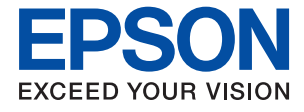

# ET-4850 Series L6290 Series **Gebruikershandleiding**

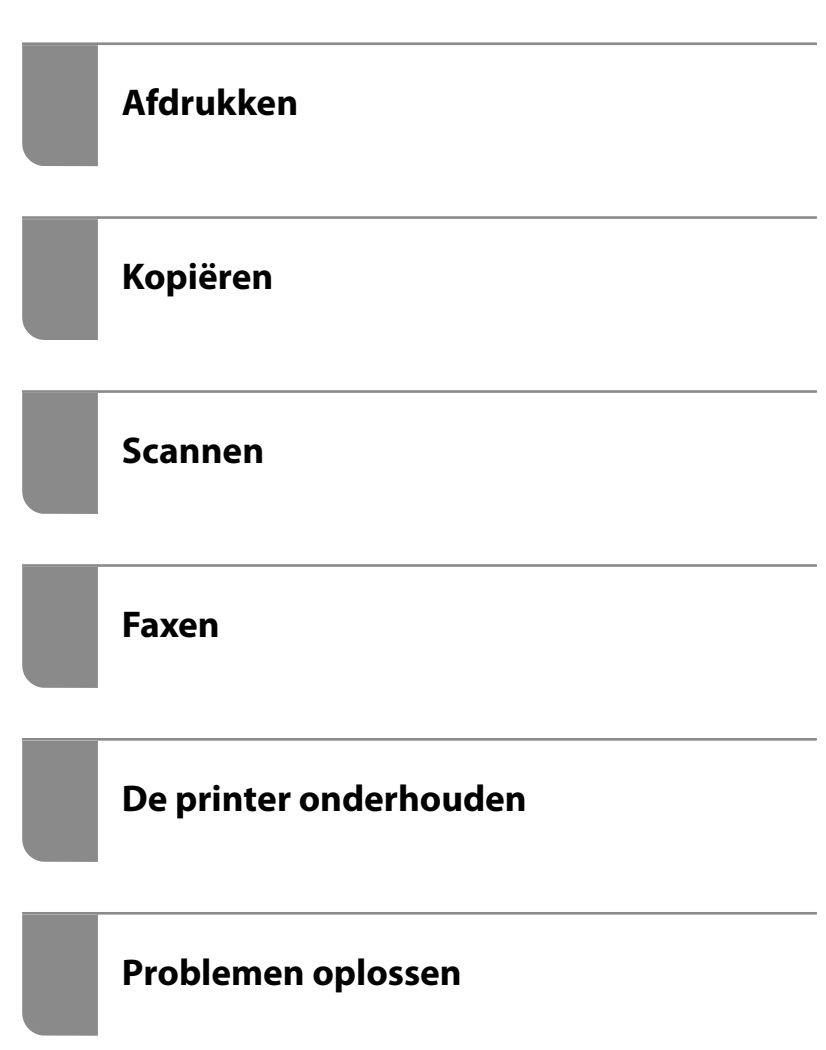

## **Inhoudsopgave**

### **Uitleg bij deze handleiding**

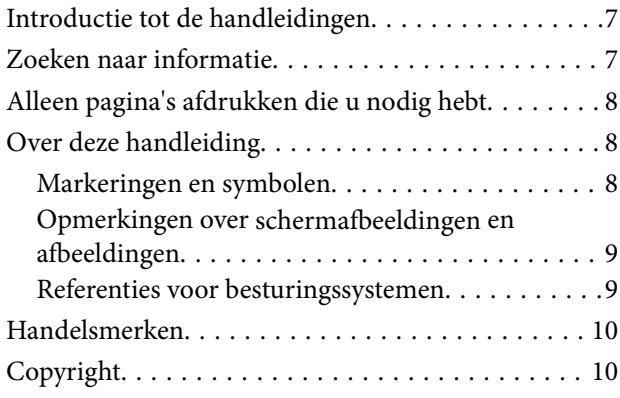

#### **Belangrijke instructies**

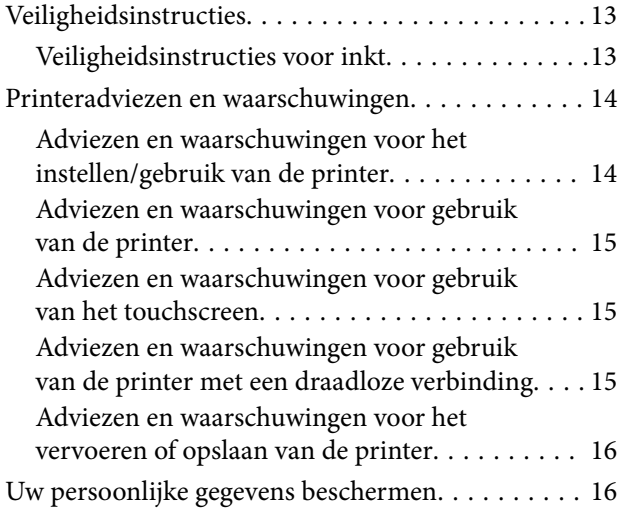

#### **Namen en functies van onderdelen**

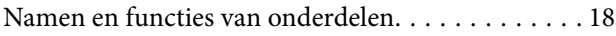

### **Uitleg bij het bedieningspaneel**

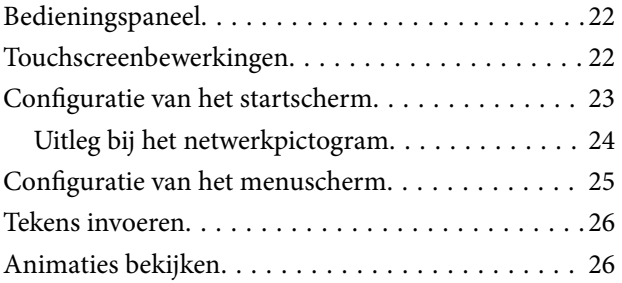

#### **Papier laden**

Voorzorgsmaatregelen voor papierverwerking. . . . .29

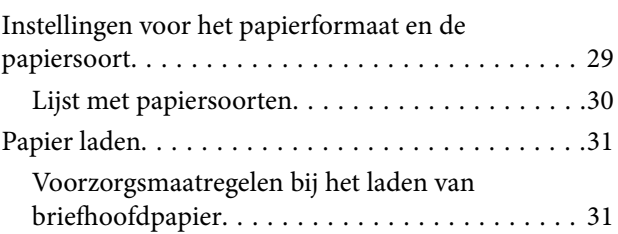

## **Originelen plaatsen**

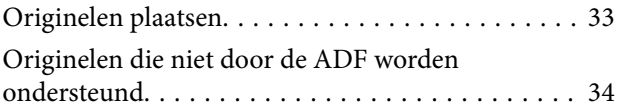

#### **Afdrukken**

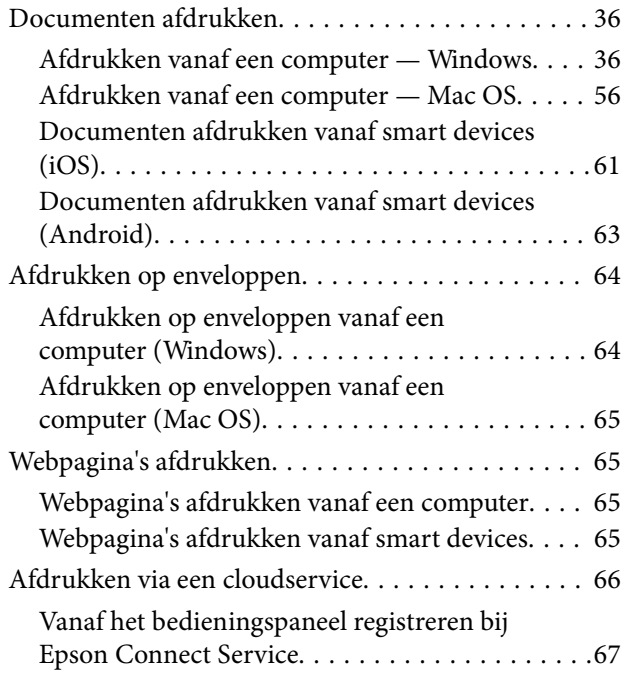

#### **Kopiëren**

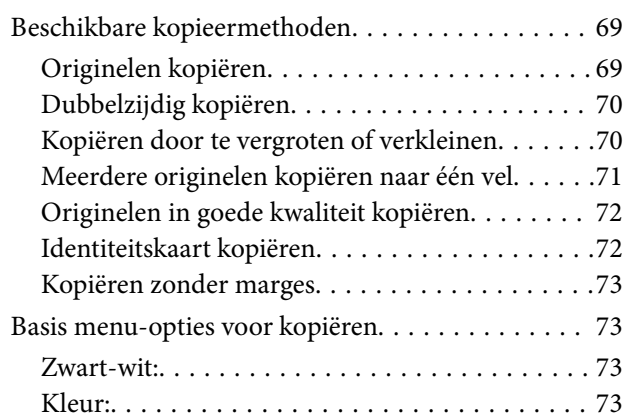

## $\bullet$

(Dubbelzijdig):. . 73

## $\bullet$

(Dichtheid):. . 74

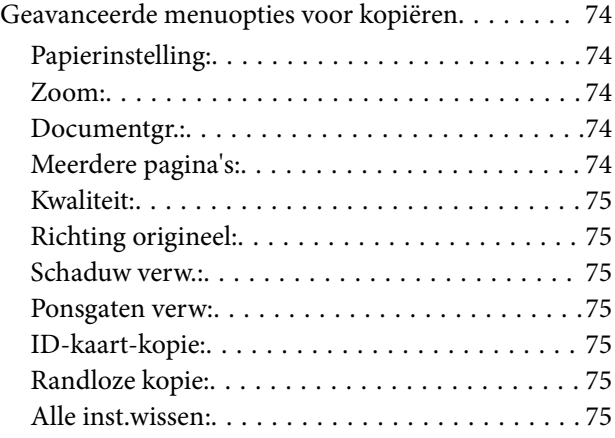

#### **Scannen**

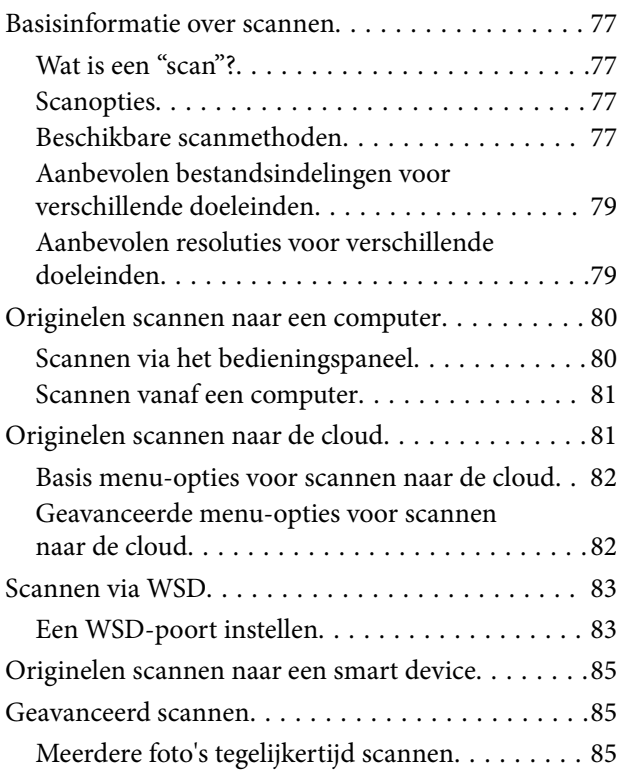

#### **Faxen**

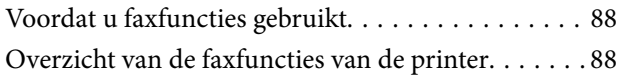

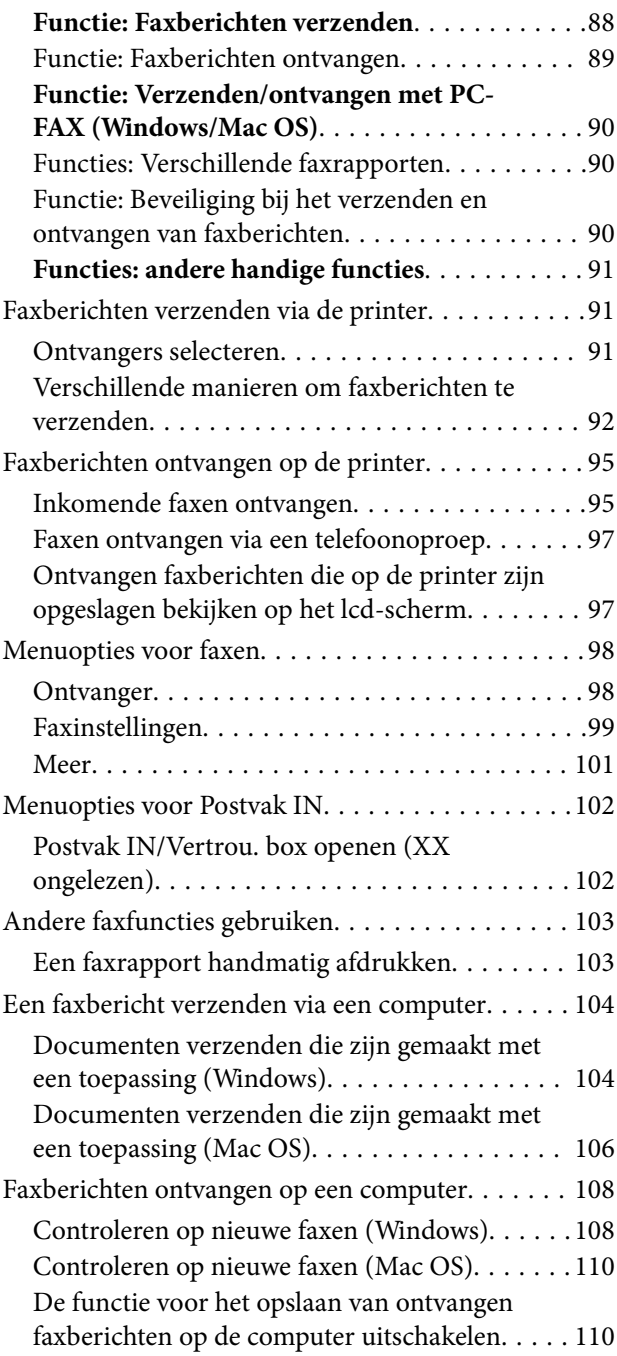

## **De printer onderhouden**

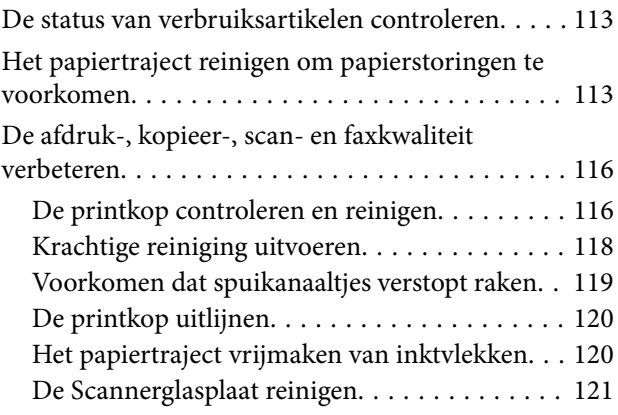

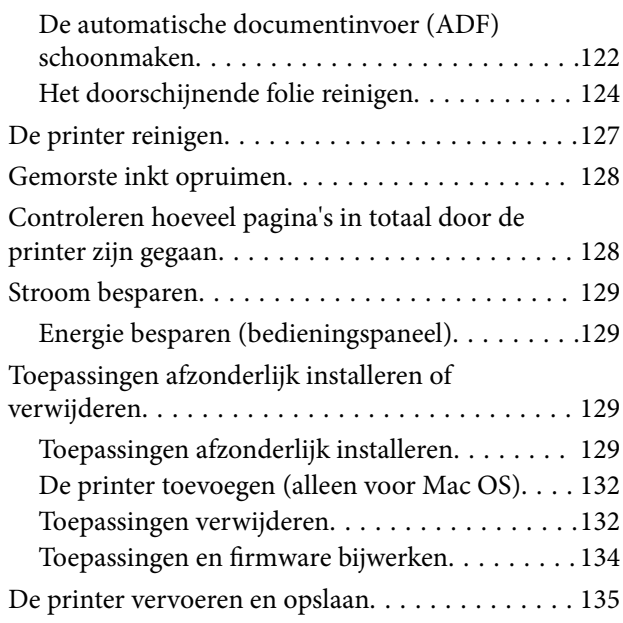

## **Problemen oplossen**

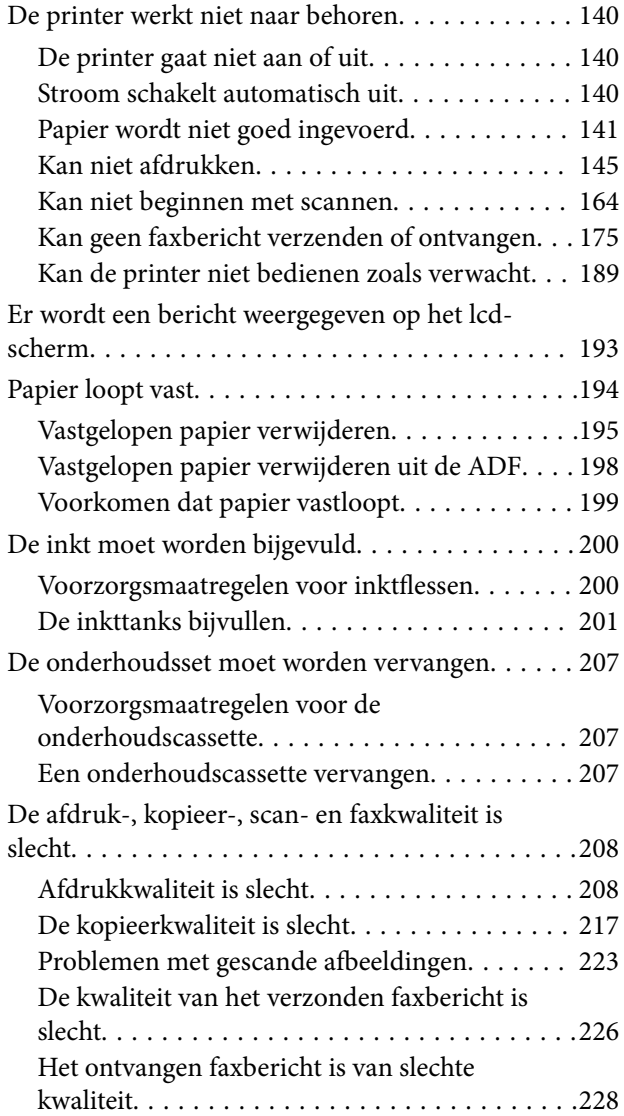

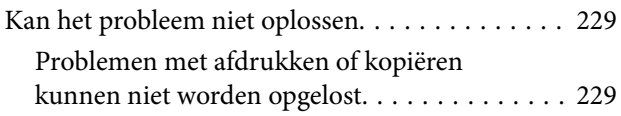

### **De computer of apparaten toevoegen of vervangen**

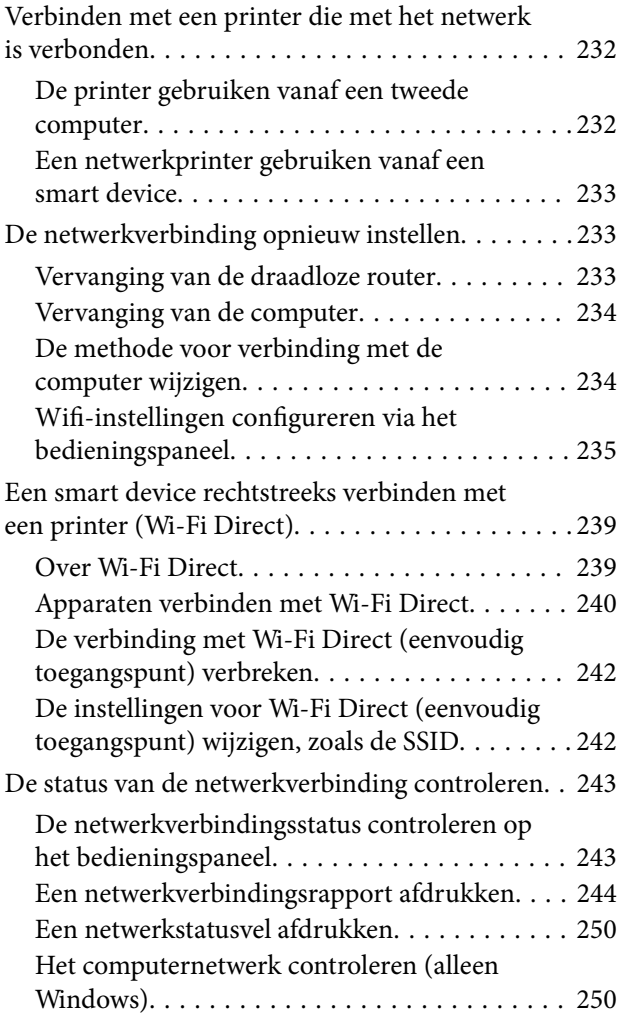

## **Productinformatie**

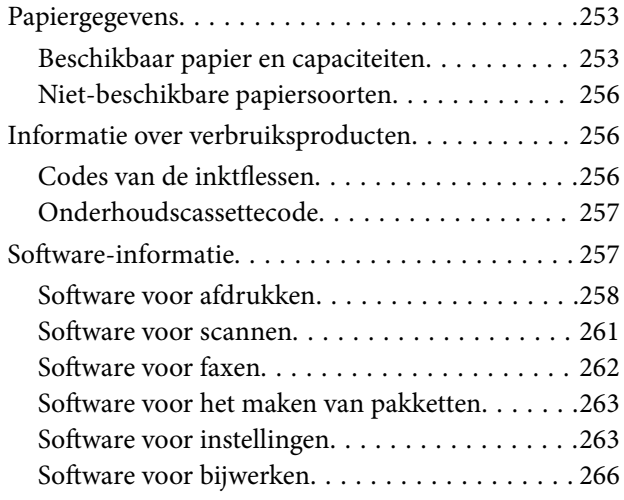

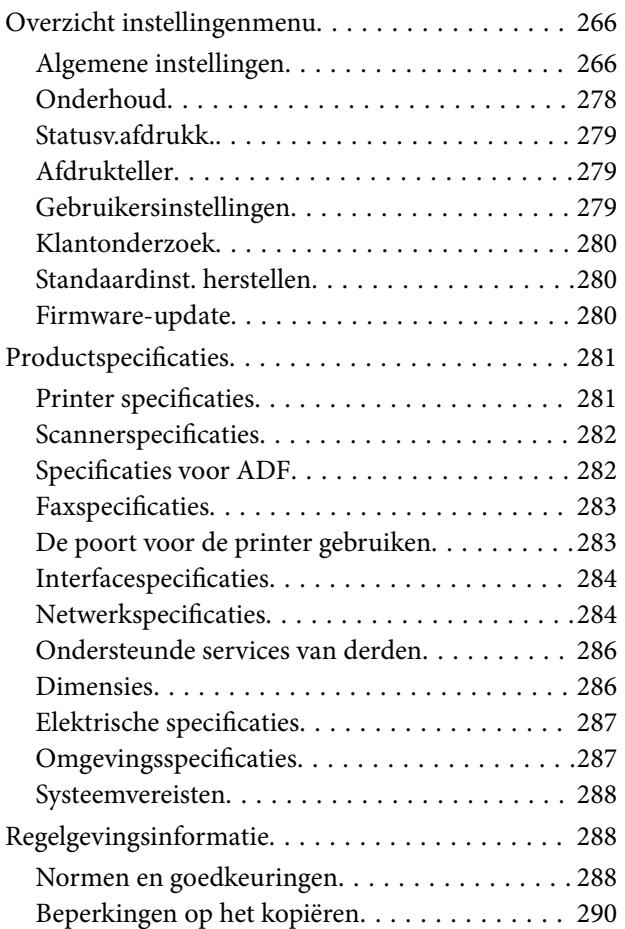

### **Informatie voor beheerders**

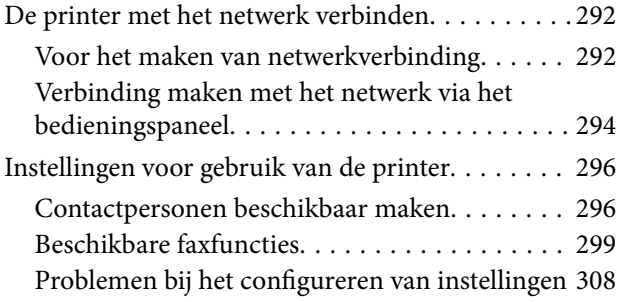

## **Hulp vragen**

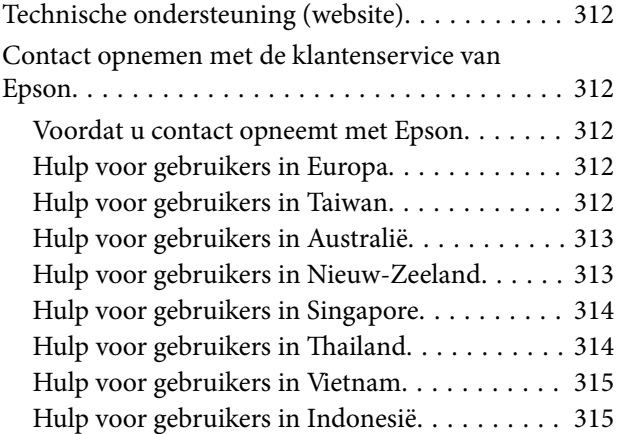

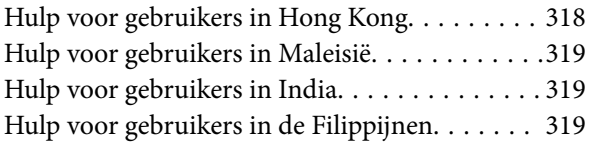

# **Uitleg bij deze handleiding**

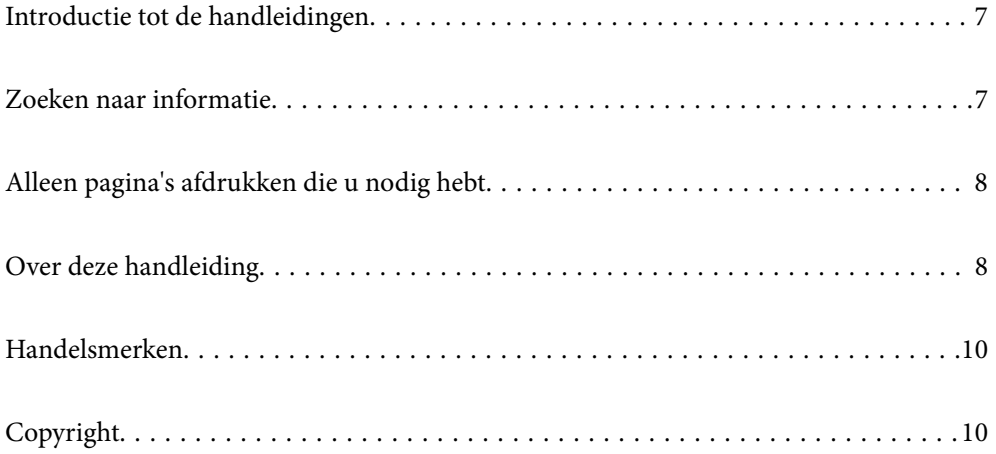

## **Introductie tot de handleidingen**

De volgende handleidingen worden meegeleverd met uw Epson-printer. Naast de handleidingen kunt u ook de verschillende hulpmogelijkheden op de printer zelf of in de Epson-softwaretoepassingen raadplegen.

❏ Belangrijke veiligheidsvoorschriften (gedrukte handleiding)

Bevat instructies om deze printer veilig te gebruiken.

❏ Hier beginnen (gedrukte handleiding)

Bevat informatie over het instellen van de printer en het installeren van de software.

❏ Gebruikershandleiding (digitale handleiding)

Deze handleiding. Deze handleiding is beschikbaar als PDF- en webhandleiding. Biedt algehele informatie en instructies voor het gebruik van de printer, voor netwerkinstellingen wanneer de printer in een netwerk wordt gebruikt en voor het oplossen van problemen.

U kunt de meest recente versie van de bovenstaande handleidingen in uw bezit krijgen op de volgende manieren.

❏ Gedrukte handleiding

Ga naar de ondersteuningssite van Epson Europe (http://www.epson.eu/support) of de wereldwijde ondersteuningssite van Epson (http://support.epson.net/).

❏ Digitale handleiding

Om de webhandleiding weer te geven, gaat u naar de volgende website, voert u de productnaam in en gaat u vervolgens naar **Ondersteuning**.

http://epson.sn

## **Zoeken naar informatie**

In de PDF-handleiding kunt u naar informatie zoeken via een zoekwoord, of direct naar een bepaald gedeelte gaan met behulp van de bladwijzers. Dit gedeelte bevat uitleg over het gebruik van een PDF-handleiding die in Adobe Acrobat Reader DC op de computer is geopend.

#### **Zoeken met een zoekwoord**

Klik op **Bewerken** > **Geavanceerd zoeken**. Voer in het zoekvenster het zoekwoord (tekst) in voor de informatie die u zoekt en klik vervolgens op **Zoeken**. Zoekresultaten worden weergegeven in een lijst. Klik op een van de weergegeven zoekresultaten om naar de betreffende pagina te gaan.

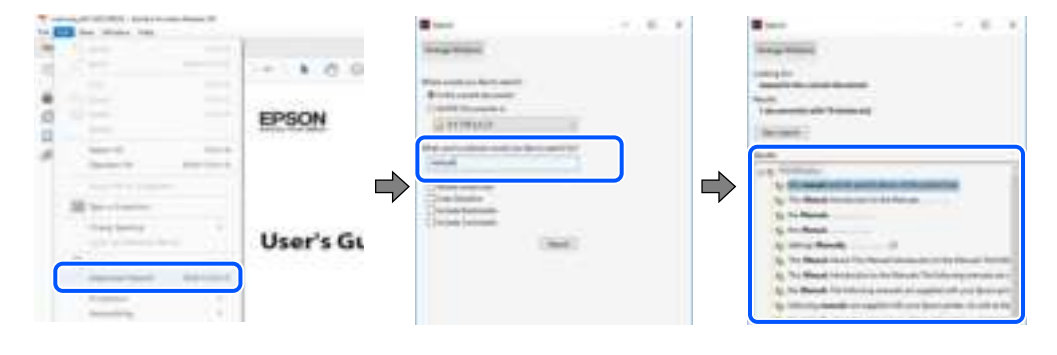

#### **Direct naar informatie gaan via bladwijzers**

Klik op een titel om naar de betreffende pagina te gaan. Klik op + of > en bekijk de onderliggende titels in dat gedeelte. Voer de volgende bewerking uit op het toetsenbord als u wilt terugkeren naar de vorige pagina.

❏ Windows: houd de **Alt**-toets ingedrukt en druk op **←**.

❏ Mac OS: houd de Command-toets ingedrukt en druk op **←**.

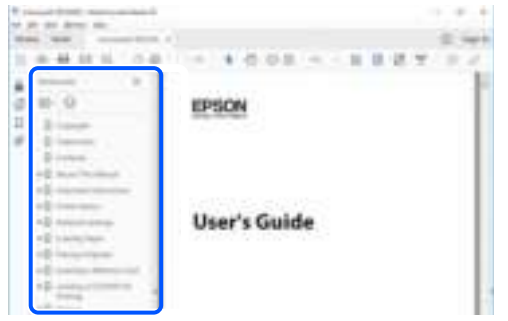

## **Alleen pagina's afdrukken die u nodig hebt**

U kunt alleen de pagina's die u nodig hebt extraheren en afdrukken. Klik op **Afdrukken** in het menu **Bestand** en geef in **Pagina's** bij **Pagina's die moeten worden afgedrukt** de pagina's op die u wilt afdrukken.

- ❏ Als u een paginareeks wilt opgeven, voert u tussen de begin- eindpagina een afbreekstreepje in. Voorbeeld: 20-25
- ❏ Als u niet-opeenvolgende pagina's wilt opgeven, scheidt u de pagina's met komma's. Voorbeeld: 5, 10, 15

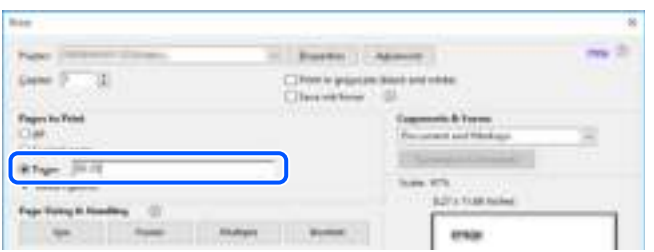

## **Over deze handleiding**

Dit gedeelte bevat een uitleg van de markeringen en symbolen, de toelichtingen bij beschrijvingen en de referentiegegevens van het besturingssysteem die in deze handleiding worden gebruikt.

#### **Markeringen en symbolen**

!**Let op:**

Instructies die zorgvuldig moeten worden gevolgd om lichamelijk letsel te voorkomen.

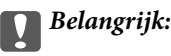

Instructies die moeten worden gevolgd om schade aan het apparaat te voorkomen.

#### **Opmerking:**

Aanvullende en referentiegegevens.

#### **Gerelateerde informatie**

 $\rightarrow$  Koppelingen naar de verwante paragrafen.

### **Opmerkingen over schermafbeeldingen en afbeeldingen**

- ❏ De schermafbeeldingen van het printerstuurprogramma zijn horen bij Windows 10 of macOS High Sierra. De inhoud die op de schermen wordt weergegeven, is afhankelijk van het model en de situatie.
- ❏ De afbeeldingen in deze handleiding dienen uitsluitend als voorbeeld. Er zijn kleine verschillen tussen elk model, maar de gebruiksmethode blijft hetzelfde.
- ❏ Sommige menu-items op de display variëren naargelang het model en de instellingen.
- ❏ U kunt de QR-code scannen met de speciale app.

#### **Referenties voor besturingssystemen**

#### **Windows**

In deze handleiding verwijzen termen zoals "Windows 10", "Windows 8.1", "Windows 8", "Windows 7", "Windows Vista", "Windows XP", "Windows Server 2019", "Windows Server 2016", "Windows Server 2012 R2", "Windows Server 2012", "Windows Server 2008 R2", "Windows Server 2008", "Windows Server 2003 R2" en "Windows Server 2003" naar de volgende besturingssystemen. Bovendien wordt "Windows" gebruikt om alle versies ervan aan te duiden.

- ❏ Microsoft® Windows® 10 besturingssysteem
- ❏ Microsoft® Windows® 8.1 besturingssysteem
- ❏ Microsoft® Windows® 8 besturingssysteem
- ❏ Microsoft® Windows® 7 besturingssysteem
- ❏ Microsoft® Windows Vista® besturingssysteem
- ❏ Microsoft® Windows® XP besturingssysteem
- ❏ Microsoft® Windows® XP Professional x64 Edition besturingssysteem
- ❏ Microsoft® Windows Server® 2019 besturingssysteem
- ❏ Microsoft® Windows Server® 2016 besturingssysteem
- ❏ Microsoft® Windows Server® 2012 R2 besturingssysteem
- ❏ Microsoft® Windows Server® 2012 besturingssysteem
- ❏ Microsoft® Windows Server® 2008 R2 besturingssysteem
- ❏ Microsoft® Windows Server® 2008 besturingssysteem
- ❏ Microsoft® Windows Server® 2003 R2 besturingssysteem
- ❏ Microsoft® Windows Server® 2003 besturingssysteem

#### **Mac OS**

In deze handleiding wordt "Mac OS" gebruikt om te verwijzen naar Mac OS X v10.6.8 of hoger.

## **Handelsmerken**

- **□** EPSON® is een gedeponeerd handelsmerk en EPSON EXCEED YOUR VISION of EXCEED YOUR VISION is<br>een handelsmerk van Seiko Epson Corporation een handelsmerk van Seiko Epson Corporation.
- ❏ Epson Scan 2 software is based in part on the work of the Independent JPEG Group.
- ❏ libtiff

Copyright © 1988-1997 Sam Leffler

Copyright © 1991-1997 Silicon Graphics, Inc.

Permission to use, copy, modify, distribute, and sell this software and its documentation for any purpose is hereby granted without fee, provided that (i) the above copyright notices and this permission notice appear in all copies of the software and related documentation, and (ii) the names of Sam Leffler and Silicon Graphics may not be used in any advertising or publicity relating to the software without the specific, prior written permission of Sam Leffler and Silicon Graphics.

THE SOFTWARE IS PROVIDED "AS-IS" AND WITHOUT WARRANTY OF ANY KIND, EXPRESS, IMPLIED OR OTHERWISE, INCLUDING WITHOUT LIMITATION, ANY WARRANTY OF MERCHANTABILITY OR FITNESS FOR A PARTICULAR PURPOSE.

IN NO EVENT SHALL SAM LEFFLER OR SILICON GRAPHICS BE LIABLE FOR ANY SPECIAL, INCIDENTAL, INDIRECT OR CONSEQUENTIAL DAMAGES OF ANY KIND, OR ANY DAMAGES WHATSOEVER RESULTING FROM LOSS OF USE, DATA OR PROFITS, WHETHER OR NOT ADVISED OF THE POSSIBILITY OF DAMAGE, AND ON ANY THEORY OF LIABILITY, ARISING OUT OF OR IN CONNECTION WITH THE USE OR PERFORMANCE OF THIS SOFTWARE.

- ❏ QR Code is a registered trademark of DENSO WAVE INCORPORATED in Japan and other countries.
- ❏ Microsoft® , Windows® , Windows Server® , and Windows Vista® are registered trademarks of Microsoft Corporation.
- ❏ Apple, Mac, macOS, OS X, Bonjour, Safari, AirPrint, iPad, iPhone, iPod touch, and iTunes are trademarks of Apple Inc., registered in the U.S. and other countries.
- ❏ Use of the Works with Apple badge means that an accessory has been designed to work specifically with the technology identified in the badge and has been certified by the developer to meet Apple performance standards.
- ❏ Chrome, Google Play, and Android are trademarks of Google LLC.
- ❏ Adobe and Adobe Reader are either registered trademarks or trademarks of Adobe Systems Incorporated in the United States and/or other countries.
- ❏ Firefox is a trademark of the Mozilla Foundation in the U.S. and other countries.
- ❏ Mopria® and the Mopria® Logo are registered and/or unregistered trademarks and service marks of Mopria Alliance, Inc. in the United States and other countries. Unauthorized use is strictly prohibited.
- ❏ Algemene opmerking: andere productnamen vermeld in deze uitgave, dienen uitsluitend als identificatie en kunnen handelsmerken zijn van hun respectievelijke eigenaars.Epson maakt geen enkele aanspraak op enige rechten op deze handelsmerken.

# **Copyright**

Niets uit deze uitgave mag worden verveelvoudigd, opgeslagen in een geautomatiseerd gegevensbestand of openbaar worden gemaakt, in enige vorm of op enige wijze, hetzij elektronisch, mechanisch, door fotokopieën, opnamen of op enige andere manier, zonder voorafgaande schriftelijke toestemming van Seiko Epson Corporation. Er wordt geen patentaansprakelijkheid aanvaard met betrekking tot het gebruik van de informatie in

deze handleiding. Evenmin wordt aansprakelijkheid aanvaard voor schade die voortvloeit uit het gebruik van de informatie in deze publicatie. De informatie in dit document is uitsluitend bestemd voor gebruik met dit Epsonproduct. Epson is niet verantwoordelijk voor gebruik van deze informatie in combinatie met andere producten.

Seiko Epson Corporation noch haar filialen kunnen verantwoordelijk worden gesteld door de koper van dit product of derden voor schade, verlies, kosten of uitgaven die de koper of derden oplopen ten gevolge van al dan niet foutief gebruik of misbruik van dit product of onbevoegde wijzigingen en herstellingen of (met uitzondering van de V.S.) het zich niet strikt houden aan de gebruiks- en onderhoudsvoorschriften van Seiko Epson Corporation.

Seiko Epson Corporation en haar dochterondernemingen kunnen niet verantwoordelijk worden gehouden voor schade of problemen voortvloeiend uit het gebruik van andere dan originele onderdelen of verbruiksgoederen kenbaar als Original Epson Products of Epson Approved Products by Seiko Epson.

Seiko Epson Corporation kan niet verantwoordelijk worden gesteld voor schade voortvloeiend uit elektromagnetische interferentie als gevolg van het gebruik van andere interfacekabels die door Seiko Epson Corporation worden aangeduid als Epson Approved Products.

#### © 2020 Seiko Epson Corporation

De inhoud van deze handleiding en de specificaties van dit product kunnen zonder aankondiging worden gewijzigd.

# **Belangrijke instructies**

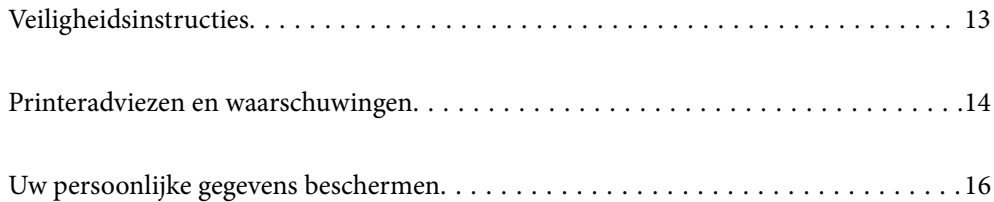

## **Veiligheidsinstructies**

Lees en volg deze instructies om deze printer veilig te gebruiken.Bewaar deze handleiding voor latere raadplegingen.Let ook op al de waarschuwingen en instructies die op de printer staan.

- ❏ Sommige van de symbolen die worden gebruikt op de printer zijn bedoeld om de veiligheid en het juiste gebruik van de printer te garanderen. Ga naar de volgende website voor de betekenis van de symbolen. http://support.epson.net/symbols
- ❏ Gebruik alleen het netsnoer dat met de printer is meegeleverd en gebruik het snoer niet voor andere apparatuur. Gebruik van andere snoeren met deze printer of gebruik van het meegeleverde netsnoer met andere apparatuur kan leiden tot brand of elektrische schokken.
- ❏ Zorg ervoor dat het netsnoer voldoet aan de relevante plaatselijke veiligheidsnormen.
- ❏ Haal het netsnoer, de stekker, de printer, de scanner of de accessoires nooit uit elkaar en probeer deze onderdelen nooit zelf te wijzigen of te repareren, tenzij zoals uitdrukkelijk staat beschreven in de handleidingen van het apparaat.
- ❏ Trek in de volgende gevallen de stekker uit het stopcontact en laat het onderhoud aan een onderhoudstechnicus over:

Als het netsnoer of de stekker beschadigd is, als er vloeistof in de printer is gekomen, als de printer is gevallen of als de behuizing beschadigd is, als de printer niet normaal werkt of als er een duidelijke wijziging in de prestaties optreedt. Wijzig geen instellingen als hiervoor in de gebruiksaanwijzing geen instructies worden gegeven.

- ❏ Zet het apparaat in de buurt van een stopcontact waar u de stekker gemakkelijk uit het stopcontact kunt halen.
- ❏ Plaats of bewaar de printer niet buiten en zorg ervoor dat de printer niet wordt blootgesteld aan vuil, stof, water of hittebronnen. Vermijd plaatsen die onderhevig zijn aan schokken, trillingen, hoge temperaturen of luchtvochtigheid.
- ❏ Zorg ervoor dat u geen vloeistoffen op de printer morst en pak de printer niet met natte handen vast.
- ❏ Houd de printer ten minste 22 cm verwijderd van pacemakers. De radiogolven die door deze printer worden uitgezonden, kunnen een negatieve invloed hebben op de werking van pacemakers.
- ❏ Neem contact op met uw leverancier als het lcd-scherm beschadigd is. Als u vloeistof uit het scherm op uw handen krijgt, was ze dan grondig met water en zeep. Als u vloeistof uit het scherm in uw ogen krijgt, moet u uw ogen onmiddellijk uitspoelen met water. Raadpleeg onmiddellijk een arts als u ondanks grondig spoelen problemen krijgt met uw ogen of nog steeds ongemak ondervindt.
- ❏ Vermijd het gebruik van de telefoon tijdens onweer. Er bestaat een minieme kans op elektrische schokken door bliksem.
- ❏ Gebruik voor het melden van een gaslek geen telefoon in de directe omgeving van het lek.

#### **Veiligheidsinstructies voor inkt**

- ❏ Zorg ervoor dat u de inkt niet aanraakt bij het omgaan met de inkttanks, de doppen van de inkttanks of geopende inktflessen of doppen.
	- ❏ Als u inkt op uw huid krijgt, wast u de plek grondig met water en zeep.
	- ❏ Als u inkt in uw ogen krijgt, moet u uw ogen onmiddellijk uitspoelen met water. Raadpleeg onmiddellijk een arts als u ondanks grondig spoelen problemen krijgt met uw ogen of nog steeds ongemak ondervindt.
	- ❏ Als er inkt in uw mond terechtkomt, raadpleegt u direct een arts.
- ❏ Haal de onderhoudscassette niet uit elkaar, omdat u inkt in uw ogen of op uw huid kunt krijgen.
- ❏ Schud de fles niet met overdreven kracht en stel de fles niet bloot aan sterke schokken. Hierdoor kan inkt lekken.
- ❏ Houd inktflessen en de onderhoudscassette buiten het bereik van kinderen. Laat kinderen niet uit de inktflessen drinken.

## **Printeradviezen en waarschuwingen**

Lees en volg deze instructies om schade aan de printer of uw eigendommen te voorkomen. Bewaar deze handleiding voor toekomstig gebruik.

## **Adviezen en waarschuwingen voor het instellen/gebruik van de printer**

- ❏ Blokkeer de openingen in de behuizing van de printer niet en dek deze niet af.
- ❏ Gebruik uitsluitend het type voedingsbron dat is vermeld op het etiket van de printer.
- ❏ Gebruik geen stopcontacten in dezelfde groep als kopieerapparaten, airconditioners of andere apparaten die regelmatig worden in- en uitgeschakeld.
- ❏ Gebruik geen stopcontacten die met een wandschakelaar of een automatische timer kunnen worden in- en uitgeschakeld.
- ❏ Plaats het hele computersysteem uit de buurt van apparaten die elektromagnetische storing kunnen veroorzaken, zoals luidsprekers of basisstations van draadloze telefoons.
- ❏ Plaats het netsnoer zodanig dat geen slijtage, inkepingen, rafels, plooien en knikken kunnen optreden. Plaats geen voorwerpen op het netsnoer en plaats het netsnoer zodanig dat niemand erop kan stappen. Let er vooral op dat snoeren mooi recht blijven aan de uiteinden en de punten waar deze de transformator in- en uitgaan.
- ❏ Als u een verlengsnoer gebruikt voor de printer, mag de totale stroombelasting in ampère van alle aangesloten apparaten niet hoger zijn dan de maximale belasting voor het verlengsnoer. Zorg er bovendien voor dat het totaal van de ampèrewaarden van alle apparaten die zijn aangesloten op het stopcontact, niet hoger is dan de maximumwaarde die is toegestaan voor het stopcontact.
- ❏ Als u de printer in Duitsland gebruikt, moet u rekening houden met het volgende: de installatie van het gebouw moet beschikken over een stroomonderbreker van 10 of 16 A om de printer te beschermen tegen kortsluiting en stroompieken.
- ❏ Let bij het aansluiten van de printer op een computer of ander apparaat op de juiste richting van de stekkers van de kabel. Elke stekker kan maar op een manier op het apparaat worden aangesloten. Wanneer u een stekker op een verkeerde manier in het apparaat steekt, kunnen beide apparaten die via de kabel met elkaar zijn verbonden beschadigd raken.
- ❏ Plaats de printer op een vlakke, stabiele ondergrond die groter is dan de printer zelf. De printer werkt niet goed als deze scheef staat.
- ❏ Laat boven de printer voldoende ruimte vrij om het deksel volledig te kunnen openen.
- ❏ Zorg ervoor dat aan de voorkant van de printer voldoende ruimte is voor het papier dat uit de printer komt.
- ❏ Vermijd plaatsen met grote schommelingen in temperatuur en luchtvochtigheid. Houd de printer ook uit de buurt van direct zonlicht, fel licht of warmtebronnen.

#### **Adviezen en waarschuwingen voor gebruik van de printer**

- ❏ Steek geen voorwerpen door de openingen in de printer.
- ❏ Steek uw hand niet in de printer tijdens het afdrukken.
- ❏ Raak de witte, platte kabel en inktbuisjes binnen in de printer niet aan.
- ❏ Gebruik geen spuitbussen met ontvlambare stoffen in of in de buurt van de printer. Dit kan brand veroorzaken.
- ❏ Verplaats de printkop niet handmatig; anders kunt u de printer beschadigen.
- ❏ Pas bij het sluiten van de scannereenheid op dat uw vingers niet klem komen te zitten.
- ❏ Let erop dat u nooit te hard op de scannerglasplaat drukt wanneer u er een origineel op legt.
- ❏ Langdurig gebruik van de printer wanneer de inkt lager staat dan de onderste lijn, kan de printer beschadigen. Vul de inkttank tot de bovenste lijn wanneer de printer niet in werking is. Reset het inktniveau nadat u de tank hebt gevuld om het juiste geschatte inktniveau weer te geven.
- ❏ Zet de printer altijd uit met de knop P. Trek de stekker niet uit het stopcontact en sluit de stroom naar het stopcontact niet af zolang het lampje  $\mathcal{O}$  nog knippert.
- ❏ Als u de printer gedurende langere tijd niet gebruikt, neem dan de stekker uit het stopcontact.

#### **Adviezen en waarschuwingen voor gebruik van het touchscreen**

- ❏ Het lcd-scherm kan een paar kleine heldere of donkere puntjes vertonen en is mogelijk niet overal even helder. Dit is normaal en wil geenszins zeggen dat het beschadigd is.
- ❏ Maak het lcd-scherm alleen schoon met een droge, zachte doek. Gebruik geen vloeibare of chemische reinigingsmiddelen.
- ❏ De afdekplaat van het touchscreen kan breken bij zware schokken. Neem contact op met uw leverancier als het display barst of breekt. Raak het gebroken glas niet aan en probeer dit niet te verwijderen.
- ❏ Raak het touchscreen zachtjes met uw vinger aan. Druk niet te hard en gebruik niet uw nagels.
- ❏ Gebruik geen scherpe voorwerpen zoals balpennen of scherpe potloden om handelingen uit te voeren.
- ❏ De werking van het touchscreen kan verminderen als gevolg van condensatie in het touchscreen veroorzaakt door plotselinge schommelingen in temperatuur of luchtvochtigheid.

### **Adviezen en waarschuwingen voor gebruik van de printer met een draadloze verbinding**

- ❏ Radiogolven van deze printer kunnen nadelige gevolgen hebben voor de werking van medische elektronische apparatuur, waardoor deze apparatuur defect kan raken.Wanneer u deze printer gebruikt in een medische instelling of in de buurt van medische apparatuur, volg dan de aanwijzingen van het bevoegd personeel van de medische instelling en volg alle waarschuwingen en aanwijzingen die op de medische apparatuur zelf staan.
- ❏ Radiogolven uit deze printer kunnen de werking van automatisch gestuurde apparaten, zoals automatische deuren of een brandalarm, storen en kunnen tot ongevallen leiden als gevolg van storing.Volg alle waarschuwingen en aanwijzingen die op deze apparatuur zijn aangeduid wanneer u deze printer gebruikt in de buurt van automatisch aangestuurde apparaten.

### **Adviezen en waarschuwingen voor het vervoeren of opslaan van de printer**

- ❏ Zorg er bij opslag of transport van de printer voor dat deze niet gekanteld, verticaal of ondersteboven wordt gehouden, anders kan er inkt lekken.
- ❏ Controleer vóór het vervoeren van de printer of de printkop zich in de uitgangspositie (uiterst rechts) bevindt.

## **Uw persoonlijke gegevens beschermen**

Als u de printer aan iemand anders geeft of wilt weggooien, kunt u het geheugen als volgt wissen: selecteer **Instel.** > **Standaardinst. herstellen** > **Alle gegevens en instellingen wissen** op het bedieningspaneel.

# **Namen en functies van onderdelen**

```
Namen en functies van onderdelen. . . . . . . . . . . . . . . . . . . . . . . . . . . . . . . . . . . . . 18
```
# **Namen en functies van onderdelen**

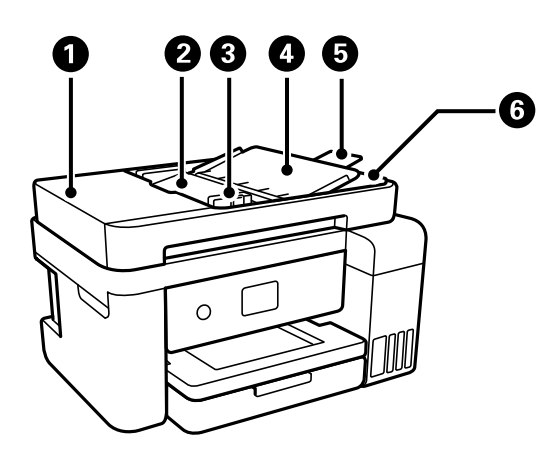

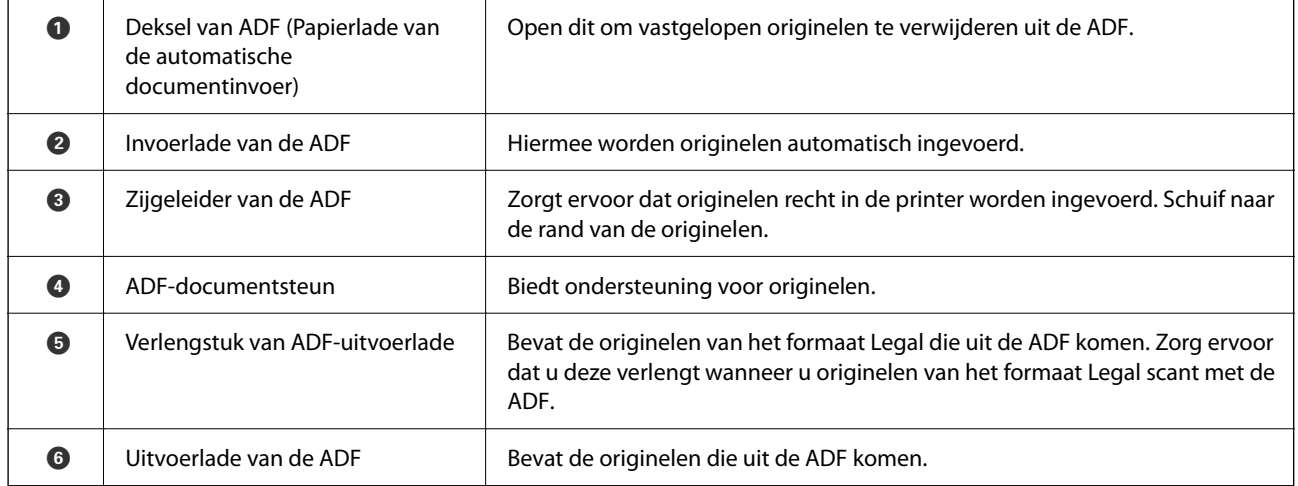

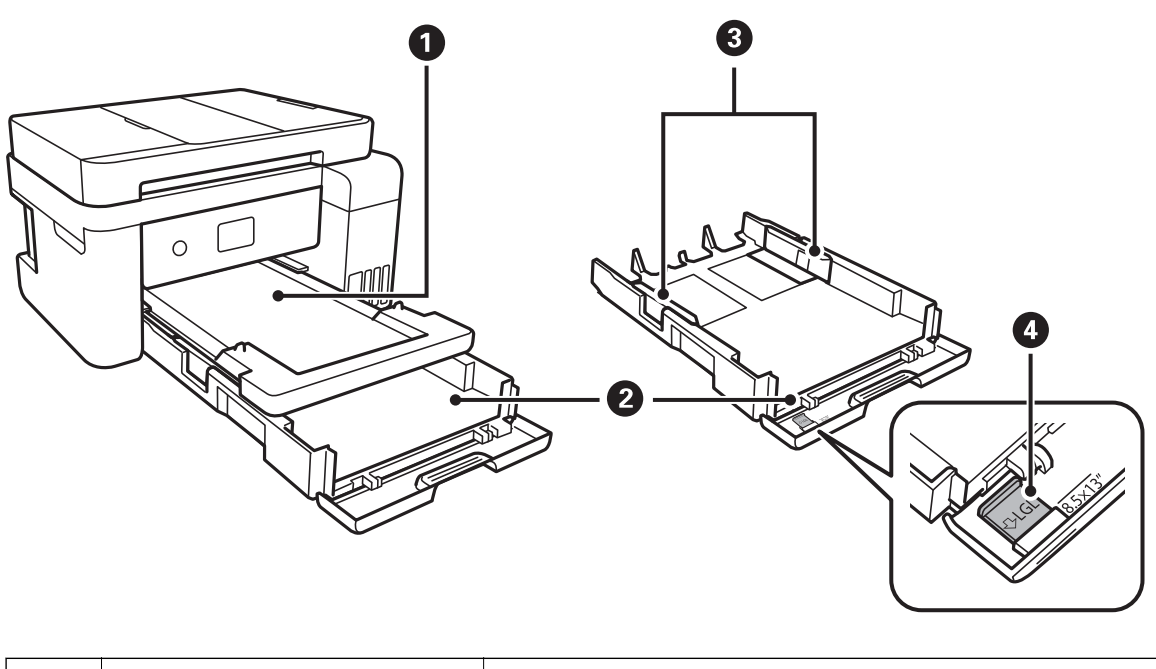

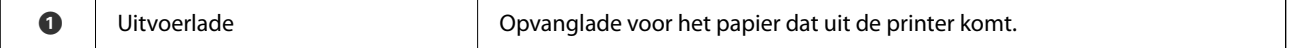

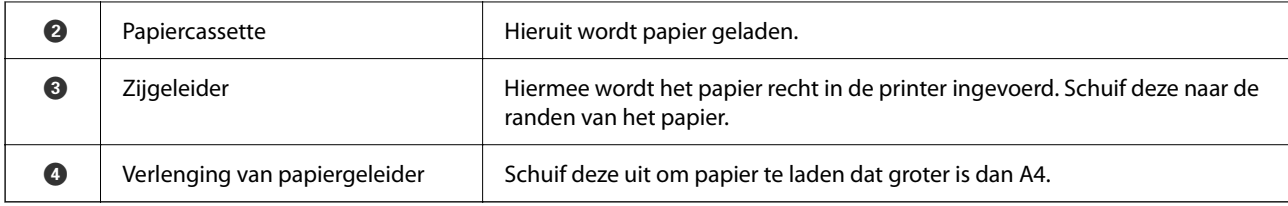

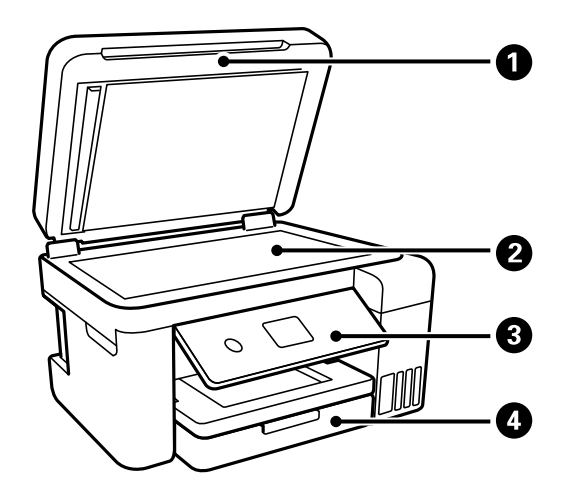

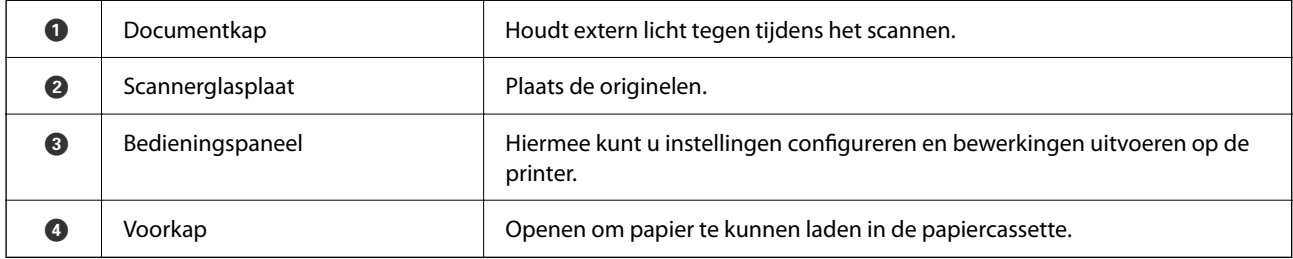

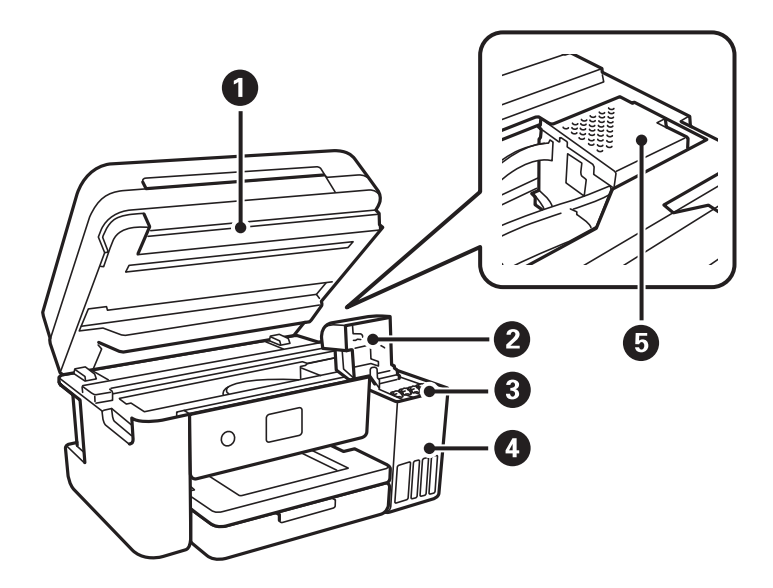

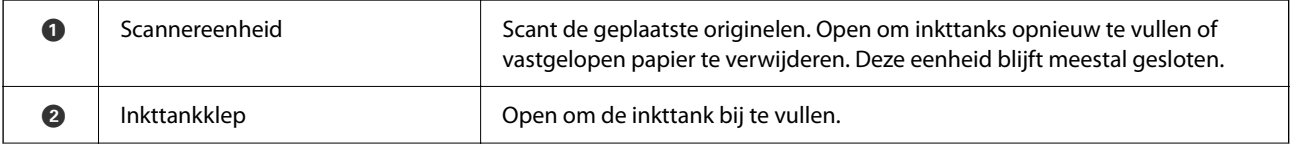

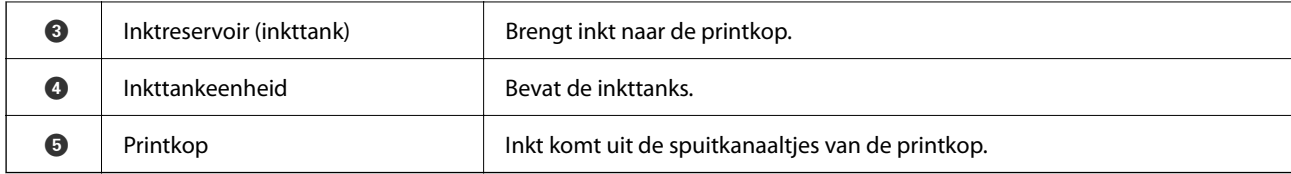

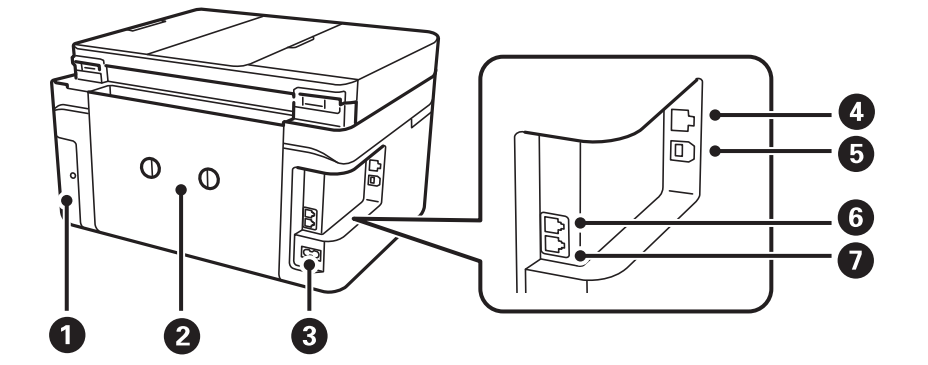

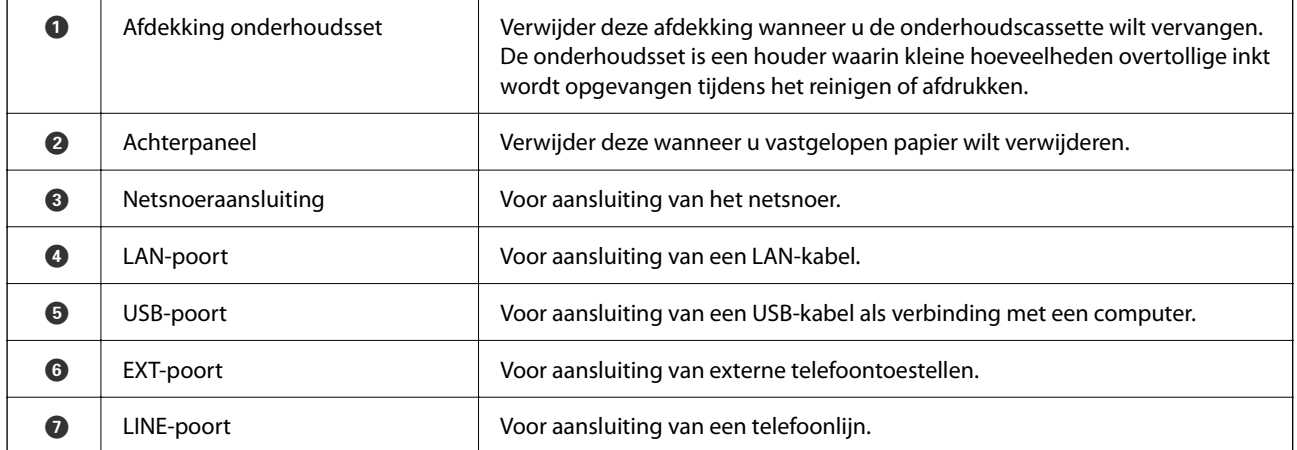

# **Uitleg bij het bedieningspaneel**

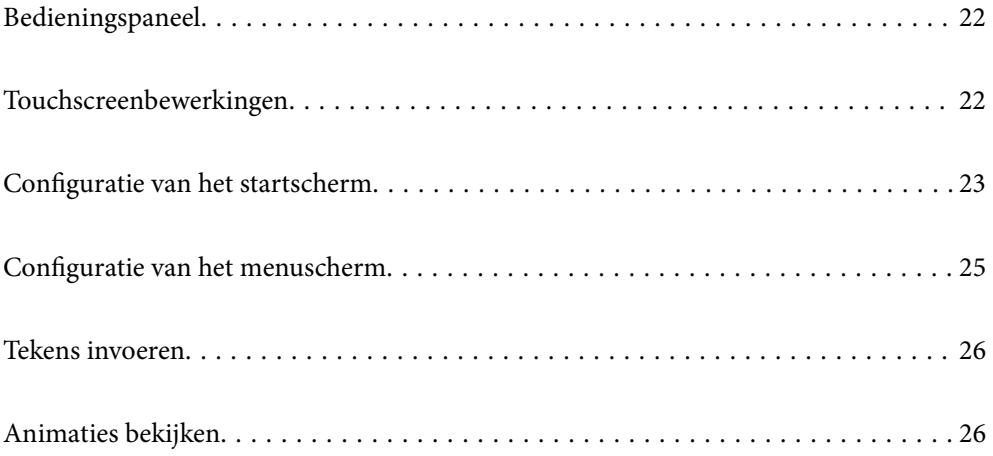

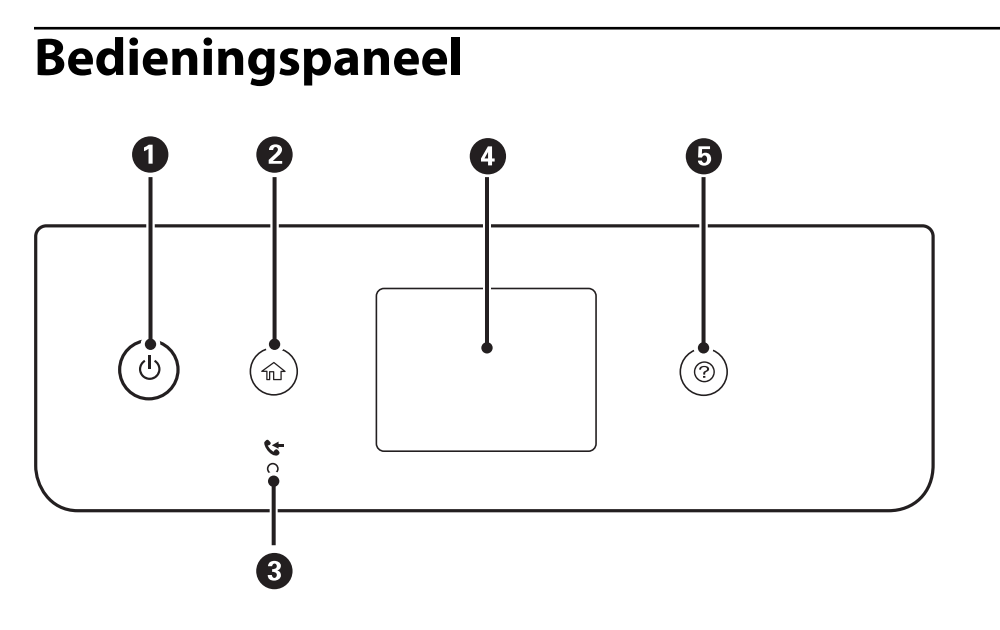

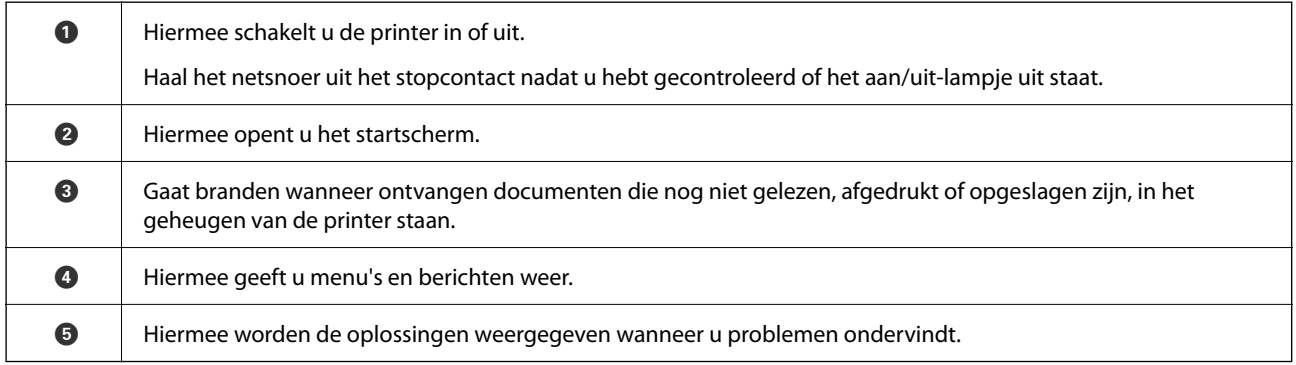

# **Touchscreenbewerkingen**

Het touchscreen is compatibel met de volgende bewerkingen.

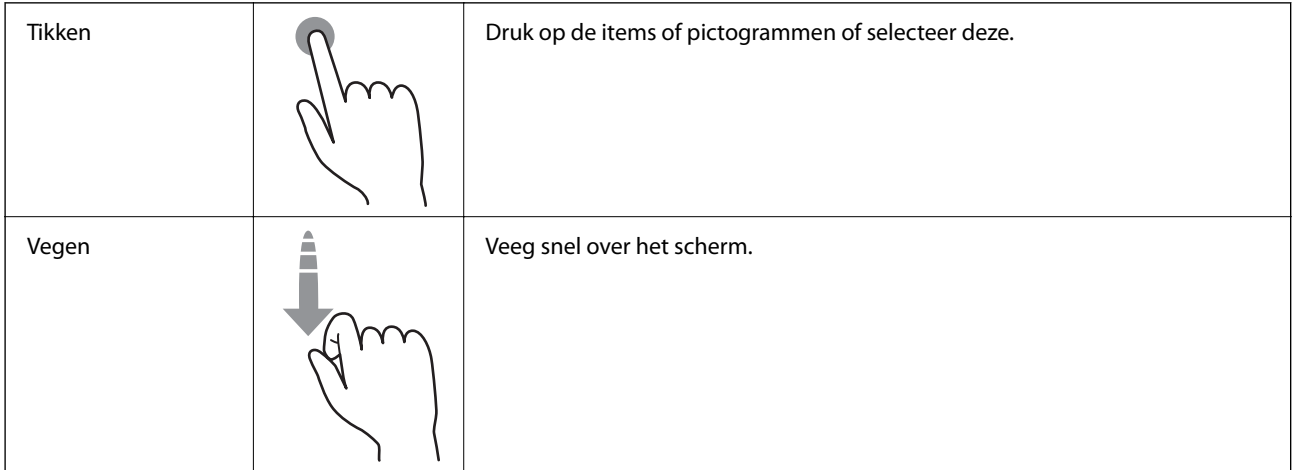

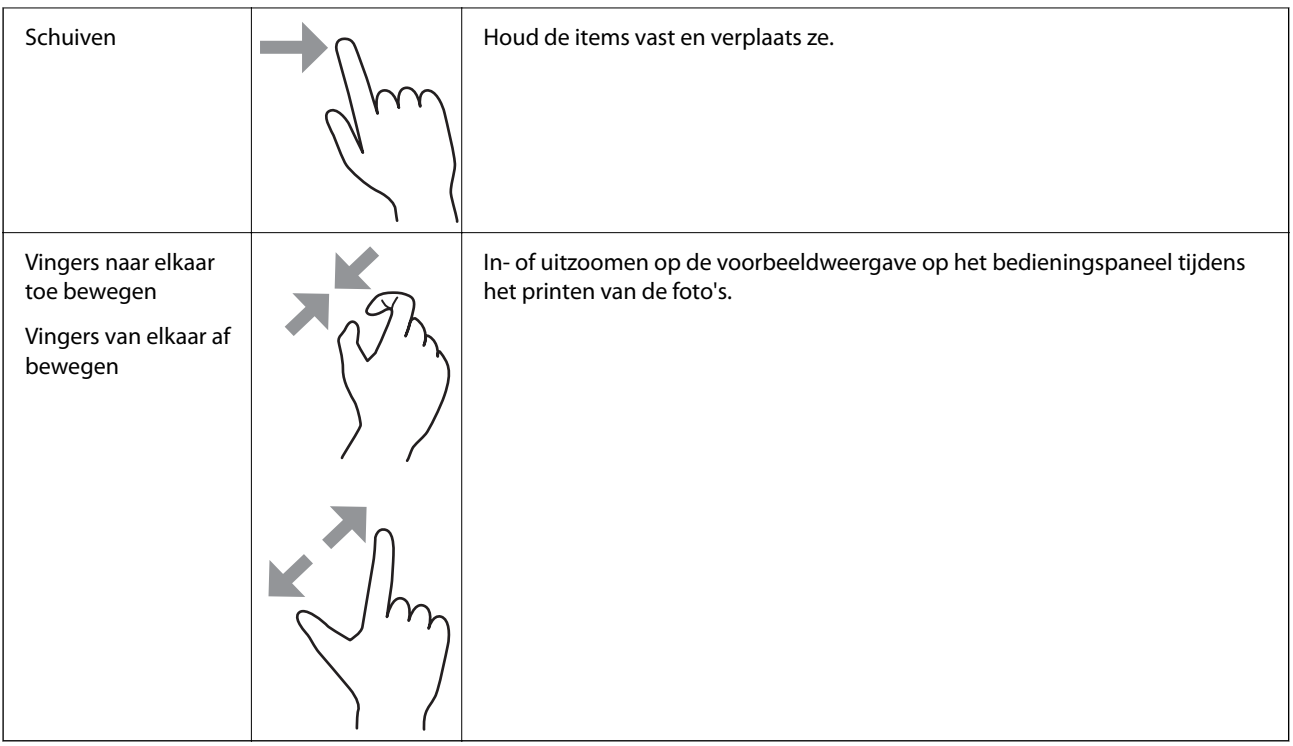

# **Configuratie van het startscherm**

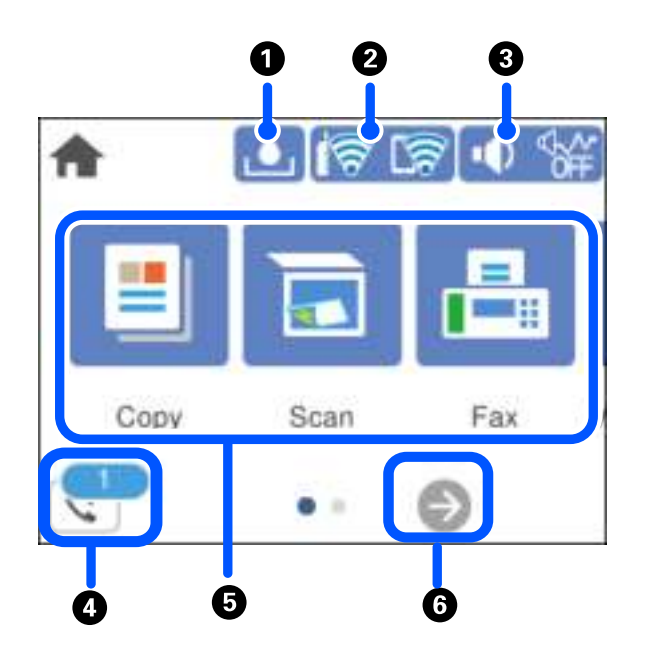

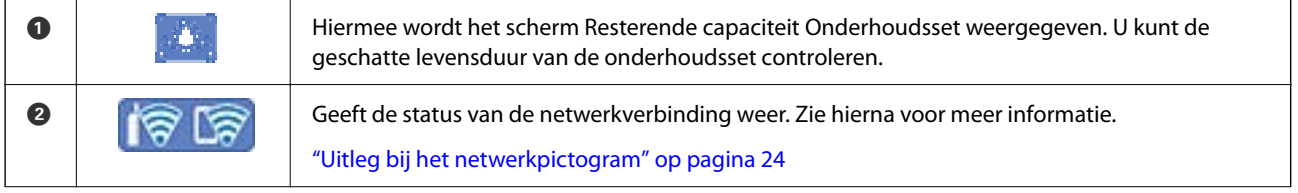

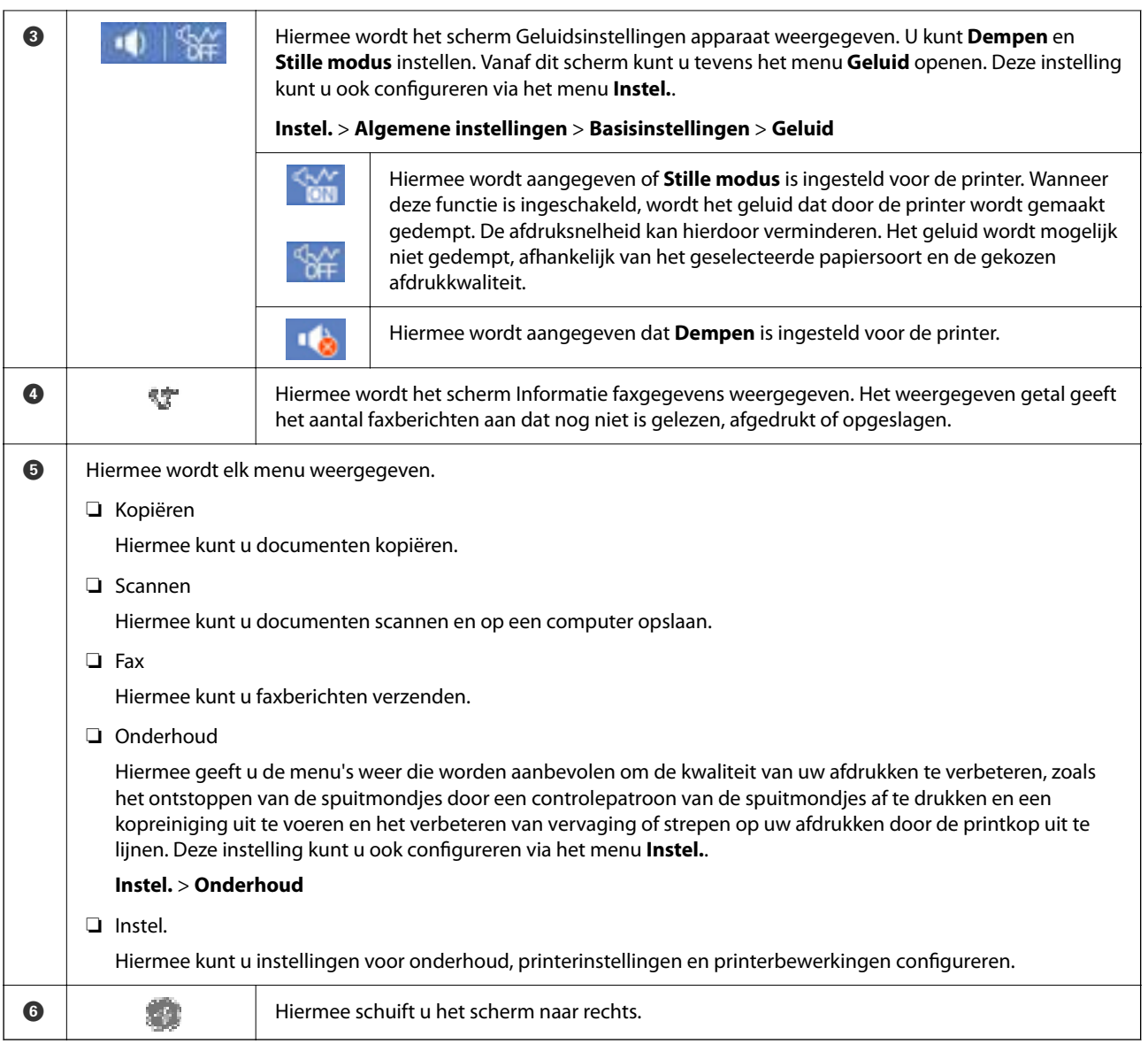

## **Uitleg bij het netwerkpictogram**

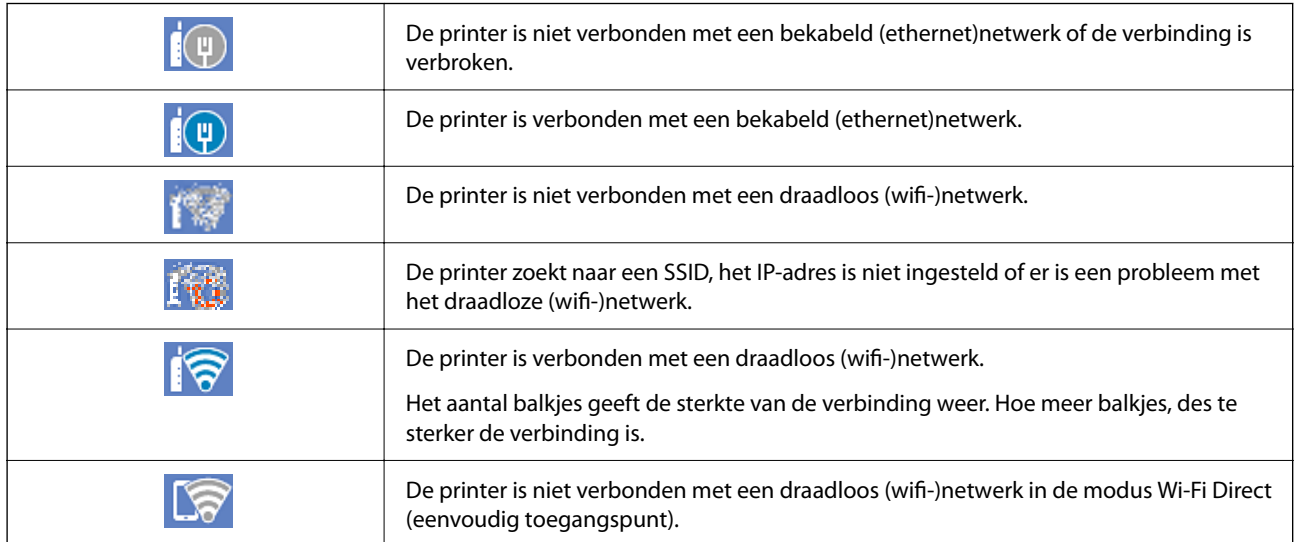

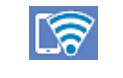

De printer is verbonden met een draadloos (wifi-)netwerk in de modus Wi-Fi Direct (eenvoudig toegangspunt).

# **Configuratie van het menuscherm**

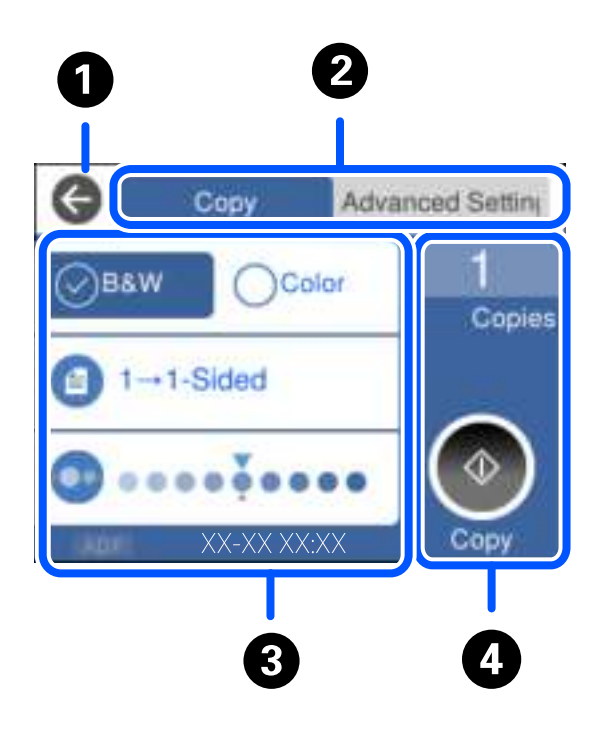

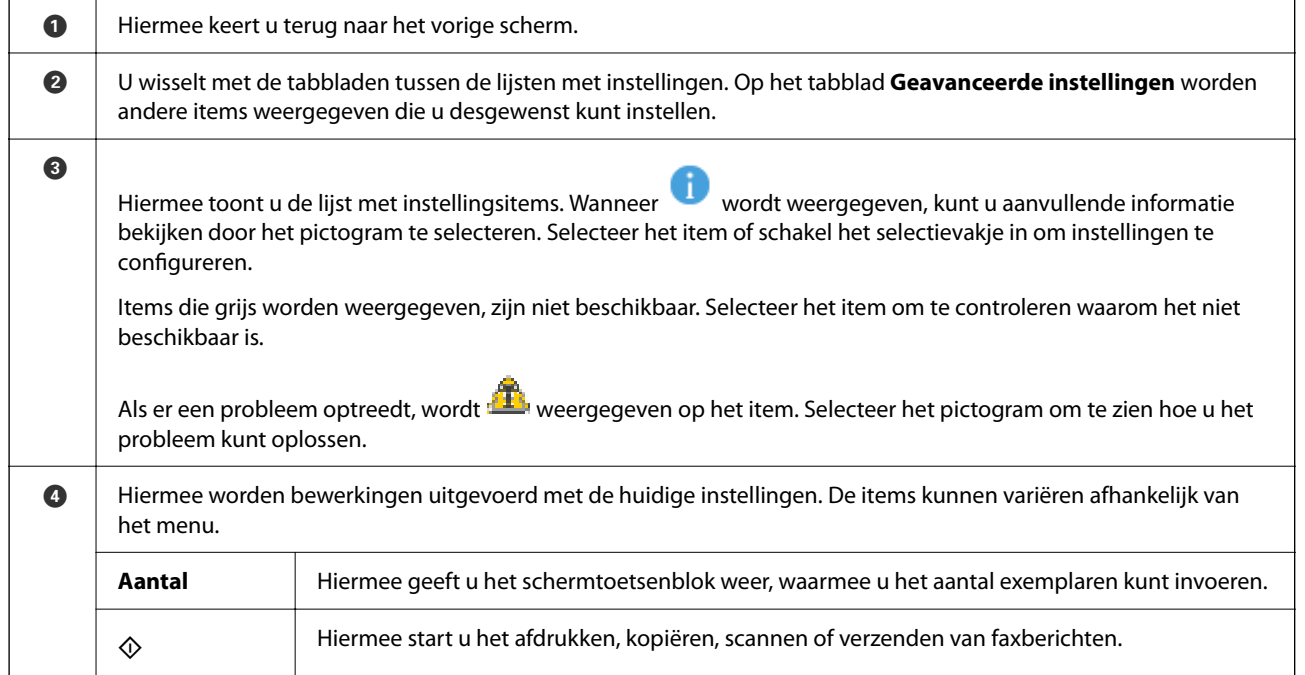

# **Tekens invoeren**

Wanneer u bijvoorbeeld netwerkinstellingen configureert, kunt u tekens en symbolen invoeren via het schermtoetsenbord.

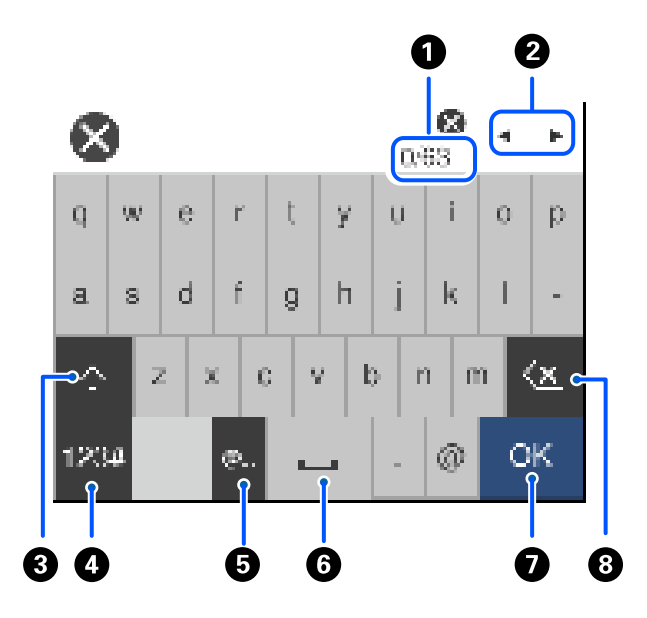

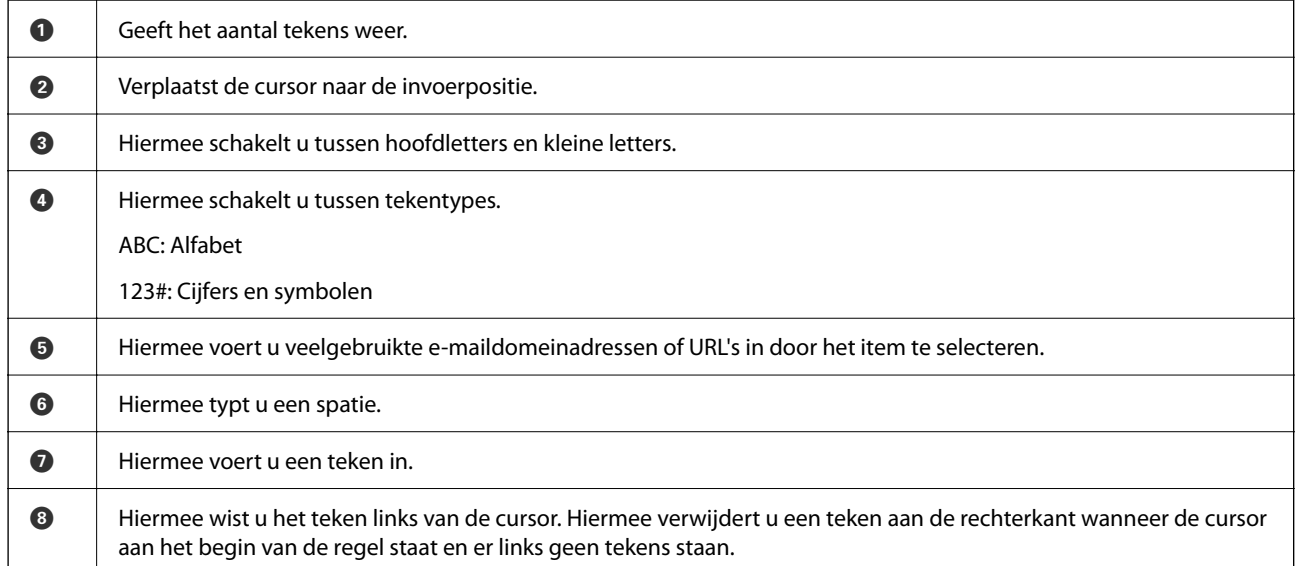

# **Animaties bekijken**

Op het lcd-scherm kunt u animaties bekijken van bedieningsinstructies, zoals het laden van papier of het verwijderen van vastgelopen papier.

❏ Selecteer . Het Help-scherm wordt weergegeven. Selecteer **Hoe** en selecteer de items die u wilt bekijken.

❏ Selecteer **Hoe** onderaan het bedieningsscherm. De contextgevoelige animatie wordt weergegeven.

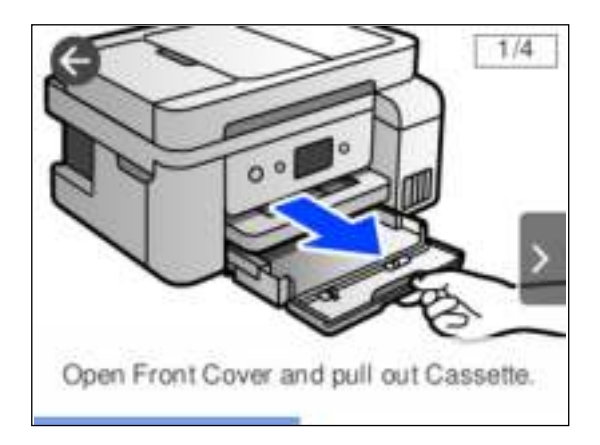

# **Papier laden**

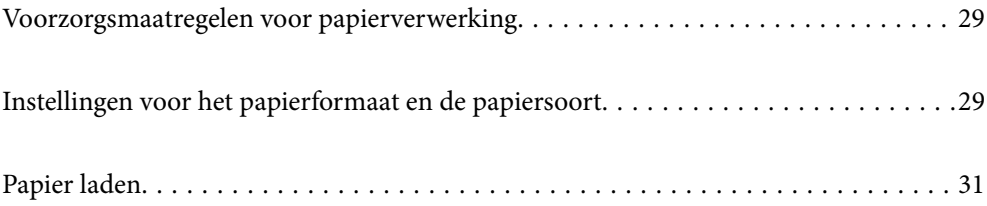

## **Voorzorgsmaatregelen voor papierverwerking**

- ❏ Lees de instructiebladen die bij het papier worden geleverd.
- ❏ Als u met origineel Epson-papier afdrukken van hoge kwaliteit wilt verkrijgen, gebruikt u het papier in de omgeving die op de bij het papier geleverde instructiebladen wordt vermeld.
- ❏ Waaier papier en leg de stapel recht voor het laden. Fotopapier niet waaieren of buigen. Dit kan de afdrukzijde beschadigen.

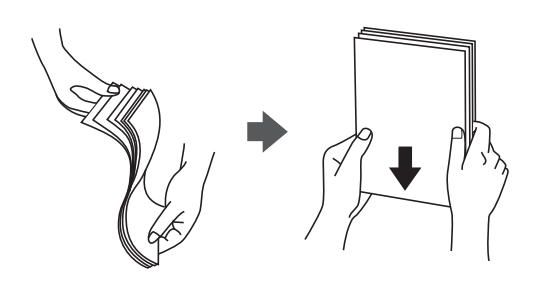

❏ Als het papier omgekruld is, maakt u het plat of buigt u het vóór het laden lichtjes de andere kant op. Afdrukken op omgekruld papier kan papierstoringen of vlekken op de afdruk veroorzaken.

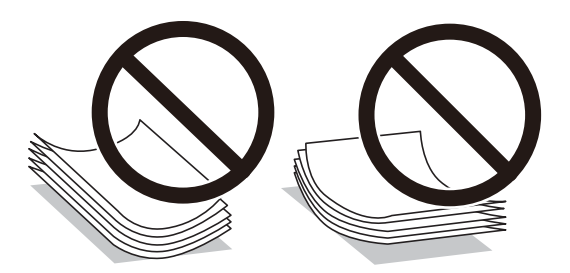

- ❏ Bij handmatig dubbelzijdig afdrukken kunnen regelmatig problemen met de papierinvoer ontstaan wanneer op één zijde van voorgedrukt papier wordt afgedrukt. Breng het aantal vellen terug tot maximaal de helft of laad één vel papier tegelijk als het papier voortdurend vastloopt.
- ❏ Zorg ervoor dat u papier met lange vezels gebruikt. Als u niet zeker bent welke papiersoort u gebruikt, controleer dan de verpakking van het papier of neem contact op met de fabrikant.
- ❏ Waaier enveloppen en leg ze recht op elkaar voor het laden. Als de gestapelde enveloppen lucht bevatten, maakt u ze plat om de lucht eruit te krijgen voordat ze worden geladen.

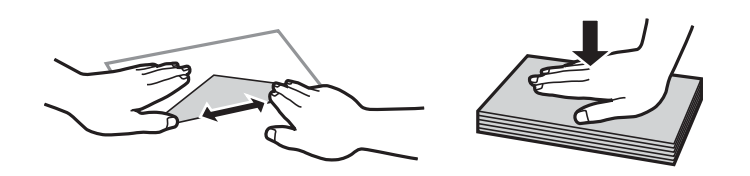

# **Instellingen voor het papierformaat en de papiersoort**

Als u het papierformaat en de papiersoort registreert op het scherm dat wordt weergegeven wanneer u papier laadt, geeft de printer een waarschuwing wanneer de geregistreerde gegevens en de afdrukinstellingen verschillen. Dit voorkomt dat u papier en inkt verspilt, doordat u niet op het verkeerde papierformaat of met de verkeerde kleur afdrukt vanwege instellingen die niet overeenkomen met de papiersoort.

Dit scherm wordt niet weergegeven als **Autom. weerg. papierinstelling** is uitgeschakeld. Als u deze functie uitschakelt, kunt u niet afdrukken vanaf een iPhone, iPad of iPod touch met AirPrint.

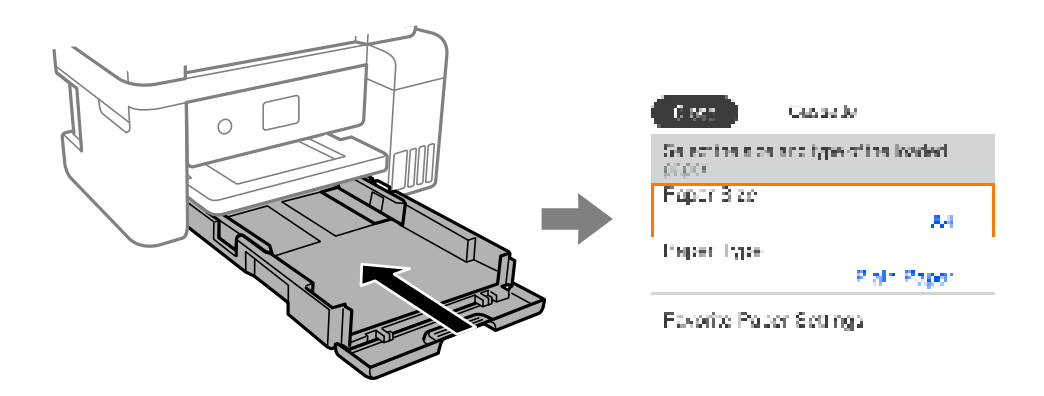

Als het getoonde papierformaat en de papiersoort verschillen van het geladen papier, selecteert u het item dat u wilt wijzigen. Als de instellingen overeenkomen met het geladen papier, sluit u het scherm.

#### **Opmerking:**

Selecteer **Instel.** > **Algemene instellingen** > **Printerinstellingen** > **Instellingen papierbron** > **Papierinstelling** om het instellingenscherm met het papierformaat en de papiersoort weer te geven.

#### **Gerelateerde informatie**

& "Autom. weerg. papierinstelling:" op pagina 268

#### **Lijst met papiersoorten**

Selecteer de papiersoort die bij het papier past voor optimale afdrukresultaten.

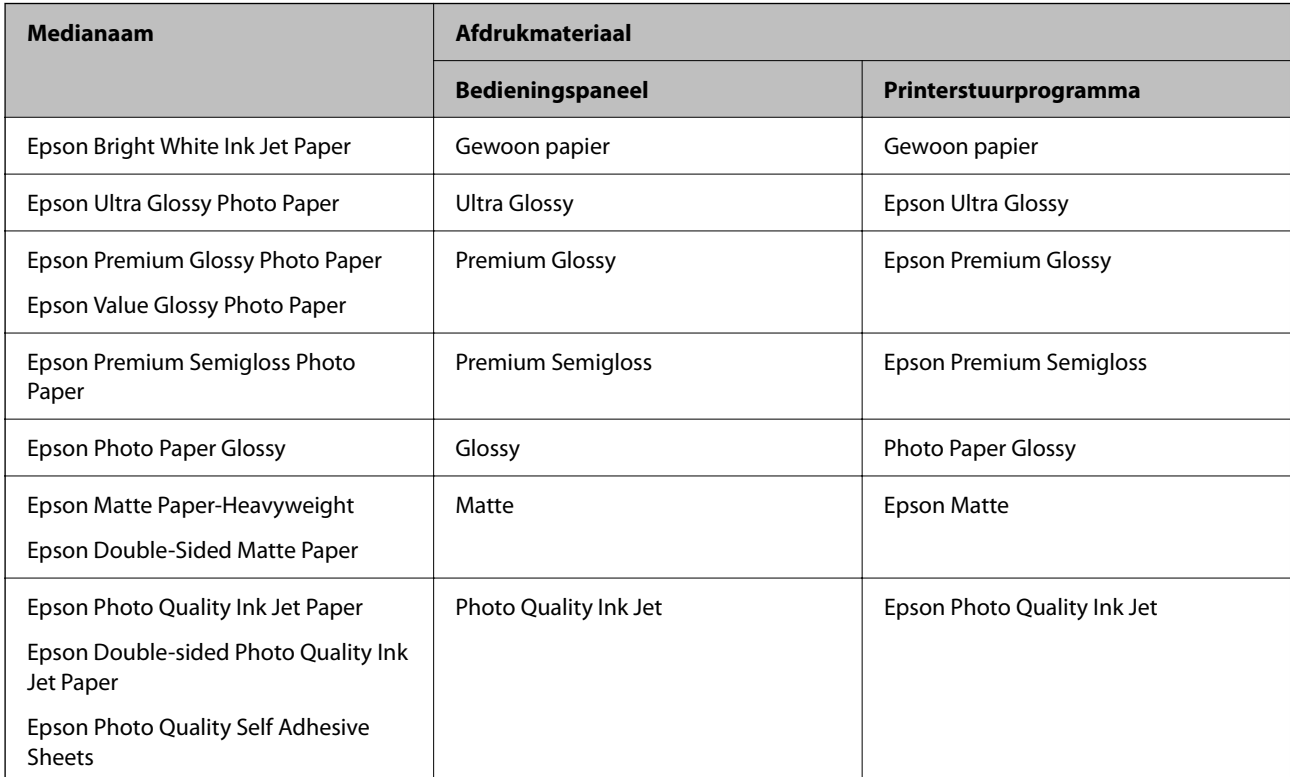

## **Papier laden**

U kunt papier of enveloppen laden met behulp van de animaties op het LCD-scherm van de printer.

Selecteer <sup>?</sup> en selecteer vervolgens **Hoe** > **Papier laden**.

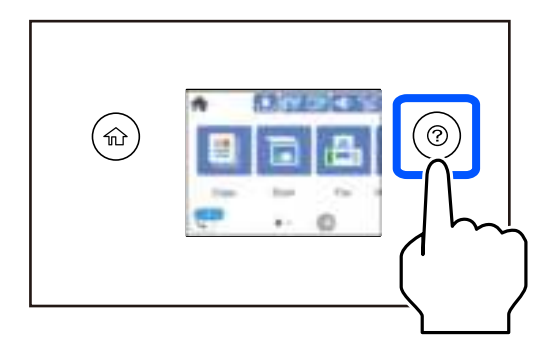

Sluit het scherm als u niet langer wilt kijken naar de animatie.

#### **Gerelateerde informatie**

& "Instellingen voor het papierformaat en de papiersoort" op pagina 29

### **Voorzorgsmaatregelen bij het laden van briefhoofdpapier**

- ❏ Selecteer voor briefhoofdpapier **Briefhoofd** als de papiersoort.
- ❏ Als u afdrukt op briefhoofdpapier dat smaller is dan de instelling in het printerstuurprogramma, kan buiten de randen van het papier worden afgedrukt. Hierdoor kunnen er inktvlekken op de afdrukken komen en kan zich inkt ophopen in de printer. Selecteer de juiste papiergrootte.
- ❏ Dubbelzijdig en randloos afdrukken zijn niet beschikbaar met briefhoofdpapier. De afdruksnelheid kan ook afnemen.

# **Originelen plaatsen**

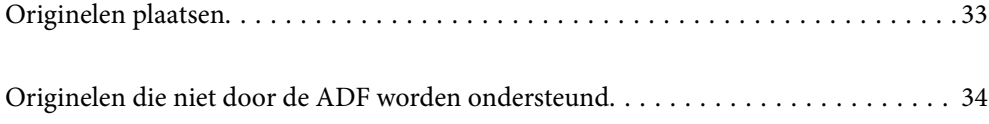

## **Originelen plaatsen**

Leg originelen op de scannerglasplaat of de ADF.

U kunt meerdere originelen in de ADF plaatsen.

Volg de onderstaande stappen om de animaties over het plaatsen van originelen te bekijken.

Selecteer <sup>(2)</sup> en selecteer vervolgens **Hoe** > **Plaats originelen**. Selecteer de methode voor het plaatsen van de originelen die u wilt bekijken. Selecteer **Voltooien** om het animatiescherm te sluiten.

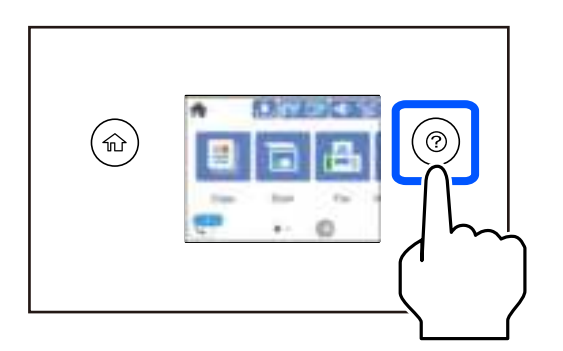

#### **De scannerglasplaat gebruiken**

#### !**Let op:**

Pas bij het sluiten van de documentkap op dat uw vingers niet klem komen te zitten. Anders kunt u zich verwonden.

#### **v Belangrijk:**

- ❏ Wanneer u omvangrijke originelen zoals boeken plaatst, zorg er dan voor dat er geen extern licht op de scannerglasplaat schijnt.
- ❏ Oefen niet te veel kracht uit op de scannerglasplaat of de documentkap. Deze kunnen anders beschadigd raken.

#### **Opmerking:**

❏ Als er stof of vuil op de scannerglasplaat zit, kan het scanbereik worden vergroot om het mee te nemen, waardoor de afbeelding van het origineel kan verschuiven of kleiner kan worden. Verwijder stof en vuil van de scannerglasplaat voordat u gaat scannen.

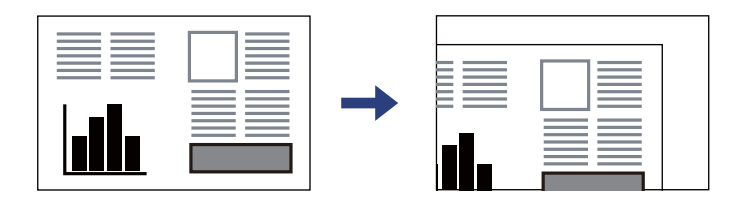

- ❏ De eerste 1,5 mm vanaf de hoek van de scannerglasplaat wordt niet gescand.
- ❏ Wanneer originelen in de ADF en op de scannerglasplaat zijn geplaatst, wordt er prioriteit gegeven aan de originelen in de ADF.
- ❏ Als u de originelen langdurig op de scannerglasplaat laat liggen, kunnen ze aan het oppervlak van het glas kleven.

#### **Tijdens gebruik van de ADF**

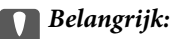

❏ Let er bij het laden van de originelen op dat ze niet boven de streep net onder het driehoekige symbool aan de binnenzijde van de ADF-geleider uitkomen.

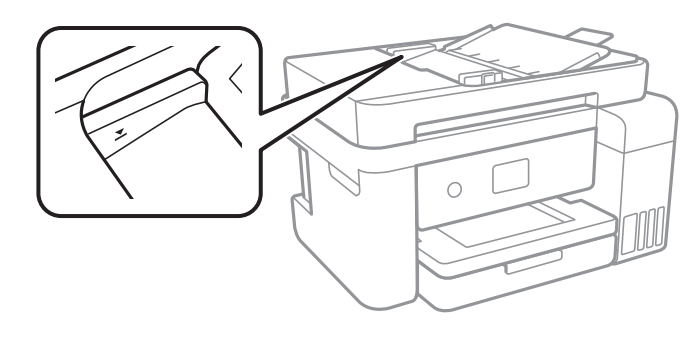

❏ Plaats tijdens het scannen geen nieuwe originelen.

#### **Gerelateerde informatie**

& "Originelen die niet door de ADF worden ondersteund" op pagina 34

## **Originelen die niet door de ADF worden ondersteund**

## c **Belangrijk:**

Voer geen foto's of waardevolle originele kunstwerken in de ADF in. Door verkeerd invoeren kan het origineel kreuken of beschadigd raken. Scan deze documenten in plaats daarvan op de scannerglasplaat.

Vermijd het gebruik van de volgende originelen in de ADF om storingen te voorkomen. Gebruik voor deze typen de scannerglasplaat.

- ❏ Originelen die gescheurd, gevouwen, gekreukeld, beschadigd of omgekruld zijn
- ❏ Originelen met perforatiegaten
- ❏ Originelen die bijeen worden gehouden met plakband, nietjes, paperclips enz.
- ❏ Originelen met stickers of labels
- ❏ Originelen die onregelmatig gesneden zijn of niet in de juiste lijn liggen
- ❏ Originelen die aan elkaar gebonden zijn
- ❏ Transparanten, thermisch papier of doordrukpapier

# **Afdrukken**

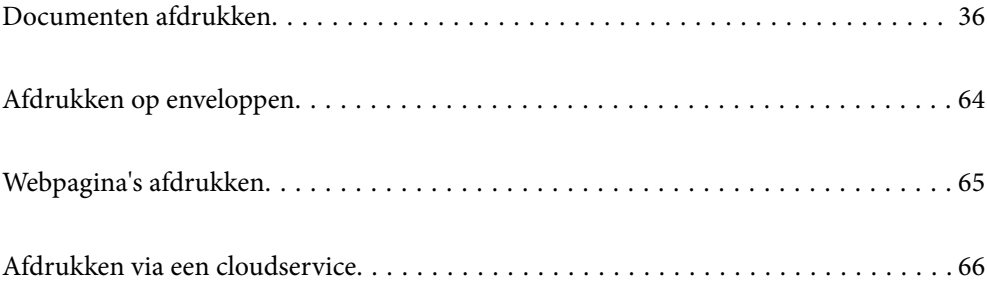

# **Documenten afdrukken**

### **Afdrukken vanaf een computer — Windows**

#### **Afdrukken met eenvoudige instellingen**

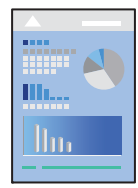

**Opmerking:** Bewerkingen kunnen afhankelijk van de toepassing verschillen. Zie de Help van de toepassing voor meer informatie.

- 1. Laad papier in de printer. "Papier laden" op pagina 31
- 2. Open het bestand dat u wilt afdrukken.
- 3. Selecteer **Afdrukken** of **Afdrukinstelling** in het menu **Bestand**.
- 4. Selecteer uw printer.
5. Selecteer **Voorkeuren** of **Eigenschappen** om het venster van het printerstuurprogramma te openen.

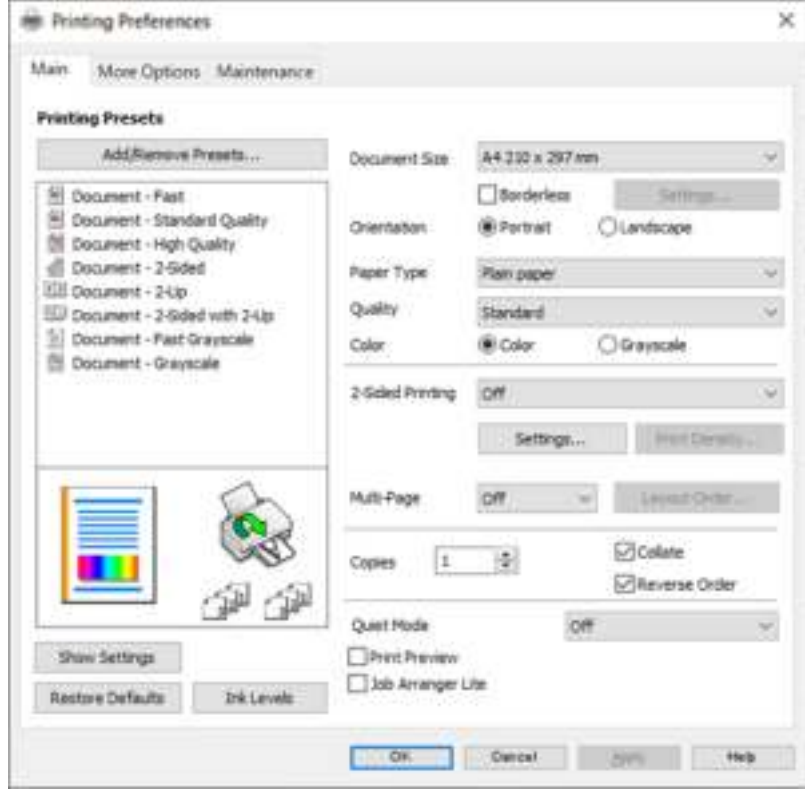

6. Wijzig indien nodig de instellingen.

U kunt de online-Help raadplegen voor een uitleg van de instellingsitems. Als u met de rechtermuisknop op een item klikt, wordt **Help** weergegeven.

- 7. Klik op **OK** om het venster van het printerstuurprogramma te sluiten.
- 8. Klik op **Druk af**.

- & "Beschikbaar papier en capaciteiten" op pagina 253
- & "Lijst met papiersoorten" op pagina 30

## **Voorinstellingen voor afdrukken toevoegen voor eenvoudig afdrukken**

Als u uw eigen voorinstelling maakt van vaak gebruikte instellingen, kunt u snel afdrukken door deze voorinstelling in de lijst te selecteren.

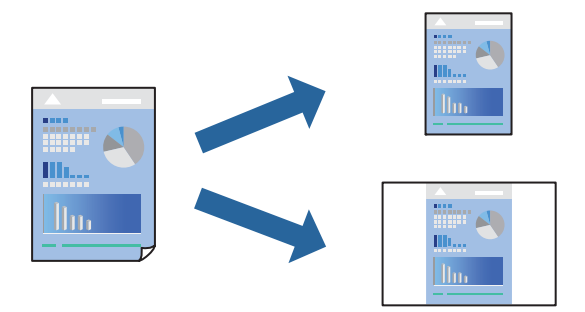

- 1. Stel op het tabblad **Hoofdgroep** of **Meer opties** van het printerstuurprogramma elk item in (zoals **documentformaat** en **Papiertype**).
- 2. Klik op **Voorinstellingen toevoegen/verwijderen** in **Voorkeursinstellingen**.
- 3. Voer een **Naam** in en voer eventueel een opmerking in.
- 4. Klik op **Opslaan**.

#### **Opmerking:**

Als u een toegevoegde voorinstelling wilt verwijderen, klikt u op **Voorinstellingen toevoegen/verwijderen**, waarna u de naam selecteert van de desbetreffende voorinstelling en deze verwijdert.

5. Klik op **Druk af**.

De volgende keer dat u met dezelfde instelling wilt afdrukken, selecteert u de naam van de geregistreerde instelling in **Voorkeursinstellingen** en klikt u op **OK**.

#### **Gerelateerde informatie**

- & "Papier laden" op pagina 31
- & "Afdrukken met eenvoudige instellingen" op pagina 36

## **Dubbelzijdig afdrukken**

Als u beide zijden van het papier wilt bedrukken, hebt u de volgende mogelijkheden.

❏ Automatisch dubbelzijdig afdrukken

#### ❏ Handmatig dubbelzijdig afdrukken

Wanneer de printer klaar is met de eerste zijde, draait u het papier om en bedrukt u de andere zijde.

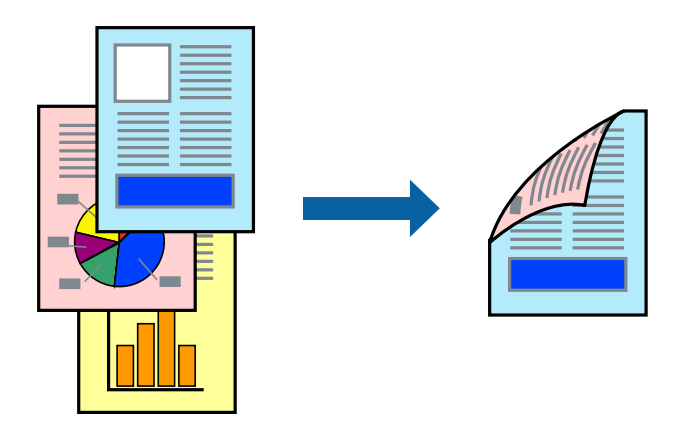

#### **Opmerking:**

❏ Deze functie is niet beschikbaar voor randloos afdrukken.

❏ Als u geen papier gebruikt dat geschikt is voor dubbelzijdig afdrukken, kan de afdrukkwaliteit achteruitgaan en kan het papier vastlopen.

"Papier voor dubbelzijdig afdrukken" op pagina 255

- ❏ Afhankelijk van het papier en de gegevens, kan inkt doorlekken naar de andere zijde van het papier.
- ❏ U kunt niet handmatig dubbelzijdig afdrukken als **EPSON Status Monitor 3** niet is ingeschakeld. Als **EPSON Status Monitor 3** is uitgeschakeld, opent u het venster van het printerstuurprogramma, klikt u op **Extra instellingen** op het tabblad **Hulpprogramma's** en selecteert u **EPSON Status Monitor 3 inschakelen**.
- ❏ De functie is echter mogelijk niet beschikbaar wanneer de printer wordt gebruikt via een netwerk of als een gedeelde printer.
- 1. Selecteer op het tabblad **Hoofdgroep** van het printerstuurprogramma de methode **Dubbelzijdig afdrukken**.
- 2. Klik op **Instellingen**, configureer de instellingen en klik op **OK**.
- 3. Klik op **Afdrukdichtheid**, configureer de instellingen en klik op **OK**.

Als u **Afdrukdichtheid** instelt, kunt u de afdrukdichtheid aanpassen op basis van het documenttype.

#### **Opmerking:**

- ❏ Deze instelling is niet beschikbaar wanneer u handmatig dubbelzijdig afdrukken selecteert.
- ❏ Het afdrukken kan langzaam zijn afhankelijk van de optiecombinatie die u hebt geselecteerd voor **Afdrukdichtheid** in het venster **Documenttype selecteren** en voor **Kwaliteit** op het tabblad **Hoofdgroep**.
- 4. Stel de andere items in op de tabbladen **Hoofdgroep** en **Meer opties**, indien nodig, en klik vervolgens op **OK**.
- 5. Klik op **Druk af**.

Wanneer bij handmatig dubbelzijdig afdrukken de eerste zijde klaar is, verschijnt een pop-upvenster op de computer. Volg de instructies op het scherm.

- & "Beschikbaar papier en capaciteiten" op pagina 253
- & "Papier laden" op pagina 31
- & "Afdrukken met eenvoudige instellingen" op pagina 36

## **Een brochure afdrukken**

U kunt ook een brochure afdrukken door de pagina's te herschikken en de afdruk te vouwen.

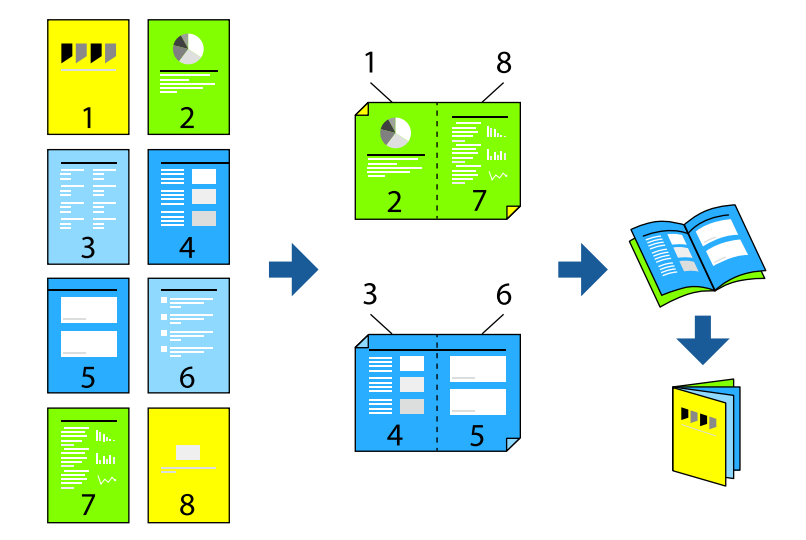

#### **Opmerking:**

- ❏ Deze functie is niet beschikbaar voor randloos afdrukken.
- ❏ Als u geen papier gebruikt dat geschikt is voor dubbelzijdig afdrukken, kan de afdrukkwaliteit achteruitgaan en kan het papier vastlopen.

"Papier voor dubbelzijdig afdrukken" op pagina 255

- ❏ Afhankelijk van het papier en de gegevens, kan inkt doorlekken naar de andere zijde van het papier.
- ❏ U kunt niet handmatig dubbelzijdig afdrukken als **EPSON Status Monitor 3** niet is ingeschakeld. Als **EPSON Status Monitor 3** is uitgeschakeld, opent u het venster van het printerstuurprogramma, klikt u op **Extra instellingen** op het tabblad **Hulpprogramma's** en selecteert u **EPSON Status Monitor 3 inschakelen**.
- ❏ De functie is echter mogelijk niet beschikbaar wanneer de printer wordt gebruikt via een netwerk of als een gedeelde printer.
- 1. Selecteer op het tabblad **Hoofdgroep** van het printerstuurprogramma bij **Dubbelzijdig afdrukken** op welke manier u de lange rand wilt inbinden.
- 2. Klik op **Instellingen**, selecteer **Boekje** en selecteer vervolgens **In midden binden** of **Aan zijkant binden**.
	- ❏ In midden binden: gebruik deze methode wanneer u een klein aantal pagina's afdrukt die eenvoudig kunnen worden gestapeld en dubbelgevouwen.
	- ❏ Aan zijkant binden. Gebruik deze methode wanneer u één vel (vier pagina's) per keer afdrukt en dubbelvouwt om ze daarna allemaal samen te voegen.
- 3. Klik op **OK**.
- 4. Wanneer afdrukgegevens veel foto's en afbeeldingen bevatten, klikt u op **Afdrukdichtheid**. Configureer de benodigde instellingen en klik vervolgens op **OK**.

Als u **Afdrukdichtheid** instelt, kunt u de afdrukdichtheid aanpassen op basis van het documenttype.

#### **Opmerking:**

Het afdrukken kan langzaam zijn afhankelijk van de optiecombinatie die u hebt geselecteerd voor **Documenttype selecteren** in het venster Afdrukdichtheid aanpassen en voor **Kwaliteit** op het tabblad **Hoofdgroep**.

- 5. Stel de andere items in op de tabbladen **Hoofdgroep** en **Meer opties**, indien nodig, en klik vervolgens op **OK**.
- 6. Klik op **Druk af**.

#### **Gerelateerde informatie**

- & "Beschikbaar papier en capaciteiten" op pagina 253
- & "Papier laden" op pagina 31
- & "Afdrukken met eenvoudige instellingen" op pagina 36

## **Meerdere pagina's op één vel afdrukken**

U kunt meerdere pagina's met gegevens op één vel papier afdrukken.

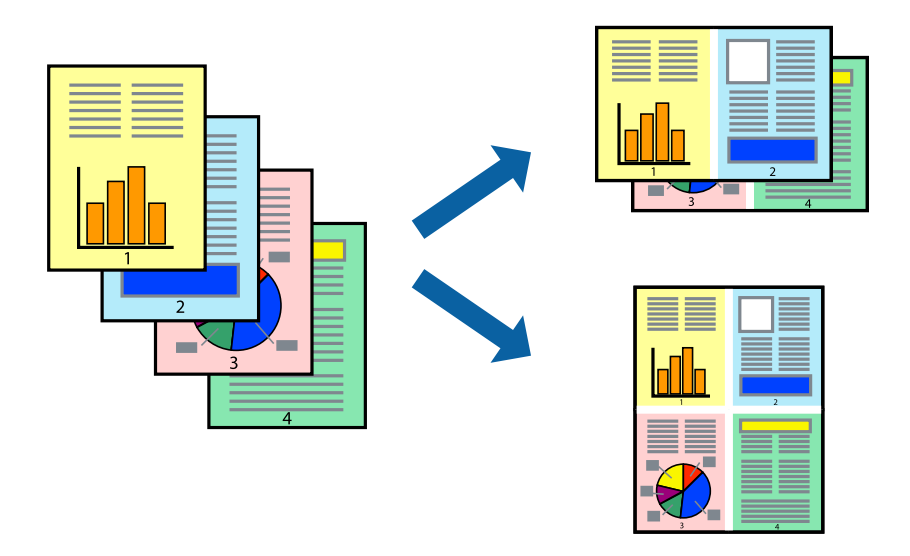

#### **Opmerking:**

Deze functie is niet beschikbaar voor randloos afdrukken.

- 1. Selecteer op het tabblad **Hoofdgroep** van het printerstuurprogramma de optie **2-omhoog**, **4-omhoog**, **6 per vel**, **8-omhoog**, **9 per vel** of **16 per vel** bij de instelling **Meerdere pagina's**.
- 2. Klik op **Layout-volg.**, configureer de instellingen en klik op **OK**.
- 3. Stel de andere items in op de tabbladen **Hoofdgroep** en **Meer opties**, indien nodig, en klik vervolgens op **OK**.
- 4. Klik op **Druk af**.

- & "Papier laden" op pagina 31
- & "Afdrukken met eenvoudige instellingen" op pagina 36

## **Afdruk aanpassen aan papierformaat**

Selecteer het papierformaat dat u in de printer hebt geplaatst als de instelling voor Doelpapierformaat.

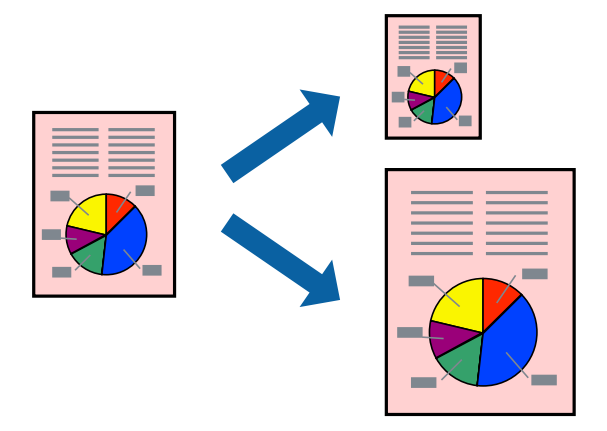

#### **Opmerking:**

Deze functie is niet beschikbaar voor randloos afdrukken.

- 1. Stel op het tabblad **Meer opties** van het printerstuurprogramma het volgende in.
	- ❏ documentformaat: selecteer het formaat van het papier dat u in de toepassing hebt ingesteld.
	- ❏ Uitvoerpapier: selecteer het papierformaat dat u in de printer hebt geplaatst. **Volledige pagina** wordt automatisch geselecteerd.

#### **Opmerking:**

Klik op **Centreren** om de verkleinde afbeelding in het midden van het papier af te drukken.

- 2. Stel de andere items in op de tabbladen **Hoofdgroep** en **Meer opties**, indien nodig, en klik vervolgens op **OK**.
- 3. Klik op **Druk af**.

- & "Papier laden" op pagina 31
- & "Afdrukken met eenvoudige instellingen" op pagina 36

## **Een verkleind of vergroot document op elke vergroting afdrukken**

U kunt het formaat van een document met een specifiek percentage verkleinen of vergroten.

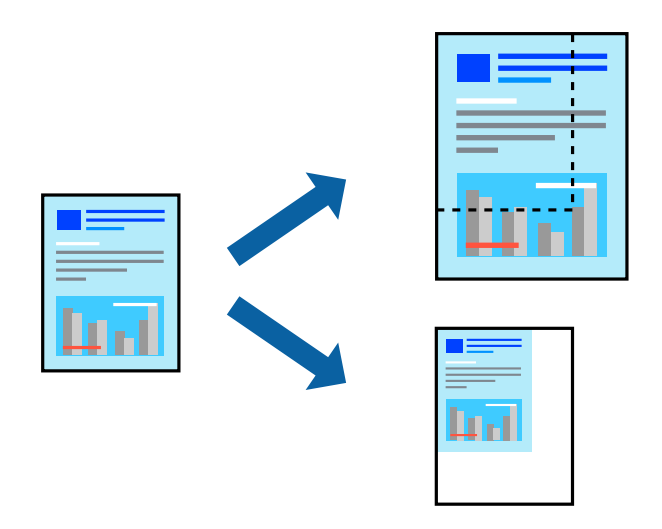

#### **Opmerking:**

Deze functie is niet beschikbaar voor randloos afdrukken.

- 1. Selecteer op het tabblad **Meer opties** in het printerstuurprogramma het documentformaat in de instelling **documentformaat**.
- 2. Selecteer het papierformaat waarop u wilt afdrukken in de instelling **Uitvoerpapier**.
- 3. Selecteer **Verklein/vergroot document**, **Zoomen naar**, en voer vervolgens een percentage in.
- 4. Stel de andere items in op de tabbladen **Hoofdgroep** en **Meer opties**, indien nodig, en klik vervolgens op **OK**.
- 5. Klik op **Druk af**.

- & "Papier laden" op pagina 31
- & "Afdrukken met eenvoudige instellingen" op pagina 36

## **Een afbeelding vergroot afdrukken op meerdere vellen (een poster maken)**

Met deze functie kunt u één afbeelding afdrukken op meerdere vellen papier. U kunt een grotere poster maken door ze samen te plakken.

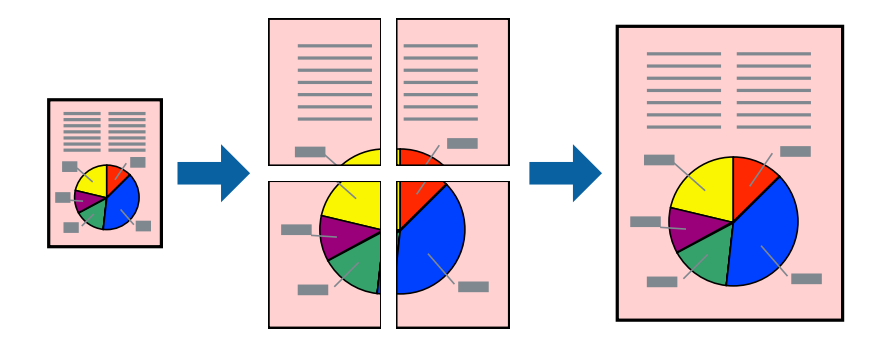

- 1. Selecteer op het tabblad **Hoofdgroep** van het printerstuurprogramma de optie **2x1 Poster**, **2x2 Poster**, **3x3 Poster** of **4x4 Poster** bij de instelling **Meerdere pagina's**.
- 2. Klik op **Instellingen**, configureer de instellingen en klik op **OK**.

**Opmerking: Snijlijnen afdrukken** met deze optie kunt u een snijlijn afdrukken.

- 3. Stel de andere items in op de tabbladen **Hoofdgroep** en **Meer opties**, indien nodig, en klik vervolgens op **OK**.
- 4. Klik op **Druk af**.

- & "Papier laden" op pagina 31
- & "Afdrukken met eenvoudige instellingen" op pagina 36

#### **Posters met overlappende uitlijnmarkeringen maken**

In dit voorbeeld ziet u hoe u een poster maakt wanneer **2x2 Poster** geselecteerd is en **Overlappende uitlijningstekens** geselecteerd is bij **Snijlijnen afdrukken**.

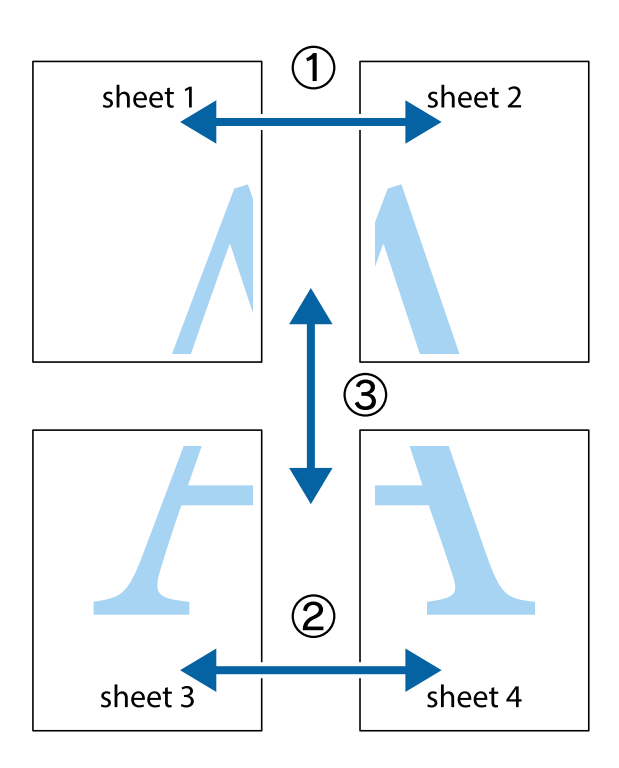

1. Prepareer Sheet 1 en Sheet 2. Knip de marges van Sheet 1 langs de verticale blauwe lijn door het midden van de kruisjes boven en onder.

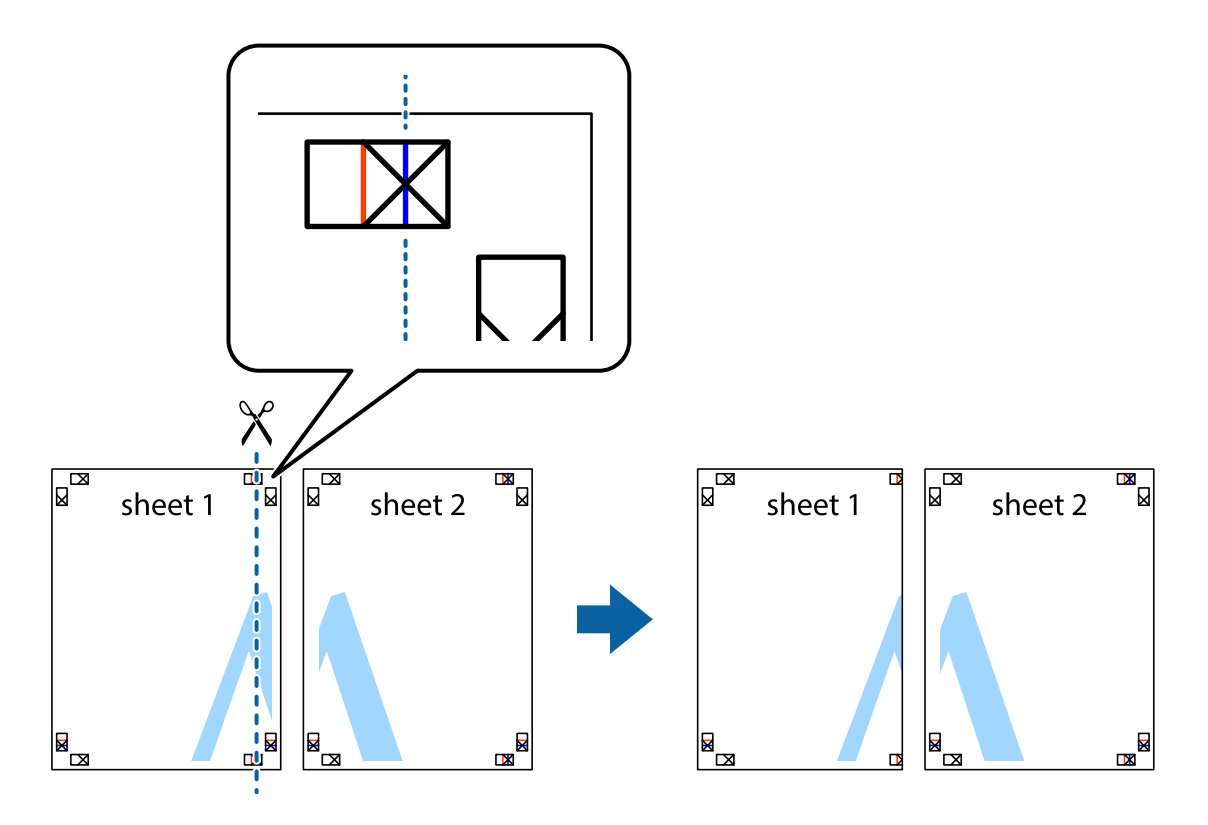

2. Plaats de rand van Sheet 1 op Sheet 2 en lijn de kruisjes uit. Plak de twee vellen aan de achterkant voorlopig aan elkaar vast.

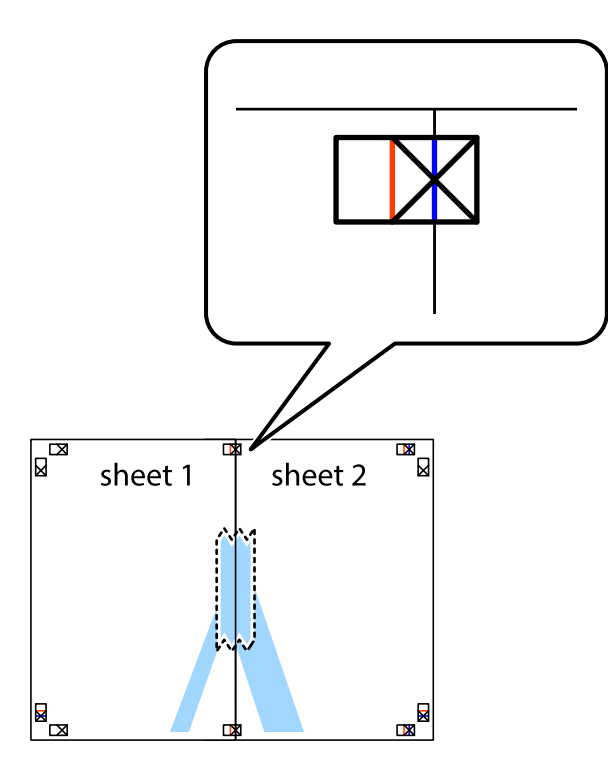

3. Knip de vastgeplakte vellen in twee langs de verticale rode lijn door de uitlijningstekens (ditmaal door de lijn links van de kruisjes).

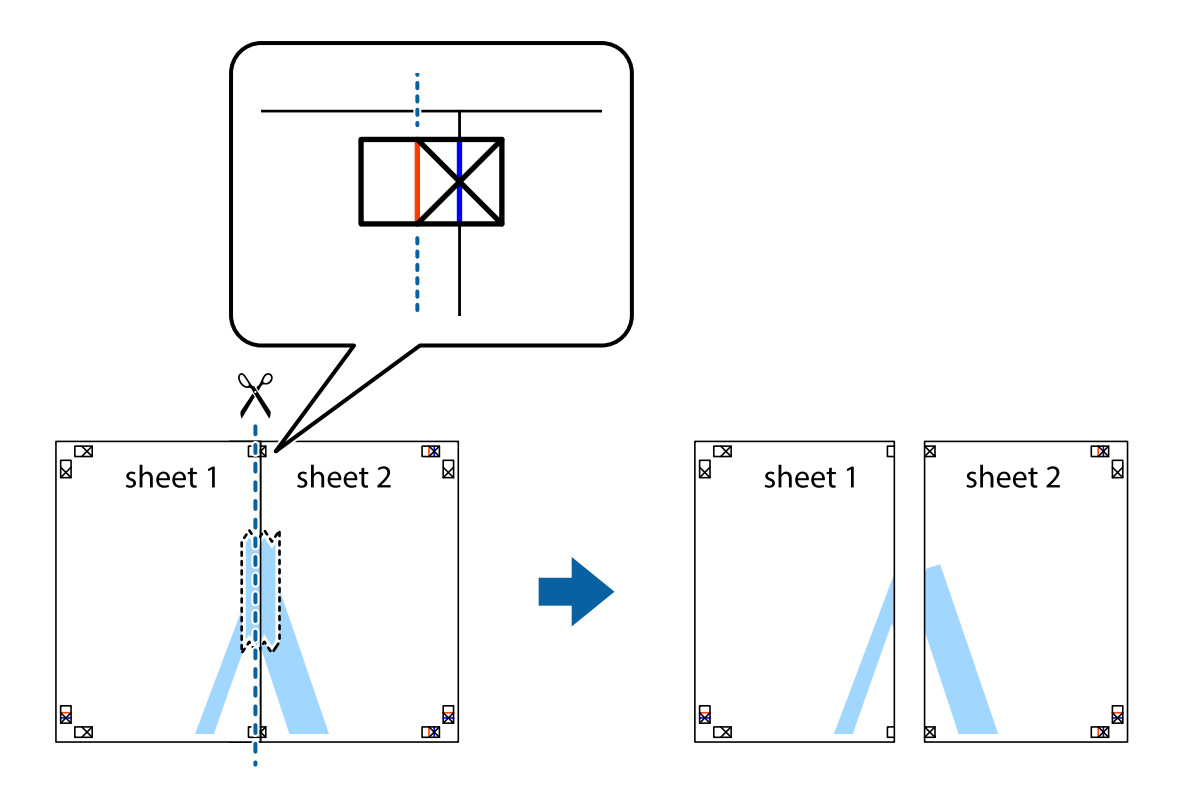

4. Plak de vellen aan de achterkant aan elkaar.

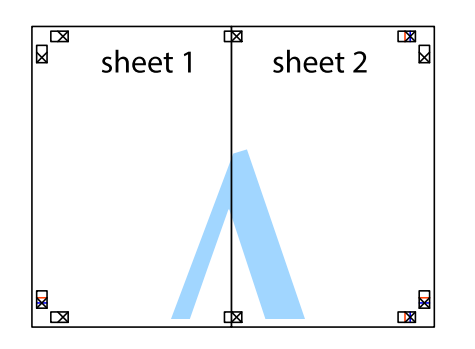

- 5. Herhaal stap 1 t/m 4 om Sheet 3 en Sheet 4 aan elkaar te plakken.
- 6. Knip de marges van Sheet 1 en Sheet 2 angs de horizontale blauwe lijn door het midden van de kruisjes aan de linker- en rechterkant.

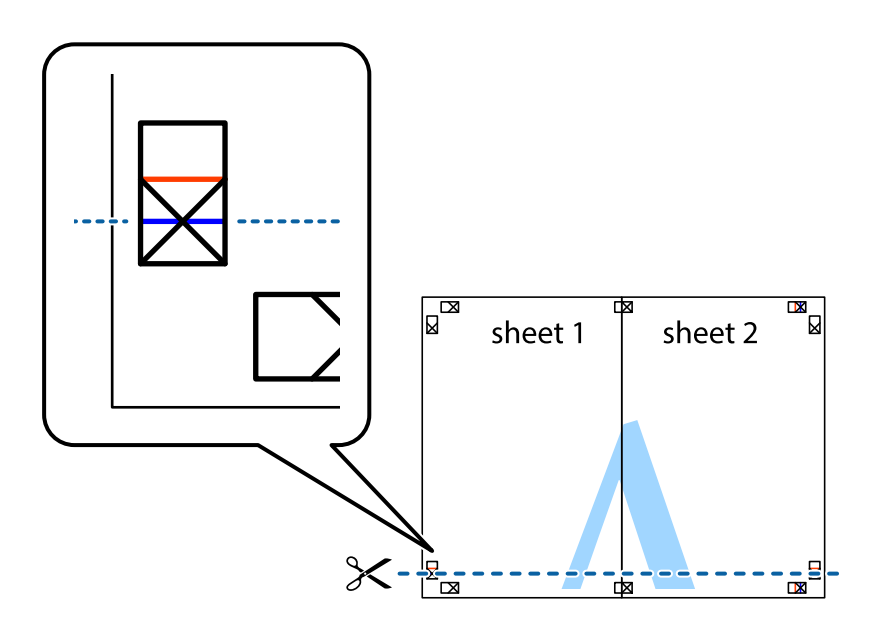

7. Plaats de rand van Sheet 1 en Sheet 2 op Sheet 3 en Sheet 4 en lijn de kruisjes uit. Plak de vellen dan voorlopig aan de achterkant aan elkaar.

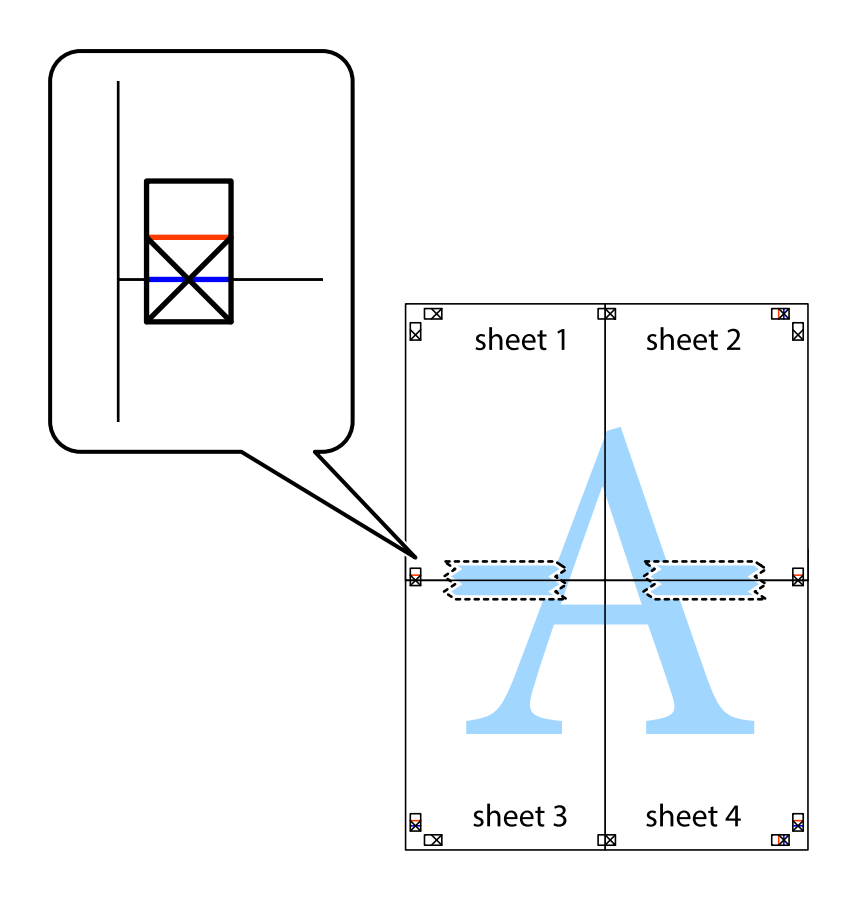

8. Knip de vastgeplakte vellen in twee langs de horizontale rode lijn door de uitlijningstekens (ditmaal door de lijn boven de kruisjes).

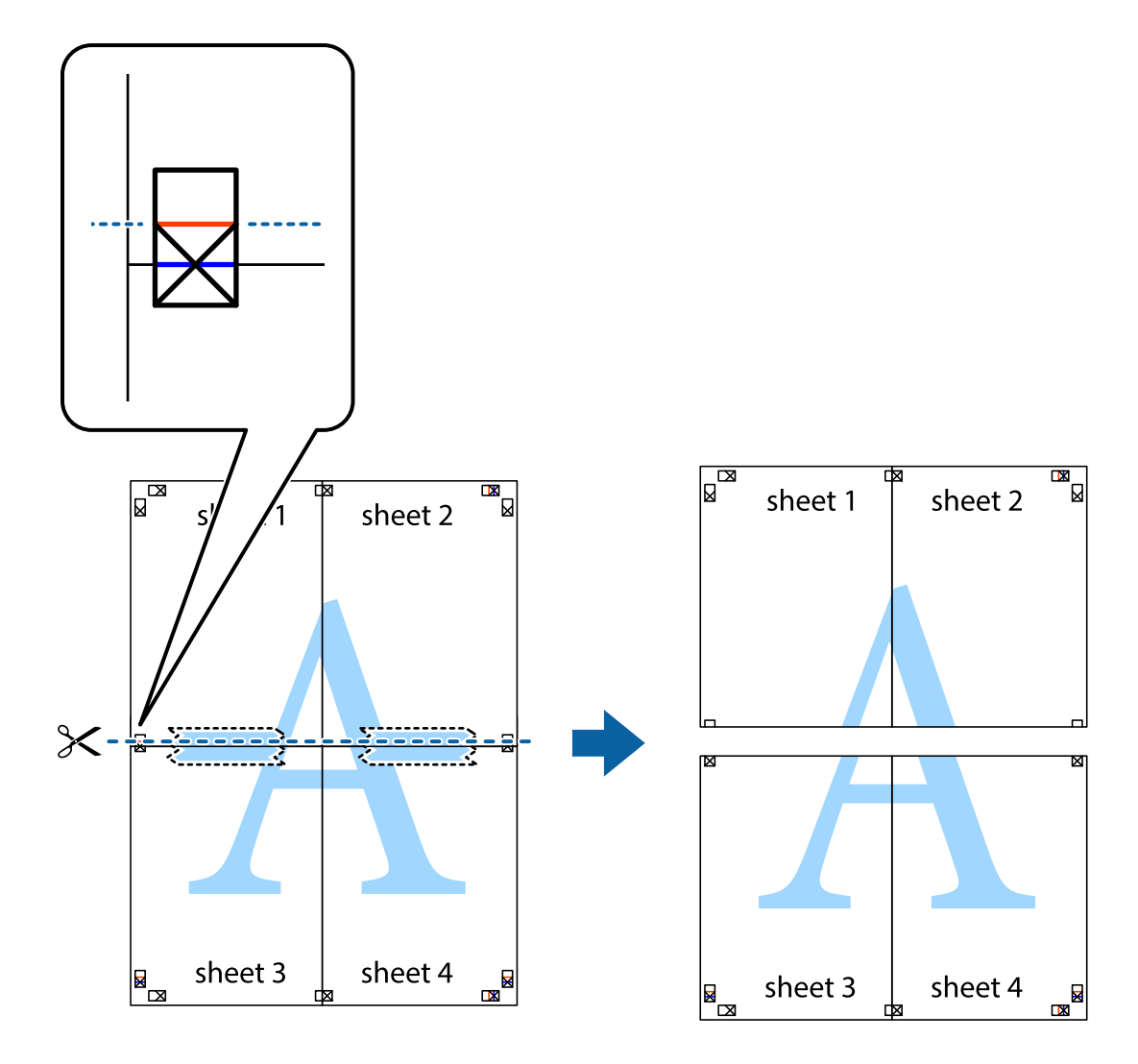

9. Plak de vellen aan de achterkant aan elkaar.

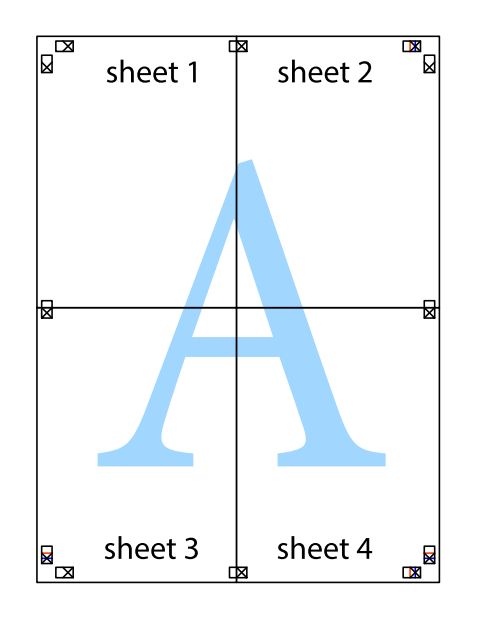

 $10. \;$  Knip de resterende marges af langs de buitenste lijn.

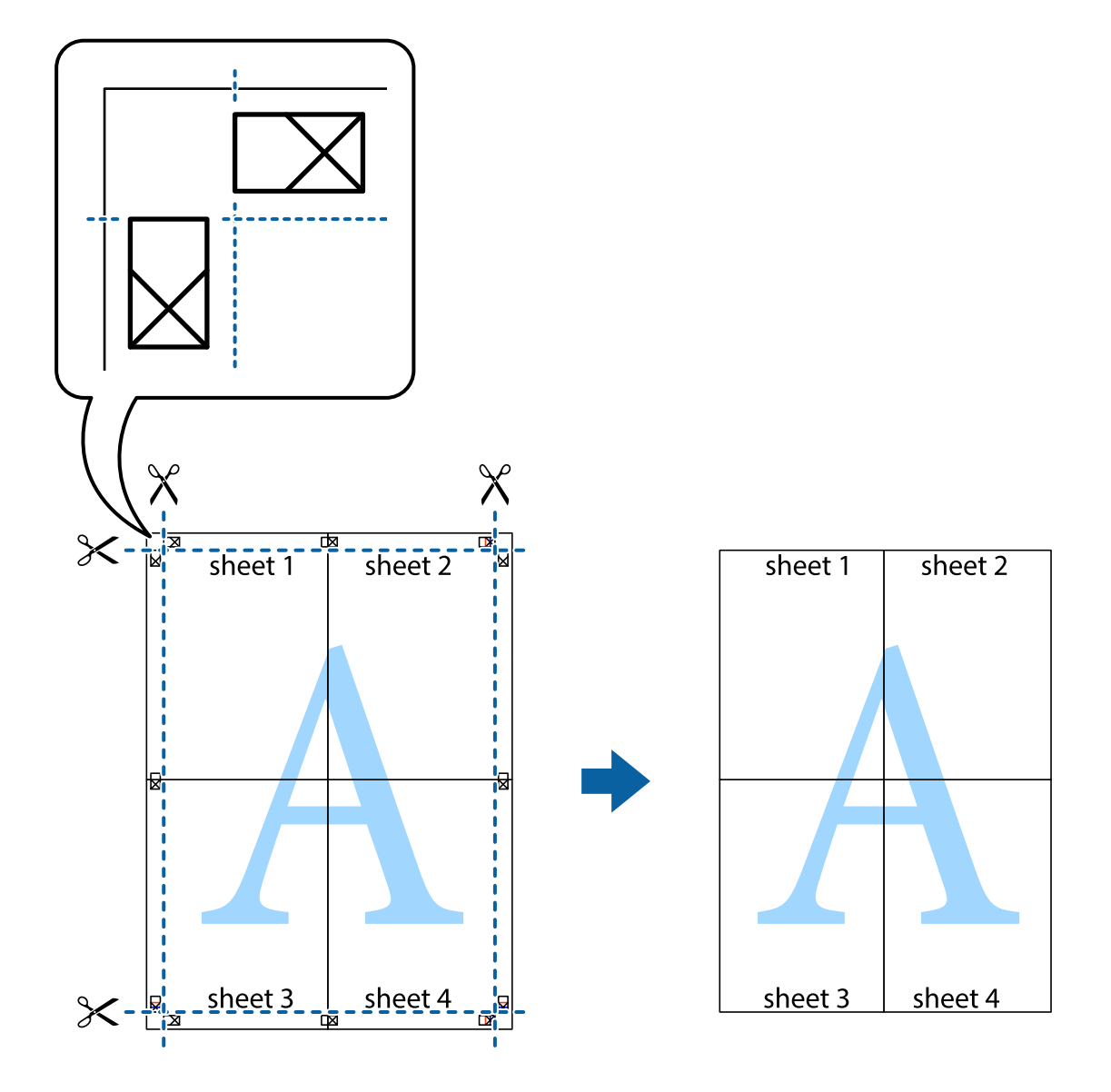

## **Afdrukken met een kop- en voettekst**

U kunt de gebruikersnaam en afdrukdatum afdrukken in een kop- of voettekst.

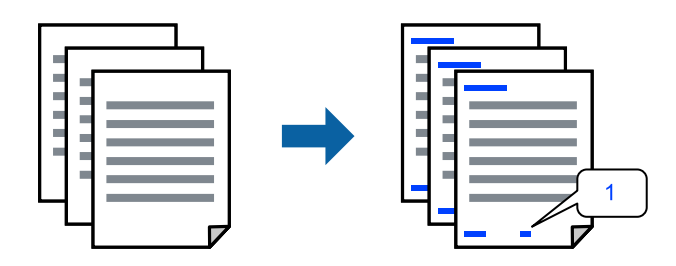

1. Klik op het tabblad **Meer opties** in het printerstuurprogramma op **Watermerkfuncties** en selecteer vervolgens **Koptekst/voettekst**.

2. Klik op **Instellingen**, selecteer vervolgens de items die u wilt afdrukken en klik op OK.

#### **Opmerking:**

- ❏ Selecteer **Paginanummer** om het eerste paginanummer op te geven vanaf de afdrukpositie in de kop- of voettekst en selecteer vervolgens het nummer bij **Beginnummer**.
- ❏ Als u tekst wilt afdrukken in de kop- of voettekst, selecteert u de afdrukpositie en vervolgens **Tekst**. Voer in het tekstinvoerveld de tekst in die u wilt afdrukken.
- 3. Stel de andere items in op de tabbladen **Hoofdgroep** en **Meer opties**, indien nodig, en klik vervolgens op **OK**.
- 4. Klik op **Druk af**.

#### **Gerelateerde informatie**

- & "Papier laden" op pagina 31
- & "Afdrukken met eenvoudige instellingen" op pagina 36

#### **Een watermerk afdrukken**

U kunt een watermerk, bijvoorbeeld "Vertrouwelijk", of een antikopieerpatroon op uw documenten afdrukken. Als u een antikopieerpatroon afdrukt, verschijnen de verborgen letters wanneer het document wordt gekopieerd, om het origineel te onderscheiden van de kopieën.

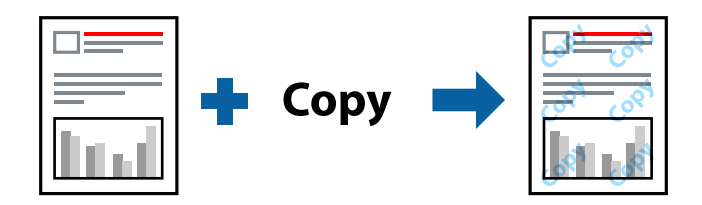

Antikopieerpatroon is beschikbaar als aan de volgende voorwaarden is voldaan:

- ❏ Papiertype: Gewoon papier, Briefhoofd
- ❏ Randloos: niet geselecteerd
- ❏ Kwaliteit: Standaard
- ❏ Dubbelzijdig afdrukken: Uit, Handmatig (binden langs lange zijde) of Handmatig (binden langs korte zijde)
- ❏ Kleurcorrectie: Automatisch
- ❏ Breedlopend papier: niet geselecteerd

#### **Opmerking:**

U kunt ook uw eigen watermerk of antikopieerpatroon toevoegen.

- 1. Klik op het tabblad **Meer opties** in het printerstuurprogramma op **Watermerkfuncties** en selecteer vervolgens Antikopieerpatroon of Watermerk.
- 2. Klik op **Instellingen** om details te wijzigen zoals het formaat, de dichtheid of de positie van het watermerk.
- 3. Stel de andere items in op de tabbladen **Hoofdgroep** en **Meer opties**, indien nodig, en klik vervolgens op **OK**.
- 4. Klik op **Druk af**.

#### **Gerelateerde informatie**

- & "Papier laden" op pagina 31
- & "Afdrukken met eenvoudige instellingen" op pagina 36

## **Meerdere bestanden tegelijkertijd afdrukken**

Met Taken indelen Lite kunt u meerdere bestanden die door verschillende toepassingen zijn gemaakt combineren en als één afdruktaak afdrukken. U kunt de afdrukinstellingen, zoals de lay-out voor meerdere pagina's en dubbelzijdig afdrukken, voor gecombineerde bestanden configureren.

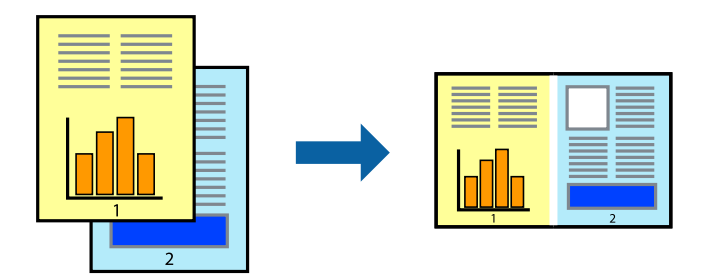

- 1. Selecteer op het tabblad **Hoofdgroep** van het printerstuurprogramma de optie **Taken indelen Lite**.
- 2. Klik op **Druk af**.

Als u begint met afdrukken wordt het venster Taken indelen Lite weergegeven.

- 3. Open het bestand dat u met het huidige bestand wilt combineren terwijl het venster Taken indelen Lite openstaat. Herhaal vervolgens de bovenstaande stappen.
- 4. Wanneer u een afdruktaak selecteert die is toegevoegd aan Afdrukproject Lite in het venster Taken indelen Lite, kunt u de paginalay-out bewerken.
- 5. Klik op **Afdrukken** in het menu **Bestand** om het afdrukken te starten.

#### **Opmerking:**

Als u het venster Taken indelen Lite sluit voordat alle afdrukgegevens zijn toegevoegd aan het Afdrukproject, wordt de afdruktaak waaraan u werkt geannuleerd. Klik op **Opslaan** in het menu **Bestand** om de huidige taak op te slaan. De bestandsextensie van de opgeslagen bestanden is "ecl".

Als u een afdrukproject wilt openen, klikt u op **Taken indelen Lite** op het tabblad **Hulpprogramma's** van het printerstuurprogramma.om het venster Job Arranger Lite te openen. Selecteer vervolgens **Openen** in het menu **Bestand** om het bestand te selecteren.

- & "Papier laden" op pagina 31
- & "Afdrukken met eenvoudige instellingen" op pagina 36

## **Afdrukken met de afdrukfunctie Universele kleuren**

U kunt de zichtbaarheid van tekst en afbeeldingen op afdrukken verbeteren.

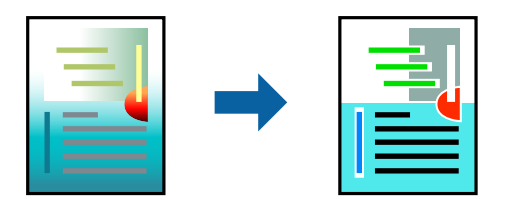

Color Universal afdrukken is alleen beschikbaar als de volgende instellingen zijn geselecteerd.

- ❏ Papiertype: Gewoon papier, Briefhoofd
- ❏ Kwaliteit: **Standaard** of een hogere kwaliteit
- ❏ Kleur: **Kleur**
- ❏ Toepassingen: Microsoft® Office 2007 of nieuwer
- ❏ Tekstgrootte: 96-punts of kleiner
- 1. Klik op het tabblad **Meer opties** van het printerstuurprogramma op de optie **Afbeeldingsopties** in de instelling voor **Kleurcorrectie**.
- 2. Selecteer een optie in de instelling **Color Universal afdrukken**.
- 3. Klik op **Verbeteropties** om verdere instellingen te configureren.
- 4. Stel de andere items in op de tabbladen **Hoofdgroep** en **Meer opties**, indien nodig, en klik vervolgens op **OK**.
- 5. Klik op **Druk af**.

#### **Opmerking:**

- ❏ Sommige tekens zijn mogelijk gewijzigd in patronen, zoals "+" dat wordt weergegeven als "±".
- ❏ Met deze instellingen kunnen toepassingsspecifieke patronen en onderstrepingen de afgedrukte inhoud wijzigen.
- ❏ De afdrukkwaliteit kan afnemen voor foto's en andere afbeeldingen wanneer u de Color Universal afdrukkeninstellingen gebruikt.
- ❏ Als u Color Universal afdrukken-instellingen gebruikt, wordt het afdrukken vertraagd.

- & "Papier laden" op pagina 31
- & "Afdrukken met eenvoudige instellingen" op pagina 36

## **De afdrukkleur aanpassen**

U kunt de kleuren aanpassen die voor een afdruktaak worden gebruikt. Deze aanpassingen worden niet doorgevoerd in de oorspronkelijke gegevens.

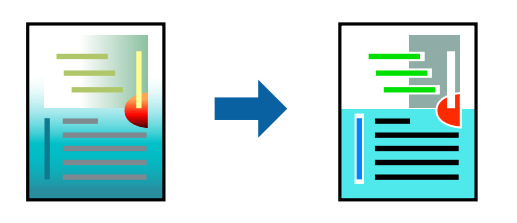

**PhotoEnhance** geeft scherpere afdrukken en levendigere kleuren door aanpassing van het contrast, de verzadiging en de helderheid van de oorspronkelijke afbeeldingsgegevens.

#### **Opmerking:**

**PhotoEnhance** past de kleur aan door de locatie van het onderwerp te analyseren. Als u de locatie van het onderwerp hebt gewijzigd door verkleinen, vergroten, bijsnijden of roteren, kan de kleur onverwacht veranderen. Wanneer u de instelling voor randloos selecteert, wordt de locatie van het onderwerp ook gewijzigd, wat in kleurwijzigingen resulteert. Als de afbeelding niet is scherpgesteld, is de kleurtoon mogelijk onnatuurlijk. Als de kleur is gewijzigd of onnatuurlijk is geworden, druk dan niet in **PhotoEnhance** maar in een andere modus af.

- 1. Selecteer op het tabblad **Meer opties** in het printerstuurprogramma de methode voor kleurcorrectie in de instelling **Kleurcorrectie**.
	- ❏ Automatisch: met deze instelling wordt de toon automatisch aangepast aan de instellingen voor de papiersoort en de afdrukkwaliteit.
	- ❏ Aangepast: klik op **Geavanceerd** als u uw eigen instellingen wilt opgeven.
- 2. Stel de andere items in op de tabbladen **Hoofdgroep** en **Meer opties**, indien nodig, en klik vervolgens op **OK**.
- 3. Klik op **Druk af**.

#### **Gerelateerde informatie**

- & "Papier laden" op pagina 31
- & "Afdrukken met eenvoudige instellingen" op pagina 36

## **Dunne lijnen benadrukken tijdens het afdrukken**

Lijnen die te dun zijn om af te drukken, kunnen dikker worden gemaakt.

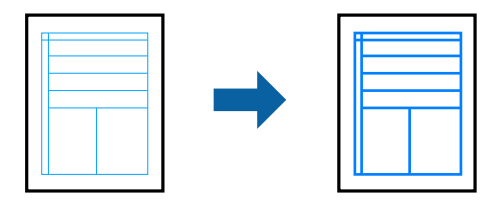

- 1. Klik op het tabblad **Meer opties** van het printerstuurprogramma op de optie **Afbeeldingsopties** in de instelling voor **Kleurcorrectie**.
- 2. Selecteer **Dunne lijnen benadrukken**.
- 3. Stel de andere items in op de tabbladen **Hoofdgroep** en **Meer opties**, indien nodig, en klik vervolgens op **OK**.
- 4. Klik op **Druk af**.

#### **Gerelateerde informatie**

- & "Papier laden" op pagina 31
- & "Afdrukken met eenvoudige instellingen" op pagina 36

## **Duidelijke streepjescodes afdrukken**

U kunt een streepjescode duidelijk afdrukken, zodat deze eenvoudig kan worden gescand. Schakel deze functie alleen in als de streepjescode die u hebt afgedrukt niet kan worden gescand.

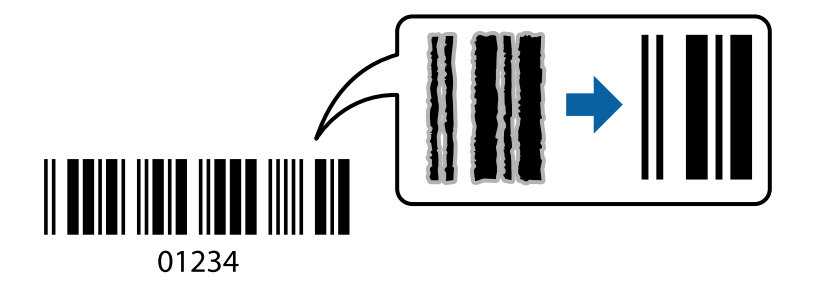

Onder de volgende voorwaarden kunt u deze functie gebruiken.

❏ Papiertype: Gewoon papier, Briefhoofd of Enveloppe

#### ❏ Kwaliteit: **Standaard**

- 1. Klik op het tabblad **Hulpprogramma's** in het printerstuurprogramma op **Extra instellingen** en selecteer vervolgens **Streepjescodemodus**.
- 2. Stel de andere items in op de tabbladen **Hoofdgroep** en **Meer opties**, indien nodig, en klik vervolgens op **OK**.

### 3. Klik op **Druk af**.

#### **Opmerking:**

Afhankelijk van de omstandigheden is het opheffen van wazigheid soms niet mogelijk.

- & "Papier laden" op pagina 31
- & "Afdrukken met eenvoudige instellingen" op pagina 36

## **Afdrukken vanaf een computer — Mac OS**

## **Afdrukken met eenvoudige instellingen**

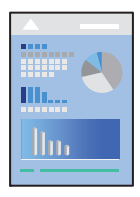

#### **Opmerking:**

De precieze werking en schermen hangen af van de toepassing. Zie de Help van de toepassing voor meer informatie.

1. Laad papier in de printer.

"Papier laden" op pagina 31

- 2. Open het bestand dat u wilt afdrukken.
- 3. Selecteer **Afdrukken** in het menu **Bestand** of een andere opdracht om het afdrukdialoogvenster te openen. Klik indien nodig op **Toon details** of  $\nabla$  om het afdrukvenster te vergroten.
- 4. Selecteer uw printer.
- 5. Selecteer **Printerinstellingen** in het venstermenu.

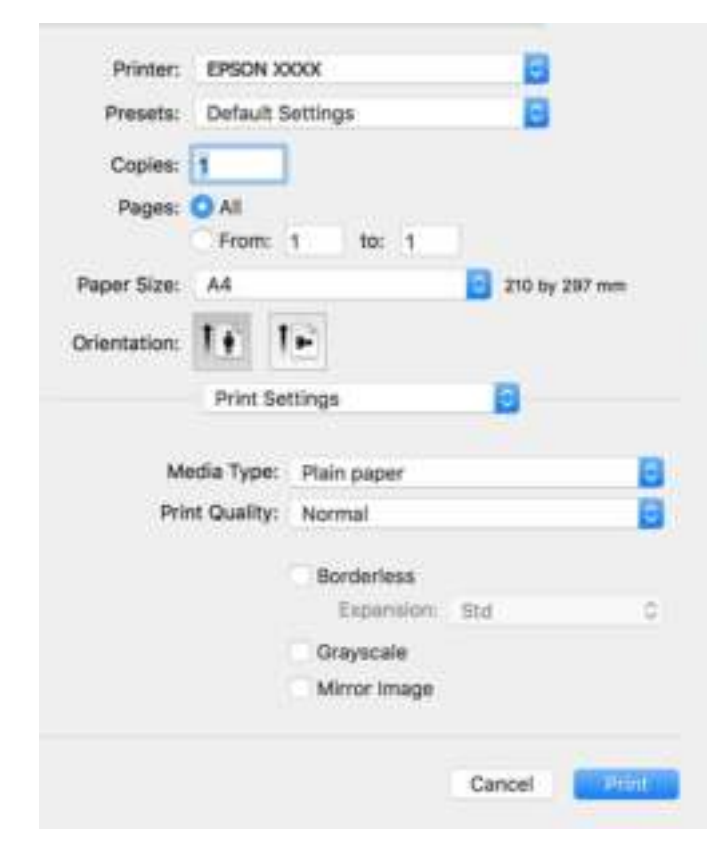

- 6. Wijzig indien nodig de instellingen.
- 7. Klik op **Druk af**.

#### **Gerelateerde informatie**

- & "Beschikbaar papier en capaciteiten" op pagina 253
- $\blacktriangleright$  "Lijst met papiersoorten" op pagina 30

## **Voorinstellingen voor afdrukken toevoegen voor eenvoudig afdrukken**

Als u uw eigen voorinstelling maakt van vaak gebruikte instellingen, kunt u snel afdrukken door deze voorinstelling in de lijst te selecteren.

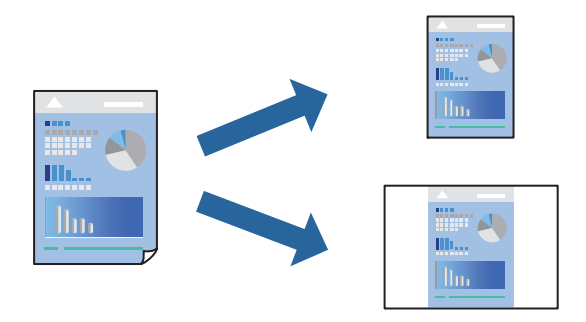

- 1. Stel alle items in, zoals **Printerinstellingen** en **Lay-out** (**Papierformaat**, **Afdrukmateriaal** enzovoort).
- 2. Klik op **Voorinstellingen** om de huidige instelling op te slaan als een voorinstelling.
- 3. Klik op **OK**.

#### **Opmerking:**

Als u een toegevoegde voorinstelling wilt verwijderen, klikt u op **Voorinstellingen** > **Voorinstellingen weergeven**, selecteert u de naam van de voorinstelling die u wilt verwijderen en verwijdert u deze.

4. Klik op **Druk af**.

De volgende keer dat u met dezelfde instelling wilt afdrukken, selecteert u de naam van de geregistreerde voorinstelling in **Voorinstellingen**.

- & "Papier laden" op pagina 31
- & "Afdrukken met eenvoudige instellingen" op pagina 56

## **Dubbelzijdig afdrukken**

U kunt dubbelzijdig afdrukken.

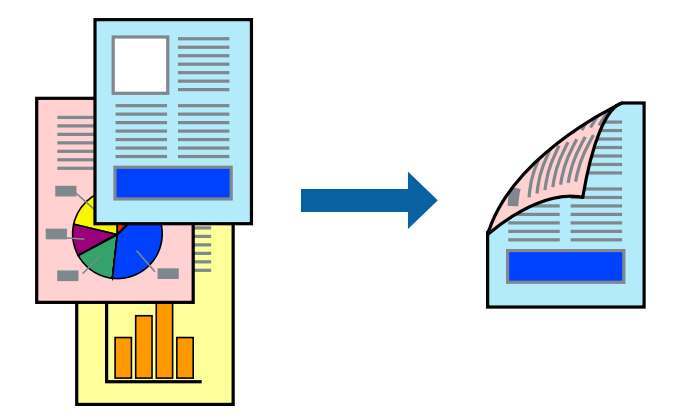

#### **Opmerking:**

- ❏ Deze functie is niet beschikbaar voor randloos afdrukken.
- ❏ Als u geen papier gebruikt dat geschikt is voor dubbelzijdig afdrukken, kan de afdrukkwaliteit achteruitgaan en kan het papier vastlopen.

"Papier voor dubbelzijdig afdrukken" op pagina 255

- ❏ Afhankelijk van het papier en de gegevens, kan inkt doorlekken naar de andere zijde van het papier.
- 1. Selecteer **Inst. dubbelzijdig afdr.** in het venstermenu.
- 2. Selecteer de bindingen in **Dubbelz. afdrukken**.
- 3. Selecteer het type van uw origineel in **Documenttype**.

#### **Opmerking:**

- ❏ Het afdrukken kan traag verlopen naargelang de instellingen van **Documenttype**.
- ❏ Als u iets met een hoge gegevensdichtheid afdrukt, zoals foto's of grafieken, selecteert u **Tekst en foto's** of **Tekst en afbeeldingen** als de instelling voor **Documenttype**. Als de afbeelding vlekken vertoont of doorloopt naar de achterkant, past u de afdrukdichtheid en de droogtijd voor de inkt aan door op de pijl te klikken naast **Aanpassingen**.
- 4. Geef naar wens nog meer instellingen op.
- 5. Klik op **Druk af**.

- & "Beschikbaar papier en capaciteiten" op pagina 253
- & "Papier laden" op pagina 31
- & "Afdrukken met eenvoudige instellingen" op pagina 56

## **Meerdere pagina's op één vel afdrukken**

U kunt meerdere pagina's met gegevens op één vel papier afdrukken.

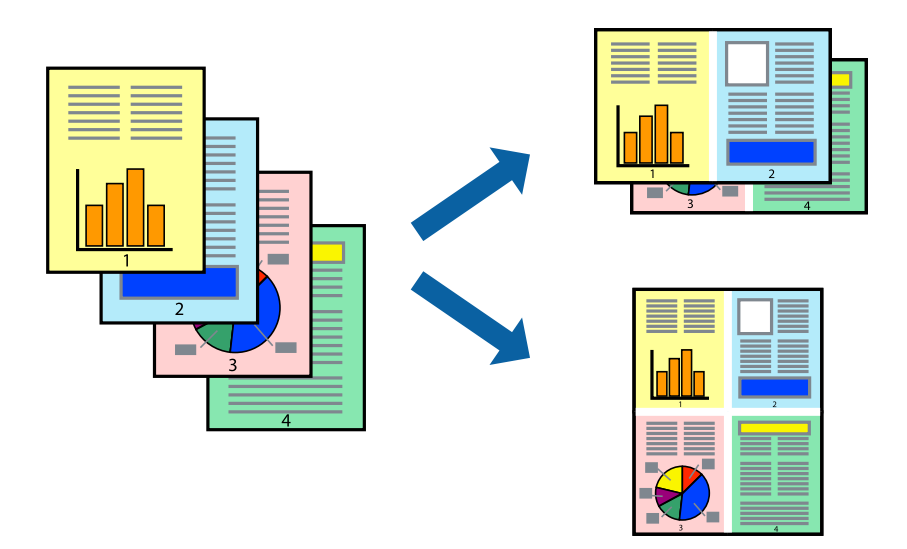

- 1. Selecteer **Lay-out** in het venstermenu.
- 2. Stel het aantal pagina's in **Pagina's per vel**, de **Richting van indeling** (paginavolgorde) en **Randen** in.
- 3. Geef naar wens nog meer instellingen op.
- 4. Klik op **Druk af**.

#### **Gerelateerde informatie**

- & "Papier laden" op pagina 31
- & "Afdrukken met eenvoudige instellingen" op pagina 56

## **Afdruk aanpassen aan papierformaat**

Selecteer het papierformaat dat u in de printer hebt geplaatst als de instelling voor Doelpapierformaat.

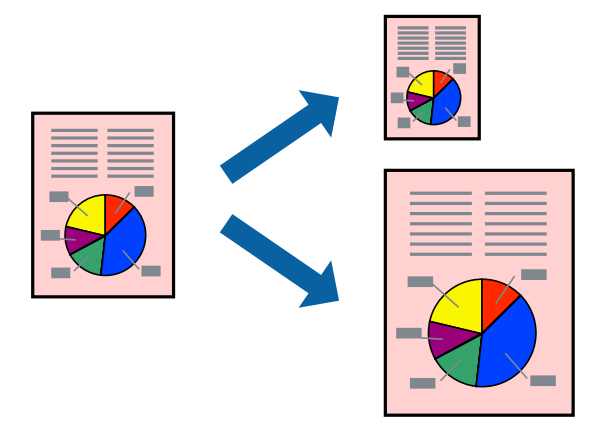

1. Selecteer het papierformaat van het papier dat u in de toepassing als **Papierformaat** hebt ingesteld.

- 2. Selecteer **Papierverwerking** in het venstermenu.
- 3. Selecteer **Aanpassen aan papierformaat**.
- 4. Selecteer het papierformaat dat u in de printer hebt geplaatst als de instelling voor **Doelpapierformaat**.
- 5. Geef naar wens nog meer instellingen op.
- 6. Klik op **Druk af**.

#### **Gerelateerde informatie**

- & "Papier laden" op pagina 31
- & "Afdrukken met eenvoudige instellingen" op pagina 56

## **Een verkleind of vergroot document op elke vergroting afdrukken**

U kunt het formaat van een document met een specifiek percentage verkleinen of vergroten.

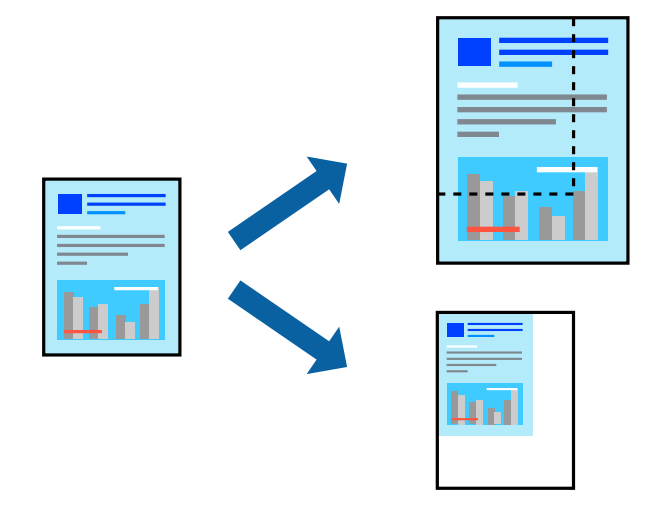

- 1. Selecteer **Afdrukken** in het menu **Bestand** of een andere opdracht om het afdrukdialoogvenster te openen.
- 2. Selecteer **Pagina-instelling** in het menu **Bestand** van de toepassing.
- 3. Selecteer **Printer**, **Papierformaat**, voer het percentage inbij **Schalen** en klik vervolgens op **OK**. **Opmerking:**

Selecteer het papierformaat dat u in de toepassing hebt ingesteld bij **Doelpapierformaat**.

- 4. Geef naar wens nog meer instellingen op.
- 5. Klik op **Druk af**.

- & "Papier laden" op pagina 31
- $\blacktriangleright$  "Afdrukken met eenvoudige instellingen" op pagina 56

## **De afdrukkleur aanpassen**

U kunt de kleuren aanpassen die voor een afdruktaak worden gebruikt. Deze aanpassingen worden niet doorgevoerd in de oorspronkelijke gegevens.

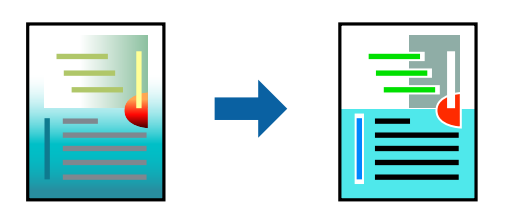

**PhotoEnhance** geeft scherpere afdrukken en levendigere kleuren door aanpassing van het contrast, de verzadiging en de helderheid van de oorspronkelijke afbeeldingsgegevens.

#### **Opmerking:**

**PhotoEnhance** past de kleur aan door de locatie van het onderwerp te analyseren. Als u de locatie van het onderwerp hebt gewijzigd door verkleinen, vergroten, bijsnijden of roteren, kan de kleur onverwacht veranderen. Wanneer u de instelling voor randloos selecteert, wordt de locatie van het onderwerp ook gewijzigd, wat in kleurwijzigingen resulteert. Als de afbeelding niet is scherpgesteld, is de kleurtoon mogelijk onnatuurlijk. Als de kleur is gewijzigd of onnatuurlijk is geworden, druk dan niet in **PhotoEnhance** maar in een andere modus af.

- 1. Selecteer **Kleuren aanpassen** in het snelmenu en selecteer vervolgens **EPSON Kleurencontrole**.
- 2. Selecteer **Kleurenopties** in het snelmenu en selecteer dan één van de beschikbare opties.
- 3. Klik op de pijl naast **Extra instellingen** en kies de juiste instellingen.
- 4. Geef naar wens nog meer instellingen op.
- 5. Klik op **Druk af**.

#### **Gerelateerde informatie**

- & "Papier laden" op pagina 31
- & "Afdrukken met eenvoudige instellingen" op pagina 56

## **Documenten afdrukken vanaf smart devices (iOS)**

U kunt documenten afdrukken vanaf een smart device, zoals een smartphone of tablet.

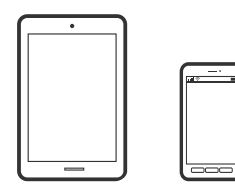

## **Documenten afdrukken met Epson Smart Panel**

**Opmerking:** Bewerkingen kunnen afhankelijk van het apparaat verschillen.

- 1. Stel de printer in om draadloos afdrukken mogelijk te maken.
- 2. Installeer Epson Smart Panel als dit niet is geïnstalleerd.

"Toepassing voor het gemakkelijk bedienen van de printer vanaf een smart-apparaat (Epson Smart Panel)" op pagina 261

- 3. Verbind uw smart device met de draadloze router.
- 4. Start Epson Smart Panel.
- 5. Selecteer op het startscherm het menu voor het afdrukken van documenten.
- 6. Selecteer het document dat u wilt afdrukken.
- 7. Start het afdrukken.

## **Documenten afdrukken met AirPrint**

AirPrint maakt draadloos afdrukken vanaf iPhone, iPad, iPod touch en Mac mogelijk zonder installatie van de nieuwste stuurprogramma's of softwaredownloads.

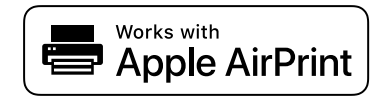

#### **Opmerking:**

Als u de meldingen voor de papierconfiguratie op het bedieningspaneel van uw printer hebt uitgeschakeld, kunt u AirPrint niet gebruiken. Volg de onderstaande koppeling om de meldingen zo nodig in te schakelen.

1. Stel de printer in om draadloos afdrukken mogelijk te maken. Raadpleeg de onderstaande koppeling.

http://epson.sn

- 2. Verbind uw Apple-apparaat met hetzelfde draadloze netwerk dat uw printer gebruikt.
- 3. Print van uw toestel op uw printer.

#### **Opmerking:**

Raadpleeg voor meer informatie de pagina over AirPrint op de Apple-website.

#### **Gerelateerde informatie**

 $\blacktriangleright$  "Kan niet afdrukken, ondanks dat er verbinding is (iOS)" op pagina 162

## **Documenten afdrukken vanaf smart devices (Android)**

U kunt documenten afdrukken vanaf een smart device, zoals een smartphone of tablet.

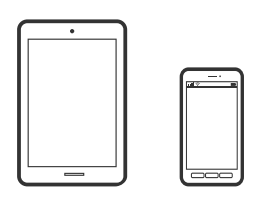

## **Documenten afdrukken met Epson Smart Panel**

#### **Opmerking:**

Bewerkingen kunnen afhankelijk van het apparaat verschillen.

- 1. Stel de printer in om draadloos afdrukken mogelijk te maken.
- 2. Installeer Epson Smart Panel als dit niet is geïnstalleerd.

"Toepassing voor het gemakkelijk bedienen van de printer vanaf een smart-apparaat (Epson Smart Panel)" op pagina 261

- 3. Verbind uw smart device met de draadloze router.
- 4. Start Epson Smart Panel.
- 5. Selecteer op het startscherm het menu voor het afdrukken van documenten.
- 6. Selecteer het document dat u wilt afdrukken.
- 7. Start het afdrukken.

## **Documenten afdrukken met Epson Print Enabler**

U kunt draadloos documenten, e-mails, foto's en webpagina's afdrukken vanaf uw Android-telefoon of -tablet (Android v 4.4 of hoger). Met enkele tikken laat u uw Android-apparaat een Epson-printer detecteren die met hetzelfde draadloze netwerk is verbonden.

#### **Opmerking:**

Bewerkingen kunnen afhankelijk van het apparaat verschillen.

- 1. Stel de printer in om draadloos afdrukken mogelijk te maken. Raadpleeg de onderstaande koppeling. http://epson.sn
- 2. Installeer de Epson Print Enabler-invoegtoepassing vanaf Google Play.
- 3. Verbind uw Android-apparaat met hetzelfde draadloze netwerk dat uw printer gebruikt.
- 4. Ga naar **Instellingen** op uw Android-apparaat, selecteer **Afdrukken** en schakel Epson Print Enabler in.

5. Tik vanuit een Android--toepassing, zoals Chrome, op het menupictogram en druk af wat er op het scherm wordt weergegeven.

#### **Opmerking:**

Als u de printer niet ziet, tikt u op **Alle printers** en selecteert u de printer.

## **Afdrukken met Mopria Print Service**

Met Mopria Print Service kunt u draadloos afdrukken via Android-smartphones of -tablets.

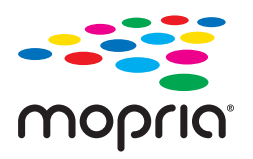

- 1. Ga naar Google Play en installeer Mopria Print Service.
- 2. Laad papier in de printer.
- 3. Stel draadloos afdrukken in op de printer. Raadpleeg de onderstaande koppeling. http://epson.sn
- 4. Verbind uw Android-apparaat met hetzelfde draadloze netwerk dat uw printer gebruikt.
- 5. Druk vanaf uw apparaat af op uw printer.

**Opmerking:** Meer informatie vindt u op de Mopria-website: https://mopria.org.

#### **Gerelateerde informatie**

& "Papier laden" op pagina 31

# **Afdrukken op enveloppen**

## **Afdrukken op enveloppen vanaf een computer (Windows)**

- 1. Laad enveloppen in de printer. "Papier laden" op pagina 31
- 2. Open het bestand dat u wilt afdrukken.
- 3. Open het venster van het printerstuurprogramma.
- 4. Selecteer het formaat van de enveloppen via **documentformaat** op het tabblad **Hoofdgroep** en selecteer vervolgens **Enveloppe** bij **Papiertype**.
- 5. Stel de andere items in op de tabbladen **Hoofdgroep** en **Meer opties**, indien nodig, en klik dan op **OK**.
- 6. Klik op **Druk af**.

## **Afdrukken op enveloppen vanaf een computer (Mac OS)**

- 1. Laad enveloppen in de printer. "Papier laden" op pagina 31
- 2. Open het bestand dat u wilt afdrukken.
- 3. Selecteer **Afdrukken** in het menu **Bestand** of een andere opdracht om het afdrukdialoogvenster te openen.
- 4. Selecteer het formaat bij de instelling **Papierformaat**.
- 5. Selecteer **Printerinstellingen** in het venstermenu.
- 6. Selecteer **Enveloppe** bij de instelling **Afdrukmateriaal**.
- 7. Geef naar wens nog meer instellingen op.
- 8. Klik op **Druk af**.

# **Webpagina's afdrukken**

## **Webpagina's afdrukken vanaf een computer**

Met Epson Photo+ kunt u webpagina's weergeven, het opgegeven gebied bijsnijden, en ze vervolgens bewerken en afdrukken. Zie de Help van de toepassing voor meer informatie.

## **Webpagina's afdrukken vanaf smart devices**

#### **Opmerking:**

Bewerkingen kunnen afhankelijk van het apparaat verschillen.

- 1. Stel de printer in om draadloos afdrukken mogelijk te maken.
- 2. Installeer Epson Smart Panel als dit niet is geïnstalleerd.

"Toepassing voor het gemakkelijk bedienen van de printer vanaf een smart-apparaat (Epson Smart Panel)" op pagina 261

- 3. Verbind uw smart device met hetzelfde draadloze netwerk dat de printer gebruikt.
- 4. Open in uw webbrowser de webpagina die u wilt afdrukken.
- 5. Tik op **Delen** in het menu van de webbrowser.
- 6. Selecteer **Smart Panel**.
- 7. Tik op **Druk af**.

# **Afdrukken via een cloudservice**

Dankzij Epson Connect (beschikbaar via het internet) kunt u via uw smartphone, tablet, pc of laptop, altijd en praktisch overal afdrukken. Als u deze service wilt gebruiken, moet u de gebruiker en de printer registeren in Epson Connect.

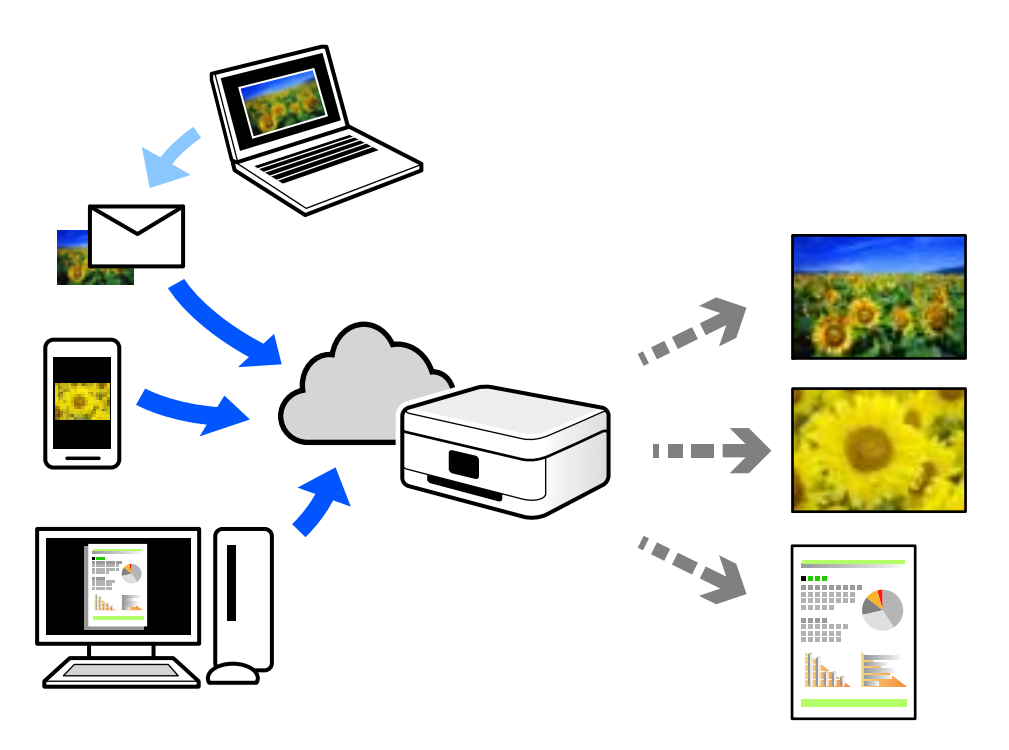

De functies die via het internet beschikbaar zijn, zijn als volgt.

❏ Email Print

Wanneer u een e-mail met bijlagen, bijvoorbeeld documenten of afbeeldingen, verzendt naar een e-mailadres dat aan de printer is toegewezen, kunt u de betreffende e-mail en de bijlagen afdrukken op een externe locatie, zoals uw printer thuis of op kantoor.

❏ Epson iPrint

Deze toepassing is voor iOS en Android en maakt het mogelijk vanaf een smartphone of tablet af te drukken of te scannen. U kunt documenten, afbeeldingen en websites afdrukken door deze rechtstreeks naar een printer in hetzelfde draadloze LAN te verzenden.

❏ Remote Print Driver

Dit is een gedeeld stuurprogramma dat wordt ondersteund door Remote Print Driver. Wanneer u afdrukt op een printer op een externe locatie, kunt u afdrukken in het normale venster van de toepassing een andere printer te selecteren.

Zie de Epson Connect-webportal voor meer informatie over configureren en afdrukken.

https://www.epsonconnect.com/

http://www.epsonconnect.eu (alleen Europa)

## **Vanaf het bedieningspaneel registreren bij Epson Connect Service**

Volg de onderstaande stappen om de printer te registreren.

- 1. Selecteer **Instel.** op het bedieningspaneel.
- 2. Selecteer **Algemene instellingen** > **Webservice-instellingen** > **Epson Connect-services** > **Registratie opheffen** om het registratieblad af te drukken.
- 3. Volg de instructies op het registratievel om de printer te registreren.

# **Kopiëren**

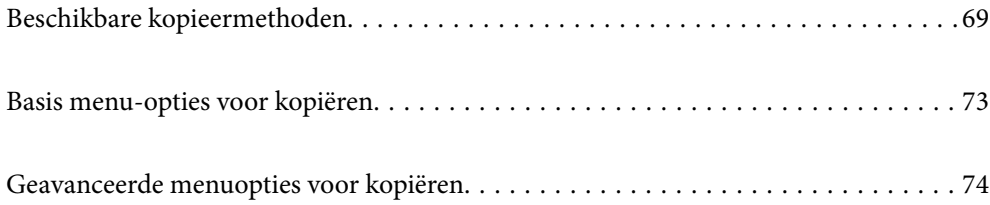

# **Beschikbare kopieermethoden**

Plaats de originelen op de scannerglasplaat of in de ADF en selecteer het menu **Kopiëren** op het startscherm.

## **Originelen kopiëren**

U kunt de originelen van een vast formaat of aangepast formaat in kleur of in zwart-wit kopiëren.

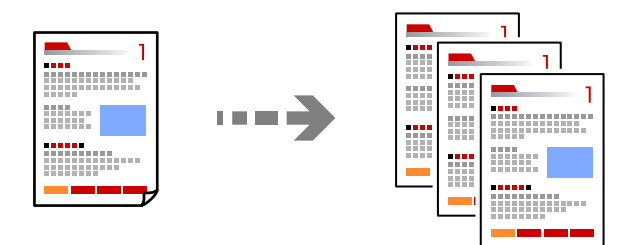

- 1. Laad papier in de printer. "Papier laden" op pagina 31
- 2. Plaats de originelen.

Als u meerdere originelen wilt scannen, plaatst u alle originelen op de ADF. "Originelen plaatsen" op pagina 33

- 3. Selecteer **Kopiëren** op het startscherm.
- 4. Selecteer het tabblad **Kopiëren** en selecteer vervolgens **Zwart-wit** of **Kleur**.

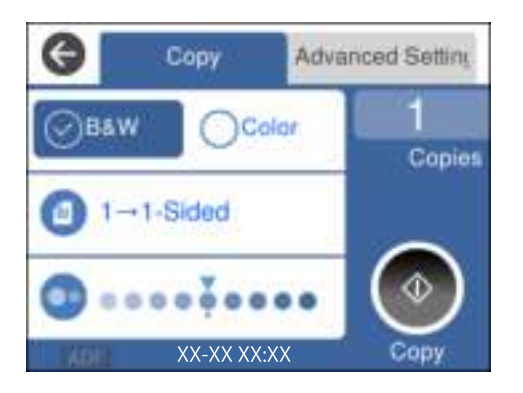

5. Druk op  $\hat{\mathbb{Q}}$ .

## **Dubbelzijdig kopiëren**

Kopieer meerdere originelen op beide zijden van het papier.

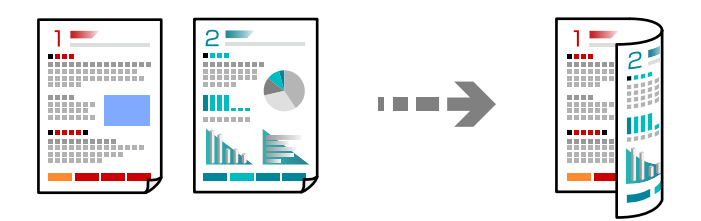

1. Plaats alle originelen in de ADF met de te kopiëren zijde naar boven.

```
"Originelen plaatsen" op pagina 33
```
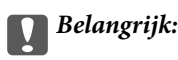

Als u originelen wilt kopiëren die niet door de ADF worden ondersteund, gebruikt u de scannerglasplaat. "Originelen die niet door de ADF worden ondersteund" op pagina 34

#### **Opmerking:**

U kunt de originelen ook op de scannerglasplaat leggen.

"Originelen plaatsen" op pagina 33

- 2. Selecteer **Kopiëren** op het startscherm.
- 3. Selecteer het tabblad **Kopiëren** en selecteer vervolgens (**Dubbelzijdig**) > **1>2-zijdig**.
- 4. Geef de afdrukstand van het origineel en de bindpositie op en selecteer **OK**.
- 5. Tik op  $\hat{\mathcal{D}}$ .

## **Kopiëren door te vergroten of verkleinen**

U kunt originelen op een opgegeven vergroting kopiëren.

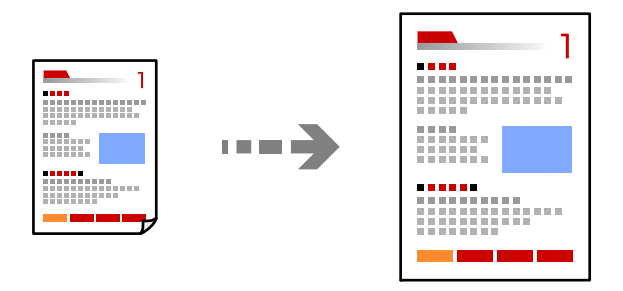

1. Plaats de originelen.

Als u meerdere originelen wilt kopiëren, plaatst u alle originelen in de ADF.

"Originelen plaatsen" op pagina 33

- 2. Selecteer **Kopiëren** op het startscherm.
- 3. Selecteer het tabblad **Geavanceerde instellingen** en selecteer **Zoom**.
- 4. Geef de mate van vergroting of verkleining op en selecteer **OK**.
- <sup>5.</sup> Tik op  $\hat{\Phi}$  op het tabblad **Kopiëren**.

## **Meerdere originelen kopiëren naar één vel**

U kunt meerdere originelen op één vel papier kopiëren.

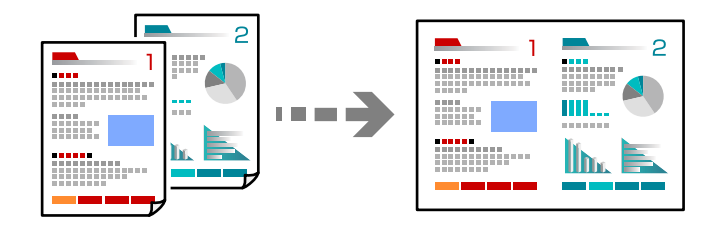

1. Plaats alle originelen in de ADF met de te kopiëren zijde naar boven.

#### "Originelen plaatsen" op pagina 33

Plaats ze in de afbeelding getoonde richting.

❏ Originelen staand

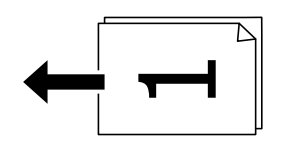

❏ Originelen liggend

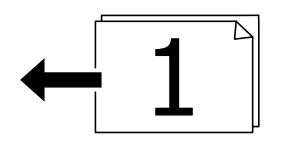

# c **Belangrijk:**

Als u originelen wilt kopiëren die niet door de ADF worden ondersteund, gebruikt u de scannerglasplaat. "Originelen die niet door de ADF worden ondersteund" op pagina 34

#### **Opmerking:**

U kunt de originelen ook op de scannerglasplaat leggen.

"Originelen plaatsen" op pagina 33

- 2. Selecteer **Kopiëren** op het startscherm.
- 3. Selecteer het tabblad **Geavanceerde instellingen** en selecteer vervolgens **Meerdere pagina's** > **2-omhoog**.
- 4. Geef de lay-outvolgorde en de afdrukstand van het origineel op en selecteer **OK**.
- <sup>5.</sup> Tik op  $\hat{\Phi}$  op het tabblad **Kopiëren**.

## **Originelen in goede kwaliteit kopiëren**

U kunt originelen zonder schaduwen of perforatiegaten kopiëren.

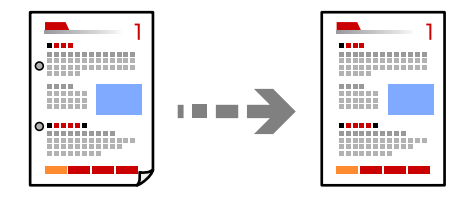

1. Plaats de originelen.

Als u meerdere originelen wilt scannen, plaatst u alle originelen op de ADF.

"Originelen plaatsen" op pagina 33

- 2. Selecteer **Kopiëren** op het startscherm.
- 3. Selecteer het tabblad **Geavanceerde instellingen**, selecteer **Schaduw verw.** of **Ponsgaten verw** en schakel de instelling in.
- 4. Tik op  $\hat{\Phi}$  op het tabblad **Kopiëren**.

## **Identiteitskaart kopiëren**

Hiermee scant u beide zijden van een identiteitskaart en kopieert u ze naar één zijde van het papier.

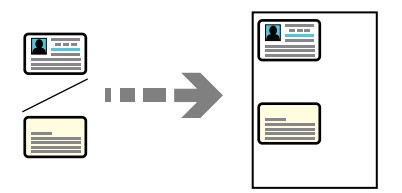

- 1. Plaats het origineel op de scannerglasplaat. "Originelen plaatsen" op pagina 33
- 2. Selecteer **Kopiëren** op het startscherm.
- 3. Selecteer het tabblad **Geavanceerde instellingen** en schakel vervolgens **ID-kaart-kopie** in.
- 4. Tik op  $\hat{\Phi}$  op het tabblad **Kopiëren**.
# **Kopiëren zonder marges**

Kopieert zonder marge rond de randen. De afbeelding wordt een beetje vergroot om de marges rond de randen van het papier te verwijderen.

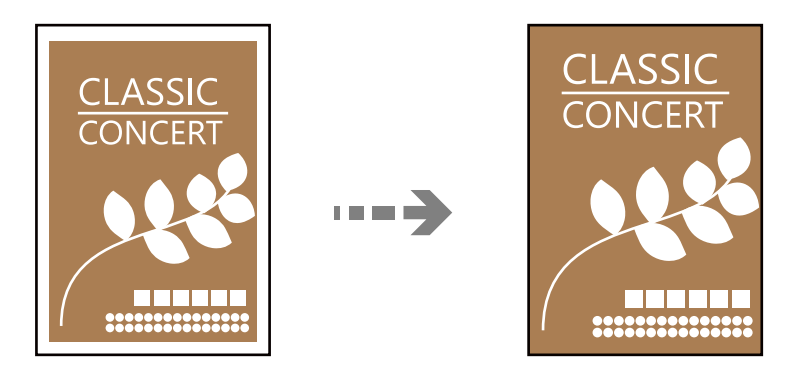

- 1. Plaats het origineel op de scannerglasplaat. "Originelen plaatsen" op pagina 33
- 2. Selecteer **Kopiëren** op het startscherm.
- 3. Selecteer het tabblad **Geavanceerde instellingen** en schakel vervolgens **Randloze kopie** in.
- 4. Geef de **Uitbreiding** op.
- 5. Tik op  $\hat{\Phi}$  op het tabblad **Kopiëren**.

# **Basis menu-opties voor kopiëren**

#### **Opmerking:**

De items zijn mogelijk niet beschikbaar, afhankelijk van andere instellingen die u hebt geconfigureerd.

Zwart-wit:

Kopieert het origineel in zwart-wit.

Kleur:

Kopieert het origineel in kleur.

(Dubbelzijdig):

Selecteer dubbelzijdige lay-out.

❏ 1>enkelzijdig

Kopieert één zijde van een origineel op één zijde van het papier.

❏ 1>2-zijdig

Kopieert twee enkelzijdige originelen op beide zijden van één vel papier. Selecteer de afdrukstand en de bindpositie van het papier.

### (Dichtheid):

Verhoog de dichtheid wanneer het kopieerresultaat te zwak is. Verlaag de dichtheid wanneer de inkt vlekt.

# **Geavanceerde menuopties voor kopiëren**

#### **Opmerking:**

De items zijn mogelijk niet beschikbaar, afhankelijk van andere instellingen die u hebt geconfigureerd.

#### Papierinstelling:

Selecteer het papierformaat en de papiersoort die u hebt geladen.

#### Zoom:

Configureert de vergrotingsverhouding van de vergroting of verkleining. Als u een origineel met een specifiek percentage wilt vergroten of verkleinen, selecteert u de waarde en voert u het percentage tussen de 25 en 400% in.

❏ Ware grootte

Kopieert met een vergroting van 100%.

❏ A4->A5 en overige

Maakt het origineel automatisch groter of kleiner, zodat het past op een specifiek papierformaat.

❏ Pag auto pass

Detecteert het scangebied en maakt het origineel automatisch groter of kleiner zodat het past op het papierformaat dat u hebt geselecteerd. Wanneer het origineel een witte rand heeft rondom, wordt die witruimte vanaf de hoekmarkering van de glasplaat gedetecteerd als scangebied en kan de witruimte aan de andere kant wegvallen.

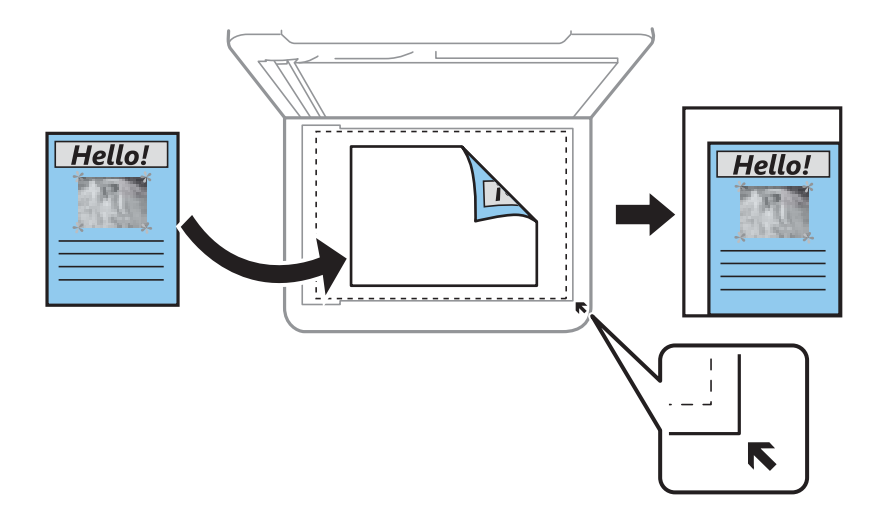

#### Documentgr.:

Selecteer het formaat van uw origineel. Wanneer u originelen kopieert die geen standaardformaat hebben, selecteert u het formaat dat het meest overeenkomt met het formaat van de originelen.

#### Meerdere pagina's:

Selecteer de lay-out voor kopiëren.

#### ❏ Enkele pagina

Hiermee kopieert u een enkelzijdige origineel op één vel.

#### ❏ 2-omhoog

Hiermee kopieert u twee enkelzijdige originelen op één vel in de indeling 2-op-1. Selecteer de layoutvolgorde en de afdrukstand van uw origineel.

#### Kwaliteit:

Selecteer de kopieerkwaliteit. Wanneer u **Hoog** selecteert, krijgt u afdrukken van betere kwaliteit, maar het afdrukken duurt mogelijk langer.

#### Richting origineel:

Selecteer de afdrukstand van het origineel.

#### Schaduw verw.:

Verwijdert schaduwen die rond kopieën ontstaan tijdens het kopiëren van dik papier, of die in het midden van de kopie verschijnen tijdens het kopiëren van een brochure.

#### Ponsgaten verw:

Verwijdert de bindgaten bij het kopiëren.

#### ID-kaart-kopie:

Hiermee scant u beide zijden van een identiteitskaart en kopieert u ze naar één zijde van het papier.

#### Randloze kopie:

Kopieert zonder marge rond de randen. De afbeelding wordt een beetje vergroot om de marges rond de randen van het papier te verwijderen. Selecteer hoeveel u de afbeelding wilt vergroten in de instelling **Uitbreiding**.

#### Alle inst.wissen:

Zet de kopieerinstellingen terug op de standaardwaarden.

# **Scannen**

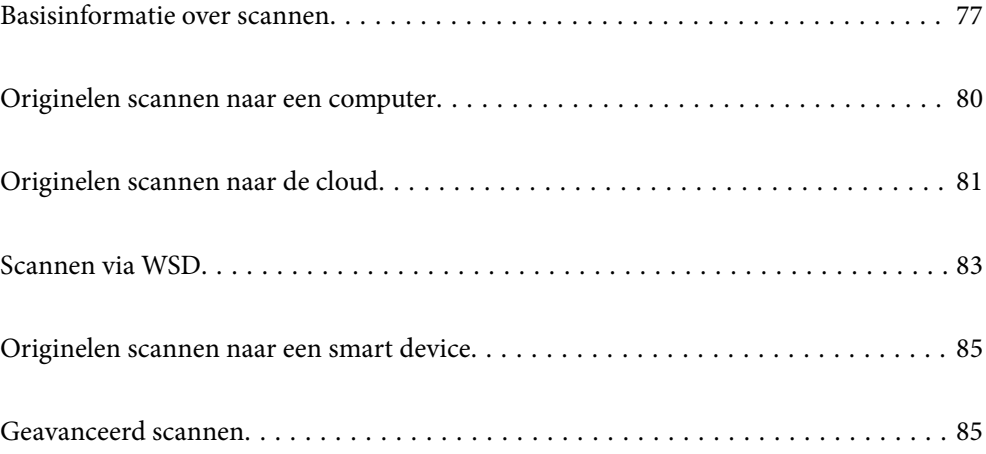

# **Basisinformatie over scannen**

# **Wat is een "scan"?**

Een "scan" is het proces waarbij de optische informatie van papieren gegevens (zoals documenten, tijdschriftartikelen, foto's, tekeningen enzovoort) wordt omgezet in digitale afbeeldingsgegevens.

U kunt gescande gegevens opslaan als een digitale afbeelding, zoals JPEG of PDF.

Vervolgens kunt u de afbeelding afdrukken, via e-mail verzenden enzovoort.

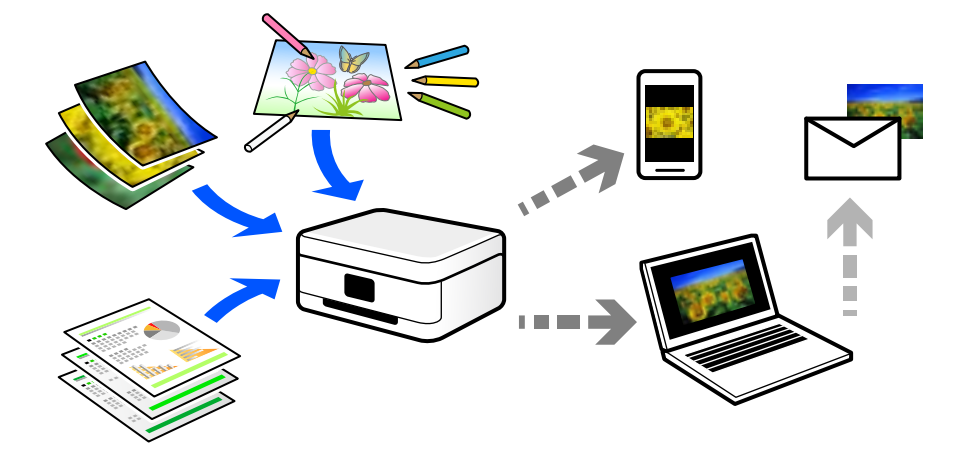

# **Scanopties**

U kunt op verschillende manieren scannen om uw leven gemakkelijker te maken.

- ❏ Als u een papieren document scant en vervolgens omzet in digitale gegevens, kunt u het op een computer of smart device lezen.
- ❏ Als u tickets of folders scant naar digitale gegevens, kunt u de originelen weggooien om rommel te verminderen.
- ❏ Als u belangrijke documenten scant, kunt u deze in een back-up in cloudservices of op een andere opslagmedium zetten, voor het geval u ze kwijtraakt.
- ❏ U kunt de gescande foto's of documenten via e-mail naar vrienden verzenden.
- ❏ Als u tekeningen en dergelijke scant, kunt u deze op sociale media delen met een veel hogere kwaliteit dan wanneer u een foto met uw smart device neemt.
- ❏ Als u uw favoriete pagina's uit kranten of tijdschriften scant, kunt u deze opslaan en de originelen weggooien.

# **Beschikbare scanmethoden**

U kunt de volgende methoden gebruiken voor scannen met deze printer.

#### **Scannen naar een computer**

Er zijn twee methoden voor het scannen van originelen naar een computer: scannen vanaf het bedieningspaneel van de printer en scannen vanaf de computer.

U kunt eenvoudig scannen vanaf het bedieningspaneel.

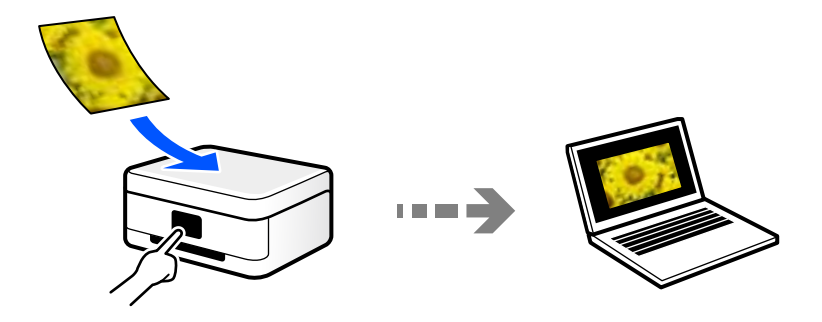

Gebruik de scantoepassing Epson ScanSmart voor scannen vanaf de computer. U kunt afbeeldingen na het scannen bewerken.

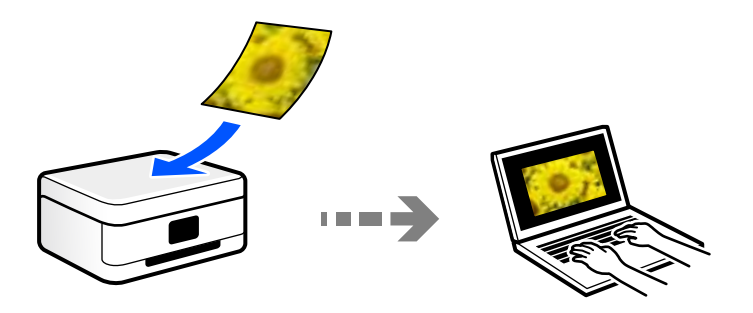

### **Verzenden naar een cloudservice**

U kunt gescande afbeeldingen vanaf het bedieningspaneel van de printer verzenden naar cloudservices die van tevoren zijn geregistreerd.

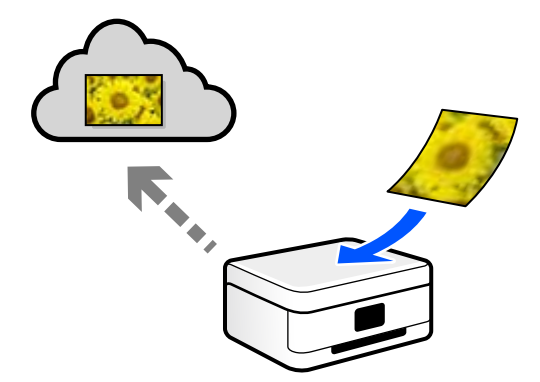

### **Scannen via WSD**

U kunt de gescande afbeelding met de WSD-functie opslaan op een computer die met de printer is verbonden.

Als u Windows 7/Windows Vista gebruikt, moet u op uw computer de WSD-instellingen configureren voordat u gaat scannen.

### **Rechtstreeks scannen vanaf smart devices**

Met de toepassing Epson Smart Panel op een smart device kunt u gescande afbeeldingen rechtstreeks opslaan op het smart device, zoals een smartphone of tablet.

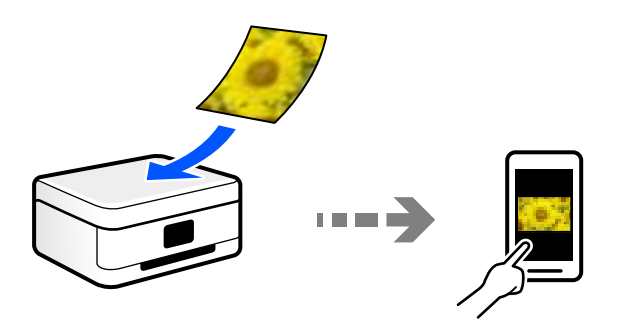

# **Aanbevolen bestandsindelingen voor verschillende doeleinden**

In het algemeen is de JPEG-indeling geschikt voor foto's, terwijl de PDF-indeling geschikt is voor documenten.

Lees de volgende beschrijvingen om de beste indeling te kiezen voor uw taak.

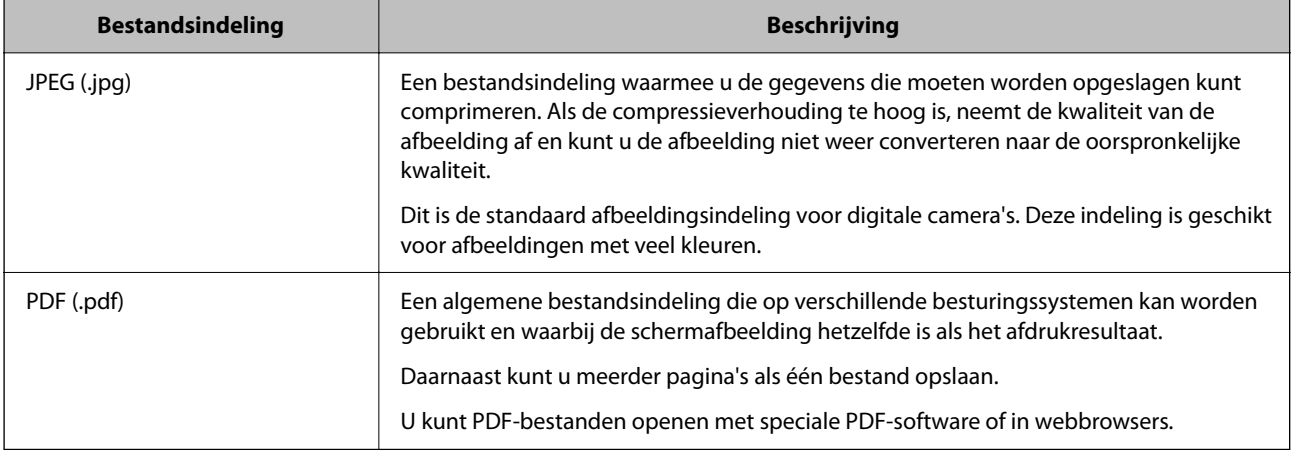

# **Aanbevolen resoluties voor verschillende doeleinden**

De resolutie geeft het aantal pixels (kleinste gebied van een afbeelding) voor elke inch (25,4 mm) aan en wordt gemeten in dpi (dots per inch). Het voordeel van een hogere resolutie is dat de details in de afbeelding duidelijker worden. Er kleven echter ook nadelen aan:

- ❏ Het bestand wordt te groot
	- (Wanneer u de resolutie verdubbelt, wordt het bestand ongeveer vier keer zo groot.)
- ❏ Het duurt langer om de afbeelding te scannen, op te slaan en te lezen
- ❏ Het duurt langer om e-mails of faxberichten te verzenden en te ontvangen
- ❏ De afbeelding wordt te groot voor het beeldscherm of om op het papier af te drukken

Raadpleeg de tabel en stel de geschikte resolutie in voor het doel waarvoor u scant.

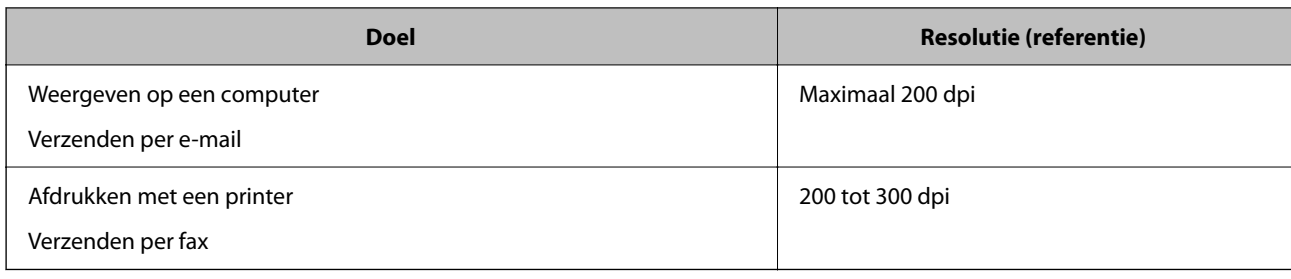

# **Originelen scannen naar een computer**

Er zijn twee methoden voor het scannen van originelen naar een computer: scannen vanaf het bedieningspaneel van de printer en scannen vanaf de computer.

# **Scannen via het bedieningspaneel**

#### **Opmerking:**

Als u deze functie wilt gebruiken, moeten de volgende toepassingen op uw computer zijn geïnstalleerd.

- ❏ Epson ScanSmart (Windows 7 of hoger of OS X El Capitan of hoger)
- ❏ Epson Event Manager (Windows Vista/Windows XP of OS X Yosemite/OS X Mavericks/OS X Mountain Lion/Mac OS X v10.7.x/Mac OS X v10.6.8)
- ❏ Epson Scan 2 (toepassing vereist voor het gebruik van de scannerfunctie)

Zie de volgende informatie over het controleren op geïnstalleerde toepassingen.

Windows 10: klik op de startknop en selecteer vervolgens **Systeem** — **Configuratiescherm** — **Programma's** — **Programma's en onderdelen**.

Windows 8.1/Windows 8: selecteer **Bureaublad** — **Instellingen** — **Configuratiescherm** — **Programma's** — **Programma's en onderdelen**.

Windows 7/Windowes Vista: klik op de startknop en selecteer vervolgens **Configuratiescherm** — **Programma's** — **Programma's en onderdelen**.

Windows XP: klik op de startknop en selecteer vervolgens **Configuratiescherm** — **Programma's installeren of verwijderen**.

Mac OS: selecteer **Ga** > **Toepassingen** > **Epson Software**.

1. Plaats de originelen.

"Originelen plaatsen" op pagina 33

- 2. Selecteer **Scannen** > **Computer** op het bedieningspaneel.
- 3. Selecteer de computer waarop u de gescande beelden wilt opslaan.

❏ Indien het scherm **Selecteer Computer** wordt weergegeven, selecteert u in dit scherm de computer.

❏ Als het scherm **Scan naar computer** wordt weergegeven en de computer al is geselecteerd, controleert u of

de juiste computer is geselecteerd. Als u de computer wilt wijzigen, selecteert und en selecteert u vervolgens een andere computer.

- 4. Selecteer **om** te selecteren hoe de gescande afbeelding op een computer moet worden opgeslagen.
	- ❏ Voorbeeld op computer (Windows 7 of hoger of OS X El Capitan of hoger): hiermee wordt een voorbeeld van de gescande afbeelding op een computer weergegeven voordat u de afbeelding opslaat.
	- ❏ Opslaan als JPEG: hiermee slaat u de gescande afbeelding op in jpeg-indeling.
	- ❏ Opsl. PDF: hiermee slaat u de gescande afbeelding op in PDF-indeling.
- 5. Druk op  $\hat{\Phi}$ .

Windows 7 of hoger of OS X El Capitan of hoger: Epson ScanSmart wordt automatisch gestart op uw computer en het scannen begint.

#### **Opmerking:**

Raadpleeg de Help-functie van Epson ScanSmart voor gedetailleerde informatie over het gebruik van de software. Klik op **Help** in het scherm Epson ScanSmart om de Help te openen.

### **Scannen vanaf een computer**

Met Epson ScanSmart kunt u scannen vanaf een computer.

Met deze toepassing kunt u in enkele eenvoudige stappen documenten en foto's scannen en de gescande afbeeldingen vervolgens opslaan.

1. Plaats de originelen.

"Originelen plaatsen" op pagina 33

- 2. Start Epson ScanSmart.
	- ❏ Windows 10

Klik op de knop Start en selecteer vervolgens **Epson Software** > **Epson ScanSmart**.

❏ Windows 8.1/Windows 8

Voer de naam van de software in het zoekvenster in en selecteer vervolgens het weergegeven pictogram.

❏ Windows 7

Klik op de knop Start en selecteer vervolgens **Alle programma's** > **Epson Software** > **Epson ScanSmart**.

❏ Mac OS

Selecteer **Start** > **Toepassingen** > **Epson Software** > **Epson ScanSmart**.

3. Wanneer het scherm Epson ScanSmart wordt weergegeven, volgt u de instructies op het scherm om te scannen.

Klik op **Help** om uitgebreide informatie over de bediening weer te geven.

# **Originelen scannen naar de cloud**

Voordat u deze functie gebruikt, moet u instellingen opgeven met Epson Connect. Raadpleeg de volgende portaalsite van Epson Connect voor meer informatie.

https://www.epsonconnect.com/

**Opmerking:**

http://www.epsonconnect.eu (alleen Europa)

1. Plaats de originelen.

"Originelen plaatsen" op pagina 33

- 2. Selecteer **Scannen** > **Cloud** op het bedieningspaneel.
- 3. Selecteer **b**ovenaan het scherm en selecteer vervolgens een bestemming.
- 4. Configureer de scaninstellingen.

"Basis menu-opties voor scannen naar de cloud" op pagina 82

"Geavanceerde menu-opties voor scannen naar de cloud" op pagina 82

5. Druk op  $\hat{\mathbb{Q}}$ .

# **Basis menu-opties voor scannen naar de cloud**

#### **Opmerking:**

De items zijn mogelijk niet beschikbaar, afhankelijk van andere instellingen die u hebt geconfigureerd.

#### Zwart-wit/Kleur

Selecteer of u in zwart-wit of in kleur wilt scannen.

#### Bestandsindeling:

Selecteer de indeling waarin u de gescande afbeelding wilt opslaan.

Wanneer u de afbeelding als PDF wilt opslaan, moet u aangeven of alle originelen als één bestand (meerdere pagina's) moeten worden opgeslagen of dat elk origineel apart (één pagina) moet worden opgeslagen.

### **Geavanceerde menu-opties voor scannen naar de cloud**

#### **Opmerking:**

De items zijn mogelijk niet beschikbaar, afhankelijk van andere instellingen die u hebt geconfigureerd.

#### Scangebied:

Selecteer het scangebied. Selecteer **Autom.bijsn.** als u de witruimte rond tekst of rond een afbeelding wilt verwijderen tijdens het scannen. Als u het maximale gebied van de scannerglasplaat wilt scannen, selecteert u **Max. gebied**.

❏ Richting origineel:

Selecteer de afdrukstand van het origineel.

#### Documenttype:

Selecteer het type van het origineel.

#### Dichtheid:

Selecteer het contrast van de gescande afbeelding.

Schaduw verw.:

Verwijder schaduwen van het origineel die in de gescande afbeelding verschijnen.

❏ Surround:

Verwijder de schaduwen aan de randen van het origineel.

❏ Midden:

Verwijder de schaduwen langs de bindmarge van de brochure.

Ponsgaten verw:

Wis perforatiegaten die in de gescande afbeelding verschijnen. U kunt het gebied opgeven waarin perforatiegaten moeten worden gewist door in het vak rechts een waarde op te geven.

❏ Positie wissen:

Selecteer de positie waar perforatiegaten moeten worden gewist.

❏ Richting origineel:

Selecteer de afdrukstand van het origineel.

Alle inst.wissen

Zet de scaninstellingen terug op de standaardwaarden.

# **Scannen via WSD**

#### **Opmerking:**

- ❏ Deze functie is uitsluitend beschikbaar voor computers met Windows 10/Windows 8.1/Windows 8/Windows 7/Windows Vista.
- ❏ Als u Windows 7/Windows Vista gebruikt, moet u eerst uw computer instellen voordat u deze functie kunt gebruiken. "Een WSD-poort instellen" op pagina 83
- 1. Plaats de originelen.

"Originelen plaatsen" op pagina 33

- 2. Selecteer **Scannen** > **WSD** op het bedieningspaneel.
- 3. Selecteer een computer.
- 4. Druk op  $\hat{\mathbb{Q}}$ .

# **Een WSD-poort instellen**

In dit gedeelte wordt uitgelegd hoe u een WSD-poort instelt voor Windows 7/Windows Vista.

#### **Opmerking:**

Voor Windows 10/Windows 8.1/Windows 8 wordt de WSD-poort automatisch ingesteld.

Voor het instellen van een WSD-poort is het volgende nodig.

- ❏ De printer en de computer moeten verbinding hebben met het netwerk.
- ❏ De printerdriver moet op de computer zijn geïnstalleerd.
- 1. Zet de printer aan.
- 2. Klik op Start en vervolgens op **Netwerk** op de computer.
- 3. Klik met de rechtermuisknop op de printer en klik vervolgens op **Installeren**.

Klik op **Doorgaan** wanneer het dialoogvenster **Gebruikersaccountbeheer** wordt weergegeven. Klik op **Verwijderen** en begin opnieuw als het scherm **Verwijderen** wordt weergegeven.

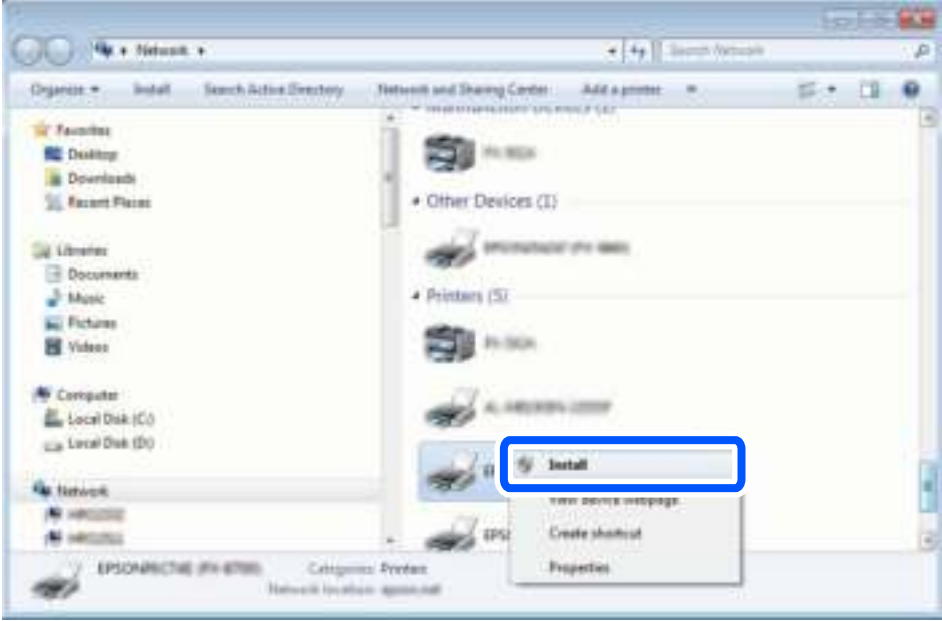

#### **Opmerking:**

De printernaam die u instelt in het netwerk en de modelnaam (EPSON XXXXXX (XX-XXXX)) worden weergegeven in het venster Netwerk. U kunt de printernaam die in het netwerk is ingesteld controleren vanaf het bedieningspaneel van de printer of door een netwerkstatusvel af te drukken.

4. Klik op **Uw apparaat is gereed voor gebruik**.

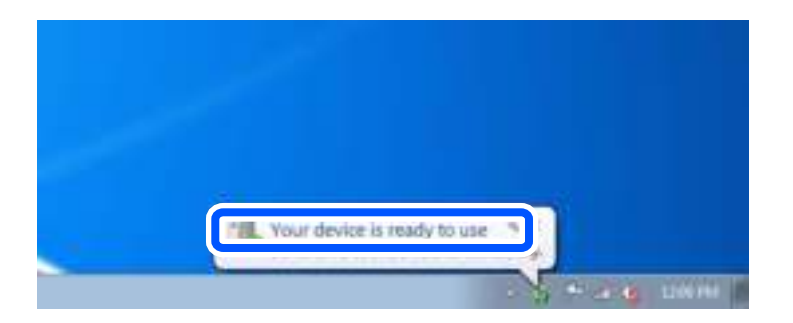

5. Controleer het bericht en klik op **Sluiten**.

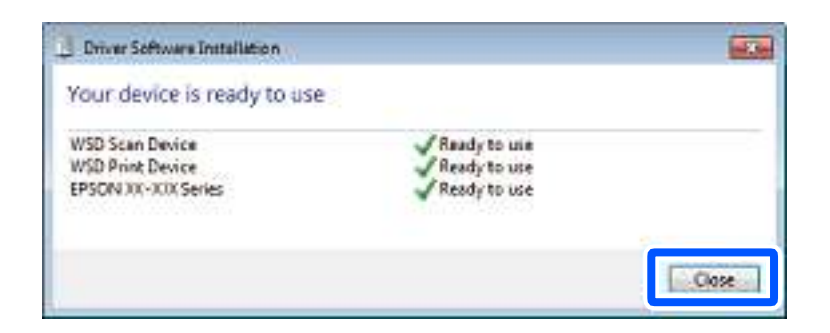

- 6. Open het venster **Apparaten en printers**.
	- ❏ Windows 7

Klik op Start > **Conguratiescherm** > **Hardware en geluiden** (of **Hardware**) > **Apparaten en printers**.

❏ Windows Vista

Klik op Start > **Conguratiescherm** > **Hardware en geluiden** > **Printers**.

7. Controleer of een pictogram met de naam van de printer in het netwerk wordt weergegeven.

Selecteer de printernaam wanneer u WSD gebruikt.

# **Originelen scannen naar een smart device**

#### **Opmerking:**

Installeer Epson Smart Panel op uw smart device voordat u gaat scannen.

1. Plaats de originelen.

"Originelen plaatsen" op pagina 33

- 2. Start Epson Smart Panel op uw smart device.
- 3. Selecteer op het startscherm het scanmenu.
- 4. Volg de instructies op het scherm om de afbeeldingen te scannen en op te slaan.

# **Geavanceerd scannen**

# **Meerdere foto's tegelijkertijd scannen**

Met Epson ScanSmart kunt u meerdere foto's tegelijkertijd scannen en elke afbeelding apart opslaan.

1. Plaats de foto's op de scannerglasplaat. Plaats ze op 4,5 mm (0,2 inch) van de horizontale en verticale rand van de scannerglasplaat en plaats de foto's ten minste 20 mm (0,8 inch) uit elkaar.

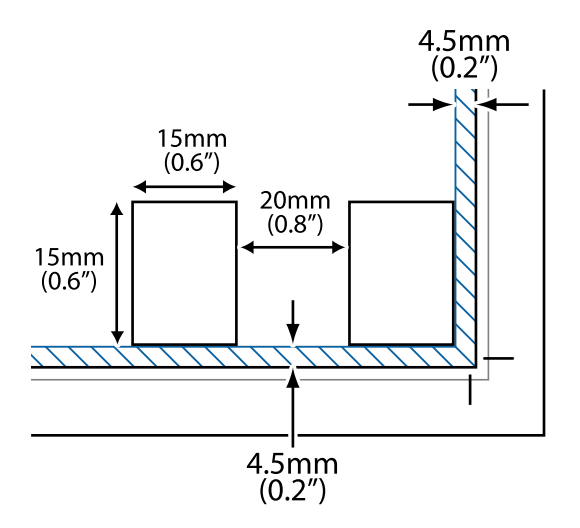

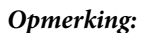

De foto's moeten groter zijn dan 15×15 mm (0,6×0,6 inch).

- 2. Start Epson ScanSmart.
	- ❏ Windows 10

Klik op de knop Start en selecteer vervolgens **Epson Software** > **Epson ScanSmart**.

❏ Windows 8.1/Windows 8

Voer de naam van de software in het zoekvenster in en selecteer vervolgens het weergegeven pictogram.

❏ Windows 7

Klik op de knop Start en selecteer vervolgens **Alle programma's** > **Epson Software** > **Epson ScanSmart**.

❏ Mac OS

Selecteer **Start** > **Toepassingen** > **Epson Software** > **Epson ScanSmart**.

3. Wanneer het scherm Epson ScanSmart wordt weergegeven, volgt u de instructies op het scherm om te scannen.

Gescande foto's worden als afzonderlijke afbeeldingen opgeslagen.

# **Faxen**

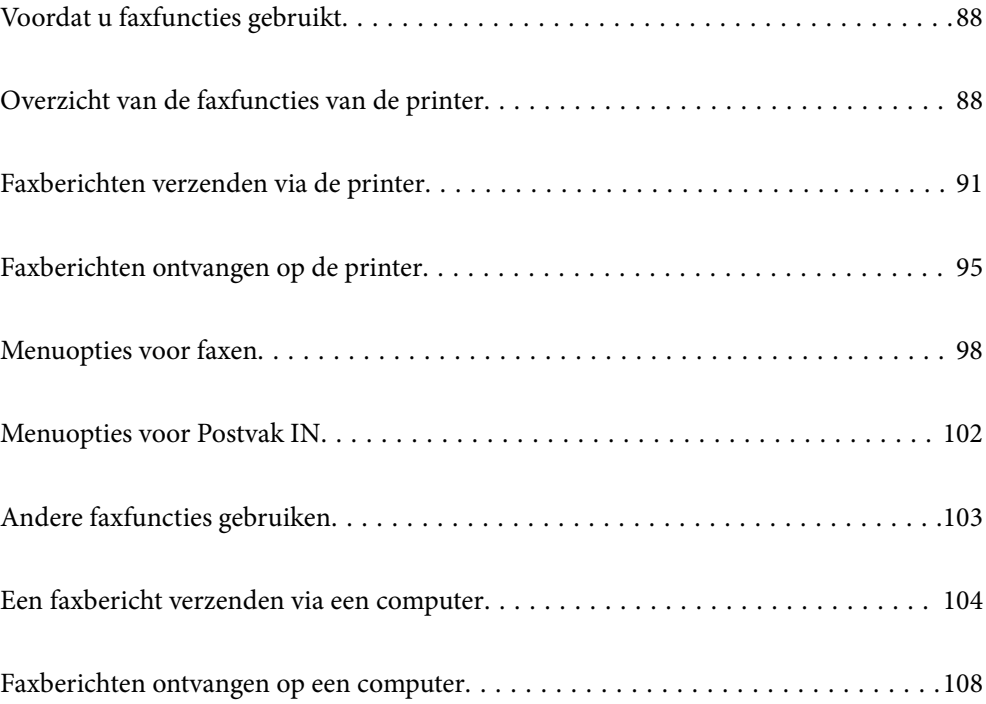

# **Voordat u faxfuncties gebruikt**

Controleer de volgende punten voordat u de faxfuncties gaat gebruiken.

- ❏ De printer, de telefoonlijn en (indien deze wordt gebruikt) de telefoon zijn correct aangesloten.
- ❏ De basisinstellingen in de (Wizard faxinstelling) zijn geconfigureerd
- ❏ Overige vereiste Faxinstellingen zijn geconfigureerd

Zie "Gerelateerde informatie" hieronder om de instellingen te configureren.

#### **Gerelateerde informatie**

- & "De printer aansluiten op een telefoonlijn" op pagina 299
- & "De printer klaarmaken voor het verzenden en ontvangen van faxberichten" op pagina 303
- & "Instellingen voor de faxfuncties van de printer op maat configureren" op pagina 304
- $\blacktriangleright$  "Basisinstellingen" op pagina 272
- $\blacktriangleright$  "Verzendinstellingen" op pagina 274
- & "Beschikbare faxfuncties" op pagina 299
- & "Contactpersonen beschikbaar maken" op pagina 296
- & "Gebruikersinstellingen" op pagina 279

# **Overzicht van de faxfuncties van de printer**

# **Functie: Faxberichten verzenden**

#### **Verzendmethoden**

❏ Automatisch verzenden

Wanneer u een origineel scant door op  $\Diamond$  (**Verzenden**) te tikken, belt de printer naar de ontvangers en wordt het faxbericht verzonden.

"Faxberichten verzenden via de printer" op pagina 91

❏ Handmatig verzenden

Wanneer u de lijn handmatig wilt controleren door de ontvanger te bellen, tikt u op  $\circledA$  (Verzenden) om onmiddellijk een faxbericht te verzenden.

"Faxberichten verzenden met een extern telefoontoestel" op pagina 93

#### **Bestemming van ontvanger bij verzenden van een faxbericht**

U kunt ontvangers invoeren via **Toetsenbord**, **Contacten** en **Recent**.

"Ontvanger" op pagina 98

"Contactpersonen beschikbaar maken" op pagina 296

#### **Scaninstellingen bij het verzenden van een faxbericht**

U kunt items zoals **Resolutie** of **Origineel formaat (glas)** selecteren bij het verzenden van faxberichten.

#### "Scaninstellingen:" op pagina 99

#### **Inst.faxverzending bij het verzenden van een faxbericht**

U kunt **Inst.faxverzending** zoals **Direct verzenden** (een groot document stabiel verzenden) of **Fax later verzenden** (een faxbericht verzenden op een tijdstip dat u opgeeft) gebruiken.

"Inst.faxverzending:" op pagina 100

### **Functie: Faxberichten ontvangen**

#### **Ontvangstmodus**

Er zijn twee opties in **Ontvangstmodus** om binnenkomende faxberichten te ontvangen.

❏ Handmatig

Voornamelijk om te telefoneren, maar ook om te faxen

"Handmatig-modus gebruiken" op pagina 95

- ❏ Auto
	- Alleen om te faxen (een extern telefoontoestel is niet vereist)
	- Voornamelijk om te faxen en soms om te telefoneren
	- "Auto-modus gebruiken" op pagina 96

#### **Faxberichten ontvangen met een verbonden telefoon**

U kunt faxberichten met alleen een extern telefoontoestel ontvangen.

"Basisinstellingen" op pagina 272

"Instellingen configureren wanneer u een telefoontoestel verbindt" op pagina 305

#### **Bestemmingen van ontvangen faxberichten**

❏ Ontvangen faxberichten worden standaard afgedrukt. U kunt bestemmingen configureren om ontvangen faxberichten op te slaan in het postvak IN. Als u ze opslaat in het postvak IN, kunt u de inhoud op het scherm bekijken.

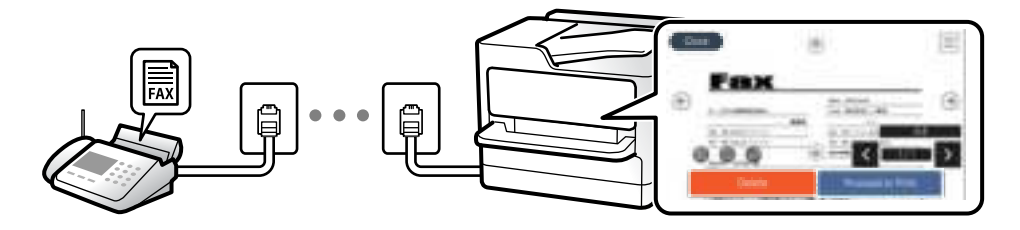

"Faxuitvoer" op pagina 275

"Menuopties voor Postvak IN" op pagina 102

"Ontvangen faxberichten die op de printer zijn opgeslagen bekijken op het lcd-scherm" op pagina 97

# **Functie: Verzenden/ontvangen met PC-FAX (Windows/Mac OS)**

#### **Verzenden met PC-FAX**

U kunt faxberichten verzenden vanaf een computer. "Software voor faxen" op pagina 262 "Een faxbericht verzenden via een computer" op pagina 104

#### **Ontvangen met PC-FAX**

U kunt faxberichten ontvangen op een computer.

"Instellingen instellen om faxen te verzenden en ontvangen op een computer" op pagina 307

"Software voor faxen" op pagina 262

"Faxberichten ontvangen op een computer" op pagina 108

# **Functies: Verschillende faxrapporten**

U kunt de status van ontvangen en verzonden faxberichten in een rapport controleren.

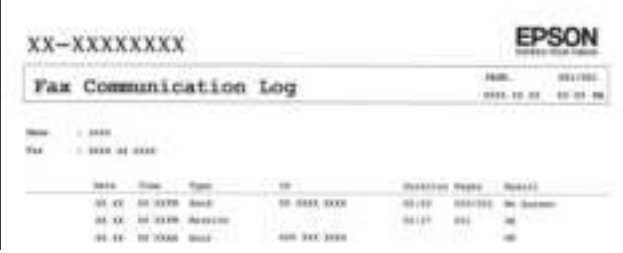

"Rapportinstellingen" op pagina 277 "Inst.faxverzending:" op pagina 100 "Verzendlogboek:" op pagina 101 "Faxverslag:" op pagina 101

# **Functie: Beveiliging bij het verzenden en ontvangen van faxberichten**

U kunt veel beveiligingsfuncties gebruiken, zoals **Beperkingen dir. kiezen** om verzending naar het verkeerde adres te voorkomen, of **Autom. back-upgeg.wissen** om lekken van gegevens te voorkomen. U kunt desgewenst een wachtwoord instellen voor het Postvak IN van de printer.

"Veiligheidsinstel." op pagina 277

"Opslaan in postvak IN:" op pagina 275

# **Functies: andere handige functies**

#### **Ongewenste faxberichten blokkeren**

U kunt ongewenste faxberichten weigeren.

"Weigeringsfax:" op pagina 274

#### **Faxberichten ontvangen na bellen**

Nadat u naar een ander faxapparaat hebt gebeld, kunt u documenten ontvangen van dat faxapparaat.

"Faxen ontvangen via een telefoonoproep" op pagina 97

"Polling ontvangen:" op pagina 101

# **Faxberichten verzenden via de printer**

U kunt faxberichten verzenden door het faxnummer van de ontvanger op het bedieningspaneel van de printer in te voeren.

#### **Opmerking:**

Als u een faxbericht in zwart-wit verzendt, kunt u de gescande afbeelding bekijken op het display.

1. Plaats de originelen.

U kunt maximaal 100 pagina's in één keer verzenden. Afhankelijk van de resterende hoeveelheid geheugen is dit echter niet altijd mogelijk, zelfs als het faxbericht minder dan 100 pagina's bevat.

"Originelen plaatsen" op pagina 33

- 2. Selecteer **Fax** op het bedieningspaneel van de printer.
- 3. Kies de ontvanger.

"Ontvangers selecteren" op pagina 91

4. Selecteer het tabblad **Faxinstellingen** en configureer desgewenst de instellingen.

"Faxinstellingen" op pagina 99

5. Tik op  $\lozenge$  om het faxbericht te verzenden.

#### **Opmerking:**

- ❏ Als het faxnummer bezet is of er problemen optreden, kiest de printer het nummer na een minuut automatisch nog een keer.
- $\Box$  Als u het verzenden wilt annuleren, tikt u op  $\oslash$ .
- ❏ Het verzenden van faxberichten in kleur duurt langer, omdat de printer tegelijk scant en verzendt. Als de printer een faxbericht in kleur aan het verzenden is, kunt u geen andere functies gebruiken.

# **Ontvangers selecteren**

U kunt op de volgende manieren ontvangers opgeven op het tabblad **Ontvanger** om het faxbericht te verzenden.

#### **Een faxnummer handmatig invoeren**

Selecteer **Toetsenbord**, voer een faxnummer in op het scherm dat wordt weergegeven en selecteer vervolgens **OK**.

- Om een pauze (drie seconden tijdens het bellen van het nummer) toe te voegen, voegt u een koppelteken (-) toe.

- Als u een externe toegangscode hebt ingesteld in **Lijntype**, begint u het faxnummer met een hekje (#) in plaats van de werkelijke toegangscode.

#### **Opmerking:**

Als u een faxnummer niet handmatig kunt invoeren, is **Beperkingen dir. kiezen** in **Veiligheidsinstel.** ingesteld op **Aan**. Selecteer de faxontvangers in de lijst met contactpersonen of de faxgeschiedenis.

#### **De ontvangers in de lijst met contactpersonen selecteren**

Selecteer **Contacten** en selecteer de ontvangers naar wie u wilt faxen. Als de ontvanger naar wie u wilt faxen nog niet in **Contacten** is geregistreerd, selecteer u **Geg. toev.** en registreert u de ontvanger.

#### **De ontvangers selecteren uit de geschiedenis met verzonden faxberichten**

Selecteer **Recent** en geef een ontvanger op.

#### **Opmerking:**

Als u ingevoerde ontvangers wilt verwijderen, geeft u de lijst met ontvangers weer door op het veld van een faxnummer of het aantal ontvangers op het lcd-scherm te tikken. Selecteer vervolgens de ontvanger in de lijst en selecteer **Verwijderen**.

#### **Gerelateerde informatie**

& "Contactpersonen beschikbaar maken" op pagina 296

# **Verschillende manieren om faxberichten te verzenden**

### **Een faxbericht verzenden na controle van de gescande afbeelding**

U kunt de gescande afbeelding op het lcd-scherm bekijken voordat u het faxbericht verzendt. (Alleen faxberichten in zwart-wit)

1. Plaats de originelen.

"Originelen plaatsen" op pagina 33

- 2. Selecteer **Fax** op het startscherm.
- 3. Kies de ontvanger. "Ontvangers selecteren" op pagina 91
- 4. Selecteer het tabblad **Faxinstellingen** en configureer desgewenst de instellingen.

"Faxinstellingen" op pagina 99

- 5. Selecteer **Voorbeeld** op het printerscherm om te scannen en controleer de gescande documentafbeelding.
	- .  $\bigodot$   $\bigodot$   $\bigodot$   $\bigodot$  : hiermee verplaatst u het scherm in de richting van de pijlen.
	- $\cdot$   $\odot$   $\odot$  : hiermee verkleint of vergroot u.

 $\vert \cdot \vert$   $\vert$   $\vert$  : hiermee verplaatst u naar de vorige of volgende pagina.

#### **Opmerking:**

- ❏ Als **Direct verzenden** geactiveerd is, kunt u geen voorbeeld weergeven.
- ❏ Wanneer het voorbeeldscherm gedurende een tijd die in **Instel.** > **Algemene instellingen** > **Faxinstellingen** > **Verzendinstellingen** > **Tijd weergave faxvoorbeeld**, wordt ingesteld niet wordt aangeraakt, wordt het faxbericht automatisch verzonden.
- ❏ De beeldkwaliteit van een faxbericht is mogelijk anders dan het voorbeeld, naargelang de capaciteit van de machine van de ontvanger.
- 6. Selecteer **Verzenden starten**. Selecteer anders **Annuler.**

#### **Opmerking:**

De beeldkwaliteit van een faxbericht is mogelijk anders dan het voorbeeld, naargelang de capaciteit van de machine van de ontvanger.

### **Faxberichten verzenden met een extern telefoontoestel**

U kunt een faxbericht verzenden d.m.v. een aangesloten telefoon als u voor het verzenden van het faxbericht nog een gesprek wilt voeren of als het faxapparaat van de ontvanger niet automatisch overschakelt.

1. Neem de hoorn van de telefoon in de hand en vorm het faxnummer van de ontvanger op uw toestel.

#### **Opmerking:**

Als de ontvanger de telefoon beantwoordt, kunt u met de ontvanger spreken.

- 2. Selecteer **Fax** op het startscherm.
- 3. Configureer de noodzakelijke instellingen in **Faxinstellingen**.

"Faxinstellingen" op pagina 99

4. Als u een faxtoon hoort, tikt u op  $\Diamond$  en legt u de hoorn op de haak.

#### **Opmerking:**

Als een nummer gevormd wordt d.m.v. een aangesloten toestel, duurt de verzending langer omdat de printer tegelijk scant en verzendt. Als de printer een faxbericht aan het verzenden is, kunt u geen andere functies gebruiken.

#### **Gerelateerde informatie**

& "Faxinstellingen" op pagina 99

### **Meerdere pagina's van een zwart-witdocument verzenden (Direct verzenden)**

Als u een faxbericht in zwart-wit verzendt, wordt het gescande document tijdelijk opgeslagen in het geheugen van de printer. Hierdoor kan het verzenden van een groot aantal pagina's ervoor zorgen dat het geheugen van de printer vol raakt. U kunt dit vermijden door de functie **Direct verzenden** te activeren, maar mogelijk duurt de verzending langer omdat de printer tegelijk scant en verzendt. U kunt deze functie gebruiken als er maar één ontvanger is.

#### **Het menu openen**

U vindt het menu op het bedieningspaneel van de printer.

**Fax** > **Faxinstellingen Direct verzenden**.

### **Faxberichten in zwart-wit verzenden op een specifiek tijdstip (Fax later verzenden)**

U kunt op een specifiek tijdstip een faxbericht verzenden. Dit kan uitsluitend bij faxberichten in zwart-wit.

- 1. Selecteer **Fax** op het startscherm.
- 2. Kies de ontvanger. "Ontvangers selecteren" op pagina 91
- 3. Selecteer het tabblad **Faxinstellingen** en selecteer vervolgens **Fax later verzenden**.
- 4. Tik op het veld **Fax later verzenden** om dit in te stellen op **Aan**.
- 5. Selecteer het veld **Tijd**, voer het tijdstip voor het verzenden van het faxbericht in en druk vervolgens op **OK**.
- 6. Selecteer **OK** om de instellingen toe te passen.

U kunt naar wens ook instellingen configureren voor bijvoorbeeld resolutie en verzendmethode.

7. Verzend het faxbericht.

#### **Opmerking:**

U kunt geen ander faxbericht verzenden totdat het faxbericht op de opgegeven tijd is verzonden. Als u een ander faxbericht wilt verzenden, moet u het geplande faxbericht annuleren door op het startscherm **Fax** te selecteren en het faxbericht te wissen.

### **Documenten van verschillende formaten verzenden d.m.v. de ADF (Doorlopend scannen (ADF))**

Als u faxberichten verzendt door de originelen een voor een te plaatsen of door de originelen op formaat te plaatsen, kunt u deze als een enkel document verzenden in hun originele formaten.

Als u originelen met verschillende afmetingen in de ADF plaatst, worden alle originelen verzonden volgens het grootste formaat. Plaats geen originelen met verschillende formaten als u de originelen in het oorspronkelijke formaat wilt verzenden.

- 1. Plaats de eerste batch originelen tegelijkertijd.
- 2. Selecteer **Fax** op het startscherm.
- 3. Kies de ontvanger.

"Ontvangers selecteren" op pagina 91

4. Selecteer het tabblad **Faxinstellingen** en tik vervolgens op **Doorlopend scannen (ADF)** om dit in te stellen op **Aan**.

U kunt naar wens ook instellingen configureren voor bijvoorbeeld resolutie en verzendmethode.

- 5. Tik op  $\hat{\varphi}$  (**Verzenden**) op het tabblad **Ontvanger**.
- 6. Wanneer het scannen van de eerste set originelen is voltooid en op het bedieningspaneel een bericht wordt weergegeven waarin u wordt gevraagd de volgende set originelen te scannen, selecteert u **Ja**, plaatst u de volgende originelen en selecteert u **Scannen starten**.

#### **Opmerking:**

Als de printer gedurende een tijd die in **Instel.** > **Algemene instellingen** > **Faxinstellingen** > **Verzendinstellingen** > **Wachttijd voor volgend origineel** wordt ingesteld niet wordt gebruikt nadat u bent gevraagd de volgende originelen te plaatsen, stopt de printer met opslaan en wordt het document verzonden.

# **Faxberichten ontvangen op de printer**

Als de printer is aangesloten op de telefoonlijn en basisinstellingen zijn geconfigureerd met de Wizard faxinstelling, kunt u faxberichten ontvangen.

U kunt ontvangen faxberichten opslaan, op het scherm van de printer controleren en indien nodig afdrukken.

Ontvangen faxberichten worden afgedrukt met de standaardinstellingen van de printer.

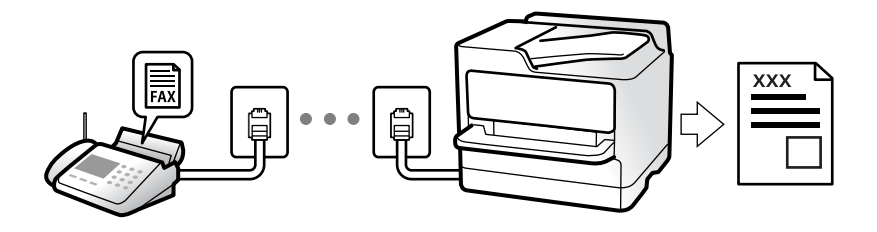

Wanneer u de status van de faxinstellingen wilt controleren, kunt u een **Lijst faxinstellingen** afdrukken via **Fax** > (Meer) > **Faxverslag** > **Lijst faxinstellingen**.

### **Inkomende faxen ontvangen**

Er zijn twee mogelijkheden in **Ontvangstmodus**.

#### **Gerelateerde informatie**

- & "Handmatig-modus gebruiken" op pagina 95
- & "Auto-modus gebruiken" op pagina 96

#### **Handmatig-modus gebruiken**

Deze modus is voornamelijk voor het plaatsen van telefoonoproepen, maar kan ook worden gebruikt voor faxen.

#### **Faxberichten ontvangen**

Wanneer de telefoon overgaat, kunt u de oproep handmatig beantwoorden door de handset op te nemen.

- ❏ Wanneer u een faxtoon hoort (baud):
	- Selecteer **Fax** op het startscherm van de printer, selecteer **Verzenden/ Ontvangen** > **Ontvangen** en tik vervolgens op  $\lozenge$ . Hang vervolgens de handset op.

❏ Als het overgaan voor een spraakoproep is:

U kunt de oproep normaal beantwoorden.

#### **Faxen ontvangen met alleen de aangesloten telefoon**

Wanneer **Extern ontvangen** is ingesteld, kunt u faxen ontvangen door de **Startcode** in te voeren.

Als de telefoon overgaat, neemt u de handset op. Als u een faxtoon (baud) hoort, voert u de tweecijferige **Startcode** in en hangt u de handset op.

#### **Gerelateerde informatie**

 $\blacktriangleright$  "Extern ontvangen:" op pagina 273

### **Auto-modus gebruiken**

Met deze modus kunt u de lijn voor de volgende toepassingen gebruiken.

- ❏ De lijn alleen gebruiken om te faxen (externe telefoon is niet noodzakelijk)
- ❏ De lijn voornamelijk gebruiken om te faxen, maar soms ook om te telefoneren

#### **Faxberichten ontvangen zonder extern telefoontoestel**

De printer schakelt automatisch over naar het ontvangen van faxberichten wanneer het nummer dat wordt gebeld zo vaak is overgegaan als u hebt ingesteld in **Overgaan voor antwoorden**.

#### **Faxberichten ontvangen met een extern telefoontoestel**

Een printer zonder extern telefoontoestel werkt als volgt.

❏ Wanneer het antwoordapparaat de oproep beantwoordt binnen het aantal keer overgaan dat is ingesteld in **Overgaan voor antwoorden**:

- Als het overgaan voor een faxoproep is: de printer schakelt automatisch naar de modus voor het ontvangen van faxberichten.

- Als het overgaan voor een spraakoproep is: het antwoordapparaat kan spraakoproepen ontvangen en spraakberichten opnemen.

❏ Wanneer u de handset opneemt binnen het aantal keer overgaan dat is ingesteld in **Overgaan voor antwoorden**:

- Als het overgaan voor een faxoproep is: blijf aan de lijn tot het faxbericht automatisch wordt ontvangen en **Bezig met verbinden** wordt weergegeven op het bedieningspaneel van de printer. Zodra het faxbericht binnenkomt, kunt u de hoorn op de haak leggen. Als u het faxbericht meteen wilt ontvangen, past u dezelfde stappen toe als voor **Handmatig**. Selecteer **Fax** op het bedieningspaneel van de printer en selecteer vervolgens

**Verzenden/ Ontvangen > Ontvangen**. Tik vervolgens op  $\Diamond$  en leg de hoorn op de haak.

- Als het overgaan voor een spraakoproep is: u kunt de oproep normaal beantwoorden.
- ❏ Als het overgaan stopt en de printer automatisch naar de modus voor het ontvangen van faxberichten overschakelt:
	- Als het overgaan voor een faxoproep is: de printer ontvangt de fax.

- Als het overgaan voor een spraakoproep is: u kunt de oproep niet beantwoorden. Vraag of de beller u terugbelt.

#### **Opmerking:**

Stel het aantal keer overgaan voor het antwoordapparaat in op een aantal dat lager is dan het aantal dat is ingesteld in **Overgaan voor antwoorden**. Anders kan het antwoordapparaat geen berichten ontvangen. Raadpleeg de bij het antwoordapparaat meegeleverde handleiding voor informatie over het instellen van het antwoordapparaat.

# **Faxen ontvangen via een telefoonoproep**

U kunt een fax die op een ander faxapparaat is opgeslagen, ontvangen door het faxnummer te bellen.

### **Faxen ontvangen via pollingdiensten (Polling ontvangen)**

U kunt een fax die op een ander faxapparaat is opgeslagen, ontvangen door het faxnummer te bellen. Gebruik deze functie om een document te ontvangen van een faxinformatiedienst. Als de faxinformatiedienst echter een stembegeleidingsfunctie heeft die u moet volgen om een document te ontvangen, kunt u deze functie niet gebruiken.

#### **Opmerking:**

Als u een document wilt ontvangen van een faxinformatiedienst met gesproken instructies, kies dan gewoon het faxnummer op het aangesloten telefoontoestel en bedien de telefoon en printer verder volgens de instructies die u krijgt.

- 1. Selecteer **Fax** op het startscherm.
- 2. Tik op  $\boxed{\phantom{1}}$  (Meer).
- 3. Tik op **Polling ontvangen** om dit in te stellen op **Aan** en tik vervolgens op **Sluiten**.
- 4. Voer het faxnummer in.

#### **Opmerking:**

Als **Veiligheidsinstel.** > **Beperkingen dir. kiezen** is ingesteld op **Aan**, kunt u alleen faxontvangers uit de lijst met contacten en de faxgeschiedenis selecteren. U kunt een faxnummer niet handmatig invoeren.

5. Tik op  $\lozenge$ .

# **Ontvangen faxberichten die op de printer zijn opgeslagen bekijken op het lcd-scherm**

Als u instelt dat ontvangen faxberichten in de printer moeten worden opgeslagen, kunt u de inhoud ervan bekijken en indien nodig afdrukken.

"Instellingen configureren voor het opslaan van ontvangen faxberichten" op pagina 306

1. Tik op het startscherm op  $\mathbb{R}^n$ .

#### **Opmerking:**

Als er ontvangen faxberichten zijn die niet zijn gelezen, wordt het aantal ongelezen documenten weergegeven op het  $\left| \mathbf{S} \right|$  op het startscherm.

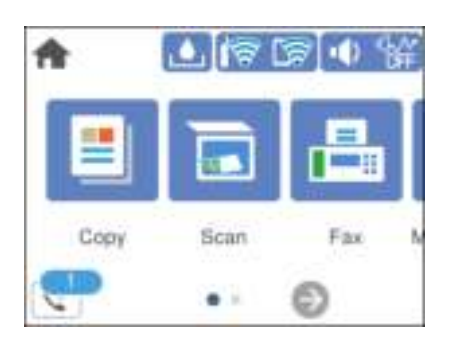

- 2. Tik op **Postvak IN/Vertrou. box openen (XX ongelezen)**.
- 3. Als het Postvak IN met een wachtwoord is beveiligd, voert u het wachtwoord voor het Postvak IN in.
- 4. Selecteer in de lijst het faxbericht dat u wilt bekijken.

De inhoud van het faxbericht wordt getoond.

- $\Box$  <  $\Box$   $\Box$   $\Box$   $\Box$  hiermee verplaatst u het scherm in de richting van de pijlen.
- $\Box$   $\Theta$  : hiermee verkleint of vergroot u.
- ❏ : hiermee draait u het beeld 90 graden rechtsom.
- ❏ : hiermee gaat u naar de vorige of volgende pagina.
- ❏ Als u de activiteitpictogrammen wilt verbergen, tikt u in het voorbeeldscherm. Tik hiervoor niet op de pictogrammen zelf. Tik opnieuw om de pictogrammen weer te geven.
- 5. Selecteer of u het bekeken document wilt afdrukken of wissen en volg de instructies op het scherm.

# c **Belangrijk:**

Als er onvoldoende printergeheugen is, is het verzenden en ontvangen van faxberichten uitgeschakeld. Verwijder documenten die u al hebt gelezen of afgedrukt.

# **Menuopties voor faxen**

# **Ontvanger**

Selecteer de menu's op het bedieningspaneel zoals hierna beschreven.

**Fax** > **Ontvanger**

#### Toetsenbord:

U kunt een faxnummer handmatig invoeren.

#### Contacten:

Selecteer een ontvanger in de lijst met contacten. U kunt ook contacten toevoegen of bewerken.

#### Recent:

Selecteer een ontvanger uit de geschiedenis met verzonden faxberichten. U kunt de ontvanger tevens toevoegen aan de lijst met contactpersonen.

#### **Gerelateerde informatie**

& "Ontvangers selecteren" op pagina 91

# **Faxinstellingen**

Selecteer de menu's op het bedieningspaneel zoals hierna beschreven.

#### **Fax** > **Faxinstellingen**

#### Scaninstellingen:

#### Resolutie:

Selecteer de resolutie van de uitgaande fax. Als u een hogere resolutie selecteert, neemt de gegevensgrootte toe en duurt het verzenden van de fax langer.

#### Dichtheid:

Bepaalt de dichtheid van de uitgaande fax. Met + wordt de dichtheid donkerder, met - wordt deze lichter.

#### Achtergrond verwijderen:

Detecteert de papierkleur (achtergrondkleur) van het origineel en vervolgens wordt de kleur verwijderd of lichter gemaakt. In welke mate het verwijderen of lichter maken lukt, hangt af van de donkerte of felheid van de kleur

#### Scherpte:

Maakt omtrekken in de afbeelding scherper of minder scherp. Met + verhoogt u de scherpte en met - vermindert u de scherpte.

#### Doorlopend scannen (ADF):

Als u faxberichten verzendt door de originelen een voor een te plaatsen of door de originelen op formaat te plaatsen, kunt u deze als een enkel document verzenden in hun originele formaten. Raadpleeg de gerelateerde informatie verderop in dit onderwerp.

#### Origineel formaat (glas):

Selecteer het formaat en de oriëntatie van het origineel dat u op de scannerglasplaat plaatste.

#### Kleurmodus:

Selecteer of u wilt scannen in kleur of zwart-wit.

#### Inst.faxverzending:

#### Direct verzenden:

Hiermee verzendt u een faxbericht in zwart-wit terwijl de originelen worden gescand. Omdat gescande originelen niet tijdelijk worden opgeslagen in het printergeheugen, zelfs niet wanneer u een groot aantal pagina's verzendt, kunt u printerfouten als gevolg van gebrek aan geheugen voorkomen. Houd er rekening mee dat het verzenden langer duurt wanneer u deze functie gebruikt. Raadpleeg de gerelateerde informatie verderop in dit onderwerp.

U kunt deze functie niet gebruiken wanneer u naar meerdere ontvangers faxt.

#### Fax later verzenden:

Hiermee wordt een faxbericht verzonden op het tijdstip dat u opgeeft. Alleen een faxbericht in zwart-wit is beschikbaar bij het gebruik van deze optie. Raadpleeg de gerelateerde informatie verderop in dit onderwerp.

#### Afzender info toevoegen:

❏ Afzender info toevoegen

Selecteer de positie waar u de koptekstinformatie wilt invoegen (naam en faxnummer van afzender) in de uitgaande fax, of geef aan dat u deze informatie niet wilt invoegen.

- **Uit**: Hiermee verzendt u een faxbericht zonder koptekstinformatie.

- **Buitenkant afbeelding**: Hiermee verzendt u een faxbericht met de koptekstinformatie in de marge bovenaan het faxbericht. Zo voorkomt u dat de koptekst overlapt met de gescande afbeelding. Afhankelijk van het formaat van de originelen kan het faxbericht bij de ontvanger echter op twee pagina's worden afgedrukt.

- **Binnenkant afbeelding**: Hiermee verzendt u een faxbericht met de koptekstinformatie circa 7 mm lager dan de bovenkant van de gescande afbeelding. De koptekst overlapt mogelijk met de afbeelding, maar de fax zal bij de ontvanger niet over twee pagina's worden verdeeld.

❏ Koptekst fax

Selecteer de koptekst voor de ontvanger. Als u deze functie wilt gebruiken, moet u eerst meerdere kopteksten vastleggen.

❏ Aanvullende informatie

Selecteer de informatie die u wilt toevoegen. U kunt kiezen uit **Uw telefoonnummer** en **Doellijst**.

#### Rapport transmissie:

Hiermee wordt na verzending van de fax een verzendrapport afgedrukt.

**Bij fout afdrukken** : hiermee drukt u alleen een rapport af als er een fout optreedt.

Wanneer **Afbeelding aan rapport bevestigen** is ingesteld in **Instel.** > **Algemene instellingen** > **Faxinstellingen** > **Rapportinstellingen**, worden faxberichten met fouten ook afgedrukt met een rapport.

#### Alle inst.wissen:

Hiermee worden alle instellingen in **Scaninstellingen** en **Inst.faxverzending** teruggezet naar de standaardwaarden.

#### **Gerelateerde informatie**

& "Documenten van verschillende formaten verzenden d.m.v. de ADF (Doorlopend scannen (ADF))" op pagina 94

- & "Meerdere pagina's van een zwart-witdocument verzenden (Direct verzenden)" op pagina 93
- & "Faxberichten in zwart-wit verzenden op een specifiek tijdstip (Fax later verzenden)" op pagina 94

### **Meer**

Als u op het startscherm selecteert in Fax, wordt het menu Meer weergegeven.

#### Verzendlogboek:

U kunt de geschiedenis van ontvangen en verzonden berichten controleren.

#### Faxverslag:

#### Laatste overdracht:

Hiermee drukt u een rapport af voor het vorige faxbericht dat via polling is ontvangen of verzonden.

#### Faxlogboek:

Hiermee drukt u een transmissierapport af. U kunt instellen dat dit rapport automatisch wordt afgedrukt via het volgende menu.

#### **Instel.** > **Algemene instellingen** > **Faxinstellingen** > **Rapportinstellingen** > **Automatisch afdrukken faxlogboek**

#### Lijst faxinstellingen:

Hiermee drukt u de actuele faxinstellingen af.

#### Protocol traceren:

Hiermee drukt u een gedetailleerd rapport af voor de vorige verzonden of ontvangen fax.

#### Polling ontvangen:

Wanneer dit is ingesteld op **Aan** en u het faxnummer van de afzender belt, kunt u documenten ontvangen van het faxapparaat van de afzender. Zie de onderstaande gerelateerde informatie voor meer informatie over het ontvangen van faxberichten met **Polling ontvangen**.

Wanneer u het menu Fax verlaat, wordt de instelling hersteld naar **Uit** (standaard).

#### Postvak IN:

Hiermee opent u (Postvak IN) op het startscherm.

#### Ontvangen fax opnieuw afdrukken:

Hiermee worden de ontvangen faxberichten opnieuw afgedrukt op de printer.

#### Faxinstellingen:

Open **Instel.** > **Algemene instellingen** > **Faxinstellingen**. Open het instellingenmenu als beheerder.

#### **Gerelateerde informatie**

& "Faxen ontvangen via pollingdiensten (Polling ontvangen)" op pagina 97

# **Menuopties voor Postvak IN**

#### :

U krijgt toegang tot de Inbox waar de ontvangen faxen worden opgeslagen door op dit pictogram te tikken. Als er ontvangen faxen zijn die niet zijn gelezen, wordt het aantal ongelezen documenten weergegeven op het  $\mathbb{R}$  .

#### **Gerelateerde informatie**

& "Instellingen configureren voor het opslaan van ontvangen faxberichten" op pagina 306

# **Postvak IN/Vertrou. box openen (XX ongelezen)**

(Postvak Menu)

Instel.

Opslaan in postvak IN:

Hiermee slaat u ontvangen faxberichten op in het Postvak IN van de printer. Er kunnen maximaal 100 documenten worden opgeslagen. Houd er rekening mee dat het opslaan van 100 documenten wellicht niet mogelijk is, afhankelijk van de gebruiksomstandigheden, zoals de bestandsgrootte van de opgeslagen documenten en het gebruik van meerdere faxopslagfuncties tegelijk.

Hoewel ontvangen faxberichten niet automatisch worden afgedrukt, kunt u ze weergeven op het scherm van de printer en alleen de berichten afdrukken die u nodig hebt.

Opties wanneer het geheugen vol is:

U kunt ervoor kiezen het ontvangen faxbericht af te drukken of ontvangst ervan te weigeren wanneer het geheugen van het Postvak IN vol is.

#### Inst. wachtwoord postvak:

Met het wachtwoord beveiligt u het Postvak IN om het weergeven van ontvangen faxberichten door gebruikers te beperken. Selecteer **Wijzigen** om het wachtwoord te wijzigen en selecteer **Resetten** om de beveiliging te annuleren. Als u het wachtwoord wilt wijzigen of opnieuw wilt instellen, hebt u het actuele wachtwoord nodig.

U kunt geen wachtwoord instellen wanneer **Opties wanneer het geheugen vol is** is ingesteld op **Faxen ontvangen en afdrukken**.

#### Alles afdrukken:

Als u deze optie selecteert, worden alle ontvangen faxberichten in het postvak IN afgedrukt.

Alles verwijderen:

Als u deze optie selecteert, worden alle ontvangen faxberichten in het postvak IN verwijderd.

Postvak IN (Lijst)

U kunt maximaal 100 documenten in het Postvak IN opslaan.

voorbeeldscherm

 $\Box$   $\Theta$  : verkleint of vergroot.

❏ : draait het beeld 90 graden rechtsom.

 $\Box \; \textcircled{+} \; \textcircled{+} \; \textcircled{+} \; \textcircled{+}$  : verplaatst het scherm in de richting van de pijlen.

 $\Box$   $\vert \langle \vert \rangle$  : verplaatst naar de vorige of volgende pagina.

Als u de activiteitpictogrammen wilt verbergen, tikt u in het voorbeeldscherm. Tik hiervoor niet op de pictogrammen zelf. Tik opnieuw om de pictogrammen weer te geven.

Wissen:

Hiermee verwijdert u het document waarvan een voorbeeld is weergegeven.

Doorgaan naar afdruk:

Hiermee drukt u het document af waarvan een voorbeeld is weergegeven. Voordat u gaat afdrukken, kunt u instellingen configureren, zoals **Dubbelzijdig**.

(Menu)

Details:

Hiermee wordt informatie voor het geselecteerde document weergegeven, zoals de datum en tijd van opslaan en het totale aantal pagina's.

# **Andere faxfuncties gebruiken**

# **Een faxrapport handmatig afdrukken**

- 1. Selecteer **Fax** op het startscherm.
- 2. Tik op  $\left[\blacksquare\right]$  (Meer).
- 3. Selecteer **Faxverslag**.
- 4. Selecteer het af te drukken rapport en volg verder de instructies op het scherm.

#### **Opmerking:**

U kunt de opmaak van het rapport wijzigen. In het startscherm selecteert u **Instel.** > **Algemene instellingen** > **Faxinstellingen** > **Rapportinstellingen** en daar wijzigt u de instellingen **Afbeelding aan rapport bevestigen** of **Rapportindeling**.

# **Een faxbericht verzenden via een computer**

U kunt faxberichten via de computer verzenden d.m.v. de FAX Utility en het PC-FAX-stuurprogramma.

#### **Opmerking:**

❏ Controleer of FAX Utility en het PC-FAX-stuurprogramma van de printer zijn geïnstalleerd voordat u deze functie gebruikt.

"Toepassing voor het configureren van faxbewerkingen en het verzenden van faxberichten (FAX Utility)" op pagina 262 "Toepassing voor het verzenden van faxberichten (PC-FAX-stuurprogramma)" op pagina 263

❏ Als FAX Utility niet is geïnstalleerd, installeert u FAX Utility met EPSON Software Updater (toepassing voor het bijwerken van software).

# **Documenten verzenden die zijn gemaakt met een toepassing (Windows)**

Als u via het menu **Afdrukken** van een toepassing als Microsoft Word of Excel een printer of fax selecteert, kunt u gegevens als documenten, tekeningen en tabellen rechtstreeks verzenden, met een voorblad.

#### **Opmerking:**

In de volgende uitleg wordt Microsoft Word gebruikt als voorbeeld. De daadwerkelijke bewerkingen kunnen variëren afhankelijk van de toepassing die u gebruikt. Raadpleeg voor details de Help van de toepassing.

- 1. Maak met behulp van een toepassing een document dat om per fax te verzenden.
- 2. Klik op **Afdrukken** in het menu **Bestand**.

Het venster **Afdrukken** van de toepassing wordt weergegeven.

3. Selecteer **XXXXX (FAX)** (waarbij XXXXX staat voor de printernaam) in **Printer** en controleer de instellingen voor faxverzending.

❏ Geef **1** op bij **Aantal exemplaren**. De fax wordt mogelijk niet correct verzonden als u **2** of meer opgeeft.

❏ U kunt tot 100 pagina's per faxoverdracht verzenden.

4. Klik op **Printereigenschappen** of **Eigenschappen** als u **Papierformaat**, **Afdrukstand**, **Kleur**, **Beeldkwaliteit** of **Tekendichtheid** wilt opgeven.

Zie de Help van het PC-FAX-stuurprogramma voor meer informatie.

5. Klik op **Druk af**.

#### **Opmerking:**

Als u FAX Utility voor het eerst gebruikt, wordt een venster weergegeven waarin u uw gegevens kunt registreren. Voer de benodigde gegevens in en klik vervolgens op **OK**.

Het scherm **Instellingen geadresseerden** van FAX Utility wordt weergegeven.

6. Wanneer u tijdens dezelfde faxoverdracht andere documenten wilt verzenden, selecteert u het selectievakje voor **Voeg te verzenden doc.toe**.

Het scherm voor het toevoegen van documenten wordt weergegeven wanneer u bij stap 9 op **Volgende** klikt.

7. Selecteer indien nodig het selectievakje voor **Een voorblad bijvoegen**.

- 8. Geef een ontvanger op.
	- ❏ Een ontvanger (naam, faxnummer enzovoort) selecteren in **Telefoonboek pc-fax**:

Als de ontvanger is opgeslagen in het telefoonboek, voert u de onderstaande stappen uit.

A Klik op het tabblad **Telefoonboek pc-fax**.

B Selecteer de ontvanger in de lijst en klik op **Toevoegen**.

❏ Een ontvanger (naam, faxnummer enz.) selecteren uit de contacten op de printer:

Als de ontvanger is opgeslagen in de contacten op de printer, voert u de onderstaande stappen uit.

A Klik op het tabblad **Contacten op Printer**.

B Selecteer contacten in de lijst en klik op **Toevoegen** om verder te gaan naar het venster **Toevoegen aan Geadresseerde**.

C Selecteer ontvangers in de weergegeven lijst en druk vervolgens op **Bewerken**.

D Voeg naar behoefte persoonsgegevens toe, zoals **Bedrijf/org.** en **Functie** en klik vervolgens op **OK** om terug te keren naar het scherm **Toevoegen aan Geadresseerde**.

E Schakel indien nodig het selectievakje voor **Registreren in het Telefoonboek pc-fax** in om de contacten op te slaan in **Telefoonboek pc-fax**.

**6** Klik op OK.

❏ Een ontvanger (naam, faxnummer enz.) rechtstreeks opgeven:

Voer de onderstaande stappen uit.

A Klik op het tabblad **Handmatig kiezen**.

B Voer de benodigde informatie in.

C Klik op **Toevoegen**.

Als u vervolgens klikt op **Reg. in telefoonboek**, kunt u de ontvangers opslaan in de lijst onder het tabblad **Telefoonboek pc-fax**.

#### **Opmerking:**

- ❏ Als het Lijntype van de printer is ingesteld op **PBX** en de toegangscode is ingesteld op het gebruik van # (hekje) in plaats van de exacte prefixcode, voert u # (hekje) in. Zie voor meer informatie Lijntype in Basisinstellingen via de onderstaande koppeling naar gerelateerde informatie.
- ❏ Als u **Voer het faxnummer tweemaal in** hebt geselecteerd in **Optionele instellingen** op het startscherm van FAX Utility, moet u hetzelfde nummer opnieuw invoeren wanneer u op **Toevoegen** of **Volgende** klikt.

De ontvanger wordt toegevoegd aan de **Lijst geadresseerden** die wordt weergegeven in het bovenste deel van het venster.

### 9. Klik op **Volgende**.

❏ Wanneer u het selectievakje voor **Voeg te verzenden doc.toe** hebt geselecteerd, volgt u onderstaande stappen om documenten toe te voegen in het venster **Samenvoegen van documenten**.

A Open het document dat u wilt toevoegen en selecteer dezelfde printer (faxnaam) in het venster **Afdrukken**. Het document wordt toegevoegd aan de lijst **Samen te voegen documentlijst**.

B Klik op **Voorbeeld** om het samengevoegde document te bekijken.

C Klik op **Volgende**.

#### **Opmerking:**

De instellingen **Beeldkwaliteit** en **Kleur** die u voor het eerste document hebt geselecteerd, worden op andere documenten toegepast.

❏ Wanneer u het selectievakje voor **Een voorblad bijvoegen** hebt geselecteerd, geeft u de inhoud van het voorblad op in het venster **Instellingen voorbladen**.

A Selecteer een voorblad uit de voorbeelden in de lijst **Voorblad**. Houd er rekening mee dat er geen functie is voor het maken van een origineel voorblad of voor het toevoegen van een origineel voorblad aan de lijst.

B Voer gegevens in bij **Onderwerp** en **Bericht**.

C Klik op **Volgende**.

#### **Opmerking:**

Geef desgewenst de volgende instellingen op in **Instellingen voorbladen**.

- ❏ Klik op **Voorblad opmaken** als u de volgorde van de items op het voorblad wilt wijzigen. U kunt het formaat van het voorblad selecteren in **Papierformaat**. U kunt een voorblad selecteren dat een ander formaat heeft dan het document dat wordt verzonden.
- ❏ Klik op **Lettertype** als u het lettertype wilt wijzigen dat op het voorblad wordt gebruikt.
- ❏ Klik op **Instellingen afzender** als u de informatie over de afzender wilt wijzigen.
- ❏ Klik op **Gedet. voorbld** als u het voorblad met het onderwerp en het bericht dat u hebt ingevoerd wilt controleren.
- 10. Controleer de inhoud van de documenten die worden verzonden en klik op **Verzenden**.

Controleer voor verzenden of de naam en het faxnummer van de ontvanger correct zijn. Klik op **Voorbeeld** om een voorbeeldweergave te bekijken van het voorblad en het document dat wordt verzonden.

Zodra de overdracht begint, wordt een venster weergegeven met de overdrachtsstatus.

#### **Opmerking:**

- ❏ Als u de overdracht wilt stoppen, selecteert u de gegevens en klikt u op **Annuleren** . U kunt ook annuleren op het bedieningspaneel van de printer.
- ❏ Als tijdens de overdracht een fout optreedt, wordt het venster **Communicatiefout** weergegeven. Controleer de informatie in de fout en verzend opnieuw.
- ❏ Het scherm Faxstatuscontrole (het scherm boven de informatie over het controleren van de overdrachtsstatus) wordt niet weergegeven als Faxstatuscontrole weergeven tijdens verzenden niet is geselecteerd in het scherm **Optionele instellingen** van het startscherm van FAX Utility.

#### **Gerelateerde informatie**

& "Basisinstellingen" op pagina 272

# **Documenten verzenden die zijn gemaakt met een toepassing (Mac OS)**

Als u in het menu **Afdrukken** van een in de handel verkrijgbare toepassing een printer met faxfunctie selecteert, kunt u gegevens zoals documenten, tekeningen en tabellen die u hebt gemaakt, verzenden.

#### **Opmerking:**

In de volgende uitleg wordt Text Edit, een standaard Mac OS-toepassing, als voorbeeld gebruikt.

- 1. Maak het document dat u per fax wilt verzenden in een toepassing.
- 2. Klik op **Afdrukken** in het menu **Bestand**.

Het venster **Afdrukken** van de toepassing wordt weergegeven.

- 3. Selecteer de printer (faxnaam) in **Naam**, klik op  $\blacktriangledown$  om de geavanceerde instellingen weer te geven, controleer de printerinstellingen en klik vervolgens op **OK**.
- 4. Configureer de instellingen voor elk item.

❏ Geef **1** op bij **Aantal exemplaren**. Zelfs als u **2** of meer opgeeft, wordt er maar 1 exemplaar verzonden.

❏ U kunt tot 100 pagina's per faxoverdracht verzenden.

#### **Opmerking:**

Het papierformaat van documenten dat u kunt verzenden, is hetzelfde als het papierformaat dat u kunt faxen vanaf de printer.

5. Selecteer Faxinstellingen in het snelmenu en configureer vervolgens de instellingen voor elk item.

Zie de help van het PC-FAX-stuurprogramma voor uitleg over elk instellingsitem.

Klik op linksonder in het venster op de help van het PC-FAX-stuurprogramma te openen.

6. Selecteer het menu Instellingen geadresseerden en geef de ontvanger op.

❏ Een ontvanger (naam, faxnummer enz.) rechtstreeks opgeven:

Klik op het item **Toevoegen**, voer de benodigde informatie in en klik vervolgens op **.** De ontvanger wordt toegevoegd aan de Lijst geadresseerden die wordt weergegeven in het bovenste deel van het venster.

Als u "Voer het faxnummer tweemaal in" hebt geselecteerd in de instellingen van het PC-FAX-

stuurprogramma, moet u hetzelfde nummer opnieuw invoeren wanneer u op <sup>the</sup> of Volgende klikt.

Als voor uw faxverbinding een prefixcode is vereist, voert u Nummer voor buitenlijn in.

#### **Opmerking:**

Als het Lijntype van de printer is ingesteld op **PBX** en de toegangscode is ingesteld op het gebruik van # (hekje) in plaats van de exacte prefixcode, voer u # (hekje) in. Zie voor meer informatie Lijntype in Basisinstellingen via de onderstaande koppeling naar gerelateerde informatie.

❏ Een ontvanger (naam, faxnummer enz.) selecteren uit het telefoonboek:

Als de ontvanger is opgeslagen in het telefoonboek, klikt u op **. Selecteer de ontvanger in de lijst en klik** vervolgens op **Toevoegen** > **OK**.

Als voor uw faxverbinding een prefixcode is vereist, voert u Nummer voor buitenlijn in.

#### **Opmerking:**

Als het Lijntype van de printer is ingesteld op **PBX** en de toegangscode is ingesteld op het gebruik van # (hekje) in plaats van de exacte prefixcode, voer u # (hekje) in. Zie voor meer informatie Lijntype in Basisinstellingen via de onderstaande koppeling naar gerelateerde informatie.

7. Controleer de instellingen van de ontvanger en klik vervolgens op **Fax**.

#### Het verzenden begint.

Controleer voor verzenden of de naam en het faxnummer van de ontvanger correct zijn.

#### **Opmerking:**

- ❏ Als u in Dock op het printerpictogram klikt, wordt het scherm voor het controleren van de overdrachtsstatus weergegeven. Als u het verzenden wilt stoppen, klikt u op de gegevens en klikt u vervolgens op **Verwijderen**.
- ❏ Als tijdens de overdracht een fout optreedt, wordt het bericht **Verzenden mislukt** weergegeven. Controleer de overdrachtsrecords op het scherm **Faxverzendgegevens**.
- ❏ Documenten met meerdere papierformaten worden mogelijk niet correct verzonden.

#### **Gerelateerde informatie**

 $\blacktriangleright$  "Basisinstellingen" op pagina 272

# **Faxberichten ontvangen op een computer**

Faxberichten kunnen op een printer worden ontvangen en in PDF-indeling worden opgeslagen op een computer die met de printer is verbonden. Gebruik FAX Utility (toepassing) om de instellingen te configureren.

Zie Basisbediening in de help van FAX Utility (weergegeven op het startscherm) voor meer informatie over FAX Utility. Als het scherm voor het invoeren van een wachtwoord wordt weergegeven terwijl u de instellingen configureert, voert u het wachtwoord in. Als u het wachtwoord niet weet, neemt u dan contact op met de beheerder.

#### **Opmerking:**

❏ Controleer of FAX Utility en het PC-FAX-stuurprogramma van de printer zijn geïnstalleerd en de instellingen voor FAX Utility zijn geconfigureerd voordat u deze functie gebruikt.

"Toepassing voor het configureren van faxbewerkingen en het verzenden van faxberichten (FAX Utility)" op pagina 262 "Toepassing voor het verzenden van faxberichten (PC-FAX-stuurprogramma)" op pagina 263

❏ Als FAX Utility niet is geïnstalleerd, installeert u FAX Utility met EPSON Software Updater (toepassing voor het bijwerken van software).

# c **Belangrijk:**

- ❏ Als u faxberichten op een computer wilt ontvangen, moet **Ontvangstmodus** op het bedieningspaneel van de printer worden ingesteld op **Auto**. Neem contact op met de beheerder voor informatie over de status van de printerinstellingen. Als u instellingen via het bedieningspaneel van de printer wilt configureren, selecteert u **Instel.** > **Algemene instellingen** > **Faxinstellingen** > **Basisinstellingen** > **Ontvangstmodus**.
- ❏ Als de computer is ingesteld voor het ontvangen van faxberichten, moet deze altijd ingeschakeld blijven. Ontvangen documenten worden tijdelijk opgeslagen in het geheugen van de printer voordat de documenten worden opgeslagen op de computer. Als u de computer uitschakelt, raakt het geheugen van de printer mogelijk vol, omdat de documenten niet naar de computer kunnen worden verzonden.
- **□** Het aantal documenten dat tijdelijk is opgeslagen in het geheugen van de printer, wordt weergegeven in  $\mathbb{S}^*$  op het bedieningspaneel van de printer.
- ❏ Als u de ontvangen faxberichten wilt lezen, moet u op de computer een weergaveprogramma voor pdf-bestanden installeren, bijvoorbeeld Adobe Reader.

#### **Gerelateerde informatie**

& "Faxberichten ontvangen op een computer" op pagina 108

# **Controleren op nieuwe faxen (Windows)**

Als u een computer instelt voor het opslaan van faxen die door de printer zijn ontvangen, kunt u de verwerkingsstatus van ontvangen faxen controleren en zien of er nieuwe faxen zijn met behulp van het faxpictogram op de Windows-taakbalk. Als u de computer zodanig instelt dat een melding wordt weergegeven wanneer een nieuwe fax is ontvangen, wordt een meldingscherm weergegeven in het Windows-systeemvak en kunt u de nieuwe fax bekijken.
### **Opmerking:**

- ❏ Gegevens van ontvangen faxen die op de computer zijn opgeslagen, worden verwijderd uit het printergeheugen.
- ❏ U hebt Adobe Reader nodig om ontvangen faxberichten die als PDF-bestand zijn opgeslagen, weer te geven.

### **Het pictogram Fax op de taalbalk gebruiken (Windows)**

Via het faxpictogram op de Windows-taakbalk kunt u zien of er nieuwe faxberichten zijn en de bewerkingsstatus controleren.

- 1. Bekijk het pictogram.
	- $\Box$   $\Box$  in stand-by.
	- ❏ : controleren op nieuwe faxberichten.
	- ❏ : importeren van nieuwe faxberichten is voltooid.
- 2. Klik met de rechtermuisknop op het pictogram en klik vervolgens op **Bekijk Register van ontvang faxen**. Het scherm **Register van ontvang faxen** wordt weergegeven.
- 3. Controleer de datum en de afzender in de lijst en open het ontvangen bestand als pdf.

### **Opmerking:**

- ❏ Ontvangen faxberichten worden automatisch hernoemd volgens de volgende naamgevingsindeling. JJJJMMDDUUMMSS\_xxxxxxxxxx\_nnnnn (Jaar/Maand/Dag/Uur/Minuut/Seconde\_nummer van afzender)
- ❏ U kunt de map met ontvangen faxberichten ook openen door met de rechtermuisknop op het pictogram te klikken. Zie **Optionele instellingen** in de FAX Utility en Help ervan (weergegeven op het startscherm) voor meer informatie.

Als via het faxpictogram wordt aangegeven dat deze stand-by is, kunt u controleren op nieuwe faxberichten door **Nieuwe faxen nu controleren** te selecteren.

### **Het meldingenvenster gebruiken (Windows)**

Wanneer u instelt dat u een melding wilt ontvangen wanneer een nieuwe fax is ontvangen, wordt voor elke fax een meldingenvenster weergegeven naast de taakbalk.

1. Controleer het meldingenvenster dat op uw computer wordt weergegeven.

### **Opmerking:**

Het meldingenvenster verdwijnt als na een bepaalde periode geen bewerking wordt uitgevoerd. U kunt de instellingen voor meldingen weergegeven, zoals de weergavetijd.

<sup>2.</sup> Klik op een willekeurige plek in het meldingenvenster, met uitzondering van de knop  $\blacksquare$ 

Het scherm **Register van ontvang faxen** wordt weergegeven.

3. Controleer de datum en de afzender in de lijst en open het ontvangen bestand als pdf.

#### **Opmerking:**

- ❏ Ontvangen faxberichten worden automatisch hernoemd volgens de volgende naamgevingsindeling. JJJJMMDDUUMMSS\_xxxxxxxxxx\_nnnnn (Jaar/Maand/Dag/Uur/Minuut/Seconde\_nummer van afzender)
- ❏ U kunt de map met ontvangen faxberichten ook openen door met de rechtermuisknop op het pictogram te klikken. Zie **Optionele instellingen** in de FAX Utility en Help ervan (weergegeven op het startscherm) voor meer informatie.

### **Controleren op nieuwe faxen (Mac OS)**

U kunt op een van de volgende manieren controleren of er nieuwe faxen zijn. Dit is alleen beschikbaar op computers die zijn ingesteld op **"Opslaan" (faxen opslaan op deze computer)**.

- ❏ De map voor ontvangen faxen openen (opgegeven in **Instellingen uitvoer ontvangen faxen**)
- ❏ Openen de Faxontvangstmonitor en klik op **Nieuwe faxen nu controleren**.
- ❏ Melding dat nieuwe faxen zijn ontvangen

Selecteer in FAX Utility **Graag melding bij nieuwe faxen via een Dock-pictogram** in de **Faxontvangstmonitor**

> **Voorkeuren**. Het pictogram voor ontvangen faxen in de Dock laat u weten dat nieuwe faxen zijn ontvangen.

### **De map voor ontvangen faxen openen vanuit de monitor voor ontvangen faxen (Mac OS)**

U kunt de map voor opslaan openen vanaf de computer die u hebt ingesteld voor het ontvangen van faxen door **"Opslaan" (faxen opslaan op deze computer)** te selecteren.

- 1. Klik op het monitorpictogram voor ontvangen faxen in de Dock om **Faxontvangstmonitor** te openen.
- 2. Selecteer de printer en klik op **Map openen** of dubbelklik op de printernaam.
- 3. Controleer de datum en de afzender in de bestandsnaam en open het PDF-bestand.

#### **Opmerking:**

Ontvangen faxen worden automatisch hernoemd volgens de volgende naamgevingsindeling.

JJJJMMDDUUMMSS\_xxxxxxxxxx\_nnnnn (Jaar/Maand/Dag/Uur/Minuut/Seconde\_nummer van afzender)

Informatie die wordt verzonden door de afzender wordt weergegeven als nummer van de afzender. Dit nummer wordt mogelijk niet weergegeven, afhankelijk van de afzender.

### **De functie voor het opslaan van ontvangen faxberichten op de computer uitschakelen**

U kunt het opslaan van faxberichten op de computer annuleren met FAX Utility.

Zie Basisbediening in de help van FAX Utility (weergegeven op het startscherm) voor meer informatie.

#### **Opmerking:**

- ❏ Als er faxberichten zijn die niet zijn opgeslagen op de computer, kunt u de functie voor het opslaan van faxberichten op de computer niet uitschakelen.
- ❏ U kunt de instellingen ook wijzigen op de printer. Neem contact op met de beheerder voor informatie over het uitschakelen van de functie voor het opslaan van ontvangen faxberichten op de computer.

### **Gerelateerde informatie**

& "Stel de instelling Opslaan op computer in om geen faxen te ontvangen" op pagina 308

# **De printer onderhouden**

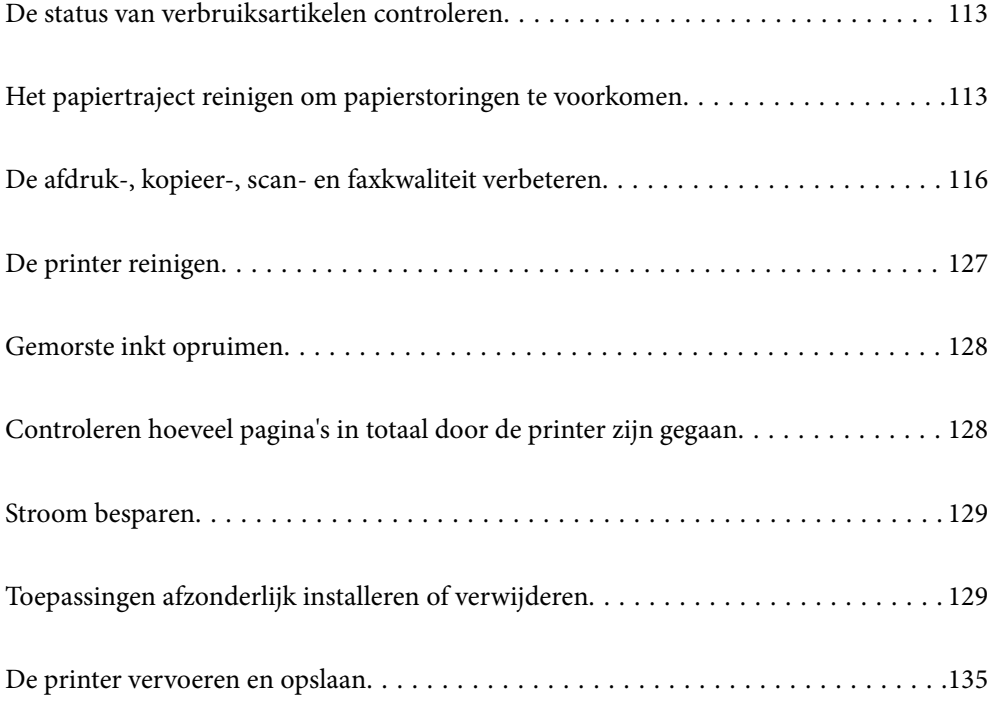

## **De status van verbruiksartikelen controleren**

U kunt de geschatte levensduur van de onderhoudsset controleren via het bedieningspaneel van de printer.

Selecteer op het startscherm.

Als u wilt nagaan hoeveel inkt u nog hebt, kunt u zelf kijken hoeveel inkt er nog in de inkttanks van de printer zit.

## c **Belangrijk:**

Langdurig gebruik van de printer wanneer de inkt lager staat dan de onderste lijn, kan de printer beschadigen.

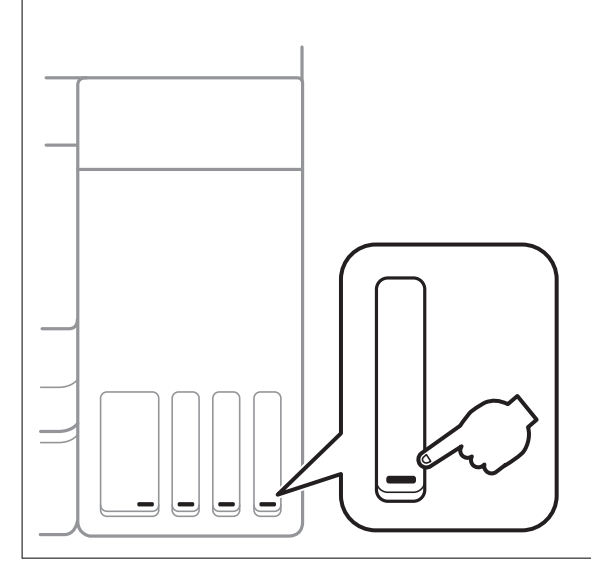

### **Opmerking:**

U kunt de inktniveaus en de levensduur van de onderhoudscassette ook controleren via het bedieningspaneel of de computer.

❏ Windows

Klik op **EPSON Status Monitor 3** op het tabblad **Hulpprogramma's**.

Als **EPSON Status Monitor 3** is uitgeschakeld, klikt u op **Extra instellingen** op het tabblad **Hulpprogramma's** en selecteert u **EPSON Status Monitor 3 inschakelen**.

❏ Mac OS

Apple-menu > **Systeemvoorkeuren** > **Printers en scanners** (of **Afdrukken en scannen**, **Afdrukken en faxen**) > Epson(XXXX) > **Opties en toebehoren** > **Hulpprogramma** > **Open printerhulpprogramma** > **EPSON Status Monitor**

### **Gerelateerde informatie**

- & "De inkttanks bijvullen" op pagina 201
- & "Een onderhoudscassette vervangen" op pagina 207

## **Het papiertraject reinigen om papierstoringen te voorkomen**

Wanneer het papier niet correct in de papiercassette wordt ingevoerd, moet u de roller binnenin reinigen.

1. Druk op  $\bigcup$  om de printer uit te zetten.

- 2. Neem de stekker van het netsnoer uit het stopcontact en koppel vervolgens het netsnoer los.
- 3. Sluit de documentkap als deze open staat.
- 4. Open de scannereenheid met beide handen tot deze vergrendelt.

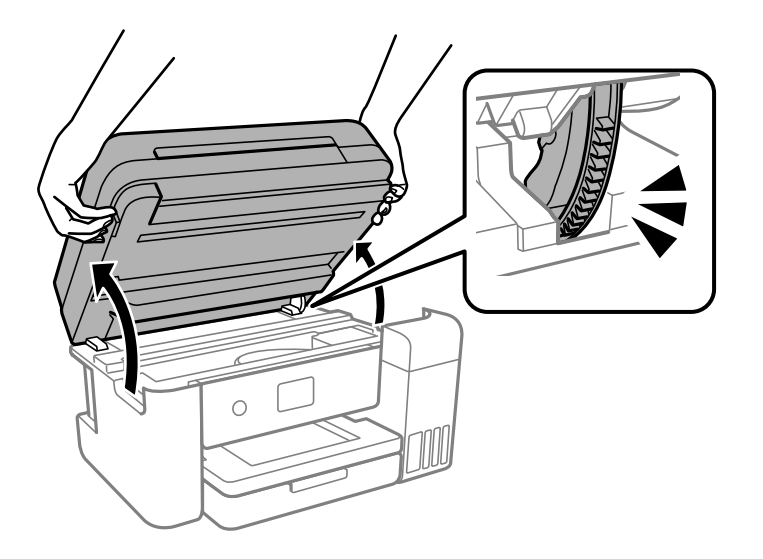

5. Controleer of de inkttankdop goed is geplaatst.

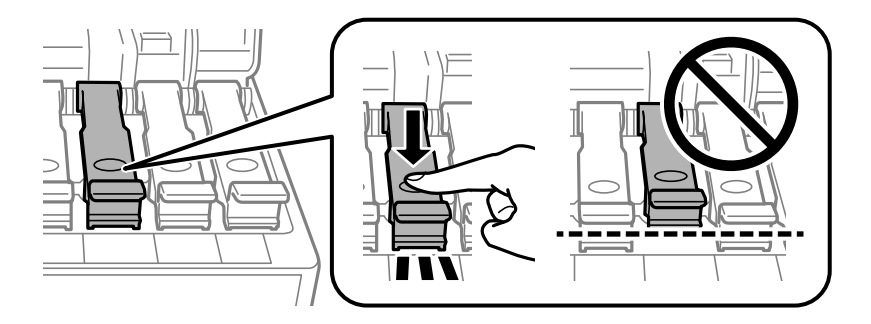

## c **Belangrijk:**

Als de inkttankdop niet goed is geplaatst, kan er inkt lekken.

6. Sluit de scannereenheid.

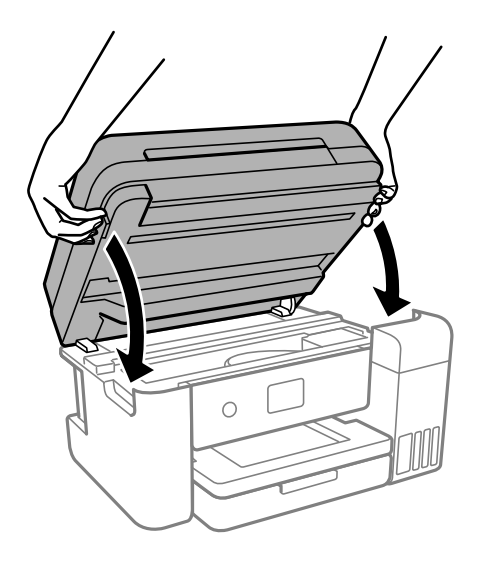

### **Opmerking:**

De scannereenheid is zo ontworpen dat deze langzaam en met wat weerstand dichtgaat om te voorkomen dat vingers klem komen te zitten. Ga door met sluiten, ook als u wat weerstand voelt.

7. Schuif de papiercassette naar buiten en verwijder het papier.

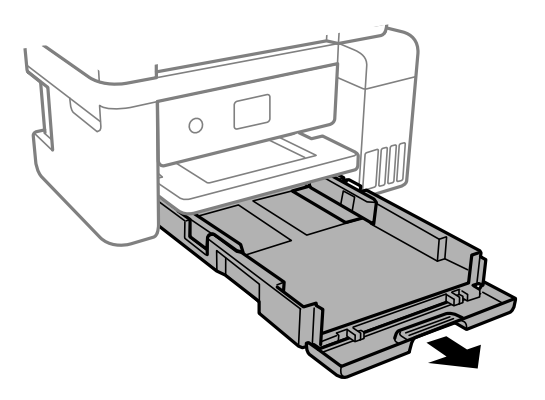

8. Plaats de printer op zijn zijkant met de inkttank aan de onderkant.

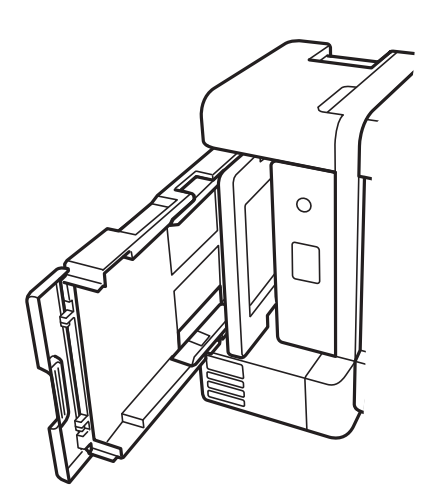

## !**Let op:**

Pas bij het neerzetten van de printer op dat uw vingers niet klem komen te zitten. Anders kunt u zich verwonden.

c **Belangrijk:**

Laat de printer niet gedurende lange tijd zo staan.

9. Maak een zachte doek vochtig met wat water, wring de doek grondig uit en veeg hiermee de rollen af terwijl u deze verdraait.

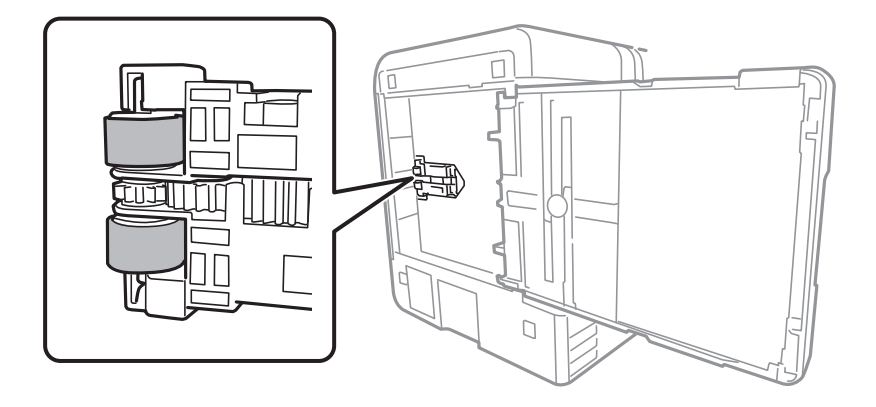

- 10. Plaats de printer weer in de normale positie en plaats de papiercassette.
- 11. Sluit het netsnoer aan.

## **De afdruk-, kopieer-, scan- en faxkwaliteit verbeteren**

### **De printkop controleren en reinigen**

Als de spuitkanaaltjes verstopt zijn, worden de afdrukken vaag en ziet u strepen of onverwachte kleuren. Als de spuitkanaaltjes ernstig verstopt zijn, wordt een blanco vel afgedrukt. Wanneer de afdrukkwaliteit minder is geworden, gebruikt u eerst de spuitkanaaltjescontrole om te kijken of de kanaaltjes verstopt zitten. Als de spuitkanaaltjes zijn verstopt, reinig dan de printkop.

## c **Belangrijk:**

- ❏ Open de scannereenheid niet of schakel de printer niet uit tijdens het reinigen van de printkop. Als het reinigen van de kop niet wordt voltooid, kunt u mogelijk niet afdrukken.
- ❏ Bij reiniging van de printkop wordt inkt gebruikt. Voer dit daarom niet vaker uit dan nodig.
- ❏ Wanneer de inkt bijna op is kan de printkop mogelijk niet worden gereinigd.
- ❏ Als de afdrukkwaliteit niet is verbeterd na 3 herhalingen van de printkopcontrole en -reiniging, moet u ten minste 12 uur wachten zonder af te drukken en vervolgens de printkopcontrole en -reiniging herhalen. Het wordt aanbevolen de printer uit te schakelen met de knop  $\mathcal O$ . Als de afdrukkwaliteit nog steeds niet is verbeterd, voert u Krachtige reiniging uit.
- ❏ Voorkom dat de printkop uitdroogt en trek nooit de stekker van de printer uit het stopcontact wanneer de printer nog aan is.
- 1. Selecteer **Onderhoud** op het bedieningspaneel van de printer.
- 2. Selecteer **PrintkopControle spuitm.**.
- 3. Volg de instructies op het scherm om papier te laden en het spuitkanaaltjespatroon af te drukken.
- 4. Controleer het afdrukpatroon om te controleren of de spuitkanaaltjes van de printkop verstopt zijn.

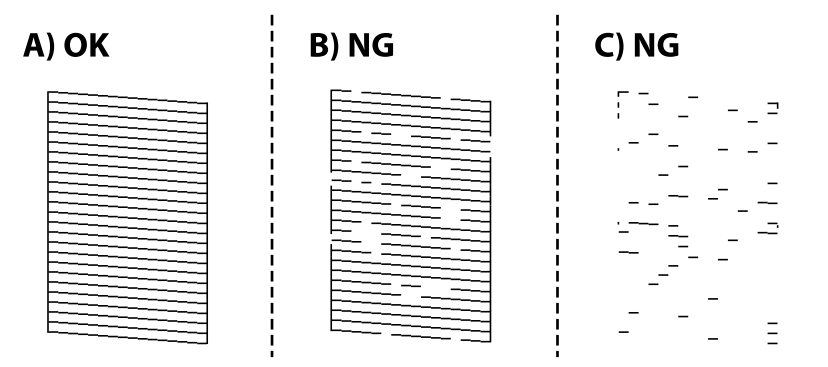

#### $\Box$  A:

Alle lijnen worden afgedrukt. Selecteer . Er zijn geen aanvullende stappen benodigd.

### ❏ B of dicht bij B

Enkele spuitkanaalties zijn verstopt. Selecteer **en volg vervolgens de instructies op het scherm om de** printkop te reinigen.

Als het reinigen beëindigd is, wordt het testpatroon van het kanaal automatisch afgedrukt.

#### ❏ C of dicht bij C

Als de meeste lijnen ontbreken of niet zijn afgedrukt, wijst dit erop dat de meeste spuitkanaaltjes verstopt

zijn. Selecteer om de spuitkanaaltiescontrole af te sluiten en voer vervolgens Krachtige reiniging uit. Zie de gerelateerde informatie hieronder voor meer details.

5. Herhaal het reinigen en afdrukken van het testpatroon tot alle lijnen geheel afgedrukt worden.

## c **Belangrijk:**

Als de afdrukkwaliteit niet is verbeterd na 3 herhalingen van de printkopcontrole en -reiniging, moet u ten minste 12 uur wachten zonder af te drukken en vervolgens de printkopcontrole en -reiniging herhalen. Het wordt aanbevolen de printer uit te schakelen met de knop  $\mathcal O$ . Als de afdrukkwaliteit nog steeds niet is verbeterd, voert u Krachtige reiniging uit.

#### **Opmerking:**

U kunt de printkop controleren en reinigen via het printerstuurprogramma.

❏ Windows

Klik op **PrintkopControle spuitm.** op het tabblad **Hulpprogramma's**.

❏ Mac OS

Apple-menu > **Systeemvoorkeuren** > **Printers en scanners** (of **Afdrukken en scannen**, **Afdrukken en faxen**) > Epson(XXXX) > **Opties en toebehoren** > **Hulpprogramma** > **Open printerhulpprogramma** > **PrintkopControle spuitm.**

#### **Gerelateerde informatie**

& "Krachtige reiniging uitvoeren" op pagina 118

### **Krachtige reiniging uitvoeren**

Met het hulpprogramma **Krachtige reiniging** kunt u alle inkt in de inktbuisjes vervangen. In de volgende situaties moet u mogelijk de volgende functie uitvoeren om de afdrukkwaliteit te verbeteren.

- ❏ U hebt afgedrukt of printkopreiniging uitgevoerd terwijl het inktniveau te laag was om nog te zien in de vensters van de tank.
- ❏ U hebt de spuikanaaltjescontrole en printkopreiniging 3 keer uitgevoerd en vervolgens ten minste 12 uur gewacht zonder af te drukken, maar de afdrukkwaliteit is niet verbeterd.

Lees de volgende instructies voordat u deze functie gebruikt.

## c **Belangrijk:**

Controleer of zich in de inkttanks voldoende inkt bevindt.

Kijk of alle inkttanks voor ten minste een derde zijn gevuld.Door een te laag inktniveau tijden Krachtige reiniging kan het product beschadigd raken.

#### **p Belangrijk:**

Tussen elke Krachtige reiniging dient u een interval van 12 uur aan te houden.

Normaal moet een enkele Krachtige reiniging hete probleem met de afdrukkwaliteit binnen 12 uur oplossen.U dient daarom 12 uur te wachten voordat u het opnieuw probeert. Zo voorkomt u onnodig inktverbruik.

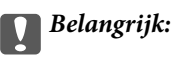

Mogelijk is vervanging van de onderhoudscassette vereist.

Er wordt inkt afgevoerd naar de onderhoudscassette.Als deze vol raakt, moet u een nieuwe onderhoudscassette voorbereiden en plaatsen om het afdrukken te kunnen voortzetten.

### **Opmerking:**

Wanneer de inktniveaus of de vrije ruimte in de onderhoudscassette onvoldoende zijn voor Krachtige reiniging, kunt u deze functie niet uitvoeren.In dit geval blijven de niveaus en de vrije ruimte voor het afdrukken gelijk.

- 1. Selecteer **Onderhoud** op het bedieningspaneel van de printer.
- 2. Selecteer **Krachtige reiniging**.
- 3. Volg de instructies op het scherm om de functie Krachtige reiniging uit te voeren.

### **Opmerking:**

Los de problemen op die op het scherm worden weergegeven als u deze functie niet kunt uitvoeren. Volg vervolgens deze procedure vanaf stap 1 om deze functie opnieuw uit te voeren.

4. Na het uitvoeren van deze functie, voer de spuitstukcontrole uit om te controleren dat de kanaaltjes niet verstopt zitten.

Klik op de koppeling hieronder voor meer informatie over het uitvoeren van de spuitkanaaltjescontrole.

## c **Belangrijk:**

Als de afdrukkwaliteit niet is verbeterd na het uitvoeren van Krachtige reiniging, moet u ten minste 12 uur wachten zonder afdrukken en vervolgens het spuitkanaaltjespatroon opnieuw afdrukken. Voer Printkop reinigen of Krachtige reiniging opnieuw uit afhankelijk van het afgedrukte patroon. Neem contact op met de klantenservice van Epson als de kwaliteit nog steeds niet is verbeterd.

### **Opmerking:**

U kunt de krachtige reiniging ook uitvoeren via het printerstuurprogramma.

❏ Windows

Klik op **Krachtige reiniging** op het tabblad **Hulpprogramma's**.

❏ Mac OS

Apple-menu > **Systeemvoorkeuren** > **Printers en scanners** (of **Afdrukken en scannen**, **Afdrukken en faxen**) > Epson(XXXX) > **Opties en toebehoren** > **Hulpprogramma** > **Open printerhulpprogramma** > **Geavanceerd reinigen**

### **Gerelateerde informatie**

 $\blacktriangleright$  "De printkop controleren en reinigen" op pagina 116

### **Voorkomen dat spuikanaaltjes verstopt raken**

Gebruik altijd de aan/uit-knop voor het in- en uitschakelen van de printer.

Controleer of het aan/uit-lampje uit is voordat u het netsnoer loskoppelt.

De inkt kan uitdrogen wanneer deze niet is afgedekt. Zorg ervoor dat u de printkop deugdelijk afdekt om te voorkomen dat de inkt uitdroogt, net zoals u dat met een balpen of vulpen zou doen.

Wanneer tijdens het afdrukken het netsnoer wordt losgekoppeld of een stroomstoring optreedt, wordt de printkop mogelijk niet goed afgedekt. Als u de printkop niet alsnog afdekt, droogt deze uit, waardoor de spuitkanaaltjes (voor de inktuitvoer) verstopt raken.

Schakel in deze gevallen de printer zo snel mogelijk weer in en daarna weer uit om de printkop af te dekken.

## **De printkop uitlijnen**

Als u een verkeerde uitlijning van verticale lijnen of onscherpe beelden ziet, lijn de printkop dan uit.

- 1. Selecteer **Onderhoud** op het bedieningspaneel van de printer.
- 2. Selecteer **Printkop uitlijnen**.
- 3. Selecteer een van de uitlijningsmenu's.
	- ❏ Verticale lijnen zijn niet goed uitgelijnd of de afdrukken zijn wazig: selecteer **Verticale uitlijning**.
	- ❏ Er treedt regelmatig horizontale streepvorming op: selecteer **Horizontale uitlijning**.
- 4. Volg de instructies op het scherm om papier te laden en het uitlijningspatroon af te drukken.

## **Het papiertraject vrijmaken van inktvlekken**

Als de afdrukken vlekken vertonen of bekrast zijn, reinig dan de roller binnenin.

- 1. Selecteer **Onderhoud** op het bedieningspaneel van de printer.
- 2. Selecteer **Papiergeleider reinigen**.
- 3. Volg de instructies op het scherm om papier te laden en de papierbaan te reinigen.
- 4. Herhaal deze procedure tot er geen vegen meer op het papier zitten.
- 5. Wanneer het probleem niet is opgelost nadat de papierbaan is gereinigd, is het deel binnen in de printer dat in de afbeelding wordt weergegeven, vervuild. Schakel de printer uit en veeg de inkt weg met een wattenstaafje.

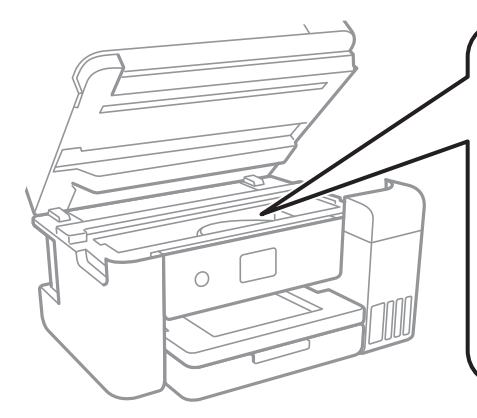

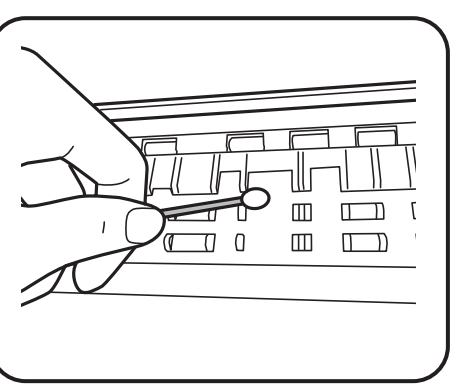

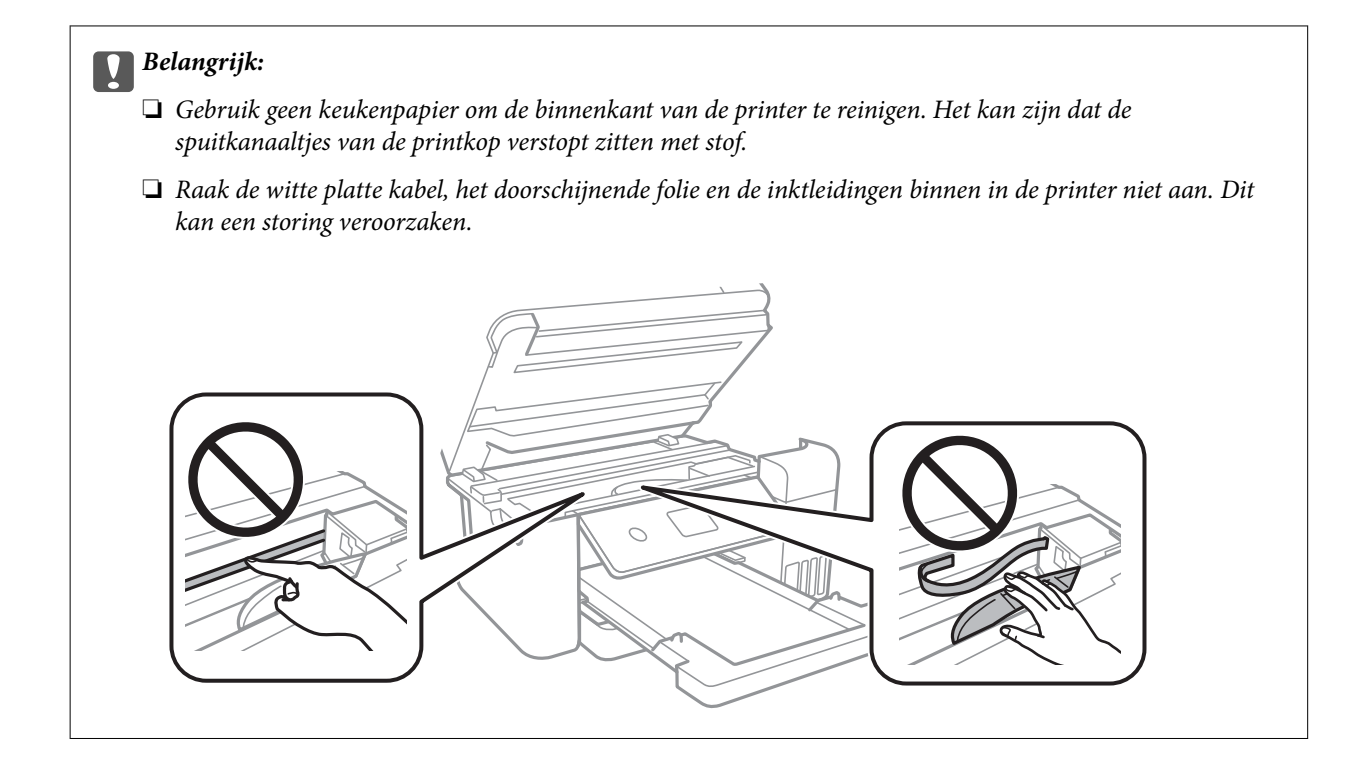

## **De Scannerglasplaat reinigen**

Wanneer de kopieën of gescande beelden vies zijn, moet u de scannerglasplaat reinigen.

### !**Let op:**

Pas bij het sluiten van het documentdeksel op dat uw vingers niet klem komen te zitten. Anders kunt u zich verwonden.

## c **Belangrijk:**

Maak de printer nooit schoon met alcohol of thinner. Deze chemicaliën kunnen de printer beschadigen.

1. Open de documentkap.

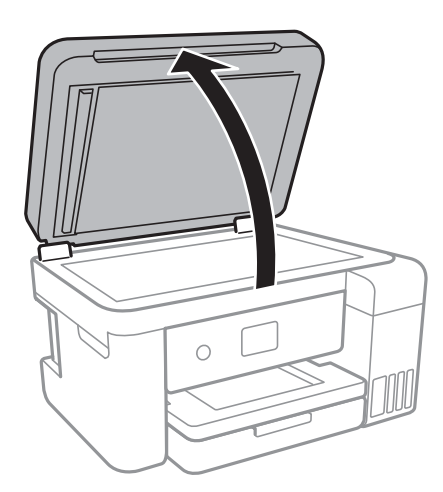

2. Maak het oppervlak van de scannerglasplaat schoon met een droge, zachte, schone doek.

## c **Belangrijk:**

- ❏ Als de glasplaat besmeurd is met vet of een andere hardnekkige substantie, veegt u de plaat schoon met een doek met daarop een klein beetje glasreiniger. Verwijder al het overtollige vocht.
- ❏ Druk niet te hard op het glasoppervlak.
- ❏ Zorg ervoor dat u het oppervlak van het glas niet krast of beschadigt. Een beschadigde glasplaat kan de scankwaliteit aantasten.

### **De automatische documentinvoer (ADF) schoonmaken**

Als de gekopieerde of gescande bestanden van de ADF vlekken bevatten of de originelen niet correct in de ADF worden ingevoerd, reinigt u de ADF.

#### **V Belangrijk:**

Maak de printer nooit schoon met alcohol of thinner. Deze chemicaliën kunnen de printer beschadigen.

1. Open de ADF-afdekking.

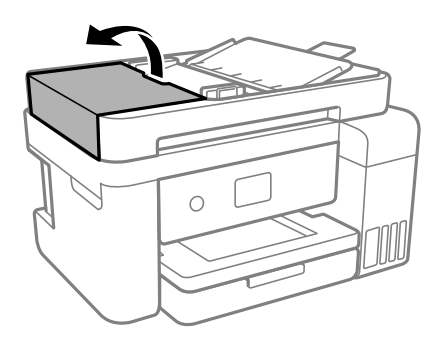

2. Maak de rol en de binnenzijde van de ADF schoon met een zachte, vochtige doek.

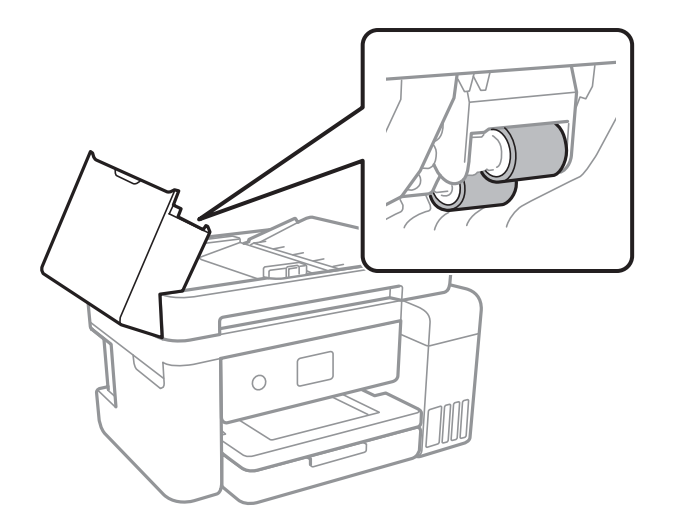

#### **p Belangrijk:**

Als u een droge doek gebruikt, beschadigt u mogelijk het oppervlak van de rol. Gebruik de ADF pas weer als de rol droog is.

3. Sluit de ADF-afdekking en open de documentkap.

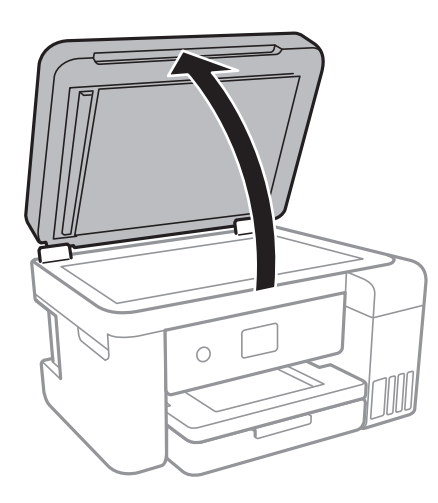

4. Reinig het onderdeel dat wordt getoond in de afbeelding.

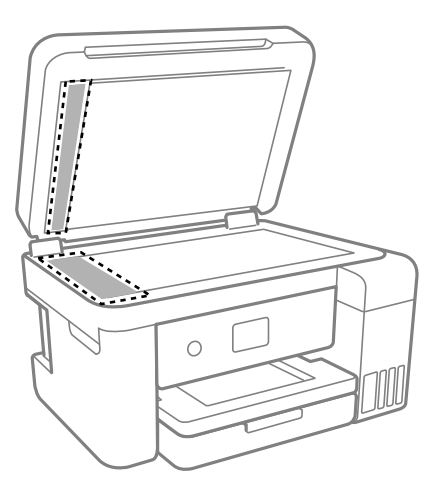

## c **Belangrijk:**

- ❏ Als de glasplaat besmeurd is met vet of een andere hardnekkige substantie, veegt u de plaat schoon met een doek met daarop een klein beetje glasreiniger. Verwijder al het overtollige vocht.
- ❏ Druk niet te hard op het glasoppervlak.
- ❏ Zorg ervoor dat u het oppervlak van het glas niet krast of beschadigt. Een beschadigde glasplaat kan de scankwaliteit aantasten.

5. Als het probleem niet kan worden opgelost, schakelt u de printer uit door op de knop  $\circ$  te drukken, opent u de ADF-afdekking en tilt u de ADF-invoerlade op.

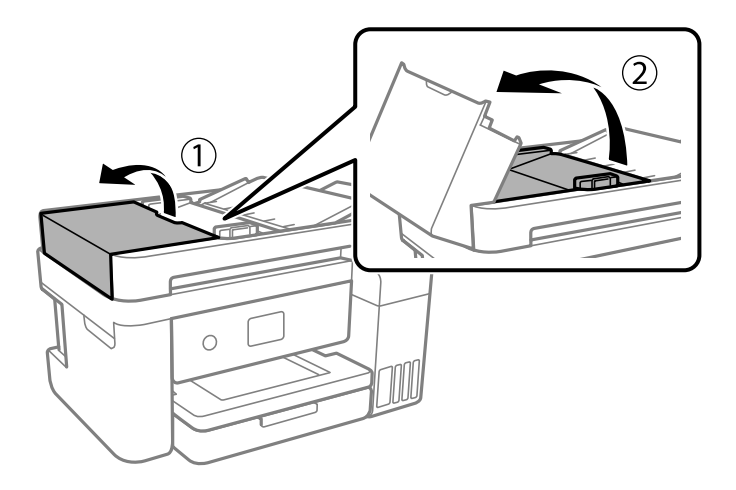

6. Reinig het onderdeel dat wordt getoond in de afbeelding.

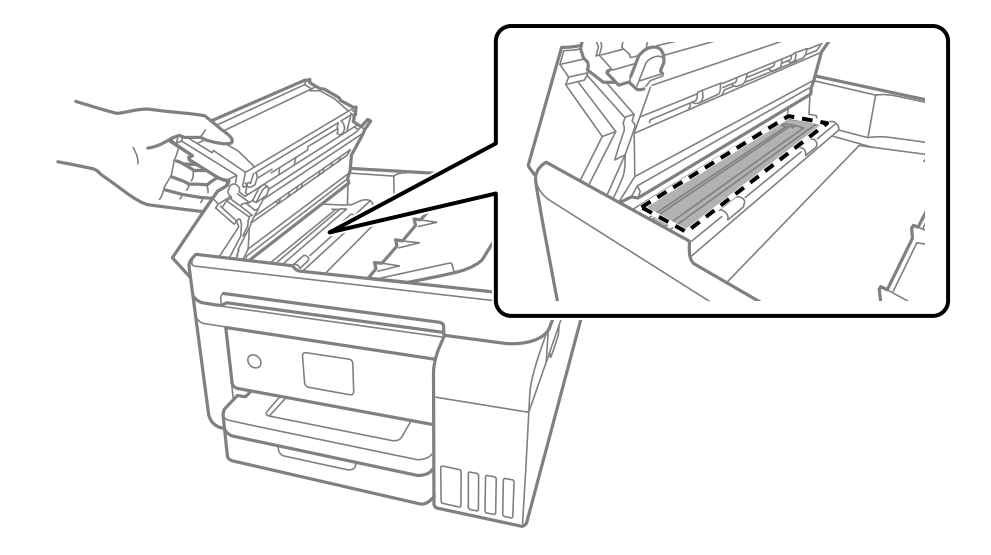

### **Het doorschijnende folie reinigen**

Als de afdrukkwaliteit niet is verbeterd nadat u de printkop hebt uitgelijnd of de papierbaan hebt gereinigd, is de doorschijnende folie in de printer mogelijk vervuild.

Benodigde items:

- ❏ Wattenstaafjes (meerdere)
- ❏ Water met een paar druppels schoonmaakmiddel (2 tot 3 druppels schoonmaakmiddel in een 1/4 kop kraanwater)
- ❏ Lamp om op vlekken te controleren

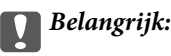

Gebruik geen andere reinigingsvloeistof dan water met enkele druppels schoonmaakmiddel.

- 1. Druk op  $\bigcup$  om de printer uit te zetten.
- 2. Sluit de documentkap als deze open staat.
- 3. Open de scannereenheid met beide handen tot deze vergrendelt.

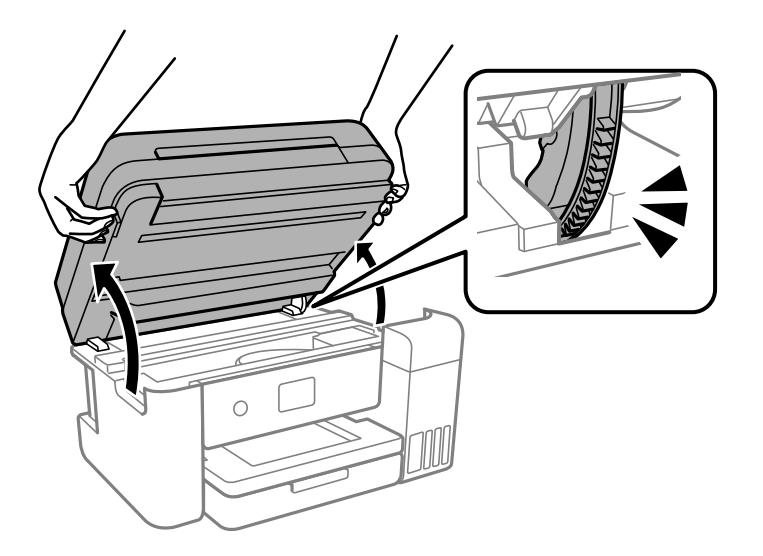

4. Controleer of er op de doorschijnende folie vlekken zitten. Vlekken zijn gemakkelijker te zien als u een lamp gebruikt.

Als zich op de doorschijnende folie (A) vlekken bevinden (bijvoorbeeld vingerafdrukken of vet), gaat u verder met de volgende stap.

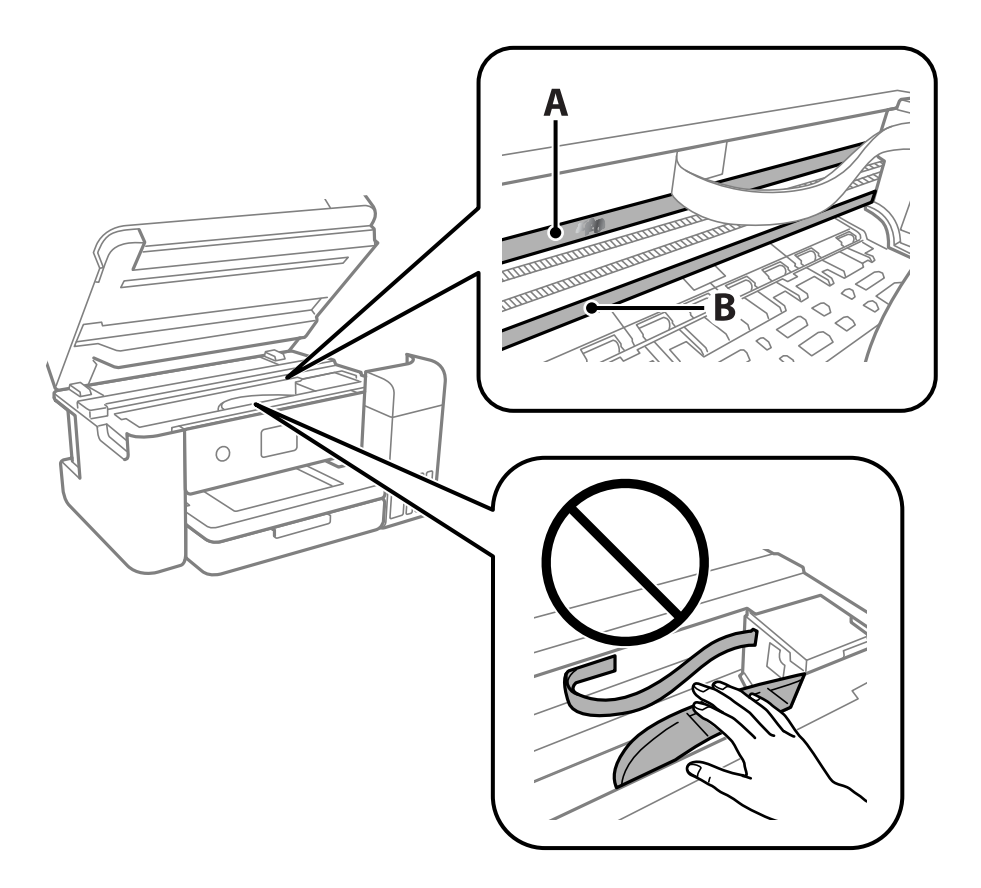

### A: doorschijnende folie

B: rail

## c **Belangrijk:**

Raak de rail (B) niet aan. Anders kunt u mogelijk niet meer afdrukken. Veeg het vet niet van de rail. Dit is nodig voor een correcte werking.

5. Bevochtig een wattenstaafje met wat water met een paar druppels schoonmaakmiddel (zorg ervoor dat er geen water vanaf drupt) en veeg de vlek weg.

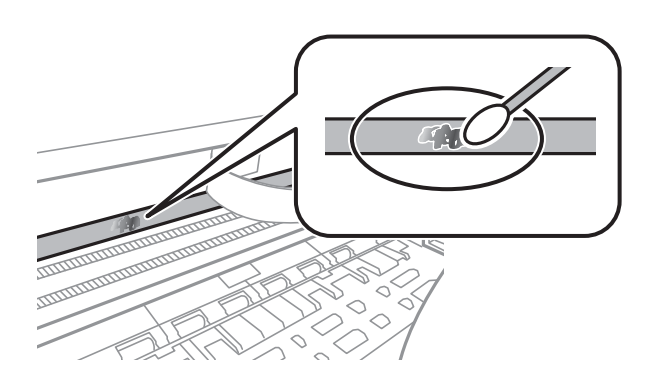

## c **Belangrijk:**

Veeg de vlek voorzichtig weg. Als u te hard op het wattenstaafje drukt, kunnen de veren van de folie verschuiven en kan de printer beschadigd raken.

6. Gebruik een nieuw, droog wattenstaafje om de folie schoon te vegen.

## c **Belangrijk:**

Laat geen vezels achter op de folie.

### **Opmerking:**

Gebruik regelmatig een nieuw wattenstaafje om te voorkomen dat u het vuil naar andere plekken verspreidt.

- 7. Herhaal stap 5 en 6 totdat de folie schoon is.
- 8. Controleer de folie op vlekken.

9. Sluit de scannereenheid.

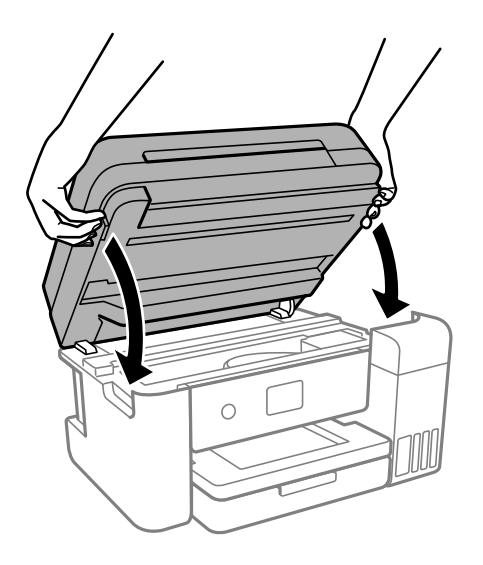

### **Opmerking:**

De scannereenheid is zo ontworpen dat deze langzaam en met wat weerstand dichtgaat om te voorkomen dat vingers klem komen te zitten. Ga door met sluiten, ook als u wat weerstand voelt.

## **De printer reinigen**

Schakel de printer uit als de onderdelen en de behuizing vies of stoffig zijn en maak ze schoon met een zachte, schone en vochtige doek. Als u het vuil er niet afkrijgt, doe dan een heel klein beetje mild reinigingsmiddel op de vochtige doek.

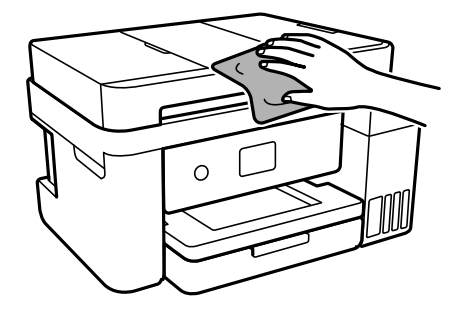

c **Belangrijk:**

- ❏ Voorkom dat er water in het printermechanisme of op een van de elektrische onderdelen komt. Anders kan de printer beschadigd raken.
- ❏ Maak de onderdelen en de behuizing nooit schoon met alcohol of thinner. Door deze chemicaliën kunnen ze beschadigen.
- ❏ Raak de hieronder afgebeelde onderdelen niet aan. Dit kan een storing veroorzaken.

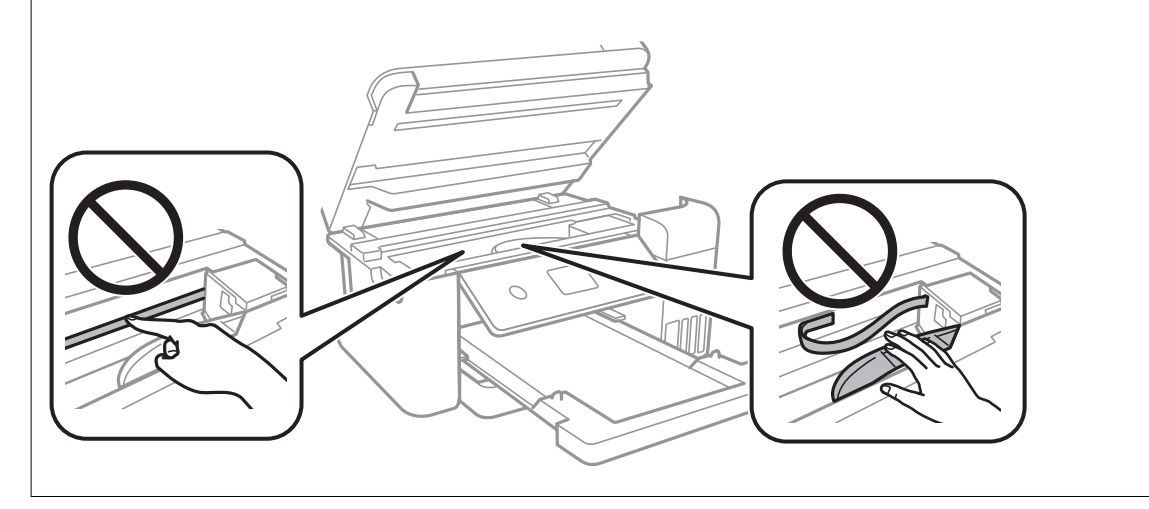

## **Gemorste inkt opruimen**

Als er inkt is gemorst, kunt u deze op de volgende manieren opruimen.

- ❏ Als zich inkt afzet op het gebied rond de tank, veegt u dit weg met een pluisvrije schone doek of een wattenstaafie.
- ❏ Als u inkt morst op een bureau of op de vloer, veegt u dit dan onmiddellijk weg. Als inkt is opgedroogd, is dit moeilijk te verwijderen. Dep de inkt op met een droge doek en veeg de vlek vervolgens weg met een vochtige doek om te voorkomen dat de inkt zich verder uitspreidt.
- ❏ Als u inkt op uw handen krijgt, wast u deze af met water en zeep.

## **Controleren hoeveel pagina's in totaal door de printer zijn gegaan**

U kunt nagaan hoeveel pagina's in totaal door de printer zijn gegaan. De informatie wordt afgedrukt bij het testpatroon.

- 1. Selecteer **Onderhoud** op het bedieningspaneel van de printer.
- 2. Selecteer **PrintkopControle spuitm.**.
- 3. Volg de instructies op het scherm om papier te laden en het spuitkanaaltjespatroon af te drukken.

### **Opmerking:**

U kunt het totale aantal ingevoerde pagina's ook controleren via het printerstuurprogramma.

❏ Windows

Klik op **Printer- en optie-informatie** op het tabblad **Hulpprogramma's**.

❏ Mac OS

Apple-menu > **Systeemvoorkeuren** > **Printers en scanners** (of **Afdrukken en scannen**, **Afdrukken en faxen**) > Epson(XXXX) > **Opties en toebehoren** > **Hulpprogramma** > **Open printerhulpprogramma** > **Printer- en optieinformatie**

## **Stroom besparen**

De printer gaat in slaapstand of gaat automatisch uit als er een bepaalde tijd geen handelingen worden verricht. U kunt instellen hoelang het duurt voordat stroombeheer wordt toegepast. Elke verhoging is van invloed op de energiezuinigheid van het product. Denk aan het milieu voordat u wijzigingen doorvoert.

Afhankelijk van de plaats van aankoop, kan de printer een functie hebben voor het automatisch uitschakelen als het apparaat gedurende 30 minuten niet is verbonden met het netwerk.

### **Energie besparen (bedieningspaneel)**

- 1. Selecteer **Instel.** op het startscherm.
- 2. Selecteer **Algemene instellingen** > **Basisinstellingen**.
- 3. Voer een van de volgende handelingen uit.

### **Opmerking:**

Uw product heeft mogelijk de functie **Uitschakelinst.** of **Uitschakelingstimer**, afhankelijk van de plaats van aankoop.

- ❏ Selecteer **Slaaptimer** of **Uitschakelinst.** > **Uitschakelen indien inactief** of **Uitschakelen indien losgekoppeld** en maak dan de instellingen.
- ❏ Selecteer **Slaaptimer** of **Uitschakelingstimer** en stel dan de instellingen in.

## **Toepassingen afzonderlijk installeren of verwijderen**

Verbind uw computer met het netwerk en installeer de nieuwste versie van toepassingen vanaf de website. Meld u aan op uw computer als beheerder. Voer het beheerderswachtwoord in als u hierom wordt gevraagd.

### **Toepassingen afzonderlijk installeren**

### **Opmerking:**

U moet een toepassing eerst verwijderen voordat u deze opnieuw kunt installeren.

1. Controleer of de printer en de computer beschikbaar zijn voor communicatie en of de computer is verbonden met internet.

2. Start EPSON Software Updater.

De schermafdruk is een voorbeeld in Windows.

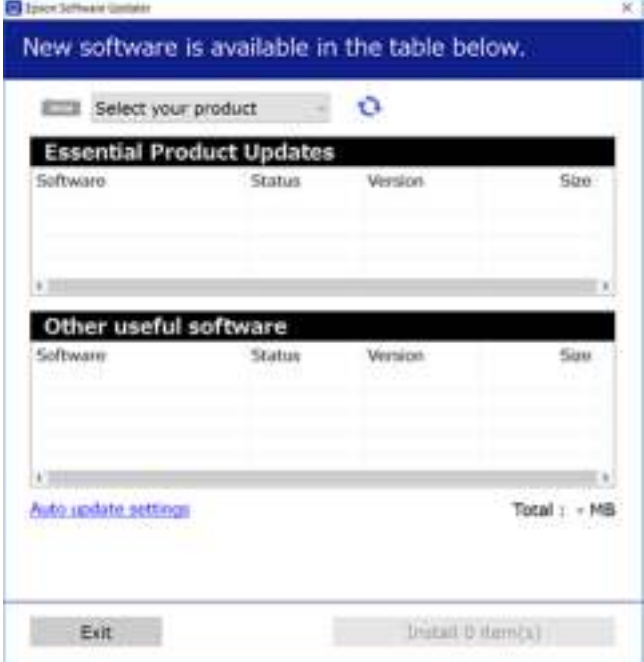

- 3. Selecteer voor Windows de printer en klik vervolgens op  $\bullet$  om te controleren op de meest recente beschikbare toepassingen.
- 4. Selecteer de items die u wilt installeren of bijwerken en klik vervolgens op de installatieknop.

#### **p Belangrijk:**

Schakel de printer niet uit en trek de stekker niet uit het stopcontact zolang de update bezig is. Anders kan de printer defect raken.

### **Opmerking:**

❏ U kunt de meest recente toepassingen downloaden van de website van Epson.

#### http://www.epson.com

❏ Als u een Windows Server-besturingssysteem gebruikt, kunt u Epson Software Updater niet gebruiken. Download de meest recente toepassingen van de website van Epson.

#### **Gerelateerde informatie**

- & "Toepassing voor het bijwerken van software en firmware (EPSON Software Updater)" op pagina 266
- & "Toepassingen verwijderen" op pagina 132

### **Controleer of een origineel Epson-printerstuurprogramma is geïnstalleerd — Windows**

Via een van de volgende methoden kunt u controleren of op de computer een origineel Epsonprinterstuurprogramma is geïnstalleerd.

Selecteer **Conguratiescherm** > **Apparaten en printers weergeven** (**Printers**, **Printers en faxapparaten**) en doe het volgende om het venster voor printservereigenschappen te openen.

❏ Windows Windows 10/Windows 8.1/Windows 8/Windows 7/Windows Server 2019/Windows Server 2016/ Windows Server 2012 R2/Windows Server 2012/Windows Server 2008 R2

Klik op het printerpictogram en klik vervolgens op **Printservereigenschappen** bovenaan het venster.

❏ Windows Vista/Windows Server 2008

Klik met de rechtermuisknop op de map **Printers** en selecteer vervolgens **Als administrator uitvoeren** > **Servereigenschappen**.

❏ Windows XP/Windows Server 2003 R2/Windows Server 2003

Selecteer in het menu **Bestand** de optie **Servereigenschappen**.

Klik op het tabblad **Stuurprogramma**. Als de naam van uw printer in de lijst wordt weergegeven, is een origineel Epson-printerstuurprogramma op de computer geïnstalleerd.

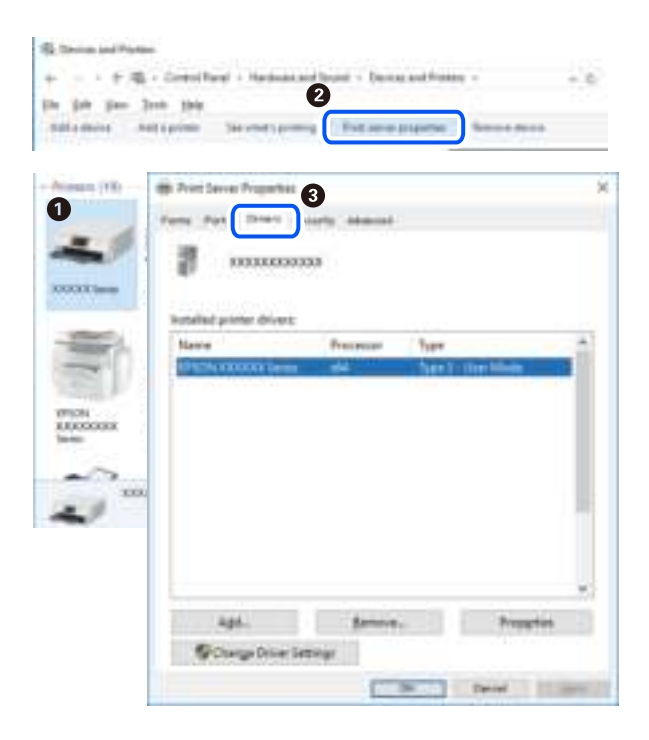

### **Gerelateerde informatie**

& "Toepassingen afzonderlijk installeren" op pagina 129

### **Controleer of een origineel Epson-printerstuurprogramma is geïnstalleerd — Mac OS**

Via een van de volgende methoden kunt u controleren of op de computer een origineel Epsonprinterstuurprogramma is geïnstalleerd.

Selecteer **Systeemvoorkeuren** in het Apple-menu > **Printers en scanners** (of **Afdrukken en scannen**, **Afdrukken en faxen**) en selecteer vervolgens de printer. Klik op **Opties en toebehoren**, en als het tabblad **Opties** en het

tabblad **Hulpprogramma** worden weergegeven, is er een origineel Epson-printerstuurprogramma op de computer geïnstalleerd.

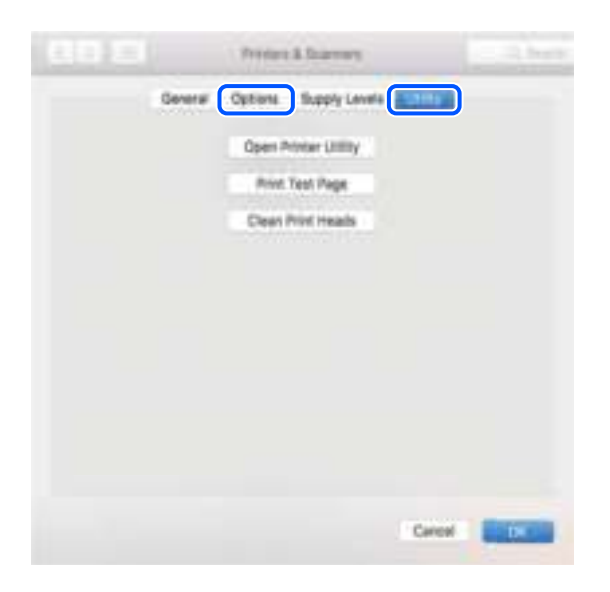

### **Gerelateerde informatie**

& "Toepassingen afzonderlijk installeren" op pagina 129

### **De printer toevoegen (alleen voor Mac OS)**

- 1. Selecteer **Systeemvoorkeuren** in het Apple-menu > **Printers en scanners** (of **Afdrukken en scannen**, **Afdrukken en faxen**).
- 2. Klik op **+** en selecteer dan **Een andere printer of scanner toevoegen**.
- 3. Selecteer uw printer en selecteer vervolgens uw printer bij **Gebruiken**.
- 4. Klik op **Toevoegen**.

**Opmerking:** Als uw printer niet in de lijst staat, controleer dan of deze goed aangesloten en ingeschakeld is.

### **Toepassingen verwijderen**

Meld u aan op uw computer als beheerder. Voer het beheerderswachtwoord in als u hierom wordt gevraagd.

### **Toepassingen verwijderen — Windows**

- 1. Druk op de knop  $\bigcup$  om de printer uit te zetten.
- 2. Sluit alle actieve toepassingen.

### 3. **Configuratiescherm** openen:

- ❏ Windows 10/Windows Server 2019/Windows Server 2016
	- Klik op de startknop en selecteer vervolgens **Systeem** > **Conguratiescherm**.
- ❏ Windows 8.1/Windows 8/Windows Server 2012 R2/Windows Server 2012

Selecteer **Bureaublad** > **Instellingen** > **Conguratiescherm**.

❏ Windows 7/Windows Vista/Windows XP/Windows Server 2008 R2/Windows Server 2008/Windows Server 2003 R2/Windows Server 2003

Klik op de startknop en selecteer **Conguratiescherm**.

- 4. Open **Een programma verwijderen** (of **Programma's installeren of verwijderen**):
	- ❏ Windows 10/Windows 8.1/Windows 8/Windows 7/Windows Vista/Windows Server 2019/Windows Server 2016/Windows Server 2012 R2/Windows Server 2012/Windows Server 2008 R2/Windows Server 2008

Selecteer **Een programma verwijderen** in **Programma's**.

❏ Windows XP/Windows Server 2003 R2/Windows Server 2003

Klik op **Programma's installeren of verwijderen**.

5. Selecteer de software die u wilt verwijderen.

U kunt het printerstuurprogramma niet verwijderen als er afdruktaken actief zijn. Verwijder de taken of wacht tot deze zijn afgedrukt voordat u het printerstuurprogramma verwijdert.

- 6. De toepassingen verwijderen:
	- ❏ Windows 10/Windows 8.1/Windows 8/Windows 7/Windows Vista/Windows Server 2019/Windows Server 2016/Windows Server 2012 R2/Windows Server 2012/Windows Server 2008 R2/Windows Server 2008

Klik op **Verwijderen/wijzigen** of **Verwijderen**.

❏ Windows XP/Windows Server 2003 R2/Windows Server 2003

Klik op **Wijzigen/Verwijderen** of **Verwijderen**.

### **Opmerking:**

Als het venster **Gebruikersaccountbeheer** wordt weergegeven, klikt u op **Doorgaan**.

7. Volg de instructies op het scherm.

### **Toepassingen verwijderen — Mac OS**

1. Download de Uninstaller met EPSON Software Updater.

Als u de Uninstaller hebt gedownload, hoeft u deze niet telkens opnieuw te downloaden wanneer u de toepassing verwijdert.

- <sup>2.</sup> Druk op de knop  $\bigcup$  om de printer uit te zetten.
- 3. Als u het printerstuurprogramma of het PC-FAX-stuurprogramma wilt verwijderen, selecteert u **Systeemvoorkeuren** in het Apple-menu > **Printers en scanners** (of **Afdrukken en scannen**, **Afdrukken en faxen**) en verwijdert u de printer uit de lijst met ingeschakelde printers.
- 4. Sluit alle actieve toepassingen.

### 5. Selecteer **Ga** > **Toepassingen** > **Epson Software** > **Uninstaller**.

6. Selecteer de toepassing die u wilt verwijderen en klik vervolgens op **Maak installatie ongedaan**.

## c **Belangrijk:**

De Uninstaller verwijdert alle Epson-inktjetprinterstuurprogramma's van de computer. Als u meerdere Epson inktjetprinters gebruikt en u enkel bepaalde stuurprogramma's wilt verwijderen, verwijder ze dan eerst allemaal en installeer dan enkel de vereiste stuurprogramma's.

#### **Opmerking:**

Als u de toepassing die u wilt verwijderen niet kunt vinden in de lijst, kunt u deze niet verwijderen met de Uninstaller. Selecteer in dat geval Start > Toepassingen > Epson Software, kies de toepassing die wilt verwijderen en sleep deze vervolgens naar het prullenmandpictogram.

### **Gerelateerde informatie**

& "Toepassing voor het bijwerken van software en firmware (EPSON Software Updater)" op pagina 266

### **Toepassingen en firmware bijwerken**

Bepaalde problemen kunnen worden opgelost door de toepassingen en firmware opnieuw te installeren. Zorg ervoor dat u de nieuwste versie van de toepassingen en firmware gebruikt.

- 1. Controleer of de printer en de computer zijn aangesloten, en of de computer met internet is verbonden.
- 2. Start EPSON Software Updater en werk de toepassingen of de firmware bij.

## c **Belangrijk:**

Schakel de computer of de printer niet uit voordat de update is voltoord, anders kan de printer defect raken.

#### **Opmerking:**

Als u de toepassing die u wilt bijwerken niet kunt vinden in de lijst, kunt u deze niet bijwerken met de EPSON Software Updater. Kijk op uw lokale Epson-website voor de nieuwste versies van de toepassingen.

http://www.epson.com

#### **Gerelateerde informatie**

& "Toepassing voor het bijwerken van software en firmware (EPSON Software Updater)" op pagina 266

### **De printerfirmware bijwerken via het bedieningspaneel**

Als de printer met internet kan worden verbonden, kunt u de firmware van de printer bijwerken via het bedieningspaneel. U kunt ook instellen dat de printer regelmatig zelf moet controleren of er nieuwe firmware is en zo ja, dat u daar dan bericht van moet krijgen.

### **Gerelateerde informatie**

& "Firmware-update" op pagina 280

## **De printer vervoeren en opslaan**

Volg onderstaande stappen om de printer in te pakken, wanneer u de printer moet opslaan of vervoeren in verband met een verhuizing of reparatie.

- 1. Druk op  $\bigcup$  om de printer uit te zetten.
- 2. Zorg ervoor dat het aan/uit-lampje uit staat en haal dan het netsnoer uit het stopcontact.

## c **Belangrijk:**

Haal het netsnoer uit het stopcontact als het aan/uit-lampje uit staat. Als u dit niet doet gaat de printkop niet terug naar de uitgangspositie waardoor de inkt opdroogt en afdrukken niet meer mogelijk is.

- 3. Koppel alle kabels los zoals het netsnoer en de USB-kabel.
- 4. Verwijder al het papier uit de printer.
- 5. Zorg dat er geen originelen in de printer steken.
- 6. Sluit de documentkap als deze open staat.
- 7. Open de scannereenheid met beide handen tot deze vergrendelt.

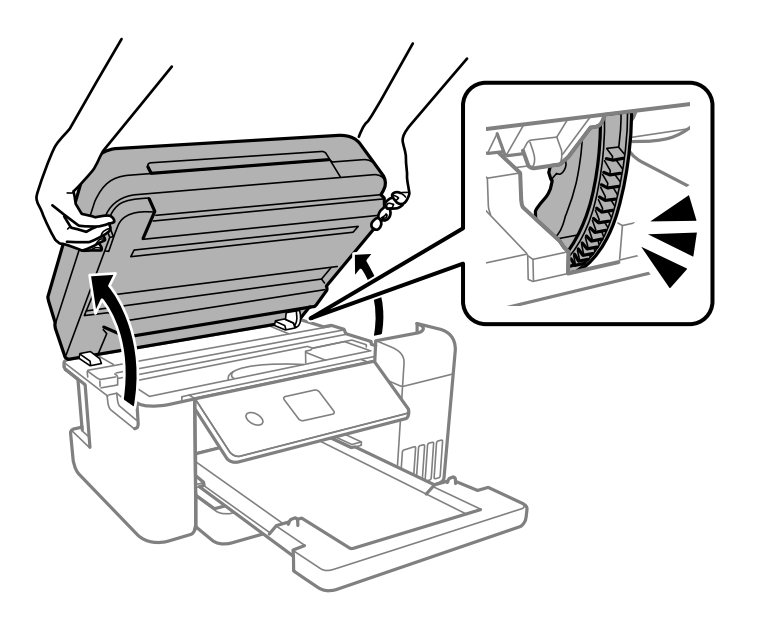

## !**Let op:**

Pas bij het sluiten van de scannereenheid op dat uw vingers niet klem komen te zitten. Anders kunt u zich verwonden.

8. Bevestig de printkop met tape aan het omhulsel.

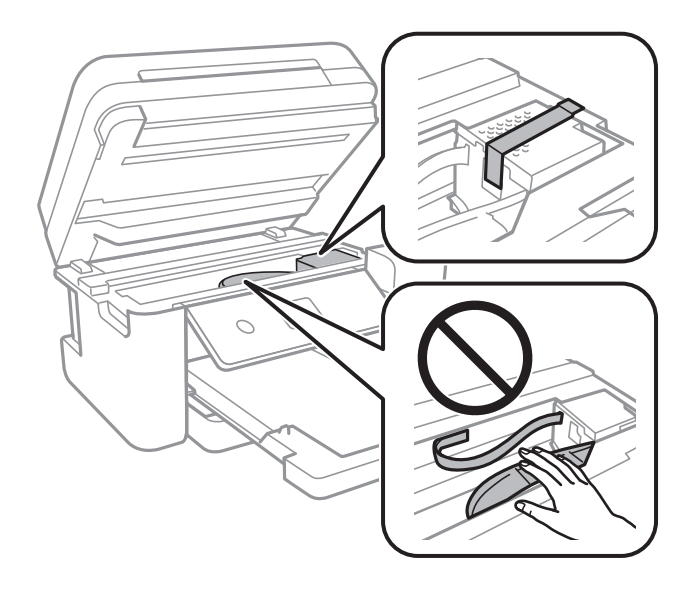

9. Zorg dat u de dop weer goed aanbrengt op de inkttank.

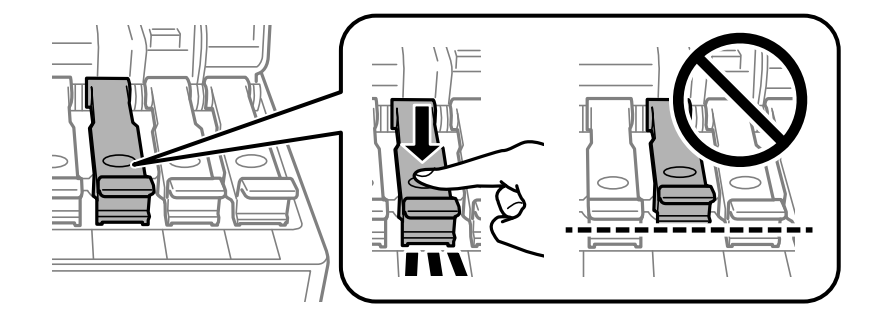

10. Sluit de inkttankklep zorgvuldig.

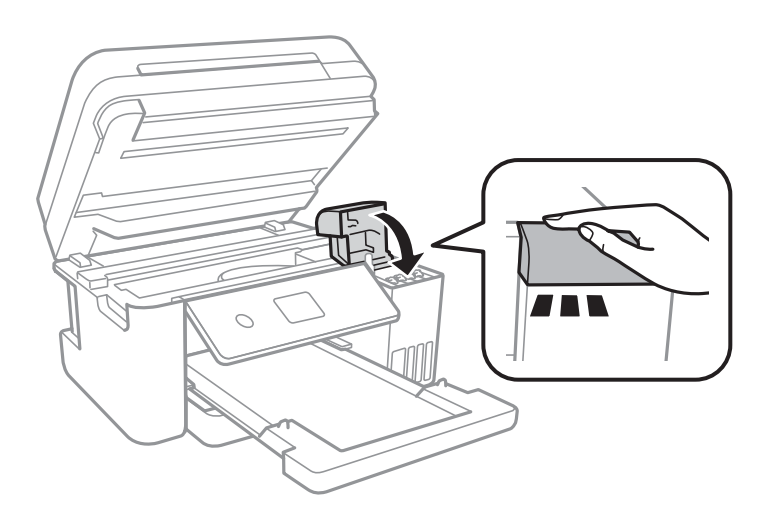

11. Sluit de scannereenheid.

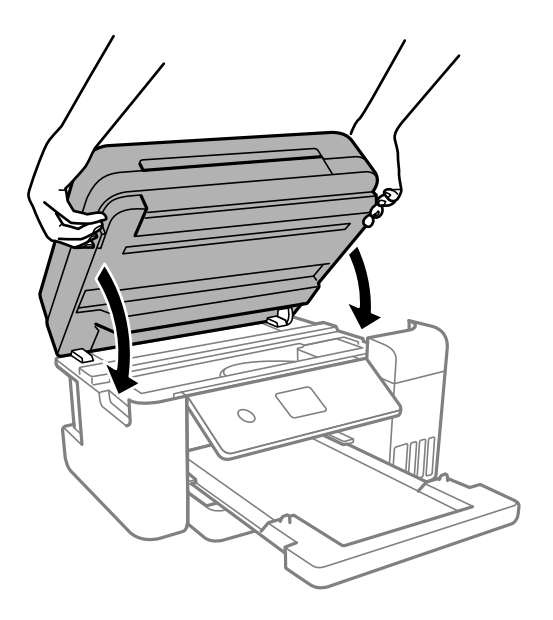

### **Opmerking:**

De scannereenheid is zo ontworpen dat deze langzaam en met wat weerstand dichtgaat om te voorkomen dat vingers klem komen te zitten. Ga door met sluiten, ook als u wat weerstand voelt.

12. Verpak de printer zoals hieronder weergegeven.

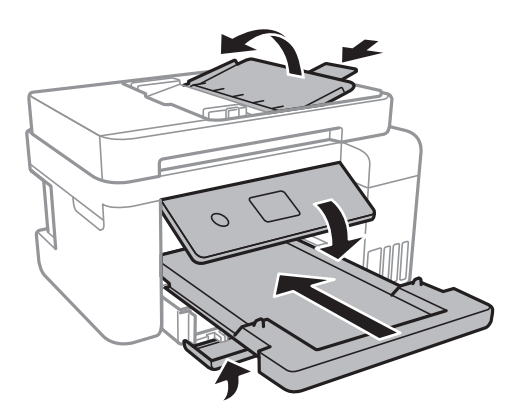

- 13. Stop de printer in een plastic zak en vouw deze dicht.
- 14. Plaats de printer in de doos met de beschermende materialen.

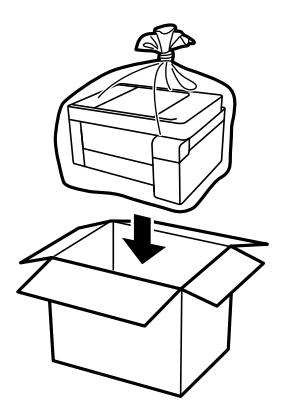

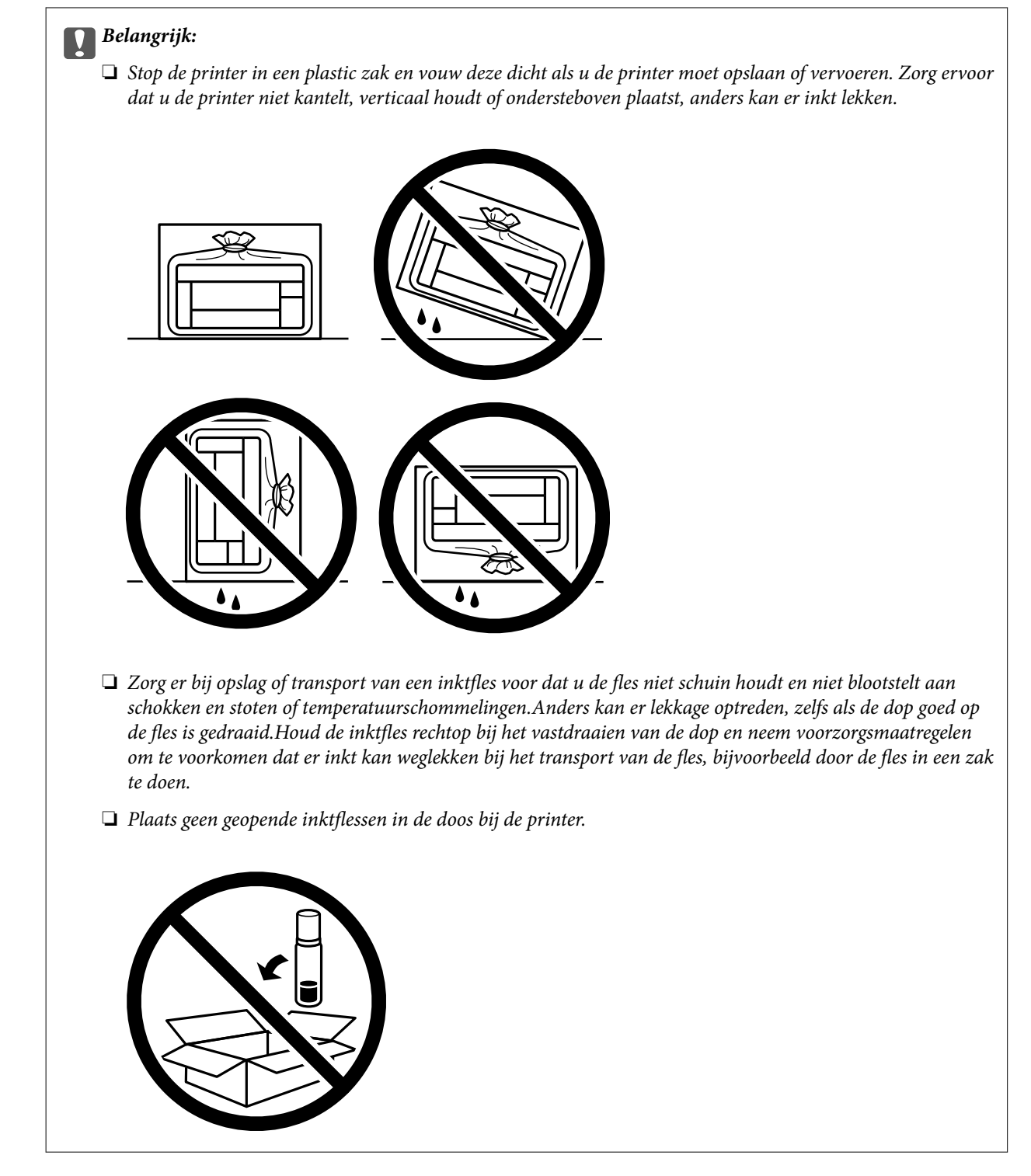

Verwijder de tape die de printkop vasthoudt voordat u de printer opnieuw gebruikt. Reinig en lijn de printkop uit als de afdrukkwaliteit lager is wanneer u opnieuw afdrukt.

### **Gerelateerde informatie**

- & "De printkop controleren en reinigen" op pagina 116
- & "De printkop uitlijnen" op pagina 120

# **Problemen oplossen**

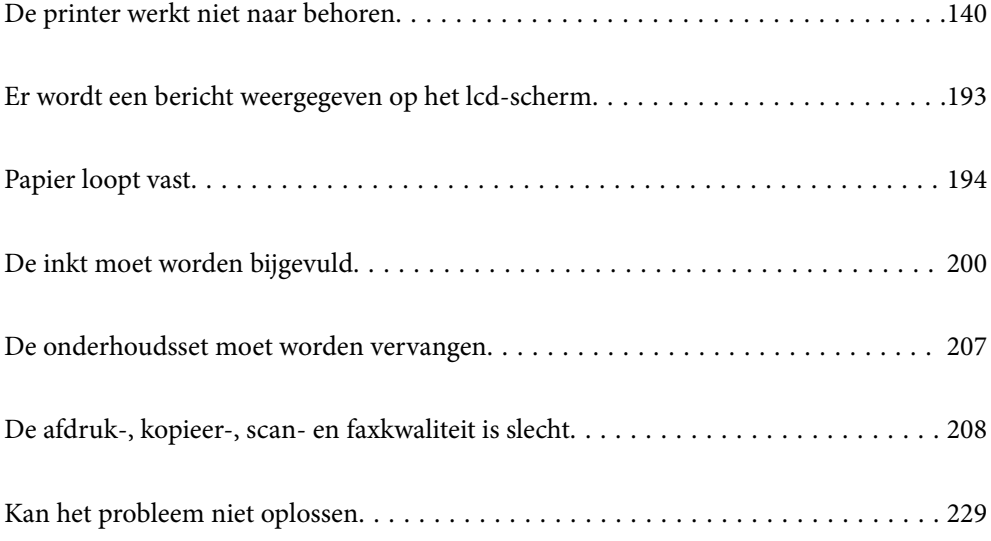

## **De printer werkt niet naar behoren**

### **De printer gaat niet aan of uit**

### **De stroom wordt niet ingeschakeld**

Dit kan de volgende oorzaken hebben.

### **Het netsnoer is niet goed aangesloten op het stopcontact.**

### **Oplossingen**

Controleer of het netsnoer goed in het stopcontact zit.

### **De knop**  $\bigcup$  is niet lang genoeg ingedrukt.

### **Oplossingen**

Houd de knop  $\bigcup$  iets langer ingedrukt.

### **De stroom wordt niet uitgeschakeld**

### **P** De knop  $\bigcup_{i=1}^{n}$  is niet lang genoeg ingedrukt.

### **Oplossingen**

Houd de knop  $\bigcup$  iets langer ingedrukt. Als de printer ook hiermee niet uitgaat, haalt u de stekker uit het stopcontact. Zet de printer weer aan en zet deze vervolgens uit door op de knop  $\mathcal O$  te drukken om te voorkomen dat de printkop uitdroogt.

### **Stroom schakelt automatisch uit**

### **De functie Uitschakelinst. of Uitschakelingstimer is uitgeschakeld.**

### **Oplossingen**

- ❏ Selecteer **Instel.** > **Algemene instellingen** > **Basisinstellingen** > **Uitschakelinst.** en schakel vervolgens de instellingen **Uitschakelen indien inactief** en **Uitschakelen indien losgekoppeld** uit.
- ❏ Selecteer **Instel.** > **Algemene instellingen** > **Basisinstellingen** en schakel vervolgens de instelling **Uitschakelingstimer** uit.

### **Opmerking:**

Uw product heeft mogelijk de functie **Uitschakelinst.** of **Uitschakelingstimer**, afhankelijk van de plaats van aankoop.

### **Papier wordt niet goed ingevoerd**

### **Geen papiertoevoer**

Dit kan de volgende oorzaken hebben.

### **De installatieplek is niet geschikt.**

### **Oplossingen**

Plaats de printer op een vlakke ondergrond en gebruik deze in de aanbevolen omgevingsomstandigheden.

& "Omgevingsspecificaties" op pagina 287

### **Er wordt niet-ondersteund papier gebruikt.**

### **Oplossingen**

Gebruik papier dat door deze printer wordt ondersteund.

- & "Beschikbaar papier en capaciteiten" op pagina 253
- & "Niet-beschikbare papiersoorten" op pagina 256

#### **Het papier wordt niet goed verwerkt.**

### **Oplossingen**

Volg de voorzorgsmaatregelen voor papierverwerking.

& "Voorzorgsmaatregelen voor papierverwerking" op pagina 29

### **Er zijn te veel vellen in de printer geladen.**

### **Oplossingen**

Laad niet meer dan het maximale aantal vellen dat voor het papier is opgegeven.

& "Beschikbaar papier en capaciteiten" op pagina 253

#### **De papierinstellingen van de printer zijn onjuist.**

#### **Oplossingen**

Controleer of de instellingen voor het papierformaat en de papiersoort overeenkomen met het papierformaat en de papiersoort in de printer.

& "Instellingen voor het papierformaat en de papiersoort" op pagina 29

### **Het papier glijdt weg wanneer er papierstof op de rol zit.**

### **Oplossingen**

Reinig de rol.

 $\blacktriangleright$  "Het papiertraject reinigen om papierstoringen te voorkomen" op pagina 113

### **Papier wordt schuin ingevoerd**

Dit kan de volgende oorzaken hebben.

### **De installatieplek is niet geschikt.**

### **Oplossingen**

Plaats de printer op een vlakke ondergrond en gebruik deze in de aanbevolen omgevingsomstandigheden.

& "Omgevingsspecificaties" op pagina 287

### **Er wordt niet-ondersteund papier gebruikt.**

### **Oplossingen**

Gebruik papier dat door deze printer wordt ondersteund.

- & "Beschikbaar papier en capaciteiten" op pagina 253
- & "Niet-beschikbare papiersoorten" op pagina 256

### **Het papier wordt niet goed verwerkt.**

### **Oplossingen**

Volg de voorzorgsmaatregelen voor papierverwerking.

& "Voorzorgsmaatregelen voor papierverwerking" op pagina 29

### **Het papier is onjuist geladen.**

### **Oplossingen**

Laad het papier in de juiste richting en schuif de zijgeleider tegen de rand van het papier aan.

& "Papier laden" op pagina 31

### **Er zijn te veel vellen in de printer geladen.**

### **Oplossingen**

Laad niet meer dan het maximale aantal vellen dat voor het papier is opgegeven.

& "Beschikbaar papier en capaciteiten" op pagina 253

### **De papierinstellingen van de printer zijn onjuist.**

### **Oplossingen**

Controleer of de instellingen voor het papierformaat en de papiersoort overeenkomen met het papierformaat en de papiersoort in de printer.

& "Instellingen voor het papierformaat en de papiersoort" op pagina 29

### **Het papier glijdt weg wanneer er papierstof op de rol zit.**

### **Oplossingen**

Reinig de rol.

 $\blacktriangleright$  "Het papiertraject reinigen om papierstoringen te voorkomen" op pagina 113

### **Er worden meerdere vellen papier tegelijk uitgevoerd**

Dit kan de volgende oorzaken hebben.

### **De installatieplek is niet geschikt.**

### **Oplossingen**

Plaats de printer op een vlakke ondergrond en gebruik deze in de aanbevolen omgevingsomstandigheden.

& "Omgevingsspecificaties" op pagina 287

### **Er wordt niet-ondersteund papier gebruikt.**

### **Oplossingen**

Gebruik papier dat door deze printer wordt ondersteund.

- & "Beschikbaar papier en capaciteiten" op pagina 253
- & "Niet-beschikbare papiersoorten" op pagina 256

### **Het papier wordt niet goed verwerkt.**

### **Oplossingen**

Volg de voorzorgsmaatregelen voor papierverwerking.

& "Voorzorgsmaatregelen voor papierverwerking" op pagina 29

### **Het papier is vochtig.**

### **Oplossingen**

Laad nieuw papier.

### **Statische elektriciteit zorgt ervoor dat papier aan elkaar plakt.**

### **Oplossingen**

Wapper met het papier voordat u het laadt. Als het papier nog steeds niet wordt ingevoerd, laad de vellen dan één voor één.

### **Er zijn te veel vellen in de printer geladen.**

### **Oplossingen**

Laad niet meer dan het maximale aantal vellen dat voor het papier is opgegeven.

& "Beschikbaar papier en capaciteiten" op pagina 253

### **De papierinstellingen van de printer zijn onjuist.**

### **Oplossingen**

Controleer of de instellingen voor het papierformaat en de papiersoort overeenkomen met het papierformaat en de papiersoort in de printer.

& "Instellingen voor het papierformaat en de papiersoort" op pagina 29

### **Het papier glijdt weg wanneer er papierstof op de rol zit.**

### **Oplossingen**

Reinig de rol.

 $\rightarrow$  "Het papiertraject reinigen om papierstoringen te voorkomen" op pagina 113

### **Er worden meerdere vellen papier tegelijk ingevoerd tijdens handmatig dubbelzijdig afdrukken.**

### **Oplossingen**

Verwijder papier dat in de papierbron is geladen voordat u opnieuw papier laadt.

### **Papier wordt uitgeworpen tijdens het afdrukken**

### **Briefhoofd is niet geselecteerd als de papiersoort.**

### **Oplossingen**

Selecteer **Briefhoofd** als de papiersoort wanneer u briefhoofdpapier laadt (papier met daarop informatie zoals de naam van de afzender of een bedrijf in de koptekst).

### **Het origineel wordt niet ingevoerd in de ADF**

Dit kan de volgende oorzaken hebben.

### **Er zijn originelen gebruikt die niet door de ADF worden ondersteund.**

### **Oplossingen**

Gebruik originelen die door de ADF worden ondersteund.

& "Specificaties voor ADF" op pagina 282

### **De originelen zijn verkeerd geplaatst.**

### **Oplossingen**

Plaats de originelen in de juiste richting en schuif vervolgens de zijgeleider van de ADF tegen de rand van de originelen.
## **Er zijn te veel originelen in de ADF geladen.**

#### **Oplossingen**

Plaats originelen niet tot boven de streep met het driehoekje op de ADF.

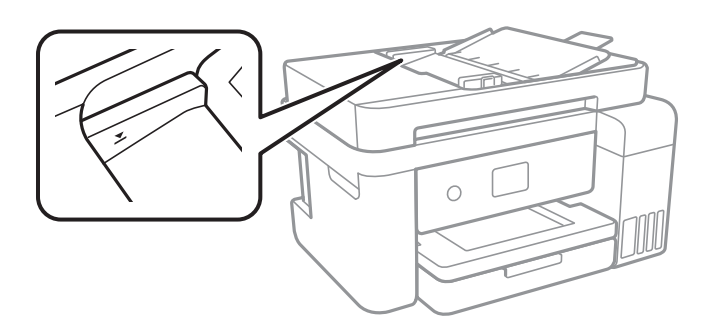

## **Het origineel glijdt weg wanneer er papierstof op de rol zit.**

## **Oplossingen**

Maak de binnenzijde van de ADF schoon.

& "De automatische documentinvoer (ADF) schoonmaken" op pagina 122

## **Originelen worden niet gedetecteerd.**

### **Oplossingen**

Controleer op het scherm voor kopiëren, scannen of faxen of het ADF-pictogram brandt. Plaats de originelen opnieuw als dit uit is.

# **Kan niet afdrukken**

# **Kan niet afdrukken vanuit Windows**

Controleer of de computer en de printer goed zijn verbonden.

De verbinding is bepalend voor de oorzaak en de oplossing van het probleem.

#### **De verbindingsstatus controleren**

Gebruik Epson Printer Connection Checker om de verbindingsstatus voor de computer en de printer te controleren. Afhankelijk van de resultaten van de controle kunt u het probleem oplossen.

1. Dubbelklik op het pictogram **Epson Printer Connection Checker** op het bureaublad.

Epson Printer Connection Checker wordt gestart.

Als er geen pictogram op het bureaublad staat, volgt u onderstaande methoden om Epson Printer Connection Checker te starten.

❏ Windows 10

Klik op de startknop en selecteer vervolgens **Epson Software** > **Epson Printer Connection Checker**.

❏ Windows 8.1/Windows 8

Voer de naam van de software in het zoekvenster in en selecteer vervolgens het weergegeven pictogram.

## ❏ Windows 7

Klik op de startknop en selecteer vervolgens **Alle programma's** > **Epson Software** > **Epson Printer Connection Checker**.

2. Volg de instructies op het scherm om de controle uit te voeren.

#### **Opmerking:**

Als de printernaam niet wordt weergegeven, installeert u een origineel Epson-printerstuurprogramma. "Controleer of een origineel Epson-printerstuurprogramma is geïnstalleerd — Windows" op pagina 130

Wanneer het probleem is geïdentificeerd, volgt u de oplossing die op het scherm wordt weergegeven.

Controleer het volgende voor uw situatie wanneer u het probleem niet kunt oplossen.

- ❏ De printer wordt niet herkend bij een netwerkverbinding "Kan geen verbinding maken met een netwerk" op pagina 146
- ❏ De printer wordt niet herkend bij een USB-verbinding "De printer kan niet via USB worden verbonden (Windows)" op pagina 149
- ❏ De printer wordt herkend, maar er kan niet worden afgedrukt. "Kan niet afdrukken, ondanks dat er verbinding is (Windows)" op pagina 149

# **Kan geen verbinding maken met een netwerk**

Een van de volgende problemen kan de oorzaak zijn.

## **Er is iets mis met de netwerkapparaten voor de wifi-verbinding.**

## **Oplossingen**

Schakel de apparaten die u met het netwerk wilt verbinden uit. Wacht circa 10 seconden en schakel de apparaten in de volgende volgorde weer in: de draadloze router, de computer of het smart device en tenslotte de printer. Verklein de afstand tussen de printer en de computer of het smart device enerzijds en de draadloze router anderzijds om de radiocommunicatie te vereenvoudigen, en probeer vervolgens opnieuw de netwerkinstellingen te configureren.

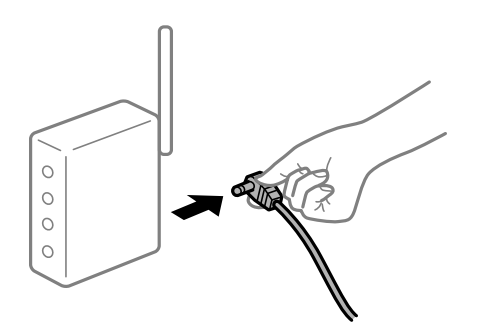

## **Apparaten kunnen geen signaal ontvangen van de draadloze router, omdat ze te ver uit elkaar staan.**

#### **Oplossingen**

Zet de computer of het smart device en de printer dichter bij de draadloze router. Schakel de draadloze router vervolgens uit en weer in.

## **Wanneer u de draadloze router vervangt, komen de instellingen niet overeen met de nieuwe router.**

#### **Oplossingen**

Configureer de verbindingsinstellingen opnieuw, zodat deze overeenkomen met de nieuwe draadloze router.

& "Vervanging van de draadloze router" op pagina 233

# **De SSID's voor verbinding met de computer of het smart device en de computer verschillen.**

## **Oplossingen**

Wanneer u meerdere draadloze routers tegelijk gebruikt of de draadloze router meerdere SSID's heeft en apparaten met verschillende SSID's zijn verbonden, kunt u geen verbinding maken met de draadloze router.

Verbind de computer of het smart device via hetzelfde SSID als de printer.

❏ Voorbeeld van verbinding met verschillende SSID's

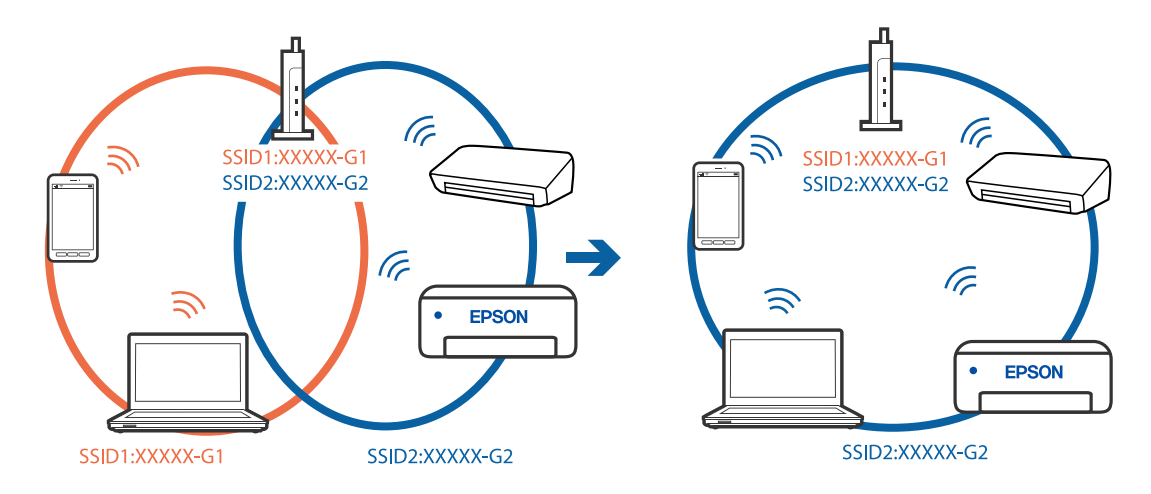

❏ Voorbeeld van verbinding met SSID's met een verschillend frequentiebereik

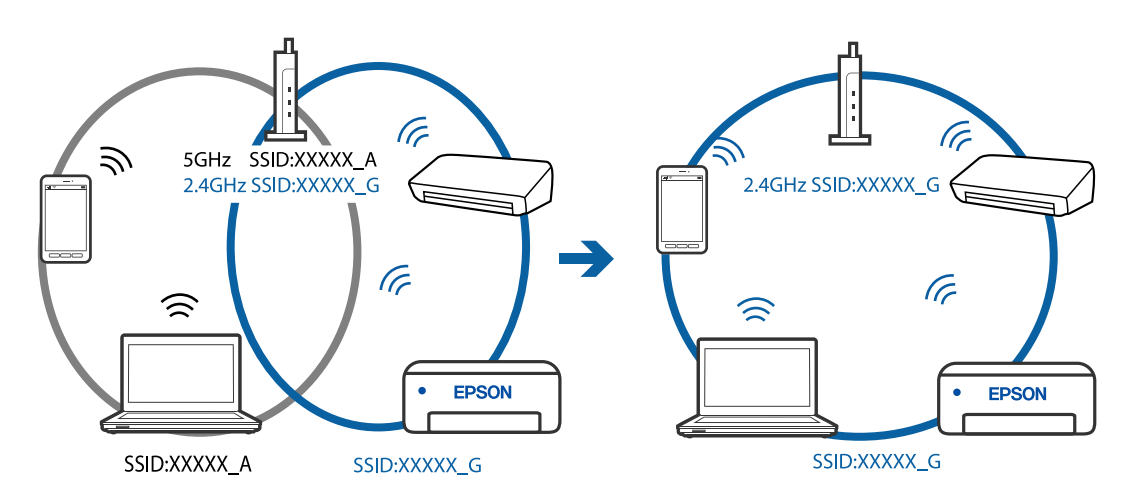

## **Privacyscheiding is beschikbaar voor de draadloze router.**

## **Oplossingen**

De meeste draadloze routers hebben een scheidingsfunctie die de communicatie tussen apparaten met dezelfde SSID blokkeert. Als er geen communicatie mogelijk is tussen de printer en de computer of het smart device, terwijl deze zijn verbonden met hetzelfde netwerk, schakelt u de scheidingsfunctie op de draadloze router uit. Zie voor meer informatie de bij de draadloze router geleverde handleiding.

#### **Het IP-adres is niet juist toegewezen.**

#### **Oplossingen**

Als het aan de printer toegewezen IP-adres 169.254.XXX.XXX is, en het subnetmasker is 255.255.0.0, is het IP-adres mogelijk niet correct toegewezen.

Selecteer op het bedieningspaneel van de printer **Instel.** > **Algemene instellingen** > **Netwerkinstellingen** > **Geavanceerd** en controleer vervolgens het IP-adres en het subnetmasker die aan de printer zijn toegewezen.

Start de draadloze router opnieuw of stel de netwerkinstellingen van de printer opnieuw in.

#### **Er is een probleem opgetreden met de netwerkinstellingen op de computer.**

#### **Oplossingen**

Probeer op de computer een internetpagina te openen om te controleren of de netwerkinstellingen van de computer correct zijn. Als u geen internetpagina's kunt openen, is er een probleem met de computer.

Controleer de netwerkverbinding van de computer. Raadpleeg de documentatie van de computer voor meer informatie.

## **De printer is met ethernet verbonden via apparaten die IEEE 802.3az (Energie-efficiënt Ethernet) ondersteunen.**

#### **Oplossingen**

Wanneer u de printer met ethernet verbindt via apparaten die IEEE 802.3az (Energie-efficiënt Ethernet) ondersteunen, kunnen de volgende problemen optreden, afhankelijk van de hub of router die u gebruikt.

- ❏ De verbinding kan onstabiel worden, de printer heeft verbinding, vervolgens wordt de verbinding verbroken en dit gebeurt alsmaar opnieuw.
- ❏ Kan geen verbinding maken met de printer.
- ❏ De communicatiesnelheid wordt traag.

Volg de onderstaande stappen om IEEE 802.3az uit te schakelen voor de printer en maak dan verbinding.

- 1. Verwijder de ethernetkabel die is aangesloten op de computer en de printer.
- 2. Wanneer IEEE 802.3az voor de computer is ingeschakeld, schakelt u dit uit. Raadpleeg de documentatie van de computer voor meer informatie.
- 3. Sluit de computer en de printer met een ethernetkabel op elkaar aan.
- 4. Print via de printer een netwerkverbindingsrapport af. "Een netwerkverbindingsrapport afdrukken" op pagina 244
- 5. Controleer het IP-adres van de printer op het netwerkverbindingsrapport.
- 6. Ga op de computer naar Web Config. Start een browser en voer vervolgens het IP-adres van de printer in.

"Web Config uitvoeren op een browser" op pagina 264

- 7. Selecteer **Geavanceerde instellingen** in de lijst rechts boven in het venster.
- 8. Selecteer **Netwerkinstellingen** > **Vast netwerk**.
- 9. Selecteer **Uit** voor **IEEE 802.3az**.
- 10. Klik op **Volgende**.
- 11. Klik op **OK**.
- 12. Verwijder de ethernetkabel die is aangesloten op de computer en de printer.
- 13. Als u bij stap 2 IEEE 802.3az hebt uitgeschakeld voor de computer, schakelt u dit weer in.
- 14. Sluit de ethernetkabels die u hebt verwijderd bij stap 1 aan op de computer en de printer.

Als het probleem nog steeds optreedt, zijn het mogelijk andere apparaten dan de computer die het probleem veroorzaken.

# **De printer kan niet via USB worden verbonden (Windows)**

Dit kan de volgende oorzaken hebben.

## **De USB-kabel is niet correct op het stopcontact aangesloten.**

## **Oplossingen**

Sluit de USB-kabel goed aan tussen de printer en de computer.

## **Er is een probleem opgetreden met de USB-hub.**

## **Oplossingen**

Als u een USB-hub gebruikt, sluit u de printer direct op de computer aan.

## **Er is een probleem opgetreden met de USB-kabel of de USB-poort.**

#### **Oplossingen**

Als de USB-kabel niet wordt herkend, gebruikt u een andere poort of een andere USB-kabel.

# **Kan niet afdrukken, ondanks dat er verbinding is (Windows)**

Dit kan de volgende oorzaken hebben.

#### **Er is een probleem opgetreden met de software of gegevens.**

## **Oplossingen**

❏ Controleer of een origineel Epson-printerstuurprogramma (EPSON XXXXX) is geïnstalleerd. Als er geen origineel Epson-printerstuurprogramma is geïnstalleerd, zijn de functies beperkt. Het wordt aanbevolen een origineel Epson-printerstuurprogramma te gebruiken.

- ❏ Als u een afbeelding afdrukt die uit een grote hoeveelheid gegevens bestaat, kan de computer een tekort aan geheugen ondervinden. Druk de afbeelding af op een lagere resolutie of een kleiner formaat.
- ❏ Als u alle onderstaande oplossingen hebt geprobeerd en het probleem is nog steeds niet opgelost, verwijder dan het printerstuurprogramma en installeer het opnieuw.
- ❏ U kunt het probleem mogelijk oplossen door de software bij te werken naar de nieuwste versie. Gebruik het hulpprogramma voor software-updates om de softwarestatus te controleren.

& "Controleer of een origineel Epson-printerstuurprogramma is geïnstalleerd — Windows" op pagina 130

- ◆ "Controleer of een origineel Epson-printerstuurprogramma is geïnstalleerd Mac OS" op pagina 131
- $\rightarrow$  "Toepassingen afzonderlijk installeren of verwijderen" op pagina 129
- & "Toepassingen en firmware bijwerken" op pagina 134

#### **Er is een probleem opgetreden met de status van de printer.**

#### **Oplossingen**

Klik op **EPSON Status Monitor 3** in het tabblad **Hulpprogramma's** van het printerstuurprogramma en controleer de printerstatus. Als **EPSON Status Monitor 3** is uitgeschakeld, klikt u op **Extra instellingen** op het tabblad **Hulpprogramma's** en selecteert u **EPSON Status Monitor 3 inschakelen**.

#### **Er staat nog een afdruktaak in de wachtrij.**

#### **Oplossingen**

Klik op **Wachtrij** op het tabblad **Hulpprogramma's** van het printerstuurprogramma. Als overbodige gegevens achterblijven, selecteert u **Alle documenten annuleren** in het menu **Printer**.

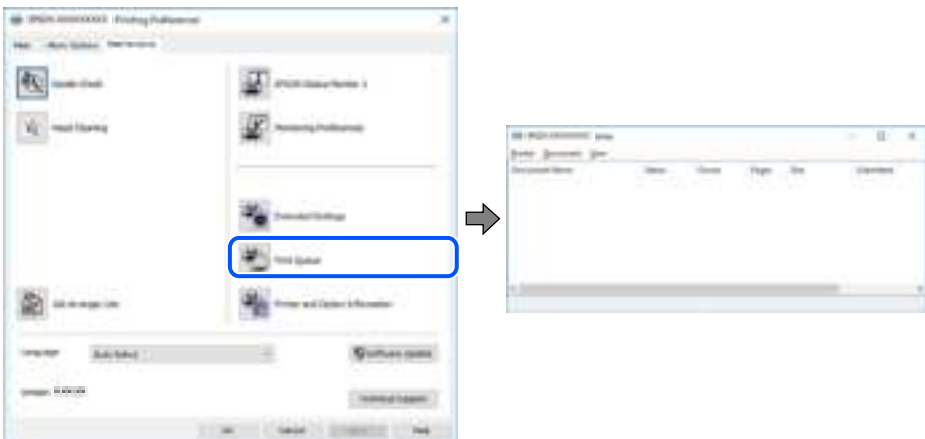

#### **De printer staat in de wachtstand of is offline.**

#### **Oplossingen**

Klik op **Wachtrij** op het tabblad **Hulpprogramma's** van het printerstuurprogramma.

Als de printer offline is of in wachtstand staat, schakel de relevante instelling dan uit via het menu **Printer**.

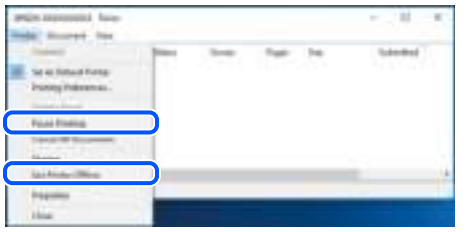

## **De printer is niet geselecteerd als de standaardprinter.**

#### **Oplossingen**

Klik met de rechtermuisknop op het printerpictogram in **Conguratiescherm** > **Apparaten en printers weergeven** (of **Printers**, **Printers en faxapparaten**) en klik op **Als standaardprinter instellen**.

#### **Opmerking:**

Raadpleeg de volgende informatie on de juiste printer te selecteren als er meerdere printerpictogrammen zijn.

Voorbeeld)

USB-verbinding: EPSON XXXX-serie

Netwerkverbinding: EPSON XXXX-serie (netwerk)

Als u het printerstuurprogramma meerdere keren hebt geïnstalleerd, zijn er mogelijk kopieën gemaakt van het printerstuurprogramma. Als er kopieën zijn gemaakt, bijvoorbeeld met de naam "EPSON XXXX Series (kopie 1)", klikt u met de rechtermuisknop op het gekopieerde stuurprogrammapictogram en klikt u op **Apparaat verwijderen**.

## **De printerpoort is niet correct ingesteld.**

#### **Oplossingen**

Klik op **Wachtrij** op het tabblad **Hulpprogramma's** van het printerstuurprogramma.

Controleer onder **Eigenschappen** > **Poort** in het menu **Printer** of de printerpoort goed is ingesteld (zie hieronder).

USB-verbinding: **USBXXX**, Netwerkverbinding: **EpsonNet Print Port**

## **De printer kan opeens niet afdrukken via een netwerkverbinding**

Een van de volgende problemen kan de oorzaak zijn.

## **De netwerkomgeving is gewijzigd.**

#### **Oplossingen**

Wanneer u de netwerkomgeving hebt gewijzigd, zoals de draadloze router of provider, stelt u de netwerkverbindingen voor de printer opnieuw in.

Verbind de computer of het smart device via hetzelfde SSID als de printer.

 $\blacktriangleright$  "De netwerkverbinding opnieuw instellen" op pagina 233

## **Er is iets mis met de netwerkapparaten voor de wifi-verbinding.**

#### **Oplossingen**

Schakel de apparaten die u met het netwerk wilt verbinden uit. Wacht circa 10 seconden en schakel de apparaten in de volgende volgorde weer in: de draadloze router, de computer of het smart device en tenslotte de printer. Verklein de afstand tussen de printer en de computer of het smart device enerzijds en de draadloze router anderzijds om de radiocommunicatie te vereenvoudigen, en probeer vervolgens opnieuw de netwerkinstellingen te configureren.

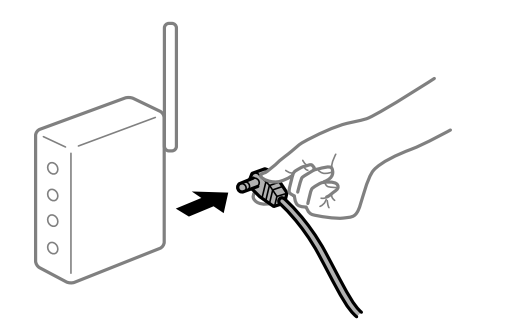

## **De printer is niet verbonden met het netwerk.**

#### **Oplossingen**

Selecteer **Instel.** > **Algemene instellingen** > **Netwerkinstellingen** > **Controle van netwerkverbinding** en druk vervolgens het netwerkverbindingsrapport af. Als uit het rapport blijkt dat er geen netwerkverbinding tot stand is gebracht, controleert u het netwerkverbindingsrapport en volgt u de afgedrukte oplossingen.

**Er is een probleem opgetreden met de netwerkinstellingen op de computer.**

#### **Oplossingen**

Probeer op de computer een internetpagina te openen om te controleren of de netwerkinstellingen van de computer correct zijn. Als u geen internetpagina's kunt openen, is er een probleem met de computer.

Controleer de netwerkverbinding van de computer. Raadpleeg de documentatie van de computer voor meer informatie.

## **Er staat nog een afdruktaak in de wachtrij.**

#### **Oplossingen**

Klik op **Wachtrij** op het tabblad **Hulpprogramma's** van het printerstuurprogramma. Als overbodige gegevens achterblijven, selecteert u **Alle documenten annuleren** in het menu **Printer**.

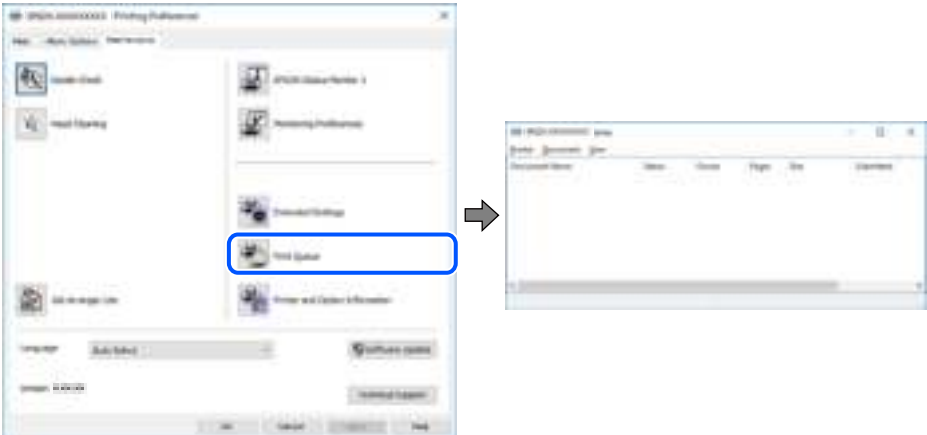

## **De printer staat in de wachtstand of is offline.**

#### **Oplossingen**

Klik op **Wachtrij** op het tabblad **Hulpprogramma's** van het printerstuurprogramma.

Als de printer offline is of in wachtstand staat, schakel de relevante instelling dan uit via het menu **Printer**.

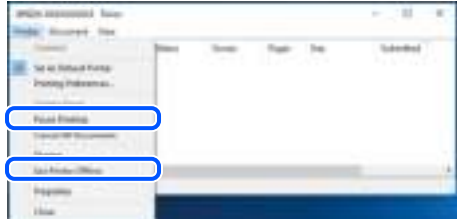

## **De printer is niet geselecteerd als de standaardprinter.**

## **Oplossingen**

Klik met de rechtermuisknop op het printerpictogram in **Conguratiescherm** > **Apparaten en printers weergeven** (of **Printers**, **Printers en faxapparaten**) en klik op **Als standaardprinter instellen**.

#### **Opmerking:**

Raadpleeg de volgende informatie on de juiste printer te selecteren als er meerdere printerpictogrammen zijn.

Voorbeeld)

USB-verbinding: EPSON XXXX-serie

Netwerkverbinding: EPSON XXXX-serie (netwerk)

Als u het printerstuurprogramma meerdere keren hebt geïnstalleerd, zijn er mogelijk kopieën gemaakt van het printerstuurprogramma. Als er kopieën zijn gemaakt, bijvoorbeeld met de naam "EPSON XXXX Series (kopie 1)", klikt u met de rechtermuisknop op het gekopieerde stuurprogrammapictogram en klikt u op **Apparaat verwijderen**.

## **De printerpoort is niet correct ingesteld.**

#### **Oplossingen**

Klik op **Wachtrij** op het tabblad **Hulpprogramma's** van het printerstuurprogramma.

Controleer onder **Eigenschappen** > **Poort** in het menu **Printer** of de printerpoort goed is ingesteld (zie hieronder).

USB-verbinding: **USBXXX**, Netwerkverbinding: **EpsonNet Print Port**

# **Kan niet afdrukken via Mac OS**

Controleer of de computer en de printer goed zijn verbonden.

De verbinding is bepalend voor de oorzaak en de oplossing van het probleem.

## **De verbindingsstatus controleren**

Gebruik EPSON Status Monitor om de verbindingsstatus voor de computer en de printer te controleren.

- 1. Selecteer **Systeemvoorkeuren** in het Apple-menu > **Printers en scanners** (of **Afdrukken en scannen**, **Afdrukken en faxen**) en selecteer vervolgens de printer.
- 2. Klik op **Opties en toebehoren** > **Hulpprogramma** > **Open Printerhulpprogramma**.
- 3. Klik op **EPSON Status Monitor**.

Wanneer de resterende inktniveaus worden weergegeven, is er verbinding tussen de computer en de printer.

Controleer het volgende als er geen verbinding is gemaakt.

- ❏ De printer wordt niet herkend bij een netwerkverbinding "Kan geen verbinding maken met een netwerk" op pagina 154
- ❏ De printer wordt niet herkend bij een USB-verbinding

"De printer kan niet via USB worden verbonden (Mac OS)" op pagina 158

Controleer het volgende als er een verbinding is gemaakt.

❏ De printer wordt herkend, maar er kan niet worden afgedrukt. "Kan niet afdrukken, ondanks dat er verbinding is (Mac OS)" op pagina 158

## **Kan geen verbinding maken met een netwerk**

Een van de volgende problemen kan de oorzaak zijn.

## **Er is iets mis met de netwerkapparaten voor de wifi-verbinding.**

#### **Oplossingen**

Schakel de apparaten die u met het netwerk wilt verbinden uit. Wacht circa 10 seconden en schakel de apparaten in de volgende volgorde weer in: de draadloze router, de computer of het smart device en tenslotte de printer. Verklein de afstand tussen de printer en de computer of het smart device enerzijds en de draadloze router anderzijds om de radiocommunicatie te vereenvoudigen, en probeer vervolgens opnieuw de netwerkinstellingen te configureren.

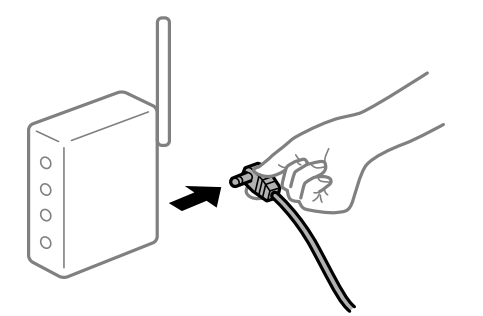

## **Apparaten kunnen geen signaal ontvangen van de draadloze router, omdat ze te ver uit elkaar staan.**

#### **Oplossingen**

Zet de computer of het smart device en de printer dichter bij de draadloze router. Schakel de draadloze router vervolgens uit en weer in.

## **Wanneer u de draadloze router vervangt, komen de instellingen niet overeen met de nieuwe router.**

#### **Oplossingen**

Configureer de verbindingsinstellingen opnieuw, zodat deze overeenkomen met de nieuwe draadloze router.

& "Vervanging van de draadloze router" op pagina 233

## **De SSID's voor verbinding met de computer of het smart device en de computer verschillen.**

#### **Oplossingen**

Wanneer u meerdere draadloze routers tegelijk gebruikt of de draadloze router meerdere SSID's heeft en apparaten met verschillende SSID's zijn verbonden, kunt u geen verbinding maken met de draadloze router.

Verbind de computer of het smart device via hetzelfde SSID als de printer.

❏ Voorbeeld van verbinding met verschillende SSID's

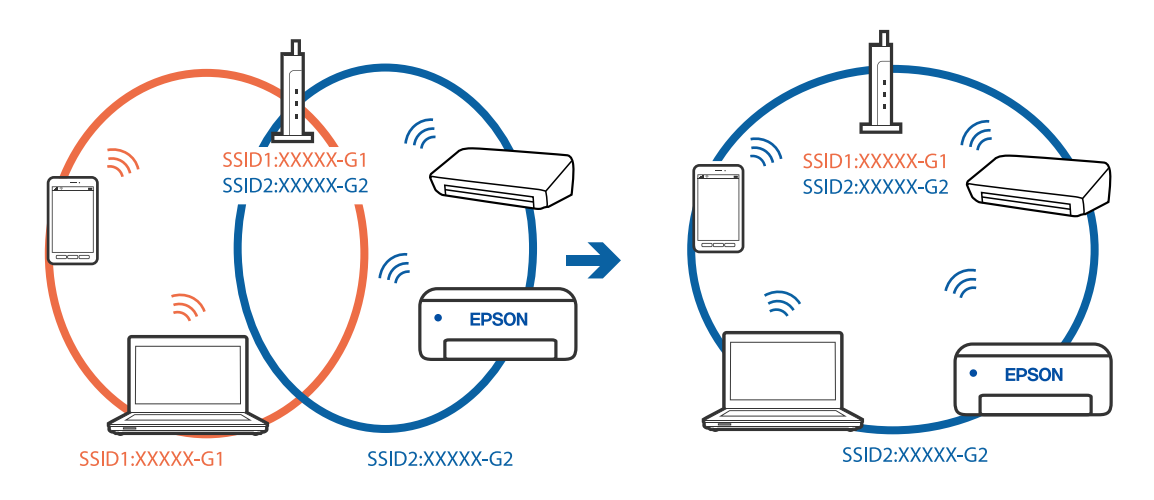

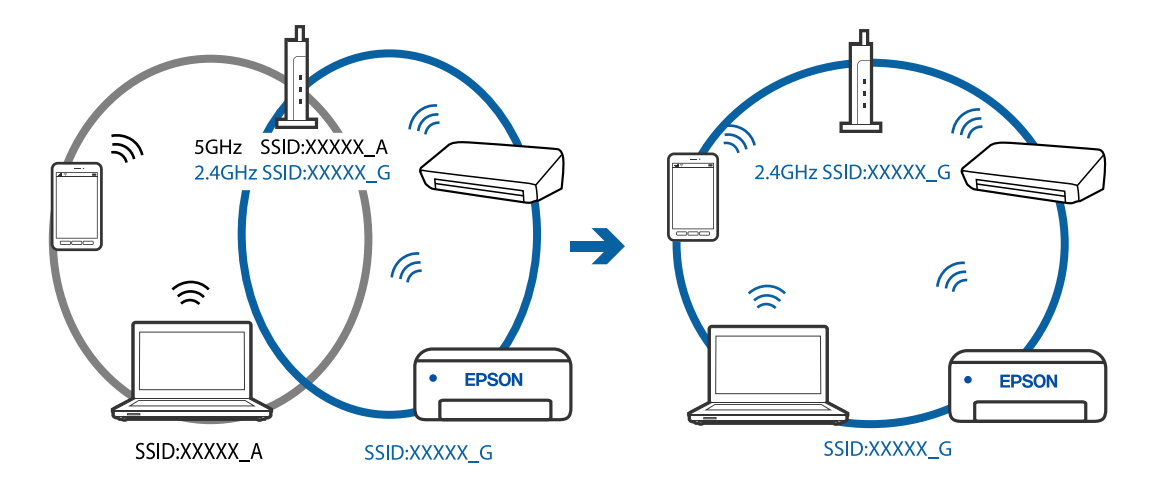

❏ Voorbeeld van verbinding met SSID's met een verschillend frequentiebereik

#### **Privacyscheiding is beschikbaar voor de draadloze router.**

#### **Oplossingen**

De meeste draadloze routers hebben een scheidingsfunctie die de communicatie tussen apparaten met dezelfde SSID blokkeert. Als er geen communicatie mogelijk is tussen de printer en de computer of het smart device, terwijl deze zijn verbonden met hetzelfde netwerk, schakelt u de scheidingsfunctie op de draadloze router uit. Zie voor meer informatie de bij de draadloze router geleverde handleiding.

#### **Het IP-adres is niet juist toegewezen.**

#### **Oplossingen**

Als het aan de printer toegewezen IP-adres 169.254.XXX.XXX is, en het subnetmasker is 255.255.0.0, is het IP-adres mogelijk niet correct toegewezen.

Selecteer op het bedieningspaneel van de printer **Instel.** > **Algemene instellingen** > **Netwerkinstellingen** > **Geavanceerd** en controleer vervolgens het IP-adres en het subnetmasker die aan de printer zijn toegewezen.

Start de draadloze router opnieuw of stel de netwerkinstellingen van de printer opnieuw in.

#### **Er is een probleem opgetreden met de netwerkinstellingen op de computer.**

#### **Oplossingen**

Probeer op de computer een internetpagina te openen om te controleren of de netwerkinstellingen van de computer correct zijn. Als u geen internetpagina's kunt openen, is er een probleem met de computer.

Controleer de netwerkverbinding van de computer. Raadpleeg de documentatie van de computer voor meer informatie.

#### **Het apparaat dat op de USB 3.0-poort is aangesloten, zorgt voor radiofrequentieinterferentie.**

#### **Oplossingen**

Wanneer u een apparaat aansluit op de USB 3.0-poort van een Mac, kan radiofrequentie-interferentie optreden. Ga als volgt te werk als u geen verbinding kunt maken met een draadloos netwerk (wifi) of als de bewerkingen niet zonder storingen kunnen worden uitgevoerd.

❏ Plaats het apparaat dat op de USB 3.0-poort is aangesloten verder weg van de computer.

## **De printer is met ethernet verbonden via apparaten die IEEE 802.3az (Energie-efficiënt Ethernet) ondersteunen.**

#### **Oplossingen**

Wanneer u de printer met ethernet verbindt via apparaten die IEEE 802.3az (Energie-efficiënt Ethernet) ondersteunen, kunnen de volgende problemen optreden, afhankelijk van de hub of router die u gebruikt.

- ❏ De verbinding kan onstabiel worden, de printer heeft verbinding, vervolgens wordt de verbinding verbroken en dit gebeurt alsmaar opnieuw.
- ❏ Kan geen verbinding maken met de printer.
- ❏ De communicatiesnelheid wordt traag.

Volg de onderstaande stappen om IEEE 802.3az uit te schakelen voor de printer en maak dan verbinding.

- 1. Verwijder de ethernetkabel die is aangesloten op de computer en de printer.
- 2. Wanneer IEEE 802.3az voor de computer is ingeschakeld, schakelt u dit uit. Raadpleeg de documentatie van de computer voor meer informatie.
- 3. Sluit de computer en de printer met een ethernetkabel op elkaar aan.
- 4. Print via de printer een netwerkverbindingsrapport af. "Een netwerkverbindingsrapport afdrukken" op pagina 244
- 5. Controleer het IP-adres van de printer op het netwerkverbindingsrapport.
- 6. Ga op de computer naar Web Config. Start een browser en voer vervolgens het IP-adres van de printer in. "Web Config uitvoeren op een browser" op pagina 264
- 7. Selecteer **Geavanceerde instellingen** in de lijst rechts boven in het venster.
- 8. Selecteer **Netwerkinstellingen** > **Vast netwerk**.
- 9. Selecteer **Uit** voor **IEEE 802.3az**.
- 10. Klik op **Volgende**.
- 11. Klik op **OK**.
- 12. Verwijder de ethernetkabel die is aangesloten op de computer en de printer.
- 13. Als u bij stap 2 IEEE 802.3az hebt uitgeschakeld voor de computer, schakelt u dit weer in.
- 14. Sluit de ethernetkabels die u hebt verwijderd bij stap 1 aan op de computer en de printer.

Als het probleem nog steeds optreedt, zijn het mogelijk andere apparaten dan de computer die het probleem veroorzaken.

# **De printer kan niet via USB worden verbonden (Mac OS)**

Dit kan de volgende oorzaken hebben.

## **De USB-kabel is niet correct op het stopcontact aangesloten.**

## **Oplossingen**

Sluit de USB-kabel goed aan tussen de printer en de computer.

## **Er is een probleem opgetreden met de USB-hub.**

## **Oplossingen**

Als u een USB-hub gebruikt, sluit u de printer direct op de computer aan.

## **Er is een probleem opgetreden met de USB-kabel of de USB-poort.**

## **Oplossingen**

Als de USB-kabel niet wordt herkend, gebruikt u een andere poort of een andere USB-kabel.

# **Kan niet afdrukken, ondanks dat er verbinding is (Mac OS)**

Dit kan de volgende oorzaken hebben.

## **Er is een probleem opgetreden met de software of gegevens.**

## **Oplossingen**

- ❏ Controleer of een origineel Epson-printerstuurprogramma (EPSON XXXXX) is geïnstalleerd. Als er geen origineel Epson-printerstuurprogramma is geïnstalleerd, zijn de functies beperkt. Het wordt aanbevolen een origineel Epson-printerstuurprogramma te gebruiken.
- ❏ Als u een afbeelding afdrukt die uit een grote hoeveelheid gegevens bestaat, kan de computer een tekort aan geheugen ondervinden. Druk de afbeelding af op een lagere resolutie of een kleiner formaat.
- ❏ Als u alle onderstaande oplossingen hebt geprobeerd en het probleem is nog steeds niet opgelost, verwijder dan het printerstuurprogramma en installeer het opnieuw.
- ❏ U kunt het probleem mogelijk oplossen door de software bij te werken naar de nieuwste versie. Gebruik het hulpprogramma voor software-updates om de softwarestatus te controleren.

◆ "Controleer of een origineel Epson-printerstuurprogramma is geïnstalleerd — Windows" op pagina 130

- ◆ "Controleer of een origineel Epson-printerstuurprogramma is geïnstalleerd Mac OS" op pagina 131
- & "Toepassingen afzonderlijk installeren of verwijderen" op pagina 129
- & "Toepassingen en firmware bijwerken" op pagina 134

#### **Er is een probleem opgetreden met de printerstatus.**

#### **Oplossingen**

Zorg ervoor dat de printerstatus niet **Pauze** is.

Selecteer **Systeemvoorkeuren** in het **Apple**-menu > **Printers en scanners** (of **Afdrukken en scannen**, **Afdrukken en faxen**) en dubbelklik op de printer. Als de printer gepauzeerd is, klikt u op **Hervatten**.

## **Functiebeperkingen zijn ingeschakeld voor de printer.**

#### **Oplossingen**

De printer drukt mogelijk niet af omdat de functiebeperking ingeschakeld is. Neem contact op met uw printerbeheerder.

# **De printer kan opeens niet afdrukken via een netwerkverbinding**

Een van de volgende problemen kan de oorzaak zijn.

## **De netwerkomgeving is gewijzigd.**

#### **Oplossingen**

Wanneer u de netwerkomgeving hebt gewijzigd, zoals de draadloze router of provider, stelt u de netwerkverbindingen voor de printer opnieuw in.

Verbind de computer of het smart device via hetzelfde SSID als de printer.

 $\blacktriangleright$  "De netwerkverbinding opnieuw instellen" op pagina 233

## **Er is iets mis met de netwerkapparaten voor de wifi-verbinding.**

#### **Oplossingen**

Schakel de apparaten die u met het netwerk wilt verbinden uit. Wacht circa 10 seconden en schakel de apparaten in de volgende volgorde weer in: de draadloze router, de computer of het smart device en tenslotte de printer. Verklein de afstand tussen de printer en de computer of het smart device enerzijds en de draadloze router anderzijds om de radiocommunicatie te vereenvoudigen, en probeer vervolgens opnieuw de netwerkinstellingen te configureren.

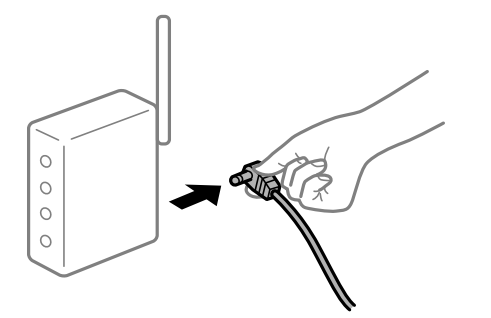

## **De printer is niet verbonden met het netwerk.**

#### **Oplossingen**

Selecteer **Instel.** > **Algemene instellingen** > **Netwerkinstellingen** > **Controle van netwerkverbinding** en druk vervolgens het netwerkverbindingsrapport af. Als uit het rapport blijkt dat er geen netwerkverbinding tot stand is gebracht, controleert u het netwerkverbindingsrapport en volgt u de afgedrukte oplossingen.

## **Er is een probleem opgetreden met de netwerkinstellingen op de computer.**

#### **Oplossingen**

Probeer op de computer een internetpagina te openen om te controleren of de netwerkinstellingen van de computer correct zijn. Als u geen internetpagina's kunt openen, is er een probleem met de computer.

Controleer de netwerkverbinding van de computer. Raadpleeg de documentatie van de computer voor meer informatie.

## **Het menu Printerinstellingen wordt niet weergegeven.**

Dit kan de volgende oorzaken hebben.

## **Het Epson-printerstuurprogramma is niet goed geïnstalleerd**

## **Oplossingen**

Als het menu **Printerinstellingen** niet wordt weergegeven in macOS Catalina (10.15) of hoger, macOS High Sierra (10.13), macOS Sierra (10.12), OS X El Capitan (10.11), OS X Yosemite (10.10), OS X Mavericks (10.9), OS X Mountain Lion (10.8), is het Epson-printerstuurprogramma niet goed geïnstalleerd. Doe dit vanuit het volgende menu.

Selecteer **Systeemvoorkeuren** in het menu Apple > **Printers en scanners** (of **Afdrukken en scannen**, **Afdrukken en faxen**), verwijder de printer en voeg de printer opnieuw toe. Zie het volgende om een printer toe te voegen.

"De printer toevoegen (alleen voor Mac OS)" op pagina 132

macOS Mojave (10.14) heeft geen toegang tot **Printerinstellingen** in toepassingen van Apple, zoals TextEdit.

# **Afdrukken met een smart device**

Controleer of het smart device en de printer goed zijn verbonden.

De verbinding is bepalend voor de oorzaak en de oplossing van het probleem.

## **De verbinding met het smart device controleren**

Gebruik Epson Smart Panel om de verbinding tussen het smart device en de printer te controleren.

Open Epson Smart Panel. Als u geen verbinding kunt maken met de printer, tik dan bovenaan het scherm op [+] om te vernieuwen.

Klik op de onderstaande koppeling als u geen gebruikmaakt van Epson Smart Panel.

http://epson.sn

# **Kan geen verbinding maken met een netwerk**

Een van de volgende problemen kan de oorzaak zijn.

## **Er is iets mis met de netwerkapparaten voor de wifi-verbinding.**

## **Oplossingen**

Schakel de apparaten die u met het netwerk wilt verbinden uit. Wacht circa 10 seconden en schakel de apparaten in de volgende volgorde weer in: de draadloze router, de computer of het smart device en tenslotte de printer. Verklein de afstand tussen de printer en de computer of het smart device enerzijds en de draadloze router anderzijds om de radiocommunicatie te vereenvoudigen, en probeer vervolgens opnieuw de netwerkinstellingen te configureren.

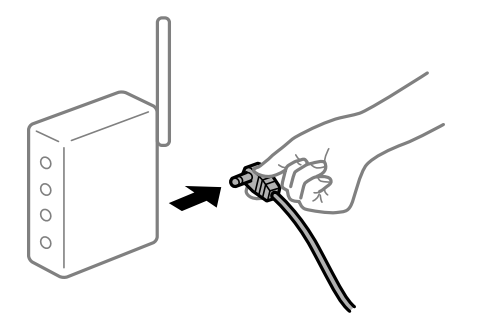

## **Apparaten kunnen geen signaal ontvangen van de draadloze router, omdat ze te ver uit elkaar staan.**

#### **Oplossingen**

Zet de computer of het smart device en de printer dichter bij de draadloze router. Schakel de draadloze router vervolgens uit en weer in.

## **Wanneer u de draadloze router vervangt, komen de instellingen niet overeen met de nieuwe router.**

#### **Oplossingen**

Configureer de verbindingsinstellingen opnieuw, zodat deze overeenkomen met de nieuwe draadloze router.

& "Vervanging van de draadloze router" op pagina 233

## **De SSID's voor verbinding met de computer of het smart device en de computer verschillen.**

#### **Oplossingen**

Wanneer u meerdere draadloze routers tegelijk gebruikt of de draadloze router meerdere SSID's heeft en apparaten met verschillende SSID's zijn verbonden, kunt u geen verbinding maken met de draadloze router.

Verbind de computer of het smart device via hetzelfde SSID als de printer.

❏ Voorbeeld van verbinding met verschillende SSID's

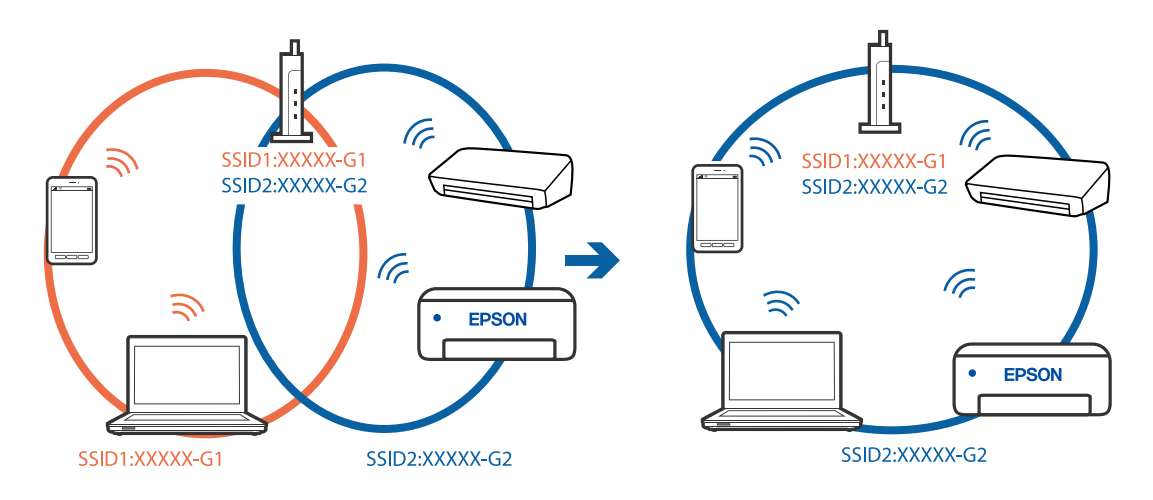

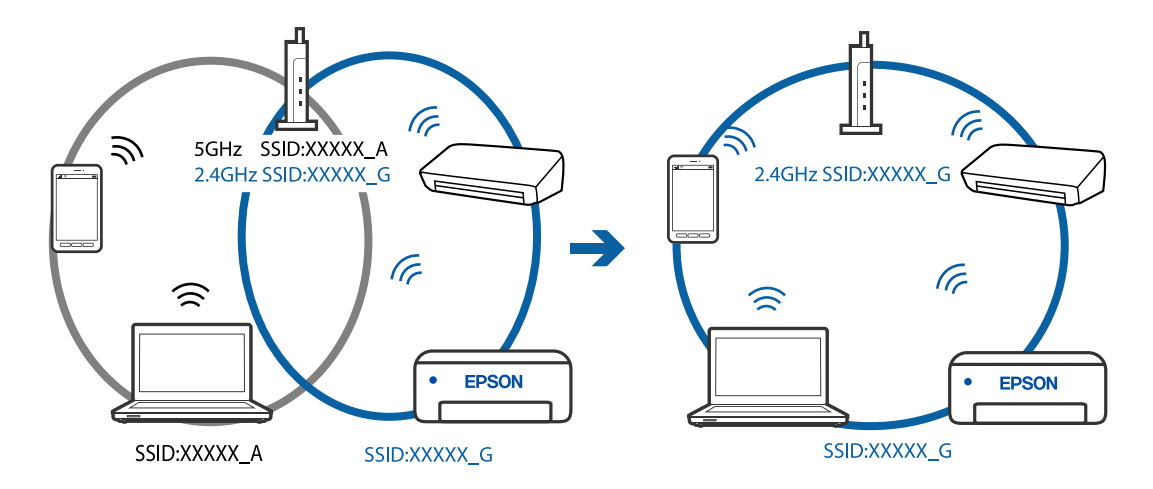

❏ Voorbeeld van verbinding met SSID's met een verschillend frequentiebereik

#### **Privacyscheiding is beschikbaar voor de draadloze router.**

#### **Oplossingen**

De meeste draadloze routers hebben een scheidingsfunctie die de communicatie tussen apparaten met dezelfde SSID blokkeert. Als er geen communicatie mogelijk is tussen de printer en de computer of het smart device, terwijl deze zijn verbonden met hetzelfde netwerk, schakelt u de scheidingsfunctie op de draadloze router uit. Zie voor meer informatie de bij de draadloze router geleverde handleiding.

#### **Het IP-adres is niet juist toegewezen.**

#### **Oplossingen**

Als het aan de printer toegewezen IP-adres 169.254.XXX.XXX is, en het subnetmasker is 255.255.0.0, is het IP-adres mogelijk niet correct toegewezen.

Selecteer op het bedieningspaneel van de printer **Instel.** > **Algemene instellingen** > **Netwerkinstellingen** > **Geavanceerd** en controleer vervolgens het IP-adres en het subnetmasker die aan de printer zijn toegewezen.

Start de draadloze router opnieuw of stel de netwerkinstellingen van de printer opnieuw in.

#### **Er is een probleem opgetreden met de netwerkinstellingen op het smart device.**

#### **Oplossingen**

Probeer op het smart device een website te openen om te controleren of de netwerkinstellingen van het smart device correct zijn. Als u geen website kunt openen, is er een probleem met het smart device.

Controleer de netwerkverbinding van de computer. Raadpleeg de documentatie van het smart device voor meer informatie.

## **Kan niet afdrukken, ondanks dat er verbinding is (iOS)**

Dit kan de volgende oorzaken hebben.

## **Autom. weerg. papierinstelling is uitgeschakeld.**

#### **Oplossingen**

Schakel **Autom. weerg. papierinstelling** in het volgende menu in.

**Instel.** > **Algemene instellingen** > **Printerinstellingen** > **Instellingen papierbron** > **Autom. weerg. papierinstelling**

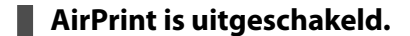

#### **Oplossingen**

Schakel de instelling AirPrint in Web Config in.

& "Toepassing voor het configureren van printerbewerkingen (Web Config)" op pagina 263

## **De printer kan opeens niet afdrukken via een netwerkverbinding**

Een van de volgende problemen kan de oorzaak zijn.

## **De netwerkomgeving is gewijzigd.**

#### **Oplossingen**

Wanneer u de netwerkomgeving hebt gewijzigd, zoals de draadloze router of provider, stelt u de netwerkverbindingen voor de printer opnieuw in.

Verbind de computer of het smart device via hetzelfde SSID als de printer.

& "De netwerkverbinding opnieuw instellen" op pagina 233

## **Er is iets mis met de netwerkapparaten voor de wifi-verbinding.**

#### **Oplossingen**

Schakel de apparaten die u met het netwerk wilt verbinden uit. Wacht circa 10 seconden en schakel de apparaten in de volgende volgorde weer in: de draadloze router, de computer of het smart device en tenslotte de printer. Verklein de afstand tussen de printer en de computer of het smart device enerzijds en de draadloze router anderzijds om de radiocommunicatie te vereenvoudigen, en probeer vervolgens opnieuw de netwerkinstellingen te configureren.

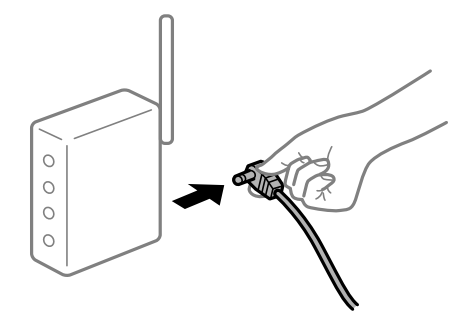

## **De printer is niet verbonden met het netwerk.**

#### **Oplossingen**

Selecteer **Instel.** > **Algemene instellingen** > **Netwerkinstellingen** > **Controle van netwerkverbinding** en druk vervolgens het netwerkverbindingsrapport af. Als uit het rapport blijkt dat er geen netwerkverbinding tot stand is gebracht, controleert u het netwerkverbindingsrapport en volgt u de afgedrukte oplossingen.

## **Er is een probleem opgetreden met de netwerkinstellingen op het smart device.**

#### **Oplossingen**

Probeer op het smart device een website te openen om te controleren of de netwerkinstellingen van het smart device correct zijn. Als u geen website kunt openen, is er een probleem met het smart device.

Controleer de netwerkverbinding van de computer. Raadpleeg de documentatie van het smart device voor meer informatie.

# **Het afdrukken van ontvangen faxberichten is uitgeschakeld in de huidige instellingen.**

Als **Opslaan op computer** is ingesteld op **Ja**, wijzigt u de instelling in **Ja en afdrukken**. Of schakel **Opslaan in postvak IN** en **Opslaan op computer** uit, zodat u kunt afdrukken.

U vindt **Opslaan in postvak IN** en **Opslaan op computer** in **Instel.** > **Algemene instellingen** > **Faxinstellingen** > **Ontvangstinstellingen** > **Faxuitvoer**.

# **Kan niet beginnen met scannen**

# **Kan niet scannen vanuit Windows**

Controleer of de computer en de printer goed zijn verbonden.

De verbinding is bepalend voor de oorzaak en de oplossing van het probleem.

## **De verbindingsstatus controleren**

Gebruik Epson Printer Connection Checker om de verbindingsstatus voor de computer en de printer te controleren. Afhankelijk van de resultaten van de controle kunt u het probleem oplossen.

1. Dubbelklik op het pictogram **Epson Printer Connection Checker** op het bureaublad.

Epson Printer Connection Checker wordt gestart.

Als er geen pictogram op het bureaublad staat, volgt u onderstaande methoden om Epson Printer Connection Checker te starten.

❏ Windows 10

Klik op de startknop en selecteer vervolgens **Epson Software** > **Epson Printer Connection Checker**.

❏ Windows 8.1/Windows 8

Voer de naam van de software in het zoekvenster in en selecteer vervolgens het weergegeven pictogram.

❏ Windows 7

Klik op de startknop en selecteer vervolgens **Alle programma's** > **Epson Software** > **Epson Printer Connection Checker**.

2. Volg de instructies op het scherm om de controle uit te voeren.

#### **Opmerking:**

Als de printernaam niet wordt weergegeven, installeert u een origineel Epson-printerstuurprogramma. "Controleer of een origineel Epson-printerstuurprogramma is geïnstalleerd — Windows" op pagina 130 Wanneer het probleem is geïdentificeerd, volgt u de oplossing die op het scherm wordt weergegeven.

Controleer het volgende voor uw situatie wanneer u het probleem niet kunt oplossen.

❏ De printer wordt niet herkend bij een netwerkverbinding

"Kan geen verbinding maken met een netwerk" op pagina 165

- ❏ De printer wordt niet herkend bij een USB-verbinding "De printer kan niet via USB worden verbonden (Windows)" op pagina 149
- ❏ De printer wordt herkend, maar er kan niet worden gescand. "Kan niet scannen, ondanks dat er verbinding is (Windows)" op pagina 168

# **Kan geen verbinding maken met een netwerk**

Een van de volgende problemen kan de oorzaak zijn.

## **Er is iets mis met de netwerkapparaten voor de wifi-verbinding.**

#### **Oplossingen**

Schakel de apparaten die u met het netwerk wilt verbinden uit. Wacht circa 10 seconden en schakel de apparaten in de volgende volgorde weer in: de draadloze router, de computer of het smart device en tenslotte de printer. Verklein de afstand tussen de printer en de computer of het smart device enerzijds en de draadloze router anderzijds om de radiocommunicatie te vereenvoudigen, en probeer vervolgens opnieuw de netwerkinstellingen te configureren.

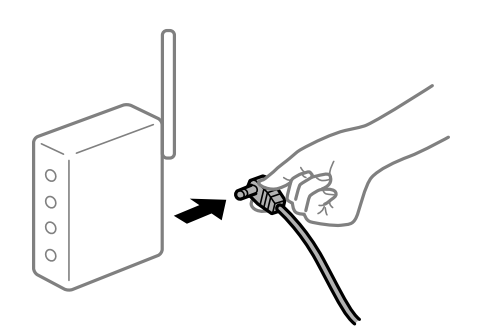

## **Apparaten kunnen geen signaal ontvangen van de draadloze router, omdat ze te ver uit elkaar staan.**

#### **Oplossingen**

Zet de computer of het smart device en de printer dichter bij de draadloze router. Schakel de draadloze router vervolgens uit en weer in.

## **Wanneer u de draadloze router vervangt, komen de instellingen niet overeen met de nieuwe router.**

#### **Oplossingen**

Configureer de verbindingsinstellingen opnieuw, zodat deze overeenkomen met de nieuwe draadloze router.

& "Vervanging van de draadloze router" op pagina 233

# **De SSID's voor verbinding met de computer of het smart device en de computer verschillen. Oplossingen**

Wanneer u meerdere draadloze routers tegelijk gebruikt of de draadloze router meerdere SSID's heeft en apparaten met verschillende SSID's zijn verbonden, kunt u geen verbinding maken met de draadloze router.

Verbind de computer of het smart device via hetzelfde SSID als de printer.

❏ Voorbeeld van verbinding met verschillende SSID's

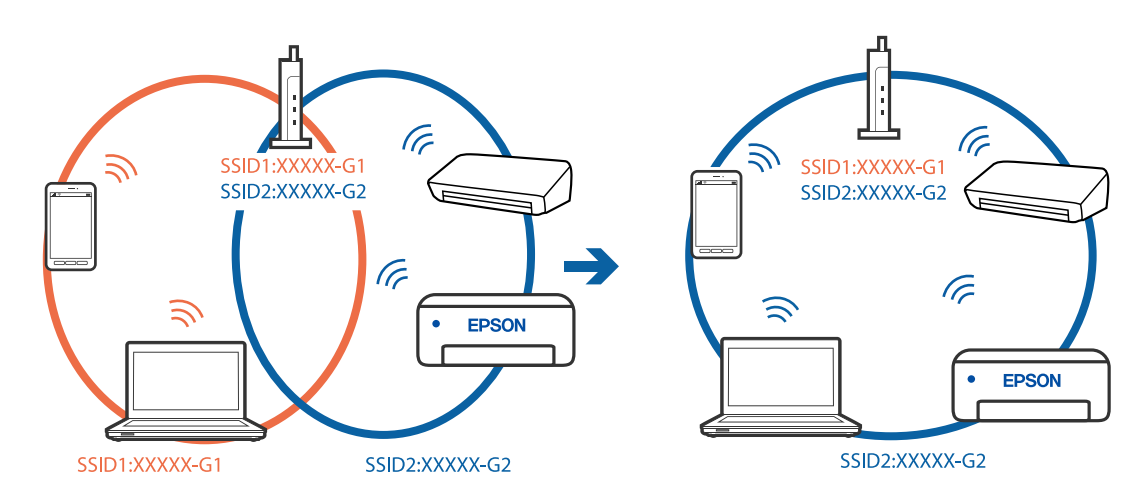

❏ Voorbeeld van verbinding met SSID's met een verschillend frequentiebereik

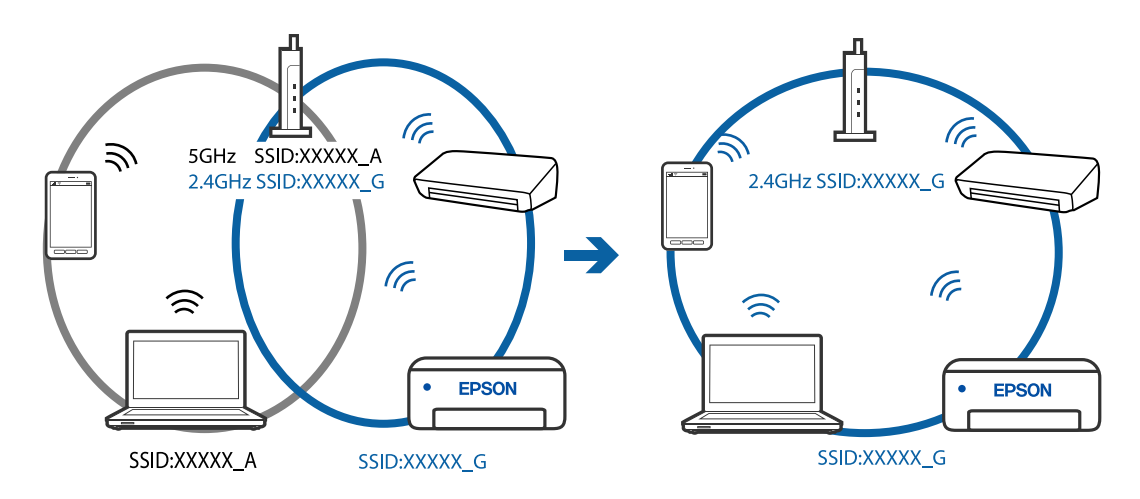

#### **Privacyscheiding is beschikbaar voor de draadloze router.**

#### **Oplossingen**

De meeste draadloze routers hebben een scheidingsfunctie die de communicatie tussen apparaten met dezelfde SSID blokkeert. Als er geen communicatie mogelijk is tussen de printer en de computer of het smart device, terwijl deze zijn verbonden met hetzelfde netwerk, schakelt u de scheidingsfunctie op de draadloze router uit. Zie voor meer informatie de bij de draadloze router geleverde handleiding.

#### **Het IP-adres is niet juist toegewezen.**

#### **Oplossingen**

Als het aan de printer toegewezen IP-adres 169.254.XXX.XXX is, en het subnetmasker is 255.255.0.0, is het IP-adres mogelijk niet correct toegewezen.

Selecteer op het bedieningspaneel van de printer **Instel.** > **Algemene instellingen** > **Netwerkinstellingen** > **Geavanceerd** en controleer vervolgens het IP-adres en het subnetmasker die aan de printer zijn toegewezen.

Start de draadloze router opnieuw of stel de netwerkinstellingen van de printer opnieuw in.

#### **Er is een probleem opgetreden met de netwerkinstellingen op de computer.**

## **Oplossingen**

Probeer op de computer een internetpagina te openen om te controleren of de netwerkinstellingen van de computer correct zijn. Als u geen internetpagina's kunt openen, is er een probleem met de computer.

Controleer de netwerkverbinding van de computer. Raadpleeg de documentatie van de computer voor meer informatie.

## **De printer is met ethernet verbonden via apparaten die IEEE 802.3az (Energie-efficiënt Ethernet) ondersteunen.**

#### **Oplossingen**

Wanneer u de printer met ethernet verbindt via apparaten die IEEE 802.3az (Energie-efficiënt Ethernet) ondersteunen, kunnen de volgende problemen optreden, afhankelijk van de hub of router die u gebruikt.

- ❏ De verbinding kan onstabiel worden, de printer heeft verbinding, vervolgens wordt de verbinding verbroken en dit gebeurt alsmaar opnieuw.
- ❏ Kan geen verbinding maken met de printer.
- ❏ De communicatiesnelheid wordt traag.

Volg de onderstaande stappen om IEEE 802.3az uit te schakelen voor de printer en maak dan verbinding.

- 1. Verwijder de ethernetkabel die is aangesloten op de computer en de printer.
- 2. Wanneer IEEE 802.3az voor de computer is ingeschakeld, schakelt u dit uit. Raadpleeg de documentatie van de computer voor meer informatie.
- 3. Sluit de computer en de printer met een ethernetkabel op elkaar aan.
- 4. Print via de printer een netwerkverbindingsrapport af. "Een netwerkverbindingsrapport afdrukken" op pagina 244
- 5. Controleer het IP-adres van de printer op het netwerkverbindingsrapport.
- 6. Ga op de computer naar Web Config. Start een browser en voer vervolgens het IP-adres van de printer in. "Web Config uitvoeren op een browser" op pagina 264
- 7. Selecteer **Geavanceerde instellingen** in de lijst rechts boven in het venster.
- 8. Selecteer **Netwerkinstellingen** > **Vast netwerk**.
- 9. Selecteer **Uit** voor **IEEE 802.3az**.
- 10. Klik op **Volgende**.
- 11. Klik op **OK**.
- 12. Verwijder de ethernetkabel die is aangesloten op de computer en de printer.
- 13. Als u bij stap 2 IEEE 802.3az hebt uitgeschakeld voor de computer, schakelt u dit weer in.
- 14. Sluit de ethernetkabels die u hebt verwijderd bij stap 1 aan op de computer en de printer.

Als het probleem nog steeds optreedt, zijn het mogelijk andere apparaten dan de computer die het probleem veroorzaken.

## **De printer kan niet via USB worden verbonden (Windows)**

Dit kan de volgende oorzaken hebben.

## **De USB-kabel is niet correct op het stopcontact aangesloten.**

#### **Oplossingen**

Sluit de USB-kabel goed aan tussen de printer en de computer.

## **Er is een probleem opgetreden met de USB-hub.**

## **Oplossingen**

Als u een USB-hub gebruikt, sluit u de printer direct op de computer aan.

#### **Er is een probleem opgetreden met de USB-kabel of de USB-poort.**

## **Oplossingen**

Als de USB-kabel niet wordt herkend, gebruikt u een andere poort of een andere USB-kabel.

## **Kan niet scannen, ondanks dat er verbinding is (Windows)**

## **Scannen op hoge resolutie via een netwerk.**

#### **Oplossingen**

Probeer op een lagere resolutie te scannen.

# **Kan niet scannen vanuit Mac OS**

Controleer of de computer en de printer goed zijn verbonden.

De verbinding is bepalend voor de oorzaak en de oplossing van het probleem.

### **De verbindingsstatus controleren**

Gebruik EPSON Status Monitor om de verbindingsstatus voor de computer en de printer te controleren.

- 1. Selecteer **Systeemvoorkeuren** in het Apple-menu > **Printers en scanners** (of **Afdrukken en scannen**, **Afdrukken en faxen**) en selecteer vervolgens de printer.
- 2. Klik op **Opties en toebehoren** > **Hulpprogramma** > **Open Printerhulpprogramma**.
- 3. Klik op **EPSON Status Monitor**.

Wanneer de resterende inktniveaus worden weergegeven, is er verbinding tussen de computer en de printer.

Controleer het volgende als er geen verbinding is gemaakt.

- ❏ De printer wordt niet herkend bij een netwerkverbinding "Kan geen verbinding maken met een netwerk" op pagina 169
- ❏ De printer wordt niet herkend bij een USB-verbinding "De printer kan niet via USB worden verbonden (Mac OS)" op pagina 158

Controleer het volgende als er een verbinding is gemaakt.

❏ De printer wordt herkend, maar er kan niet worden gescand. "Kan niet scannen, ondanks dat er verbinding is (Mac OS)" op pagina 173

# **Kan geen verbinding maken met een netwerk**

Een van de volgende problemen kan de oorzaak zijn.

## **Er is iets mis met de netwerkapparaten voor de wifi-verbinding.**

#### **Oplossingen**

Schakel de apparaten die u met het netwerk wilt verbinden uit. Wacht circa 10 seconden en schakel de apparaten in de volgende volgorde weer in: de draadloze router, de computer of het smart device en tenslotte de printer. Verklein de afstand tussen de printer en de computer of het smart device enerzijds en de draadloze router anderzijds om de radiocommunicatie te vereenvoudigen, en probeer vervolgens opnieuw de netwerkinstellingen te configureren.

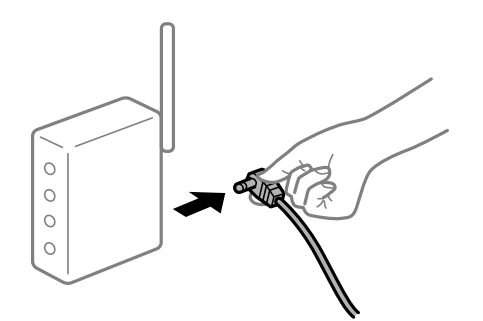

## **Apparaten kunnen geen signaal ontvangen van de draadloze router, omdat ze te ver uit elkaar staan.**

## **Oplossingen**

Zet de computer of het smart device en de printer dichter bij de draadloze router. Schakel de draadloze router vervolgens uit en weer in.

## **Wanneer u de draadloze router vervangt, komen de instellingen niet overeen met de nieuwe router.**

#### **Oplossingen**

Configureer de verbindingsinstellingen opnieuw, zodat deze overeenkomen met de nieuwe draadloze router.

& "Vervanging van de draadloze router" op pagina 233

# **De SSID's voor verbinding met de computer of het smart device en de computer verschillen.**

## **Oplossingen**

Wanneer u meerdere draadloze routers tegelijk gebruikt of de draadloze router meerdere SSID's heeft en apparaten met verschillende SSID's zijn verbonden, kunt u geen verbinding maken met de draadloze router.

Verbind de computer of het smart device via hetzelfde SSID als de printer.

❏ Voorbeeld van verbinding met verschillende SSID's

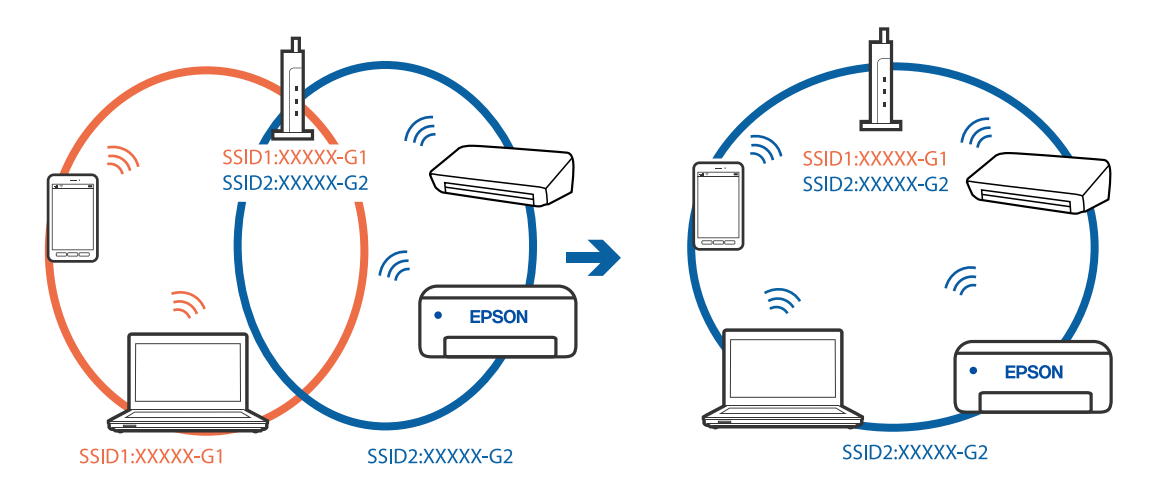

❏ Voorbeeld van verbinding met SSID's met een verschillend frequentiebereik

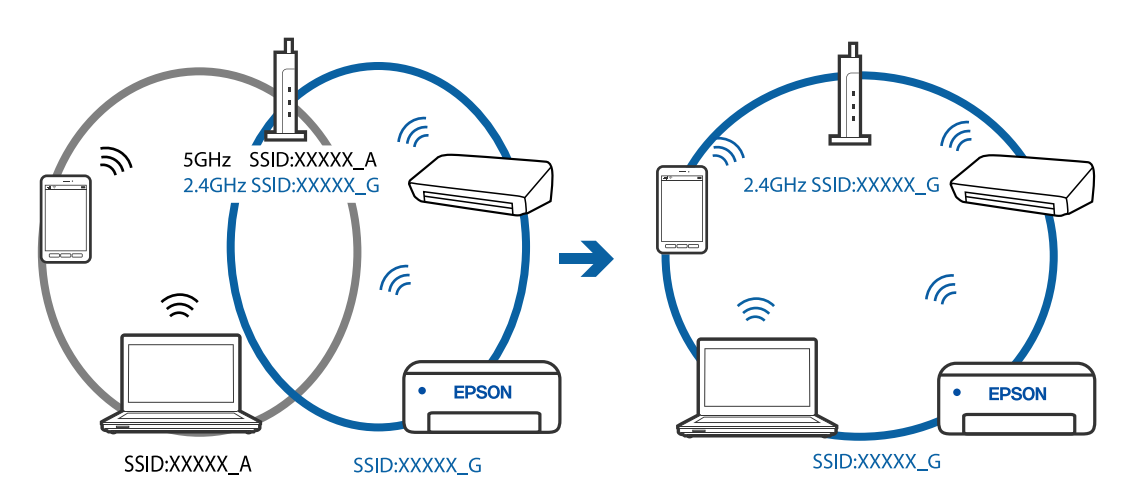

## **Privacyscheiding is beschikbaar voor de draadloze router.**

## **Oplossingen**

De meeste draadloze routers hebben een scheidingsfunctie die de communicatie tussen apparaten met dezelfde SSID blokkeert. Als er geen communicatie mogelijk is tussen de printer en de computer of het smart device, terwijl deze zijn verbonden met hetzelfde netwerk, schakelt u de scheidingsfunctie op de draadloze router uit. Zie voor meer informatie de bij de draadloze router geleverde handleiding.

## **Het IP-adres is niet juist toegewezen.**

#### **Oplossingen**

Als het aan de printer toegewezen IP-adres 169.254.XXX.XXX is, en het subnetmasker is 255.255.0.0, is het IP-adres mogelijk niet correct toegewezen.

Selecteer op het bedieningspaneel van de printer **Instel.** > **Algemene instellingen** > **Netwerkinstellingen** > **Geavanceerd** en controleer vervolgens het IP-adres en het subnetmasker die aan de printer zijn toegewezen.

Start de draadloze router opnieuw of stel de netwerkinstellingen van de printer opnieuw in.

#### **Er is een probleem opgetreden met de netwerkinstellingen op de computer.**

#### **Oplossingen**

Probeer op de computer een internetpagina te openen om te controleren of de netwerkinstellingen van de computer correct zijn. Als u geen internetpagina's kunt openen, is er een probleem met de computer.

Controleer de netwerkverbinding van de computer. Raadpleeg de documentatie van de computer voor meer informatie.

## **Het apparaat dat op de USB 3.0-poort is aangesloten, zorgt voor radiofrequentieinterferentie.**

#### **Oplossingen**

Wanneer u een apparaat aansluit op de USB 3.0-poort van een Mac, kan radiofrequentie-interferentie optreden. Ga als volgt te werk als u geen verbinding kunt maken met een draadloos netwerk (wifi) of als de bewerkingen niet zonder storingen kunnen worden uitgevoerd.

❏ Plaats het apparaat dat op de USB 3.0-poort is aangesloten verder weg van de computer.

## **De printer is met ethernet verbonden via apparaten die IEEE 802.3az (Energie-efficiënt Ethernet) ondersteunen.**

#### **Oplossingen**

Wanneer u de printer met ethernet verbindt via apparaten die IEEE 802.3az (Energie-efficiënt Ethernet) ondersteunen, kunnen de volgende problemen optreden, afhankelijk van de hub of router die u gebruikt.

- ❏ De verbinding kan onstabiel worden, de printer heeft verbinding, vervolgens wordt de verbinding verbroken en dit gebeurt alsmaar opnieuw.
- ❏ Kan geen verbinding maken met de printer.
- ❏ De communicatiesnelheid wordt traag.

Volg de onderstaande stappen om IEEE 802.3az uit te schakelen voor de printer en maak dan verbinding.

- 1. Verwijder de ethernetkabel die is aangesloten op de computer en de printer.
- 2. Wanneer IEEE 802.3az voor de computer is ingeschakeld, schakelt u dit uit. Raadpleeg de documentatie van de computer voor meer informatie.
- 3. Sluit de computer en de printer met een ethernetkabel op elkaar aan.
- 4. Print via de printer een netwerkverbindingsrapport af. "Een netwerkverbindingsrapport afdrukken" op pagina 244
- 5. Controleer het IP-adres van de printer op het netwerkverbindingsrapport.
- 6. Ga op de computer naar Web Config. Start een browser en voer vervolgens het IP-adres van de printer in. "Web Config uitvoeren op een browser" op pagina 264
- 7. Selecteer **Geavanceerde instellingen** in de lijst rechts boven in het venster.
- 8. Selecteer **Netwerkinstellingen** > **Vast netwerk**.
- 9. Selecteer **Uit** voor **IEEE 802.3az**.
- 10. Klik op **Volgende**.
- 11. Klik op **OK**.
- 12. Verwijder de ethernetkabel die is aangesloten op de computer en de printer.
- 13. Als u bij stap 2 IEEE 802.3az hebt uitgeschakeld voor de computer, schakelt u dit weer in.
- 14. Sluit de ethernetkabels die u hebt verwijderd bij stap 1 aan op de computer en de printer.

Als het probleem nog steeds optreedt, zijn het mogelijk andere apparaten dan de computer die het probleem veroorzaken.

# **De printer kan niet via USB worden verbonden (Mac OS)**

Dit kan de volgende oorzaken hebben.

## **De USB-kabel is niet correct op het stopcontact aangesloten.**

## **Oplossingen**

Sluit de USB-kabel goed aan tussen de printer en de computer.

**Er is een probleem opgetreden met de USB-hub.**

#### **Oplossingen**

Als u een USB-hub gebruikt, sluit u de printer direct op de computer aan.

## **Er is een probleem opgetreden met de USB-kabel of de USB-poort.**

#### **Oplossingen**

Als de USB-kabel niet wordt herkend, gebruikt u een andere poort of een andere USB-kabel.

# **Kan niet scannen, ondanks dat er verbinding is (Mac OS)**

## **Scannen op hoge resolutie via een netwerk.**

## **Oplossingen**

Probeer op een lagere resolutie te scannen.

# **Kan niet scannen vanaf een smart device**

Controleer of het smart device en de printer goed zijn verbonden.

De verbinding is bepalend voor de oorzaak en de oplossing van het probleem.

## **De verbinding met het smart device controleren**

Gebruik Epson Smart Panel om de verbinding tussen het smart device en de printer te controleren.

Open Epson Smart Panel. Als u geen verbinding kunt maken met de printer, tik dan bovenaan het scherm op [+] om te vernieuwen.

Klik op de onderstaande koppeling als u geen gebruikmaakt van Epson Smart Panel.

http://epson.sn

## **Kan geen verbinding maken met een netwerk**

Een van de volgende problemen kan de oorzaak zijn.

## **Er is iets mis met de netwerkapparaten voor de wifi-verbinding.**

#### **Oplossingen**

Schakel de apparaten die u met het netwerk wilt verbinden uit. Wacht circa 10 seconden en schakel de apparaten in de volgende volgorde weer in: de draadloze router, de computer of het smart device en tenslotte de printer. Verklein de afstand tussen de printer en de computer of het smart device enerzijds en de draadloze router anderzijds om de radiocommunicatie te vereenvoudigen, en probeer vervolgens opnieuw de netwerkinstellingen te configureren.

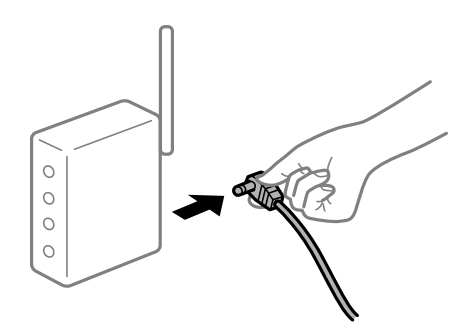

## **Apparaten kunnen geen signaal ontvangen van de draadloze router, omdat ze te ver uit elkaar staan.**

#### **Oplossingen**

Zet de computer of het smart device en de printer dichter bij de draadloze router. Schakel de draadloze router vervolgens uit en weer in.

## **Wanneer u de draadloze router vervangt, komen de instellingen niet overeen met de nieuwe router.**

#### **Oplossingen**

Configureer de verbindingsinstellingen opnieuw, zodat deze overeenkomen met de nieuwe draadloze router.

& "Vervanging van de draadloze router" op pagina 233

# **De SSID's voor verbinding met de computer of het smart device en de computer verschillen.**

## **Oplossingen**

Wanneer u meerdere draadloze routers tegelijk gebruikt of de draadloze router meerdere SSID's heeft en apparaten met verschillende SSID's zijn verbonden, kunt u geen verbinding maken met de draadloze router.

Verbind de computer of het smart device via hetzelfde SSID als de printer.

❏ Voorbeeld van verbinding met verschillende SSID's

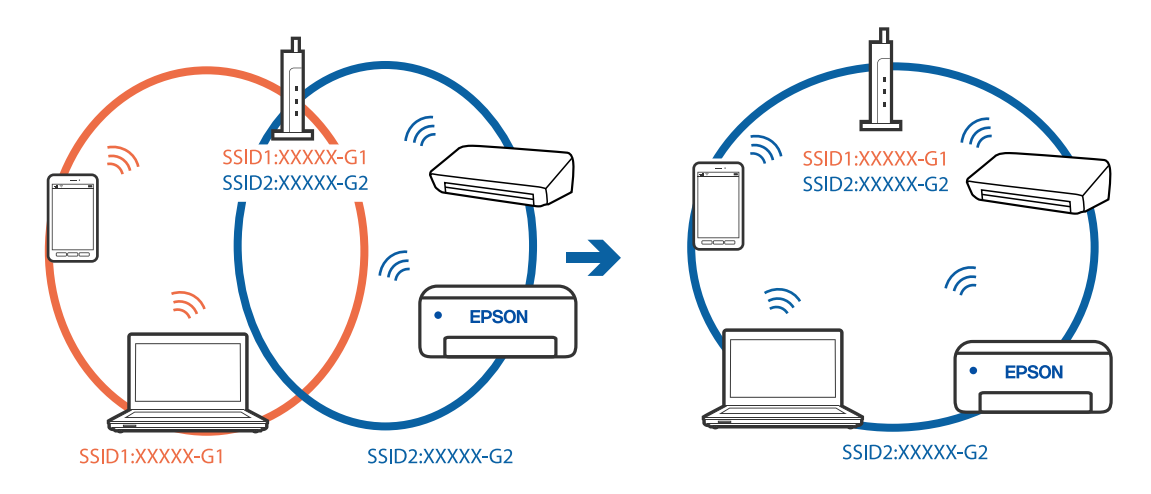

❏ Voorbeeld van verbinding met SSID's met een verschillend frequentiebereik

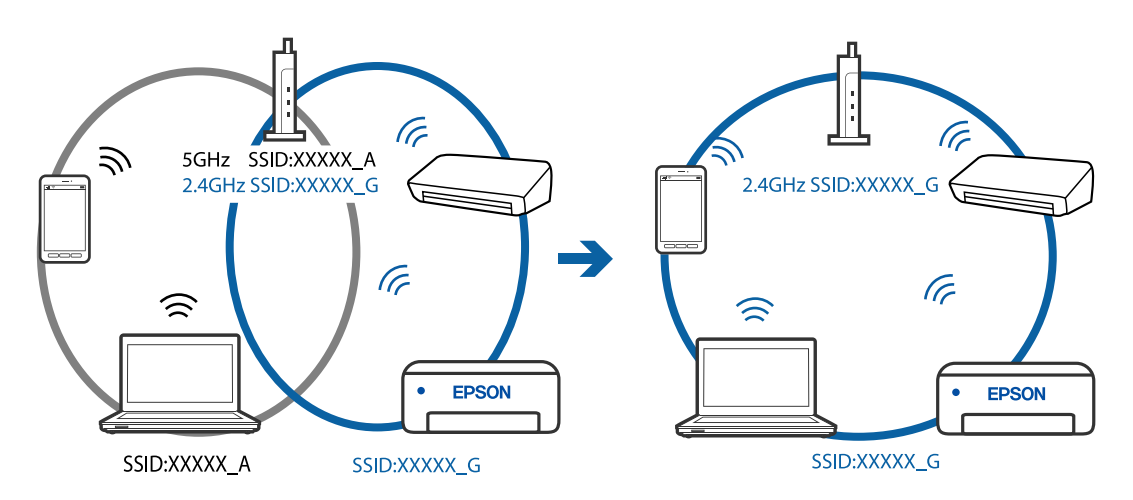

## **Privacyscheiding is beschikbaar voor de draadloze router.**

## **Oplossingen**

De meeste draadloze routers hebben een scheidingsfunctie die de communicatie tussen apparaten met dezelfde SSID blokkeert. Als er geen communicatie mogelijk is tussen de printer en de computer of het smart device, terwijl deze zijn verbonden met hetzelfde netwerk, schakelt u de scheidingsfunctie op de draadloze router uit. Zie voor meer informatie de bij de draadloze router geleverde handleiding.

#### **Het IP-adres is niet juist toegewezen.**

#### **Oplossingen**

Als het aan de printer toegewezen IP-adres 169.254.XXX.XXX is, en het subnetmasker is 255.255.0.0, is het IP-adres mogelijk niet correct toegewezen.

Selecteer op het bedieningspaneel van de printer **Instel.** > **Algemene instellingen** > **Netwerkinstellingen** > **Geavanceerd** en controleer vervolgens het IP-adres en het subnetmasker die aan de printer zijn toegewezen.

Start de draadloze router opnieuw of stel de netwerkinstellingen van de printer opnieuw in.

#### **Er is een probleem opgetreden met de netwerkinstellingen op het smart device.**

#### **Oplossingen**

Probeer op het smart device een website te openen om te controleren of de netwerkinstellingen van het smart device correct zijn. Als u geen website kunt openen, is er een probleem met het smart device.

Controleer de netwerkverbinding van de computer. Raadpleeg de documentatie van het smart device voor meer informatie.

# **Kan geen faxbericht verzenden of ontvangen**

## **Kan geen faxbericht verzenden of ontvangen**

Dit kan de volgende oorzaken hebben.

#### **Er zijn problemen met de telefoonaansluiting in de muur.**

#### **Oplossingen**

Controleer of de wandcontactdoos werkt door een telefoon erop aan te sluiten. Als u geen oproepen kunt ontvangen of uitvoeren, neem dan contact op met uw telecombedrijf.

#### **Er zijn problemen met de verbinding met de telefoonlijn.**

#### **Oplossingen**

Selecteer op het bedieningspaneel **Instel.** > **Algemene instellingen** > **Faxinstellingen** > **Fax-aansl. controleren** om de automatische faxverbindingscontrole uit te voeren. Probeer de oplossingen die in het rapport worden voorgesteld.

#### **Er is een communicatiefout opgetreden.**

#### **Oplossingen**

Selecteer **Langz.(9.600 b/s)** in **Instel.** > **Algemene instellingen** > **Faxinstellingen** > **Basisinstellingen** > **Faxsnelheid** op het bedieningspaneel.

## **Verbinding met een DSL-telefoonlijn zonder DSL-filter.**

#### **Oplossingen**

Voor een verbinding met een DSL-telefoonlijn hebt u een DSL-modem met ingebouwd DSL-filter nodig of u moet een apart DSL-filter op de lijn installeren. Neem contact op met uw DSL-provider.

"Aansluiten op DSL of ISDN" op pagina 300

## **Er zijn problemen met het DSL-filter wanneer u verbinding maakt met een DSL-telefoonlijn.**

#### **Oplossingen**

Als u geen faxberichten kunt verzenden of ontvangen, sluit u de printer direct op de telefoonaansluiting in de muur aan. Controleer vervolgens of u faxberichten kunt verzenden. Als dit werkt, ligt het probleem mogelijk bij het DSL-filter. Neem contact op met uw DSL-provider.

## **Kan geen faxberichten verzenden**

Dit kan de volgende oorzaken hebben.

## **De verbinding is ingesteld op PSTN in een faciliteit waar PBX (Private Branch Exchange) wordt gebruikt.**

#### **Oplossingen**

Selecteer **PBX** in **Instel.** > **Algemene instellingen** > **Faxinstellingen** > **Basisinstellingen** > **Lijntype** op het bedieningspaneel.

## **Faxberichten verzenden zonder een toegangscode in te voeren in een omgeving waarin een PBX is geïnstalleerd.**

#### **Oplossingen**

Als uw telefoonsysteem een toegangscode vereist voor het verkrijgen van een buitenlijn, registreer deze dan op de printer en voer een hekje (#) in aan het begin van een faxnummer.

## **De koptekstinformatie voor uitgaande faxberichten is niet geregistreerd.**

#### **Oplossingen**

Selecteer **Instel.** > **Algemene instellingen** > **Faxinstellingen** > **Basisinstellingen** > **Koptekst** en stel de koptekstinformatie in. Sommige faxapparaten weigeren automatisch faxberichten die geen koptekstinformatie hebben.

#### **De nummerweergave is geblokkeerd.**

#### **Oplossingen**

Neem contact op met uw telecombedrijf om de nummerweergave te deblokkeren. Sommige telefoons of faxapparaten weigeren automatisch anonieme oproepen.

#### **Het faxnummer van de ontvanger is onjuist.**

#### **Oplossingen**

Controleer of het nummer van de ontvanger in uw lijst met contactpersonen is staat of dat het nummer dat u hebt ingetoetst juist is. Of vraag bij de ontvanger na of het faxnummer juist is.

## **Het faxapparaat van de ontvanger kan geen faxberichten ontvangen.**

### **Oplossingen**

Vraag de ontvanger of het faxapparaat gereed is om faxberichten te ontvangen.

## **De te verzenden gegevens zijn te groot.**

#### **Oplossingen**

- U kunt de gegevensgrootte van faxberichten met een van de volgende methoden verkleinen.
- ❏ Wanneer u het faxbericht in zwart-wit verzendt, schakelt u **Direct verzenden** in **Fax** > **Faxinstellingen** > **Inst.faxverzending** in.

"Meerdere pagina's van een zwart-witdocument verzenden (Direct verzenden)" op pagina 93

- ❏ Een verbonden telefoon gebruiken "Faxberichten verzenden met een extern telefoontoestel" op pagina 93
- ❏ De originelen scheiden

# **Kan geen faxberichten ontvangen**

Dit kan de volgende oorzaken hebben.

## **Abonnement op een doorschakelingsservice.**

#### **Oplossingen**

Als u bent geabonneerd op een doorschakelingsservice, kan de printer mogelijk geen faxberichten ontvangen. Neem contact op met de provider.

## **Ontvangstmodus is ingesteld op Handmatig, terwijl een extern telefoontoestel met de printer is verbonden.**

#### **Oplossingen**

Als een extern telefoontoestel met de printer is verbonden en een telefoonlijn met de printer deelt, selecteert u **Instel.** > **Algemene instellingen** > **Faxinstellingen** > **Basisinstellingen** en stelt u **Ontvangstmodus** vervolgens in op **Auto**.

## **Er is onvoldoende geheugen beschikbaar in het postvak IN.**

## **Oplossingen**

Er zijn in totaal 100 ontvangen documenten opgeslagen in het Postvak IN. Verwijder onnodige documenten.

## **De computer waarop de ontvangen faxberichten worden ontvangen, is niet ingeschakeld.**

## **Oplossingen**

Wanneer u hebt ingesteld dat ontvangen faxberichten op een computer moeten worden opgeslagen, schakelt u de computer in. Het ontvangen faxbericht wordt verwijderd zodra het op de computer is opgeslagen.

## **Het faxnummer van de afzender is geregistreerd in de Lijst geweigerde nummers.**

## **Oplossingen**

Controleer of het nummer van de afzender kan worden verwijderd uit de **Lijst geweigerde nummers** voordat u het verwijderd. Verwijder het uit **Instel.** > **Algemene instellingen** > **Faxinstellingen** > **Basisinstellingen** > **Weigeringsfax** > **Lijst geweigerde nummers bewerken**. Of schakel de **Lijst geweigerde nummers** uit in **Instel.** > **Algemene instellingen** > **Faxinstellingen** > **Basisinstellingen** > Weigeringsfax > Weigeringsfax. Faxberichten die niet afkomstig zijn van nummers die zijn geregistreerd in deze lijst worden geblokkeerd wanneer deze instelling is ingeschakeld.

## **Het faxnummer van de afzender is niet geregistreerd in de contactenlijst.**

#### **Oplossingen**

Registreer het faxnummer van de afzender in de contactenlijst. Of schakel **Niet geregistreerde contacten** uit in **Instel.** > **Algemene instellingen** > **Faxinstellingen** > **Basisinstellingen** > **Weigeringsfax** > Weigeringsfax. Faxberichten die niet afkomstig zijn van nummers die zijn geregistreerd in deze lijst worden geblokkeerd.

## **De afzender heeft het faxbericht zonder koptekstinformatie verzonden.**

#### **Oplossingen**

Vraag aan de afzender of de koptekstinformatie is ingesteld op het betreffende faxapparaat. Of schakel **Blanco koptekst fax geblokkeerd** uit in **Instel.** > **Algemene instellingen** > **Faxinstellingen** > **Basisinstellingen** > **Weigeringsfax** > **Weigeringsfax**. Faxberichten die geen koptekstinformatie bevatten, worden geblokkeerd wanneer deze instelling is ingeschakeld.

# **Kan geen faxberichten verzenden naar opgegeven ontvanger**

## **De in de contactenlijst geregistreerde instelling Faxsnelheid is onjuist.**

## **Oplossingen**

Selecteer de ontvanger in de contactenlijst en selecteer vervolgens **Bewerken** > **Faxsnelheid** > **Langz. (9.600 b/s)**.

# **Kan geen faxberichten verzenden op specifiek tijdstip**

## **De datum en tijd zijn verkeerd ingesteld op de printer.**

## **Oplossingen**

Selecteer **Instel.** > **Algemene instellingen** > **Basisinstellingen** > **Datum/tijd instellen** en stel vervolgens de juiste datum en tijd in.

# **Faxberichten worden op verkeerde grootte verzonden**

Dit kan de volgende oorzaken hebben.

## **De originelen zijn niet goed geplaatst.**

## **Oplossingen**

❏ Zorg ervoor dat het origineel juist is geplaatst tegen de uitlijnmarkeringen.

- ❏ Als de rand van de gescande afbeelding ontbreekt, verschuift u het origineel wat weg van de rand van de scanner. U kunt de strook van ongeveer 1,5 mm (0,06 inch) langs de rand van de scannerglasplaat niet scannen.
- & "Originelen plaatsen" op pagina 33

## **Er ligt stof of vuil op de originelen of de scannerglasplaat.**

#### **Oplossingen**

Verwijder stot of vuil van de originelen en reinig de scannerglasplaat.

◆ "De Scannerglasplaat reinigen" op pagina 121

# **Ontvangen faxberichten worden niet afgedrukt**

Dit kan de volgende oorzaken hebben.

**Er is een fout opgetreden in de printer. Er is bijvoorbeeld papier vastgelopen.**

#### **Oplossingen**

Wis de printerfout en vraag de afzender het faxbericht opnieuw te verzenden.

#### **Het afdrukken van ontvangen faxberichten is uitgeschakeld in de huidige instellingen.**

#### **Oplossingen**

Als **Opslaan op computer** is ingesteld op **Ja**, wijzigt u de instelling in **Ja en afdrukken**. Of schakel **Opslaan in postvak IN** en **Opslaan op computer** uit, zodat u kunt afdrukken.

U vindt **Opslaan in postvak IN** en **Opslaan op computer** in **Instel.** > **Algemene instellingen** > **Faxinstellingen** > **Ontvangstinstellingen** > **Faxuitvoer**.

# **Kan geen faxberichten verzenden en ontvangen (Windows)**

Controleer of de computer en de printer goed zijn verbonden. De verbinding is bepalend voor de oorzaak en de oplossing van het probleem.

#### **De verbindingsstatus controleren**

Gebruik Epson Printer Connection Checker om de verbindingsstatus voor de computer en de printer te controleren. Afhankelijk van de resultaten van de controle kunt u het probleem oplossen.

1. Dubbelklik op het pictogram **Epson Printer Connection Checker** op het bureaublad.

Epson Printer Connection Checker wordt gestart.

Als er geen pictogram op het bureaublad staat, volgt u onderstaande methoden om Epson Printer Connection Checker te starten.

❏ Windows 10

Klik op de startknop en selecteer vervolgens **Epson Software** > **Epson Printer Connection Checker**.

❏ Windows 8.1/Windows 8

Voer de naam van de software in het zoekvenster in en selecteer vervolgens het weergegeven pictogram.

#### ❏ Windows 7

Klik op de startknop en selecteer vervolgens **Alle programma's** > **Epson Software** > **Epson Printer Connection Checker**.

2. Volg de instructies op het scherm om de controle uit te voeren.

#### **Opmerking:**

Als de printernaam niet wordt weergegeven, installeert u een origineel Epson-printerstuurprogramma. "Controleer of een origineel Epson-printerstuurprogramma is geïnstalleerd — Windows" op pagina 130

Wanneer het probleem is geïdentificeerd, volgt u de oplossing die op het scherm wordt weergegeven.

Controleer het volgende voor uw situatie wanneer u het probleem niet kunt oplossen.

- ❏ De printer wordt niet herkend bij een netwerkverbinding "Kan geen verbinding maken met een netwerk" op pagina 146
- ❏ De printer wordt niet herkend bij een USB-verbinding "De printer kan niet via USB worden verbonden (Windows)" op pagina 149
- ❏ De printer wordt herkend, maar er kan niet worden afgedrukt. "Kan niet afdrukken, ondanks dat er verbinding is (Windows)" op pagina 149

# **Kan geen verbinding maken met een netwerk**

Een van de volgende problemen kan de oorzaak zijn.

## **Er is iets mis met de netwerkapparaten voor de wifi-verbinding.**

#### **Oplossingen**

Schakel de apparaten die u met het netwerk wilt verbinden uit. Wacht circa 10 seconden en schakel de apparaten in de volgende volgorde weer in: de draadloze router, de computer of het smart device en tenslotte de printer. Verklein de afstand tussen de printer en de computer of het smart device enerzijds en de draadloze router anderzijds om de radiocommunicatie te vereenvoudigen, en probeer vervolgens opnieuw de netwerkinstellingen te configureren.

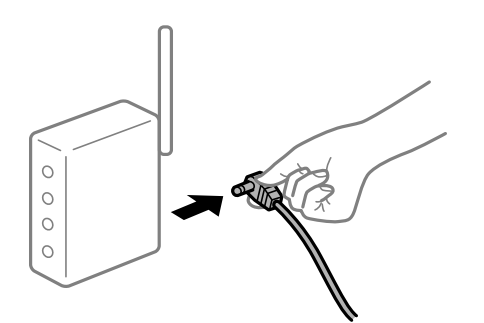

## **Apparaten kunnen geen signaal ontvangen van de draadloze router, omdat ze te ver uit elkaar staan.**

#### **Oplossingen**

Zet de computer of het smart device en de printer dichter bij de draadloze router. Schakel de draadloze router vervolgens uit en weer in.
### **Wanneer u de draadloze router vervangt, komen de instellingen niet overeen met de nieuwe router.**

### **Oplossingen**

Configureer de verbindingsinstellingen opnieuw, zodat deze overeenkomen met de nieuwe draadloze router.

& "Vervanging van de draadloze router" op pagina 233

# **De SSID's voor verbinding met de computer of het smart device en de computer verschillen.**

### **Oplossingen**

Wanneer u meerdere draadloze routers tegelijk gebruikt of de draadloze router meerdere SSID's heeft en apparaten met verschillende SSID's zijn verbonden, kunt u geen verbinding maken met de draadloze router.

Verbind de computer of het smart device via hetzelfde SSID als de printer.

❏ Voorbeeld van verbinding met verschillende SSID's

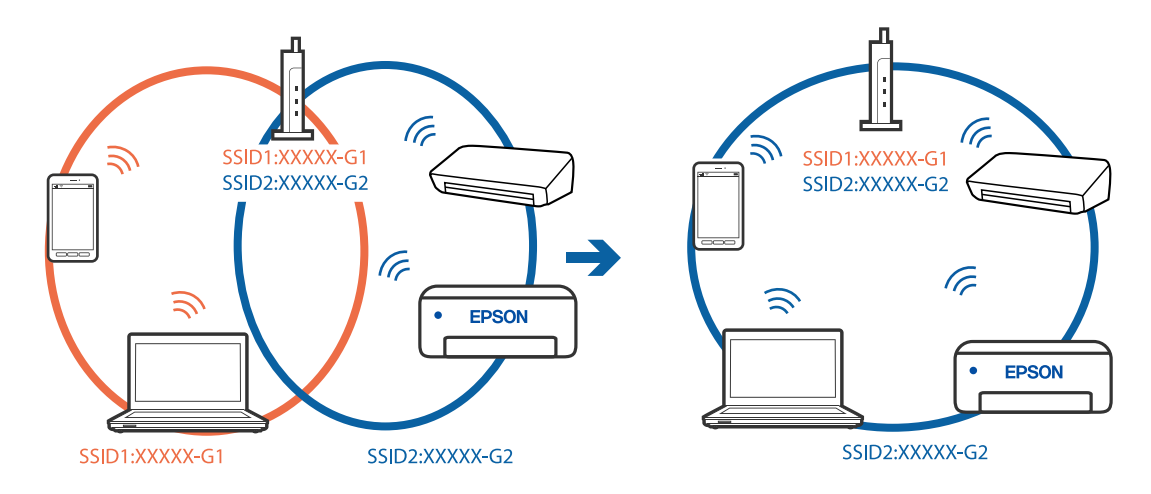

❏ Voorbeeld van verbinding met SSID's met een verschillend frequentiebereik

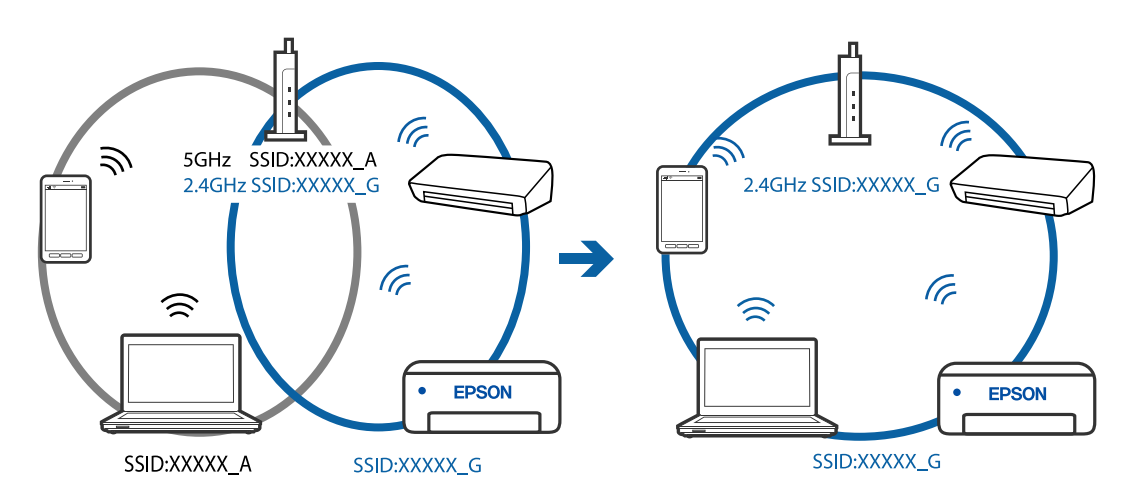

### **Privacyscheiding is beschikbaar voor de draadloze router.**

### **Oplossingen**

De meeste draadloze routers hebben een scheidingsfunctie die de communicatie tussen apparaten met dezelfde SSID blokkeert. Als er geen communicatie mogelijk is tussen de printer en de computer of het smart device, terwijl deze zijn verbonden met hetzelfde netwerk, schakelt u de scheidingsfunctie op de draadloze router uit. Zie voor meer informatie de bij de draadloze router geleverde handleiding.

### **Het IP-adres is niet juist toegewezen.**

#### **Oplossingen**

Als het aan de printer toegewezen IP-adres 169.254.XXX.XXX is, en het subnetmasker is 255.255.0.0, is het IP-adres mogelijk niet correct toegewezen.

Selecteer op het bedieningspaneel van de printer **Instel.** > **Algemene instellingen** > **Netwerkinstellingen** > **Geavanceerd** en controleer vervolgens het IP-adres en het subnetmasker die aan de printer zijn toegewezen.

Start de draadloze router opnieuw of stel de netwerkinstellingen van de printer opnieuw in.

### **Er is een probleem opgetreden met de netwerkinstellingen op de computer.**

### **Oplossingen**

Probeer op de computer een internetpagina te openen om te controleren of de netwerkinstellingen van de computer correct zijn. Als u geen internetpagina's kunt openen, is er een probleem met de computer.

Controleer de netwerkverbinding van de computer. Raadpleeg de documentatie van de computer voor meer informatie.

### **De printer is met ethernet verbonden via apparaten die IEEE 802.3az (Energie-efficiënt Ethernet) ondersteunen.**

### **Oplossingen**

Wanneer u de printer met ethernet verbindt via apparaten die IEEE 802.3az (Energie-efficiënt Ethernet) ondersteunen, kunnen de volgende problemen optreden, afhankelijk van de hub of router die u gebruikt.

- ❏ De verbinding kan onstabiel worden, de printer heeft verbinding, vervolgens wordt de verbinding verbroken en dit gebeurt alsmaar opnieuw.
- ❏ Kan geen verbinding maken met de printer.
- ❏ De communicatiesnelheid wordt traag.

Volg de onderstaande stappen om IEEE 802.3az uit te schakelen voor de printer en maak dan verbinding.

- 1. Verwijder de ethernetkabel die is aangesloten op de computer en de printer.
- 2. Wanneer IEEE 802.3az voor de computer is ingeschakeld, schakelt u dit uit. Raadpleeg de documentatie van de computer voor meer informatie.
- 3. Sluit de computer en de printer met een ethernetkabel op elkaar aan.
- 4. Print via de printer een netwerkverbindingsrapport af. "Een netwerkverbindingsrapport afdrukken" op pagina 244
- 5. Controleer het IP-adres van de printer op het netwerkverbindingsrapport.
- 6. Ga op de computer naar Web Config. Start een browser en voer vervolgens het IP-adres van de printer in.

"Web Config uitvoeren op een browser" op pagina 264

- 7. Selecteer **Geavanceerde instellingen** in de lijst rechts boven in het venster.
- 8. Selecteer **Netwerkinstellingen** > **Vast netwerk**.
- 9. Selecteer **Uit** voor **IEEE 802.3az**.
- 10. Klik op **Volgende**.
- 11. Klik op **OK**.
- 12. Verwijder de ethernetkabel die is aangesloten op de computer en de printer.
- 13. Als u bij stap 2 IEEE 802.3az hebt uitgeschakeld voor de computer, schakelt u dit weer in.
- 14. Sluit de ethernetkabels die u hebt verwijderd bij stap 1 aan op de computer en de printer.

Als het probleem nog steeds optreedt, zijn het mogelijk andere apparaten dan de computer die het probleem veroorzaken.

# **De printer kan niet via USB worden verbonden (Windows)**

Dit kan de volgende oorzaken hebben.

### **De USB-kabel is niet correct op het stopcontact aangesloten.**

### **Oplossingen**

Sluit de USB-kabel goed aan tussen de printer en de computer.

### **Er is een probleem opgetreden met de USB-hub.**

### **Oplossingen**

Als u een USB-hub gebruikt, sluit u de printer direct op de computer aan.

### **Er is een probleem opgetreden met de USB-kabel of de USB-poort.**

### **Oplossingen**

Als de USB-kabel niet wordt herkend, gebruikt u een andere poort of een andere USB-kabel.

## **Kan geen faxberichten verzenden of ontvangen, ondanks dat er een verbinding is (Windows)**

Dit kan de volgende oorzaken hebben.

### **De software is niet geïnstalleerd.**

### **Oplossingen**

Controleer of het PC-FAX-stuurprogramma op de computer is geïnstalleerd. Het PC-FAXstuurprogramma is geïnstalleerd met FAX Utility. Volg de onderstaande stappen om te controleren of het is geïnstalleerd.

Controleer of de printer (fax) in **Apparaten en printers**, **Printer** of **Printers en andere hardware** wordt weergegeven. De printer (fax) wordt weergegeven als "EPSON XXXXX (FAX)". Als de printer (fax) niet wordt weergegeven, verwijdert u FAX Utility en installeert u de toepassing opnieuw. Zie het volgende om **Apparaten en printers**, **Printer**, of **Printers en andere hardware** te openen.

❏ Windows 10

Klik op de startknop en selecteer vervolgens **Windows-systeem** > **Conguratiescherm** > **Apparaten en printers weergeven** in **Hardware en geluiden**.

❏ Windows 8.1/Windows 8

Selecteer **Bureaublad** > **Instellingen** > **Conguratiescherm** > **Apparaten en printers weergeven** in **Hardware en geluiden** of **Hardware**.

❏ Windows 7

Klik op de startknop, selecteer **Conguratiescherm** > **Apparaten en printers weergeven** in **Hardware en geluiden** of **Hardware**.

❏ Windows Vista

Klik op de startknop, selecteer **Conguratiescherm** > **Printers** in **Hardware en geluiden**.

❏ Windows XP

Klik op de startknop, selecteer **Instellingen** > **Conguratiescherm** > **Printers en andere hardware** > **Printers en faxapparaten**.

# **Gebruikersverificatie mislukt wanneer een faxbericht vanaf een computer wordt verzonden. Oplossingen**

Stel de gebruikersnaam en het wachtwoord in het printerstuurprogramma in. Wanneer een faxbericht wordt verzonden vanaf een computer en de beveiligingsfunctie is ingesteld die gebruik van de faxfunctie van de printer door gebruikers beperkt, wordt gebruikersverificatie uitgevoerd met de gebruikersnaam en het wachtwoord die in het printerstuurprogramma zijn ingesteld.

### **Er zijn problemen met de faxverbinding en faxinstellingen.**

### **Oplossingen**

Probeer de oplossingen voor de faxverbinding en faxinstellingen.

# **Kan geen faxberichten verzenden en ontvangen (Mac OS)**

Controleer of de computer en de printer goed zijn verbonden. De verbinding is bepalend voor de oorzaak en de oplossing van het probleem.

### **De verbindingsstatus controleren**

Gebruik EPSON Status Monitor om de verbindingsstatus voor de computer en de printer te controleren.

- 1. Selecteer **Systeemvoorkeuren** in het Apple-menu > **Printers en scanners** (of **Afdrukken en scannen**, **Afdrukken en faxen**) en selecteer vervolgens de printer.
- 2. Klik op **Opties en toebehoren** > **Hulpprogramma** > **Open Printerhulpprogramma**.
- 3. Klik op **EPSON Status Monitor**.

Wanneer de resterende inktniveaus worden weergegeven, is er verbinding tussen de computer en de printer.

Controleer het volgende als er geen verbinding is gemaakt.

- ❏ De printer wordt niet herkend bij een netwerkverbinding "Kan geen verbinding maken met een netwerk" op pagina 154
- ❏ De printer wordt niet herkend bij een USB-verbinding "De printer kan niet via USB worden verbonden (Mac OS)" op pagina 158

Controleer het volgende als er een verbinding is gemaakt.

❏ De printer wordt herkend, maar er kan niet worden afgedrukt.

"Kan niet afdrukken, ondanks dat er verbinding is (Mac OS)" op pagina 158

### **Kan geen verbinding maken met een netwerk**

Een van de volgende problemen kan de oorzaak zijn.

### **Er is iets mis met de netwerkapparaten voor de wifi-verbinding.**

#### **Oplossingen**

Schakel de apparaten die u met het netwerk wilt verbinden uit. Wacht circa 10 seconden en schakel de apparaten in de volgende volgorde weer in: de draadloze router, de computer of het smart device en tenslotte de printer. Verklein de afstand tussen de printer en de computer of het smart device enerzijds en de draadloze router anderzijds om de radiocommunicatie te vereenvoudigen, en probeer vervolgens opnieuw de netwerkinstellingen te configureren.

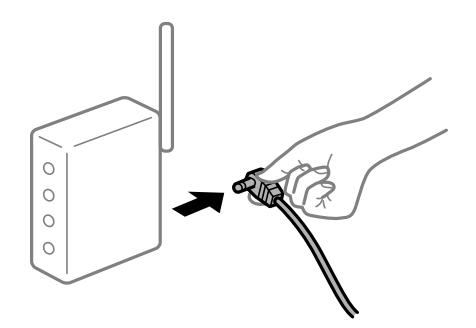

### **Apparaten kunnen geen signaal ontvangen van de draadloze router, omdat ze te ver uit elkaar staan.**

### **Oplossingen**

Zet de computer of het smart device en de printer dichter bij de draadloze router. Schakel de draadloze router vervolgens uit en weer in.

### **Wanneer u de draadloze router vervangt, komen de instellingen niet overeen met de nieuwe router.**

#### **Oplossingen**

Configureer de verbindingsinstellingen opnieuw, zodat deze overeenkomen met de nieuwe draadloze router.

& "Vervanging van de draadloze router" op pagina 233

# **De SSID's voor verbinding met de computer of het smart device en de computer verschillen. Oplossingen**

Wanneer u meerdere draadloze routers tegelijk gebruikt of de draadloze router meerdere SSID's heeft en apparaten met verschillende SSID's zijn verbonden, kunt u geen verbinding maken met de draadloze router.

Verbind de computer of het smart device via hetzelfde SSID als de printer.

❏ Voorbeeld van verbinding met verschillende SSID's

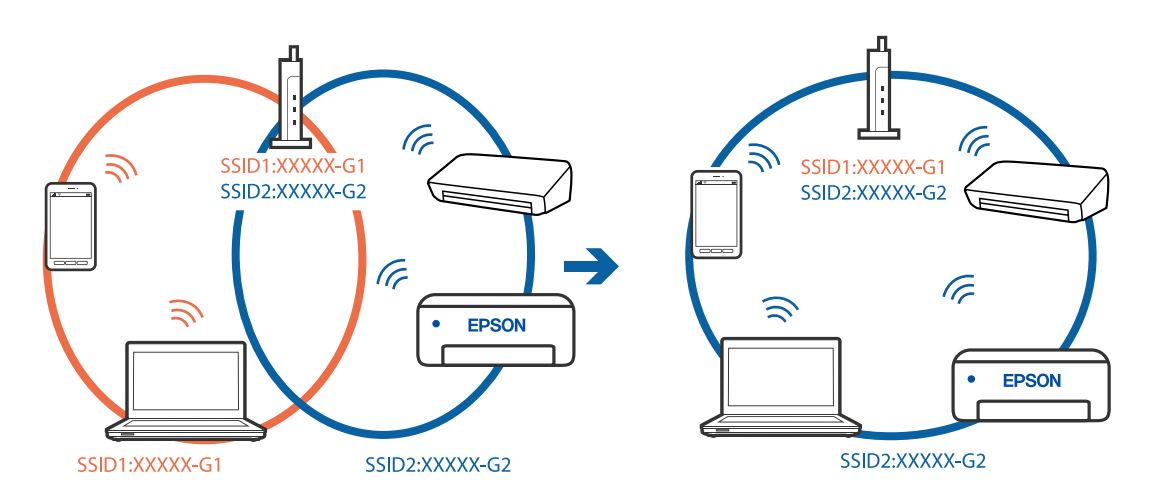

❏ Voorbeeld van verbinding met SSID's met een verschillend frequentiebereik

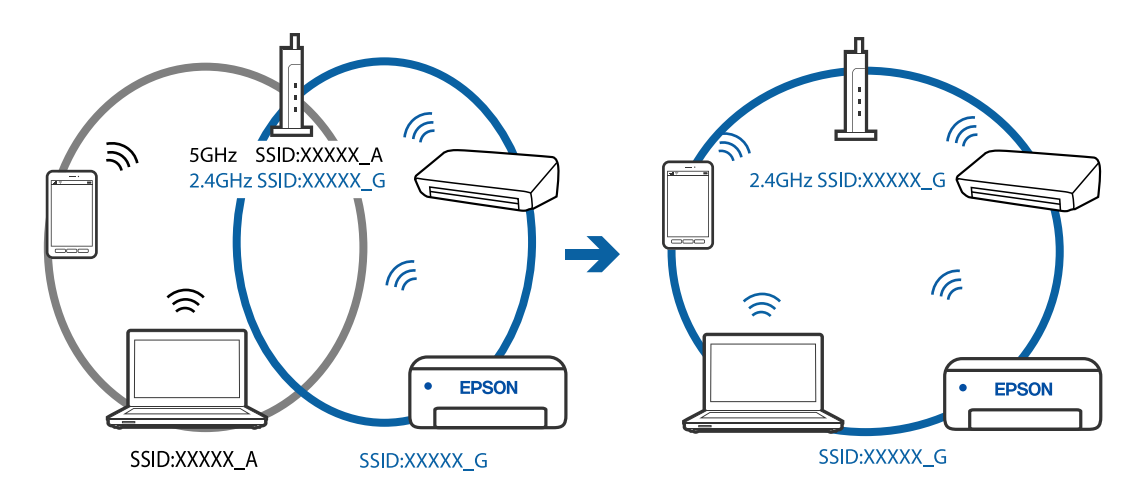

### **Privacyscheiding is beschikbaar voor de draadloze router.**

### **Oplossingen**

De meeste draadloze routers hebben een scheidingsfunctie die de communicatie tussen apparaten met dezelfde SSID blokkeert. Als er geen communicatie mogelijk is tussen de printer en de computer of het smart device, terwijl deze zijn verbonden met hetzelfde netwerk, schakelt u de scheidingsfunctie op de draadloze router uit. Zie voor meer informatie de bij de draadloze router geleverde handleiding.

### **Het IP-adres is niet juist toegewezen.**

### **Oplossingen**

Als het aan de printer toegewezen IP-adres 169.254.XXX.XXX is, en het subnetmasker is 255.255.0.0, is het IP-adres mogelijk niet correct toegewezen.

Selecteer op het bedieningspaneel van de printer **Instel.** > **Algemene instellingen** > **Netwerkinstellingen** > **Geavanceerd** en controleer vervolgens het IP-adres en het subnetmasker die aan de printer zijn toegewezen.

Start de draadloze router opnieuw of stel de netwerkinstellingen van de printer opnieuw in.

### **Er is een probleem opgetreden met de netwerkinstellingen op de computer.**

### **Oplossingen**

Probeer op de computer een internetpagina te openen om te controleren of de netwerkinstellingen van de computer correct zijn. Als u geen internetpagina's kunt openen, is er een probleem met de computer.

Controleer de netwerkverbinding van de computer. Raadpleeg de documentatie van de computer voor meer informatie.

### **Het apparaat dat op de USB 3.0-poort is aangesloten, zorgt voor radiofrequentieinterferentie.**

#### **Oplossingen**

Wanneer u een apparaat aansluit op de USB 3.0-poort van een Mac, kan radiofrequentie-interferentie optreden. Ga als volgt te werk als u geen verbinding kunt maken met een draadloos netwerk (wifi) of als de bewerkingen niet zonder storingen kunnen worden uitgevoerd.

❏ Plaats het apparaat dat op de USB 3.0-poort is aangesloten verder weg van de computer.

### **De printer is met ethernet verbonden via apparaten die IEEE 802.3az (Energie-efficiënt Ethernet) ondersteunen.**

#### **Oplossingen**

Wanneer u de printer met ethernet verbindt via apparaten die IEEE 802.3az (Energie-efficiënt Ethernet) ondersteunen, kunnen de volgende problemen optreden, afhankelijk van de hub of router die u gebruikt.

- ❏ De verbinding kan onstabiel worden, de printer heeft verbinding, vervolgens wordt de verbinding verbroken en dit gebeurt alsmaar opnieuw.
- ❏ Kan geen verbinding maken met de printer.
- ❏ De communicatiesnelheid wordt traag.

Volg de onderstaande stappen om IEEE 802.3az uit te schakelen voor de printer en maak dan verbinding.

- 1. Verwijder de ethernetkabel die is aangesloten op de computer en de printer.
- 2. Wanneer IEEE 802.3az voor de computer is ingeschakeld, schakelt u dit uit.

Raadpleeg de documentatie van de computer voor meer informatie.

- 3. Sluit de computer en de printer met een ethernetkabel op elkaar aan.
- 4. Print via de printer een netwerkverbindingsrapport af. "Een netwerkverbindingsrapport afdrukken" op pagina 244
- 5. Controleer het IP-adres van de printer op het netwerkverbindingsrapport.
- 6. Ga op de computer naar Web Config. Start een browser en voer vervolgens het IP-adres van de printer in.

"Web Config uitvoeren op een browser" op pagina 264

- 7. Selecteer **Geavanceerde instellingen** in de lijst rechts boven in het venster.
- 8. Selecteer **Netwerkinstellingen** > **Vast netwerk**.
- 9. Selecteer **Uit** voor **IEEE 802.3az**.
- 10. Klik op **Volgende**.
- 11. Klik op **OK**.
- 12. Verwijder de ethernetkabel die is aangesloten op de computer en de printer.
- 13. Als u bij stap 2 IEEE 802.3az hebt uitgeschakeld voor de computer, schakelt u dit weer in.
- 14. Sluit de ethernetkabels die u hebt verwijderd bij stap 1 aan op de computer en de printer.

Als het probleem nog steeds optreedt, zijn het mogelijk andere apparaten dan de computer die het probleem veroorzaken.

# **De printer kan niet via USB worden verbonden (Mac OS)**

Dit kan de volgende oorzaken hebben.

### **De USB-kabel is niet correct op het stopcontact aangesloten.**

### **Oplossingen**

Sluit de USB-kabel goed aan tussen de printer en de computer.

### **Er is een probleem opgetreden met de USB-hub.**

### **Oplossingen**

Als u een USB-hub gebruikt, sluit u de printer direct op de computer aan.

### **Er is een probleem opgetreden met de USB-kabel of de USB-poort.**

### **Oplossingen**

Als de USB-kabel niet wordt herkend, gebruikt u een andere poort of een andere USB-kabel.

# **Kan niet verzenden of ontvangen, ondanks dat er een verbinding is (Mac OS)**

Dit kan de volgende oorzaken hebben.

### **De software is niet geïnstalleerd.**

### **Oplossingen**

Controleer of het PC-FAX-stuurprogramma op de computer is geïnstalleerd. Het PC-FAXstuurprogramma is geïnstalleerd met FAX Utility. Volg de onderstaande stappen om te controleren of het is geïnstalleerd.

Selecteer **Systeemvoorkeuren** in het Apple-menu > **Printers en scanners** (of **Printen en scannen**, **Printen en faxen**) en controleer of de printer (fax) wordt weergegeven. De printer (fax) wordt weergegeven als "FAX XXXX (USB)" of "FAX XXXX (IP)". Als de printer (fax) niet wordt weergegeven, klikt u op [**+**] en registreert u de printer (fax).

### **PC-FAX-stuurprogramma is onderbroken.**

### **Oplossingen**

Selecteer **Systeemvoorkeuren** in het Apple-menu > **Printers en scanners** (of **Printen en scannen**, **Printen en faxen**) en dubbelklik vervolgens op de printer (fax). Als de printer gepauzeerd is, klikt u op **Hervatten** (of **Printer hervatten**).

### **Gebruikersverificatie mislukt wanneer een faxbericht vanaf een computer wordt verzonden.**

### **Oplossingen**

Stel de gebruikersnaam en het wachtwoord in het printerstuurprogramma in. Wanneer een faxbericht wordt verzonden vanaf een computer en de beveiligingsfunctie is ingesteld die gebruik van de faxfunctie van de printer door gebruikers beperkt, wordt gebruikersverificatie uitgevoerd met de gebruikersnaam en het wachtwoord die in het printerstuurprogramma zijn ingesteld.

### **Er zijn problemen met de faxverbinding en faxinstellingen.**

### **Oplossingen**

Probeer de oplossingen voor de faxverbinding en faxinstellingen.

# **Kan de printer niet bedienen zoals verwacht**

## **De printer is traag**

## **Afdrukken verloopt te traag**

Dit kan de volgende oorzaken hebben.

### **Er zijn onnodige toepassingen actief.**

### **Oplossingen**

Sluit alle onnodige toepassingen op uw computer of smart device.

### **De afdrukkwaliteit is te hoog ingesteld.**

### **Oplossingen**

Stel een lagere kwaliteit in.

### **Bidirectioneel afdrukken is uitgeschakeld.**

#### **Oplossingen**

Schakel de bidirectionele (of hogesnelheids)instelling in. Wanneer deze instelling is geselecteerd, drukt de printkop in beide richtingen af, en verhoogt de afdruksnelheid.

❏ Windows

Selecteer **Bidirectioneel afdrukken** op het tabblad **Meer opties** van het printerstuurprogramma.

❏ Mac OS

Selecteer **Systeemvoorkeuren** in het Apple-menu > **Printers en scanners** (of **Afdrukken en scannen**, **Afdrukken en faxen**) en selecteer vervolgens de printer. Klik op **Opties en toebehoren** > **Opties** (of **Stuurprogramma**). Selecteer Aan voor **Bidirectioneel afdrukken**.

### **Stille modus is ingeschakeld.**

### **Oplossingen**

Schakel **Stille modus** uit. De afdruksnelheid neemt af als de **Stille modus** actief is.

❏ Bedieningspaneel

Selecteer **UII** op het startscherm en selecteer vervolgens **Uit**.

❏ Windows

Selecteer **Uit** bij **Stille modus** op het tabblad **Hoofdgroep** van het printerstuurprogramma.

❏ Mac OS

Selecteer **Systeemvoorkeuren** in het Apple-menu > **Printers en scanners** (of **Afdrukken en scannen**, **Afdrukken en faxen**) en selecteer vervolgens de printer. Klik op **Opties en toebehoren** > **Opties** (of **Stuurprogramma**). Selecteer Uit voor **Stille modus**.

# **De afdruksnelheid neemt sterk af tijdens het continu afdrukken**

### **De functie die ervoor zorgt dat het printermechanisme niet oververhit en beschadigd raakt is actief.**

### **Oplossingen**

U kunt doorgaan met afdrukken. Als u de normale afdruksnelheid wilt herstellen, laat u de printer minstens 30 minuten inactief. De afdruksnelheid wordt niet hersteld als de stroom uit is.

# **De scansnelheid is laag**

### **Scannen met een hogere resolutie.**

### **Oplossingen**

Probeer op een lagere resolutie te scannen.

## **Het display wordt donker**

### **De printer staat in slaapstand.**

### **Oplossingen**

Druk op een willekeurige plek op het lcd-scherm om terug te keren naar de eerdere status.

# **Printer maakt veel lawaai tijdens werking**

## **Stille modus is uitgeschakeld.**

### **Oplossingen**

Als de printer te veel lawaai maakt, schakelt u **Stille modus** in. Met deze functie ingeschakeld ligt de afdruksnelheid mogelijk lager.

❏ Bedieningspaneel

Selecteer **of the startscherm** en schakel vervolgens **Stille modus** in.

❏ Windows-printerstuurprogramma

Schakel **Stille modus** in op het tabblad **Hoofdgroep**.

❏ Mac OS-printerstuurprogramma

Selecteer **Systeemvoorkeuren** in het menu Apple > **Printers en scanners** (of **Afdrukken en scannen**, **Afdrukken en faxen**) en selecteer vervolgens de printer. Klik op **Opties en toebehoren** > **Opties** (of **Stuurprogramma**). Selecteer **Aan** voor **Stille modus**.

# **Datum en tijd zijn verkeerd**

### **Er is een storing opgetreden in de stroomvoorziening.**

### **Oplossingen**

Na een stroomonderbreking door blikseminslag of als de stroom langere tijd uitgeschakeld was, kan de klok de verkeerde tijd aangeven. Stel de juiste datum en tijd in via **Instel.** > **Algemene instellingen** > **Basisinstellingen** > **Datum/tijd instellen** op het bedieningspaneel.

# **Het basiscertificaat moeten worden bijgewerkt**

### **Het basiscertificaat is verlopen.**

### **Oplossingen**

Voer Web Config uit en werk vervolgens het basiscertificaat bij.

## **Kan het afdrukken niet annuleren vanaf een computer met Mac OS X 10.6.8**

### **Er is een probleem opgetreden met de AirPrint-instellingen.**

### **Oplossingen**

Voer Web Config uit en selecteer vervolgens **Port9100** als instelling bij **Protocol Topprioriteit** in **AirPrint instellen**. Selecteer **Systeemvoorkeuren** in het menu Apple > **Printers en scanners** (of **Afdrukken en scannen**, **Afdrukken en faxen**), verwijder de printer en voeg de printer opnieuw toe.

& "Toepassing voor het configureren van printerbewerkingen (Web Config)" op pagina 263

# **Een bericht over het resetten van het inktpeil wordt weergegeven, zelfs na het bijvullen van inkt**

## **Het inktniveau werd niet gereset.**

### **Oplossingen**

Volg na het bijvullen van de inkt op de volgende instructies op het scherm om het inktniveau te resetten.

& "Opmerkingen over het resetten van het inktniveau" op pagina 206

# **De weergave van het inktniveau verandert niet, zelfs na het bijvullen van inkt.**

### **Het inktniveau werd niet gereset.**

### **Oplossingen**

Volg na het bijvullen van de inkt op de volgende instructies op het scherm om het inktniveau te resetten.

& "Opmerkingen over het resetten van het inktniveau" op pagina 206

## **Het faxnummer van de afzender wordt niet weergegeven**

### **Het faxnummer van de afzender is niet op het apparaat van de afzender ingesteld.**

### **Oplossingen**

De afzender heeft het faxnummer mogelijk niet ingesteld. Neem contact op met de afzender.

# **Het faxnummer van de verzender dat op ontvangen faxberichten wordt weergegeven is onjuist**

# **Het faxnummer van de afzender dat op het apparaat van de afzender is ingesteld, is onjuist. Oplossingen**

De afzender heeft het faxnummer mogelijk verkeerd ingesteld. Neem contact op met de afzender.

# **Bellen niet mogelijk op verbonden telefoon**

### **De telefoonkabel is niet correct aangesloten.**

### **Oplossingen**

Sluit de telefoon aan op de EXT. poort van de printer en neem de hoorn van de haak. Hoort u geen kiestoon, sluit de modulaire kabel dan goed aan.

# **Antwoordapparaat kan geen gesprekken aannemen**

**De printerinstelling Overgaan voor antwoorden is op een lager aantal ingesteld dan het aantal keer overgaan voor het antwoordapparaat.**

### **Oplossingen**

Selecteer **Instel.** > **Algemene instellingen** > **Faxinstellingen** > **Basisinstellingen** > **Overgaan voor antwoorden**, en stel een hoger aantal in dan het aantal keer overgaan voor het antwoordapparaat.

## **Er is een groot aantal ongewenste faxberichten ontvangen**

### **De printerfunctie voor het blokkeren van ongewenste faxberichten is niet ingesteld.**

### **Oplossingen**

Configureer de instellingen voor **Weigeringsfax** in **Instel.** > **Algemene instellingen** > **Faxinstellingen** > **Basisinstellingen**.

"Instellingen configureren voor het blokkeren van ongewenste faxberichten" op pagina 307

# **Er wordt een bericht weergegeven op het lcd-scherm**

Als er een foutmelding op het display wordt weergegeven, volgt u de instructies op het scherm of de onderstaande oplossingen om het probleem op te lossen.

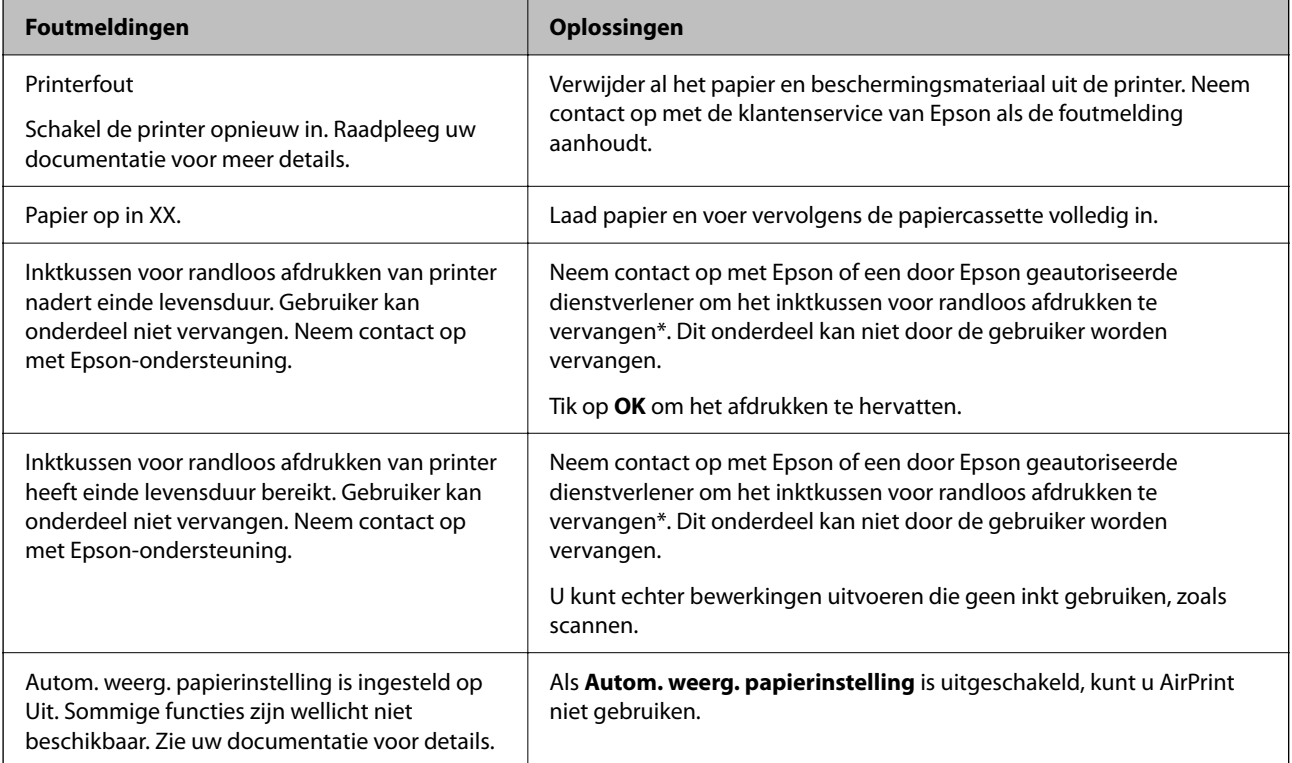

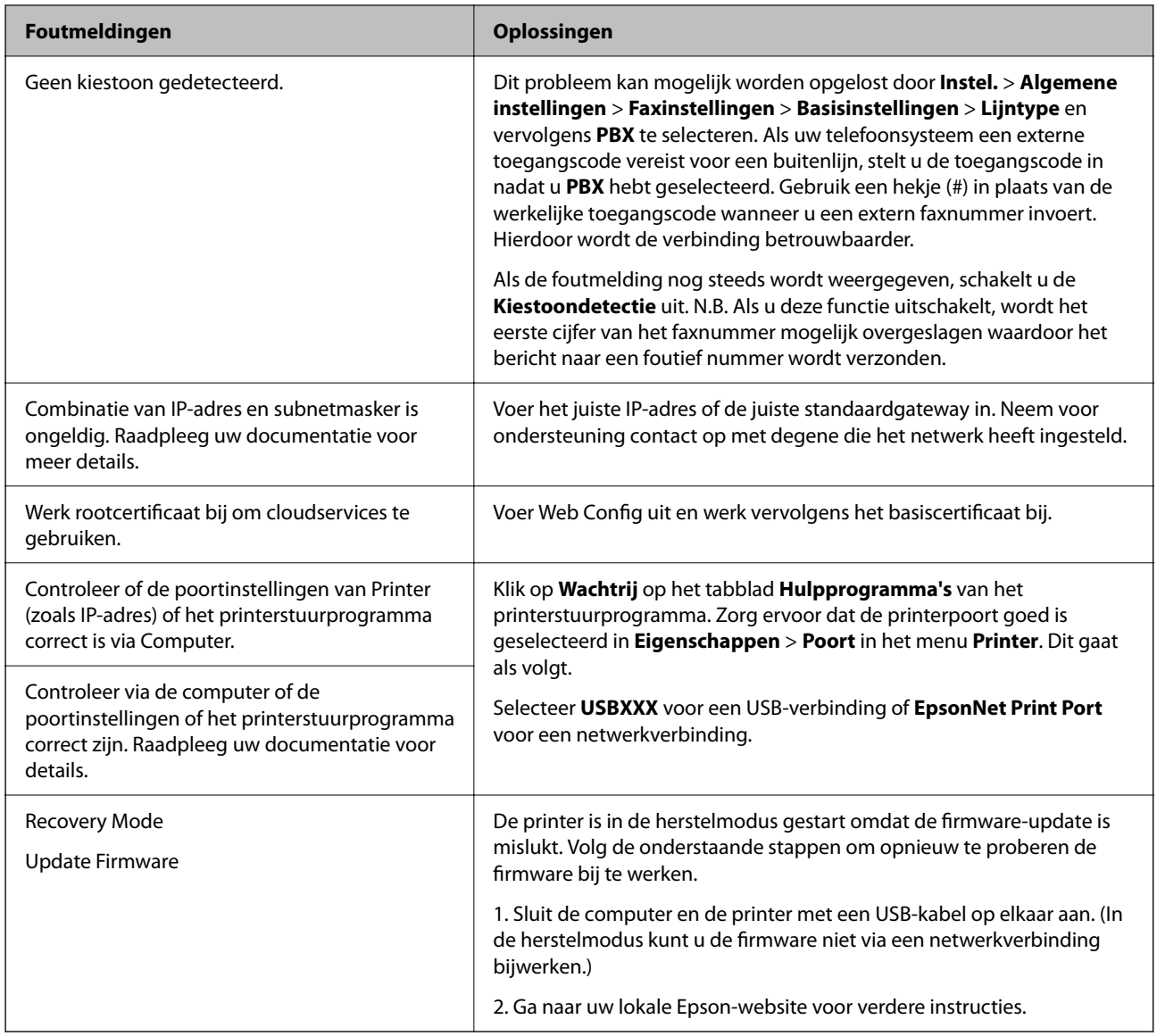

\* Bij sommige afdrukcycli komt een heel kleine hoeveelheid overtollige inkt op het inktkussentje voor randloos afdrukken terecht. Om te voorkomen dat er inkt uit het kussentje lekt, is het product ontworpen om het randloos afdrukken te stoppen wanneer het kussentje de limiet bereikt. Of en hoe vaak dit moet gebeuren, is afhankelijk van het aantal pagina's dat u afdrukt met de optie voor randloos afdrukken. Dat het kussentje moet worden vervangen, wil niet zeggen dat uw printer niet meer volgens de specificaties functioneert. Als het kussentje moet worden vervangen, wordt er op de printer een melding weergegeven. Het kussentje kan alleen worden vervangen door een erkende Epson-serviceprovider. De kosten voor deze vervanging vallen niet onder de garantie van Epson.

# **Papier loopt vast**

Controleer de foutmelding die op het bedieningspaneel wordt weergegeven en volg de instructies om het vastgelopen papier, inclusief afgescheurde stukjes, te verwijderen. Verwijder hierna de foutmelding.

#### **p Belangrijk:**

- ❏ Verwijder voorzichtig het vastgelopen papier. Het papier krachtdadig verwijderen kan de printer beschadigen.
- ❏ Zorg ervoor dat u de printer niet kantelt, verticaal houdt of ondersteboven plaatst tijdens het verwijderen van vastgelopen papier, anders kan er inkt lekken.

# **Vastgelopen papier verwijderen**

!**Let op:**

- ❏ Pas bij het sluiten van de scannereenheid op dat uw vingers niet klem komen te zitten. Anders kunt u zich verwonden.
- ❏ Raak nooit de knoppen van het bedieningspaneel aan als u met uw hand in de printer zit. Als de printer begint te werken, kunt u zich verwonden. Raak de uitstekende delen niet aan om verwondingen te voorkomen.
- 1. Verwijder de achterpaneel.

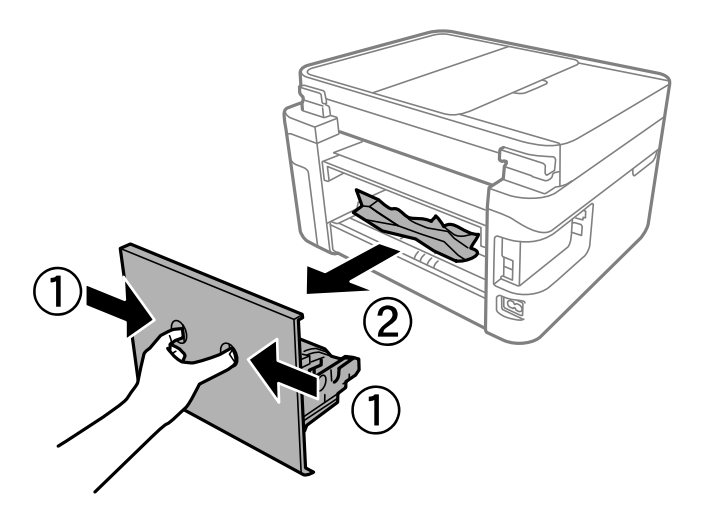

2. Verwijder het vastgelopen papier.

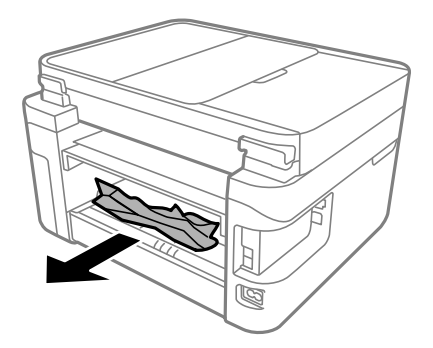

3. Verwijder het vastgelopen papier uit de achterpaneel.

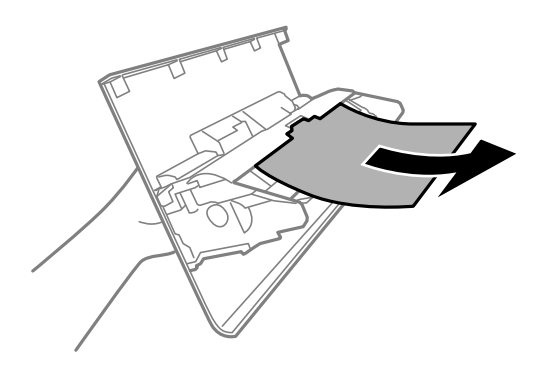

- 4. Laad de achterpaneel in de printer.
- 5. Sluit de documentkap als deze open staat.
- 6. Open de scannereenheid met beide handen tot deze vergrendelt.

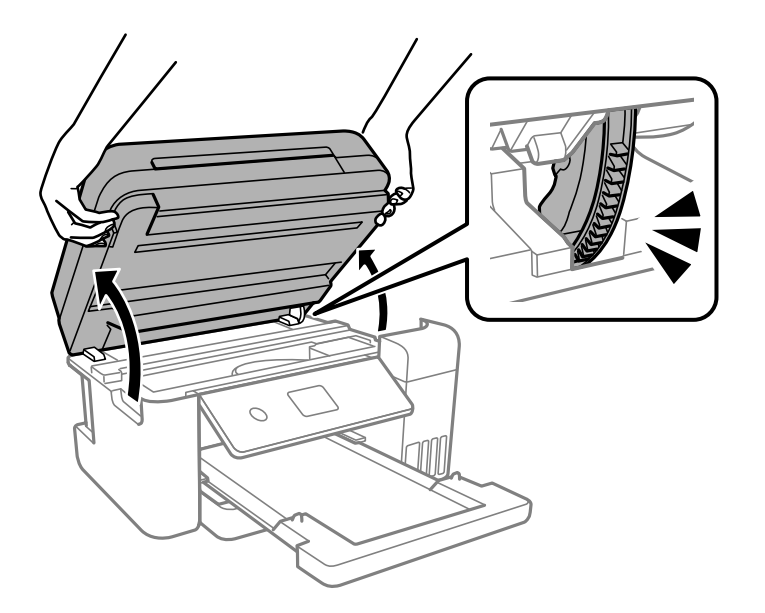

7. Verwijder het vastgelopen papier.

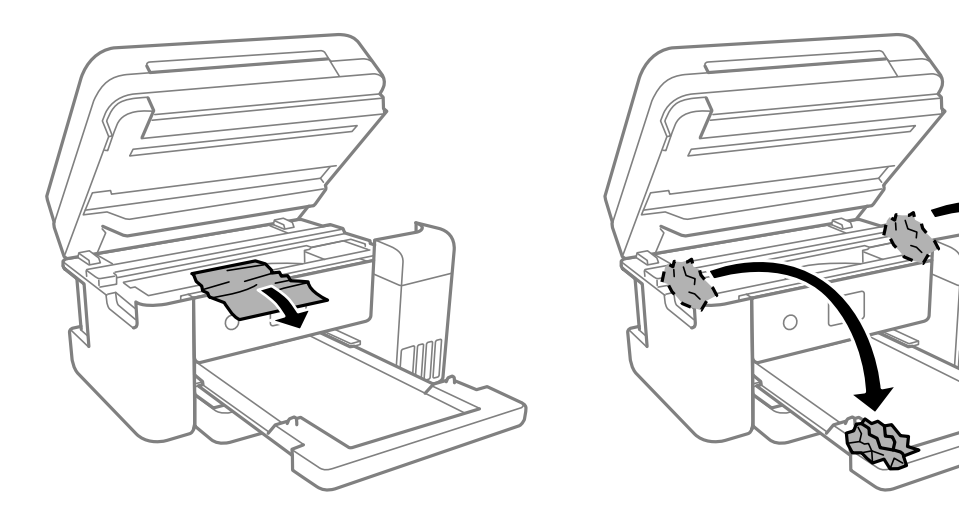

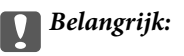

Raak de witte platte kabel, het doorschijnende folie en de inktleidingen binnen in de printer niet aan. Dit kan een storing veroorzaken.

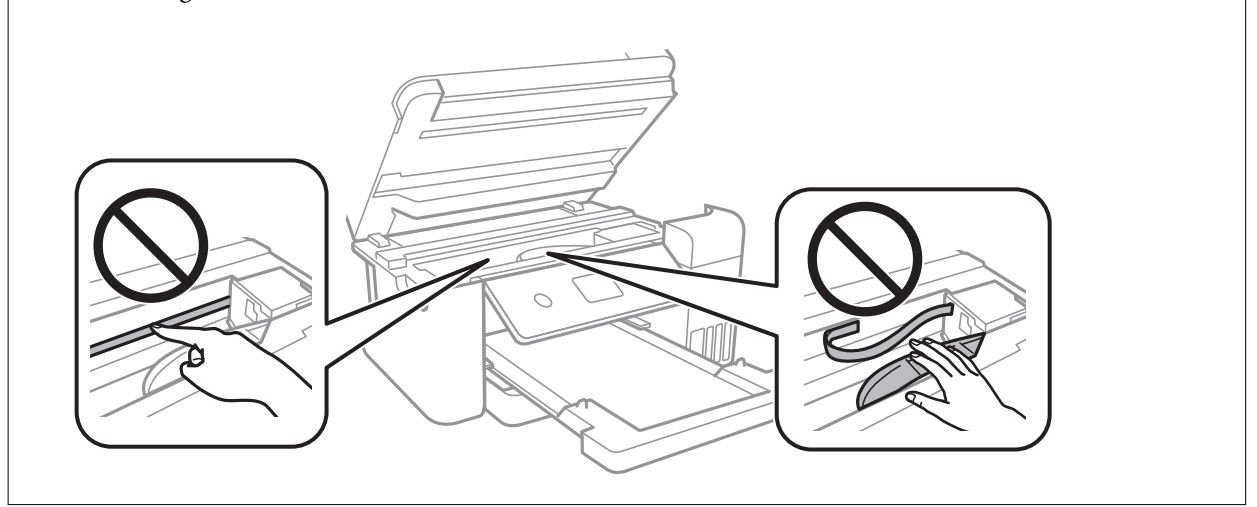

8. Sluit de scannereenheid.

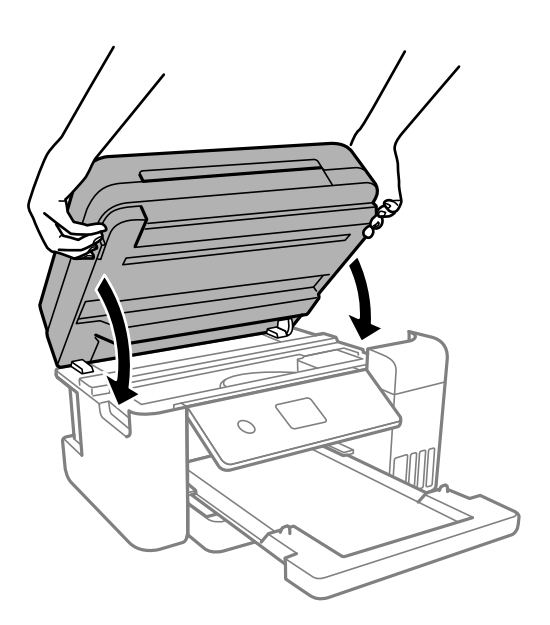

### **Opmerking:**

De scannereenheid is zo ontworpen dat deze langzaam en met wat weerstand dichtgaat om te voorkomen dat vingers klem komen te zitten. Ga door met sluiten, ook als u wat weerstand voelt.

# **Vastgelopen papier verwijderen uit de ADF**

1. Open het deksel van de ADF.

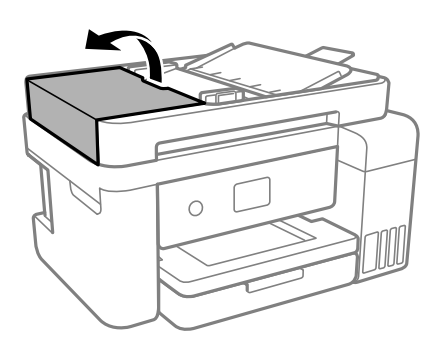

2. Verwijder het vastgelopen papier.

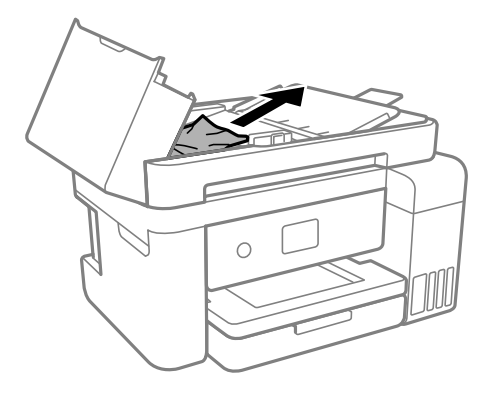

3. Til de ADF invoerlade omhoog.

#### **C Belangrijk:**

Zorg dat u de ADF-afdekking opent voordat u de invoerlade van de ADF omhoog doet. Anders kan de ADF beschadigd raden.

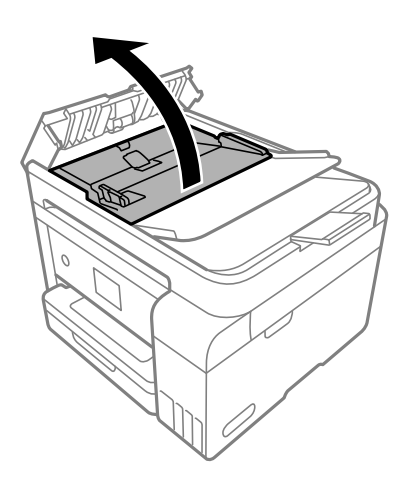

4. Verwijder het vastgelopen papier.

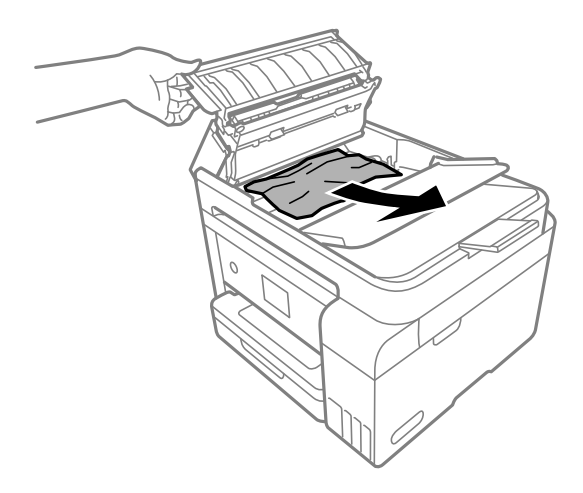

5. Laat de invoerlade van de ADF zakken.

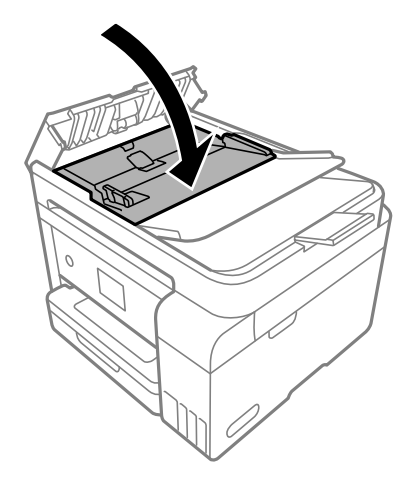

6. Sluit de ADF-afdekking tot deze op zijn plek vastklikt.

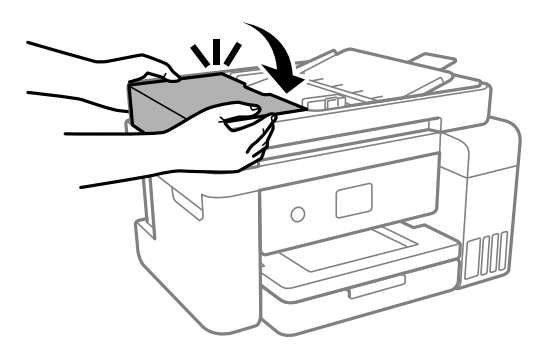

# **Voorkomen dat papier vastloopt**

Controleer het volgende. Als papier vaak vastloopt.

❏ Plaats de printer op een vlakke ondergrond en gebruik deze in de aanbevolen omgevingsomstandigheden.

"Omgevingsspecificaties" op pagina 287

- ❏ Gebruik papier dat door deze printer wordt ondersteund. "Beschikbaar papier en capaciteiten" op pagina 253
- ❏ Volg de voorzorgsmaatregelen voor papierverwerking. "Voorzorgsmaatregelen voor papierverwerking" op pagina 29
- ❏ Laad het papier in de juiste richting en schuif de zijgeleider tegen de rand van het papier aan. "Papier laden" op pagina 31
- ❏ Laad niet meer dan het maximale aantal vellen dat voor het papier is opgegeven.
- ❏ Laad één blad papier per keer wanneer u meerdere bladen laadt.
- ❏ Controleer of de instellingen voor het papierformaat en de papiersoort overeenkomen met het papierformaat en de papiersoort in de printer.

"Lijst met papiersoorten" op pagina 30

❏ Reinig de roller in de printer.

"Het papiertraject reinigen om papierstoringen te voorkomen" op pagina 113

# **De inkt moet worden bijgevuld**

# **Voorzorgsmaatregelen voor inktessen**

Lees de volgende instructies voordat u inkt bijvult.

### **Voorzorgsmaatregelen voor de opslag van inkt**

- ❏ Houd de inktflessen uit de buurt van direct zonlicht.
- ❏ Sla de inktflessen niet op onder hoge temperaturen of temperaturen onder het vriespunt.
- ❏ Epson raadt u aan de inktfles te gebruiken vóór de datum die op de verpakking wordt vermeld.
- ❏ Zorg er bij opslag of transport van een inktfles voor dat u de fles niet schuin houdt en niet blootstelt aan schokken en stoten of temperatuurschommelingen.Anders kan er lekkage optreden, zelfs als de dop goed op de fles is gedraaid.Houd de inktfles rechtop bij het vastdraaien van de dop en neem voorzorgsmaatregelen om te voorkomen dat er inkt kan weglekken bij het transport van de fles, bijvoorbeeld door de fles in een zak te doen.
- ❏ Laat inktflessen vóór gebruik ten minste drie uur op kamertemperatuur komen.
- ❏ Open de verpakking van de inktfles pas op het moment dat u de inkttank wilt vullen.De inktfles is vacuümverpakt om de betrouwbaarheid te waarborgen.Als u een inktfles langere tijd buiten de verpakking bewaart en dan pas gebruikt, is normaal afdrukken misschien niet meer mogelijk.
- ❏ Het wordt aanbevolen geopende inktflessen zo snel mogelijk te gebruiken.

### **Voorzorgsmaatregelen voor het bijvullen van inkt**

- ❏ Voor een optimale afdrukkwaliteit en bescherming van de printkop blijft een variabele inktreserve in de inkttank achter op het moment dat de printer aangeeft dat u inkt moet bijvullen.De opgegeven capaciteiten bevatten deze reserve niet.
- ❏ Laat de inkt niet gedurende lange tijd op een laag niveau, om optimale afdrukresultaten te garanderen.
- ❏ Gebruik inktflessen met de juiste artikelcode voor deze printer.
- ❏ Wees voorzichtig met de inkt voor deze printer. Bij het vullen of bijvullen van de tanks kan inkt rondspatten. Inkt die u op uw kleding of andere spullen krijgt, is soms moeilijk te verwijderen.
- ❏ Schud niet te krachtig en knijp niet in de inktflessen.
- ❏ Langdurig gebruik van de printer wanneer de inkt lager staat dan de onderste lijn, kan de printer beschadigen. Vul de inkttank tot de bovenste lijn wanneer de printer niet in werking is. Reset het inktniveau nadat u de tank hebt gevuld om het juiste geschatte inktniveau weer te geven.
- ❏ Voor optimale afdrukresultaten, vult u de inkttanks minstens één keer per jaar bij tot de bovenste lijn.

### **Inktverbruik**

- ❏ Voor optimale prestaties van de printkop wordt er tijdens onderhoudsactiviteiten, zoals reiniging van de printkop, een beetje inkt gebruikt uit alle inkttanks. Er kan ook inkt worden gebruikt wanneer u de printer inschakelt.
- ❏ Wanneer u in monochroom of grijswaarden afdrukt, is het mogelijk kleureninkt te gebruiken in plaats van zwarte inkt, afhankelijk van de instellingen van het papiertype of de afdrukkwaliteit. Dit is omdat kleureninkt wordt gemengd om zwart te creëren.
- ❏ De inkt in de inktflessen die bij de printer zijn geleverd, worden deels verbruikt bij de installatie van de printer.De printkop in uw printer is volledig met inkt geladen om afdrukken van hoge kwaliteit te bezorgen.Bij dit eenmalige proces wordt een bepaalde hoeveelheid inkt verbruikt. Met de gebruikte inktflessen kunnen daarom wellicht minder pagina's worden afgedrukt dan met volgende inktflessen.
- ❏ De opgegeven capaciteit hangt af van de afbeeldingen die u afdrukt, het papier dat u gebruikt, hoe vaak u afdrukt en de omgeving (bijvoorbeeld temperatuur) waarin u de printer gebruikt.
- ❏ Voer een visuele controle uit van de inktniveaus in de huidige inkttanks. Wanneer u de printer blijft gebruiken wanneer de inkt op is, kunt u de printer beschadigen. Epson raadt u aan het inktpeil te resetten door de inkttank bij te vullen tot de bovenste lijn wanneer de printer verder niet actief is.

# **De inkttanks bijvullen**

- 1. Sluit de documentkap als deze open staat.
- 2. Open de scannereenheid met beide handen tot deze vergrendelt.

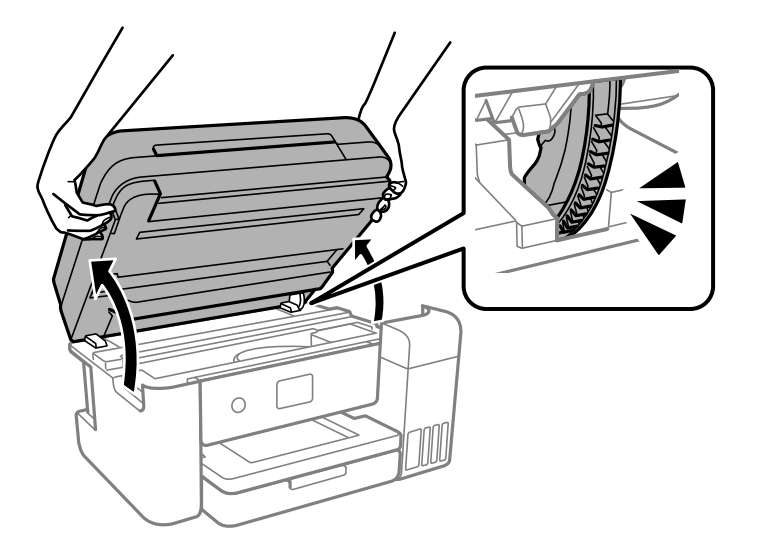

3. Open de inkttankklep.

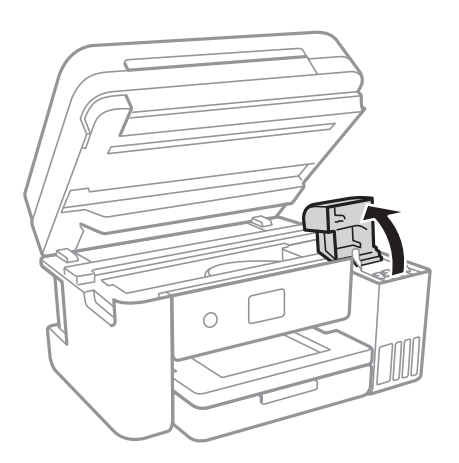

Lees alle gebruiksvoorschriften voor het vullen van inkt op het lcd-scherm en ga naar het volgende scherm.

4. Open de dop van de inkttank.

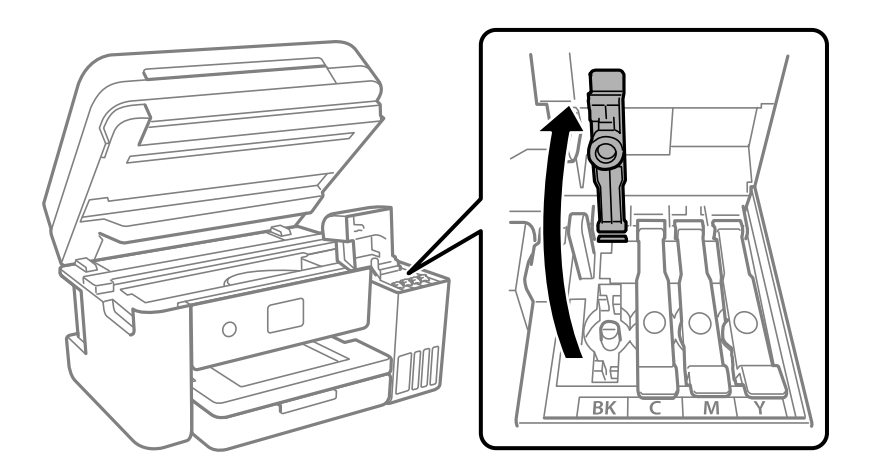

# c **Belangrijk:**

Zorg ervoor dat de kleur van de inkttanks overeenstemt met de kleur van de inkt die u wilt bijvullen.

5. Houd de fles rechtop en draai de dop langzaam van de fles.

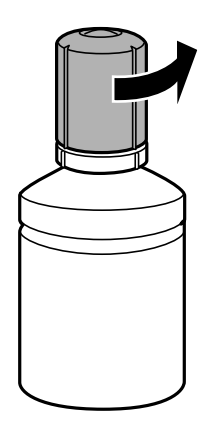

c **Belangrijk:**

 $\Box$  Epson raadt het gebruik van originele Epson-inktflessen aan.

- ❏ Let goed op dat u geen inkt morst.
- 6. Controleer de bovenste lijn (a) van de inkttank.

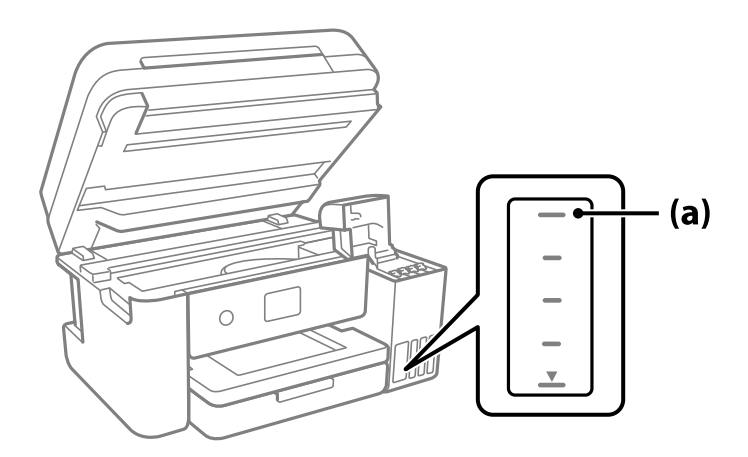

7. Houd de bovenkant van de inktfles tegen de vulpoort en plaats de inktfles vervolgens direct in de poort om inkt tot de bovenste lijn bij te vullen. Het vullen stopt automatisch.

Wanneer u de inktfles in de vulpoort voor de juiste kleur plaatst, gaat de inkt stromen. Dit stopt automatisch wanneer de inkt de bovenste lijn bereikt.

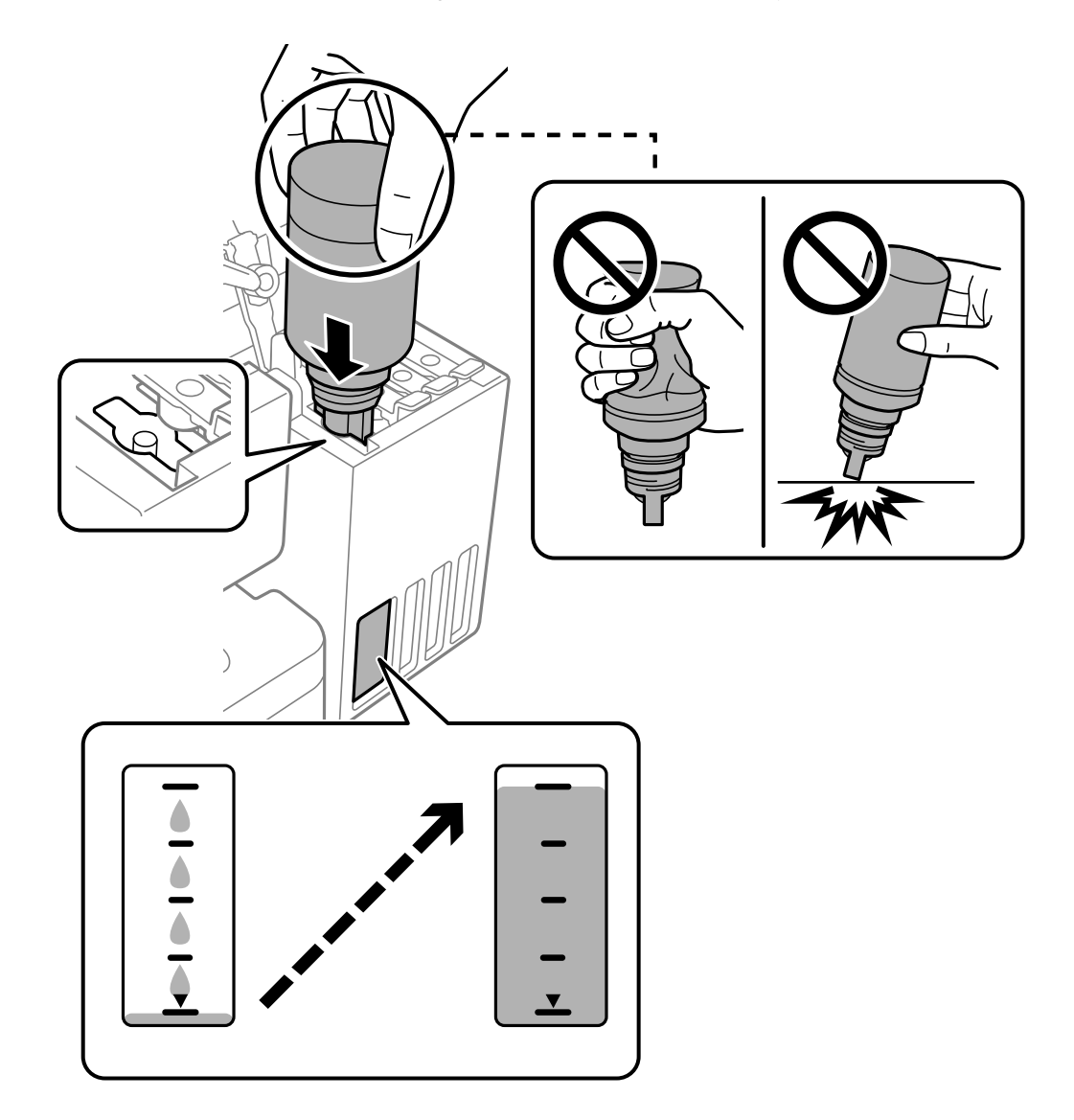

Als de inkt niet vanzelf in de tank stroomt, verwijdert u de inktfles en plaatst u deze terug. Verwijder de inktfles niet en plaats deze niet terug wanneer de inkt de bovenste lijn heeft bereikt. Anders kan er inkt lekken.

8. Verwijder de inktfles wanneer u klaar bent met vullen.

# c **Belangrijk:**

Verwijder de fles. De fles kan anders beschadigd raken of inkt lekken.

## **Opmerking:**

Als er inkt achterblijft in de inktfles, draai de dop hier dan zorgvuldig op en bewaar de fles rechtop voor gebruik op een later tijdstip.

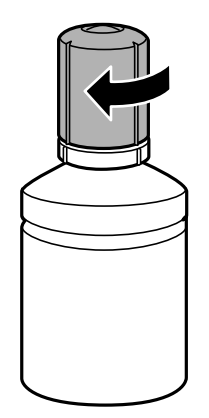

9. Sluit de inkttankdop zorgvuldig.

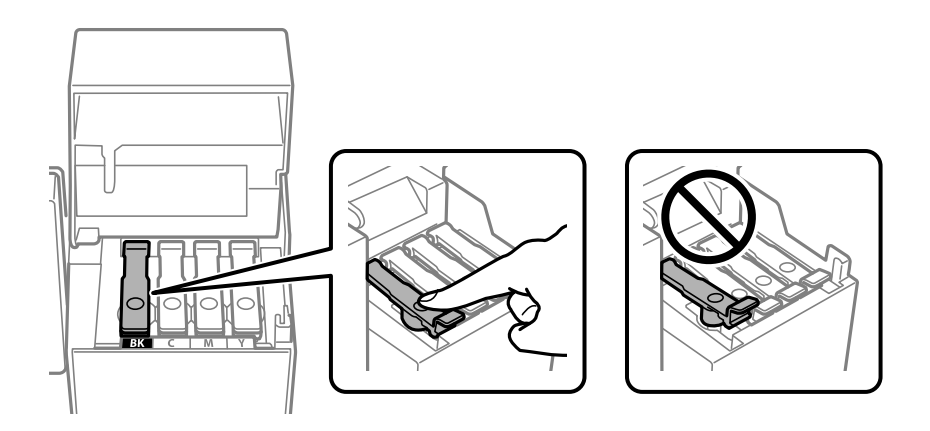

10. Sluit de inkttankklep zorgvuldig.

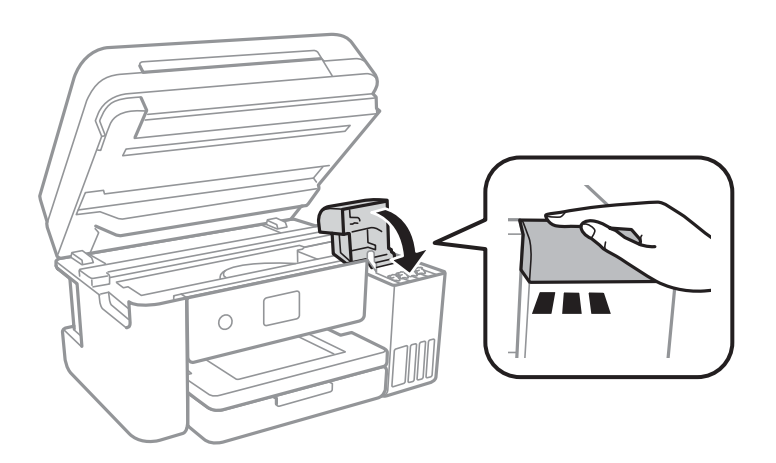

11. Sluit de scannereenheid.

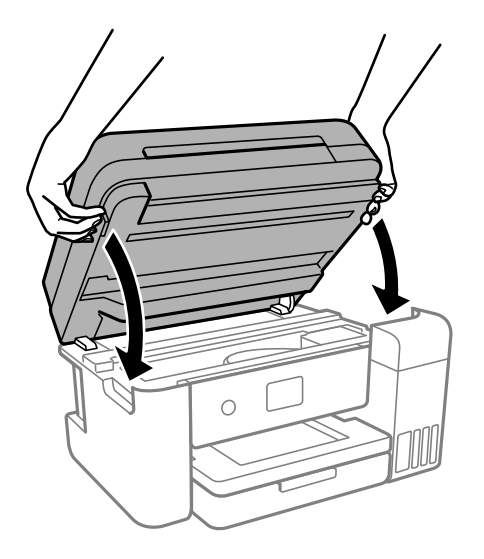

### **Opmerking:**

De scannereenheid is zo ontworpen dat deze langzaam en met wat weerstand dichtgaat om te voorkomen dat vingers klem komen te zitten. Ga door met sluiten, ook als u wat weerstand voelt.

12. Volg de instructies op het scherm om het inktniveau in te stellen voor de inktkleur die u hebt bijgevuld.

# c **Belangrijk:**

Ook als u inkt niet tot aan de bovenste lijn op de inkttank bijvult, kunt u de printer nog wel blijven gebruiken. Voor een optimale werking van de printer vult u de inkttank bij tot de bovenste lijn en stelt u het inktniveau onmiddellijk opnieuw in.

### **Gerelateerde informatie**

- & "Codes van de inktflessen" op pagina 256
- & "Voorzorgsmaatregelen voor inktflessen" op pagina 200
- & "Gemorste inkt opruimen" op pagina 128

# **Opmerkingen over het resetten van het inktniveau**

Zorg dat u het inktniveau reset na het bijvullen van inkt.

Als u twee of meer kleuren hebt bijgevuld, moet u alle kleuren die u hebt bijgevuld, selecteren en het inktniveau resetten.

Tenzij u het inktniveau reset, verandert het weergegeven inktniveau niet, zelfs na het bijvullen van de inkt.

### **Gerelateerde informatie**

& "De status van verbruiksartikelen controleren" op pagina 113

# **De onderhoudsset moet worden vervangen**

# **Voorzorgsmaatregelen voor de onderhoudscassette**

Lees de volgende instructies voordat u de onderhoudscassette vervangt.

- ❏ Raak de groene chip aan de zijkant van de onderhoudscassette niet aan. Omdat dit de normale werking kan schaden.
- ❏ Laat de onderhoudscassette niet vallen en stel hem niet bloot aan hevige schokken.
- ❏ Vervang de onderhoudscassette niet tijdens afdrukken, omdat anders inkt kan lekken.
- ❏ Verwijder de onderhoudscassette en zijn deksel niet behalve bij het vervangen van de onderhoudscassette. Hierdoor kan er inkt lekken.
- ❏ Als de afdekking niet kan worden teruggeplaatst, is de onderhoudscassette mogelijk onjuist geplaatst. Verwijder de onderhoudscassette en plaats hem opnieuw.
- ❏ Houd de gebruikte onderhoudscassette niet scheef wanneer deze in de plastic zak is verzegeld, omdat anders inkt kan lekken.
- ❏ Raak de openingen van de onderhoudscassette niet aan. U kunt inkt over uzelf knoeien.
- ❏ Hergebruik van een onderhoudscassette die lange tijd uit het apparaat verwijderd is geweest, is niet toegestaan. Inkt in de cassette is dan gestold en er kan geen inkt meer worden geabsorbeerd.
- ❏ Houd de onderhoudscassette uit de buurt van direct zonlicht.
- ❏ Sla de onderhoudscassette niet op onder hoge temperaturen of temperaturen onder het vriespunt.

# **Een onderhoudscassette vervangen**

Tijdens sommige afdrukcycli kan een heel kleine hoeveelheid overtollige inkt in de onderhoudscassette worden verzameld. Om te voorkomen dat inkt uit de onderhoudscassette lekt, is de printer ontworpen om het afdrukken te stoppen wanneer de absorptiecapaciteit van de onderhoudscassette zijn limiet heeft bereikt. Of en hoe vaak dit nodig is, hangt af van het aantal pagina's dat u afdrukt, het soort materiaal waarop u afdrukt en het aantal reinigingsprocedures dat door het apparaat wordt uitgevoerd.

Raadpleeg de animaties op het bedieningspaneel wanneer een bericht wordt weergegeven waarin u wordt gevraagd de onderhoudsset te vervangen. Dat de cassette moet worden vervangen, wil niet zeggen dat uw printer niet meer volgens de specificaties functioneert. De kosten voor deze vervanging vallen niet onder de garantie van Epson. Dit onderdeel kan door de gebruiker worden vervangen.

Maintenance Error

The Maintenance Box is at the end of its service life. You need to replace it.

Product Number: T04D1

Next

### **Opmerking:**

- ❏ Als de onderhoudsset vol is, kunt u niet afdrukken en kunt u de printkop niet reinigen totdat de set is vervangen. Dit om het lekken van inkt te voorkomen. U kunt echter bewerkingen uitvoeren die geen inkt gebruiken, zoals scannen.
- ❏ Als het volgende scherm wordt getoond kan het onderdeel niet door gebruikers worden vervangen. Neem contact op met de klantenservice van Epson.

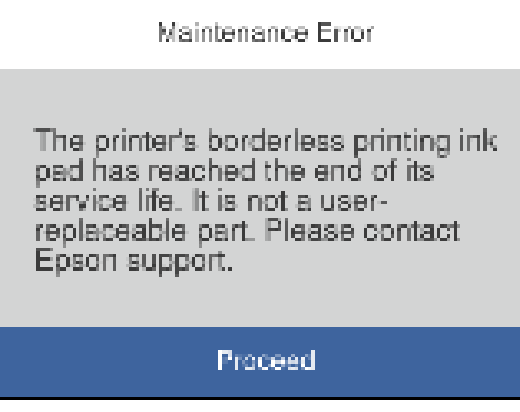

### **Gerelateerde informatie**

- & "Onderhoudscassettecode" op pagina 257
- & "Voorzorgsmaatregelen voor de onderhoudscassette" op pagina 207

# **De afdruk-, kopieer-, scan- en faxkwaliteit is slecht**

# **Afdrukkwaliteit is slecht**

**Er ontbreken kleuren, er is streepvorming of afdrukken vertonen onverwachte kleuren**

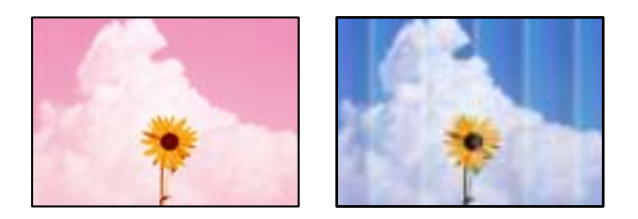

## **De spuitkanaaltjes van de printkop zijn mogelijk verstopt.**

## **Oplossingen**

❏ Voer een spuitkanaaltjescontrole uit om te controleren of de printkoppen verstopt zijn. Voer een spuitkanaaltjescontrole uit en reinig dan de printkop als er spuitkanaaltjes van de printkop verstopt zitten. Als u de printer langere tijd niet hebt gebruikt, kunnen de spuitkanaaltjes van de printkop verstopt raken en worden inktdruppels mogelijk niet doorgelaten.

- ❏ Als u hebt afgedrukt terwijl het inktniveau zo laag was dat dit in het venster van de tank niet meer te zien was, vult u de inkttanks tot de bovenste markering en gebruikt u het hulpprogramma **Krachtige reiniging** om de inkt in de inktbuisjes te vervangen. Nadat u het hulpprogramma hebt gebruikt, voert u een spuitkanaaltjescontrole uit om te zien of de afdrukkwaliteit is verbeterd.
- & "De printkop controleren en reinigen" op pagina 116
- & "Krachtige reiniging uitvoeren" op pagina 118

# **De afdrukkwaliteit is slecht bij gebruik van zwarte inkt**

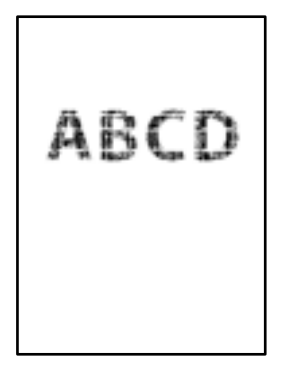

## **De spuitkanaaltjes van de printkop zijn mogelijk verstopt.**

### **Oplossingen**

❏ Voer een spuitkanaaltjescontrole uit om te controleren of de printkoppen verstopt zijn. Voer een spuitkanaaltjescontrole uit en reinig dan de printkop als er spuitkanaaltjes van de printkop verstopt zitten. Als u de printer langere tijd niet hebt gebruikt, kunnen de spuitkanaaltjes van de printkop verstopt raken en worden inktdruppels mogelijk niet doorgelaten.

"De printkop controleren en reinigen" op pagina 116

❏ Als u het probleem niet kunt oplossen door de printkop te reinigen, kunt u onmiddellijk afdrukken door zwart te maken met een combinatie van kleureninkt. Wijzig hiertoe de volgende instellingen in Windows.

Klik op **Extra instellingen** op het tabblad **Hulpprogramma's** van het printerstuurprogramma. Als u **Use a Mixture of Color Inks to Create Black** selecteert, kunt u afdrukken met de afdrukkwaliteit **Standaard** wanneer de **Papiertype** is ingesteld op **Gewoon papier**, **Briefhoofd** of **Enveloppe**.

Het probleem van verstopte spuitkanaaltjes kan niet met deze functie worden opgelost. Neem contact op met Epson Support voor reparatie om het probleem van verstopte spuitkanaaltjes te verhelpen.

# **Gekleurde streepvorming zichtbaar met een tussenafstand van ongeveer 3.3 cm**

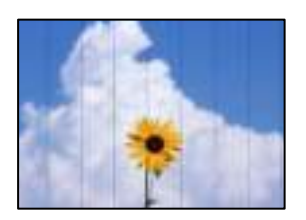

Dit kan de volgende oorzaken hebben.

### **De instelling voor de papiersoort komt niet overeen met het geladen papier.**

### **Oplossingen**

Selecteer de geschikte papiersoortinstelling voor de papiersoort die in de printer is geladen.

& "Lijst met papiersoorten" op pagina 30

### **De afdrukkwaliteit is te laag ingesteld.**

### **Oplossingen**

Wanneer u afdrukt op gewoon papier, drukt u af met een hogere kwaliteitsinstelling.

❏ Windows

Selecteer **Hoog** op het tabblad **Kwaliteit** op het tabblad **Hoofdgroep** van het printerstuurprogramma.

❏ Mac OS

Selecteer **Fijn** bij **Afdrukkwaliteit** in het menu **Printerinstellingen** van het dialoogvenster.

### **De printkop is niet goed uitgelijnd.**

### **Oplossingen**

Selecteer op het bedieningspaneel het menu **Onderhoud** > **Printkop uitlijnen** > **Horizontale uitlijning** om de printkop uit te lijnen.

# **Onscherpe afdrukken, verticale strepen of verkeerde uitlijning**

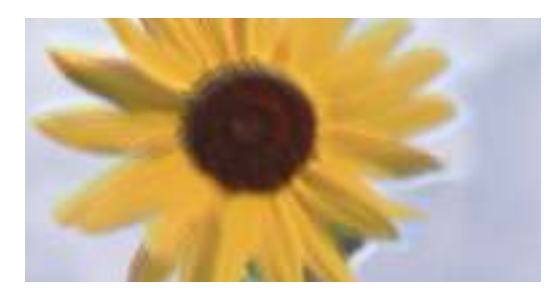

r Aufdruck. W ↓5008 "Regel

entnanen ane

Dit kan de volgende oorzaken hebben.

## **De printkop is niet goed uitgelijnd.**

### **Oplossingen**

Selecteer op het bedieningspaneel het menu **Onderhoud** > **Printkop uitlijnen** > **Verticale uitlijning** om de printkop uit te lijnen.

### **De instelling voor bidirectioneel afdrukken is ingeschakeld.**

### **Oplossingen**

Als de afdrukkwaliteit niet is verbeterd na uitlijning van de printkop, schakelt u de instelling voor bidirectioneel afdrukken uit.

Bidirectioneel (of snel) afdrukken wil zeggen dat de printkop in beide richtingen afdrukt. Verticale lijnen worden mogelijk niet goed uitgelijnd. Wanneer u deze instelling uitschakelt, kan de afdruksnelheid afnemen. De afdrukkwaliteit blijft echter hetzelfde.

### ❏ Windows

Hef de selectie op van **Bidirectioneel afdrukken** op het tabblad **Meer opties** van de het printerstuurprogramma.

❏ Mac OS

Selecteer **Systeemvoorkeuren** in het menu Apple > **Printers en scanners** (of **Afdrukken en scannen**, **Afdrukken en faxen**) en selecteer vervolgens de printer. Klik op **Opties en toebehoren** > **Opties** (of **Stuurprogramma**). Selecteer **Uit** voor **Bidirectioneel afdrukken**.

# **Er is niets afgedrukt op het papier**

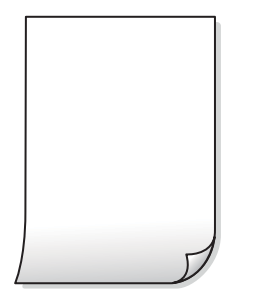

## **De spuitkanaaltjes van de printkop zijn mogelijk verstopt.**

### **Oplossingen**

Voer eerst de spuitkanaaltjescontrole uit en daarna Krachtige reiniging als de spuitkanaaltjes van de printkop verstopt zijn.

- & "De printkop controleren en reinigen" op pagina 116
- & "Krachtige reiniging uitvoeren" op pagina 118

**De afdrukinstellingen en het papierformaat in de printer verschillen.**

### **Oplossingen**

Pas de afdrukinstellingen aan het papierformaat in de printer aan. Laad papier dat overeenkomt met de afdrukinstellingen, in de printer.

## **Er worden meerdere vellen papier tegelijkertijd ingevoerd in de printer.**

### **Oplossingen**

Raadpleeg de volgende informatie om te voorkomen dat meerdere vellen papier tegelijkertijd worden ingevoerd in de printer.

& "Er worden meerdere vellen papier tegelijk uitgevoerd" op pagina 143

# **Papier vertoont vlekken of is bekrast**

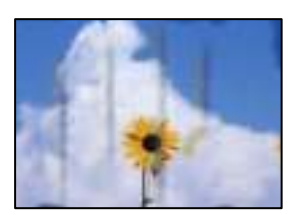

Dit kan de volgende oorzaken hebben.

### **Papier is onjuist geladen.**

### **Oplossingen**

Wanneer u horizontale streepvorming ziet (loodrecht op de afdrukrichting) of wanneer u vlekken krijgt op de boven- of onderkant van het papier, laad het papier dan in de juiste richting en schuif de zijgeleiders tegen het papier.

& "Papier laden" op pagina 31

### **De papierbaan is vies.**

#### **Oplossingen**

Wanneer u verticale streepvorming (horizontaal op de afdrukrichting) of vlekken op het papier ziet, reinig dan de papierbaan.

& "Het papiertraject vrijmaken van inktvlekken" op pagina 120

### **Het papier is omgekruld.**

### **Oplossingen**

Plaats het papier op een vlakke ondergrond om te controleren of het is omgekruld. Maak het plat indien dit het geval is.

#### **De printkop wrijft over het oppervlak van het papier.**

#### **Oplossingen**

Als u afdrukt op dik papier, bevindt de printkop zich dicht bij het afdrukoppervlak en kan het papier slijtplekken vertonen. Schakel in dit geval de instelling in die dit kan voorkomen. Als u deze functie inschakelt, neemt de afdrukkwaliteit of de afdruksnelheid mogelijk af.

### Windows

Klik op het tabblad **Extra instellingen** van het printerstuurprogramma op **Hulpprogramma's** en selecteer **Breedlopend papier**.

### **De achterzijde van het papier is afgedrukt voordat de inkt op de andere zijde droog was.**

### **Oplossingen**

Zorg ervoor dat de inkt volledig gedroogd is voordat u het papier opnieuw laadt bij het handmatig dubbelzijdig afdrukken.

### **Bij automatisch dubbelzijdig afdrukken is de afdrukdichtheid te hoog en de droogtijd te kort.**

#### **Oplossingen**

Wanneer u automatisch dubbelzijdig afdrukt en gegevens met een hoge dichtheid wilt afdrukken, zoals afbeeldingen en grafieken, verlaag dan de afdrukdichtheid en verhoog de droogtijd.

- & "Dubbelzijdig afdrukken" op pagina 38
- $\rightarrow$  "Dubbelzijdig afdrukken" op pagina 58

# **Afgedrukte foto's zijn plakkerig**

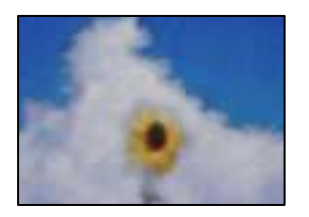

## **Er is op de verkeerde zijde van het fotopapier afgedrukt.**

### **Oplossingen**

Controleer of u op de afdrukzijde afdrukt. Wanneer u op de verkeerde zijde van fotopapier afdrukt, moet u de papierbaan reinigen.

& "Het papiertraject vrijmaken van inktvlekken" op pagina 120

# **Afbeeldingen of foto's worden afgedrukt met de verkeerde kleuren**

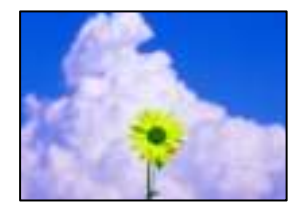

Dit kan de volgende oorzaken hebben.

### **De spuitkanaaltjes van de printkop zijn mogelijk verstopt.**

### **Oplossingen**

Voer een spuitkanaaltjescontrole uit om te controleren of de printkoppen verstopt zijn. Voer een spuitkanaaltjescontrole uit en reinig dan de printkop als er spuitkanaaltjes van de printkop verstopt zitten. Als u de printer langere tijd niet hebt gebruikt, kunnen de spuitkanaaltjes van de printkop verstopt raken en worden inktdruppels mogelijk niet doorgelaten.

### **Kleurcorrectie is toegepast.**

### **Oplossingen**

Bij het afdrukken vanuit het Windows-printerstuurprogramma, wordt de automatische fotoaanpassingsinstelling van Epson standaard toegepast, afhankelijk van de papiersoort. Pas de instelling eventueel aan.

Selecteer op het tabblad **Meer opties Aangepast** in **Kleurcorrectie**, en klik vervolgens op **Geavanceerd**. Wijzig de instelling **Scènecorrectie** in **Automatisch** naar een van de andere opties. Als aanpassing van deze instelling niet werkt, gebruik dan een andere kleurcorrectiemethode dan **PhotoEnhance** in **Kleurenbeheer**.

& "De afdrukkleur aanpassen" op pagina 54

# **Kan niet afdrukken zonder marges**

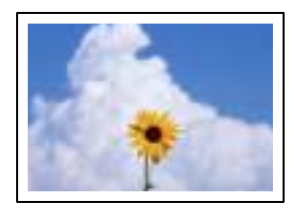

## **Randloos afdrukken is niet ingesteld in de afdrukinstellingen.**

### **Oplossingen**

Geef in de afdrukinstellingen aan dat u randloos wilt afdrukken. Als u een papiersoort selecteert waarvoor randloos afdrukken niet mogelijk is, kunt u **Randloos** niet selecteren. Selecteer een papiersoort waarvoor randloos afdrukken wordt ondersteund.

❏ Windows

Selecteer **Randloos** op het tabblad **Hoofdgroep** van het printerstuurprogramma.

❏ Mac OS

Selecteer randloos papierformaat bij **Papierformaat**.

& "Papier voor randloos afdrukken" op pagina 255

# **Randen van de afbeelding vallen weg bij het randloos afdrukken**

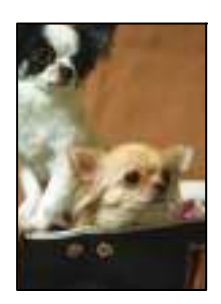

### **Het uitstekende gebied wordt bijgesneden, omdat de afbeelding iets wordt vergroot.**

### **Oplossingen**

Selecteer een kleinere vergroting.

❏ Windows

Klik op **Instellingen** naast het selectievakje **Randloos** op het tabblad **Hoofdgroep** van het printerstuurprogramma en wijzig vervolgens de instellingen.

❏ Mac OS

Pas de instelling **Uitbreiding** aan in het menu **Printerinstellingen** van het afdrukvenster.

# **Positie, formaat of marges van de afdruk zijn niet juist**

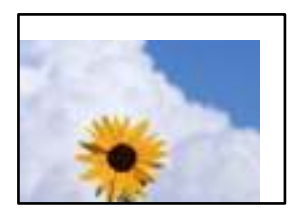

Dit kan de volgende oorzaken hebben.

### **Het papier is onjuist geladen.**

### **Oplossingen**

Laad het papier in de juiste richting en schuif de zijgeleider tegen de rand van het papier aan.

& "Papier laden" op pagina 31

### **Het papierformaat is verkeerd ingesteld.**

### **Oplossingen**

Selecteer de juiste instelling voor het papierformaat.

### **De marge-instelling van de toepassingssoftware valt niet binnen het afdrukgebied.**

### **Oplossingen**

Pas de marge-instelling van de toepassing aan, zodat deze binnen het afdrukgebied valt.

& "Afdrukgebied" op pagina 281

# **Afgedrukte tekens zijn niet juist of onleesbaar**

<BBB1 ┗⊠・B斥彗ニ ZAォ鋕・コ I2 薀・」・サー8QB/7Br 図b8 図\$ NB図X図· B7kBcT.図· B · y; JEEMP ク図図」2; ·図1 7 MBu

### 网 ?网网 ?▲网 ?风风风风风风风风风风风风风风风风风风

¤6æλ'Hcκs—¯¤È¤´o¤;Çð¼!"A;逤`r¤<br>ÔŐκcr^µaL¤÷‰+u)"\*mà∙Ñ–hƒûhãŠÄ¤‰w¤æc<br>rý¤ÿ¤Žπ,ü®Ï¤—çËås—Æû¤£œwûZxıÈ}O'®—ç<br>¤ÑÃe™Ñ=¤PÉ"!?q}C"浞¿žáa»'(ÜÊ—¤ò£ổ

Dit kan de volgende oorzaken hebben.

### **De USB-kabel is niet correct aangesloten.**

### **Oplossingen**

Sluit de USB-kabel goed aan tussen de printer en de computer.

## **Er staat een afdruktaak in de wachtrij.**

### **Oplossingen**

Annuleer gepauzeerde afdruktaken.

# **Tijdens het afdrukken is de computer handmatig in de Stand-by- of in de Slaapstand gezet. Oplossingen**

Zet de computer tijdens het afdrukken niet handmatig in de **Stand-by**- of **Slaap**stand. Als u de computer opnieuw opstart, worden er mogelijk onleesbare pagina's afgedrukt.

### **U gebruikt het printerstuurprogramma voor een andere printer.**

### **Oplossingen**

Controleer of het gebruikte printerstuurprogramma deze printer ondersteunt. Controleer de printer boven in het venster van het printerstuurprogramma.

# **De afgedrukte afbeelding is omgekeerd**

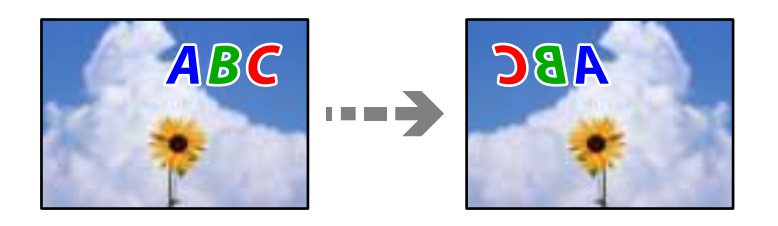

## **In de afdrukinstellingen is ingesteld dat de afbeelding horizontaal moet worden geplaatst.**

### **Oplossingen**

Hef de selectie van instellingen voor het spiegelen van afbeeldingen op in het printerstuurprogramnma of de toepassing.

❏ Windows

Hef de selectie op van **Spiegel afbeelding** op het tabblad **Meer opties** van de het printerstuurprogramma.

❏ Mac OS

Hef de selectie op van **Spiegel afbeelding** in het menu **Printerinstellingen** van het afdrukdialoog.

# **Mozaïekachtige patronen op de afdrukken**

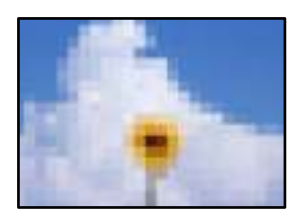

## **Afbeeldingen of foto's met een lage resolutie zijn afgedrukt.**

### **Oplossingen**

Gebruik gegevens met een hoge resolutie als u afbeeldingen of foto's afdrukt. Hoewel ze op het scherm goed lijken, hebben afbeeldingen op websites vaak een lage resolutie. Hierdoor kan de afdrukkwaliteit afnemen.
# **De kopieerkwaliteit is slecht**

## **Er ontbreken kleuren, er is streepvorming of kopieën vertonen onverwachte kleuren**

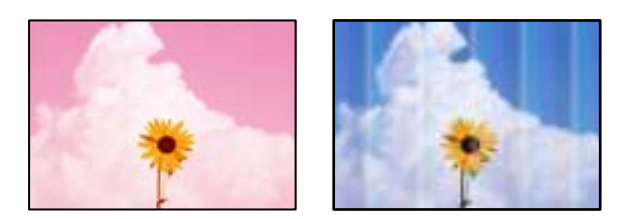

### **De spuitkanaaltjes van de printkop zijn mogelijk verstopt.**

### **Oplossingen**

- ❏ Voer een spuitkanaaltjescontrole uit om te controleren of de printkoppen verstopt zijn. Voer een spuitkanaaltjescontrole uit en reinig dan de printkop als er spuitkanaaltjes van de printkop verstopt zitten. Als u de printer langere tijd niet hebt gebruikt, kunnen de spuitkanaaltjes van de printkop verstopt raken en worden inktdruppels mogelijk niet doorgelaten.
- ❏ Als u hebt afgedrukt terwijl het inktniveau zo laag was dat dit in het venster van de tank niet meer te zien was, vult u de inkttanks tot de bovenste markering en gebruikt u het hulpprogramma **Krachtige reiniging** om de inkt in de inktbuisjes te vervangen. Nadat u het hulpprogramma hebt gebruikt, voert u een spuitkanaaltjescontrole uit om te zien of de afdrukkwaliteit is verbeterd.
- $\rightarrow$  "De printkop controleren en reinigen" op pagina 116
- & "Krachtige reiniging uitvoeren" op pagina 118

## **Gekleurde streepvorming zichtbaar met een tussenafstand van ongeveer 3.3 cm**

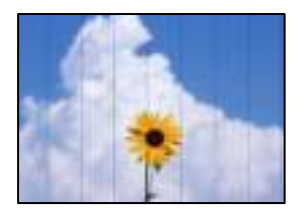

Dit kan de volgende oorzaken hebben.

## **De instelling voor de papiersoort komt niet overeen met het geladen papier.**

### **Oplossingen**

Selecteer de geschikte papiersoortinstelling voor de papiersoort die in de printer is geladen.

& "Lijst met papiersoorten" op pagina 30

### **De afdrukkwaliteit is te laag ingesteld.**

### **Oplossingen**

Wanneer u afdrukt op gewoon papier, drukt u af met een hogere kwaliteitsinstelling. Selecteer **Hoog** in **Kwaliteit**.

### **De printkop is niet goed uitgelijnd.**

### **Oplossingen**

Selecteer op het bedieningspaneel het menu **Onderhoud** > **Printkop uitlijnen** > **Horizontale uitlijning** om de printkop uit te lijnen.

## **Onscherpe exemplaren, verticale strepen of verkeerde uitlijning**

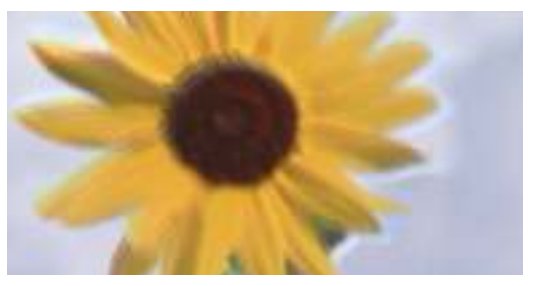

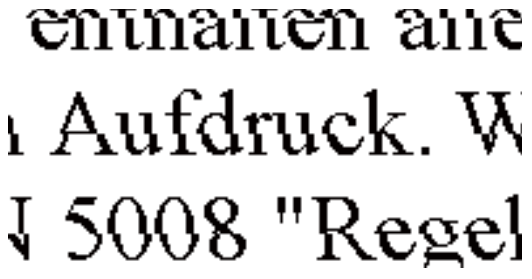

Dit kan de volgende oorzaken hebben.

### **De printkop is niet goed uitgelijnd.**

### **Oplossingen**

Selecteer op het bedieningspaneel het menu **Onderhoud** > **Printkop uitlijnen** > **Verticale uitlijning** om de printkop uit te lijnen.

## **Er is niets afgedrukt op het papier**

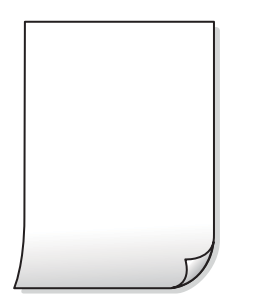

### **De spuitkanaaltjes van de printkop zijn mogelijk verstopt.**

### **Oplossingen**

Voer eerst de spuitkanaaltjescontrole uit en daarna Krachtige reiniging als de spuitkanaaltjes van de printkop verstopt zijn.

- $\blacktriangleright$  "De printkop controleren en reinigen" op pagina 116
- & "Krachtige reiniging uitvoeren" op pagina 118

### **De afdrukinstellingen en het papierformaat in de printer verschillen.**

### **Oplossingen**

Pas de afdrukinstellingen aan het papierformaat in de papiercassette aan. Laad in de papiercassette papier dat overeenkomt met de afdrukinstellingen.

### **Er worden meerdere vellen papier tegelijkertijd ingevoerd in de printer.**

### **Oplossingen**

Raadpleeg de volgende informatie om te voorkomen dat meerdere vellen papier tegelijkertijd worden ingevoerd in de printer.

& "Er worden meerdere vellen papier tegelijk uitgevoerd" op pagina 143

### **Papier vertoont vlekken of is bekrast**

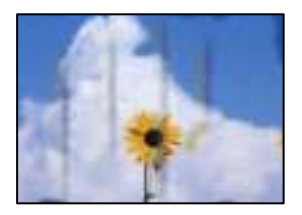

Dit kan de volgende oorzaken hebben.

### **Papier is onjuist geladen.**

### **Oplossingen**

Wanneer u horizontale streepvorming ziet (loodrecht op de afdrukrichting) of wanneer u vlekken krijgt op de boven- of onderkant van het papier, laad het papier dan in de juiste richting en schuif de zijgeleiders tegen het papier.

& "Papier laden" op pagina 31

### **De papierbaan is vies.**

### **Oplossingen**

Wanneer u verticale streepvorming (horizontaal op de afdrukrichting) of vlekken op het papier ziet, reinig dan de papierbaan.

& "Het papiertraject vrijmaken van inktvlekken" op pagina 120

### **Het papier is omgekruld.**

### **Oplossingen**

Plaats het papier op een vlakke ondergrond om te controleren of het is omgekruld. Maak het plat indien dit het geval is.

### **Kan niet kopiëren zonder marges**

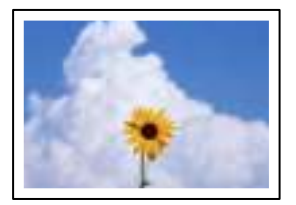

### **Randloos afdrukken is niet ingesteld in de afdrukinstellingen.**

### **Oplossingen**

Selecteer **Kopiëren** > **Geavanceerde instellingen** > **Randloze kopie** en schakel vervolgens de instelling in. Als u een papiersoort selecteert waarvoor randloos afdrukken niet mogelijk is, kunt u randloos afdrukken niet inschakelen. Selecteer een papiersoort waarvoor randloos afdrukken wordt ondersteund.

& "Papier voor randloos afdrukken" op pagina 255

## **Randen van de afbeelding vallen weg bij het randloos kopiëren**

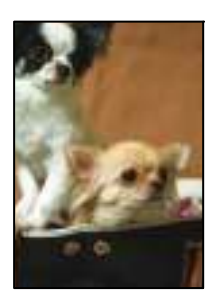

### **Het uitstekende gebied wordt bijgesneden, omdat de afbeelding iets wordt vergroot.**

### **Oplossingen**

Selecteer een kleinere vergroting.

Selecteer op het bedieningspaneel **Kopiëren** > **Geavanceerde instellingen** > **Randloze kopie** > **Uitbreiding** en wijzig de instelling.

## **Positie, formaat of marges van de kopieën zijn niet juist**

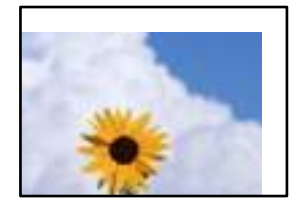

Dit kan de volgende oorzaken hebben.

### **Het papier is onjuist geladen.**

### **Oplossingen**

Laad het papier in de juiste richting en schuif de zijgeleider tegen de rand van het papier aan.

& "Papier laden" op pagina 31

### **Het papierformaat is verkeerd ingesteld.**

### **Oplossingen**

Selecteer de juiste instelling voor het papierformaat.

### **De originelen zijn niet goed geplaatst.**

### **Oplossingen**

- ❏ Zorg ervoor dat het origineel juist is geplaatst tegen de uitlijnmarkeringen.
- ❏ Als de rand van de gescande afbeelding ontbreekt, verschuift u het origineel wat weg van de rand van de scanner. U kunt de strook van ongeveer 1,5 mm (0,06 inch) langs de rand van de scannerglasplaat niet scannen.
- & "Originelen plaatsen" op pagina 33

### **Er ligt stof of vuil op de scannerglasplaat.**

### **Oplossingen**

Verwijder eventueel stof of vuil van de originelen wanneer u deze op de scannerglasplaat legt en reinig de scannerglasplaat. Vlekken en stof op het glas kunnen in het kopieergedeelte worden opgenomen, wat een verkeerde kopieerpositie of kleine afbeelding tot gevolg kan hebben.

& "De Scannerglasplaat reinigen" op pagina 121

### **Op de gekopieerde afdruk verschijnen ongelijke kleuren, vegen, vlekken of rechte lijnen**

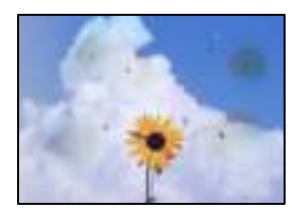

Dit kan de volgende oorzaken hebben.

### **De papierbaan is vies.**

### **Oplossingen**

Laad en werp het papier uit zonder af te drukken om het papiertraject te reinigen.

& "Het papiertraject vrijmaken van inktvlekken" op pagina 120

### **Er ligt stof of vuil op de originelen of de scannerglasplaat.**

### **Oplossingen**

Verwijder stot of vuil van de originelen en reinig de scannerglasplaat.

◆ "De Scannerglasplaat reinigen" op pagina 121

### **Er ligt stof of vuil op de ADF of de originelen.**

### **Oplossingen**

Reinig de ADF en verwijder stof of vuil van de originelen.

& "De automatische documentinvoer (ADF) schoonmaken" op pagina 122

### **Er is te veel kracht uitgeoefend op het origineel.**

### **Oplossingen**

Als u te veel kracht uitoefent, kunnen wazige plekken, vlekken en puntjes optreden. Oefen niet te veel kracht uit op het origineel of de documentkap.

& "Originelen plaatsen" op pagina 33

**De kopieerdichtheid is te hoog ingesteld.**

### **Oplossingen**

Verlaag de kopieerdichtheid.

& "Basis menu-opties voor kopiëren" op pagina 73

### **Er verschijnt een webachtig patroon (ook wel "moiré" genoemd) op de gekopieerde afbeelding**

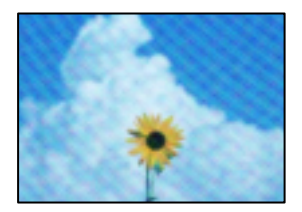

### **Als het origineel een gedrukt document is, zoals een tijdschrift of catalogus, verschijnt er een moirépatroon.**

### **Oplossingen**

Wijzig de instelling voor verkleinen en vergroten. Als er een moirépatroon verschijnt, plaatst u het origineel onder een iets andere hoek.

& "Geavanceerde menuopties voor kopiëren" op pagina 74

## **De achterkant van het origineel is te zien op de gekopieerde afbeelding**

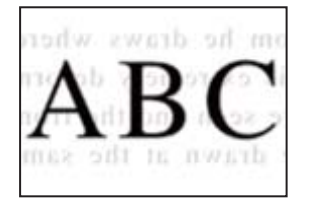

Dit kan de volgende oorzaken hebben.

### **Wanneer dunne originelen worden gescand, kunnen afbeelden op de achterkant ook worden gescand.**

### **Oplossingen**

Plaats het origineel op d scannerglasplaat en leg er vervolgens een zwart vel papier overheen.

& "Originelen plaatsen" op pagina 33

### **De kopieerdichtheid is te hoog ingesteld.**

### **Oplossingen**

Verlaag de kopieerdichtheid.

& "Basis menu-opties voor kopiëren" op pagina 73

## **De tekst of afbeelding die met de ADF is gekopieerd, is samengedrukt of uitgerekt**

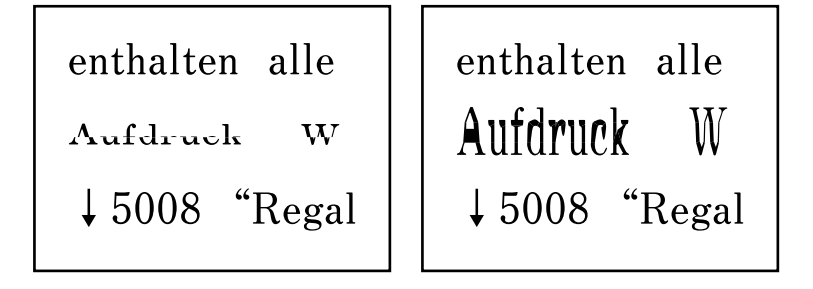

## **Sommige originelen worden niet goed gescand met de ADF.**

### **Oplossingen**

Plaats originelen op de scannerglasplaat.

Selecteer en selecteer vervolgens **Hoe** > **Plaats originelen** > **Scannerglasplaat**. Selecteer **Voltooien** om het animatiescherm te sluiten.

# **Problemen met gescande afbeeldingen**

## **Ongelijke kleuren, vuil, vlekken enzovoort bij scannen met de scannerglasplaat**

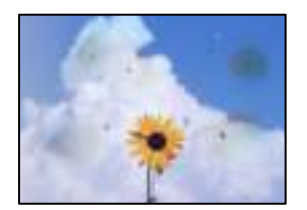

### **Er ligt stof of vuil op de originelen of de scannerglasplaat.**

### **Oplossingen**

Verwijder stot of vuil van de originelen en reinig de scannerglasplaat.

& "De Scannerglasplaat reinigen" op pagina 121

### **Er is te veel kracht uitgeoefend op het origineel.**

### **Oplossingen**

Als u te veel kracht uitoefent, kunnen wazige plekken, vlekken en puntjes optreden.

Oefen niet te veel kracht uit op het origineel of de documentkap.

& "Originelen plaatsen" op pagina 33

## **Bij scannen vanaf de ADF ontstaan rechte lijnen**

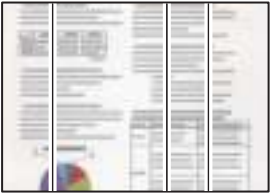

### **Er ligt stof of vuil op de ADF of de originelen.**

### **Oplossingen**

Reinig de ADF en verwijder stof of vuil van de originelen.

& "De automatische documentinvoer (ADF) schoonmaken" op pagina 122

### **De achtergrond van gescande afbeeldingen vertoont een verschuiving**

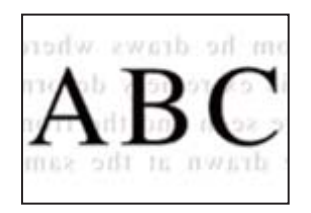

### **Wanneer dunne originelen worden gescand, kunnen afbeelden op de achterkant ook worden gescand.**

### **Oplossingen**

Wanneer u vanaf de scannerglasplaat scant, leg dan een vel zwart papier of een bureaulegger op het origineel.

& "Originelen plaatsen" op pagina 33

## **Kan het gecorrigeerde gebied niet scannen op de scannerglasplaat**

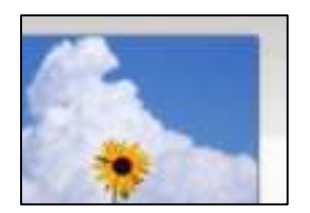

## **De originelen zijn niet goed geplaatst.**

### **Oplossingen**

❏ Zorg ervoor dat het origineel juist is geplaatst tegen de uitlijnmarkeringen.

- ❏ Als de rand van de gescande afbeelding ontbreekt, verschuift u het origineel wat weg van de rand van de scanner. U kunt de strook van ongeveer 1,5 mm (0,06 inch) langs de rand van de scannerglasplaat niet scannen.
- & "Originelen plaatsen" op pagina 33

### **Er ligt stof of vuil op de scannerglasplaat.**

### **Oplossingen**

Verwijder stof of vuil van de scannerglasplaat en de documentkap. Als er afval of vuil rond het origineel aanwezig is, wordt het scanbereik uitgebreid om dit op te nemen.

& "De Scannerglasplaat reinigen" op pagina 121

### **Wanneer u meerdere originelen scant met behulp van Epson ScanSmart, is er niet genoeg ruimte tussen de originelen.**

### **Oplossingen**

Wanneer u meerdere originelen op de scannerglasplaat plaatst, houd dan een ruimte van ten minste 20 mm (0,8 inch) aan tussen de originelen.

### **Problemen in gescande afbeelding kunnen niet worden opgelost**

Controleer het volgende. Als u alle oplossingen hebt geprobeerd en het probleem niet is opgelost.

### **Er zijn problemen met de instellingen van de scansoftware.**

### **Oplossingen**

Gebruik Epson Scan 2 Utility om de instellingen voor de scannersoftware te initialiseren.

### **Opmerking:**

Epson Scan 2 Utility is een toepassing die met de scannersoftware wordt meegeleverd.

- 1. Start Epson Scan 2 Utility.
	- ❏ Windows 10

Klik op de startknop en selecteer vervolgens **EPSON** > **Epson Scan 2 Utility**.

❏ Windows 8.1/Windows 8

Voer de naam van de software in het zoekvenster in en selecteer vervolgens het weergegeven pictogram.

❏ Windows 7/Windows Vista/Windows XP

Klik op de startknop en selecteer vervolgens **Alle programma's** of **Programma's** > **EPSON** > **Epson Scan 2** > **Epson Scan 2 Utility**.

❏ Mac OS

Selecteer **Ga** > **Toepassingen** > **Epson Software** > **Epson Scan 2 Utility**.

- 2. Selecteer de tab **Andere**.
- 3. Klik op **Reset**.

Als het probleem hiermee niet wordt opgelost, verwijdert u de scannersoftware en installeert u deze opnieuw.

& "Toepassingen afzonderlijk installeren of verwijderen" op pagina 129

## **De tekst of afbeelding die met de ADF is gescand, is samengedrukt of uitgerekt**

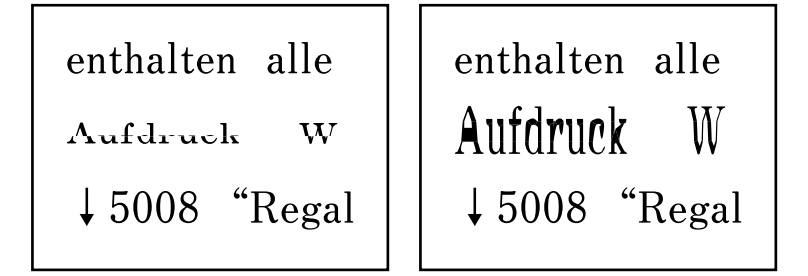

## **Sommige originelen worden niet goed gescand met de ADF.**

### **Oplossingen**

Plaats originelen op de scannerglasplaat.

Selecteer en selecteer vervolgens **Hoe** > **Plaats originelen** > **Scannerglasplaat**. Selecteer **Voltooien** om het animatiescherm te sluiten.

# **De kwaliteit van het verzonden faxbericht is slecht**

## **De kwaliteit van het verzonden faxbericht is slecht**

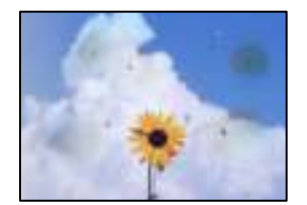

Dit kan de volgende oorzaken hebben.

## **Er ligt stof of vuil op de originelen of de scannerglasplaat.**

### **Oplossingen**

Verwijder stot of vuil van de originelen en reinig de scannerglasplaat.

& "De Scannerglasplaat reinigen" op pagina 121

### **Er is te veel kracht uitgeoefend op het origineel.**

### **Oplossingen**

Als u te veel kracht uitoefent, kunnen wazige plekken, vlekken en puntjes optreden.

Oefen niet te veel kracht uit op het origineel of de documentkap.

& "Originelen plaatsen" op pagina 33

## **Bij het verzenden van faxberichten via de ADF ontstaan rechte lijnen**

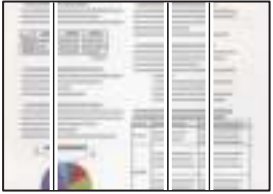

### **Er ligt stof of vuil op de ADF of de originelen.**

### **Oplossingen**

Reinig de ADF en verwijder stof of vuil van de originelen.

& "De automatische documentinvoer (ADF) schoonmaken" op pagina 122

## **De beeldkwaliteit van het verzonden faxbericht is slecht**

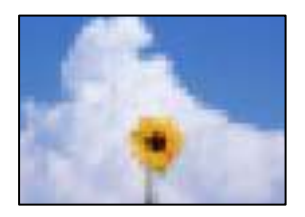

Dit kan de volgende oorzaken hebben.

### **De resolutie is te laag ingesteld.**

### **Oplossingen**

Als u niet bekend bent met de prestaties van het faxapparaat van de afzender, stelt u het volgende in voordat u een faxbericht verzendt.

❏ Selecteer **Fax** > **Faxinstellingen** en stel **Resolutie** in op de hoogste kwaliteit.

### ❏ Selecteer **Fax** > **Faxinstellingen** en schakel vervolgens **Direct verzenden** in.

Als u **Resolutie** instelt op **Foto** en u het faxbericht vervolgens verzendt zonder **Direct verzenden** in te schakelen, wordt het faxbericht op een lagere resolutie verzonden.

### **De ECM-instelling is uitgeschakeld.**

### **Oplossingen**

Selecteer **Instel.** > **Algemene instellingen** > **Faxinstellingen** > **Basisinstellingen** en schakel de **ECM**instelling in op het bedieningspaneel. Hierdoor worden fouten die optreden vanwege verbindingsproblemen mogelijk opgelost. Het kan zijn dat faxberichten minder snel worden verzonden en ontvangen dan wanneer ECM is uitgeschakeld.

## **De achterkant van het origineel schijnt door in het verzonden faxbericht**

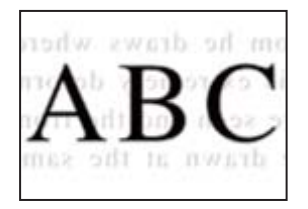

Dit kan de volgende oorzaken hebben.

### **Wanneer dunne originelen worden gescand, kunnen afbeelden op de achterkant ook worden gescand.**

### **Oplossingen**

Plaats het origineel op d scannerglasplaat en leg er vervolgens een zwart vel papier overheen.

& "Originelen plaatsen" op pagina 33

### **De dichtheidsinstelling is hoog bij het verzenden van faxberichten.**

### **Oplossingen**

Selecteer **Fax** > **Faxinstellingen** > **Scaninstellingen** > **Dichtheid** en verlaag de instelling.

# **Het ontvangen faxbericht is van slechte kwaliteit**

## **De beeldkwaliteit van ontvangen faxberichten is slecht**

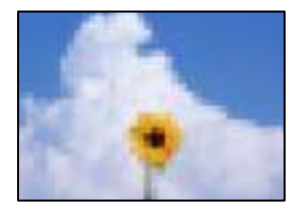

Dit kan de volgende oorzaken hebben.

### **De ECM-instelling is uitgeschakeld.**

### **Oplossingen**

Selecteer **Instel.** > **Algemene instellingen** > **Faxinstellingen** > **Basisinstellingen** en schakel de **ECM**instelling in op het bedieningspaneel. Hierdoor worden fouten die optreden vanwege verbindingsproblemen mogelijk opgelost. Het kan zijn dat faxberichten minder snel worden verzonden en ontvangen dan wanneer ECM is uitgeschakeld.

**De beeldkwaliteit is laag ingesteld op het faxapparaat van de afzender.**

### **Oplossingen**

Vraag de afzender faxberichten in een hogere kwaliteit te verzenden.

# **Kan het probleem niet oplossen**

Als het probleem niet is opgelost nadat u alle bovenstaande oplossingen hebt geprobeerd, neem dan contact op met de ondersteuning van Epson.

Zie de volgende gerelateerde informatie als problemen met afdrukken of kopiëren niet kunnen worden opgelost.

### **Gerelateerde informatie**

& "Problemen met afdrukken of kopiëren kunnen niet worden opgelost" op pagina 229

# **Problemen met afdrukken of kopiëren kunnen niet worden opgelost**

Probeer het probleem op te lossen met onderstaande oplossingen. Begin bij de eerste en loop ze vervolgens in volgorde af tot het probleem is opgelost.

❏ Zorg ervoor dat de papiersoort die in de printer is geladen en de papiersoort die op de printer is ingesteld overeenkomen met de papiersoortinstellingen van het printerstuurprogramma.

"Instellingen voor het papierformaat en de papiersoort" op pagina 29

- ❏ Gebruik een hogere kwaliteitsinstelling op het bedieningspaneel of in het printerstuurprogramma.
- ❏ Lijn de printkop uit.

"De printkop uitlijnen" op pagina 120

❏ Voer een spuitkanaaltjescontrole uit om te controleren of de spuitkanaaltjes van de printkoppen verstopt zijn.

Als het spuitkanaaltjespatroon wordt onderbroken, zijn de spuitkanaaltjes mogelijk verstopt. Voer de printkopreiniging en de spuitkanaaltjescontrole om afwisselend 3 keer uit en controleer of de verstopping is verholpen.

Bij de printkopreiniging wordt wat inkt gebruikt.

"De printkop controleren en reinigen" op pagina 116

❏ Schakel de printer uit, wacht ten minste 12 uur en controleer vervolgens of de verstopping is verholpen.

Als het probleem inderdaad een verstopping was, kunt u het probleem mogelijk oplossen door een tijdje niet af te drukken.

U kunt het volgende controleren terwijl de printer is uitgeschakeld.

❏ Controleer of u originele Epson-inktflessen gebruikt.

Gebruik bij voorkeur originele Epson-inktflessen. Wanneer u niet-originele inktflessen gebruikt, kan de afdrukkwaliteit afnemen.

❏ Controleer of er op de doorschijnende folie vlekken zitten.

Als er op de doorschijnende folie vlekken zitten, moet u deze er voorzichtig afvegen.

"Het doorschijnende folie reinigen" op pagina 124

❏ Zorg ervoor dat er geen papierresten in de printer zijn achtergebleven.

Wanneer u papier verwijdert, raak de doorschijnende folie dan niet met uw handen of het papier aan.

❏ Controleer het papier.

Controleer of het papier is omgekruld of met de afdrukzijde naar boven is geladen.

"Voorzorgsmaatregelen voor papierverwerking" op pagina 29

"Beschikbaar papier en capaciteiten" op pagina 253

"Niet-beschikbare papiersoorten" op pagina 256

❏ Als de afdrukkwaliteit nog steeds niet is verbeterd nadat u de printer hebt uitgeschakeld en ten minste 12 uur hebt gewacht, voert u Krachtige reiniging uit.

"Krachtige reiniging uitvoeren" op pagina 118

Als u het probleem niet kunt oplossen met bovenstaande oplossingen, moet u wellicht een reparatie aanvragen. Neem contact op met de klantenservice van Epson.

### **Gerelateerde informatie**

- & "Voordat u contact opneemt met Epson" op pagina 312
- & "Contact opnemen met de klantenservice van Epson" op pagina 312

# **De computer of apparaten toevoegen of vervangen**

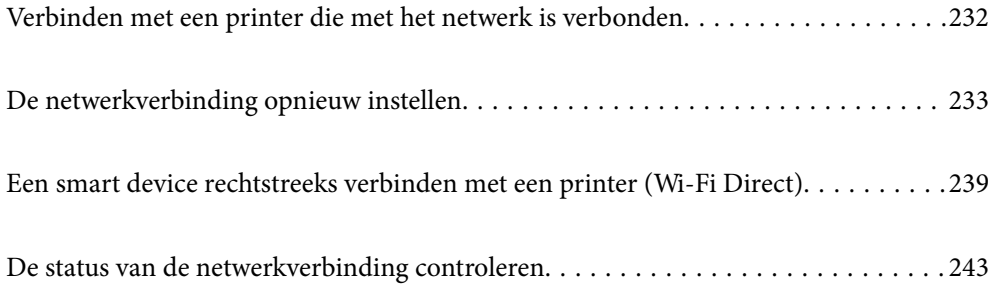

# **Verbinden met een printer die met het netwerk is verbonden**

Wanneer de printer al is verbonden met een netwerk, kunt u een computer of een smart device via het netwerk met de printer verbinden.

# **De printer gebruiken vanaf een tweede computer**

Het wordt aanbevolen het installatieprogramma te gebruiken om de printer te verbinden met een computer. U kunt het installatieprogramma op een van de volgende manieren uitvoeren.

❏ Instellen vanaf de website

Open de volgende website en voer de productnaam in. Ga naar **Instellen** en configureer de instellingen.

http://epson.sn

❏ Instellen met de software-cd (alleen voor modellen die worden geleverd met een software-cd en gebruikers die beschikken over een Windows-computer met een schijfstation).

Plaats de software-cd in de computer en volg de instructies op het scherm.

### **De printer selecteren**

Volg de instructies op het scherm totdat het volgende scherm wordt weergegeven. Selecteer de naam van de printer waarmee u verbinding wilt maken en klik vervolgens op **Volgende**.

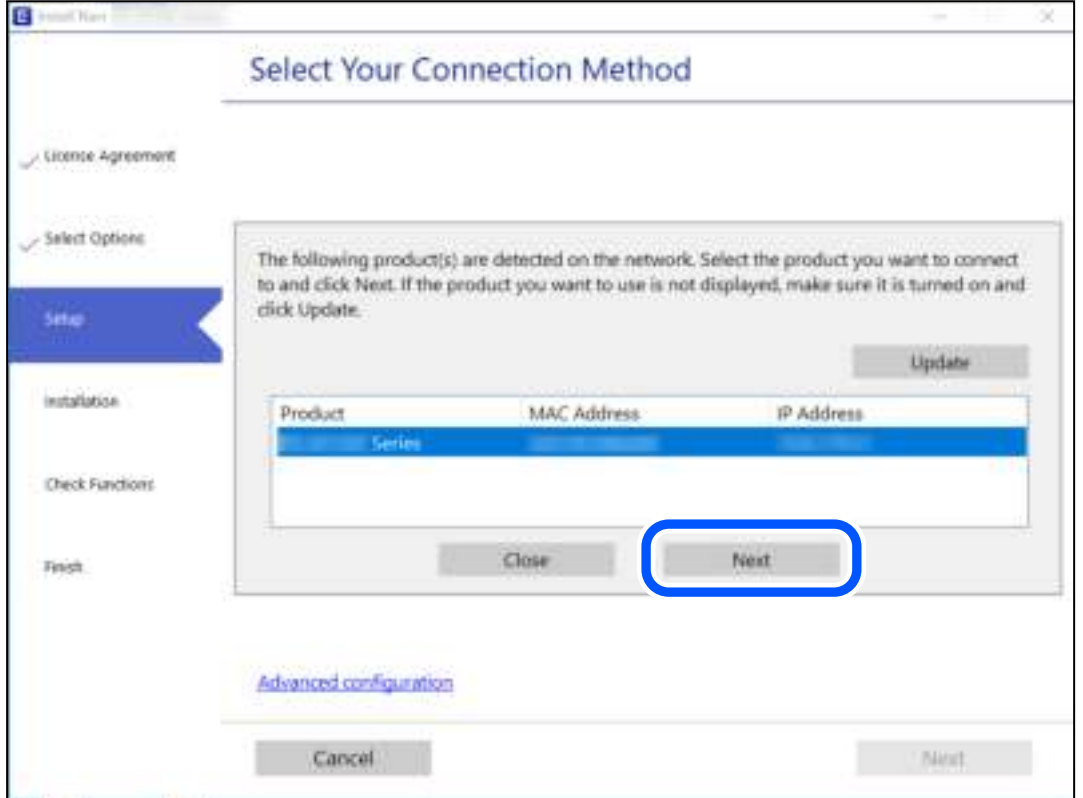

Volg de instructies op het scherm.

## **Een netwerkprinter gebruiken vanaf een smart device**

U kunt een smart device op een van de volgende manieren met de printer verbinden.

### **Verbinden via een draadloze router**

Verbind het smart device met hetzelfde wifi-netwerk (SSID) als de printer. Zie hierna voor meer informatie. "Instellingen voor verbinding met het smart device configureren" op pagina 233

### **Verbinden via Wi-Fi Direct**

Verbind het smart device rechtstreeks met de printer zonder draadloze router.

Zie hierna voor meer informatie.

"Een smart device rechtstreeks verbinden met een printer (Wi-Fi Direct)" op pagina 239

# **De netwerkverbinding opnieuw instellen**

In dit gedeelte wordt uitgelegd hoe u de instellingen voor de netwerkverbinding kunt configureren en de verbindingsmethode kunt wijzigen bij vervanging van de draadloze router of de computer.

# **Vervanging van de draadloze router**

Wanneer u de draadloze router vervangt, moet u de verbinding tussen de computer of het smart device en de printer instellen.

U moet deze instellingen configureren als u bijvoorbeeld van internetprovider verandert.

## **Instellingen voor verbinding met de computer configureren**

Het wordt aanbevolen het installatieprogramma te gebruiken om de printer te verbinden met een computer. U kunt het installatieprogramma op een van de volgende manieren uitvoeren.

❏ Instellen vanaf de website

Open de volgende website en voer de productnaam in. Ga naar **Instellen** en configureer de instellingen.

http://epson.sn

❏ Instellen met de software-cd (alleen voor modellen die worden geleverd met een software-cd en gebruikers die beschikken over een Windows-computer met een schijfstation).

Plaats de software-cd in de computer en volg de instructies op het scherm.

## **Instellingen voor verbinding met het smart device configureren**

U kunt de printer gebruiken vanaf een smart device wanneer u de printer verbindt met hetzelfde wifi-netwerk (SSID) als het smart device. Als u de printer wilt gebruiken vanaf een smart device, stelt u dit in op de volgende website. Open de website vanaf een smart device waarmee u verbinding wilt maken met de printer.

http://epson.sn > **Instellen**

## **Vervanging van de computer**

Wanneer u de computer vervangt, moet u de verbinding tussen de computer en de printer instellen.

## **Instellingen voor verbinding met de computer configureren**

Het wordt aanbevolen het installatieprogramma te gebruiken om de printer te verbinden met een computer. U kunt het installatieprogramma op een van de volgende manieren uitvoeren.

❏ Instellen vanaf de website

Open de volgende website en voer de productnaam in. Ga naar **Instellen** en configureer de instellingen. http://epson.sn

❏ Instellen met de software-cd (alleen voor modellen die worden geleverd met een software-cd en gebruikers die beschikken over een Windows-computer met een schijfstation).

Plaats de software-cd in de computer en volg de instructies op het scherm.

Volg de instructies op het scherm.

# **De methode voor verbinding met de computer wijzigen**

In dit gedeelte wordt uitgelegd hoe u de verbindingsmethode kunt wijzigen wanneer de computer en de printer zijn verbonden.

## **De netwerkverbinding wijzigen van ethernet in wifi**

Wijzig de ethernetverbinding via het bedieningspaneel van de printer in een wifi-verbinding. De methode voor wijziging van de verbinding is in feite dezelfde als die voor het instellen van een wifi-verbinding.

### **Gerelateerde informatie**

 $\rightarrow$  "Wifi-instellingen configureren via het bedieningspaneel" op pagina 235

## **De netwerkverbinding wijzigen van wifi in ethernet**

Volg onderstaande stappen om de wifi-verbinding te wijzigen in een ethernetverbinding.

- 1. Selecteer **Instel.** op het startscherm.
- 2. Selecteer **Algemene instellingen** > **Netwerkinstellingen** > **Bekabelde LAN-installatie**.
- 3. Volg de instructies op het scherm.

## **Een USB-verbinding wijzigen in een netwerkverbinding**

Gebruik het installatieprogramma en stel de installatie in met een andere verbindingsmethode.

❏ Instellen vanaf de website

Open de volgende website en voer de productnaam in. Ga naar **Instellen** en configureer de instellingen. http://epson.sn

❏ Instellen met de software-cd (alleen voor modellen die worden geleverd met een software-cd en gebruikers die beschikken over een Windows-computer met een schijfstation).

Plaats de software-cd in de computer en volg de instructies op het scherm.

### **De verbindingsmethode wijzigen selecteren**

Volg de instructies op het scherm totdat het volgende scherm wordt weergegeven.

Selecteer de netwerkverbinding die u wilt gebruiken (**Verbinden via draadloos netwerk (Wi-Fi)** of **Verbinden via vaste LAN-verbinding (ethernet)**) en klik op **Volgende**.

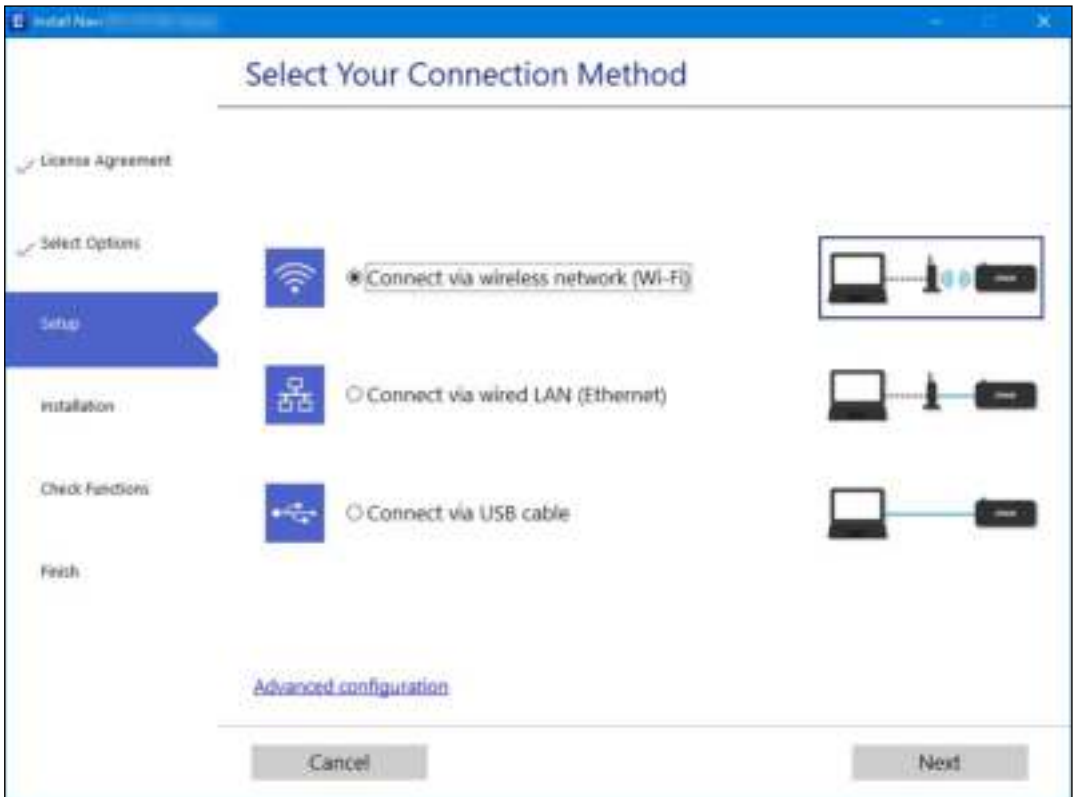

### **Opmerking:**

Welke verbindingsmethode wordt weergegeven, is afhankelijk van het model.

Volg de instructies op het scherm.

## **Wifi-instellingen configureren via het bedieningspaneel**

Op het bedieningspaneel van de printer kunt u op verschillende manieren de netwerkinstellingen configureren. Kies de verbindingsmethode die overeenkomt met uw omgeving en de voorwaarden die u gebruikt.

Als u beschikt over de informatie voor de draadloze router, zoals de SSID en het wachtwoord, kunt u de instellingen handmatig configureren.

Als de draadloze router WPS ondersteunt, kunt u de instellingen configureren met drukknopinstellingen.

Nadat de printer verbinding heeft gemaakt met het netwerk, maakt u verbinding tussen de printer en het apparaat dat u wilt gebruiken (computer, smart device, tablet, enz.).

### **Gerelateerde informatie**

- & "Wifi-instellingen configureren door de SSID en het wachtwoord in te voeren" op pagina 236
- & "Wi-Fi-instellingen configureren via de drukknopinstelling (WPS)" op pagina 237
- & "Wi-Fi-instellingen configureren via de pincode-instelling (WPS)" op pagina 238

## **Wifi-instellingen configureren door de SSID en het wachtwoord in te voeren**

U kunt wifi-netwerk instellen door op het bedieningspaneel van de printer de gegevens in te voeren die benodigd zijn voor het maken van een verbinding met een draadloze router. Als u op deze wijze de instellingen wilt configureren, hebt u de SSID en het wachtwoord van de draadloze router nodig.

### **Opmerking:**

Als u een draadloze router met de standaardinstellingen gebruikt, gebruikt u de SSID en het wachtwoord die op het label vermeld staan. Als u de SSID en het wachtwoord niet weet, zie dan de informatie die bij de draadloze router is geleverd.

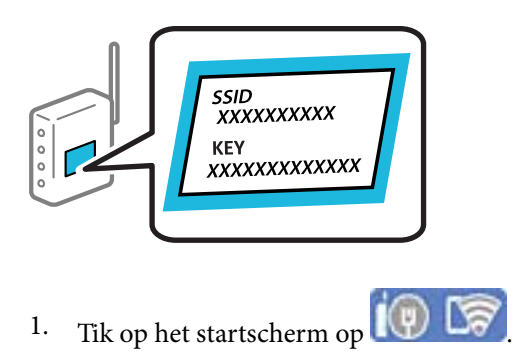

2. Selecteer **Wi-Fi (aanbevolen)**.

Als de printer al is verbonden via Ethernet, selecteert u **Router**.

### 3. Druk op **Start de instelling**.

Als de netwerkverbinding al is ingesteld, worden de verbindingsdetails weergegeven. Tik op **Instellingen wijzigen** om de instellingen te wijzigen.

Als de printer al is verbonden via Ethernet, tikt u op **Wijzig naar Wi-Fi-verbinding.** en selecteert u vervolgens **Ja** nadat u het bericht hebt gecontroleerd.

### 4. Selecteer **Wizard Wi-Fi instellen**.

5. Selecteer de SSID van de draadloze router.

### **Opmerking:**

- ❏ Als de SSID waarmee u verbinding wilt maken, niet wordt weergegeven op het bedieningspaneel van de printer, tikt u op **Opnieuw zoeken** om de lijst te vernieuwen. Als deze nog steeds niet wordt weergegeven, tikt u op **Handmatig invoeren** en voert u de SSID rechtstreeks in.
- ❏ Als u de netwerknaam (SSID) niet kent, controleert u of de informatie op het label van de draadloze router is vermeld. Als u de draadloze router met de standaardinstellingen wilt gebruiken, gebruikt u de SSID die op het label is vermeld. Als u geen gegevens kunt vinden, raadpleegt u de documentatie die bij de draadloze router is meegeleverd.

6. Tik op **Voer wachtwoord in** en voer het wachtwoord in.

### **Opmerking:**

- ❏ Het wachtwoord is hoofdlettergevoelig.
- ❏ Als u het wachtwoord niet kent, controleert u of de informatie op het label van de draadloze router is vermeld. Op het label is mogelijk het wachtwoord vermeld, bijvoorbeeld aangeduid als "Network Key", "Wireless Password". Als u de draadloze router met de standaardinstellingen wilt gebruiken, gebruikt u het wachtwoord dat op het label is geschreven.
- 7. Als u klaar bent, tikt u op **OK**.
- 8. Controleer de instellingen en tik vervolgens op **Start installatie**.
- 9. Sluit het scherm.

Het scherm sluit automatisch na een vastgestelde tijd.

### **Opmerking:**

Als u geen verbinding kunt maken, laadt u normaal papier van A4-formaat en selecteert u **Controlerapport afdrukken** om een netwerkverbindingsrapport af te drukken.

10. Sluit het scherm **Netwerkverb.inst.**.

### **Gerelateerde informatie**

- & "Tekens invoeren" op pagina 26
- & "De status van de netwerkverbinding controleren" op pagina 243

## **Wi-Fi-instellingen configureren via de drukknopinstelling (WPS)**

U kunt automatisch een Wi-Fi-netwerk instellen door op een knop op de draadloze router te drukken. Als aan de volgende voorwaarden is voldaan, kunt u deze manier van instellen gebruiken.

- ❏ De draadloze router is compatibel met WPS (Wi-Fi beschermde installatie).
- ❏ De huidige Wi-Fi-verbinding is tot stand gebracht door op een knop op de draadloze router te drukken.

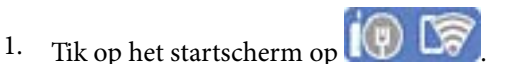

2. Selecteer **Wi-Fi (aanbevolen)**.

Als de printer al is verbonden via Ethernet, selecteert u **Router**.

3. Tik op **Start de instelling**.

Als de netwerkverbinding al is ingesteld, worden de verbindingsdetails weergegeven. Tik op **Instellingen wijzigen** om de instellingen te wijzigen.

Als de printer al is verbonden via Ethernet, tikt u op **Wijzig naar Wi-Fi-verbinding.** en selecteert u vervolgens **Ja** nadat u het bericht hebt gecontroleerd.

4. Selecteer **Instellen met drukknop (WPS)**.

5. Houd de [WPS]-knop ingedrukt op de draadloze router tot het beveiligingslampje knippert.

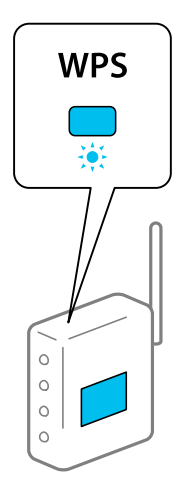

Als u niet weet waar de [WPS]-knop zit, of als de draadloze router geen knoppen heeft, raadpleeg dan de documentatie van de draadloze router voor meer informatie.

- 6. Tik op **Start installatie** op de printer.
- 7. Sluit het scherm.

Het scherm sluit automatisch na een vastgestelde tijd.

### **Opmerking:**

Als de verbinding mislukt, start dan de draadloze router opnieuw, zet deze dichter bij de printer en probeer het nog een keer. Als het nog steeds niet werkt, druk dan een netwerkverbindingsrapport af en controleer de oplossing.

8. Sluit het scherm **Netwerkverb.inst.**.

### **Gerelateerde informatie**

& "De status van de netwerkverbinding controleren" op pagina 243

## **Wi-Fi-instellingen configureren via de pincode-instelling (WPS)**

U kunt automatisch verbinding maken met een draadloze router met behulp van een pincode. U kunt deze methode gebruiken als uw draadloze router WPS (Wi-Fi Protected Setup) ondersteunt. Gebruik een computer om een pincode in te voeren in de draadloze router.

- 1. Tik op het startscherm op  $\left(\frac{1}{2}\right)$
- 2. Selecteer **Wi-Fi (aanbevolen)**.

Als de printer al is verbonden via Ethernet, selecteert u **Router**.

3. Tik op **Start de instelling**.

Als de netwerkverbinding al is ingesteld, worden de verbindingsdetails weergegeven. Tik op **Instellingen wijzigen** om de instellingen te wijzigen.

Als de printer al is verbonden via Ethernet, tikt u op **Wijzig naar Wi-Fi-verbinding.** en selecteert u vervolgens **Ja** nadat u het bericht hebt gecontroleerd.

- 4. Selecteer **Overige** > **Instellen met PIN (WPS)**.
- 5. Gebruik uw computer om de pincode (acht cijfers) die op het bedieningspaneel van de printer wordt weergegeven in te voeren in de draadloze router. U hebt hier twee minuten de tijd voor.

### **Opmerking:**

Raadpleeg de documentatie van de draadloze router voor meer informatie over het invoeren van een pincode.

- 6. Tik op het bedieningspaneel van de printer op **Start de instelling**.
- 7. Sluit het scherm.

Het scherm sluit automatisch na een vastgestelde tijd.

### **Opmerking:**

Als de verbinding mislukt, start dan de draadloze router opnieuw, zet hem dichter bij de printer en probeer het nog een keer. Als het nog steeds niet werkt, druk dan een verbindingsrapport af en controleer de oplossing.

8. Sluit het scherm **Netwerkverb.inst.**.

### **Gerelateerde informatie**

& "De status van de netwerkverbinding controleren" op pagina 243

# **Een smart device rechtstreeks verbinden met een printer (Wi-Fi Direct)**

Met Wi-Fi Direct (eenvoudig toegangspunt) kunt u een smart device rechtstreeks zonder draadloze router op de printer aansluiten en vanaf het smart device afdrukken.

# **Over Wi-Fi Direct**

Gebruik deze verbindingsmethode wanneer u thuis of op kantoor geen Wi-Fi hebt of wanneer u de printer en het smart device rechtstreeks met elkaar wilt verbinden. In deze modus fungeert de printer als draadloze router en kunt u maximaal vier apparaten met de printer verbinden zonder dat u een gewone draadloze router nodig hebt.

Smart devices die rechtstreeks met de printer zijn verbonden kunnen echter niet met elkaar communiceren via de printer.

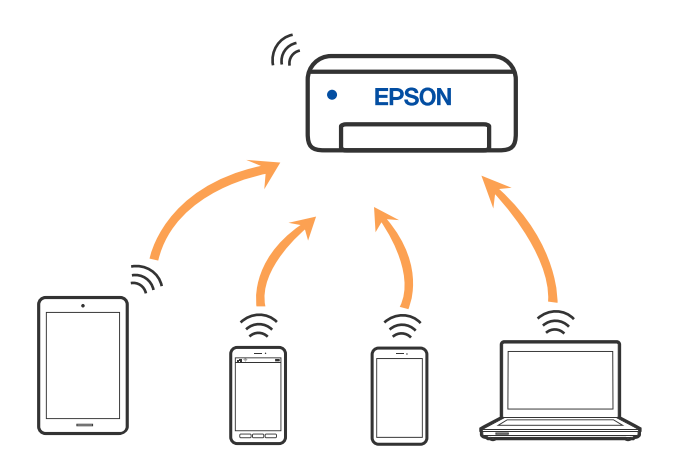

De printer kan tegelijk verbinding hebben via Wi-Fi of ethernet en Wi-Fi Direct (eenvoudig toegangspunt). Als u echter een netwerkverbinding start in Wi-Fi Direct (eenvoudig toegangspunt) wanneer de printer verbinding heeft via Wi-Fi, wordt de Wi-Fi-verbinding tijdelijk verbroken.

# **Apparaten verbinden met Wi-Fi Direct**

Met deze methode kunt u de printer zonder een draadloze router rechtstreeks verbinden met apparaten.

### **Opmerking:**

Voor iOS- en Android-gebruikers is dit eenvoudig in te stellen via Epson Smart Panel.

U hoeft deze instellingen slechts een keer te configureren voor de printer die en het apparaat dat u met elkaar wilt verbinden. U hoeft deze instellingen niet opnieuw te configureren, tenzij u Wi-Fi Direct uitschakelt of de standaard netwerkinstellingen herstelt.

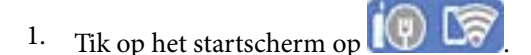

- 2. Druk op **Wi-Fi Direct**.
- 3. Druk op **Start de instelling**.
- 4. Selecteer **Andere methoden**.
- 5. Selecteer **Andere OS-apparaten**.

6. Selecteer op het wifi-scherm van het apparaat de SSID die op het bedieningspaneel van de printer wordt weergegeven en voer vervolgens het wachtwoord in.

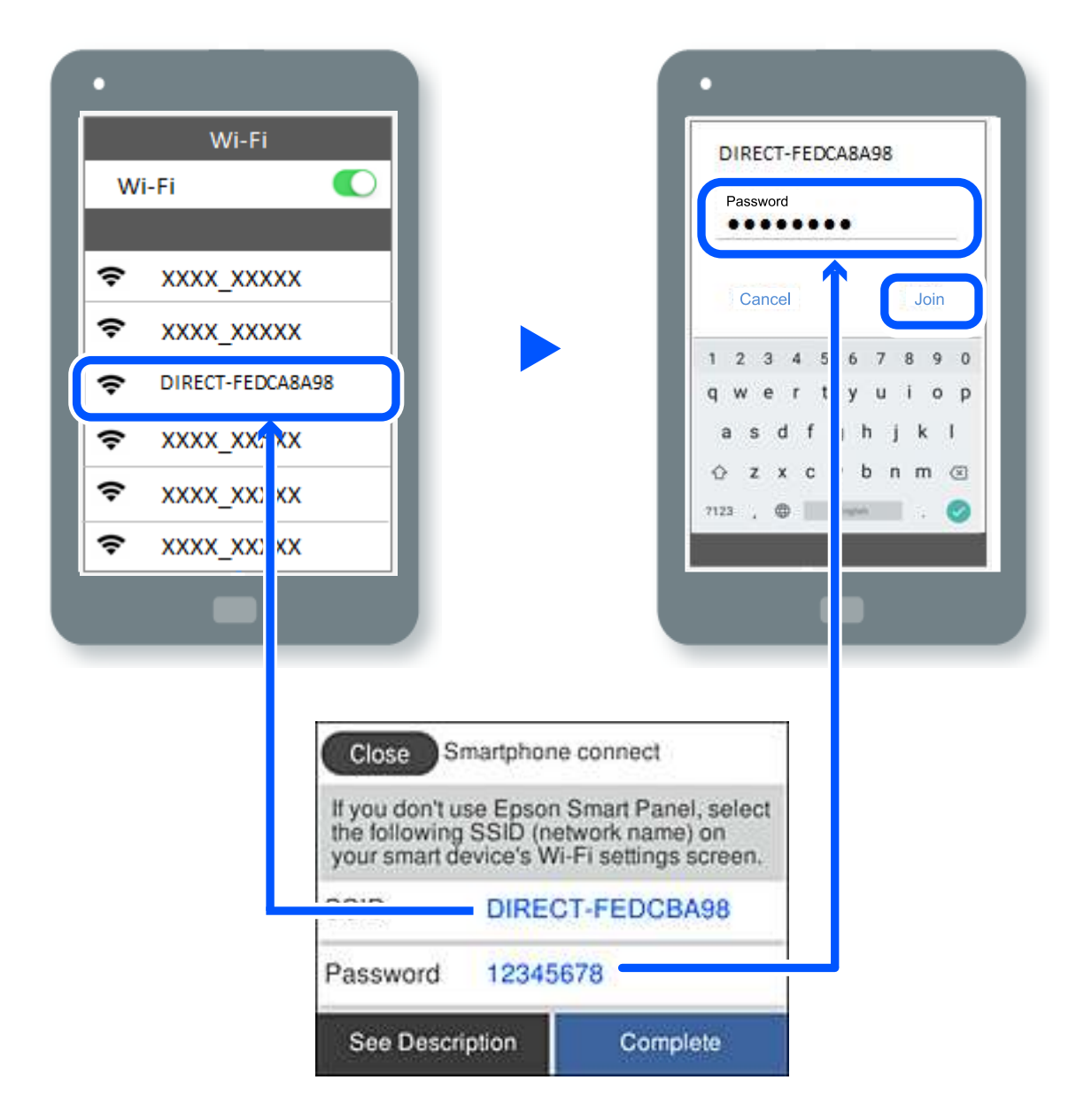

- 7. Selecteer op het scherm van de afdrukapp voor het apparaat de printer waarmee u verbinding wilt maken.
- 8. Selecteer op het bedieningspaneel van de printer **Volledig**.

Selecteer voor apparaten die eerder met de printer verbonden zijn geweest de netwerknaam (SSID) op het wifischerm van het apparaat en maak opnieuw verbinding.

### **Opmerking:**

Als u een iOS-apparaat gebruikt, kunt u ook verbinding maken door de QR-code te scannen met de standaard iOS-camera. Klik op de koppeling http://epson.sn voor meer informatie.

# **De verbinding met Wi-Fi Direct (eenvoudig toegangspunt) verbreken**

### **Opmerking:**

Wanneer de Wi-Fi Direct-verbinding (eenvoudig toegangspunt) wordt uitgeschakeld, wordt de verbinding voor alle computers en smart devices die met de printer zijn verbonden in Wi-Fi Direct-verbinding (eenvoudig toegangspunt) verbroken. Als u de verbinding met een specifiek apparaat wilt verbreken, doe dit dan op het apparaat in kwestie en niet op de printer.

- 1. Tik op het startscherm op  $\sqrt{\widehat{\mathbf{S}}\cdot\mathbf{S}}$
- 2. Selecteer **Wi-Fi Direct**.

De Wi-Fi Direct-informatie wordt weergegeven.

- 3. Druk op **Start de instelling**.
- 4. Druk op  $\sqrt{\frac{2}{\omega_{\text{max}}}}$
- 5. Selecteer **Wi-Fi Direct uitschakelen**.
- 6. Tik op **De instellingen uitschakelen**.
- 7. Sluit het scherm wanneer een bevestigingsbericht wordt weergegeven. Het scherm sluit automatisch na een vastgestelde tijd.
- 8. Sluit het scherm **Netwerkverb.inst.**.

# **De instellingen voor Wi-Fi Direct (eenvoudig toegangspunt) wijzigen, zoals de SSID**

Wanneer Wi-Fi Direct (eenvoudig toegangspunt) als verbinding is ingeschakeld, kunt u de instellingen wijzigen

voor > **Wi-Fi Direct** > **Start de instelling** > , waarna de volgende menu-items worden getoond.

### **Netwerknaam wijzigen**

Wijzig de netwerknaam (SSID) voor Wi-Fi Direct (eenvoudig toegangspunt) voor het maken van verbinding met de printer in een naam naar keuze. U kunt de netwerknaam (SSID) instellen in ASCII-tekens die zijn weergegeven op het softwaretoetsenbord van het bedieningspaneel. U kunt maximaal 22 tekens invoeren.

Wanneer u de netwerknaam (SSID) wijzigt, wordt de verbinding met alle verbonden apparaten verbroken. Gebruik de nieuwe netwerknaam (SSID) als u opnieuw verbinding wilt maken met het apparaat.

### **Wachtwoord wijzigen**

Wijzig het wachtwoord voor Wi-Fi Direct (eenvoudig toegangspunt) voor het maken van verbinding met de printer in een waarde naar keuze. U kunt het wachtwoord instellen in ASCII-tekens die zijn weergegeven op het softwaretoetsenbord van het bedieningspaneel. U kunt 8 tot 22 tekens invoeren.

Wanneer u het wachtwoord wijzigt, wordt de verbinding met alle verbonden apparaten verbroken. Gebruik het nieuwe wachtwoord als u opnieuw verbinding wilt maken met het apparaat.

### **Wi-Fi Direct uitschakelen**

Schakel de instellingen voor Wi-Fi Direct (eenvoudig toegangspunt) van de printer uit. Wanneer u deze optie uitschakelt, wordt de verbinding verbroken van alle apparaten die via Wi-Fi Direct (eenvoudig toegangspunt) met de printer zijn verbonden.

### **Standaardinst. herstellen**

Herstel alle instellingen voor Wi-Fi Direct (eenvoudig toegangspunt) naar de standaardwaarden.

De op de printer opgeslagen verbindingsinformatie voor Wi-Fi Direct (eenvoudig toegangspunt) van het smart device wordt verwijderd.

# **De status van de netwerkverbinding controleren**

U kunt de netwerkstatus als volgt controleren.

### **Gerelateerde informatie**

- & "De netwerkverbindingsstatus controleren op het bedieningspaneel" op pagina 243
- & "Een netwerkverbindingsrapport afdrukken" op pagina 244

## **De netwerkverbindingsstatus controleren op het bedieningspaneel**

U kunt de status van de netwerkverbinding controleren aan de hand van het netwerkpictogram of de netwerkinformatie op het bedieningspaneel van de printer.

## **De netwerkverbindingsstatus controleren met het netwerkpictogram**

U kunt de status van de netwerkverbinding en kracht van het radiosignaal controleren aan de hand van het netwerkpictogram op het startscherm van de printer.

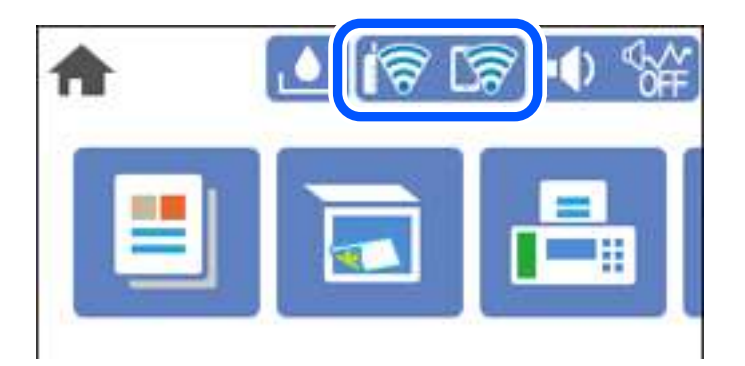

# **De gedetailleerde netwerkinformatie weergeven op het bedieningspaneel**

Wanneer uw printer verbinding heeft met het netwerk, kunt u ook andere netwerkgerelateerde informatie bekijken door de netwerkmenu's te selecteren die u wilt controleren.

- 1. Selecteer **Instel.** op het startscherm.
- 2. Selecteer **Algemene instellingen** > **Netwerkinstellingen** > **Netwerkstatus**.
- 3. Als u deze informatie wilt controleren, selecteert u de menu's die u wilt nakijken.
	- ❏ Status vast netwerk/Wi-Fi

Hiermee geeft u de netwerkinformatie weer (apparaatnaam, verbinding, signaalsterkte, enz.) voor ethernetof wifi-verbindingen.

❏ Wi-Fi Direct-status

Geeft weer of Wi-Fi Direct is in- of uitgeschakeld, en de SSID, het wachtwoord enzovoort voor Wi-Fi Direct-verbindingen.

❏ statusvel

Drukt een netwerkstatusblad af. De informatie voor ethernet, wifi Wi-Fi Direct enzovoort wordt op 2 of meer pagina's afgedrukt.

# **Een netwerkverbindingsrapport afdrukken**

U kunt een netwerkverbindingsrapport afdrukken om de status tussen de printer en de draadloze router te controleren.

- 1. Selecteer **Instel.** op het startscherm.
- 2. Selecteer **Algemene instellingen** > **Netwerkinstellingen** > **Controle van netwerkverbinding**. De verbindingscontrole wordt gestart.
- 3. Selecteer **Controlerapport afdrukken**.
- 4. Druk het netwerkverbindingsrapport af.

Als er een fout is opgetreden, controleer dan het netwerkverbindingsrapport en volg de afgedrukte oplossingen.

## **Berichten en oplossingen op het netwerkverbindingsrapport**

Controleer de berichten en foutcodes op het netwerkverbindingsrapport en volg dan de oplossingen.

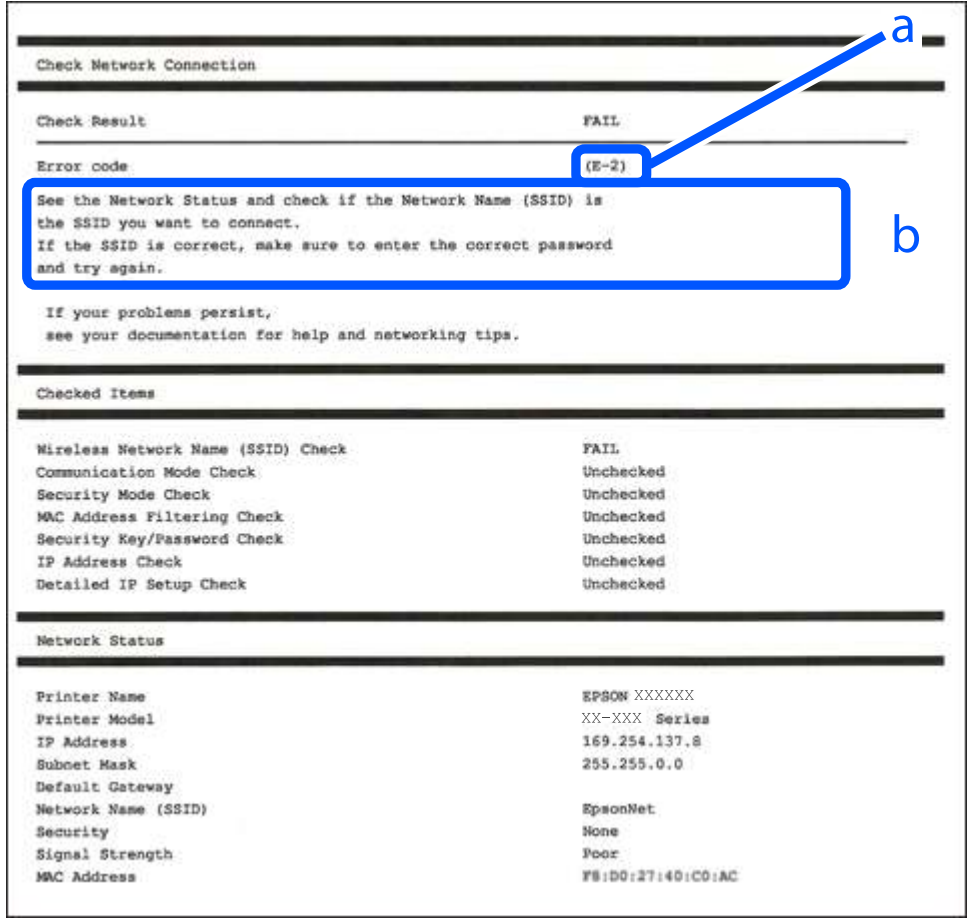

- a. Foutcode
- b. Berichten over de netwerkomgeving

### **Gerelateerde informatie**

- $\blacktriangleright$  "E-1" op pagina 246
- $\blacktriangleright$  "E-2, E-3, E-7" op pagina 246
- $\blacktriangleright$  "E-5" op pagina 247
- $\blacktriangleright$  "E-6" op pagina 247
- $\blacktriangleright$  "E-8" op pagina 247
- $\blacktriangleright$  "E-9" op pagina 248
- $\blacktriangleright$  "E-10" op pagina 248
- $\blacktriangleright$  "E-11" op pagina 248
- $\blacktriangleright$  "E-12" op pagina 249
- $\blacktriangleright$  "E-13" op pagina 249
- & "Bericht over de netwerkomgeving" op pagina 250

## **E-1**

### **Oplossingen:**

- ❏ Controleer of de ethernetkabel op de printer en op een hub of een ander netwerkapparaat is aangesloten.
- ❏ Controleer of de hub of het andere netwerkapparaat is ingeschakeld.
- ❏ Als u de printer via Wi-Fi wilt aansluiten, configureert u de Wi-Fi-instellingen voor de printer opnieuw, aangezien deze zijn uitgeschakeld.

## **E-2, E-3, E-7**

### **Oplossingen:**

- ❏ Controleer of uw draadloze router is ingeschakeld.
- ❏ Controleer of uw computer of apparaat correct is aangesloten op de draadloze router.
- ❏ Schakel de draadloze router uit. Wacht ongeveer 10 seconden en schakel deze in.
- ❏ Plaats de printer dichter bij uw draadloze router en verwijder alle eventuele obstakels ertussen.
- ❏ Als u de SSID handmatig hebt ingevoerd, moet u controleren of deze correct is. Controleer de SSID op het gedeelte **Netwerkstatus** op het netwerkverbindingsrapport.
- ❏ Als een draadloze router meerdere SSID's heeft, selecteert u de SSID die wordt weergegeven. Wanneer de SSID een niet-compatibele frequentie gebruikt, toont de printer deze niet.
- ❏ Als u een drukknopinstelling gebruikt voor het tot stand brengen van een netwerkverbinding, moet u controleren of uw draadloze router WPS ondersteunt. U kunt de drukknopinstelling niet gebruiken als uw draadloze router WPS niet ondersteunt.
- ❏ Controleer of uw SSID alleen ASCII-tekens (alfanumerieke tekens en symbolen) gebruikt. De printer kan geen SSID die niet-ASCII-tekens bevat, weergeven.
- ❏ Zorg dat u uw SSID en wachtwoord kent voordat u verbinding maakt met de draadloze router. Als u een draadloze router gebruikt met de standaardinstellingen, bevinden de SSID en het wachtwoord zich op het label op de draadloze router. Als u uw SSID en het wachtwoord niet kent, neemt u contact op met de persoon die de draadloze routers heeft ingesteld of raadpleegt u de documentatie die bij de draadloze router is geleverd.
- ❏ Als u wilt verbinden met een SSID die is gegenereerd met behulp van de tethering-functie van een smart device, controleert u de SSID en het wachtwoord in de documentatie die bij het smart device is geleverd.
- ❏ Als uw wifi-verbinding plots wordt verbroken, controleert u de onderstaande voorwaarden. Als een of meer van deze voorwaarden van toepassing zijn, stelt u uw netwerkinstellingen opnieuw in door de software van de volgende website te downloaden en uit te voeren.

### http://epson.sn > **Instellen**

- ❏ Er is een ander smart device toegevoegd aan het netwerk met behulp van de drukknopinstelling.
- ❏ Het wifi-netwerk is ingesteld met een andere methode dan de drukknopinstelling.

### **Gerelateerde informatie**

- & "Instellingen voor verbinding met de computer configureren" op pagina 234
- $\rightarrow$  "Wifi-instellingen configureren via het bedieningspaneel" op pagina 235

## **E-5**

### **Oplossingen:**

Controleer of het beveiligingstype van de draadloze router op een van de volgende opties is ingesteld. Als dat niet het geval is, wijzigt u het beveiligingstype van d draadloze router en stelt u de netwerkinstellingen van de printer opnieuw in.

- ❏ WEP 64-bits (40-bits)
- ❏ WEP 128-bits (104-bits)
- ❏ WPA PSK (TKIP/AES)\*
- ❏ WPA2 PSK (TKIP/AES)\*
- ❏ WPA (TKIP/AES)
- ❏ WPA2 (TKIP/AES)
- ❏ WPA3-SAE (AES)
- \* WPA PSK is ook bekend als WPA Personal. WPA2 PSK is ook bekend als WPA2 Personal.

## **E-6**

### **Oplossingen:**

- ❏ Controleer of MAC-adresfilter is uitgeschakeld. Als dit is ingeschakeld, registreert u het MAC-adres van de printer zodat het niet wordt gefilterd. Raadpleeg de documentatie die bij de draadloze router is geleverd voor details. U kunt het MAC-adres van de printer controleren onder het gedeelte **Netwerkstatus** in het netwerkverbindingsrapport.
- ❏ Als uw draadloze router gebruik maakt van gedeelde verificatie met WEP-beveiliging, moet u controleren of de verificatiecode en index correct zijn.
- ❏ Als het aantal te verbinden apparaten op de draadloze router kleiner is dan het aantal netwerkapparaten dat u wilt verbinden, geeft u de instellingen op de draadloze router op om het aantal te verbinden apparaten te vermeerderen. Raadpleeg de documentatie die bij de draadloze router is geleverd om instellingen op te geven.

### **Gerelateerde informatie**

& "Instellingen voor verbinding met de computer configureren" op pagina 234

## **E-8**

### **Oplossingen:**

- ❏ Schakel DHCP in op de draadloze router als IP-adres verkrijgen van de printer is ingesteld op Automatisch.
- ❏ Als de instelling IP-adres verkrijgen van de printer is ingesteld op handmatig, is het IP-adres dat u handmatig instelt ongeldig omdat het buiten bereik is (bijvoorbeeld: 0.0.0.0). Stel een geldig IP-adres in via het bedieningspaneel.

### **Gerelateerde informatie**

& "Netwerkinstellingen" op pagina 270

## **E-9**

### **Oplossingen:**

Controleer het volgende.

- ❏ Apparaten worden ingeschakeld.
- ❏ U kunt toegang krijgen tot internet en andere computer of netwerkapparaten op hetzelfde netwerk van de apparaten die u met de printer wilt verbinden.

Als uw printer en netwerkapparaten nog steeds niet worden verbonden nadat u het bovenstaande hebt gecontroleerd, schakelt u de draadloze router uit. Wacht ongeveer 10 seconden en schakel deze in. Stel dan uw netwerkinstellingen opnieuw in door het installatieprogramma van de volgende website te downloaden en uit te voeren.

### http://epson.sn > **Instellen**

### **Gerelateerde informatie**

& "Instellingen voor verbinding met de computer configureren" op pagina 234

## **E-10**

### **Oplossingen:**

Controleer het volgende.

- ❏ Andere apparaten op het netwerk worden ingeschakeld.
- ❏ Netwerkadressen (IP-adres, subnetmasker en standaard gateway) zijn correct als u IP-adres verkrijgen van de printer hebt ingesteld op Handmatig.

Stel het netwerkadres opnieuw in als dit onjuist is. U kunt het IP-adres, het subnetmasker en de standaardgateway controleren in het gedeelte **Netwerkstatus** van het netwerkverbindingsrapport.

Als DHCP is ingeschakeld, wijzigt u de instelling IP-adres verkrijgen van de printer in Automatisch. Als u het IPadres handmatig wilt instellen, controleert u het IP-adres van de printer in het gedeelte **Netwerkstatus** van het netwerkverbindingsrapport en selecteert u vervolgens Handmatig in het scherm Netwerkinstellingen. Stel het subnetmasker in op [255.255.255.0].

Als u hiermee nog steeds geen verbinding krijgt tussen de printer en de netwerkapparaten, schakelt u de draadloze router uit. Wacht circa 10 seconden en schakel het toegangspunt weer in.

### **Gerelateerde informatie**

& "Netwerkinstellingen" op pagina 270

## **E-11**

### **Oplossingen:**

Controleer het volgende.

- ❏ Het standaard gateway-adres is correct als u de TCP/IP-instelling van de printer instelt op Handmatig.
- ❏ Het apparaat dat is ingesteld als de standaard gateway, wordt ingeschakeld.

Stel het juiste standaard gateway-adres in. U kunt het standaard gateway-adres controleren onder het gedeelte **Netwerkstatus** in het netwerkverbindingsrapport.

### **Gerelateerde informatie**

& "Netwerkinstellingen" op pagina 270

## **E-12**

### **Oplossingen:**

Controleer het volgende.

- ❏ Andere apparaten op het netwerk worden ingeschakeld.
- ❏ De netwerkadressen (IP-adres, subnetmasker en standaard gateway) zijn correct als u ze handmatig invoert.
- ❏ De netwerkadressen voor andere apparaten (subnetmasker en standaard gateway) zijn dezelfde.
- ❏ Het IP-adres komt niet in conflict met andere apparaten.

Als uw printer en netwerkapparaten nog steeds niet worden verbonden nadat u het bovenstaande hebt gecontroleerd, probeert u het volgende.

- ❏ Schakel de draadloze router uit. Wacht ongeveer 10 seconden en schakel deze in.
- ❏ Geef de netwerkinstellingen opnieuw op met het installatieprogramma. U kunt dit uitvoeren vanaf de volgende website.

### http://epson.sn > **Instellen**

❏ U kunt meerdere wachtwoorden registreren op een draadloze router die het WEP-beveiligingstype gebruikt. Als er meerdere wachtwoorden zijn geregistreerd, moet u controleren of het eerste geregistreerde wachtwoord op de printer is ingesteld.

### **Gerelateerde informatie**

- & "Netwerkinstellingen" op pagina 270
- & "Instellingen voor verbinding met de computer configureren" op pagina 234

## **E-13**

### **Oplossingen:**

Controleer het volgende.

- ❏ Netwerkapparaten zoals een draadloze router, hub en router, zijn ingeschakeld.
- ❏ De TCP/IP-instelling voor netwerkapparaten is niet handmatig opgegeven. (Als de TCP/IP-instelling van de printer automatisch is ingesteld terwijl de TCP/IP-instelling voor andere netwerkapparaten handmatig wordt uitgevoerd, kan het netwerk van de printer verschillen van het netwerk voor andere apparaten.)

Als dit nog steeds niet werkt nadat u het bovenstaande hebt gecontroleerd, probeert u het volgende.

- ❏ Schakel de draadloze router uit. Wacht ongeveer 10 seconden en schakel deze in.
- ❏ Definieer netwerkinstellingen op de computer die op hetzelfde netwerk als de printer zit met het installatieprogramma. U kunt dit uitvoeren vanaf de volgende website.

http://epson.sn > **Instellen**

❏ U kunt meerdere wachtwoorden registreren op een draadloze router die het WEP-beveiligingstype gebruikt. Als er meerdere wachtwoorden zijn geregistreerd, moet u controleren of het eerste geregistreerde wachtwoord op de printer is ingesteld.

## **Bericht over de netwerkomgeving**

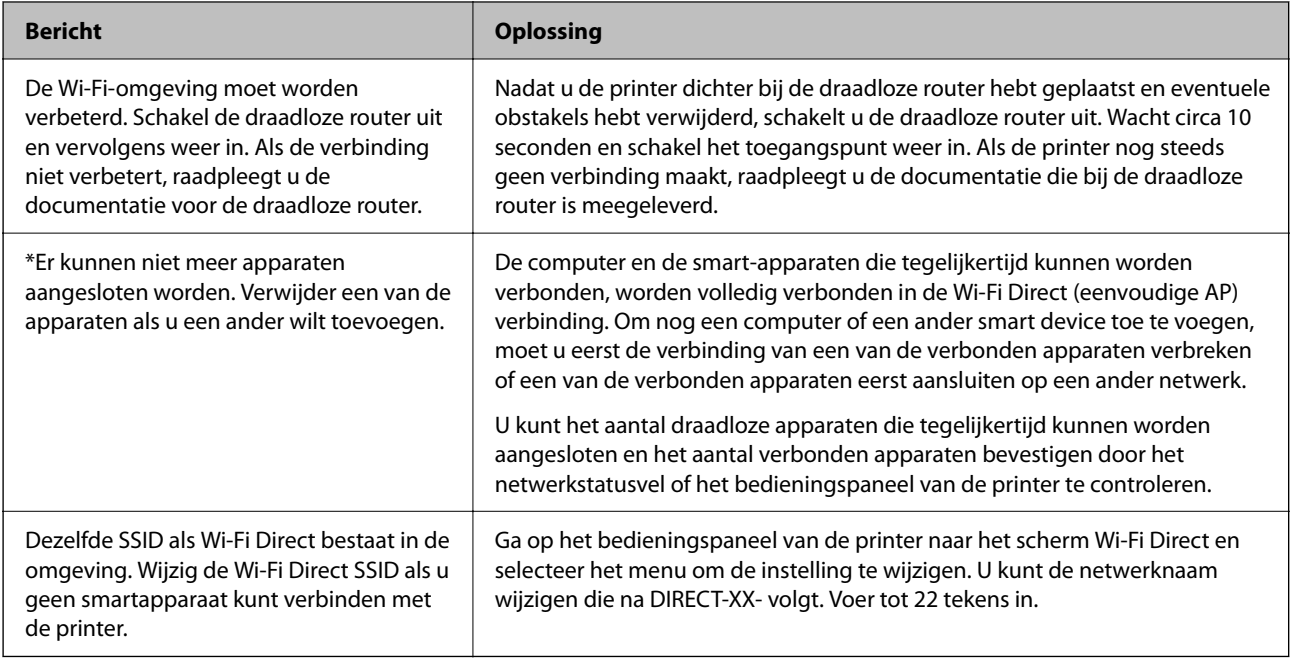

# **Een netwerkstatusvel afdrukken**

U kunt de gedetailleerde netwerkinformatie afdrukken om deze te controleren.

- 1. Selecteer **Instel.** op het startscherm.
- 2. Selecteer **Algemene instellingen** > **Netwerkinstellingen** > **Netwerkstatus**.
- 3. Selecteer **statusvel**.
- 4. Controleer het bericht en druk vervolgens een netwerkstatusvel af.

## **Het computernetwerk controleren (alleen Windows)**

Met de opdrachtprompt kunt u de verbindingsstatus van de computer en het verbindingspad naar de printer controleren. Hiermee kunt u de problemen oplossen.

### ❏ ipconfig-opdracht

Geef de verbindingsstatus weer van de netwerkinterface die momenteel door de computer wordt gebruikt.

Als u de instellingen vergelijkt met de werkelijke communicatie, kunt u controleren of de verbinding juist is. Indien zich in hetzelfde netwerk meerdere DHCP-servers bevinden, kunt u onder andere het werkelijke adres dat aan de computer is toegewezen en de DNS-server waarnaar wordt verwezen achterhalen.

❏ Indeling: ipconfig /all

❏ Voorbeelden:

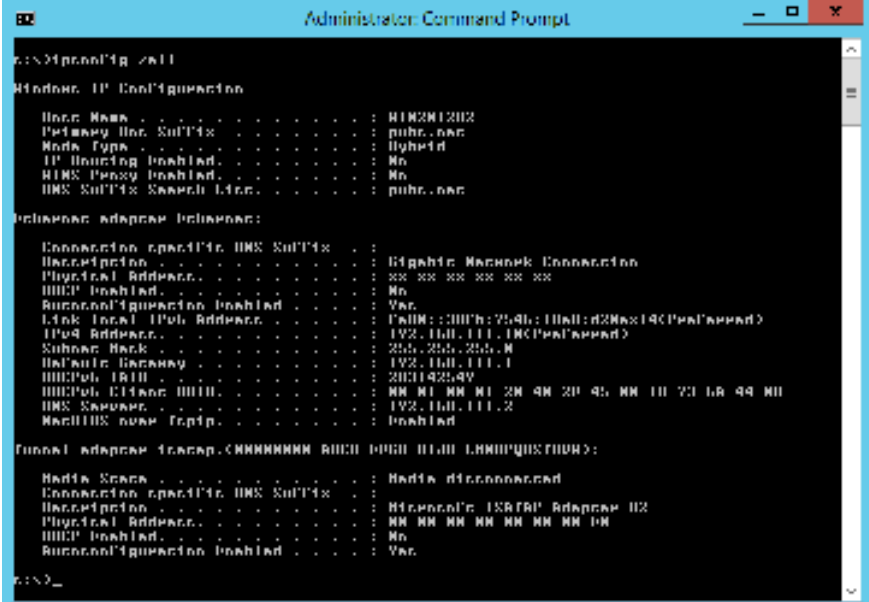

❏ pathping-opdracht

U kunt de lijst met routers die via de doelhost worden geleid en de communicatieroutering bevestigen.

- ❏ Indeling: pathping xxx.xxx.xxx.xxx
- ❏ Voorbeelden: pathping 192.0.2.222

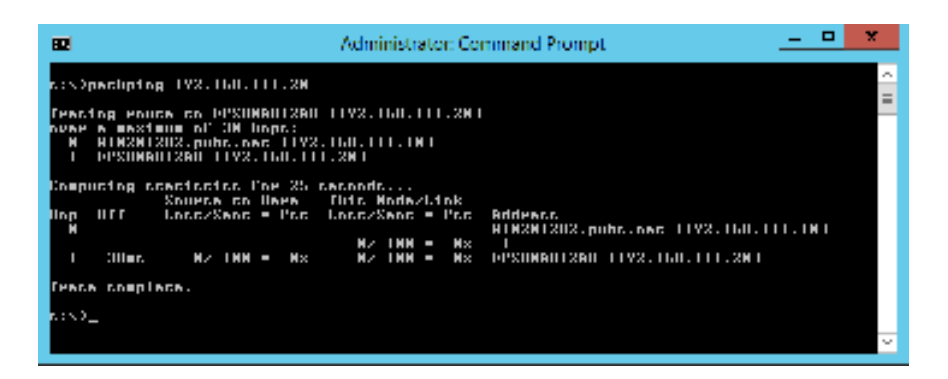

# **Productinformatie**

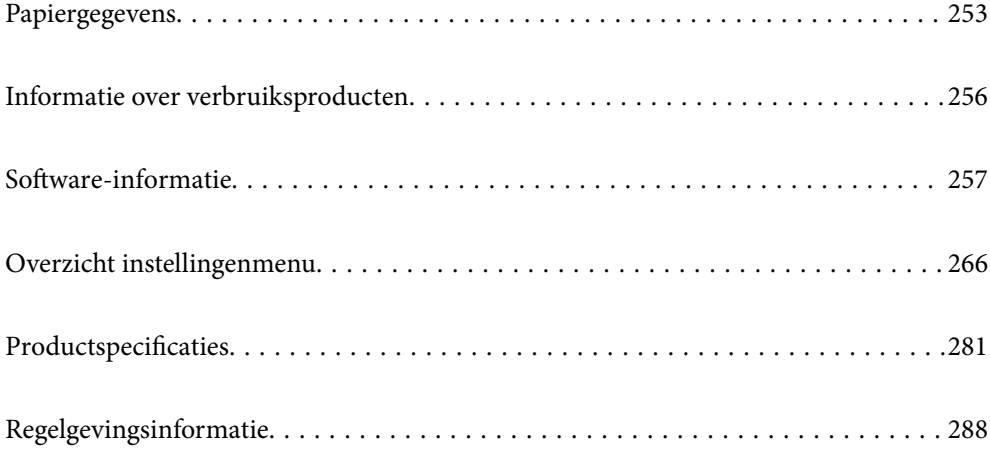
# **Papiergegevens**

## **Beschikbaar papier en capaciteiten**

## **Origineel Epson-papier**

Epson raadt aan om origineel Epson-papier te gebruiken om afdrukken van hoge kwaliteit te krijgen.

## **Opmerking:**

- ❏ De beschikbaarheid van papier verschilt per locatie. Neem contact op met Epson Support voor de recentste informatie over beschikbaar papier in uw omgeving.
- ❏ Zie de volgende informatie over beschikbare papiersoorten voor randloos en dubbelzijdig afdrukken. "Papier voor randloos afdrukken" op pagina 255

"Papier voor dubbelzijdig afdrukken" op pagina 255

❏ Wanneer u afdrukt op origineel Epson-papier op een gebruikergedefinieerd formaat, zijn alleen de afdrukkwaliteitsinstellingen **Standaard** of **Normaal** beschikbaar. Ook al laten sommige printerprogramma's u een betere printkwaliteit kiezen, dan wordt er nog steeds afgedrukt met **Standaard** of **Normaal**.

## **Papier dat geschikt is voor het afdrukken van documenten**

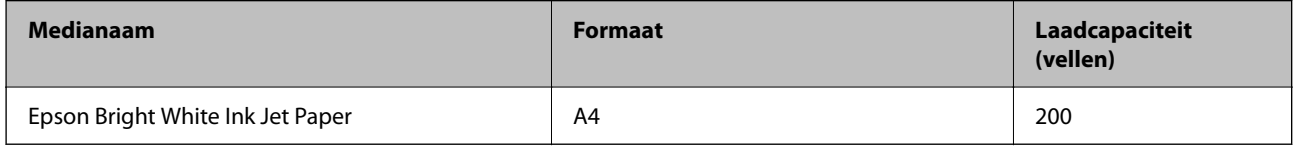

## **Papier dat geschikt is voor het afdrukken van documenten en foto's**

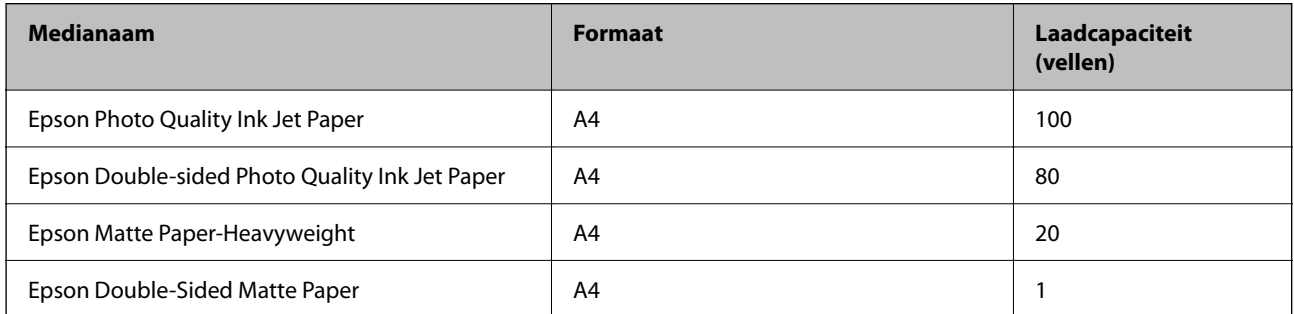

## **Papier dat geschikt is voor het afdrukken van foto's**

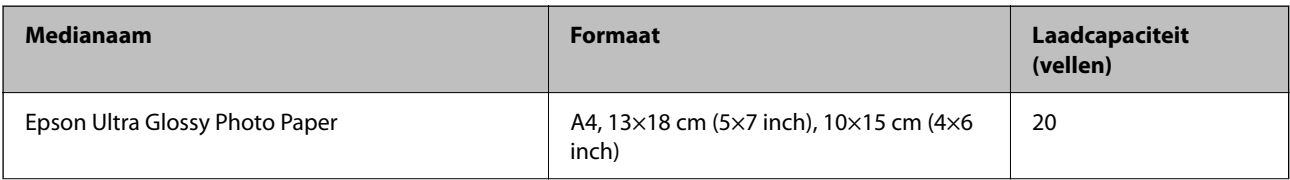

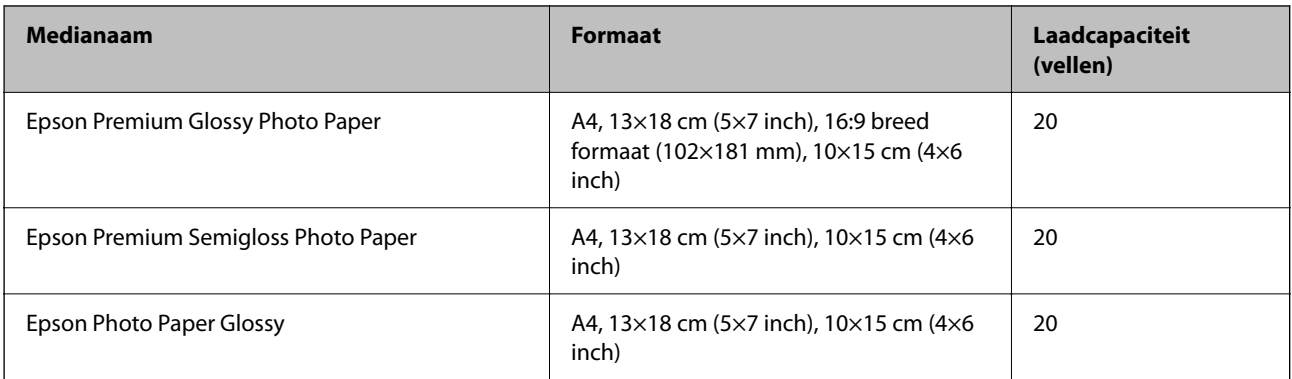

# **Diverse andere papiersoorten**

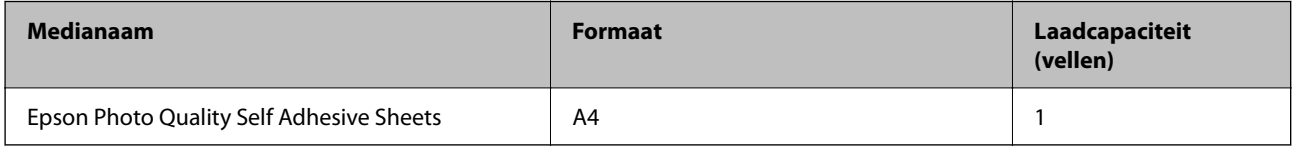

## **Commercieel beschikbaar papier**

### **Opmerking:**

Zie de volgende informatie over beschikbare papiersoorten voor randloos en dubbelzijdig afdrukken.

"Papier voor randloos afdrukken" op pagina 255

"Papier voor dubbelzijdig afdrukken" op pagina 255

## **Gewoon papier**

Gewoon papier omvat kopieerpapier en briefhoofdpapier<sup>\*1</sup>.

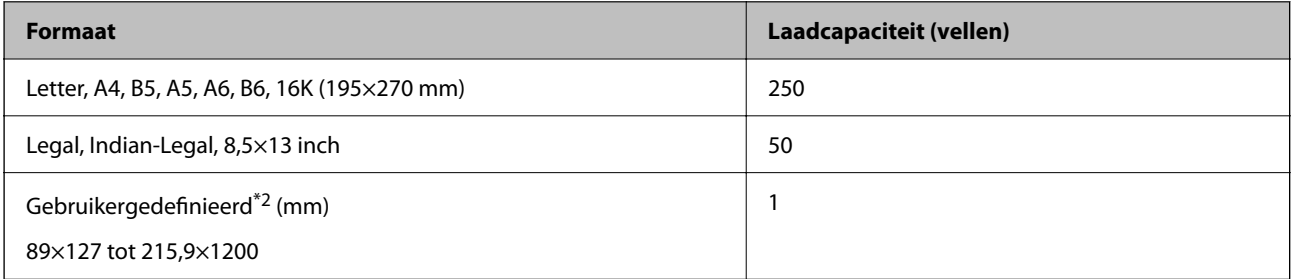

\*1 Papier met daarop informatie zoals de naam van de afzender of een bedrijf in de koptekst. De marge bovenaan het papier moet minimaal 3 mm bedragen. Dubbelzijdig en randloos afdrukken zijn niet beschikbaar met briefhoofdpapier.

\*2 Alleen afdrukken vanaf een computer is beschikbaar.

## **Envelop**

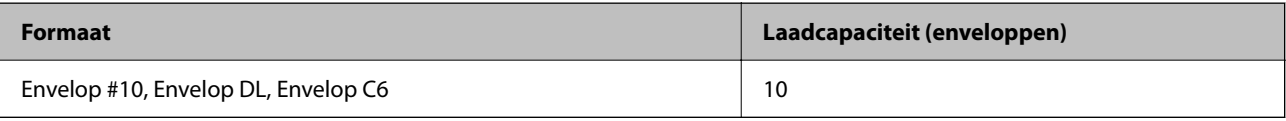

## **Papier voor randloos afdrukken**

## **Origineel Epson-papier**

- ❏ Epson Bright White Ink Jet Paper
- ❏ Epson Photo Quality Ink Jet Paper
- ❏ Epson Double-sided Photo Quality Ink Jet Paper
- ❏ Epson Matte Paper-Heavyweight
- ❏ Epson Double-Sided Matte Paper
- ❏ Epson Ultra Glossy Photo Paper
- ❏ Epson Premium Glossy Photo Paper
- ❏ Epson Premium Semigloss Photo Paper
- ❏ Epson Photo Paper Glossy

## **Gerelateerde informatie**

& "Beschikbaar papier en capaciteiten" op pagina 253

## **Commercieel beschikbaar papier**

Gewoon papier, kopieerpapier (Letter, A4)

## **Gerelateerde informatie**

& "Beschikbaar papier en capaciteiten" op pagina 253

## **Papier voor dubbelzijdig afdrukken**

## **Origineel Epson-papier**

- ❏ Epson Bright White Ink Jet Paper
- ❏ Epson Double-sided Photo Quality Ink Jet Paper (alleen handmatig dubbelzijdig afdrukken)
- ❏ Epson Double-Sided Matte Paper (alleen handmatig dubbelzijdig afdrukken)

## **Gerelateerde informatie**

 $\blacktriangleright$  "Beschikbaar papier en capaciteiten" op pagina 253

## **Commercieel beschikbaar papier**

❏ Gewoon papier, kopieerpapier\*

Letter, A4-, B5-, 16K- en gebruikergedefinieerd formaat (182×257 tot 215,9×297 mm) wordt ondersteund voor automatisch dubbelzijdig afdrukken.

## **Gerelateerde informatie**

◆ "Beschikbaar papier en capaciteiten" op pagina 253

## **Niet-beschikbare papiersoorten**

Gebruik het volgende papier niet. Het gebruik van deze papiersoorten kan papierstoringen of vlekken op de afdruk veroorzaken.

- ❏ Gegolfd papier
- ❏ Gescheurd of afgeknipt papier
- ❏ Gevouwen papier
- ❏ Vochtig papier
- ❏ Te dik of te dun papier
- ❏ Papier waarop stickers zijn geplakt

Gebruik de volgende enveloppen niet. Het gebruik van deze enveloppen kan papierstoringen of vlekken op de afdruk veroorzaken.

- ❏ Omgekrulde of gevouwen enveloppen
- ❏ Enveloppen met zellevende oppervlakken of vensters
- ❏ Te dunne enveloppen

Deze kunnen omkrullen tijdens het afdrukken.

# **Informatie over verbruiksproducten**

## **Codes van de inktflessen**

Epson raadt het gebruik van originele Epson-inktflessen aan.

Hierna volgen de codes van originele Epson-inktflessen.

# c **Belangrijk:**

- ❏ De Epson-garantie dekt geen schade die is veroorzaakt door andere inkt dan aanbevolen, met inbegrip van elke originele inkt van Epson die niet ontworpen is voor deze printer en van elke inkt van derden.
- ❏ Het gebruik van andere, niet door Epson gemaakte producten kan leiden tot schade die niet onder de garantie van Epson valt. Bovendien kan het gebruik van dergelijke producten er in bepaalde omstandigheden toe leiden dat de printer niet correct functioneert.

### **Opmerking:**

- ❏ Inktescodes kunnen variëren per locatie. Neem contact op met Epson Support voor de juiste codes in uw omgeving.
- ❏ De inktessen kunnen gerecycled materiaal bevatten. Dit is niet van invloed op de functies of prestaties van de printer.
- ❏ Specificaties en uiterlijk van de inktes zijn onderhevig aan wijziging en verbetering zonder voorafgaande kennisgeving.

## **Voor Europa**

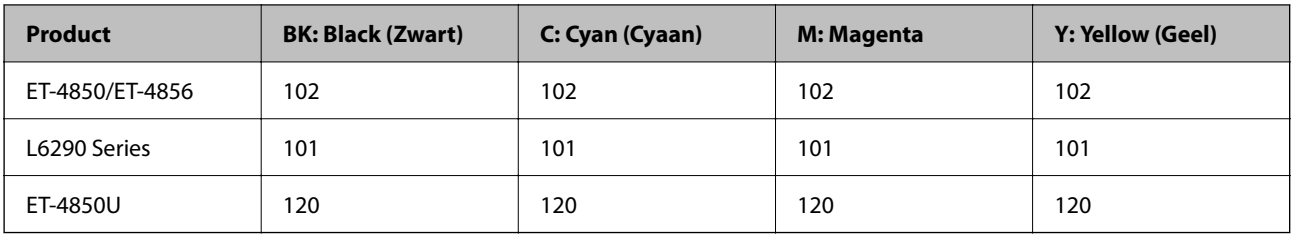

## **Opmerking:**

Ga voor informatie over de capaciteit van de inktflessen van Epson naar de volgende website.

http://www.epson.eu/pageyield

## **For Australia and New Zealand**

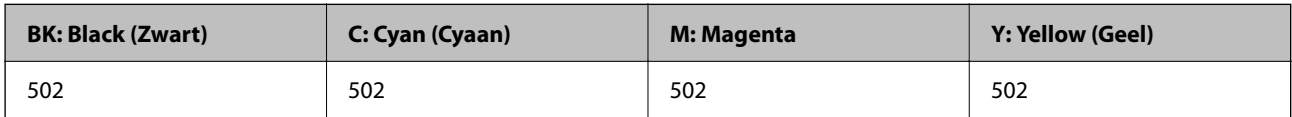

## **Voor Azië**

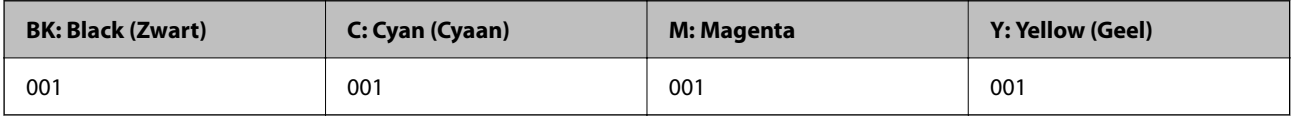

## **Onderhoudscassettecode**

De gebruiker kan een onderhoudscassette kopen en vervangen.

Epson raadt het gebruik van een originele Epson-onderhoudscassette aan.

Hierna volgt de code van de originele Epson onderhoudscassette.

T04D1

# c **Belangrijk:**

Wanneer een onderhoudscassette eenmaal in een printer is geplaatst, kan deze niet meer worden gebruikt in andere printers.

# **Software-informatie**

In dit deel maakt u kennis met de netwerkservices en softwareproducten die beschikbaar zijn voor uw printer via de Epson-website.

## **Software voor afdrukken**

## **Toepassing voor scannen vanaf een computer (Windowsprinterstuurprogramma)**

Het printerstuurprogramma bestuurt de printer op basis van de opdrachten van een toepassing. Door instellingen op te geven in het printerstuurprogramma krijgt u het beste afdrukresultaat. Met het hulpprogramma voor het printerstuurprogramma kunt u de status van de printer controleren en de printer in optimale conditie houden.

### **Opmerking:**

U kunt de taal van het printerstuurprogramma naar wens instellen. Selecteer de gewenste taal bij **Taal** op het tabblad **Hulpprogramma's**.

## **Het printerstuurprogramma openen vanuit een toepassing**

Als u instellingen wilt opgeven die alleen moeten gelden voor de toepassing waarmee u aan het werk bent, opent u het printerstuurprogramma vanuit de toepassing in kwestie.

Selecteer **Afdrukken** of **Afdrukinstelling** in het menu **Bestand**. Selecteer uw printer en klik vervolgens op **Voorkeuren** of **Eigenschappen**.

### **Opmerking:**

De werking varieert naargelang de toepassing. Zie de Help van de toepassing voor meer informatie.

## **Het printerstuurprogramma openen via het bedieningspaneel**

Wilt u instellingen configureren voor alle toepassingen, dan kunt u dit via het bedieningspaneel doen.

❏ Windows 10/Windows Server 2019/Windows Server 2016

Klik op de knop Start en selecteer vervolgens **Windows-systeem** > **Conguratiescherm** > **Apparaten en printers weergeven** in **Hardware en geluiden**. Klik met de rechtermuisknop op uw printer, of houd het pictogram voor de printer ingedrukt en selecteer **Voorkeursinstellingen voor afdrukken**.

❏ Windows 8.1/Windows 8/Windows Server 2012 R2/Windows Server 2012

Selecteer **Bureaublad** > **Instellingen** > **Conguratiescherm** > **Apparaten en printers weergeven** in **Hardware en geluiden**. Klik met de rechtermuisknop op uw printer, of houd het pictogram voor de printer ingedrukt en selecteer **Voorkeursinstellingen voor afdrukken**.

❏ Windows 7/Windows Server 2008 R2

Klik op de knop Start en selecteer vervolgens **Conguratiescherm** > **Apparaten en printers weergeven** in **Hardware en geluiden**. Klik met de rechtermuisknop op uw printer en selecteer **Voorkeursinstellingen voor afdrukken**.

❏ Windows Vista/Windows Server 2008

Klik op de knop Start, selecteer **Conguratiescherm** > **Printers** in **Hardware en geluiden**. Klik met de rechtermuisknop op uw printer en selecteer **Voorkeursinstellingen voor afdrukken**.

❏ Windows XP/Windows Server 2003 R2/Windows Server 2003

Klik op de knop Start, selecteer **Conguratiescherm** > **Printers en andere hardware** > **Printers en faxapparaten**. Klik met de rechtermuisknop op uw printer en selecteer **Voorkeursinstellingen voor afdrukken**.

### **Het printerstuurprogramma openen via het printerpictogram op de taakbalk**

Het printerpictogram op de taakbalk van het bureaublad is een snelkoppeling waarmee u snel het printerstuurprogramma kunt openen.

Als u op het printerpictogram klikt en **Printerinstellingen** selecteert, kunt u hetzelfde venster met printerinstellingen openen als het venster dat u opent via het bedieningspaneel. Als u op dit pictogram dubbelklikt, kunt u de status van de printer controleren.

## **Opmerking:**

Als het printerpictogram niet op de taakbalk wordt weergegeven, open dan het venster van het printerstuurprogramma, klik op **Controlevoorkeursinstellingen** op het tabblad **Hulpprogramma's** en selecteer vervolgens **Snelkoppelingspictogram registreren op taakbalk**.

## **De toepassing starten**

Open het venster van het printerstuurprogramma. Selecteer het tabblad **Hulpprogramma's**.

## Bedieningsinstellingen voor Windows-printerdriver configureren

U kunt instellingen configureren zoals het inschakelen van **EPSON Status Monitor 3**.

- 1. Open het venster van de printerdriver.
- 2. Klik op **Extra instellingen** op het tabblad **Hulpprogramma's**.
- 3. Configureer de gewenste instellingen en klik vervolgens op **OK**. Zie de online-Help voor een uitleg van de items voor instellingen.

## **Gerelateerde informatie**

& "Toepassing voor scannen vanaf een computer (Windows-printerstuurprogramma)" op pagina 258

## **Toepassing voor scannen vanaf een computer (Mac OSprinterstuurprogramma)**

Het printerstuurprogramma bestuurt de printer op basis van de opdrachten van een toepassing. Door instellingen op te geven in het printerstuurprogramma krijgt u het beste afdrukresultaat. Met het hulpprogramma voor het printerstuurprogramma kunt u de status van de printer controleren en de printer in optimale conditie houden.

## **Het printerstuurprogramma openen vanuit een toepassing**

Klik op **Pagina-instelling** of **Afdrukken** in het menu **Bestand** van uw toepassing. Klik indien nodig op **Toon**

**details** (of  $\blacktriangledown$ ) om het afdrukvenster te vergroten.

### **Opmerking:**

Afhankelijk van de toepassing die wordt gebruikt, wordt **Pagina-instelling** mogelijk niet weergegeven in het menu **Bestand** en kunnen de bewerkingen voor het weergeven van het afdrukscherm verschillen. Zie de Help van de toepassing voor meer informatie.

## **De toepassing starten**

Selecteer **Systeemvoorkeuren** in het Apple-menu > **Printers en scanners** (of **Afdrukken en scannen**, **Afdrukken en faxen**) en selecteer vervolgens de printer. Klik op **Opties en toebehoren** > **Hulpprogramma** > **Open Printerhulpprogramma**.

## **Uitleg bij het printerstuurprogramma voor Mac OS**

## **Epson Printer Utility**

U kunt een onderhoudsfunctie uitvoeren, zoals de spuitstukcontrole en printkopreiniging, en door **EPSON Status Monitor** te starten kunt u de printerstatus en foutmeldingen raadplegen.

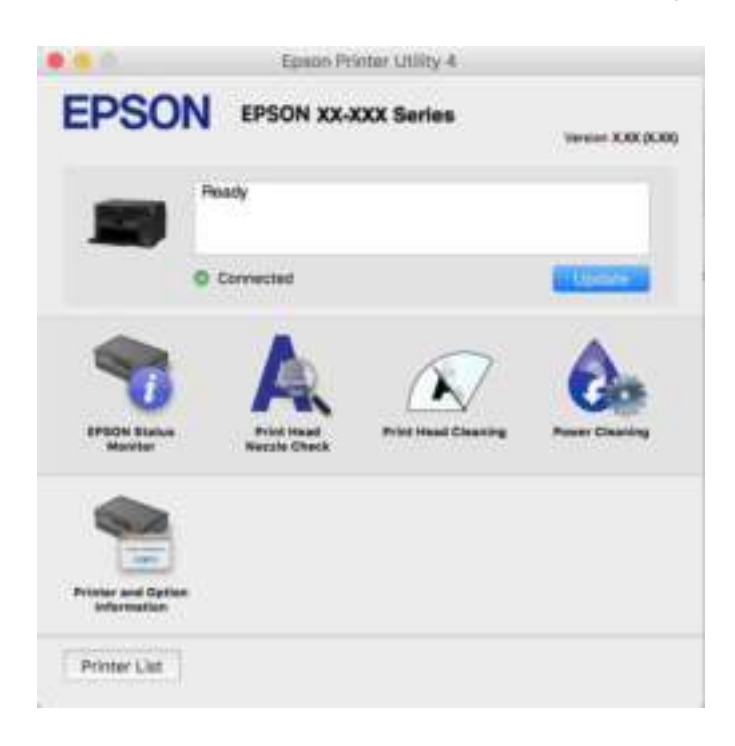

## **Het venster Bedieningsinstellingen openen voor het Mac OS-printerstuurprogramma**

Selecteer **Systeemvoorkeuren** in het Apple-menu > **Printers en scanners** (of **Afdrukken en scannen**, **Afdrukken en faxen**) en selecteer vervolgens de printer. Klik op **Opties en toebehoren** > **Opties** (of **Stuurprogramma**).

## **Toepassing voor snel en op een leuke manier afdrukken via een computer (Epson Photo+)**

Epson Photo+ is een toepassing waarmee u gemakkelijk afbeeldingen met verschillende lay-outs kunt afdrukken. U kunt ook beeldcorrectie uitvoeren en de positie aanpassen wanneer u de voorbeeldweergave van uw document bekijkt. U kunt uw afbeeldingen ook opvrolijken door test en stempels toe te voegen waar u maar wilt. Wanneer u op legitiem Epson fotopapier afdrukt, worden de inktprestaties gemaximaliseerd voor een prachtige afwerking met uitstekende kleuren.

Zie de Help van de toepassing voor meer informatie.

### **Opmerking:**

- ❏ Windows Server besturingssystemen worden niet ondersteund.
- ❏ Het printerstuurprogramma moet zijn geïnstalleerd om deze applicatie te gebruiken.

### **Beginnen met Windows**

- ❏ Windows 10
	- Klik op de startknop en selecteer **Epson Software** > **Epson Photo+**.

❏ Windows 8.1/Windows 8

Voer de naam van de software in het zoekvenster in en selecteer vervolgens het weergegeven pictogram.

❏ Windows 7/Windows Vista/Windows XP

Klik op de startknop en selecteer **Alle programma's** of **Programma's** > **Epson Software** > **Epson Photo+**.

## **Beginnen met Mac OS**

Selecteer **Ga** > **Toepassingen** > **Epson Software** > **Epson Photo+**.

## **Gerelateerde informatie**

& "Toepassingen afzonderlijk installeren" op pagina 129

## **Toepassing voor het gemakkelijk bedienen van de printer vanaf een smartapparaat (Epson Smart Panel)**

Epson Smart Panel is een toepassing waarmee u printerbewerkingen gemakkelijk kunt uitvoeren, zoals afdrukken, kopiëren of scannen vanaf een smart-apparaat of tablet. U kunt de printer en het smart-apparaat verbinden via een draadloos netwerk, de inktniveaus en printerstatus controleren en controleren op oplossingen als er een fout optreedt. U kunt ook gemakkelijk kopiëren door een kopieerfavoriet te registreren.

Epson Smart Panel zoeken en installeren vanaf App Store of Google Play.

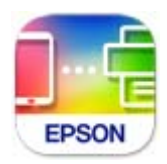

## **Toepassing voor eenvoudig afdrukken via een Android-toepassing (Epson Print Enabler)**

Epson Print Enabler is een toepassing waarmee u documenten, e-mails, foto's en webpagina's rechtstreeks vanaf uw Android-telefoon of -tablet (Android v4.4 of hoger) draadloos kunt afdrukken. Met enkele tikken laat u uw Android-apparaat een Epson-printer detecteren die met hetzelfde draadloze netwerk is verbonden.

Installeer Epson Print Enabler via Google Play.

## **Software voor scannen**

## **Toepassing voor scannen vanaf een computer (Epson ScanSmart)**

Met deze toepassing kunt u in enkele eenvoudige stappen documenten en foto's scannen en de gescande afbeeldingen vervolgens opslaan.

Raadpleeg de Help van Epson ScanSmart voor meer informatie over het gebruik van de functies.

### **Beginnen met Windows**

❏ Windows 10

Klik op de knop Start en selecteer vervolgens **Epson Software** > **Epson ScanSmart**.

❏ Windows 8.1/Windows 8

Voer de naam van de software in het zoekvenster in en selecteer vervolgens het weergegeven pictogram.

❏ Windows 7

Klik op de knop Start en selecteer vervolgens **Alle programma's** > **Epson Software** > **Epson ScanSmart**.

## **Beginnen met Mac OS**

Selecteer **Start** > **Toepassingen** > **Epson Software** > **Epson ScanSmart**.

## **Software voor faxen**

## **Toepassing voor het configureren van faxbewerkingen en het verzenden van faxberichten (FAX Utility)**

FAX Utility is een toepassing waarmee u verscheidene instellingen kunt configureren voor het verzenden van faxberichten via een computer. U kunt de contactpersonenlijst maken of bewerken voor het verzenden van faxberichten, faxberichten in PDF op te slaan op de computer, etc. Zie de Help van de toepassing voor meer informatie.

## **Opmerking:**

- ❏ Windows Server besturingssystemen worden niet ondersteund.
- ❏ Zorg ervoor dat het printerstuurprogramma is geïnstalleerd voordat u FAX Utility installeert.
- ❏ Controleer of FAX Utility is geïnstalleerd. Zie "Beginnen met Windows" of "Beginnen met Mac OS" hieronder om te controleren of de toepassing is geïnstalleerd.

### **Beginnen met Windows**

❏ Windows 10

Klik op de startknop en selecteer **Epson Software** > **FAX Utility**.

❏ Windows 8.1/Windows 8

Voer de naam van de software in het zoekvenster in en selecteer vervolgens het weergegeven pictogram.

❏ Windows 7/Windows Vista/Windows XP

Klik op de startknop en selecteer vervolgens **Alle programma's** (of **Programma's**) > **Epson Software** > **FAX Utility**.

### **Beginnen met Mac OS**

Selecteer **Systeemvoorkeuren** in het Apple-menu > **Printers en scanners** (of **Afdrukken en scannen**, **Afdrukken en faxen**) en selecteer vervolgens de printer (FAX). Klik op **Opties en toebehoren** > **Hulpprogramma** > **Open Printerhulpprogramma**.

### **Gerelateerde informatie**

- & "Een faxbericht verzenden via een computer" op pagina 104
- & "Faxberichten ontvangen op een computer" op pagina 108

## **Toepassing voor het verzenden van faxberichten (PC-FAX-stuurprogramma)**

PC-FAX is een toepassing waarmee u een bestand, dat in een andere toepassing is gemaakt, rechtstreeks vanaf uw computer als faxbericht kunt verzenden. Het PC-FAX-stuurprogramma wordt samen met FAX Utility geïnstalleerd. Zie de Help van de toepassing voor meer informatie.

### **Opmerking:**

- ❏ Windows Server besturingssystemen worden niet ondersteund.
- ❏ Controleer of het PC-FAX-stuurprogramam is geïnstalleerd. Raadpleeg "Openen vanuit Windows" of "Openen vanuit Mac OS" hieronder.
- ❏ De werking varieert naargelang de toepassing die gebruikt werd om het document te creëren. Zie de Help van de toepassing voor meer informatie.

### **Openen vanuit Windows**

Selecteer in de toepassing **Afdrukken** of **Printerinstelling** in het menu **Bestand**. Selecteer uw printer (FAX) en klik vervolgens op **Voorkeuren** of **Eigenschappen**.

### **Openen vanuit Mac OS**

Selecteer in de toepassing **Druk af** in het menu **Bestand**. Selecteer uw printer (FAX) bij **Printer** en selecteer **Faxinstellingen** of **Instellingen geadresseerden** in het venstermenu.

## **Gerelateerde informatie**

& "Een faxbericht verzenden via een computer" op pagina 104

## **Software voor het maken van pakketten**

## **Application for Creating Driver Packages (EpsonNet SetupManager)**

EpsonNet SetupManager is software waarmee een pakket kan worden gemaakt voor eenvoudige printerinstallatie, zoals het installeren van het printerstuurprogramma, het installeren van EPSON Status Monitor en het maken van een printerpoort. Met deze software kan de beheerder softwarepakketten op maat maken voor distributie naar de betreffende groepen.

Kijk voor meer informatie op de regionale Epson-website.

http://www.epson.com

## **Software voor instellingen**

## **Toepassing voor het configureren van printerbewerkingen (Web Config)**

Web Config is een toepassing die draait in een webbrowser, zoals Internet Explorer of Safari, op een computer of smart device. U kunt de printerstatus controleren of de netwerkservice en de printerinstellingen aanpassen. Verbind de printer en de computer of het smart device met hetzelfde netwerk om Web Config te gebruiken.

De volgende browsers worden ondersteund.

Microsoft Edge, Internet Explorer 8 of hoger, Firefox\*, Chrome\*, Safari\*

Gebruik de laatste versie.

#### **Opmerking:**

Het oorspronkelijke Web Config-beheerderswachtwoord is het serienummer van de printer. Controleer het serienummer op het etiket op de printer.

## **Web Config uitvoeren op een browser**

<sup>1.</sup> Controleer het IP-adres van de printer.

Selecteer het netwerkpictogram op het startscherm van de printer en selecteer vervolgens de actieve verbindingsmethode om het IP-adres van de printer te bevestigen.

#### **Opmerking:**

U kunt het IP-adres ook controleren door het netwerkverbindingsrapport af te drukken.

2. Start een browser op een computer of smart device en voer vervolgens het IP-adres van de printer in.

Formaat:

IPv4: http://het IP-adres van de printer/

IPv6: http://[het IP-adres van de printer]/

Voorbeelden:

IPv4: http://192.168.100.201/

IPv6: http://[2001:db8::1000:1]/

#### **Opmerking:**

Met een smart device kunt u Web Config ook uitvoeren vanuit het productinformatiescherm van het Epson Smart Panel.

Aangezien de printer een zelfondertekend certificaat gebruikt bij toegang tot HTTPS, wordt in de browser een waarschuwing weergegeven wanneer u Web Config start. Deze waarschuwing wijst niet op een probleem en kan worden genegeerd.

### **Gerelateerde informatie**

& "Een netwerkverbindingsrapport afdrukken" op pagina 244

### **Web Config uitvoeren op Windows**

Volg de onderstaande stappen om Web Config uit te voeren als u een computer via WSD aansluit op de printer.

- 1. Open de printerlijst op de computer.
	- ❏ Windows 10

Klik op de knop Start en selecteer vervolgens **Windows-systeem** > **Conguratiescherm** > **Apparaten en printers weergeven** in **Hardware en geluiden**.

❏ Windows 8.1/Windows 8

Selecteer **Bureaublad** > **Instellingen** > **Conguratiescherm** > **Apparaten en printers weergeven** in **Hardware en geluiden** (of **Hardware**).

❏ Windows 7

Klik op de knop Start en selecteer vervolgens **Conguratiescherm** > **Apparaten en printers weergeven** in **Hardware en geluiden**.

❏ Windows Vista

Klik op de knop Start, selecteer **Conguratiescherm** > **Printers** in **Hardware en geluiden**.

- 2. Klik met de rechtermuisknop op uw printer en selecteer **Eigenschappen**.
- 3. Selecteer het tabblad **Webservice** en klik op de URL.

Aangezien de printer een zelfondertekend certificaat gebruikt bij toegang tot HTTPS, wordt in de browser een waarschuwing weergegeven wanneer u Web Config start. Deze waarschuwing wijst niet op een probleem en kan worden genegeerd.

## **Web Config uitvoeren op Mac OS**

- 1. Selecteer **Systeemvoorkeuren** in het Apple-menu > **Printers en scanners** (of **Afdrukken en scannen**, **Afdrukken en faxen**) en selecteer vervolgens de printer.
- 2. Klik op **Opties en toebehoren** > **Toon webpagina printer**.

Aangezien de printer een zelfondertekend certificaat gebruikt bij toegang tot HTTPS, wordt in de browser een waarschuwing weergegeven wanneer u Web Config start. Deze waarschuwing wijst niet op een probleem en kan worden genegeerd.

## **Toepassing voor configuratie van een apparaat in een netwerk (EpsonNet Config)**

EpsonNet Config is een toepassing waarmee u de netwerkinterface-adressen en -protocollen kunt configureren. Zie de gebruikershandleiding voor EpsonNet Config of de help van de toepassing voor meer informatie.

### **Beginnen met Windows**

❏ Windows 10/Windows Server 2019/Windows Server 2016

Klik op de startknop en selecteer vervolgens **EpsonNet** > **EpsonNet Cong**.

❏ Windows 8.1/Windows 8/Windows Server 2012 R2/Windows Server 2012

Voer de naam van de software in het zoekvenster in en selecteer vervolgens het weergegeven pictogram.

❏ Windows 7/Windows Vista/Windows XP/Windows Server 2008 R2/Windows Server 2008/Windows Server 2003 R2/Windows Server 2003

Klik op de startknop en selecteer vervolgens **Alle programma's** of **Programma's** > **EpsonNet** > **EpsonNet Cong SE** > **EpsonNet Cong**.

### **Beginnen met Mac OS**

**Ga** > **Toepassingen** > **Epson Software** > **EpsonNet** > **EpsonNet Cong SE** > **EpsonNet Cong**.

## **Gerelateerde informatie**

& "Toepassingen afzonderlijk installeren" op pagina 129

## **Software voor bijwerken**

## **Toepassing voor het bijwerken van software en firmware (EPSON Software Updater)**

EPSON Software Updater is een toepassing waarmee nieuwe software wordt geïnstalleerd en firmware wordt bijgewerkt via internet. Als u regelmatig wilt controleren of er updates beschikbaar zijn, kunt u de interval hiervoor instellen in de instellingen voor automatische updates van EPSON Software Updater.

## **Opmerking:**

Windows Server besturingssystemen worden niet ondersteund.

## **Beginnen met Windows**

❏ Windows 10

Klik op de startknop en selecteer vervolgens **Epson Software** > **EPSON Software Updater**.

❏ Windows 8.1/Windows 8

Voer de naam van de software in het zoekvenster in en selecteer vervolgens het weergegeven pictogram.

❏ Windows 7/Windows Vista/Windows XP

Klik op de knop Start en selecteer **Alle programma's** (of **Programma's**) > **Epson Software** > **EPSON Software Updater**.

### **Opmerking:**

U kunt EPSON Software Updater ook starten door te klikken op het printerpictogram op de taakbalk van het bureaublad en vervolgens Software-update te selecteren.

## **Beginnen met Mac OS**

Selecteer **Ga** > **Toepassingen** > **Epson Software** > **EPSON Software Updater**.

## **Gerelateerde informatie**

& "Toepassingen afzonderlijk installeren" op pagina 129

# **Overzicht instellingenmenu**

Selecteer in het startscherm van de printer **Instel.** om de verschillende instellingen te configureren.

## **Algemene instellingen**

Selecteer de menu's op het bedieningspaneel zoals hierna beschreven.

## **Instel.** > **Algemene instellingen**

## **Basisinstellingen**

Selecteer de menu's op het bedieningspaneel zoals hierna beschreven.

## **Instel.** > **Algemene instellingen** > **Basisinstellingen**

## Lcd-helderheid:

Hiermee past u de helderheid van het display aan.

### Geluid:

Stel het volume af.

❏ Dempen

Selecteer **Aan** om geluiden te dempen, zoals deze die worden weergegeven door **Knop indrukken**.

❏ Normale modus

Selecteer het volume met **Knop indrukken**.

❏ Stille modus

Selecteer het volume met **Knop indrukken** in **Stille modus**.

### Slaaptimer:

Pas de tijdsduur aan voor het inschakelen van de slaapmodus (energiebesparingsmodus) wanneer de printer geen bewerkingen uitvoert. Het lcd-scherm gaat uit als de ingestelde tijd is verstreken.

## Uitschakelingstimer:

Uw product heeft mogelijk deze functie of de functie **Uitschakelinst.**, afhankelijk van de plaats van aankoop.

Selecteer deze instelling om de printer automatisch uit te schakelen als deze gedurende een vastgestelde periode niet wordt gebruikt. U kunt instellen hoelang het duurt voordat stroombeheer wordt toegepast. Elke verhoging is van invloed op de energiezuinigheid van het product. Denk aan het milieu voordat u wijzigingen doorvoert.

## Uitschakelinst.:

Uw product heeft mogelijk deze functie of de functie **Uitschakelingstimer**, afhankelijk van de plaats van aankoop.

❏ Uitschakelen indien inactief

Selecteer deze instelling om de printer automatisch uit te schakelen als deze gedurende een vastgestelde periode niet wordt gebruikt. Elke verhoging is van invloed op de energiezuinigheid van het product. Denk aan het milieu voordat u wijzigingen doorvoert.

❏ Uitschakelen indien losgekoppeld

Als u deze instelling selecteert, schakelt de printer na 30 minuten uit als alle poorten, inclusief de LINE-poort, zijn losgekoppeld. Deze functie is mogelijk niet beschikbaar, afhankelijk van de regio.

### Datum/tijd instellen:

❏ Datum/tijd

Voer de actuele datum en tijd in.

❏ Zomertijd

Selecteer de zomertijdinstelling van uw regio.

❏ Tijdsverschil

Voer het tijdverschil in tussen uw plaatselijke tijd en de UTC (Coordinated Universal Time).

### Land/regio:

Selecteer het land of de regio waarin u de printer gebruikt. Als u de instelling voor land/regio wijzigt, worden de standaardinstellingen van de fax herstelt en moet u deze opnieuw selecteren.

#### Taal/Language:

Selecteer de taal van het lcd-scherm.

### Achtergrondafbeelding:

Verander de achtergrondkleur van het startscherm.

#### Time-out bewerking:

Selecteer **Aan** om terug te keren naar het beginscherm wanneer gedurende een vastgestelde tijd geen bewerkingen zijn uitgevoerd.

#### Toetsenbord:

Wijzig de lay-out van het toetsenbord op het lcd-scherm.

## **Gerelateerde informatie**

- & "Stroom besparen" op pagina 129
- & "Tekens invoeren" op pagina 26

## **Printerinstellingen**

Selecteer de menu's op het bedieningspaneel zoals hierna beschreven.

### **Instel.** > **Algemene instellingen** > **Printerinstellingen**

#### Instellingen papierbron:

Papierinstelling:

Selecteer het formaat en type papier dat u in de papierbron hebt geplaatst. U kunt **Favoriete papierinstell.** configureren in papierformaat en papiertype.

#### Autom.wisselen A4/Letter:

Selecteer **Aan** om papier te laden van de papierbron, ingesteld als A4-formaat, wanneer er geen papierbron ingesteld is als Letter-formaat, of om papier te laden van de papierbron, ingesteld als Letter-formaat, wanneer er geen papierbron ingesteld is als A4-formaat.

## Foutmelding:

Selecteer **Aan** om foutberichten weer te geven wanneer het geselecteerde papierformaat of type niet overeenkomt met het papier dat is geladen.

#### Autom. weerg. papierinstelling:

Selecteer **Aan** om het scherm **Papierinstelling** weer te geven wanneer u papier in de papiercassette laadt. Als u deze functie uitschakelt, kunt u niet afdrukken vanaf een iPhone, iPad of iPod touch met AirPrint.

### Algem. afdrukinst.:

Deze afdrukinstellingen worden toegepast wanneer u afdrukt vanaf een extern apparaat zonder gebruik te maken van het printerstuurprogramma. De verschuivingsinstellingen worden toegepast wanneer u afdrukt met het printerstuurprogramma.

### Offset boven:

Hiermee past u de bovenmarge van het papier aan.

#### Offset links:

Hiermee past u de linkermarge van het papier aan.

#### Offset boven achter:

Hiermee past u de bovenmarge van het papier voor de achterzijde van de pagina aan bij dubbelzijdig afdrukken.

#### Offset links achter:

Hiermee past u de linkermarge van het papier voor de achterzijde van de pagina aan bij dubbelzijdig afdrukken.

#### Controleer papierbreedte:

Selecteer **Aan** om voor het afdrukken de papierbreedte te controleren. Hierdoor voorkomt u dat er over de randen van het papier wordt afgedrukt wanneer het papierformaat onjuist is ingesteld. Het afdrukken kan hierdoor iets langer duren.

#### Lege pagina overslaan:

Hiermee worden lege pagina's in de afdrukgegevens automatisch overgeslagen.

#### Auto probleemopl.:

Selecteer een actie bij het optreden van een fout bij dubbelzijdig afdrukken of vol geheugen.

❏ Aan

Hiermee wordt een waarschuwing weergegeven en wordt in de modus voor enkelzijdig afdrukken afgedrukt wanneer er tijdens dubbelzijdig afdrukken een fout is opgetreden, of worden alleen de gegevens afgedrukt die de printer heeft kunnen verwerken toen het geheugen vol was.

❏ Uit

Er wordt een foutmelding weergegeven en de afdruktaak wordt geannuleerd.

#### Stille modus:

Selecteer **Aan** om het geluid tijdens het afdrukken te verminderen. De afdruksnelheid kan hierdoor worden verlaagd. Afhankelijk van de door u gekozen instellingen voor het papiertype en de afdrukkwaliteit, merkt u mogelijk niet veel verschil in het geluid dat de printer produceert.

### Droogtijd voor inkt:

Selecteer de droogtijd van de inkt die u wilt gebruiken bij dubbelzijdig afdrukken. De printer drukt de andere zijde af nadat de ene zijde is afgedrukt. Als uw afdruk is gevlekt, verhoogt u de tijdsinstelling.

#### PC-verbinding via USB:

Selecteer **Inschakelen** om de computer toegang te geven tot de printer wanneer deze via USB is verbonden. Wanneer **Uitschakelen** wordt geselecteerd, worden afdruktaken en scantaken die niet via een netwerkverbinding gaan beperkt.

## **Gerelateerde informatie**

◆ "Papier laden" op pagina 31

## **Netwerkinstellingen**

Selecteer de menu's op het bedieningspaneel zoals hierna beschreven.

### **Instel.** > **Algemene instellingen** > **Netwerkinstellingen**

## Wi-Fi instellen:

Configureer de instellingen voor de draadloze netwerkverbinding of wijzig deze. Kies uit de volgende opties de gewenste verbindingsmethode en volg de instructies op het bedieningspaneel.

#### Wi-Fi (aanbevolen):

- ❏ Wizard Wi-Fi instellen
- ❏ Instellen met drukknop (WPS)
- ❏ Overige
	- ❏ Instellen met PIN (WPS)
	- ❏ Wi-Fi autom. verbinden
	- ❏ Wi-Fi uitschakelen

U kunt netwerkproblemen mogelijk oplossen door de wifi-instellingen uit te schakelen of

opnieuw in te stellen. Selecteer > **Wi-Fi (aanbevolen)** > **Instellingen wijzigen** > **Overige** > **Wi-Fi uitschakelen** > **Start installatie**.

### Wi-Fi Direct:

- $\Box$  iOS
- ❏ Andere OS-apparaten
- ❏ Menu
	- ❏ Netwerknaam wijzigen
	- ❏ Wachtwoord wijzigen
	- ❏ Wi-Fi Direct uitschakelen
	- ❏ Standaardinst. herstellen

### Bekabelde LAN-installatie:

Stel een netwerkverbinding in die gebruikmaakt van een LAN-kabel en een router, of wijzig deze. Wanneer deze functie wordt gebruikt, zijn Wi-Fi-verbindingen uitgeschakeld.

#### Netwerkstatus:

Hiermee worden de actuele netwerkinstellingen weergegeven of afgedrukt.

- ❏ Status vast netwerk/Wi-Fi
- ❏ Wi-Fi Direct-status
- ❏ statusvel

### Controle van netwerkverbinding:

Hiermee controleert u de huidige netwerkverbinding en drukt u een rapport af. Als er problemen zijn met de verbinding, kunt u het rapport raadplegen om het probleem te verhelpen.

#### Geavanceerd:

Geef de volgende gedetailleerde instellingen op.

- ❏ Apparaatnaam
- ❏ TCP/IP
- ❏ Proxy-server
- ❏ IPv6-adres
- ❏ link Speed & Duplex

## **Gerelateerde informatie**

- & "Wifi-instellingen configureren via het bedieningspaneel" op pagina 235
- & "Een smart device rechtstreeks verbinden met een printer (Wi-Fi Direct)" op pagina 239
- & "De status van de netwerkverbinding controleren" op pagina 243

## **Webservice-instellingen**

Selecteer de menu's op het bedieningspaneel zoals hierna beschreven.

## **Instel.** > **Algemene instellingen** > **Webservice-instellingen**

Epson Connect-services:

- Geeft aan of de printer geregistreerd en verbonden is met Epson Connect.
- Als u zich wilt aanmelden bij de service, selecteert u **Registreren** en volgt u de instructies.
- Wanneer u de printer hebt geregistreerd, kunt u de volgende instellingen wijzigen.
- ❏ Onderbreken/hervatten
- ❏ Registratie opheffen

Raadpleeg voor meer informatie de volgende website.

https://www.epsonconnect.com/

http://www.epsonconnect.eu (alleen Europa)

## **Gerelateerde informatie**

& "Afdrukken via een cloudservice" op pagina 66

## **Faxinstellingen**

Selecteer de menu's op het bedieningspaneel zoals hierna beschreven.

## **Instel.** > **Algemene instellingen** > **Faxinstellingen**

## **Gerelateerde informatie**

- & "Fax-aansl. controleren" op pagina 272
- & "Wizard faxinstelling" op pagina 272
- & "Basisinstellingen" op pagina 272
- & "Verzendinstellingen" op pagina 274
- $\blacktriangleright$  "Ontvangstinstellingen" op pagina 274
- & "Rapportinstellingen" op pagina 277
- & "Veiligheidsinstel." op pagina 277

## **Fax-aansl. controleren**

U vindt het menu op het bedieningspaneel van de printer.

## **Instel.** > **Algemene instellingen** > **Faxinstellingen** > **Fax-aansl. controleren**

Selecteer **Fax-aansl. controleren** om te controleren of de printer is aangesloten op de telefoonlijn en klaar voor de faxtransmissie. U kunt het resultaat afdrukken en controleren op een normaal vel papier van A4-formaat.

## **Wizard faxinstelling**

U vindt het menu op het bedieningspaneel van de printer.

## **Instel.** > **Algemene instellingen** > **Faxinstellingen** > **Wizard faxinstelling**

#### **Opmerking:**

U kunt dit menu niet weergeven op het scherm Web Config.

Selecteer **Wizard faxinstelling** om basisinstellingen voor faxen te openen. Volg de instructies op het scherm.

#### **Gerelateerde informatie**

- $\blacktriangleright$  "Basisinstellingen" op pagina 272
- & "De printer klaarmaken voor het verzenden en ontvangen van faxberichten" op pagina 303

### **Basisinstellingen**

U vindt het menu op het bedieningspaneel van de printer.

## **Instel.** > **Algemene instellingen** > **Faxinstellingen** > **Basisinstellingen**

Faxsnelheid:

Selecteer de verzendsnelheid van de fax. We raden aan om **Langz.(9.600 b/s)** te selecteren als er regelmatig een communicatiefout optreedt wanneer u berichten verzendt naar/ontvangt vanuit het buitenland, of wanneer u een IP-service (VoIP) gebruikt.

## ECM:

Corrigeert automatisch fouten met het verzenden van faxberichten (Foutcorrectiemodus), meestal veroorzaakt door storingen op de telefoonlijn. Als deze functie uitgeschakeld is, kunt u geen kleurendocumenten zenden en ontvangen.

#### Kiestoondetectie:

Detecteert een kiestoon alvorens het nummer te bellen. Als de printer op een PBX (Private Branch Exchange) of digitale telefoonlijn is aangesloten, kan de printer mogelijk geen nummer bellen. Wijzig in dat geval het **Lijntype** naar **PBX**. Als dit niet helpt, schakelt u de functie uit. N.B. Als u deze

functie uitschakelt, wordt het eerste cijfer van het faxnummer mogelijk overgeslagen waardoor het bericht naar een foutief nummer wordt verzonden.

## Kiesmodus:

Selecteer het telefoonsysteemtype waarop u de printer hebt aangesloten. Wanneer deze optie is ingesteld op Puls, kunt u de kiesmodus tijdelijk wijzigen van puls naar toon door op \* te drukken ("T" wordt ingevoerd) terwijl u de cijfers op het scherm invoert. Deze instelling wordt mogelijk niet weergegeven, afhankelijk van uw regio of land.

#### Lijntype:

Selecteer het telefoonlijntype waarop u de printer hebt aangesloten.

Wanneer u de printer gebruikt in een omgeving met losse toestellen en een externe toegangscode, zoals een 0 of 9 voor een buitenlijn, selecteer dan **PBX**. Voor omgevingen met een DSL-modem of terminaladapter raden wij tevens aan om **PBX** te gebruiken als instelling.

#### Toegangscode

Selecteer **Gebr.** en registreer een externe toegangscode, zoals een 0 of 9. Nadat u de toegangscode hebt geregistreerd, voert u vervolgens een hekje (#) in plaats van de code in wanneer u een faxbericht naar een extern faxnummer verzendt. Een hekje (#) moet ook in **Contacten** als externe toegangscode worden gebruikt. U kunt geen faxberichten verzenden naar een contactpersoon voor wie een externe toegangscode is ingesteld, zoals 0 of 9. In dat geval stelt u **Toegangscode** in op **Niet gebr.**. Anders moet u de code in **Contacten** wijzigen in #.

### Koptekst:

Voer de naam en het faxnummer van de afzender in. Deze gegevens verschijnen als koptekst op uitgaande berichten.

- ❏ Uw telefoonnummer: u kunt tot 20 tekens invoeren. Gebruik 0–9 + of spatie.
- ❏ Koptekst fax: u kunt naar wens tot 21 afzendernamen registreren. U kunt tot 40 tekens invoeren voor elke afzendernaam.

### Ontvangstmodus:

Selecteer de ontvangstmodus. Zie de onderstaande gerelateerde informatie voor meer details.

#### DRD:

Als u zich bij uw telecomprovider hebt ingeschreven op een dienst met specifieke beltonen, kunt u het belsignaal voor binnenkomende faxberichten selecteren. Specifieke beltoondiensten die door veel telecombedrijven worden aangeboden (de naam van de dienst verschilt per bedrijf), bieden de mogelijkheid om meerdere telefoonnummers op één lijn te hebben. Elk nummer krijgt dan een specifieke beltoon toegewezen. U kunt dan een nummer gebruiken voor telefoongesprekken en een ander nummer om te faxen. Afhankelijk van de regio kan deze optie **Aan** of **Uit** zijn.

#### Overgaan voor antwoorden:

Selecteer het aantal beltonen waarna de printer het faxbericht automatisch moet ontvangen.

#### Extern ontvangen:

#### Extern ontvangen

Als u een inkomend faxbericht beantwoordt met een telefoontoestel dat op de printer is aangesloten, kunt u het faxbericht ontvangen door de code van het telefoontoestel in te voeren.

### Startcode

Stel de startcode in voor **Extern ontvangen**. Voer twee tekens in. U kunt 0–9, \*, # gebruiken.

#### Weigeringsfax:

#### Weigeringsfax

Selecteer opties om de ontvangst van ongewenste faxberichten te weigeren.

- ❏ Lijst geweigerde nummers: Als het nummer van de afzender is opgenomen in de lijst met geweigerde nummers, stelt u in of u inkomende faxberichten wilt weigeren.
- ❏ Blanco koptekst fax geblokkeerd: Als het nummer van de afzender is geblokkeerd, stelt u in of u de ontvangst van deze faxberichten wilt weigeren.
- ❏ Niet geregistreerde contacten: Als het nummer van de afzender zich niet in de contacten bevindt, stelt u in of u de ontvangst van deze faxberichten wilt weigeren.

#### Lijst geweigerde nummers bewerken

U kunt tot 30 faxnummers registreren voor het weigeren van faxberichten en oproepen. Voer tot 20 tekens in. U kunt 0–9, \*, # en spaties gebruiken.

### **Gerelateerde informatie**

- & "De printer klaarmaken voor het verzenden en ontvangen van faxberichten" op pagina 303
- & "Instellingen configureren voor een PBX-telefoonsysteem" op pagina 305
- & "Inkomende faxen ontvangen" op pagina 95
- & "Instellingen configureren voor het blokkeren van ongewenste faxberichten" op pagina 307

## **Verzendinstellingen**

U vindt het menu op het bedieningspaneel van de printer.

## **Instel.** > **Algemene instellingen** > **Faxinstellingen** > **Verzendinstellingen**

#### Wachttijd voor volgend origineel:

Stel in hoelang er op het volgende origineel moet worden gewacht. Wanneer de tijd is verstreken, wordt het faxbericht verzonden.

#### Tijd weergave faxvoorbeeld:

U kunt instellen dat gedurende bepaalde tijd een voorbeeld van het gescande document wordt weergeven voordat u het verzend. Wanneer de tijd is verstreken, wordt het faxbericht verzonden.

## **Ontvangstinstellingen**

## **Gerelateerde informatie**

- $\blacktriangleright$  "Faxuitvoer" op pagina 275
- $\blacktriangleright$  "Afdrukinstellingen" op pagina 275

## **Faxuitvoer**

U vindt het menu op het bedieningspaneel van de printer.

#### **Instel.** > **Algemene instellingen** > **Faxinstellingen** > **Ontvangstinstellingen** > **Faxuitvoer**

Opslaan in postvak IN:

### Opslaan in postvak IN:

Hiermee slaat u ontvangen faxberichten op in het Postvak IN van de printer. Er kunnen maximaal 100 documenten worden opgeslagen. Houd er rekening mee dat het opslaan van 100 documenten wellicht niet mogelijk is, afhankelijk van de gebruiksomstandigheden, zoals de bestandsgrootte van de opgeslagen documenten en het gebruik van meerdere faxopslagfuncties tegelijk.

Hoewel ontvangen faxberichten niet automatisch worden afgedrukt, kunt u ze weergeven op het scherm van de printer en alleen de berichten afdrukken die u nodig hebt.

#### Opties wanneer het geheugen vol is:

U kunt ervoor kiezen het ontvangen faxbericht af te drukken of ontvangst ervan te weigeren wanneer het geheugen van het Postvak IN vol is.

#### Inst. wachtwoord postvak:

Met het wachtwoord beveiligt u het Postvak IN om het weergeven van ontvangen faxberichten door gebruikers te beperken. Selecteer **Wijzigen** om het wachtwoord te wijzigen en selecteer **Resetten** om de beveiliging te annuleren. Als u het wachtwoord wilt wijzigen of opnieuw wilt instellen, hebt u het actuele wachtwoord nodig.

U kunt geen wachtwoord instellen wanneer **Opties wanneer het geheugen vol is** is ingesteld op **Faxen ontvangen en afdrukken**.

### Opslaan op computer:

Hiermee worden ontvangen faxberichten als PDF-bestand opgeslagen op een computer die met de printer is verbonden. U kunt deze optie alleen met FAX Utility (toepassing) instellen op **Ja**. U kunt deze optie niet via het bedieningspaneel van de printer inschakelen. Installeer vooraf FAX Utility op de computer. Nadat u deze optie hebt ingesteld op **Ja**, kunt u de optie via het bedieningspaneel van de printer wijzigen in **Ja en afdrukken**.

### **Gerelateerde informatie**

& "Instellingen configureren voor het opslaan van ontvangen faxberichten" op pagina 306

### **Afdrukinstellingen**

U vindt het menu op het bedieningspaneel van de printer.

## **Instel.** > **Algemene instellingen** > **Faxinstellingen** > **Ontvangstinstellingen** > **Afdrukinstellingen**

#### Automatisch beperken:

Hiermee drukt u ontvangen faxberichten van groot formaat verkleind tot het papier in de papierbron af. Naargelang de ontvangen gegevens is dit soms niet mogelijk. Als deze functie uitgeschakeld is, worden grote documenten op hun oorspronkelijke grootte afgedrukt op meerdere pagina's, of wordt er mogelijk een tweede lege pagina uitgeworpen.

### Instellingen Pagina's splitsen:

Hiermee drukt u ontvangen faxberichten gesplitst af wanneer het formaat van het ontvangen document groter is dan het papier dat in de printer is geladen.

### Autom. draaien:

Hiermee draait u een liggend ontvangen faxbericht van A5-formaat, zodat het op de papier van A5 formaat wordt afgedrukt. Deze instelling wordt toegepast wanneer de papierinstelling voor ten minste een papierbron, die wordt gebruikt voor het afdrukken van faxberichten, is ingesteld op A5.

Als u **Uit** selecteert, worden liggend ontvangen faxberichten van A5-formaat met dezelfde breedte als staande documenten van A4-formaat beschouwd als faxberichten van A4-formaat en als zodanig afgedrukt.

Controleer het ingestelde papierformaat in **Instel.** > **Algemene instellingen** > **Printerinstellingen** > **Instellingen papierbron**.

### Ontvangstinformatie toevoegen:

Drukt ontvangstinformatie af op de ontvangen fax, zelfs als de verzender geen koptekstinformatie heeft ingesteld. De ontvangstinformatie omvat de datum en het tijdstip van ontvangst, de ontvangstid en het paginanummer (bijv. "P1"). Wanneer **Instellingen Pagina's splitsen** is ingeschakeld, wordt het nummer van de gesplitste pagina ook afgedrukt.

## Dubbelzijdig:

Hiermee drukt u meerdere pagina's van ontvangen documenten dubbelzijdig af.

## Timing start afdruk:

Selecteer opties om de ontvangen faxberichten af te drukken.

- ❏ Alle ontvangen pagina's: Het afdrukken wordt gestart nadat alle pagina's zijn ontvangen. Of het afdrukken wordt gestart vanaf de eerste of de laatste pagina, is afhankelijk van de instelling van de functie **Sorteerstapel**. Zie de uitleg voor **Sorteerstapel**.
- ❏ Eerste pagina ontvangen: Het afdrukken begint wanneer de eerste pagina is ontvangen. De pagina's worden afgedrukt in de volgorde waarin ze worden ontvangen. Als de printer niet kan beginnen met afdrukken, bijvoorbeeld omdat een andere taak wordt afgedrukt, drukt de printer de ontvangen pagina's in batch af zodra deze beschikbaar is.

### Sorteerstapel:

Omdat de eerste pagina als laatste wordt afgedrukt (uitvoer bovenop), worden de afgedrukte documenten in de juiste paginavolgorde gestapeld. Als het geheugen van de printer bijna vol is, is deze functie mogelijk niet beschikbaar.

## Tijd uitstellen afdr.:

### Tijd uitstellen afdr.

Hiermee worden de in de opgegeven periode ontvangen documenten opgeslagen in het printergeheugen zonder ze af te drukken. Deze functie kan worden gebruikt om 's nachts het lawaai te beperken of om te voorkomen dat vertrouwelijke documenten worden afgedrukt als u afwezig bent. Zorg ervoor dat er voldoende geheugen vrij is alvorens u deze functie gebruikt.

## Tiid tot stop.

Hiermee wordt het afdrukken van documenten gestopt.

### Herstarttijd invoeren

Hiermee wordt het afdrukken automatisch opnieuw gestart.

#### Stille modus:

Vermindert het geluid dat de printer maakt tijdens het afdrukken van faxberichten. De afdruksnelheid wordt echter mogelijk verlaagd.

#### **Rapportinstellingen**

U vindt het menu op het bedieningspaneel van de printer.

## **Instel.** > **Algemene instellingen** > **Faxinstellingen** > **Rapportinstellingen**

#### Automatisch afdrukken faxlogboek:

Drukt automatisch het faxlogboek af. Selecteer **Aan (elke 30)** om een logboek af te drukken na elke 30 voltooide faxtaken. Selecteer **Aan (tijd)** om het logboek af te drukken op een opgegeven tijdstip. Als er echter meer dan 30 faxtaken zijn geweest, wordt het logboek afgedrukt voordat de tijd verstreken is.

## Afbeelding aan rapport bevestigen:

Drukt een **Rapport transmissie** af met een afbeelding van de eerste pagina van het verzonden document. Selecteer **Aan (grote afbeelding)** om het bovenste deel van de pagina af te drukken zonder te verkleinen. Selecteer **Aan (kleine afbeelding)** om de hele pagina verkleind af te drukken zodat deze in het rapport past.

#### Rapportindeling:

Selecteer in **Fax** > tabblad **Meer** > **Faxverslag** een andere opmaak voor faxrapporten dan **Protocol traceren**. Selecteer **Detail** om af te drukken met foutcodes.

#### **Veiligheidsinstel.**

U vindt het menu op het bedieningspaneel van de printer.

## **Instel.** > **Algemene instellingen** > **Faxinstellingen** > **Veiligheidsinstel.**

#### Beperkingen dir. kiezen:

Door **Aan** te selecteren, schakelt u de functie voor het handmatig invoeren van faxnummers van ontvangers uit, zodat de gebruiker alleen contactpersonen uit de lijst of uit de verzendgeschiedenis kan selecteren.

Door **Tweemaal invoeren** te selecteren, zorgt u ervoor dat de gebruiker het faxnummer opnieuw moet worden ingevoerd wanneer het nummer handmatig werd ingevoerd.

Door **Uit** te selecteren, schakelt u het handmatig invoeren van faxnummers van ontvangers in.

### Beperkingen uitzending:

Als u **Aan** selecteert, kan slechts één faxnummer worden ingevoerd bij "Ontvanger".

### Adreslijst bevestigen:

Geeft een bevestigingsscherm voor de ontvanger weer alvorens het bericht verzonden wordt.

U kunt de ontvangers selecteren via **Alles** of **Alleen voor uitzending**.

Autom. back-upgeg.wissen:

Back-ups van verzonden en ontvangen documenten worden gewoonlijk tijdelijk in het geheugen van de printer opgeslagen met het oog op plotselinge uitschakeling door een stroomstoring of verkeerde handelingen.

Door **Aan** te selecteren worden automatisch de back-ups gewist bij het succesvol versturen of ontvangen van een document en wanneer de back-ups overbodig worden.

Back-upgeg. wissen:

Hiermee worden alle reservekopieën gewist die tijdelijk in het printergeheugen zijn opgeslagen. Voer deze functie uit voordat u de printer weggooit of aan iemand anders geeft.

## **Onderhoud**

Selecteer de menu's op het bedieningspaneel zoals hierna beschreven.

#### **Instel.** > **Onderhoud**

#### PrintkopControle spuitm.:

Selecteer deze functie om te controleren of de spuitkanaaltjes van de printkop verstopt zijn. De printer drukt een spuitkanaaltjespatroon af.

#### Printkop reinigen:

Selecteer deze functie om verstopte spuitkanaaltjes in de printkop te reinigen.

#### Krachtige reiniging:

Selecteer deze functie om alle inkt in de inktbuisjes te vervangen. Hierbij wordt meer inkt gebruikt dan bij normaal reinigen. Zie de "Gerelateerde informatie" hieronder voor meer informatie over deze functie.

#### Printkop uitlijnen:

Selecteer deze functie om de printkop bij te stellen om de afdrukkwaliteit te verbeteren.

❏ Verticale uitlijning

Selecteer deze functie als uw afdrukken wazig zijn of als tekst en lijnen niet goed zijn uitgelijnd.

❏ Horizontale uitlijning

Selecteer deze functie als zich op uw afdrukken op regelmatige afstand horizontale strepen bevinden.

Inkt bijvullen:

Selecteer deze functie om het inktniveau te resetten naar 100% wanneer de inkttank wordt gevuld.

### Instelling inktniveau:

Selecteer deze functie om het inktniveau in te stellen op de daadwerkelijk resterende hoeveelheid inkt.

### Resterende capaciteit Onderhoudsset:

Geeft de geschatte levensduur van de onderhoudscassette weer. Als  $\left(\frac{1}{2}\right)$  wordt weergegeven, is de onderhoudscassette bijna vol. Als wordt weergegeven, is de onderhoudscassette vol.

Papiergeleider reinigen:

Selecteer deze functie als zich op de interne rollen inktvlekken bevinden. De printer voert papier in om de interne rollen te reinigen.

## **Gerelateerde informatie**

- $\rightarrow$  "De printkop controleren en reinigen" op pagina 116
- & "Krachtige reiniging uitvoeren" op pagina 118
- & "De inkttanks bijvullen" op pagina 201
- & "Het papiertraject vrijmaken van inktvlekken" op pagina 120

## **Statusv.afdrukk.**

Selecteer de menu's op het bedieningspaneel zoals hierna beschreven.

## **Instel.** > **Statusv.afdrukk.**

Statusblad configuratie:

Hiermee drukt u informatiebladen af met de actuele status en instellingen van de printer.

## Statusblad voorraad:

Hiermee drukt u informatiebladen af met de status van de verbruiksaccessoires.

### Blad gebruiksgeschiedenis:

Hiermee drukt u informatiebladen af met de gebruiksgeschiedenis van de printer.

## **Afdrukteller**

Selecteer de menu's op het bedieningspaneel zoals hierna beschreven.

## **Instel.** > **Afdrukteller**

Hiermee geeft u het totale aantal afdrukken, zwart-witafdrukken en kleurenafdrukken en het totale aantal doorgevoerde pagina's, inclusief items als het statusblad, weer vanaf het moment waarop u de printer hebt gekocht.

## **Gebruikersinstellingen**

Selecteer de menu's op het bedieningspaneel zoals hierna beschreven.

## **Instel.** > **Gebruikersinstellingen**

U kunt de standaardinstellingen wijzigen voor veelgebruikte instellingen voor scannen, kopiëren en faxen. Raadpleeg de volgende gerelateerde informatie voor details.

❏ Kopiëren

- ❏ Scan naar computer
- ❏ Scan naar cloud

❏ Fax

## **Klantonderzoek**

Selecteer de menu's op het bedieningspaneel zoals hierna beschreven.

## **Instel.** > **Klantonderzoek**

Selecteer **Goedkeuren** om informatie over het gebruik van het product, zoals het aantal afdrukken, naar Seiko Epson Corporation te verzenden.

## **Standaardinst. herstellen**

Selecteer de menu's op het bedieningspaneel zoals hierna beschreven.

## **Instel.** > **Standaardinst. herstellen**

Hiermee zet u de volgende menu's terug op de standaardwaarden.

- ❏ Netwerkinstellingen
- ❏ Kopieerinstellingen
- ❏ Scaninstellingen
- ❏ Faxinstellingen
- ❏ Alle gegevens en instellingen wissen

## **Firmware-update**

Selecteer de menu's op het bedieningspaneel zoals hierna beschreven.

## **Instel.** > **Firmware-update**

Bijwerken:

Hiermee controleert u of er een nieuwe versie van de firmware op de netwerkserver staat. De firmware wordt bijgewerkt wanneer nieuwe firmware wordt gevonden. Zodra de update is gestart, kan deze niet worden onderbroken.

Melding:

Selecteer **Aan** om een melding te ontvangen als er een firmware-update beschikbaar is.

### **Gerelateerde informatie**

& "De printerfirmware bijwerken via het bedieningspaneel" op pagina 134

# **Productspecificaties**

## **Printer specificaties**

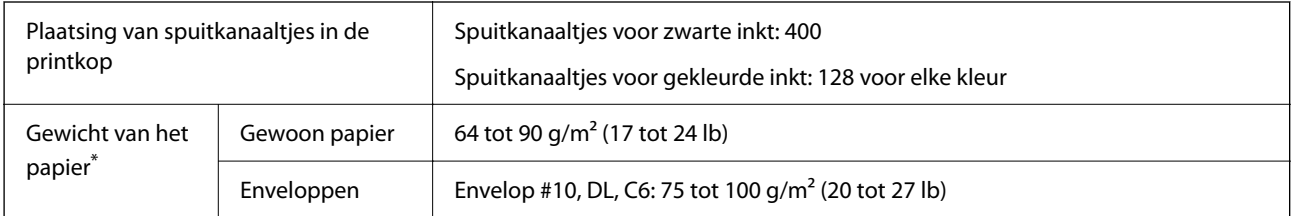

Zelfs als de papierdikte zich binnen dit bereik bevindt, wordt het papier mogelijk niet in de printer ingevoerd of kan de afdrukkwaliteit verminderen, afhankelijk van de papiereigenschappen of -kwaliteit.

## **Afdrukgebied**

## **Afdrukgebied voor losse vellen**

Afdrukkwaliteit kan afnemen in de gearceerde gedeelten vanwege het printermechanisme.

## **Afdrukken met randen**

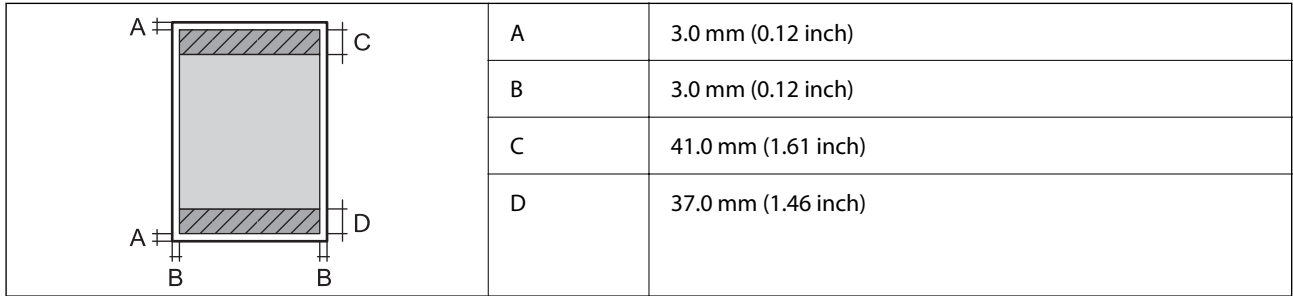

## **Randloos afdrukken**

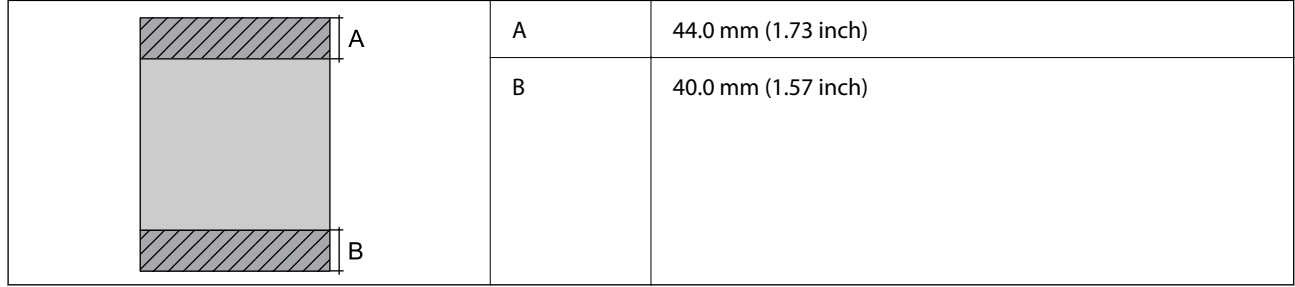

## **Afdrukgebied voor enveloppen**

Afdrukkwaliteit kan afnemen in de gearceerde gedeelten vanwege het printermechanisme.

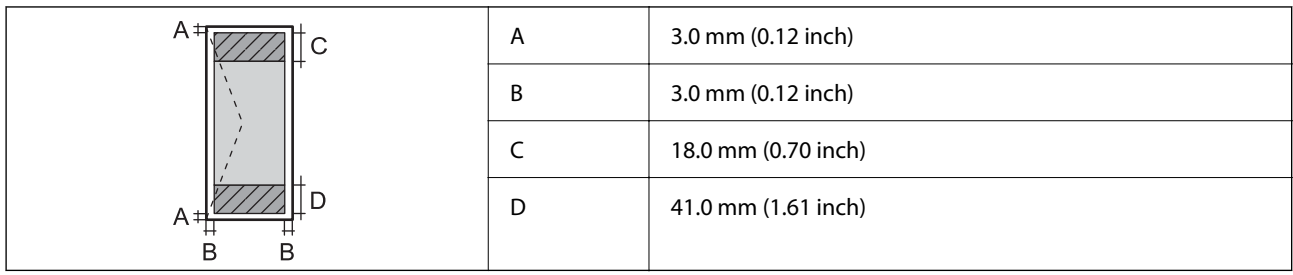

# **Scannerspecificaties**

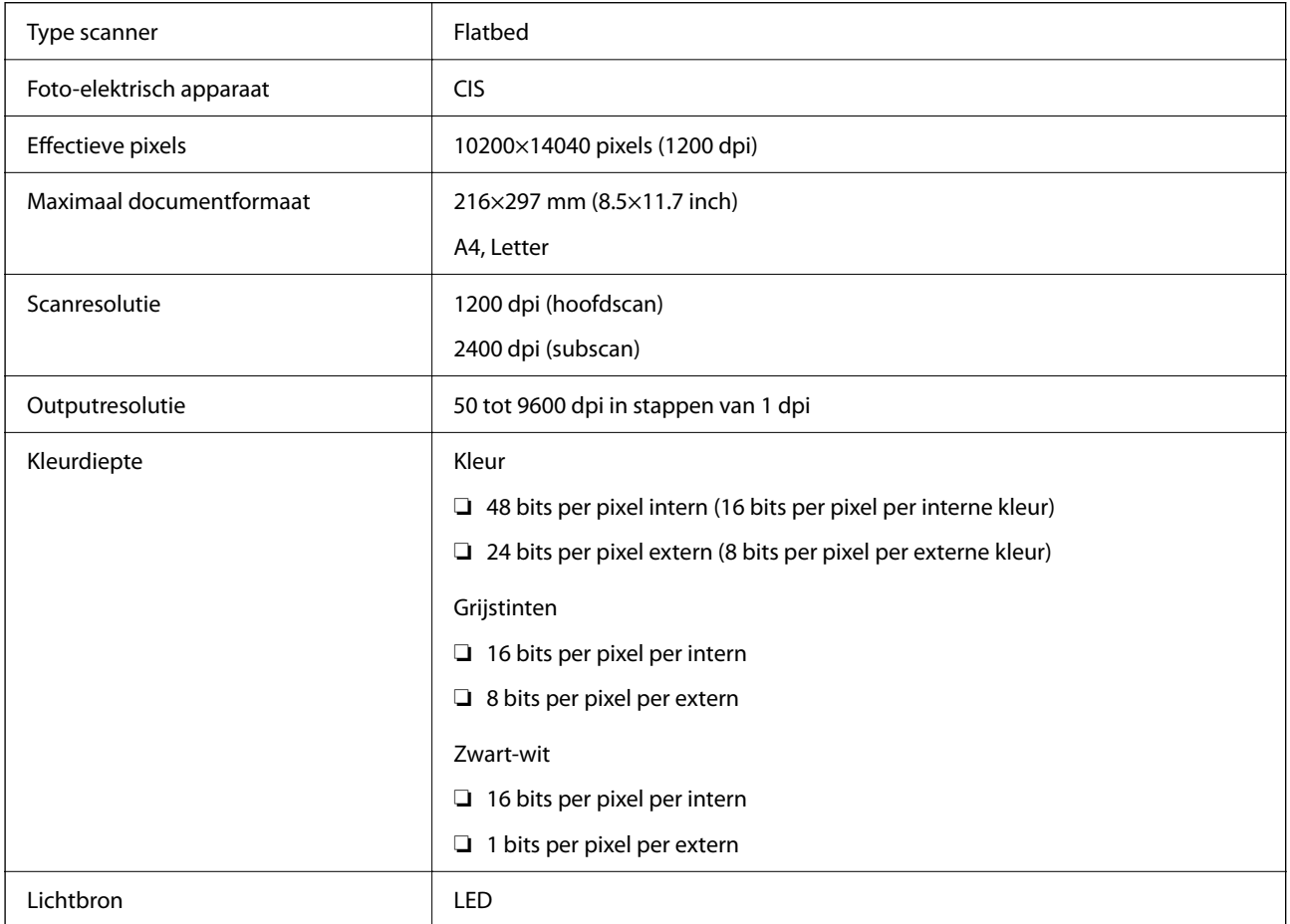

# **Specificaties voor ADF**

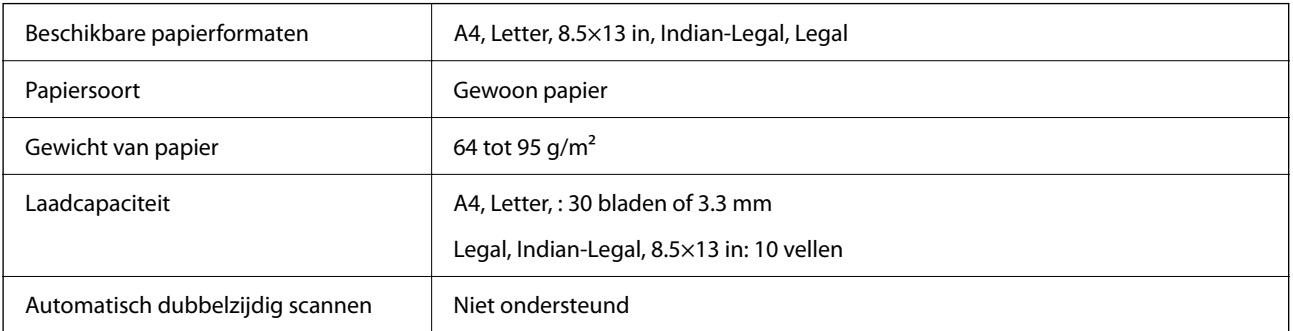

Zelfs als het origineel voldoet aan de specificaties voor afdrukmateriaal dat in de ADF kan worden geplaatst, wordt dit mogelijk niet goed ingevoerd vanuit de ADF of kan de scankwaliteit verminderen, afhankelijk van de papiereigenschappen of -kwaliteit.

## **Faxspecificaties**

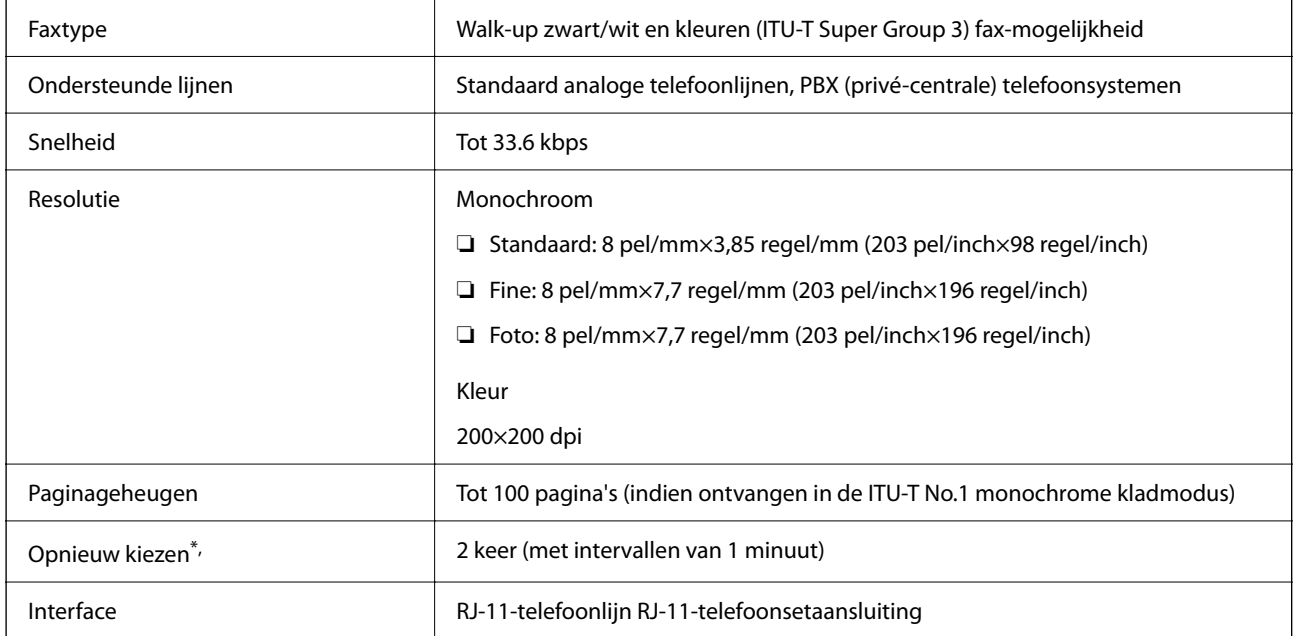

\* De specificaties variëren mogelijk per land en regio.

## **De poort voor de printer gebruiken**

De printer gebruikt de volgende poort. Deze poorten moeten indien nodig door de netwerkbeheerder beschikbaar worden gesteld.

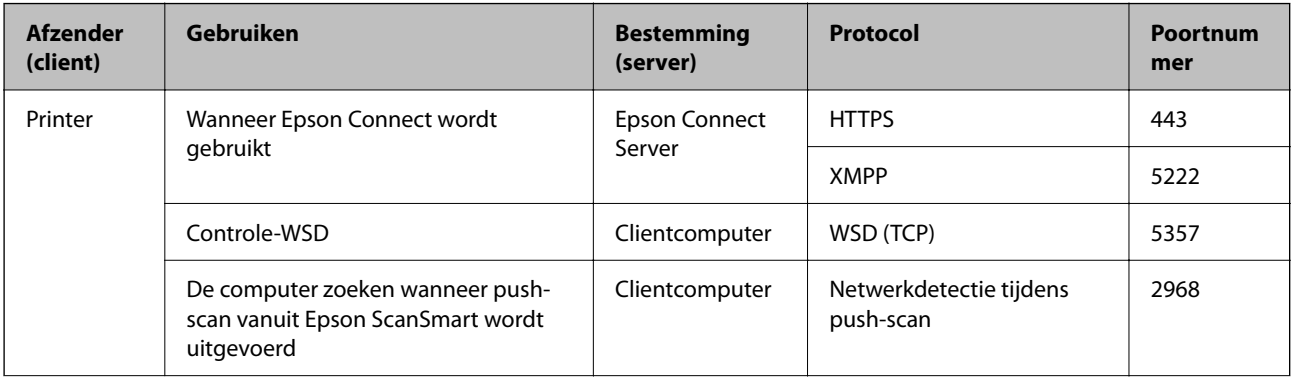

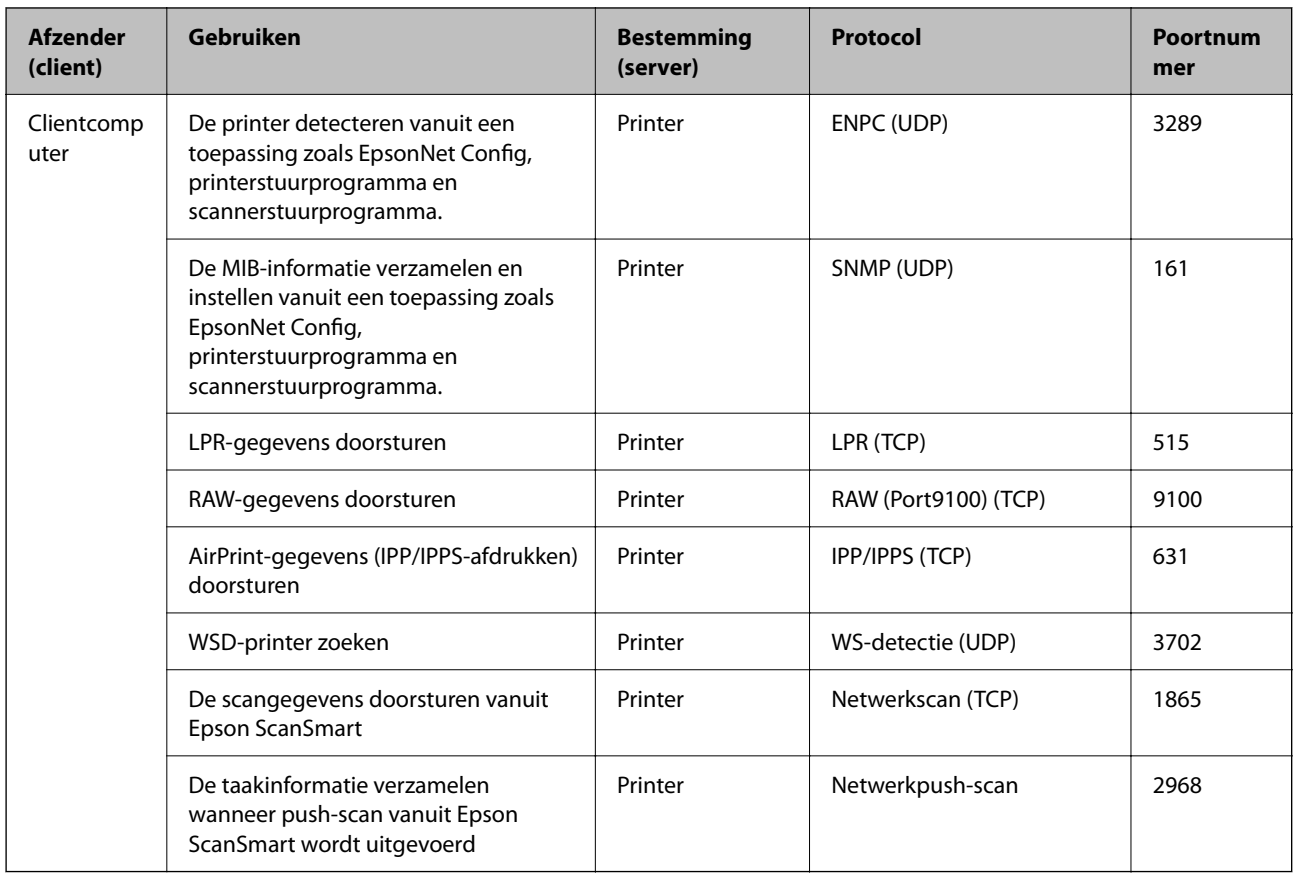

## **Interfacespecificaties**

Voor computer and Hi-Speed USB<sup>\*</sup>

USB 3.0-kabels worden niet ondersteund.

## **Netwerkspecificaties**

## **Wifi-specificaties**

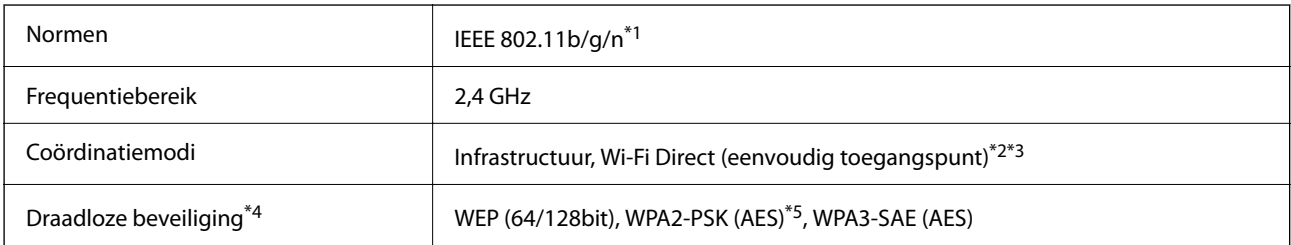

\*1 IEEE 802.11n is alleen beschikbaar voor de HT20.

\*2 Niet ondersteund voor IEEE 802.11b.

- \*3 De modus voor eenvoudig toegangspunt is compatibel met een wifi-verbinding (infrastructuur) of ethernetverbinding.
- \*4 Wi-Fi Direct ondersteunt alleen WPA2-PSK (AES).

\*5 Voldoet aan WPA2-standaarden met ondersteuning voor WPA/WPA2 Personal.

## **Ethernetspecificaties**

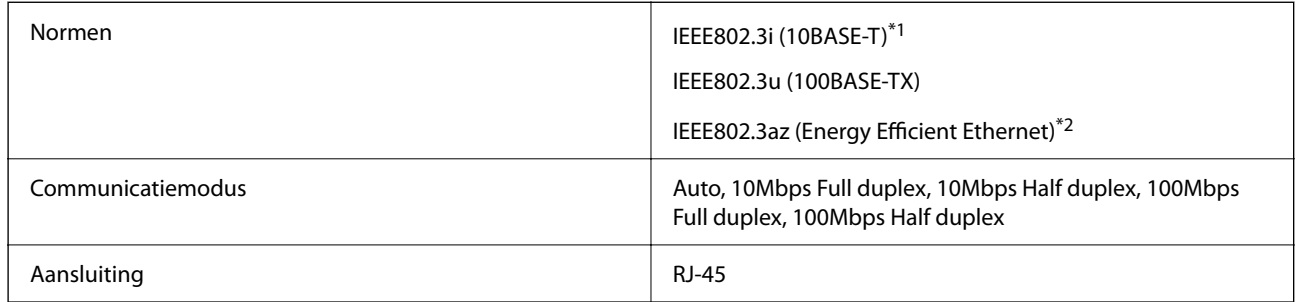

\*1 Gebruik een STP-kabel (Shielded Twisted Pair) van categorie 5e of hoger om radiostoring te voorkomen.

\*2 Het verbonden apparaat moet voldoen aan de IEEE802.3az-normen.

## **Netwerkfuncties en IPv4/IPv6**

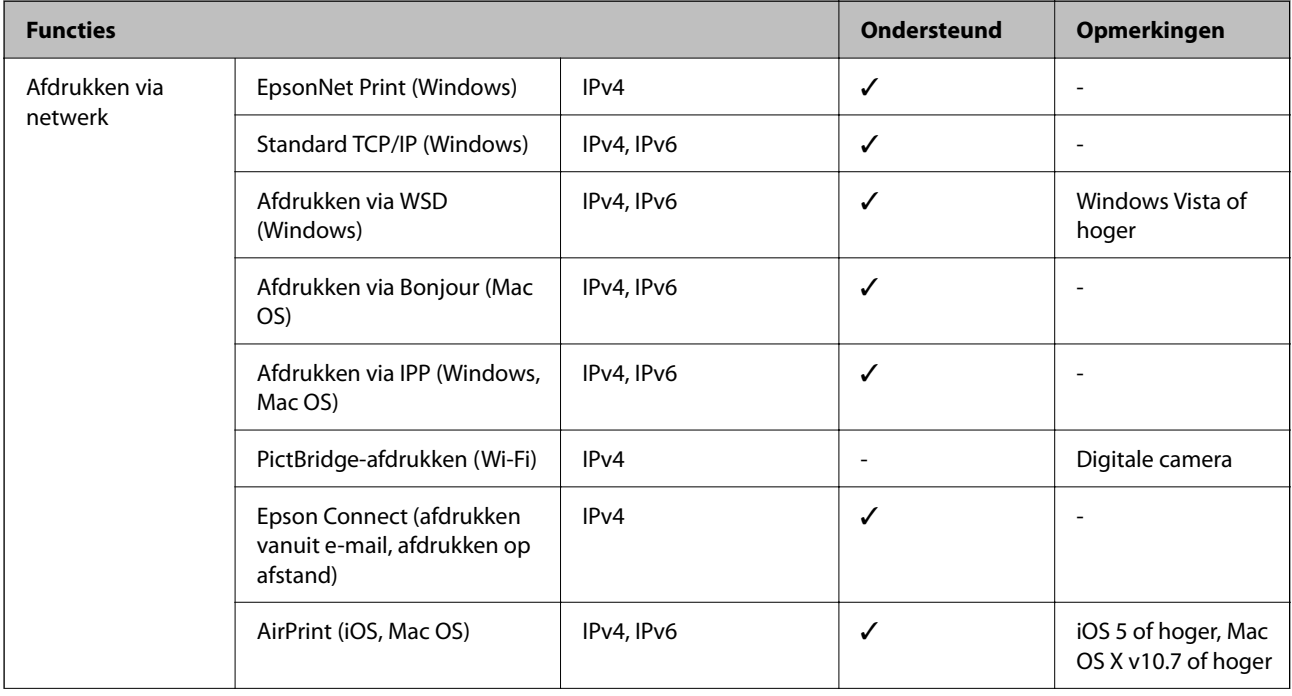

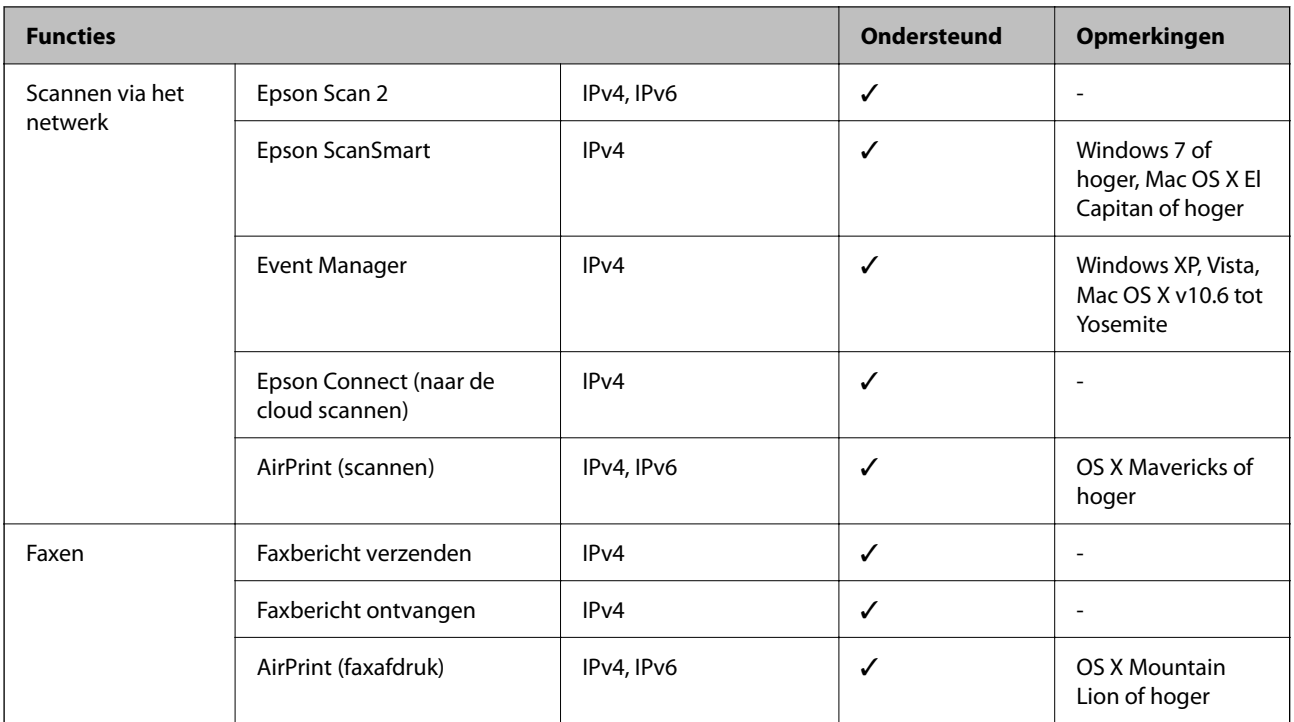

## **Beveiligingsprotocol**

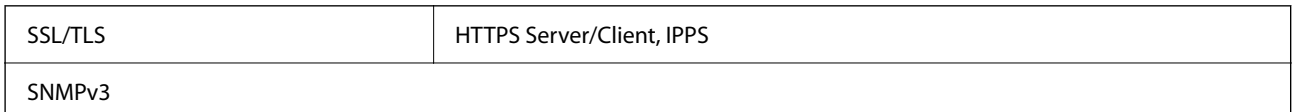

# **Ondersteunde services van derden**

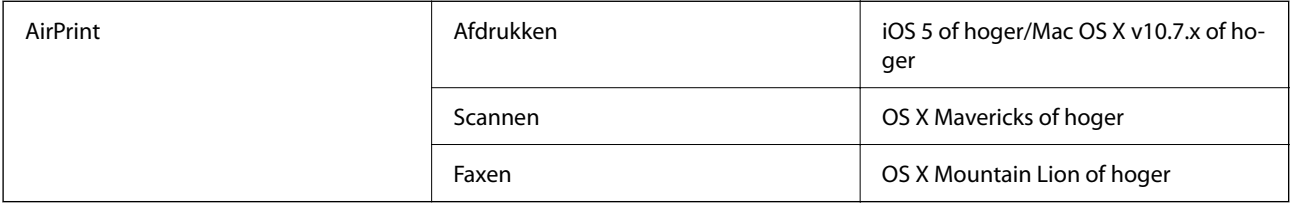

## **Dimensies**

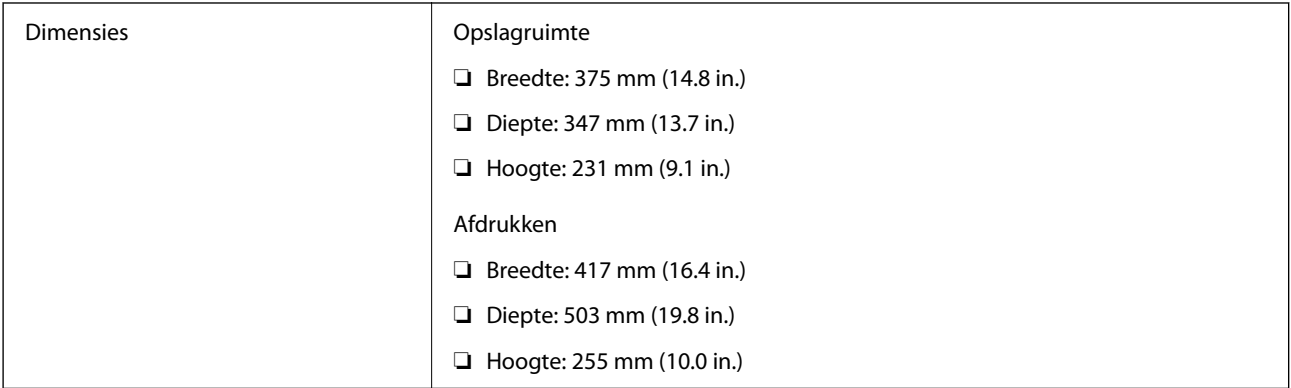

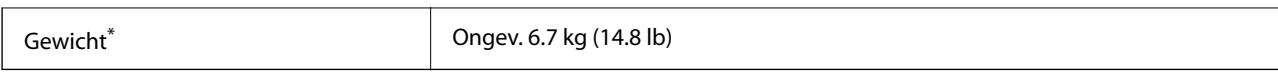

\* Zonder inkt en stroomkabel.

## **Elektrische specificaties**

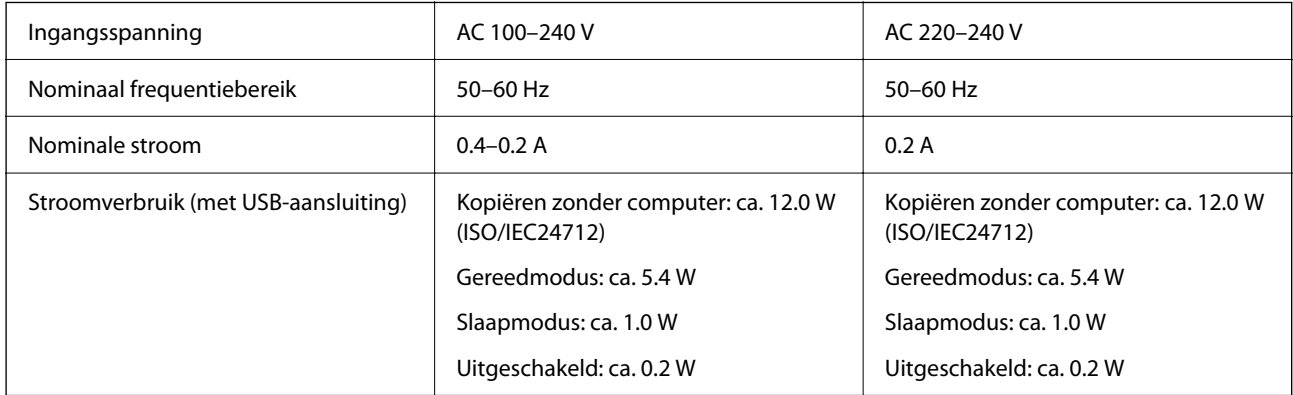

## **Opmerking:**

- ❏ Controleer het label op de printer voor de juiste spanning.
- ❏ Voor gebruikers in Europa: raadpleeg de volgende website voor meer informatie over het stroomverbruik. http://www.epson.eu/energy-consumption

# **Omgevingsspecificaties**

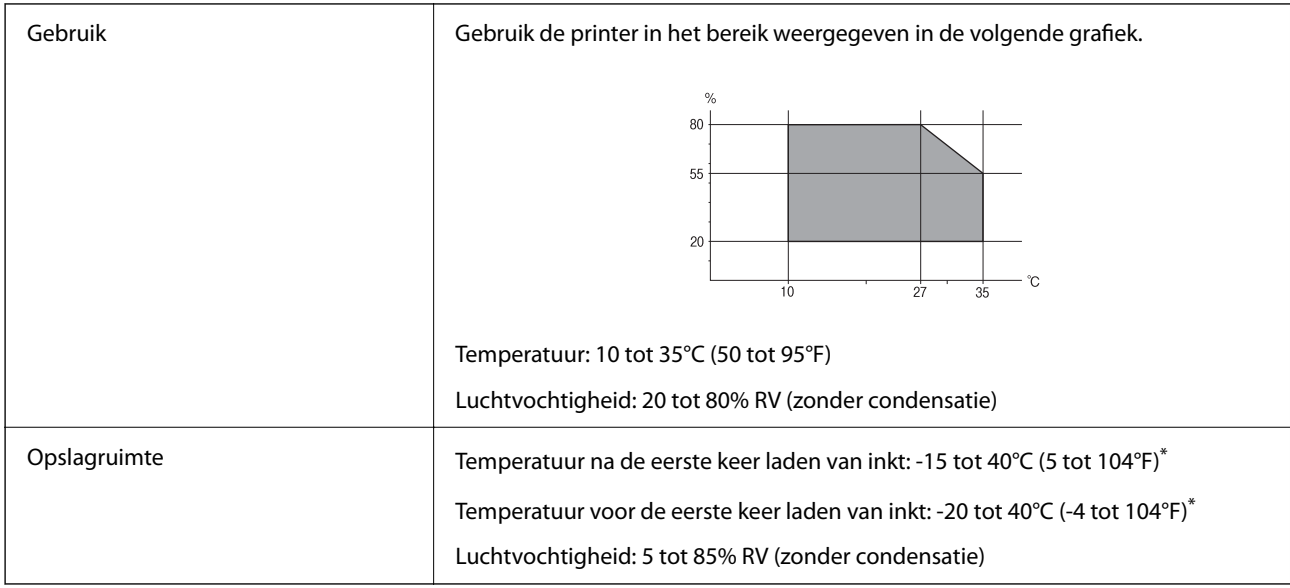

Opslag bij 40°C (104°F) is mogelijk voor één maand.

## **Milieuspecificaties voor de inktflessen**

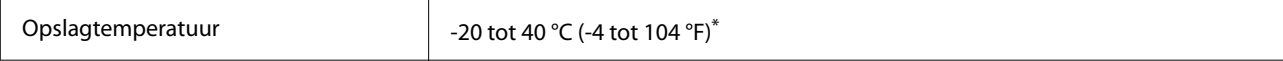

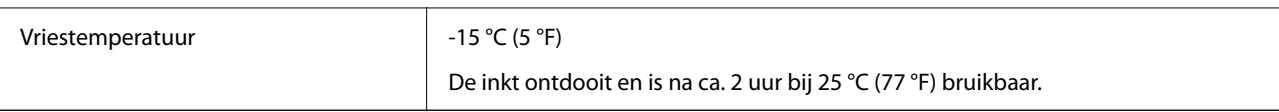

Opslag bij 40 °C (104 °F) is mogelijk voor één maand.

## **Systeemvereisten**

❏ Windows

Windows Vista, Windows 7, Windows 8/8.1, Windows 10 of hoger (32-bits, 64-bits) Windows XP SP3 (32-bits) Windows XP Professional x64 Edition SP2 Windows Server 2003 (SP2) of hoger

❏ Mac OS

Mac OS X v10.6.8 of hoger

**Opmerking:**

❏ Mac OS biedt mogelijk geen ondersteuning voor sommige toepassingen en functies.

❏ Het UNIX-bestandssysteem (UFS) voor Mac OS wordt niet ondersteund.

# **Regelgevingsinformatie**

## **Normen en goedkeuringen**

## **Normen en goedkeuringen voor VS-model**

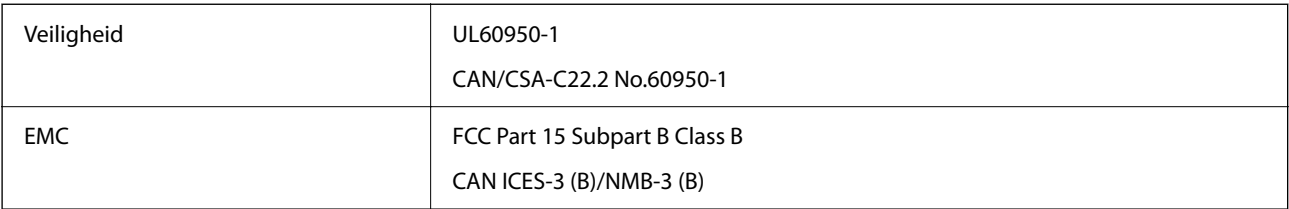

In dit apparaat is de volgende draadloze module ingebouwd.

Fabrikant: Seiko Epson Corporation

## Type: J26H006

Dit product voldoet aan lid 15 van de FCC-regelgeving en RSS-210 van de IC-regelgeving. Epson aanvaardt geen enkele verantwoordelijkheid wanneer aan de beschermingsvereisten afbreuk wordt gedaan ten gevolge van een niet-geautoriseerde wijziging aan de producten. De werking is onderworpen aan de volgende twee voorwaarden: (1) het apparaat mag geen schadelijke interferentie veroorzaken, en (2) het apparaat moet elke ontvangen interferentie accepteren, inclusief interferentie die een ongewenste werking van het apparaat kan veroorzaken.

Om radio-interferentie tijdens regulier gebruik te voorkomen, moet dit toestel voor een maximale afscherming binnenshuis en op voldoende afstand van de ramen worden gebruikt. Voor buitenshuis geïnstalleerde onderdelen (of de zendantennes ervan) moet een vergunning worden aangevraagd.
Deze apparatuur voldoet aan de FCC/IC-stralingslimieten die zijn vastgesteld voor een niet-gecontroleerde omgeving en voldoet aan de FCC-blootstellingsrichtlijnen voor radiofrequentie (RF) in Supplement C bij OET65 en RSS-102 van de IC-blootstellingsregels voor radiofrequentie (RF). Deze apparatuur moet zodanig worden geïnstalleerd en bediend dat de radiator zich op een afstand van ten minste 20 cm (7,9 inch) van het menselijk lichaam bevindt (met uitzondering van ledematen: handen, polsen, voeten en enkels).

## **Normen en goedkeuringen voor Europees model**

Voor gebruikers in Europa

Seiko Epson Corporation verklaart hierbij dat de volgende radioapparatuur voldoet aan Richtlijn 2014/53/EU. De volledige tekst van de Verklaring van conformiteit met EU-richtlijnen is beschikbaar via de volgende website.

http://www.epson.eu/conformity

#### C621B

Alleen voor gebruik in Ierland, Verenigd Koninkrijk, Oostenrijk, Duitsland, Liechtenstein, Zwitserland, Frankrijk, België, Luxemburg, Nederland, Italië, Portugal, Spanje, Denemarken, Finland, Noorwegen, Zweden, IJsland, Kroatië, Cyprus, Griekenland, Slovenië, Malta, Bulgarije, Tsjechië, Estland, Hongarije, Letland, Litouwen, Polen, Roemenië en Slowakije.

Epson aanvaardt geen enkele verantwoordelijkheid wanneer aan de beschermingsvereisten afbreuk wordt gedaan ten gevolge van een niet-geautoriseerde wijziging aan de producten.

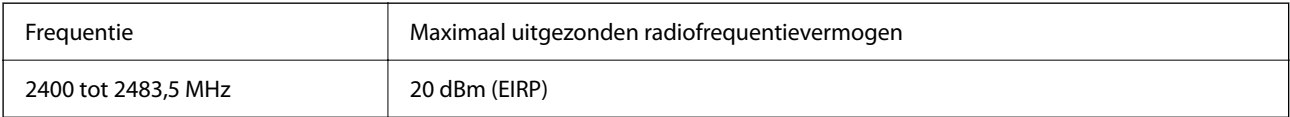

# $c\epsilon$

## **Normen en goedkeuringen voor Australisch model**

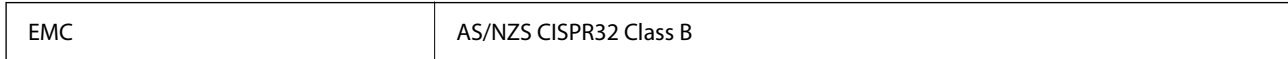

Epson verklaart hierbij dat volgende modellen van dit apparaat voldoen aan de essentiële vereisten en andere relevante bepalingen in AS/NZS4268:

C621B

Epson aanvaardt geen enkele verantwoordelijkheid wanneer aan de beschermingsvereisten afbreuk wordt gedaan ten gevolge van een niet-geautoriseerde wijziging aan de producten.

## **Normen en goedkeuringen voor Nieuw Zeeland-model**

#### **General Warning**

The grant of a Telepermit for any item of terminal equipment indicates only that Telecom has accepted that the item complies with minimum conditions for connection to its network. It indicates no endorsement of the product by Telecom, nor does it provide any sort of warranty. Above all, it provides no assurance that any item will work correctly in all respects with another item of Telepermitted equipment of a different make or model, nor does it imply that any product is compatible with all of Telecom's network services.

Telepermitted equipment only may be connected to the EXT telephone port. This port is not specifically designed for 3-wire-connected equipment. 3-wire-connected equipment might not respond to incoming ringing when attached to this port.

#### **Important Notice**

Under power failure conditions, this telephone may not operate. Please ensure that a separate telephone, not dependent on local power, is available for emergency use.

This equipment is not capable, under all operating conditions, of correct operation at the higher speeds for which it is designed. Telecom will accept no responsibility should difficulties arise in such circumstances.

This equipment shall not be set up to make automatic calls to the Telecom '111' Emergency Service.

# **Beperkingen op het kopiëren**

Voor een verantwoord en legaal gebruik van de printer moet eenieder die ermee werkt rekening houden met de volgende beperkingen.

Het kopiëren van de volgende zaken is wettelijk verboden:

- ❏ Bankbiljetten, muntstukken en door (lokale) overheden uitgegeven effecten.
- ❏ Ongebruikte postzegels, reeds van een postzegel voorziene brieaarten en andere officiële, voorgefrankeerde poststukken.
- ❏ Belastingzegels en effecten uitgegeven volgens de geldende voorschriften.

Pas op bij het kopiëren van de volgende zaken:

❏ Privé-effecten (zoals aandelen, waardepapieren en cheques), concessiebewijzen enzovoort.

❏ Paspoorten, rijbewijzen, pasjes, tickets enzovoort.

#### **Opmerking:**

Het kopiëren van deze zaken kan ook wettelijk verboden zijn.

Verantwoord gebruik van auteursrechtelijk beschermd materiaal:

Misbruik van printers is mogelijk door auteursrechtelijk beschermd materiaal zomaar te kopiëren. Tenzij u op advies van een geïnformeerd advocaat handelt, dient u verantwoordelijkheidsgevoel en respect te tonen door eerst toestemming van de copyrighteigenaar te verkrijgen voordat u gepubliceerd materiaal kopieert.

# **Informatie voor beheerders**

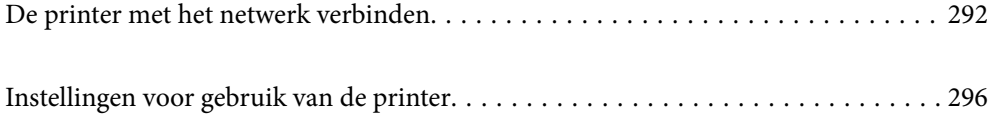

# **De printer met het netwerk verbinden**

U kunt de printer op verschillende manieren met het netwerk verbinden.

- ❏ Maak verbinding via de geavanceerde instellingen van het bedieningspaneel.
- ❏ Maak verbinding met behulp van het installatieprogramma op de website of de software-cd.

In dit gedeelte wordt uitgelegd hoe u de printer via het bedieningspaneel van de printer met het netwerk verbindt.

# **Voor het maken van netwerkverbinding**

Als u verbinding wilt maken met het netwerk, controleert u eerst de verbindingsmethode en instellingsinformatie.

## **Informatie verzamelen over de verbindingsinstelling**

Verzamel de instellingsgegevens die nodig zijn om verbinding te maken. Controleer van tevoren de volgende gegevens.

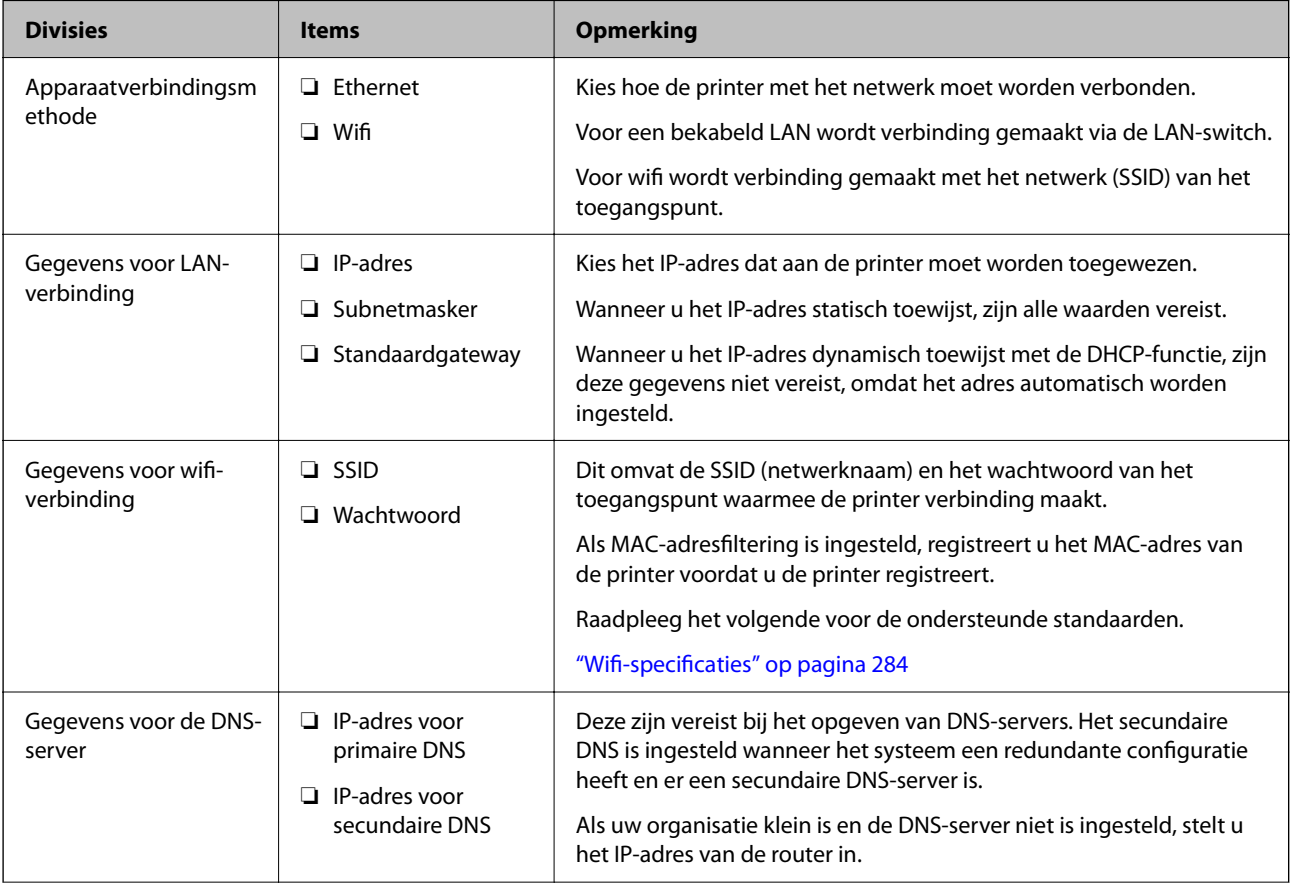

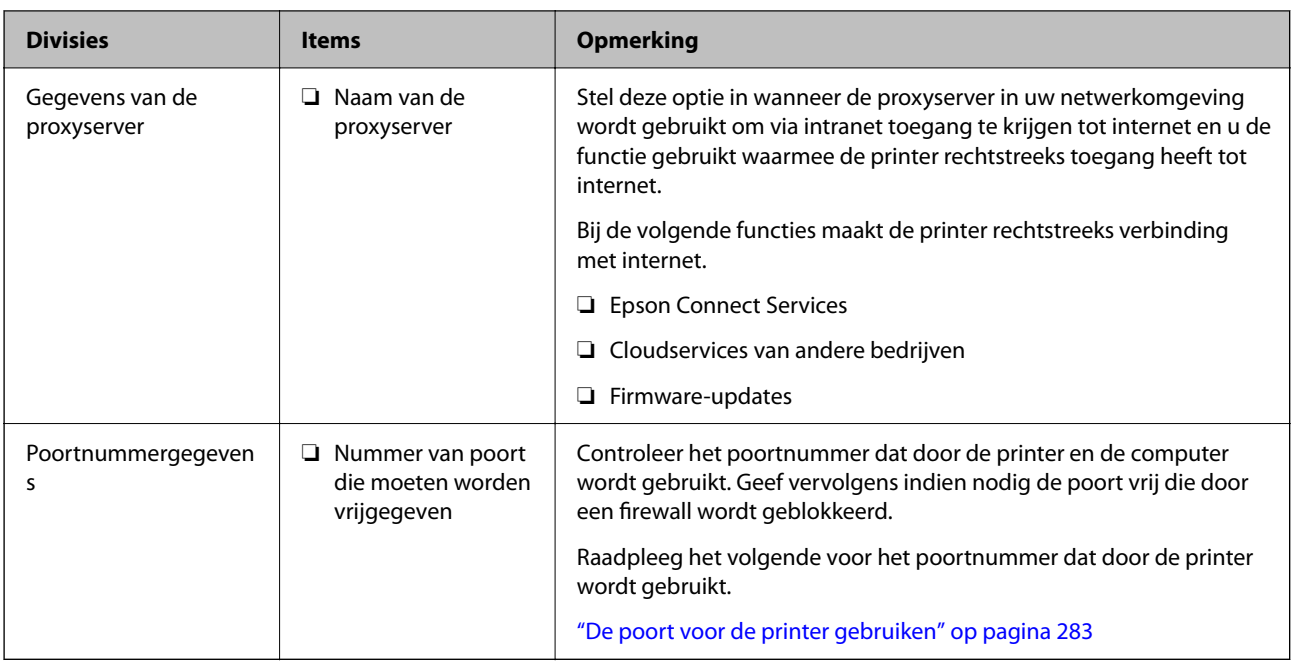

## **IP-adressen toewijzen**

De volgende soorten IP-adressen kunnen worden toegewezen.

#### **Statisch IP-adres:**

Wijs het vooraf bepaalde IP-adres handmatig aan de printer (host) toe.

De gegevens die nodig zijn voor verbinding met het netwerk (subnetmasker, standaardgateway, DNS-server enzovoort), moeten handmatig worden ingesteld.

Het IP-adres verandert niet, ook niet wanneer het apparaat wordt uitgeschakeld. Dit is dus handig wanneer u apparaten wilt beheren in een omgeving waarin u het IP-adres niet kunt wijzigen of wanneer u apparaten aan de hand van het IP-adres wilt beheren. Instellingen worden aanbevolen voor printers, servers enzovoort waar veel computers toegang toe hebben.

#### **Automatische toewijzing via de DHCP-functie (dynamisch IP-adres):**

Wijs het IP-adres automatisch (host) met de DHCP-functie van de DHCP-server of -router aan de printer toe.

De gegevens die nodig zijn voor verbinding met het netwerk (subnetmasker, standaardgateway, DNS-server enzovoort), worden automatisch ingesteld, zodat u het apparaat eenvoudig met het netwerk kunt verbinden.

Als het apparaat of de router is uitgeschakeld, of op basis van de instellingen van de DHCP-server, kan het IP-adres veranderen wanneer opnieuw verbinding wordt gemaakt.

Dit wordt aanbevolen wanneer apparaten niet op basis van het IP-adres worden beheerd en wanneer wordt gecommuniceerd met protocollen waarmee het IP-adres kan worden gevolgd.

#### **Opmerking:**

Wanneer u de reserveringsfunctie van de DHCP voor het IP-adres gebruikt, kunt u hetzelfde IP-adres op elk moment aan de apparaten toewijzen.

### **DNS-server en proxyserver**

De DNS-server heeft onder andere een hostnaam en domeinnaam van het e-mailadres dat overeenkomt met de IPadresinformatie.

Communicatie is niet mogelijk als de andere partij wordt aangeduid met bijvoorbeeld hostnaam of domeinnaam, wanneer de computer of de printer communiceert via IP.

Er wordt dan een aanvraag voor informatie naar de DNS-server verzonden, maar de andere partij reageert met een IP-adres. Dit proces heet naamomzetting.

Hierdoor kunnen apparaten als computers en printers communiceren via het IP-adres.

Naamomzetting is noodzakelijk om de printer te kunnen laten communiceren via de e-mailfunctie of de functie voor internetverbinding.

Wanneer u deze functies gebruikt, configureert u de DNS-serverinstellingen.

Wanneer u het IP-adres van de printer toewijst met de DHCP-functie van de DHCP-server of de router, wordt dit automatisch ingesteld.

De proxyserver bevindt zich op de gateway tussen het netwerk en internet, en communiceert met en namens de computer, printer en internet (overstaande server). De overstaande server communiceert alleen met de proxyserver. Printerinformatie zoals het IP-adres en het poortnummer kunnen daarom niet worden gelezen, waarmee de beveiliging wordt verbeterd.

Wanneer u verbinding maakt met internet via een proxyserver, configureert u de proxyserver op de printer.

# **Verbinding maken met het netwerk via het bedieningspaneel**

Verbind de printer met het netwerk via het bedieningspaneel van de printer.

### **Het IP-adres toewijzen**

Stel de basisonderdelen in, zoals hostadres, Subnetmasker en Standaardgateway.

In dit gedeelte wordt de procedure voor het instellen van een statisch IP-adres uitgelegd.

- 1. Schakel de printer uit.
- 2. Selecteer **Instel.** op het startscherm van het bedieningspaneel van de printer.
- 3. Selecteer **Algemene instellingen** > **Netwerkinstellingen** > **Geavanceerd** > **TCP/IP**.
- 4. Selecteer **Handmatig** voor **IP-adres ophalen**.

Wanneer u het IP-adres automatisch instelt met de DHCP-functie van de router, selecteert u **Auto**. In dat geval worden het **IP-adres**, het **Subnetmasker** en de **Standaardgateway** bij stap 5 en 6 ook automatisch ingesteld. Ga door naar stap 7.

5. Voer het IP-adres in.

Als u  $\bullet$  en  $\bullet$  selecteert, gaat u naar het vorige of volgende segment. De segmenten worden door punten gescheiden.

Bevestig de waarde uit het voorgaande scherm.

#### 6. Stel het **Subnetmasker** en de **Standaardgateway** in.

Bevestig de waarde uit het voorgaande scherm.

#### **C Belangrijk:**

Als de combinatie van het IP-adres, het Subnetmasker en de Standaardgateway onjuist is, is **Start installatie** niet actief en kunnen de instellingen niet worden doorgevoerd. Controleer of er geen fout staat in de ingevoerde waarde.

7. Voer het IP-adres van de primaire DNS-server in.

Bevestig de waarde uit het voorgaande scherm.

#### **Opmerking:**

Wanneer u **Auto** selecteert voor de instellingen voor het toewijzen van het IP-adres, kunt u de instellingen voor de DNSserver selecteren uit **Handmatig** of **Auto**. Als het adres van de DNS-server niet automatisch kan worden opgehaald, selecteert u **Handmatig** en voert u het adres van de DNS-server in. Voer vervolgens het adres van de secundaire DNSserver rechtstreeks in. Ga naar stap 9 als u **Auto** selecteert.

8. Voer het IP-adres van de secundaire DNS-server in.

Bevestig de waarde uit het voorgaande scherm.

9. Tik op **Start installatie**.

#### **De proxyserver instellen**

Stel de proxyserver in als beide punten hieronder opgaan.

- ❏ De proxyserver is bestemd voor een internetverbinding.
- ❏ Wanneer een functie wordt gebruikt waarin een printer rechtstreeks verbinding met internet heeft, zoals de Epson Connect-service of een cloudservice van een ander bedrijf.
- 1. Selecteer **Instel.** op het startscherm.

Wanneer u instellingen configureert nadat het IP-adres is ingesteld, wordt het scherm **Geavanceerd** weergegeven. Ga naar stap 3.

- 2. Selecteer **Algemene instellingen** > **Netwerkinstellingen** > **Geavanceerd**.
- 3. Selecteer **Proxy-server**.
- 4. Selecteer **Gebr.** voor **Instellingen proxyserver**.
- 5. Voer het adres voor de proxyserver in IPv4- of FQDN-indeling in. Bevestig de waarde uit het voorgaande scherm.
- 6. Voer het poortnummer voor de proxyserver in. Bevestig de waarde uit het voorgaande scherm.
- 7. Tik op **Start installatie**.

## **Verbinden met LAN**

Verbind de printer met het netwerk via Ethernet of Wi-Fi.

#### **Verbinding maken met ethernet**

Verbind de printer met behulp van de ethernetkabel met het netwerk en controleer de verbinding.

- 1. Verbind de printer en hub (LAN-switch) met behulp van de ethernetkabel.
- 2. Selecteer **Instel.** op het startscherm.
- 3. Selecteer **Algemene instellingen** > **Netwerkinstellingen** > **Controle van netwerkverbinding**. Het resultaat van de verbindingsdiagnose wordt weergegeven. Bevestig of de verbinding juist is.
- 4. Tik op **OK** om af te sluiten.

Wanneer u op **Controlerapport afdrukken** tikt, kunt u het diagnoseresultaat afdrukken. Volg de afdrukinstructies op het scherm.

#### **Gerelateerde informatie**

& "De netwerkverbinding wijzigen van wifi in ethernet" op pagina 234

#### Een draadloze LAN-verbinding maken (wifi)

U kunt de printer op verschillende manieren met het draadloze LAN (wifi) verbinden. Kies de verbindingsmethode die overeenkomt met uw omgeving en de voorwaarden die u gebruikt.

Als u beschikt over de informatie voor de draadloze router, zoals de SSID en het wachtwoord, kunt u de instellingen handmatig configureren.

Als de draadloze router WPS ondersteunt, kunt u de instellingen configureren met drukknopinstellingen.

Nadat de printer verbinding heeft gemaakt met het netwerk, maakt u verbinding tussen de printer en het apparaat dat u wilt gebruiken (computer, smart device, tablet, enzovoort).

#### **Gerelateerde informatie**

- & "Wifi-instellingen configureren door de SSID en het wachtwoord in te voeren" op pagina 236
- & "Wi-Fi-instellingen configureren via de drukknopinstelling (WPS)" op pagina 237
- & "Wi-Fi-instellingen configureren via de pincode-instelling (WPS)" op pagina 238

# **Instellingen voor gebruik van de printer**

# **Contactpersonen beschikbaar maken**

Door een lijst met contactpersonen op te slaan kunt u makkelijk bestemmingen invoeren. U kunt tot 100 nummers invoeren en u kunt de lijst met contactpersonen gebruiken als u een faxnummer invoert.

## **Contacten registreren of bewerken**

- 1. Selecteer **Fax** op het startscherm.
- 2. Selecteer **Contacten**.
- 3. Voer een van de volgende handelingen uit.
	- ❏ Als u een nieuw contact wilt registreren, selecteert u **Geg. toev.** en vervolgens **Contact toevoegen**.
	- ❏ Als u een contact wilt bewerken, selecteert bij het contact en selecteert u **Bewerken**.
	- ❏ Als u een contact wilt verwijderen, selecteert u in het betreffende contact en vervolgens **Wissen** en **Ja**. De volgende procedures hoeft u niet uit te voeren.
- 4. Configureer de benodigde instellingen.

#### **Opmerking:**

Als u een faxnummer invoert, moet u eerst een externe toegangscode voor het faxnummer invoeren als uw telefoonsysteem PBX is. Deze toegangscode hebt u nodig om een buitenlijn te krijgen. Als de toegangscode is opgegeven in de instelling van het **Lijntype**, voert u een hekje (#) i.p.v. de werkelijke toegangscode in. Om een pauze (drie seconden) toe te voegen tijdens het bellen van het nummer, voegt u een koppelteken (-) toe.

5. Selecteer **OK**.

## **Contactgroepen registreren of bewerken**

Voeg contactpersonen aan een groep toe om een faxbericht naar meerdere bestemmingen tegelijk te verzenden.

- 1. Selecteer **Fax** op het startscherm.
- 2. Selecteer **Contacten**.
- 3. Voer een van de volgende handelingen uit.
	- ❏ Als u een nieuwe contactgroep wilt registreren, selecteert u **Geg. toev.** en vervolgens **Groep toevoegen**.
	- ❏ Als u een contactgroep wilt bewerken, selecteert u in de betreffende contactgroep en vervolgens **Bewerken**.
	- ❏ Als u een contactgroep wilt verwijderen, selecteert u in de betreffende contactgroep en vervolgens **Wissen** en **Ja**. De volgende procedures hoeft u niet uit te voeren.
- 4. Voer de **Groepsnaam** en het **Indexwoord** in of wijzig dit en selecteer vervolgens **Contact(en) toegevoegd aan de Groep (vereist)**.
- 5. Selecteer de contacten die u in de groep wilt registreren en tik vervolgens op **Sluiten**.

#### **Opmerking:**

- ❏ U kunt tot 99 contactpersonen registreren.
- ❏ Tik opnieuw op een contact als u de selectie wilt opheffen.
- 6. Selecteer **OK**.

## **Contacten registreren op een computer**

Met Web Config kunt u een contactlijst maken op uw computer en deze importeren naar de printer.

- 1. Open "Web Config".
- 2. Selecteer **Geavanceerde instellingen** in de lijst rechts boven in het venster.
- 3. Selecteer **Contactpersonen**.
- 4. Selecteer het nummer dat u wilt registreren en klik vervolgens op **Bewerken**.
- 5. Voer **Naam**, **Indexwoord**, **Faxnummer** en **Faxsnelheid** in.
- 6. Klik op **Toepassen**.

#### **Gerelateerde informatie**

& "Web Config uitvoeren op een browser" op pagina 264

#### **Items voor het instellen van de bestemming**

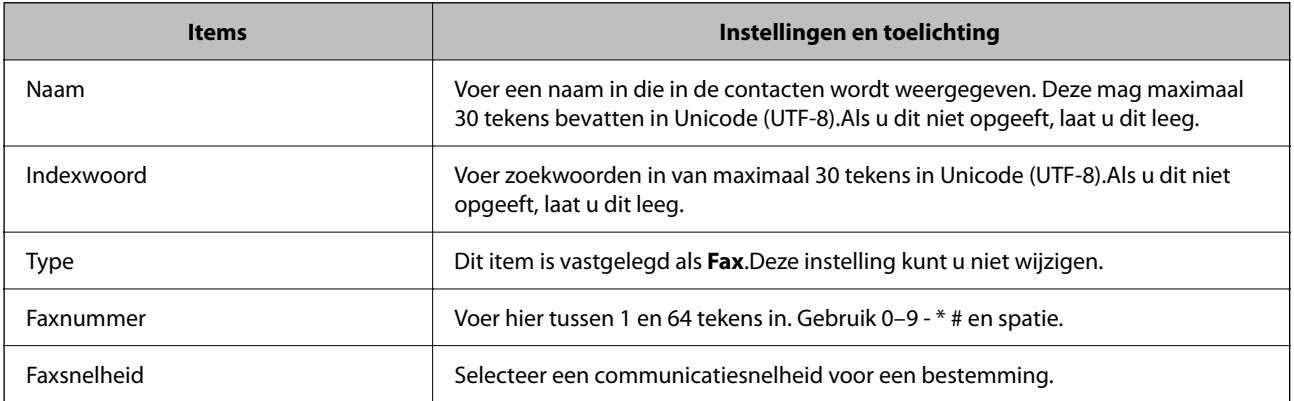

#### **Bestemmingen als groep registreren**

- 1. Open "Web Config".
- 2. Selecteer **Geavanceerde instellingen** in de lijst rechts boven in het venster.
- 3. Selecteer **Contactpersonen**.
- 4. Selecteer het nummer dat u wilt registreren en klik vervolgens op **Bewerken**.
- 5. Voer een **Naam** en **Indexwoord** in.
- 6. Selecteer een groep in **Type**.

7. Klik op **Selecteren** voor **Contact(en) voor Groep**.

De beschikbare bestemmingen worden weergegeven.

8. Selecteer de bestemming die u voor de groep wilt registreren en klik vervolgens op **Selecteren**.

#### **Opmerking:**

Bestemmingen kunnen worden geregistreerd voor meerdere groepen.

9. Klik op **Toepassen**.

#### **Gerelateerde informatie**

& "Web Config uitvoeren op een browser" op pagina 264

# **Beschikbare faxfuncties**

## **Voordat u faxfuncties gebruikt**

Stel de volgende instellingen in om de faxfuncties te gebruiken.

- ❏ Sluit de printer aan op de telefoonlijn en, indien nodig, op een telefoon
- ❏ Voltooi de **Wizard faxinstelling**, dit is nodig om de basisinstellingen te voltooien.

Geef desgewenst de volgende instellingen op.

- ❏ Uitvoerbestemmingen en bijbehorende instellingen, zoals netwerkinstellingen.
- ❏ Registratie van **Contacten**
- ❏ **Gebruikersinstellingen** waarmee standaardwaarden worden bepaald voor **Fax**-menu-items
- ❏ **Rapportinstellingen** voor het afdrukken van rapporten wanneer faxberichten zijn verzonden of ontvangen

#### **Gerelateerde informatie**

- & "De printer aansluiten op een telefoonlijn" op pagina 299
- & "De printer klaarmaken voor het verzenden en ontvangen van faxberichten" op pagina 303
- & "Instellingen voor de faxfuncties van de printer op maat configureren" op pagina 304
- & "Faxinstellingen" op pagina 271
- & "Contactpersonen beschikbaar maken" op pagina 296
- & "Gebruikersinstellingen" op pagina 279
- $\rightarrow$  "Rapportinstellingen" op pagina 277

## **De printer aansluiten op een telefoonlijn**

#### **Compatibele telefoonlijnen**

U kunt de printer gebruiken via standaard analoge telefoonlijnen (PSTN = Public Switched Telephone Network) en PBX (Private Branch Exchange) telefoonsystemen.

U kunt de printer mogelijk niet gebruiken via de volgende telefoonlijnen of systemen.

- ❏ VoIP telefoonlijnen zoals DSL of glasvezellijnen
- ❏ Digitale telefoonlijnen (ISDN)
- ❏ Bepaalde PBX telefoonsystemen
- ❏ Als er tussen de telefooncontactdoos in de muur en de printer adapters zoals terminaladapters, VoIP adapters, splitters of DSL routers aangesloten zijn

#### **Gerelateerde informatie**

& "De printer aansluiten op een telefoonlijn" op pagina 300

#### **De printer aansluiten op een telefoonlijn**

Sluit de printer aan op een telefooncontactdoos via een RJ-11 (6P2C)-telefoonkabel. Als u een telefoon aansluit op de printer, dient u een tweede RJ-11 (6P2C)-telefoonkabel te gebruiken.

Afhankelijk van de regio wordt er mogelijk een telefoonkabel bij de printer geleverd. Als deze meegeleverd is, gebruik deze dan.

U moet de telefoonkabel mogelijk aansluiten op een adapter voor uw land of regio.

#### **Opmerking:**

Verwijder de dop van de poort EXT. van de printer alleen als u uw telefoontoestel op de printer aansluit. Verwijder de dop niet als u geen telefoon aansluit.

In gebieden waar vaak blikseminslagen optreden raden we aan om een piekbeveiliging te gebruiken.

#### **Aansluiten op een standaard telefoonlijn (PSTN) of PBX**

Sluit een telefoonkabel aan tussen de muurcontactdoos of PBX-poort naar de LINE poort aan de achterzijde van de printer.

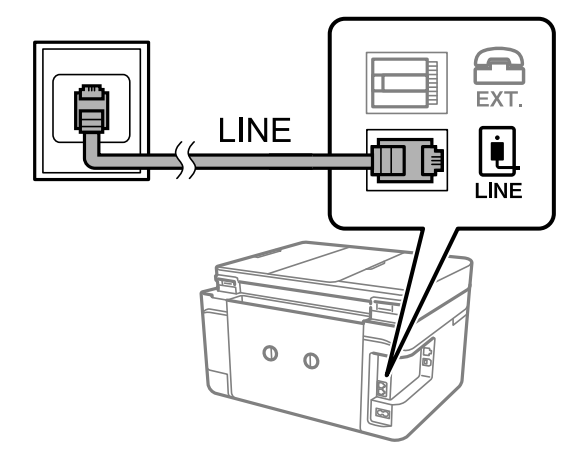

#### **Gerelateerde informatie**

& "Uw telefoontoestel aansluiten op de printer" op pagina 301

#### **Aansluiten op DSL of ISDN**

Sluit een telefoonkabel aan tussen de DSL-modem of ISDN terminaladapter naar de LINE-poort aan de achterzijde van de printer. Raadpleeg de documentatie van de modem of adapter voor meer informatie.

#### **Opmerking:**

Als uw DSL modem niet uitgerust is met een ingebouwde DSL filter, sluit dan een aparte DSL filter aan.

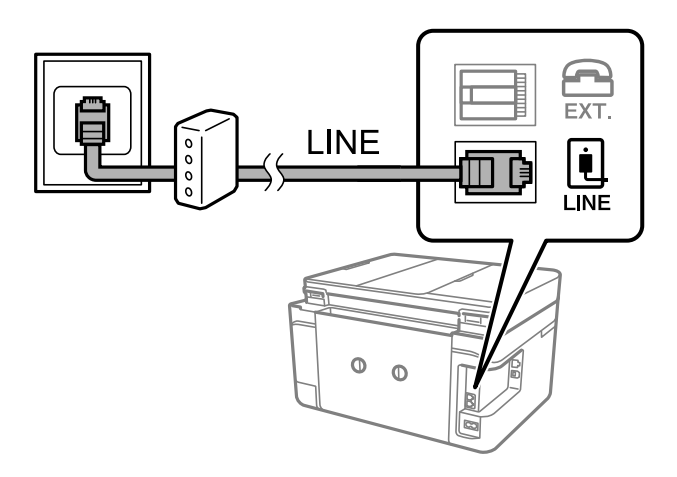

#### **Gerelateerde informatie**

& "Uw telefoontoestel aansluiten op de printer" op pagina 301

#### **Uw telefoontoestel aansluiten op de printer**

Als u de printer en uw telefoontoestel op een enkele telefoonlijn gebruikt, sluit dan de telefoon aan op uw printer.

#### **Opmerking:**

- ❏ Als uw telefoontoestel een faxfunctie heeft, schakel deze dan uit. Raadpleeg de handleidingen van het telefoontoestel voor meer informatie. Afhankelijk van het type telefoon kan de faxfunctie niet volledig worden uitgeschakeld. Hierdoor kunt u de telefoon mogelijk niet gebruiken als externe telefoon.
- ❏ Als u een antwoordapparaat aansluit, moet u ervoor zorgen dat de instelling **Overgaan voor antwoorden** van de printer hoger is dan het aantal beltonen van uw antwoordapparaat dat is ingesteld voor het beantwoorden van een oproep.
- 1. Verwijder het beschermkapje van de EXT.-poort aan de achterzijde van de printer.

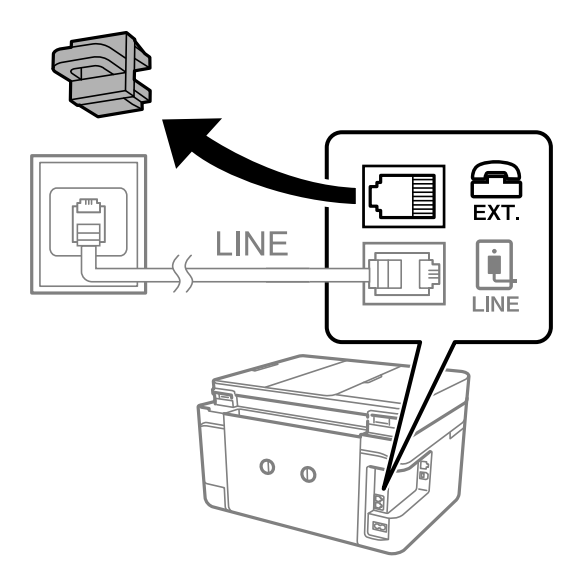

2. Sluit het telefoontoestel met een telefoonkabel aan op de EXT.-poort.

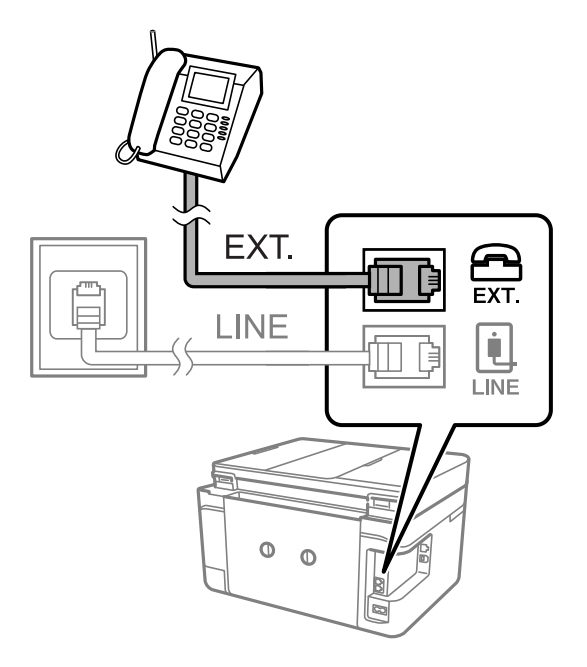

#### **Opmerking:**

Als u een enkele telefoonlijn deelt, zorg er dan voor dat u uw telefoontoestel aansluit op de EXT.-poort van de printer. Als u de lijn splitst om de telefoon en de printer afzonderlijk aan te sluiten, werken de telefoon en de printer niet goed.

- 3. Selecteer **Fax** op het bedieningspaneel van de printer.
- 4. Neem de hoorn van de haak.

Als een bericht wordt weergegeven voor het verzenden of ontvangen van faxberichten, zoals in het volgende scherm wordt getoond, is de verbinding tot stand gebracht.

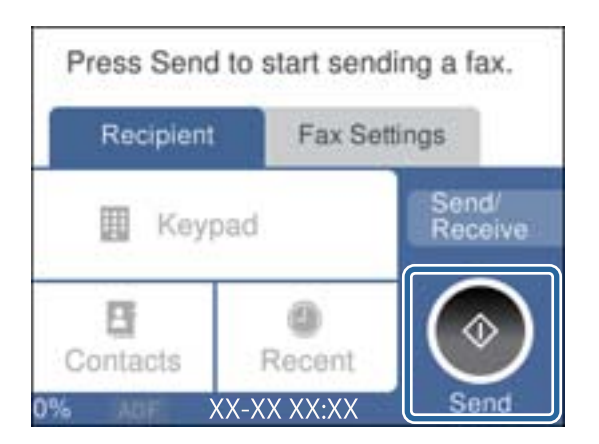

#### **Gerelateerde informatie**

- & "De printer klaarmaken voor het verzenden en ontvangen van faxberichten" op pagina 303
- & "Instellingen configureren om een antwoordapparaat te gebruiken" op pagina 305
- & "Instellingen configureren voor het ontvangen van faxberichten met alleen een aangesloten telefoon" op pagina 306
- $\blacktriangleright$  "Ontvangstmodus:" op pagina 273

## **De printer klaarmaken voor het verzenden en ontvangen van faxberichten**

Met de **Wizard faxinstelling** configureert u de standaard faxfuncties om de printer kaar te maken voor het verzenden en ontvangen van faxberichten.

De wizard wordt automatisch weergegeven wanneer de printer voor de eerste keer wordt ingeschakeld. U kunt de wizard handmatig weergeven vanaf het bedieningspaneel van de printer. U moet de wizard opnieuw uitvoeren in het geval dat de wizard wordt overgeslagen wanneer de printer voor het eerst wordt ingeschakeld of wanneer de verbindingsomgeving is gewijzigd.

❏ De onderstaande items kunt u instellen via de wizard.

- ❏ **Koptekst** (**Uw telefoonnummer** en **Koptekst fax**)
- ❏ **Ontvangstmodus** (**Auto** of **Handmatig**)
- ❏ **Distinctive Ring Detection (DRD)-instelling**
- ❏ De onderstaande items worden automatisch ingesteld overeenkomstig de verbindingsomgeving.
	- ❏ **Kiesmodus** (zoals **Toon** of **Puls**)
- ❏ Andere items in **Basisinstellingen** blijven ongewijzigd.

#### **Gerelateerde informatie**

 $\blacktriangleright$  "Basisinstellingen" op pagina 272

#### **De printer klaarmaken voor het verzenden en ontvangen van faxberichten met gebruik van Wizard faxinstelling**

- 1. Selecteer **Instel.** op het startscherm van het bedieningspaneel van de printer.
- 2. Selecteer **Algemene instellingen** > **Faxinstellingen** > **Wizard faxinstelling**.
- 3. Volg de aanwijzingen op het scherm en voer de afzendernaam, bijvoorbeeld uw bedrijfsnaam, en uw faxnummer in.

#### **Opmerking:**

Uw afzendernaam en uw faxnummer verschijnen als koptekst op uitgaande faxberichten.

- 4. Configureer de DRD-instelling (Distinctive Ring Detection).
	- ❏ Als u ingeschreven bent op een specifieke beltoondienst bij uw telecomprovider:

Ga naar het volgende scherm en selecteer de beltoon die voor inkomende faxberichten moet worden gebruikt.

Wanneer u een item selecteert (maar niet **Alles**), wordt **Ontvangstmodus** ingesteld op **Auto** en kunt u doorgaan naar het volgende scherm waar u de geconfigureerde instellingen kunt controleren.

❏ Als u zich niet bij uw telecomprovider op een specifieke beltoondienst hebt ingeschreven of als u deze optie niet hoeft in te stellen:

Sla deze instelling over en ga naar het scherm waar u uw instellingen kunt controleren.

#### **Opmerking:**

- ❏ Specifieke beltoondiensten, die door veel telecombedrijven worden aangeboden (naam van de service verschilt per bedrijf), bieden de mogelijkheid om meerdere telefoonnummers op één lijn te hebben. Elk nummer krijgt dan een specifieke beltoon toegewezen. U kunt dan een nummer gebruiken voor telefoongesprekken en een ander nummer om te faxen. Selecteer de beltoon voor faxen in **DRD**.
- ❏ Afhankelijk van de regio worden **Aan** en **Uit** weergegeven als de opties **DRD**. Selecteer **Aan** om specifieke beltonen te gebruiken.
- 5. Configureer de instelling Ontvangstmodus.
	- ❏ Als u geen telefoontoestel met de printer hoeft te verbinden:

Selecteer **Nee**.

**Ontvangstmodus** is ingesteld op **Auto**.

❏ Als u een telefoontoestel met de printer moet verbinden:

Selecteer **Ja** en selecteer vervolgens of faxberichten al dan niet automatisch kunnen worden ontvangen.

6. Controleer de geconfigureerde instellingen die op het scherm worden weergegeven en ga vervolgens naar het volgende scherm.

Selecteer om de instellingen te corrigeren of wijzigen.

7. Controleer de faxverbinding door **Controle starten** te selecteren en vervolgens **Afdrukken** te selecteren om een rapport af te drukken waarin de verbindingsstatus wordt aangegeven.

#### **Opmerking:**

❏ Als er fouten gemeld worden, volg dan de instructies op het rapport om ze te corrigeren.

- ❏ Indien het scherm **Lijntype kiezen** weergegeven wordt, selecteer dan het lijntype.
	- Als u de printer aansluit op een PBX-telefoonsysteem of terminaladapter selecteert u **PBX**.

- Wanneer u de printer aansluit op een standaard telefoonlijn, selecteert u **PSTN** en vervolgens **Uitschakelen** op het scherm **Bevestiging** dat wordt weergegeven. Maar als deze instelling opgeslagen wordt als **Uitschakelen** wordt het eerste cijfer van een faxnummer mogelijk overgeslagen waardoor het bericht naar een foutief nummer verzonden wordt.

#### **Gerelateerde informatie**

- & "De printer aansluiten op een telefoonlijn" op pagina 299
- & "Instellingen configureren om een antwoordapparaat te gebruiken" op pagina 305
- $\blacktriangleright$  "Ontvangstmodus:" op pagina 273
- & "Instellingen configureren voor het ontvangen van faxberichten met alleen een aangesloten telefoon" op pagina 306
- & "Basisinstellingen" op pagina 272

## **Instellingen voor de faxfuncties van de printer op maat configureren**

U kunt de faxfuncties van de printer afzonderlijk op maat configureren met behulp van het configuratiepaneel van de printer. De instellingen die middels de **Wizard faxinstelling** zijn geconfigureerd, kunnen ook worden gewijzigd. Raadpleeg voor meer informatie de beschrijvingen van het menu **Faxinstellingen**.

#### **Gerelateerde informatie**

 $\blacktriangleright$  "Faxinstellingen" op pagina 271

- & "Instellingen configureren voor een PBX-telefoonsysteem" op pagina 305
- & "Instellingen configureren wanneer u een telefoontoestel verbindt" op pagina 305
- & "Inkomende faxen ontvangen" op pagina 95
- & "Instellingen configureren voor het opslaan van ontvangen faxberichten" op pagina 306
- & "Instellingen configureren voor het blokkeren van ongewenste faxberichten" op pagina 307
- & "Instellingen instellen om faxen te verzenden en ontvangen op een computer" op pagina 307

#### Instellingen configureren voor een PBX-telefoonsysteem

Configureer de volgende instellingen als u de printer gebruikt in kantoren die gebruik maken van extensies met externe toegangscodes, zoals een 0 en 9 voor het verkrijgen van een buitenlijn.

- 1. Selecteer **Instel.** op het bedieningspaneel van de printer.
- 2. Selecteer **Algemene instellingen** > **Faxinstellingen** > **Basisinstellingen**.
- 3. Selecteer **Lijntype** en selecteer vervolgens **PBX**.
- 4. Wanneer u een faxbericht verzendt naar een extern faxnummer met # (hekje) in plaats van de werkelijke toegangscode, selecteert u het veld **Toegangscode** om dit te **Gebr.**.

Het symbool #, dat is ingevoerd in plaats van de werkelijke toegangscode, wordt tijdens het kiezen vervangen door de opgeslagen toegangscode. Door gebruik te maken van # kunt u makkelijker verbinding maken met een externe lijn.

#### **Opmerking:**

U kunt geen faxberichten verzenden naar ontvangers in **Contacten** die een externe toegangscode, zoals 0 of 9, hebben.

Als u ontvangers hebt geregistreerd in **Contacten** met een externe toegangscode, zoals 0 of 9, stelt u de **Toegangscode** in op **Niet gebr.**. Anders moet u de code voor # in **Contacten** wijzigen.

- 5. Tik op het invoervak **Toegangscode**, voer de externe toegangscode voor uw telefoonsysteem in en tik op **OK**.
- 6. Selecteer **OK** om de instellingen toe te passen.

De toegangscode wordt opgeslagen in uw printer.

#### Instellingen configureren wanneer u een telefoontoestel verbindt

#### **Instellingen configureren om een antwoordapparaat te gebruiken**

Om een antwoordapparaat te kunnen gebruiken, moet u de printer correct instellen.

- 1. Selecteer **Instel.** op het bedieningspaneel van de printer.
- 2. Selecteer **Algemene instellingen** > **Faxinstellingen** > **Basisinstellingen**.
- 3. Stel **Ontvangstmodus** in op **Auto**.

4. Stel de **Overgaan voor antwoorden** in op een hoger aantal dan het aantal voor het antwoordapparaat.

Als **Overgaan voor antwoorden** lager is ingesteld dan het aantal keer overgaan voor het antwoordapparaat, kan het antwoordapparaat de spraakoproepen niet ontvangen om spraakberichten op te nemen. Raadpleeg de handleidingen van het antwoordapparaat voor meer informatie.

De printerinstelling **Overgaan voor antwoorden** wordt mogelijk niet weergegeven, afhankelijk van de regio.

#### **Gerelateerde informatie**

 $\blacktriangleright$  "Basisinstellingen" op pagina 272

#### **Instellingen configureren voor het ontvangen van faxberichten met alleen een aangesloten telefoon**

U kunt binnenkomende faxberichten ontvangen door de hoorn van de haak. Te nemen en de telefoon te gebruiken, zonder de printer te gebruiken.

De functie **Extern ontvangen** is beschikbaar voor telefoontoestellen die tonen kunnen zenden.

- 1. Selecteer **Instel.** op het bedieningspaneel van de printer.
- 2. Selecteer **Algemene instellingen** > **Faxinstellingen** > **Basisinstellingen** > **Extern ontvangen**.
- 3. Tik op **Extern ontvangen** om deze optie in te stellen op **Aan**.
- 4. Selecteer **Startcode**, voer een tweecijferige code in (u kunt 0 tot 9, \* en # invoeren) en tik vervolgens op **OK**.
- 5. Selecteer **OK** om de instellingen toe te passen.

#### **Gerelateerde informatie**

 $\blacktriangleright$  "Basisinstellingen" op pagina 272

#### Instellingen configureren voor het opslaan van ontvangen faxberichten

Standaard worden ontvangen faxberichten automatisch afgedrukt. Behalve afdrukken kunt u de ontvangen faxberichten ook opslaan.

❏ Postvak IN van de printer

U kunt ontvangen faxberichten opslaan in het Postvak IN. U kunt ze bekijken op het bedieningspaneel van de printer, zodat u alleen de faxbericht kunt afdrukken die u wilt afdrukken en ongewenste faxberichten kunt verwijderen.

❏ Een computer (ontvangen met PC-FAX)

De bovenstaande functies kunnen tegelijk worden gebruikt. Als u ze tegelijkertijd gebruikt, worden ontvangen documenten opgeslagen in het postvak IN en op een computer. Configureer de instellingen met FAX Utility als u ontvangen faxberichten op een computer wilt opslaan.

"Instellingen instellen om faxen te verzenden en ontvangen op een computer" op pagina 307

- 1. Selecteer **Instel.** op het bedieningspaneel van de printer.
- 2. Selecteer **Algemene instellingen** > **Faxinstellingen** > **Ontvangstinstellingen** > **Faxuitvoer**.
- 3. Als een bevestigingsbericht wordt weergegeven, bevestigt u dit en tikt u vervolgens op **OK**.
- 4. Selecteer **Opslaan in postvak IN**.
- 5. Selecteer **Opslaan in postvak IN** om dit in te stellen op **Aan**.
- 6. Selecteer **Opties wanneer het geheugen vol is** en selecteer de optie die moet worden gebruikt wanneer het postvak IN vol is.
	- ❏ **Faxen ontvangen en afdrukken**: De printer drukt alle ontvangen documenten af die niet in het Postvak IN kunnen worden opgeslagen.
	- ❏ **Binnenkomende faxen weigeren**: De printer beantwoordt geen binnenkomende faxoproepen.
- 7. U kunt een wachtwoord instellen voor het postvak IN. Selecteer **Inst. wachtwoord postvak** en stel vervolgens het wachtwoord in.

#### **Opmerking:**

U kunt geen wachtwoord instellen wanneer **Opties wanneer het geheugen vol is** is ingesteld op **Faxen ontvangen en afdrukken**.

#### **Gerelateerde informatie**

- $\blacktriangleright$  "Faxuitvoer" op pagina 275
- & "Ontvangen faxberichten die op de printer zijn opgeslagen bekijken op het lcd-scherm" op pagina 97

#### Instellingen configureren voor het blokkeren van ongewenste faxberichten

U kunt ongewenste faxberichten blokkeren.

- 1. Selecteer **Instel.** op het bedieningspaneel van de printer.
- 2. Selecteer **Algemene instellingen** > **Faxinstellingen** > **Basisinstellingen** > **Weigeringsfax**.
- 3. Schakel de voorwaarde in om ongewenste faxberichten te blokkeren.

Selecteer **Weigeringsfax** en schakel de volgende opties in.

- ❏ Lijst geweigerde nummers: weiger faxberichten van afzenders in de lijst met geblokkeerde nummers.
- ❏ Blanco koptekst fax geblokkeerd: weiger faxberichten zonder koptekstinformatie.
- ❏ Niet geregistreerde contacten: weiger faxberichten van afzenders die niet zijn toegevoegd aan de lijst met contactpersonen.
- 4. Tik op om terug te keren naar het scherm **Weigeringsfax**.
- 5. Als u de **Lijst geweigerde nummers** gebruikt, selecteert u **Lijst geweigerde nummers bewerken** en bewerkt u de lijst.

#### **Instellingen instellen om faxen te verzenden en ontvangen op een computer**

Als u faxen wilt verzenden en ontvangen op een computer, moet FAX Utility zijn geïnstalleerd op de computer die via een netwerk of USB-kabel is verbonden.

#### Stel de instelling Opslaan op computer in om faxen te ontvangen

U kunt faxen ontvangen op een computer door de FAX Utility te gebruiken. Installeer FAX Utility op de computer en stel de instelling in. Zie Basisbediening in de help van FAX Utility (weergegeven in het startscherm) voor meer informatie.

De onderstaande instelling op het bedieningspaneel van de printer is ingesteld op **Ja**, en de ontvangen faxen kunnen op de computer worden opgeslagen.

#### **Instel.** > **Algemene instellingen** > **Faxinstellingen** > **Ontvangstinstellingen** > **Faxuitvoer** > **Opslaan op computer**

Stel de instelling Opslaan op computer in op Ook afdrukken op de printer om faxen te ontvangen

U kunt de instelling instellen om ontvangen faxen af te drukken vanaf de printer of om ze op te slaan op een computer.

- 1. Selecteer **Instel.** in het startscherm van het bedieningspaneel van de printer.
- 2. Selecteer **Algemene instellingen** > **Faxinstellingen** > **Ontvangstinstellingen**.
- 3. Selecteer **Faxuitvoer** > **Opslaan op computer** > **Ja en afdrukken**.

Stel de instelling Opslaan op computer in om geen faxen te ontvangen

Als wilt instellen dat de ontvangen faxen niet op de computer worden opgeslagen, wijzigt u de instellingen op de printer.

#### **Opmerking:**

U kunt de instellingen ook wijzigen met FAX Utility. Als er echter faxen zijn die niet op de computer zijn opgeslagen, werkt deze functie niet.

- 1. Selecteer **Instel.** in het startscherm van het bedieningspaneel van de printer.
- 2. Selecteer **Algemene instellingen** > **Faxinstellingen** > **Ontvangstinstellingen**.
- 3. Selecteer **Faxuitvoer** > **Opslaan op computer** > **Nee**.

# **Problemen bij het configureren van instellingen**

## **Tips voor het oplossen van problemen**

❏ De foutmelding controleren

Wanneer een fout is opgetreden, controleert u eerst of op het bedieningspaneel van de printer of het scherm van de driver meldingen worden weergegeven. Wanneer u e-mailmeldingen hebt ingesteld wanneer gebeurtenissen optreden, weet u snel wat de status is.

❏ Netwerkverbindingsrapport

Stel de diagnose voor het netwerk en de printerstatus en druk het resultaat af.

U vindt de aangetroffen fout aan de printerzijde.

❏ De communicatiestatus controleren

Controleer de communicatiestatus van de servercomputer of clientcomputer met behulp van een opdracht, zoals ping of ipconfig.

❏ Verbindingstest

Voer een verbindingstest uit vanaf de printer om de verbinding tussen de printer en de e-mailserver te controleren. Controleer tevens de verbinding van de clientcomputer met de server om de communicatiestatus te controleren.

❏ De instellingen initialiseren

Als uit de instellingen en de communicatiestatus geen problemen naar voren komen, kunnen de problemen mogelijk worden opgelost door de netwerkinstellingen van de printer uit te schakelen of te initialiseren en de instellingen opnieuw te configureren.

## **Geen toegang tot Web Config**

Het IP-adres is niet aan de printer toegewezen.

Er is mogelijk geen geldig IP-adres aan de printer toegewezen. Configureer het IP-adres via het bedieningspaneel van de printer. U kunt de huidige instellingen controleren aan de hand van een netwerkstatusblad of het bedieningspaneel van de printer.

De webbrowser ondersteunt de versleutelingssterkte voor SSL/TLS niet.

SSL/TLS heeft de Codeersterkte. U kunt Web Config openen in een webbrowser die bulkversleuteling als volgt ondersteunt. Controleer of u een ondersteunde browser gebruikt.

- ❏ 80-bits: AES256/AES128/3DES
- ❏ 112-bits: AES256/AES128/3DES
- ❏ 128-bits: AES256/AES128
- ❏ 192-bits: AES256
- ❏ 256-bits: AES256

#### CA-ondertekend Certificaat is verlopen.

Als er een probleem is met de vervaldatum van het certificaat, wordt het bericht "Het certificaat is verlopen" weergegeven wanneer verbinding wordt gemaakt met Web Config via SSL/TLScommunicatie (https). Als het bericht vóór de vervaldatum wordt weergegeven, moet u controleren of de datum van de printer juist is geconfigureerd.

#### De algemene naam van het certificaat en de printer komen niet overeen.

Als de algemene naam van het certificaat en de printer niet overeenkomen, wordt het bericht "De naam van het certificaat en de printer komen niet overeen" weergegeven wanneer u Web Config opent via SSL/TLS-communicatie (https). Dit gebeurt omdat de volgende IP-adressen niet overeenkomen.

- ❏ Het IP-adres van de printer dat is ingevoerd voor de algemene naam voor het maken van een Zelfondertekend certificaat of CSR
- ❏ Het IP-adres dat is ingevoerd voor de webbrowser tijdens het uitvoeren van Web Config

Werk voor het Zelfondertekend certificaat het certificaat bij.

Haal voor het CA-ondertekend Certificaat het certificaat opnieuw op voor de printer.

De proxyserverinstelling of het lokale adres is niet ingesteld op de webbrowser.

Wanneer de printer is ingesteld voor het gebruik van een proxyserver, configureert u de webbrowser zodanig dat deze niet via de proxyserver verbinding maakt met het lokale adres.

#### ❏ Windows:

Selecteer Configuratiescherm > Netwerk en internet > Internetopties > Verbindingen > LAN**instellingen** > **Proxyserver** en stel vervolgens in dat de proxyserver niet moet worden gebruikt voor LAN (lokale adressen).

❏ Mac OS:

Selecteer **Systeemvoorkeuren** > **Netwerk** > **Geavanceerd** > **Proxy's** en registreer vervolgens het lokale adres bij **Negeer proxy-instellingen voor deze hosts en domeinen**.

Voorbeeld:

192.168.1.\*: Lokaal adres 192.168.1.XXX, subnetmasker 255.255.255.0

192.168.\*.\*: Lokaal adres 192.168.XXX.XXX, subnetmasker 255.255.0.0

# **Hulp vragen**

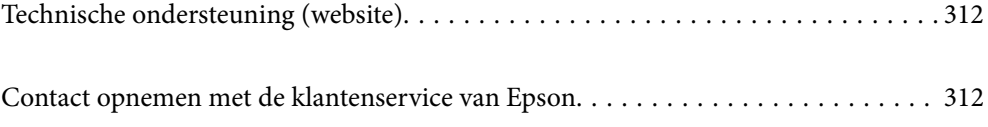

# **Technische ondersteuning (website)**

Als u verdere hulp nodig hebt, kunt u naar de onderstaande ondersteuningswebsite van Epson gaan. Selecteer uw land of regio, en ga naar de ondersteuningssectie van uw lokale Epson-website. Op de site vindt u ook de nieuwste drivers, veelgestelde vragen en ander downloadbare materialen.

#### http://support.epson.net/

#### http://www.epson.eu/support (Europa)

Als uw Epson-product niet goed functioneert en u het probleem niet kunt verhelpen, neemt u contact op met de klantenservice van Epson.

# **Contact opnemen met de klantenservice van Epson**

# **Voordat u contact opneemt met Epson**

Als uw Epson-product niet goed functioneert en u het probleem niet kunt verhelpen met de informatie in de producthandleidingen, neem dan contact op met de klantenservice van Epson. Als uw land hierna niet wordt vermeld, neemt u contact op met de leverancier bij wie u het apparaat hebt aangeschaft.

We kunnen u sneller helpen als u de volgende informatie bij de hand hebt:

❏ Het serienummer van de printer

(Het etiket met het serienummer vindt u meestal aan de achterzijde van de printer.)

- ❏ Het model van de printer
- ❏ De versie van de printersoftware

(Klik op **About**, **Version Info** of een vergelijkbare knop in uw toepassing.)

- ❏ Het merk en het model van uw computer
- ❏ Naam en versie van het besturingssysteem op uw computer
- ❏ Naam en versie van de toepassingen die u meestal met de printer gebruikt

#### **Opmerking:**

Afhankelijk van het apparaat kunnen de gegevens van de snelkieslijst voor fax en/of netwerkinstellingen worden opgeslagen in het geheugen van het apparaat. Als een apparaat defect raakt of wordt hersteld is het mogelijk dat gegevens en/of instellingen verloren gaan. Epson is niet verantwoordelijk voor gegevensverlies, voor de back-up of het ophalen van gegevens en/of instellingen, zelfs niet tijdens een garantieperiode. Wij raden u aan zelf een back-up te maken of notities te nemen.

# **Hulp voor gebruikers in Europa**

In het pan-Europese garantiebewijs leest u hoe u contact kunt opnemen met de klantenservice van Epson.

# **Hulp voor gebruikers in Taiwan**

Voor informatie, ondersteuning en service:

#### **Internet**

#### http://www.epson.com.tw

Informatie over productspecificaties, drivers om te downloaden, antwoorden op vragen met betrekking tot het gebruik van producten.

#### **Epson-helpdesk**

Telefoon: +886-2-80242008

Ons helpdeskteam kan u telefonisch helpen met het volgende:

- ❏ Verkoopvragen en productinformatie
- ❏ Vragen over het gebruik van of problemen met producten
- ❏ Vragen over reparaties en garantie

#### **Servicecentrum voor reparaties:**

#### http://www.tekcare.com.tw/branchMap.page

TekCare corporation is een erkend servicecentrum voor Epson Taiwan Technology & Trading Ltd.

# **Hulp voor gebruikers in Australië**

Epson Australia staat voor u klaar als u hulp nodig hebt. Naast de producthandleidingen beschikt u over de volgende informatiebronnen:

#### **Internet-URL**

#### http://www.epson.com.au

Raadpleeg de website van Epson Australia. Hier vindt u ongetwijfeld wat u zoekt: een downloadgedeelte voor drivers, Epson-adressen, informatie over nieuwe producten en technische ondersteuning (e-mail).

#### **Epson-helpdesk**

Telefoon: 1300-361-054

In laatste instantie kunt u voor advies altijd terecht bij de Epson-helpdesk. Onze medewerkers kunnen u helpen bij de installatie, de configuratie en het gebruik van uw Epson-product. Ook kunt u hier documentatie over nieuwe Epson-producten of het adres van de dichtstbijzijnde leverancier of onderhoudsmonteur aanvragen. Op tal van vragen vindt u hier het antwoord.

Zorg ervoor dat u alle relevante informatie bij de hand hebt wanneer u belt. Hoe meer informatie u kunt geven, des te sneller we u kunnen helpen: handleidingen van uw Epson-product, het type computer, het besturingssysteem, toepassingen en alle informatie die u verder belangrijk lijkt.

#### **Producttransport**

Epson adviseert om de productverpakking te behouden voor toekomstig transport. Ook wordt aangeraden om de inkttank met plakband vast te maken en het product rechtop te houden.

## **Hulp voor gebruikers in Nieuw-Zeeland**

Epson Nieuw-Zeeland staat voor u klaar met het hoogste niveau van klantenservice. Naast de productdocumentatie beschikt u over de volgende informatiebronnen:

#### **Internet-URL**

#### http://www.epson.co.nz

Raadpleeg de website van Epson Nieuw-Zeeland. Hier vindt u ongetwijfeld wat u zoekt: een downloadgedeelte voor drivers, Epson-adressen, informatie over nieuwe producten en technische ondersteuning (e-mail).

#### **Epson-helpdesk**

Telefoon: 0800 237 766

In laatste instantie kunt u voor advies altijd terecht bij de Epson-helpdesk. Onze medewerkers kunnen u helpen bij de installatie, de configuratie en het gebruik van uw Epson-product. Ook kunt u hier documentatie over nieuwe Epson-producten of het adres van de dichtstbijzijnde leverancier of onderhoudsmonteur aanvragen. Op tal van vragen vindt u hier het antwoord.

Zorg ervoor dat u alle relevante informatie bij de hand hebt wanneer u belt. Hoe meer informatie u kunt geven, des te sneller we u kunnen helpen: Deze informatie omvat Epson-productdocumentatie, het type computer, het besturingssysteem, toepassingen en alle informatie die u verder belangrijk lijkt.

#### **Producttransport**

Epson adviseert om de productverpakking te behouden voor toekomstig transport. Ook wordt aangeraden om de inkttank met plakband vast te maken en het product rechtop te houden.

# **Hulp voor gebruikers in Singapore**

Epson Singapore biedt de volgende informatiebronnen, ondersteuning en diensten:

#### **Internet**

#### http://www.epson.com.sg

Informatie over productspecificaties, drivers om te downloaden, veelgestelde vragen, verkoopvragen en technische ondersteuning via e-mail.

#### **Epson-helpdesk**

Gratis nummer: 800-120-5564

Ons helpdeskteam kan u telefonisch helpen met betrekking tot:

- ❏ Verkoopvragen en productinformatie
- ❏ Vragen over het gebruik van of het oplossen van problemen met producten

❏ Vragen over reparaties en garantie

# **Hulp voor gebruikers in Thailand**

Voor informatie, ondersteuning en service:

#### **Internet**

#### http://www.epson.co.th

Informatie over productspecificaties, stuurprogramma's om te downloaden, veelgestelde vragen en ondersteuning via e-mail.

#### **Epson-callcenter**

Telefoon: 66-2685-9899 E-mail: support@eth.epson.co.th Ons callcenter kan u telefonisch helpen met betrekking tot: ❏ Verkoopvragen en productinformatie ❏ Vragen over het gebruik van of problemen met producten ❏ Vragen over reparaties en garantie

# **Hulp voor gebruikers in Vietnam**

Voor informatie, ondersteuning en service:

#### **Epson-servicecentrum**

65 Truong Dinh Street, District 1, Ho Chi Minh City, Vietnam. Telefoon (Ho Chi Minhstad): 84-8-3823-9239, 84-8-3825-6234 29 Tue Tinh, Quan Hai Ba Trung, Hanoi City, Vietnam Telefoon (Hanoi): 84-4-3978-4785, 84-4-3978-4775

# **Hulp voor gebruikers in Indonesië**

Voor informatie, ondersteuning en service:

#### **Internet**

#### http://www.epson.co.id

❏ Informatie over productspecificaties, drivers om te downloaden

❏ Veelgestelde vragen, verkoopvragen, vragen via e-mail

#### **Epson-hotline**

Telefoon: +62-1500-766

Fax: +62-21-808-66-799

Ons hotlineteam kan u telefonisch of per fax helpen met betrekking tot:

- ❏ Verkoopvragen en productinformatie
- ❏ Technische ondersteuning

#### **Epson-servicecentrum**

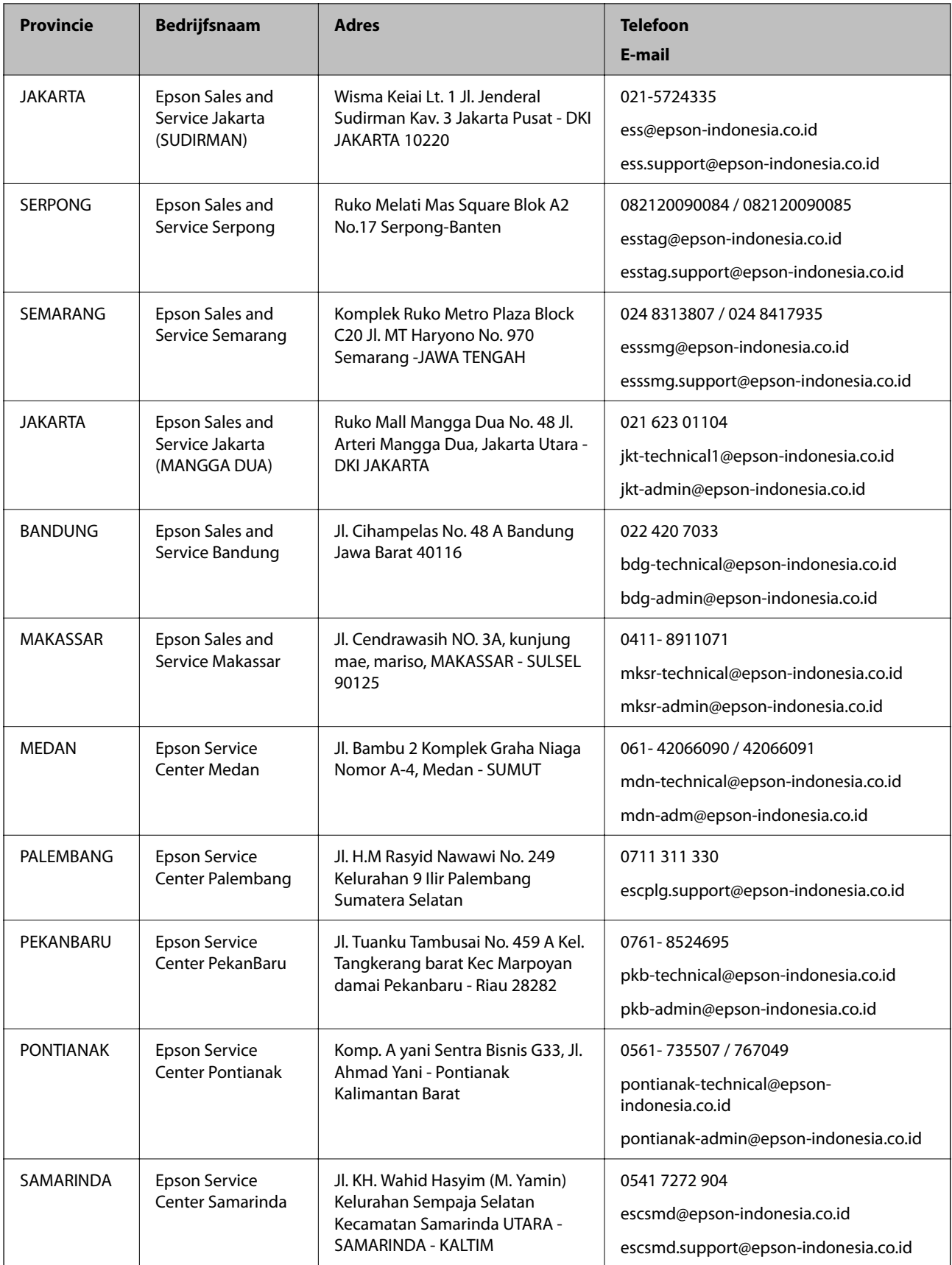

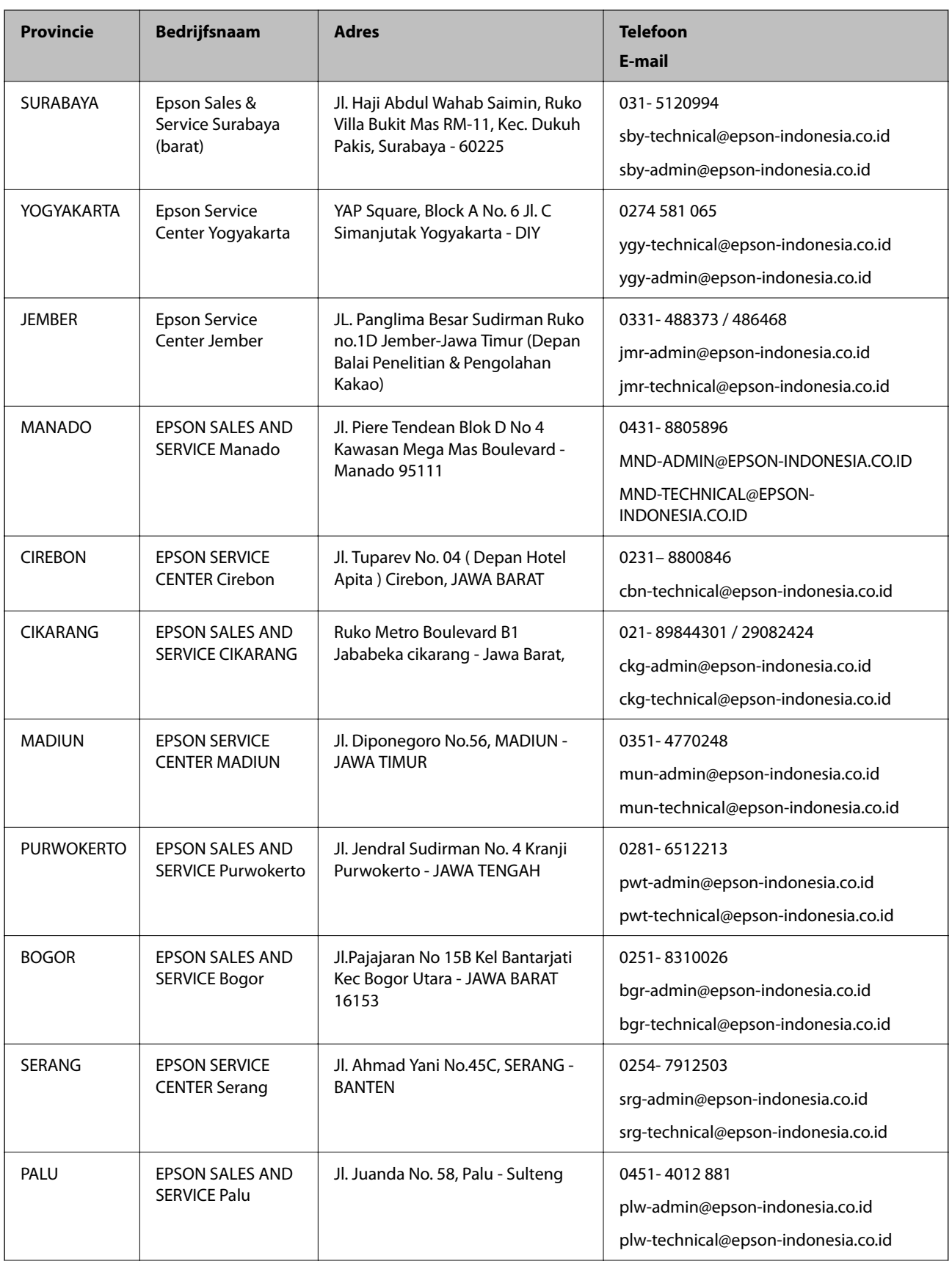

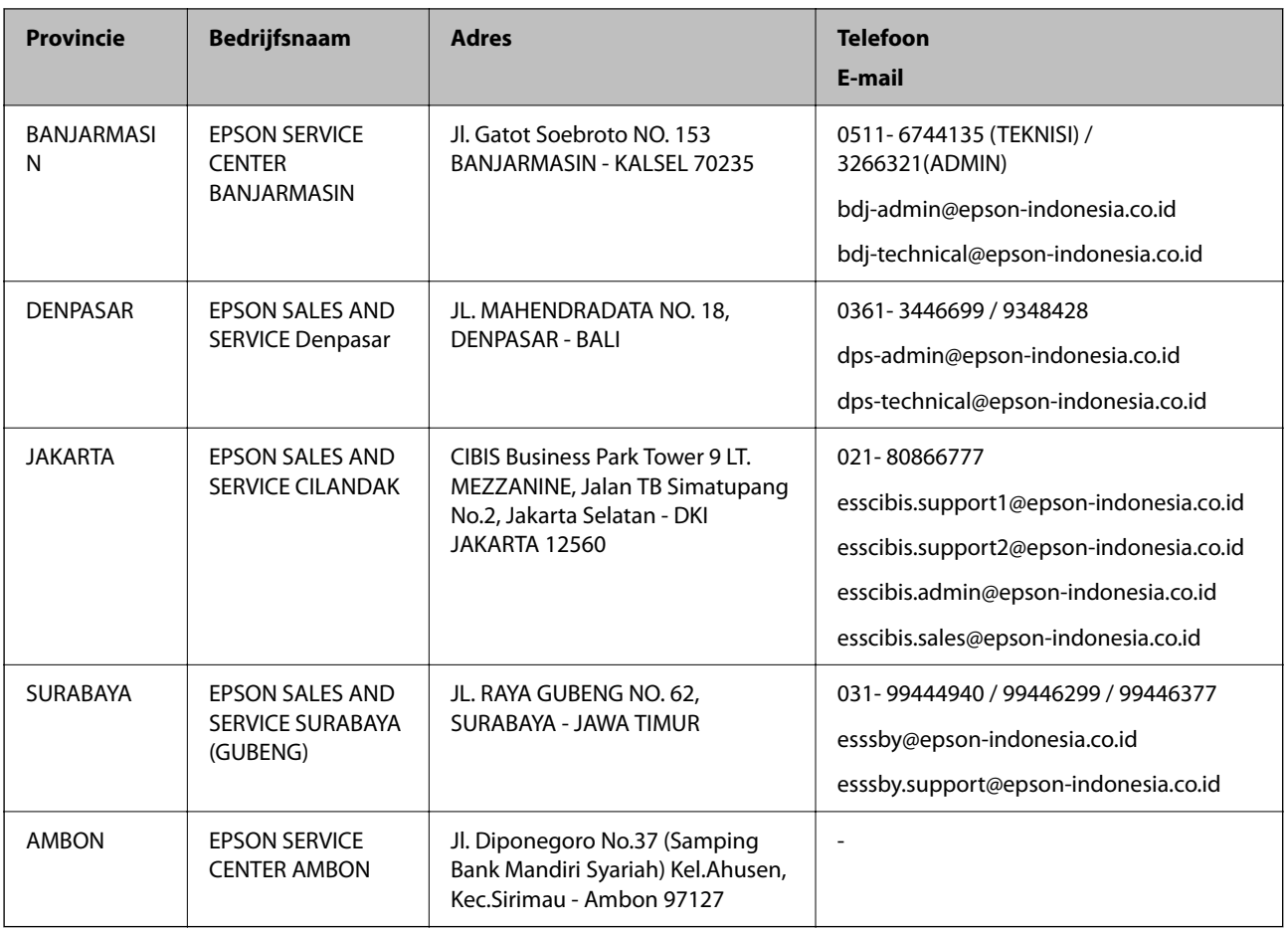

Voor overige, hier niet genoemde steden belt u de hotline: 08071137766.

# **Hulp voor gebruikers in Hong Kong**

Voor technische ondersteuning en andere diensten kunnen gebruikers contact opnemen met Epson Hong Kong Limited.

#### **Internet**

#### http://www.epson.com.hk

Epson Hong Kong heeft een eigen webpagina in het Chinees en Engels om gebruikers de volgende informatie aan te bieden:

- ❏ Productinformatie
- ❏ Antwoorden op veelgestelde vragen
- ❏ Nieuwste versies van drivers voor Epson-producten

#### **Hotline voor technische ondersteuning**

U kunt ook contact opnemen met onze ondersteuningsmedewerkers via het volgende telefoon- en faxnummer:

Telefoon: 852-2827-8911

Fax: 852-2827-4383

# **Hulp voor gebruikers in Maleisië**

Voor informatie, ondersteuning en service:

#### **Internet**

http://www.epson.com.my

❏ Informatie over productspecificaties, drivers om te downloaden

❏ Veelgestelde vragen, verkoopvragen, vragen via e-mail

#### **Epson-callcenter**

Telefoon: 1800-81-7349 (gratis) E-mail: websupport@emsb.epson.com.my ❏ Verkoopvragen en productinformatie ❏ Vragen over het gebruik van of problemen met producten ❏ Vragen over reparaties en garantie **Hoofdkantoor**

Telefoon: 603-56288288

Fax: 603-5628 8388/603-5621 2088

# **Hulp voor gebruikers in India**

Voor informatie, ondersteuning en service:

#### **Internet**

#### http://www.epson.co.in

Informatie over productspecificaties, drivers om te downloaden, antwoorden op vragen met betrekking tot het gebruik van producten.

#### **Helpdesk**

❏ Service, productinformatie en verbruiksartikelen bestellen (BSNL-lijnen)

Gratis nummer: 18004250011

Bereikbaar van 9.00 tot 18.00 uur, van maandag tot en met zaterdag (feestdagen uitgezonden)

❏ Voor service (CDMA en mobiele gebruikers)

Gratis nummer: 186030001600

Bereikbaar van 9.00 tot 18.00 uur, van maandag tot en met zaterdag (feestdagen uitgezonden)

# **Hulp voor gebruikers in de Filippijnen**

Voor technische ondersteuning en aftersales-services kunnen gebruikers contact opnemen met Epson Philippines Corporation via de telefoon- en faxnummers en het e-mailadres hieronder:

#### **Internet**

#### http://www.epson.com.ph

Informatie over productspecificaties, drivers om te downloaden, veelgestelde vragen en ondersteuning via e-mail.

#### **Epson Philippines Customer Care**

Gratis nummer: (PLDT) 1-800-1069-37766

Gratis nummer: (digitaal) 1-800-3-0037766

Metro Manila: (632) 8441 9030

Website: https://www.epson.com.ph/contact

E-mail: customercare@epc.epson.com.ph

Bereikbaar van 9.00 tot 18.00 uur, van maandag tot en met zaterdag (feestdagen uitgezonden)

Onze klantenzorg kan u telefonisch helpen met betrekking tot:

❏ Verkoopvragen en productinformatie

❏ Vragen over het gebruik van of problemen met producten

❏ Vragen over reparaties en garantie

#### **Epson Philippines Corporation**

Telefoon: +632-706-2609 Fax: +632-706-2663